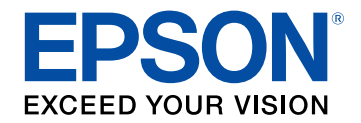

## **Ghidul utilizatorului**

# Multimedia Projector

**EB-L265F EB-L260F EB-L210W** 

## **[Notaţii utilizate în acest ghid](#page-7-0) [8](#page-7-0)**

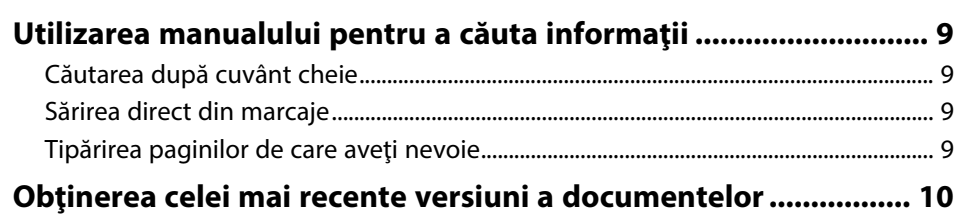

## **[Prezentare generală a proiectorului](#page-10-0) [11](#page-10-0)**

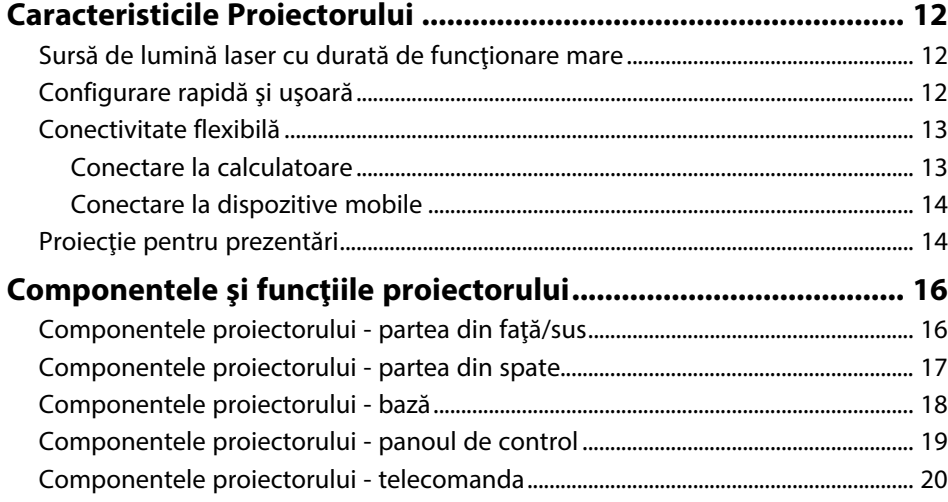

## **[Configurarea proiectorului](#page-21-0) [22](#page-21-0)**

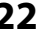

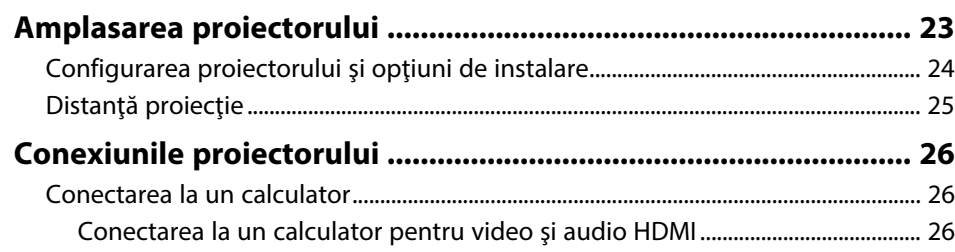

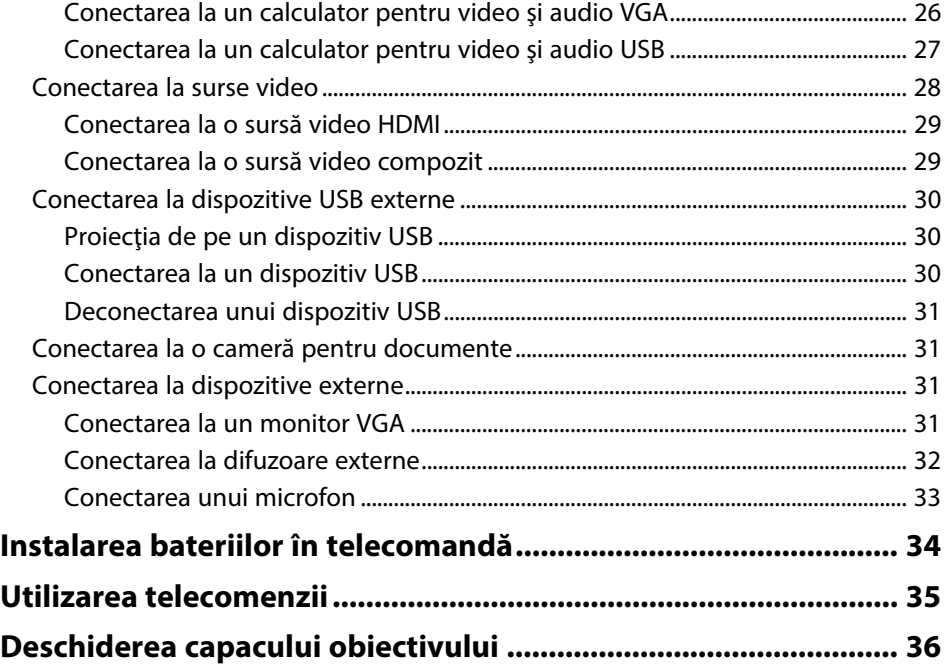

### **[Utilizarea caracteristicilor de bază ale](#page-36-0) [proiectorului](#page-36-0) [37](#page-36-0)**

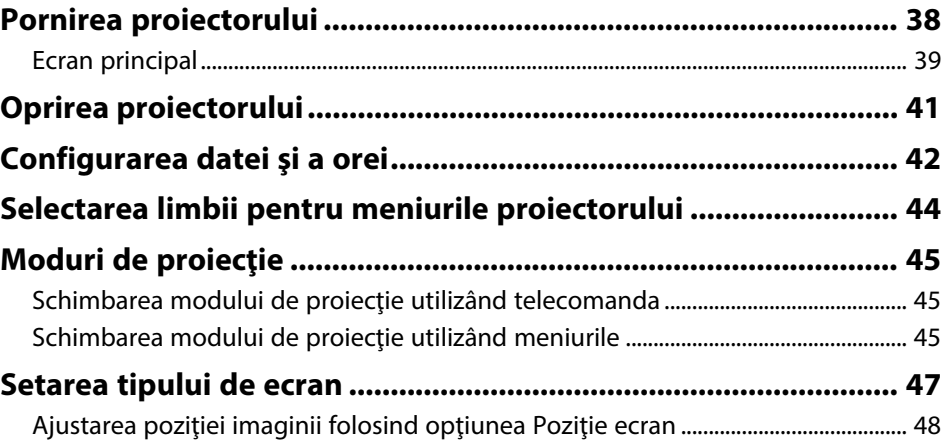

## **Cuprins <sup>3</sup>**

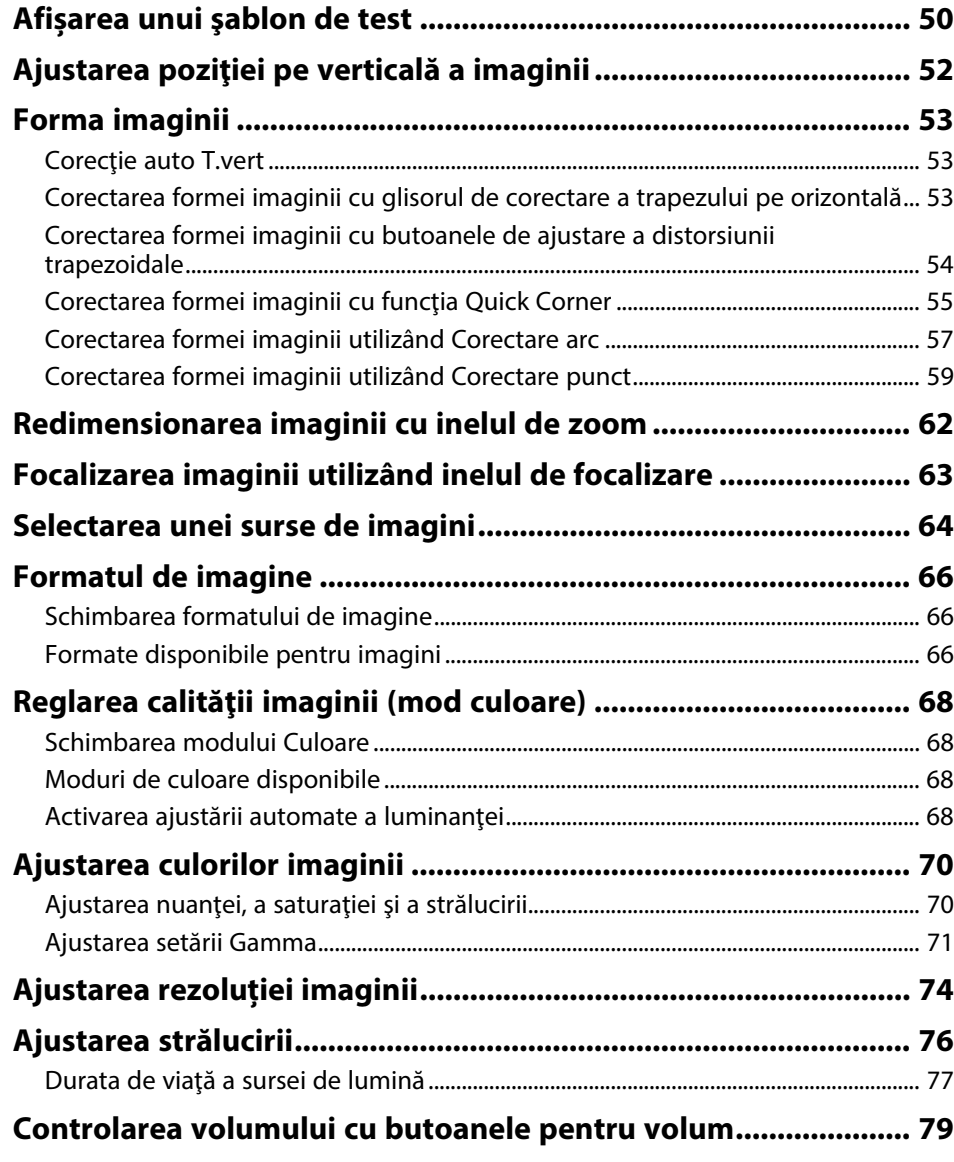

## **[Utilizarea caracteristicilor proiectorului 80](#page-79-0)**

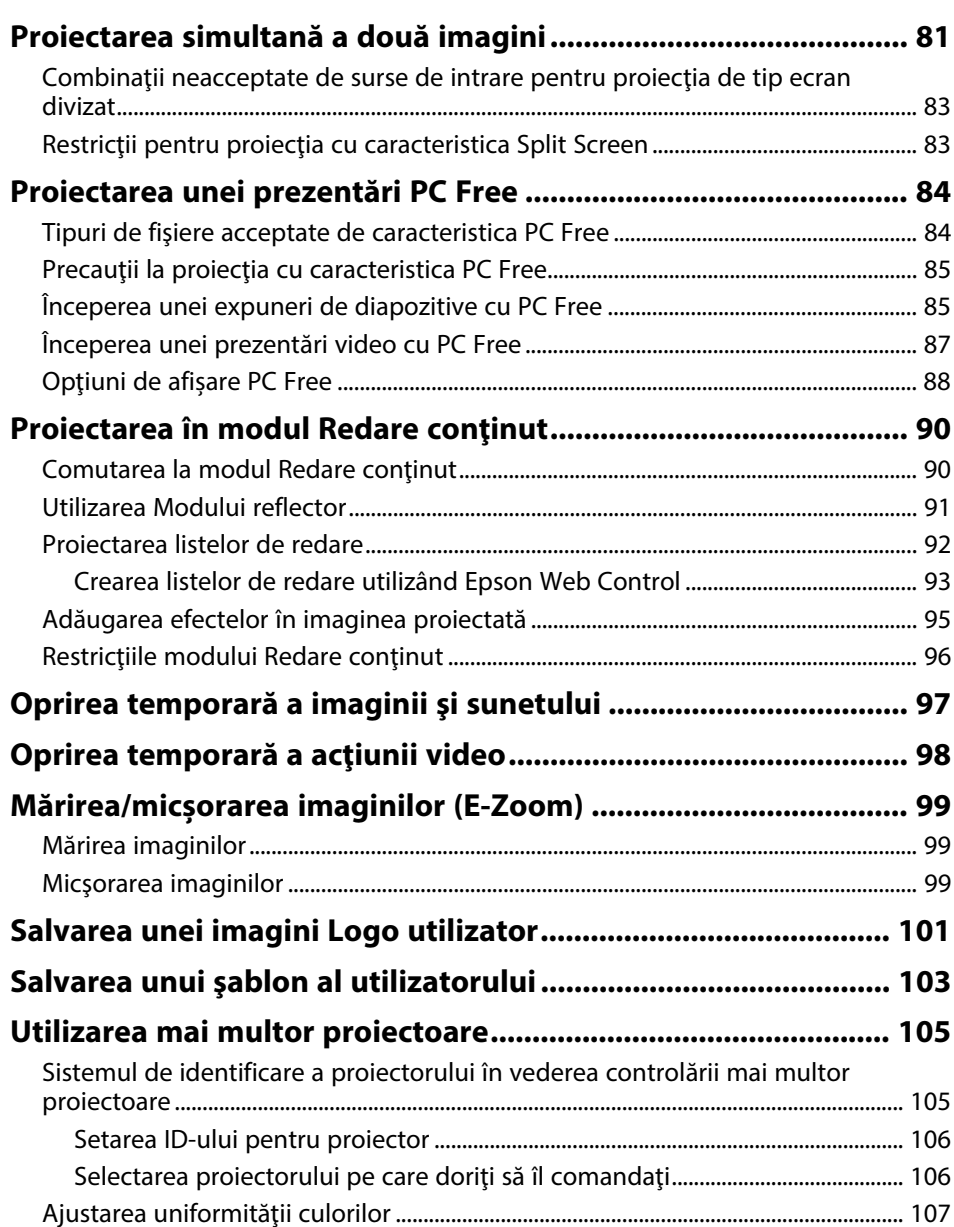

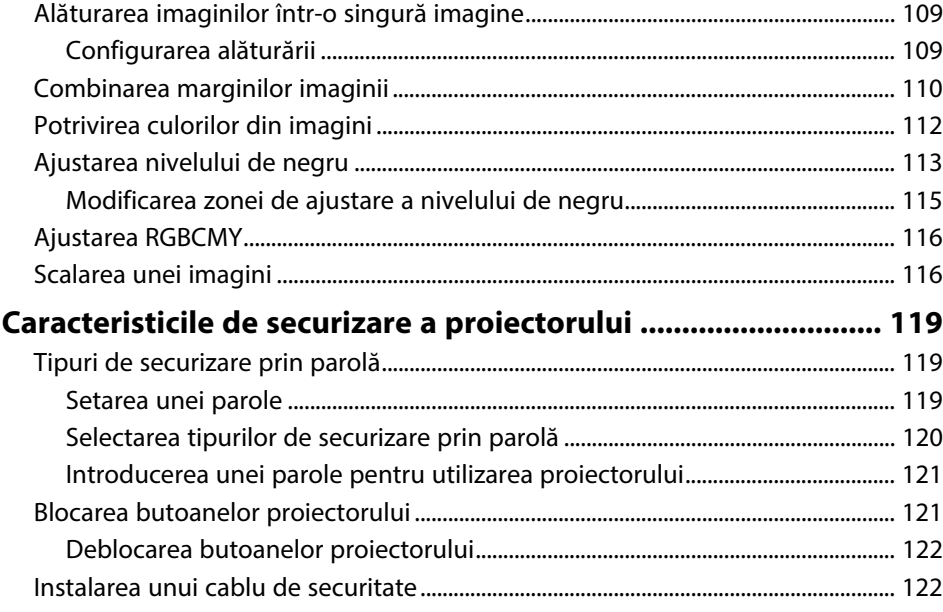

## **[Utilizarea proiectorului într-o reţea](#page-123-0) [124](#page-123-0)**

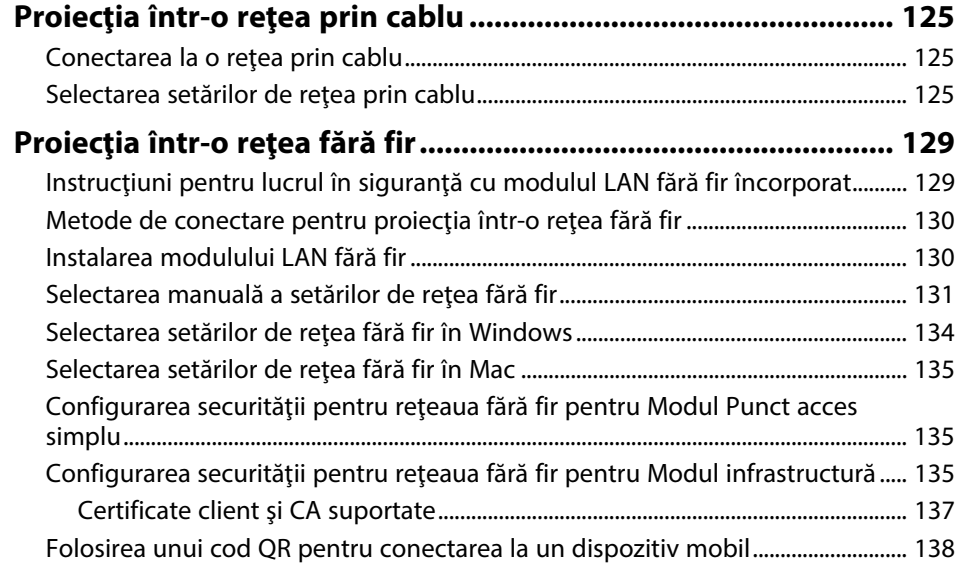

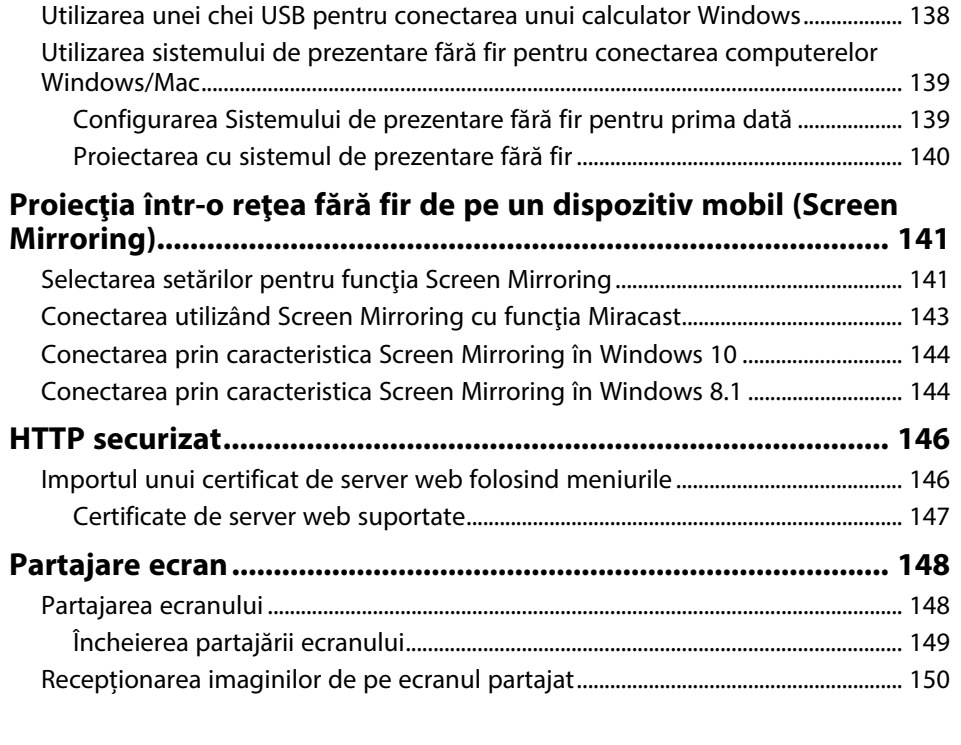

## **[Monitorizarea şi controlarea proiectorului 151](#page-150-0)**

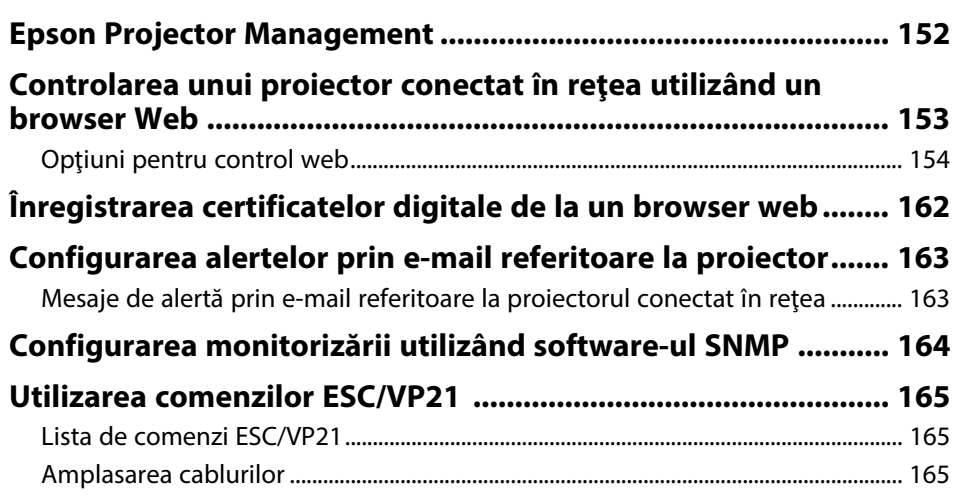

## **Cuprins <sup>5</sup>**

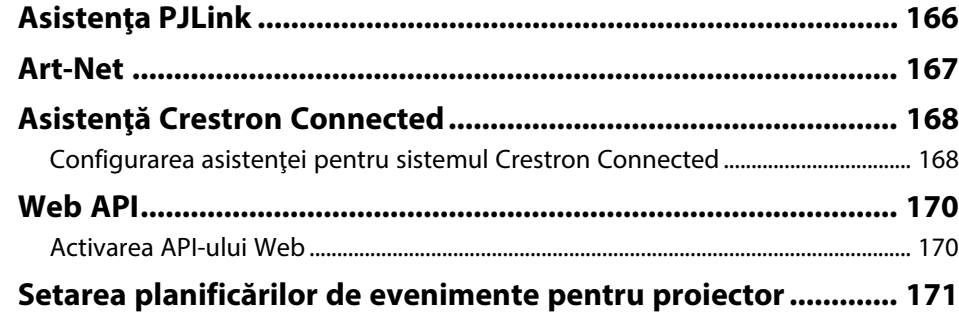

## **[Ajustarea setărilor din meniuri](#page-173-0) [174](#page-173-0)**

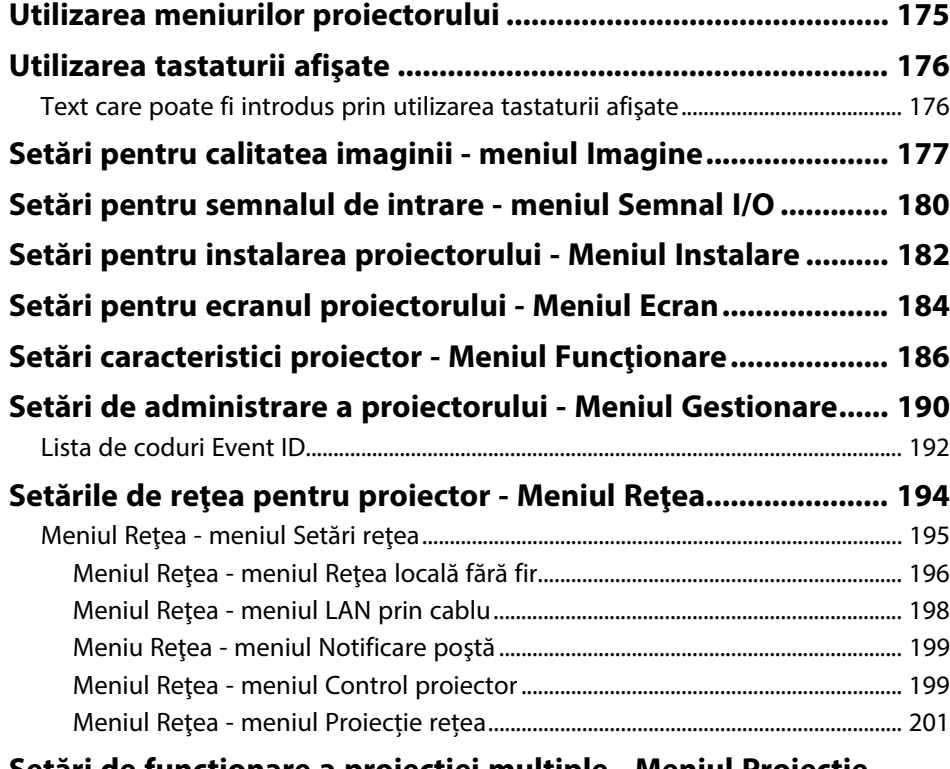

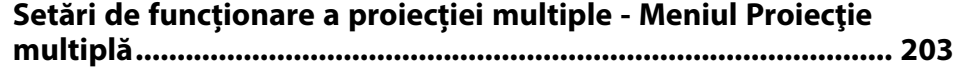

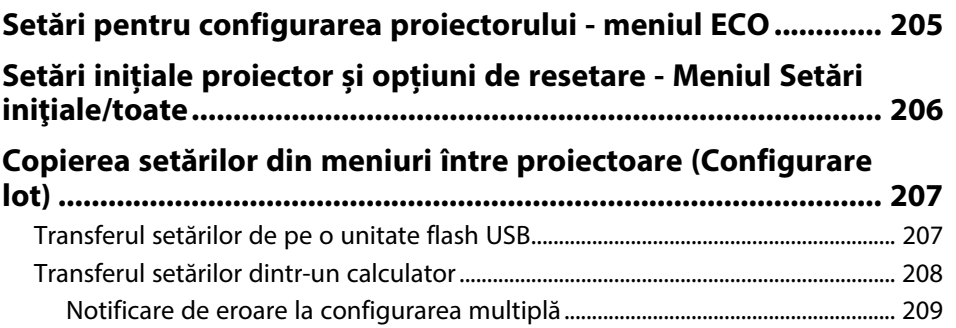

## **[Întreţinerea proiectorului](#page-209-0) [210](#page-209-0)**

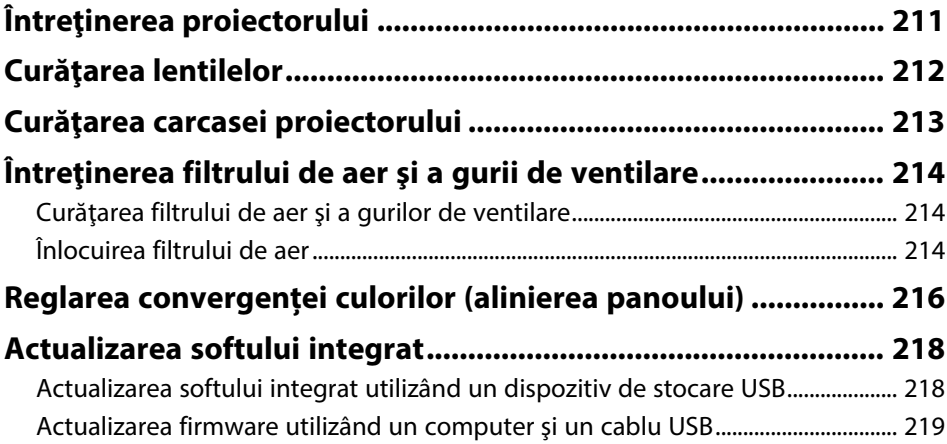

## **[Rezolvarea problemelor legate de funcţionarea](#page-220-0) [proiectorului](#page-220-0) [221](#page-220-0)**

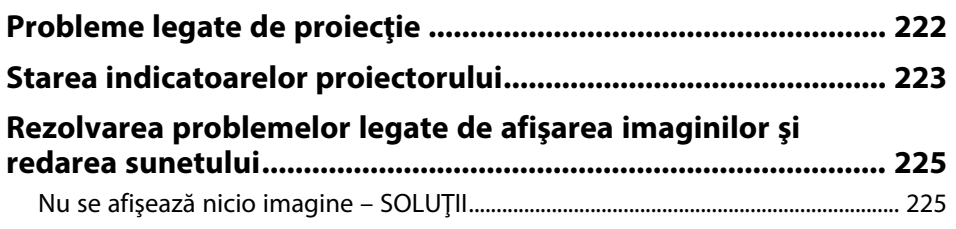

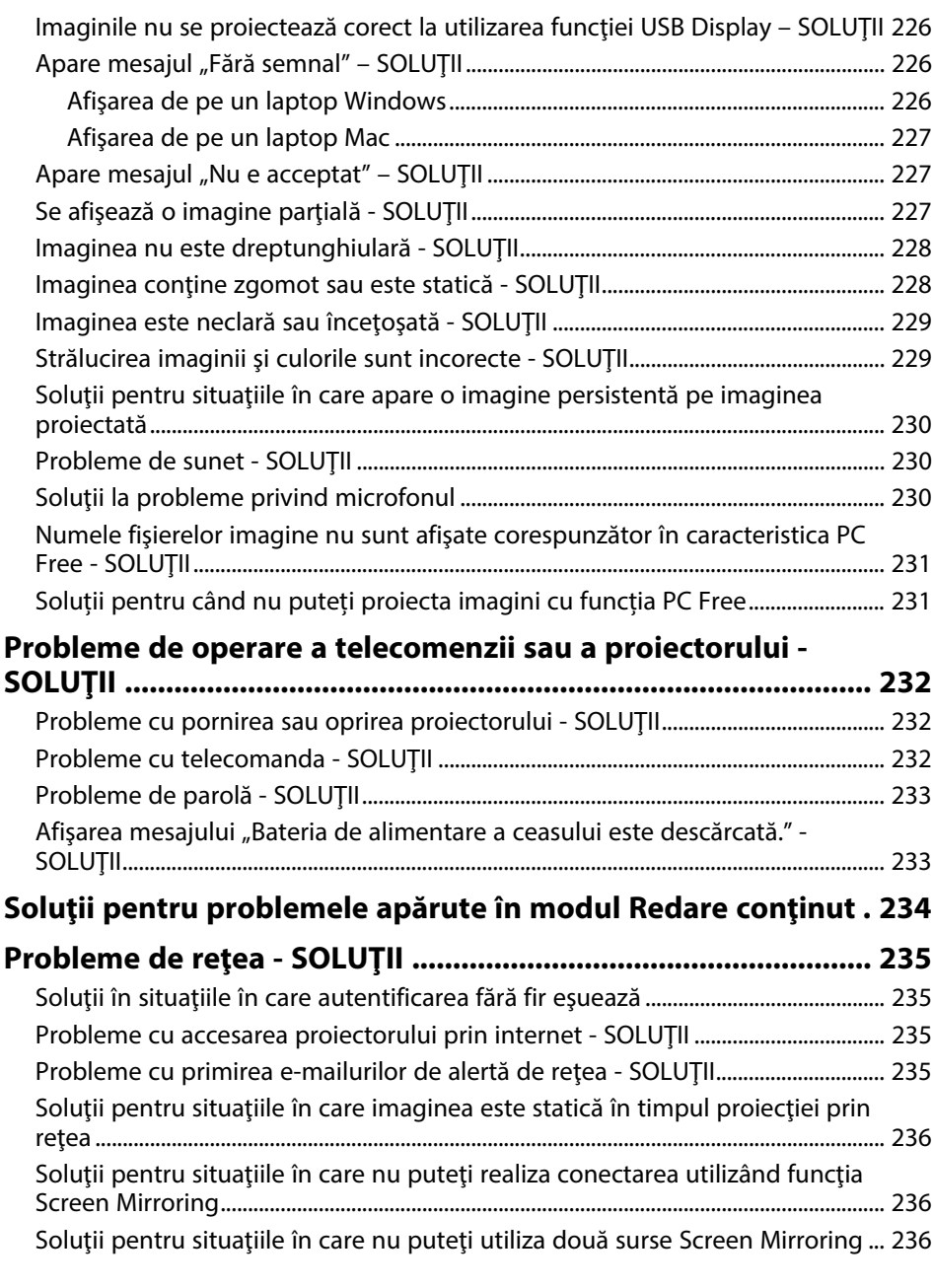

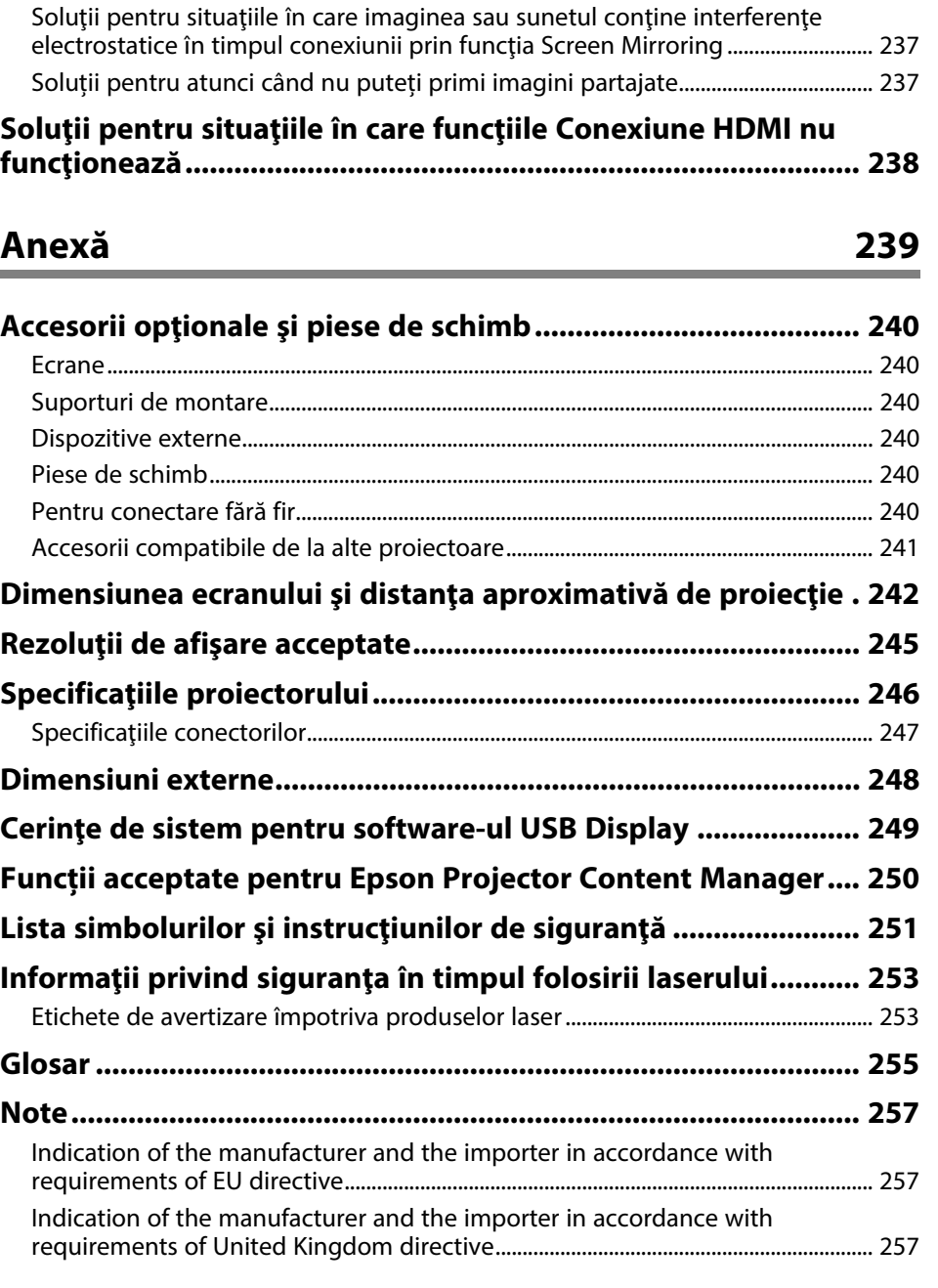

## **Cuprins**

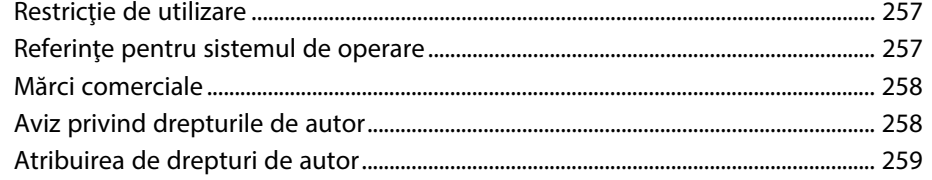

## <span id="page-7-0"></span>**Notaţii utilizate în acest ghid**

### **Simboluri privind lucrul în siguranţă**

Proiectorul şi manualele aferente folosesc simboluri grafice şi etichete pentru a indica text care prezintă cum se utilizează proiectorul în condiţii de siguranţă. Citiţi şi respectaţi întocmai instrucţiunile marcate cu aceste simboluri şi etichete pentru a evita accidentarea persoanelor sau prejudicierea proprietăţii.

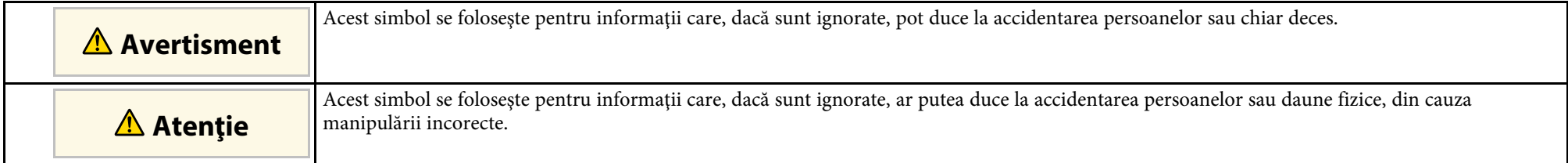

### **Notaţii referitoare la informaţiile generale**

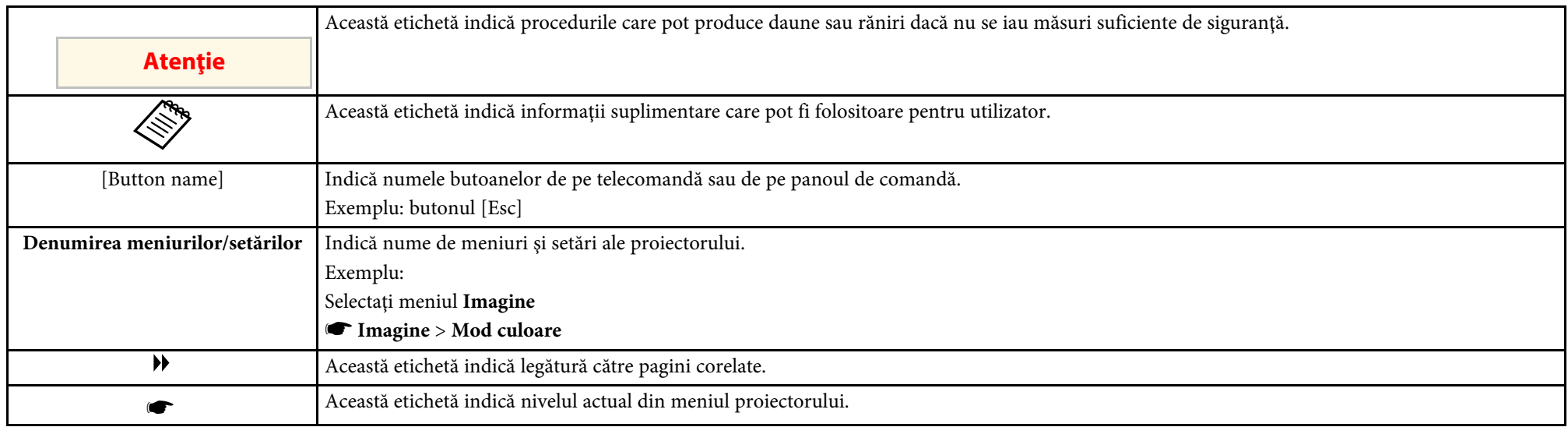

### g **Linkuri corelate**

• ["Utilizarea manualului pentru a căuta informaţii"](#page-8-0) p.9

• ["Obţinerea celei mai recente versiuni a documentelor"](#page-9-0) p.10

<span id="page-8-0"></span>Manualul PDF vă permite să căutaţi informaţiile dorite prin cuvinte cheie sau să săriti direct la anumite secțiuni, utilizând marcajele. De asemenea, puteți imprima doar paginile de care aveți nevoie. Această secțiune explică modul de utilizare a unui manual PDF care a fost deschis în Adobe Reader X de pe computer.

### g **Linkuri corelate**

- • ["Căutarea după cuvânt cheie"](#page-8-4) p.9
- • ["Sărirea direct din marcaje"](#page-8-5) p.9
- "Tipărirea paginilor de care aveti nevoie" p.9

### <span id="page-8-4"></span><span id="page-8-3"></span><span id="page-8-1"></span>**Căutarea după cuvânt cheie**

Faceti clic pe **Editare** > **Căutare Avansată**. Introduceți cuvântul cheie (text) pentru informațiile pe care doriți să le găsiți în fereastra de căutare, apoi faceți clic pe **Căutare**. Rezultatele sunt afisate ca o listă. Faceti clic pe unul dintre rezultatele afişate pentru a trece la pagina respectivă.

<span id="page-8-6"></span>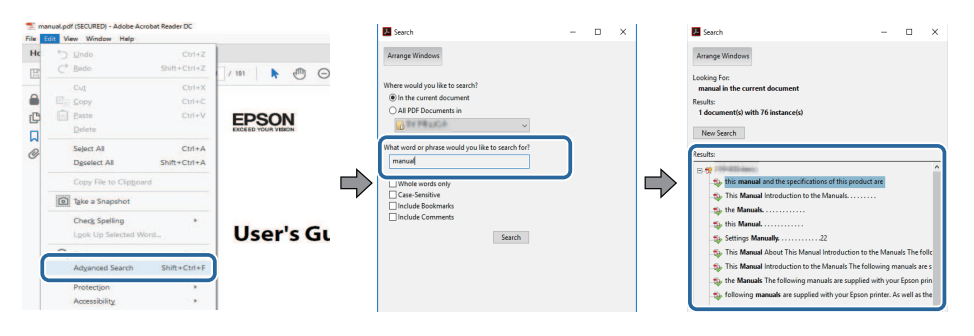

### <span id="page-8-5"></span><span id="page-8-2"></span>**Sărirea direct din marcaje**

Faceţi clic pe un titlu pentru a trece la pagina respectivă. Faceţi clic pe **+** sau **>** pentru a vedea titlurile de nivel inferior din acea secţiune. Pentru a reveni la pagina anterioară, efectuaţi următoarea operaţie pe tastatură.

• Windows: ţineţi apăsat **Alt**, apoi apăsaţi **←**.

• Mac OS: ţineţi apăsată tasta de comandă, apoi apăsaţi **←**.

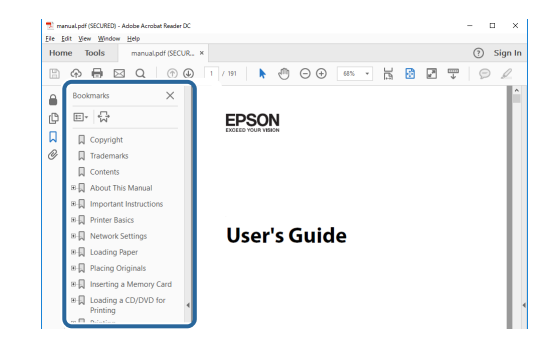

## **Tipărirea paginilor de care aveţi nevoie**

Puteti extrage și imprima numai paginile de care aveți nevoie. Faceți clic pe **Imprimare** din meniul **Fisier**, apoi specificati paginile pe care doriti să le imprimaţi în meniul **Pagini** din **Pagini de imprimat**.

- Pentru a specifica o serie de pagini, introduceți o cratimă între pagina de pornire şi pagina finală. Exemplu: 20-25
- Pentru a specifica paginile care nu sunt în serie, împărţiţi paginile cu virgule.

Exemplu: 5, 10, 15

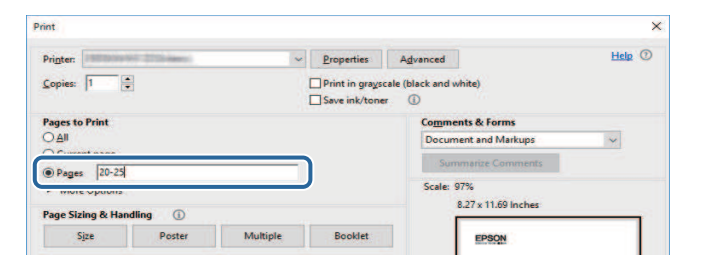

## **Obţinerea celei mai recente versiuni a documentelor <sup>10</sup>**

<span id="page-9-0"></span>Puteţi obţine cele mai recente versiuni ale manualelor și specificaţiilor de pe site-ul web Epson.

Vizitați [epson.sn](http://epson.sn) și introduceţi numele modelului.

## <span id="page-10-0"></span>**Prezentare generală a proiectorului**

Consultaţi aceste secţiuni pentru a afla mai multe despre caracteristicile proiectorului şi denumirile componentelor.

- • ["Caracteristicile Proiectorului"](#page-11-0) p.12
- "Componentele și funcțiile proiectorului" p.16

## **Caracteristicile Proiectorului <sup>12</sup>**

<span id="page-11-0"></span>Acest proiector este dotat cu următoarele funcţii speciale. Consultaţi aceste secțiuni pentru mai multe detalii.

### g **Linkuri corelate**

- "Sursă de lumină laser cu durată de funcționare mare" p.12
- • ["Configurare rapidă şi uşoară"](#page-11-4) p.12
- • ["Conectivitate flexibilă"](#page-12-2) p.13
- • ["Proiecţie pentru prezentări"](#page-13-2) p.14

### <span id="page-11-3"></span><span id="page-11-1"></span>**Sursă de lumină laser cu durată de funcţionare mare**

O sursă de lumină bazată pe laser în stare solidă asigură o funcţionare practic fără întreţinere până când se reduce nivelul de strălucire al sursei de lumină.

### <span id="page-11-4"></span><span id="page-11-2"></span>**Configurare rapidă şi uşoară**

- Caracteristică Pornire directă pentru a porni funcționarea proiectorului imediat ce îl conectaţi la o sursă de alimentare.
- Caracteristică Pornire automată pentru a porni funcționarea proiectorului atunci când acesta detectează semnalul de imagine de la portul pe care l-aţi specificat drept sursă pentru funcţia **Pornire automată**.

• Caracteristică Ecran principal pentru selectarea cu usurință a unei surse de imagini și accesarea unor funcții utile.

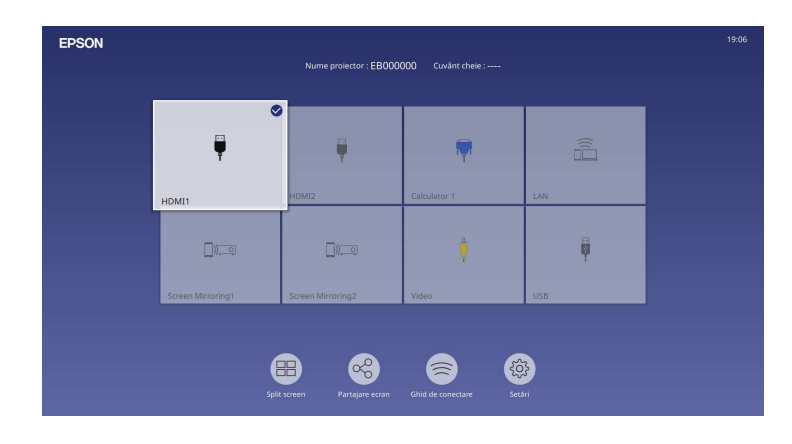

- Corectia automată a distorsiunilor trapezoidale verticale afisează întotdeauna un ecran dreptunghiular (Corecție auto T.vert).
- Cursorul de corecţie trapezoidală orizontală vă permite să corectaţi rapid distorsiunea de pe orizontală din imaginea proiectată.

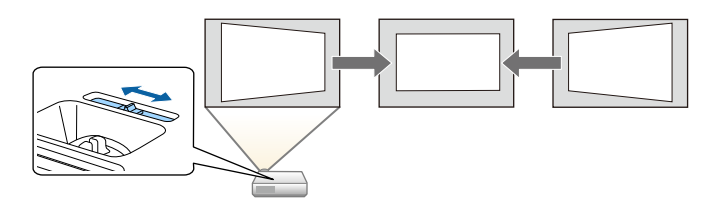

- • ["Ecran principal"](#page-38-1) p.39
- • ["Pornirea proiectorului"](#page-37-0) p.38
- • ["Corectarea formei imaginii cu glisorul de corectare a trapezului pe](#page-52-3) [orizontală"](#page-52-3) p.53

## <span id="page-12-2"></span><span id="page-12-0"></span>**Conectivitate flexibilă**

Acest proiector acceptă o gamă largă de opțiuni de conectare usor de utilizat:

- g **Linkuri corelate**
- • ["Conectare la calculatoare"](#page-12-1) p.13
- • ["Conectare la dispozitive mobile"](#page-13-0) p.14

### <span id="page-12-1"></span>**Conectare la calculatoare**

• Conectare cu un singur cablu USB pentru proiectare de imagini şi redare audio (USB Display).

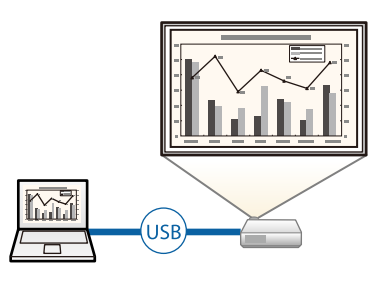

• Epson iProjection (Windows/Mac) pentru proiectarea simultană a până la patru imagini prin divizarea ecranului proiectat. Puteţi proiecta imagini de pe calculatoare din reţea sau de pe smartphone-uri sau tablete pe care este instalată aplicaţia Epson iProjection.

Consultaţi *Ghid de utilizare Epson iProjection (Windows/Mac)* pentru detalii.

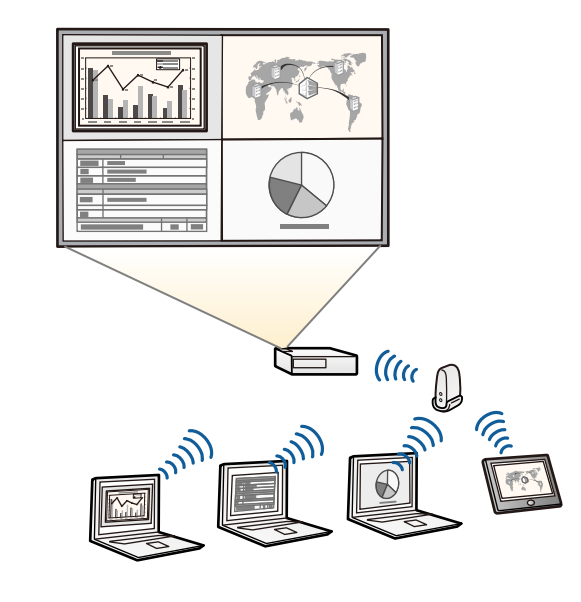

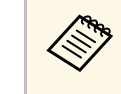

a • Puteţi descărca software-ul şi manualele necesare de pe următorul site web. [epson.sn](http://epson.sn)

- • ["Proiecţia într-o reţea prin cablu"](#page-124-0) p.125
- • ["Proiecţia într-o reţea fără fir"](#page-128-0) p.129
- • ["Conectarea la un calculator pentru video şi audio USB"](#page-26-0) p.27

### <span id="page-13-2"></span><span id="page-13-1"></span><span id="page-13-0"></span>**Conectare la dispozitive mobile**

• Funcţie Screen Mirroring pentru conectarea fără fir a proiectorului la un dispozitiv mobil utilizându-se tehnologia Miracast.

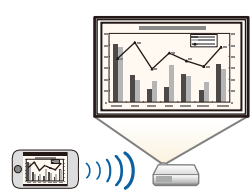

• Aplicaţie Epson iProjection (pentru iOS/Android) pentru conectarea fără fir a proiectorului la un dispozitiv mobil utilizându-se aplicația disponibilă în App Store sau Google Play.

Orice tarife suportate în timpul comunicării cu App Store sau Google<br>Play cad în responsabilitatea clientului Play cad în responsabilitatea clientului.

• Aplicaţie Epson iProjection (pentru Chromebook) pentru conectarea fără fir a proiectorului la un dispozitiv Chromebook utilizându-se aplicaţia disponibilă în Google Play. Pentru detalii, consultaţi *Epson iProjection Operation Guide (Chromebook)*.

Orice tarife suportate în timpul comunicării cu Google Play cad în<br>responsabilitatea clientului responsabilitatea clientului.

### g **Linkuri corelate**

• "Proiectia într-o rețea fără fir de pe un dispozitiv mobil (Screen Mirroring)" [p.141](#page-140-0)

### **Proiecţie pentru prezentări**

Proiectorul vă permite să proiectați conținutul pentru prezentări ca semnale digitale (EB-L265F/EB-L260F).

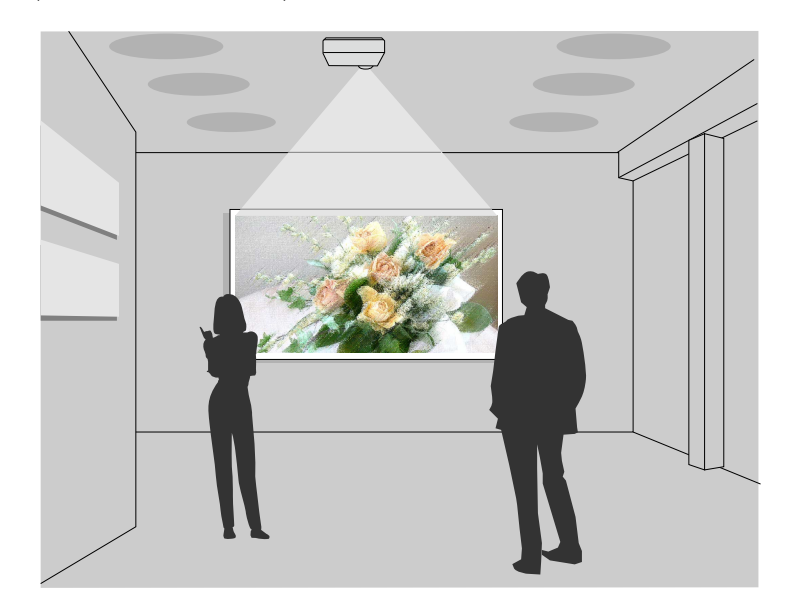

- Modul Redare continut pentru redarea listelor de redare și adăugarea efectelor de culoare și de formă în imaginea proiectată.
- Puteți utiliza una dintre următoarele metode pentru a crea conținut redat în modul Redare continut.
	- Software-ul Epson Projector Content Manager vă permite să creați liste de redare și să le salvați pe un dispozitiv de stocare extern. De asemenea, puteţi să adăugaţi culoare și efecte de formă în imaginea proiectată și să programați liste de redare.

Consultaţi *Ghid de utilizare a Epson Projector Content Manager* pentru detalii.

• Epson Web Control vă permite să creați liste de redare folosind un browser web și să le salvați pe un dispozitiv de stocare extern conectat la

## **Caracteristicile Proiectorului <sup>15</sup>**

un proiector dintr-o rețea. De asemenea, puteţi să adăugaţi culoare și efecte de formă în imaginea proiectată.

• Aplicația Epson Creative Projection vă permite să creați conținut pe dispozitive iOS. De asemenea, puteți transfera conținut fără fir pe proiector.

Puteţi descărca aplicaţia Epson Creative Projection de la App Store. Orice tarife suportate în timpul comunicării cu App Store cad în responsabilitatea clientului.

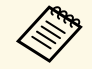

Puteți descărca software-ul și manualele necesare de pe următorul site web: web:

[epson.sn](http://epson.sn)

### g **Linkuri corelate**

• ["Proiectarea în modul Redare conţinut"](#page-89-0) p.90

## **Componentele şi funcţiile proiectorului <sup>16</sup>**

<span id="page-15-0"></span>În următoarele secțiuni sunt explicate componentele proiectorului și funcțiile acestora.

Toate caracteristicile din acest ghid sunt explicate utilizând imagini ale modelului EB‑L260F, dacă nu se specifică altfel.

### g **Linkuri corelate**

- • ["Componentele proiectorului partea din faţă/sus"](#page-15-2) p.16
- • ["Componentele proiectorului partea din spate"](#page-16-1) p.17
- • ["Componentele proiectorului bază"](#page-17-1) p.18
- • ["Componentele proiectorului panoul de control"](#page-18-1) p.19
- • ["Componentele proiectorului telecomanda"](#page-19-1) p.20

### <span id="page-15-2"></span><span id="page-15-1"></span>**Componentele proiectorului - partea din faţă/sus**

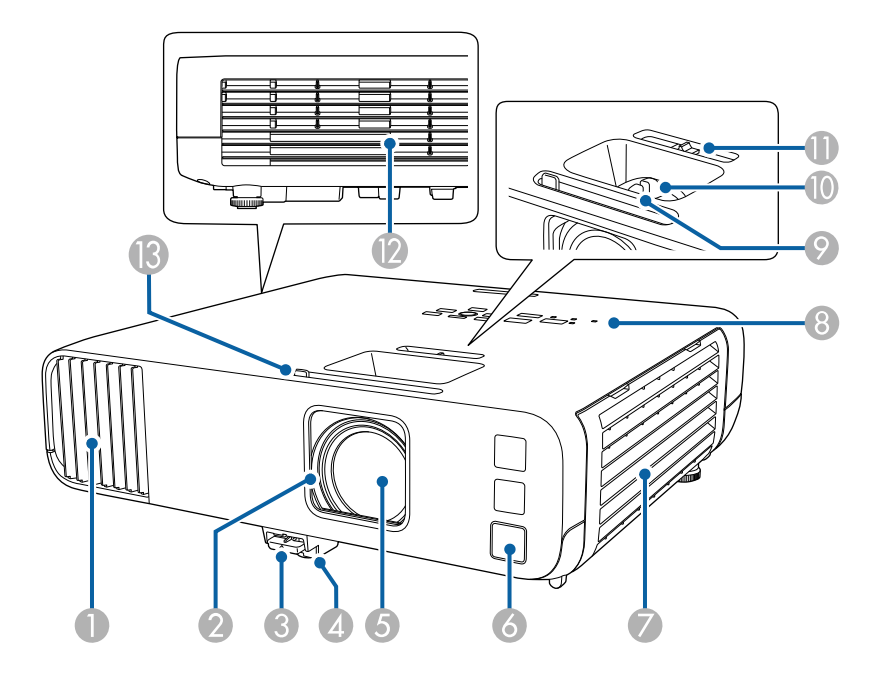

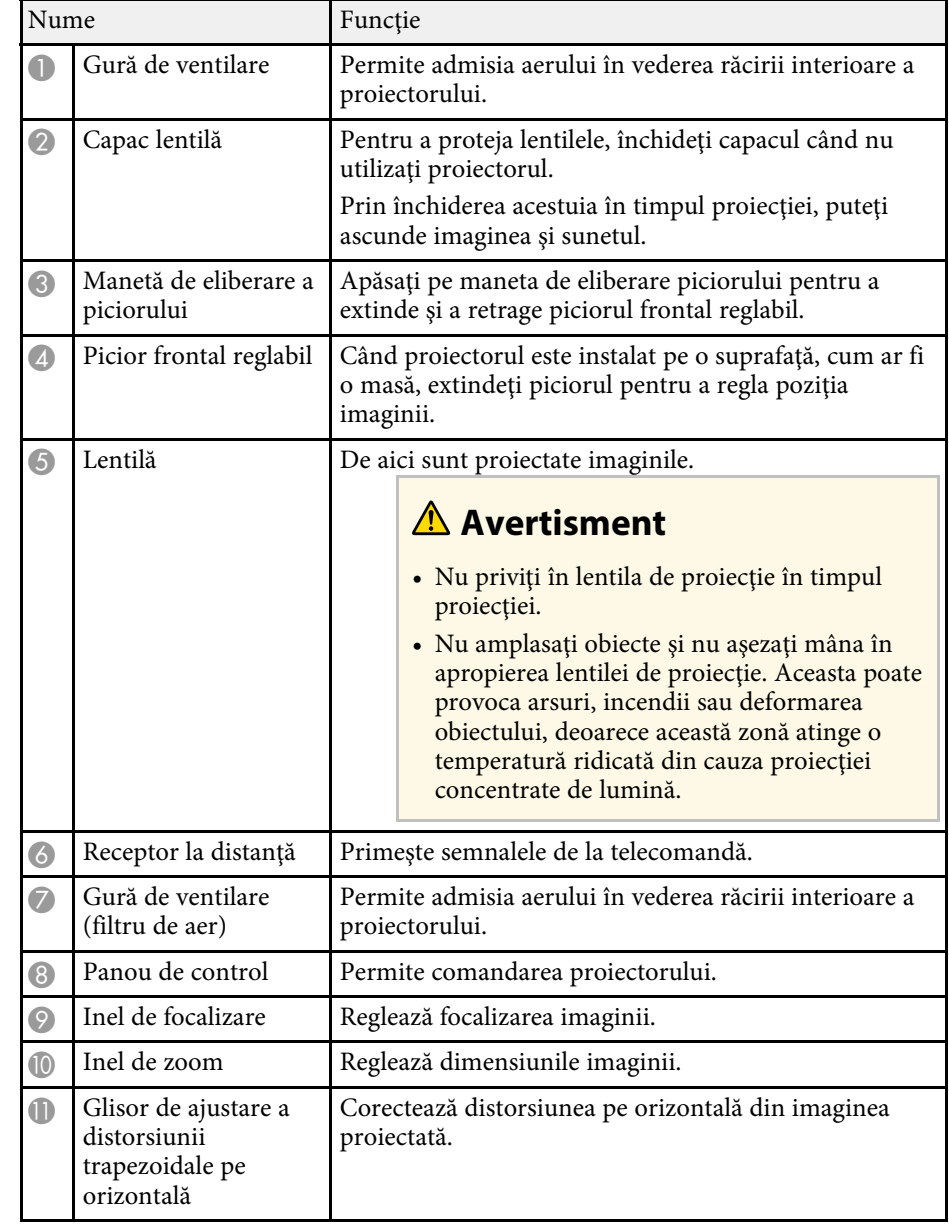

<span id="page-16-1"></span><span id="page-16-0"></span>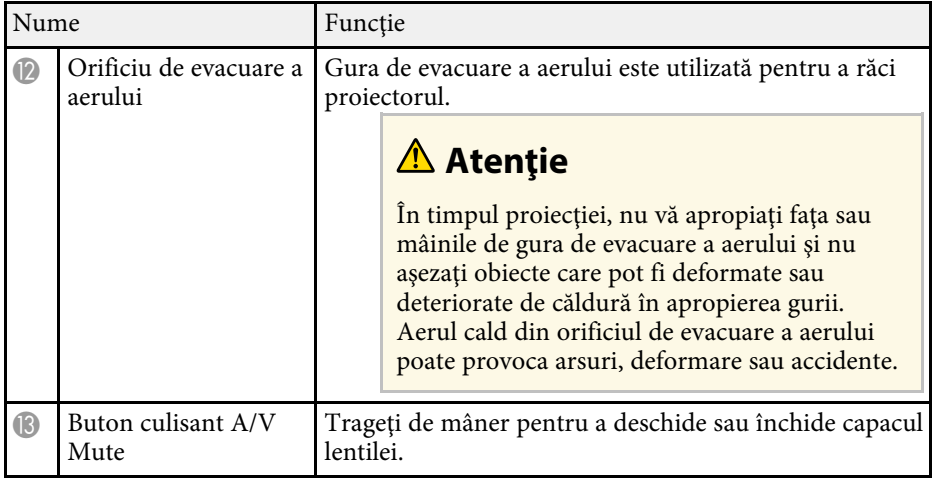

### g **Linkuri corelate**

- • ["Întreţinerea filtrului de aer şi a gurii de ventilare"](#page-213-0) p.214
- • ["Componentele proiectorului panoul de control"](#page-18-1) p.19
- • ["Deschiderea capacului obiectivului"](#page-35-0) p.36
- • ["Ajustarea poziţiei pe verticală a imaginii"](#page-51-0) p.52
- • ["Focalizarea imaginii utilizând inelul de focalizare"](#page-62-0) p.63
- • ["Redimensionarea imaginii cu inelul de zoom"](#page-61-0) p.62
- • ["Corectarea formei imaginii cu glisorul de corectare a trapezului pe](#page-52-3) [orizontală"](#page-52-3) p.53
- • ["Oprirea temporară a imaginii şi sunetului"](#page-96-0) p.97

## **Componentele proiectorului - partea din spate**

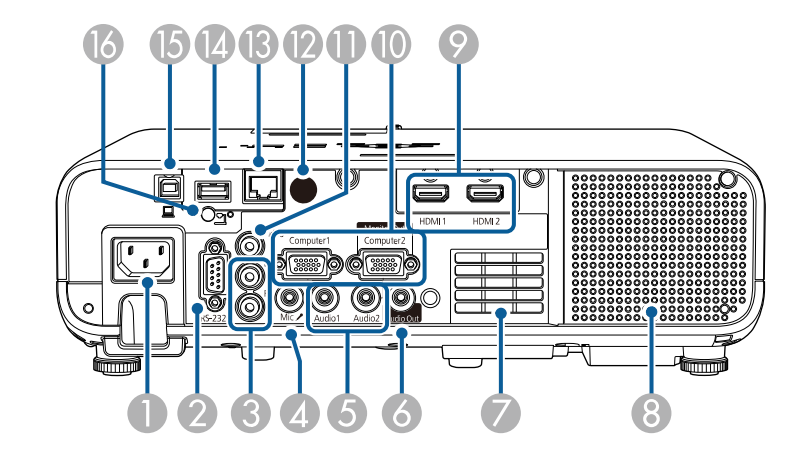

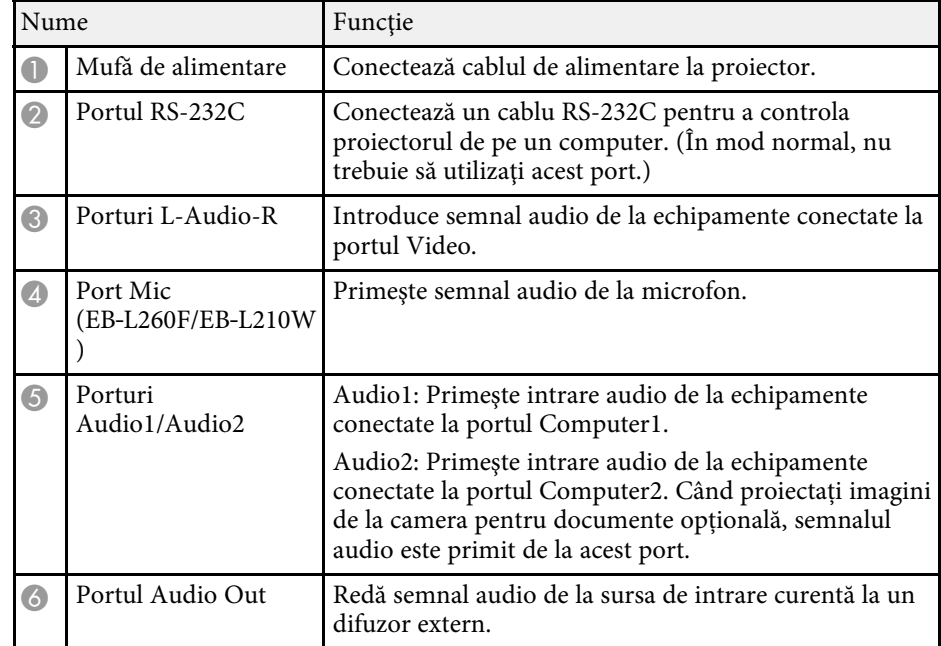

<span id="page-17-1"></span><span id="page-17-0"></span>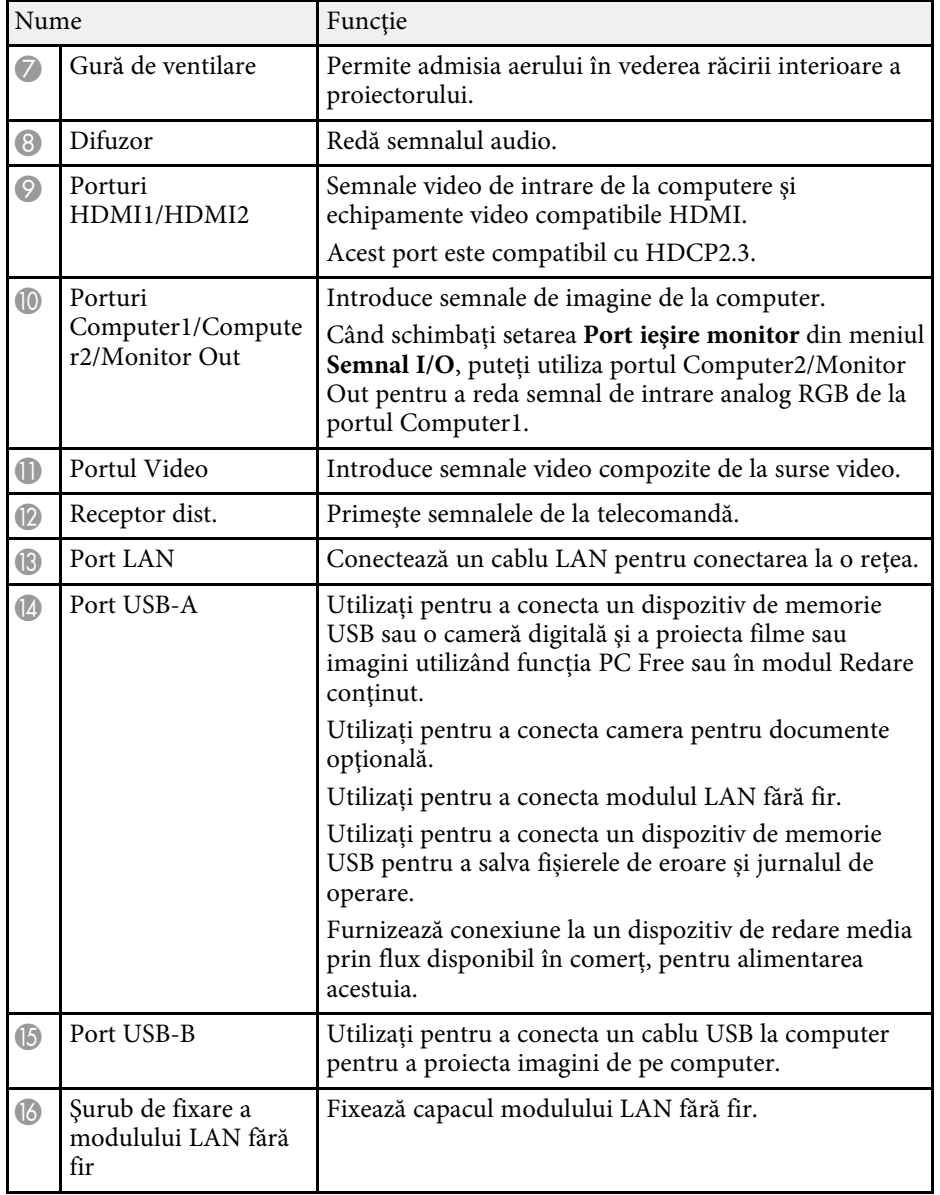

### g **Linkuri corelate**

• ["Conexiunile proiectorului"](#page-25-0) p.26

## **Componentele proiectorului - bază**

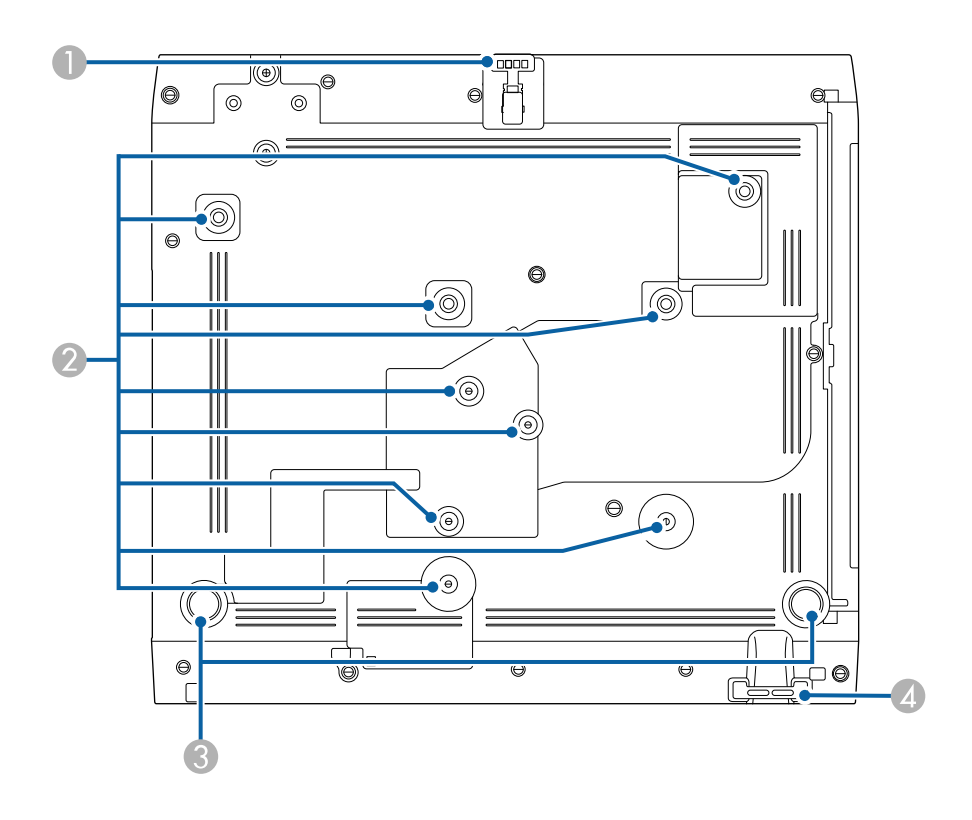

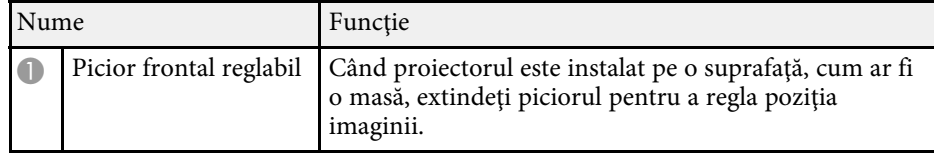

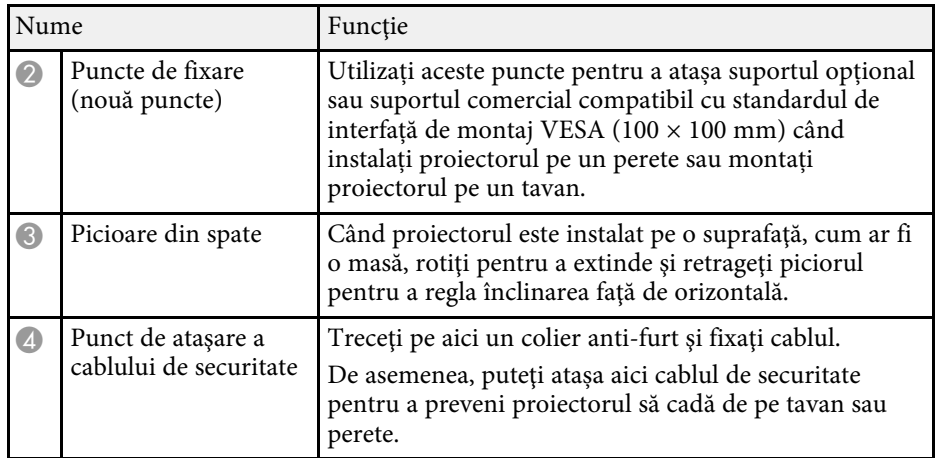

### g **Linkuri corelate**

- • ["Ajustarea poziţiei pe verticală a imaginii"](#page-51-0) p.52
- • ["Instalarea unui cablu de securitate"](#page-121-2) p.122

<span id="page-18-1"></span><span id="page-18-0"></span>**Componentele proiectorului - panoul de control**

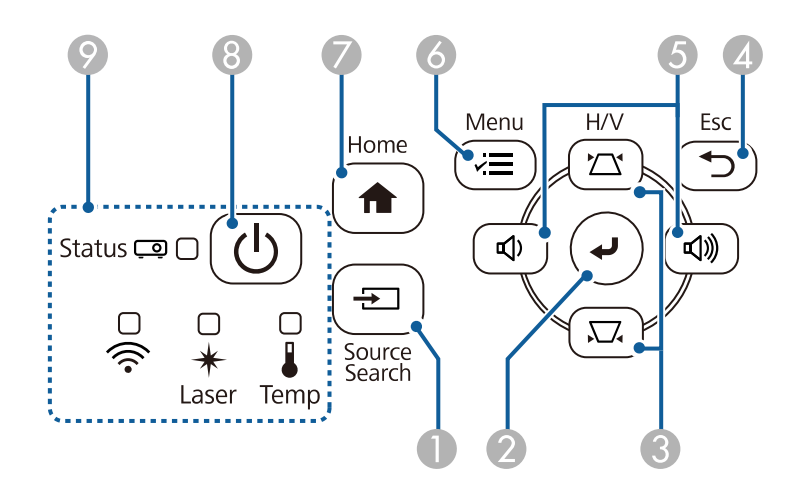

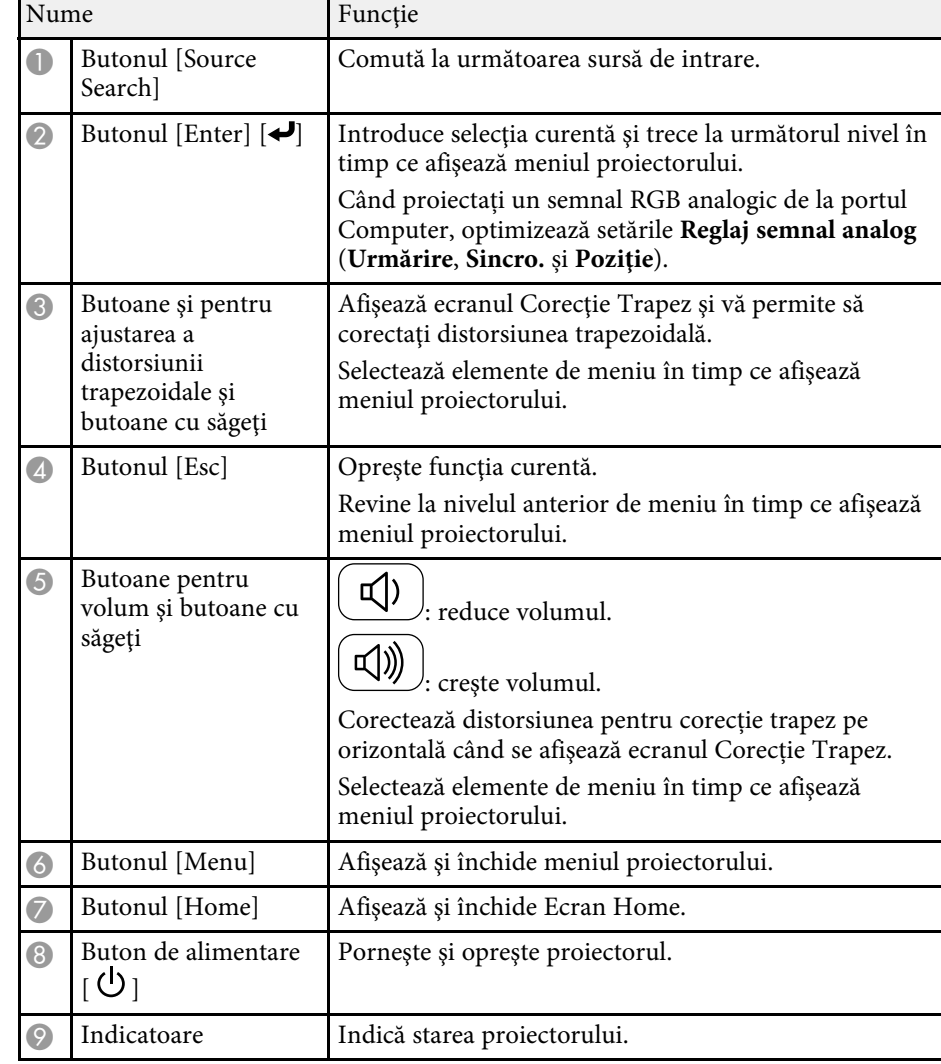

- • ["Ecran principal"](#page-38-1) p.39
- • ["Starea indicatoarelor proiectorului"](#page-222-0) p.223
- • ["Corectarea formei imaginii cu butoanele de ajustare a distorsiunii](#page-53-1) [trapezoidale"](#page-53-1) p.54

## **Componentele şi funcţiile proiectorului <sup>20</sup>**

- • ["Selectarea unei surse de imagini"](#page-63-0) p.64
- • ["Controlarea volumului cu butoanele pentru volum"](#page-78-0) p.79
- • ["Ajustarea setărilor din meniuri"](#page-173-1) p.174

## <span id="page-19-1"></span><span id="page-19-0"></span>**Componentele proiectorului - telecomanda**

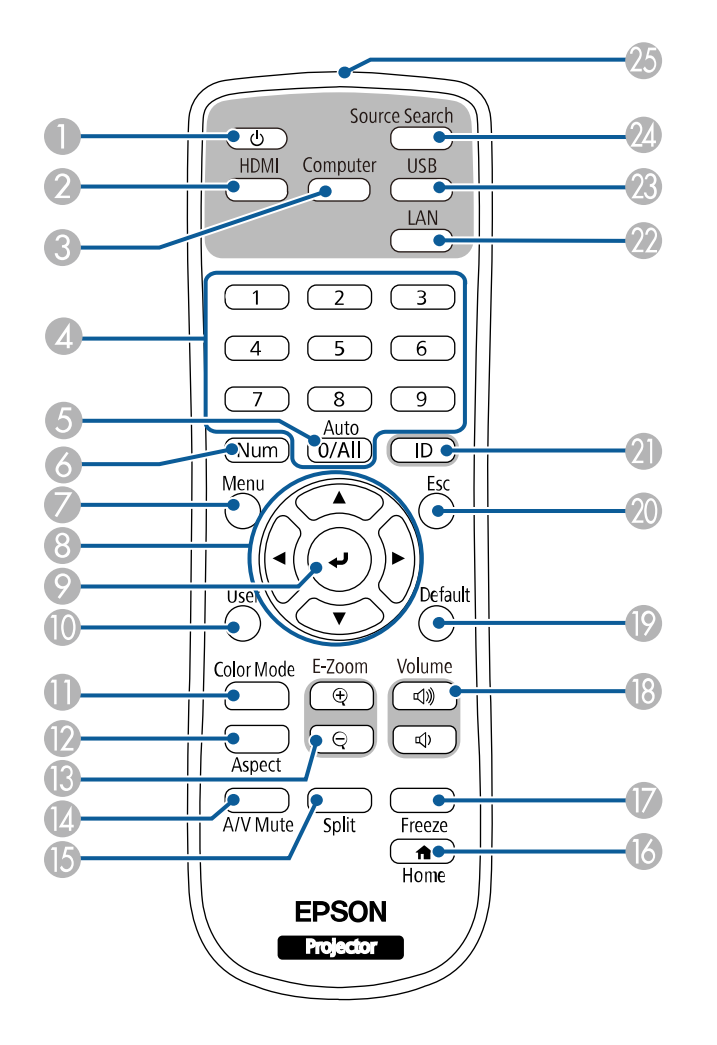

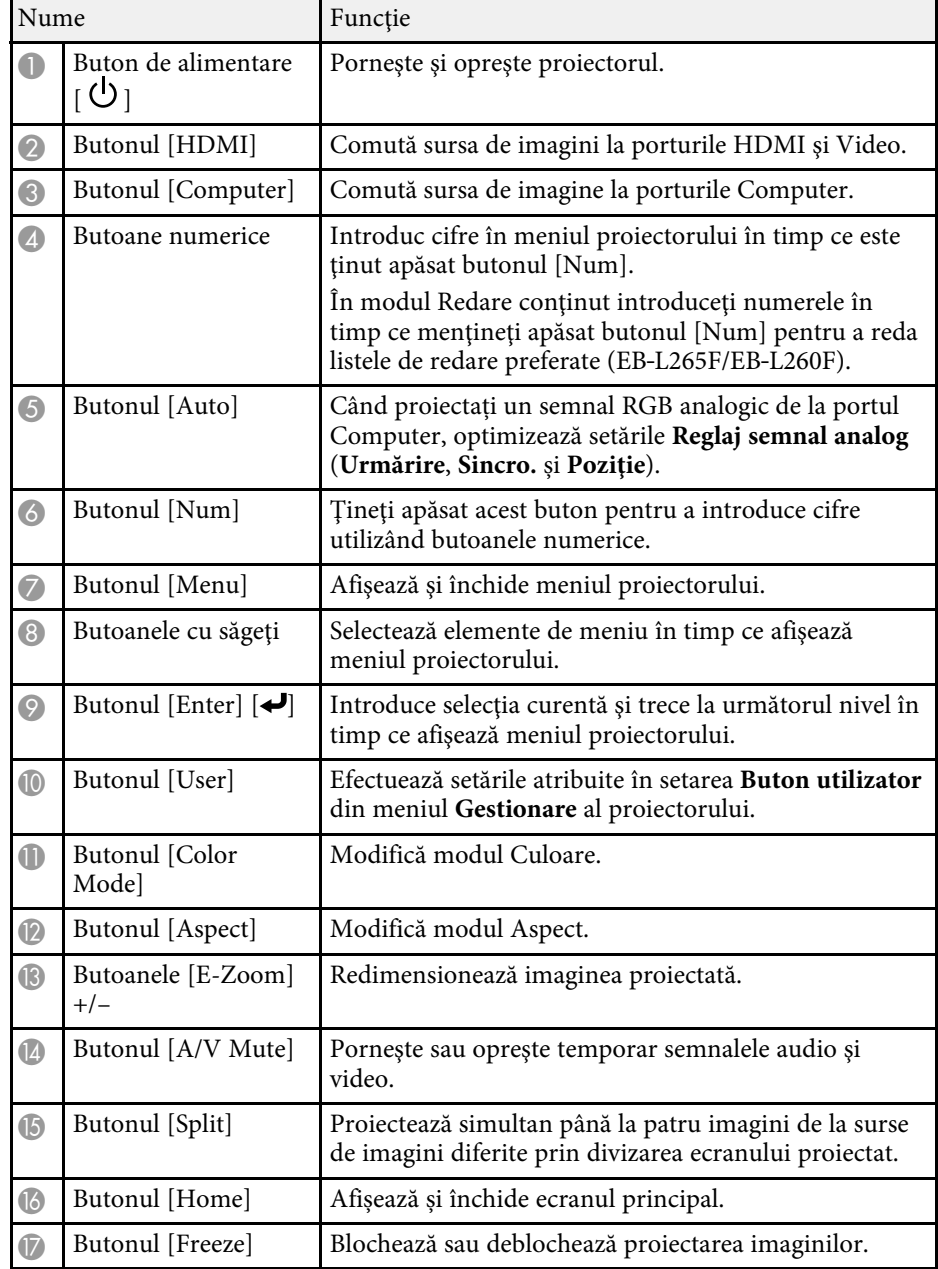

## **Componentele şi funcţiile proiectorului <sup>21</sup>**

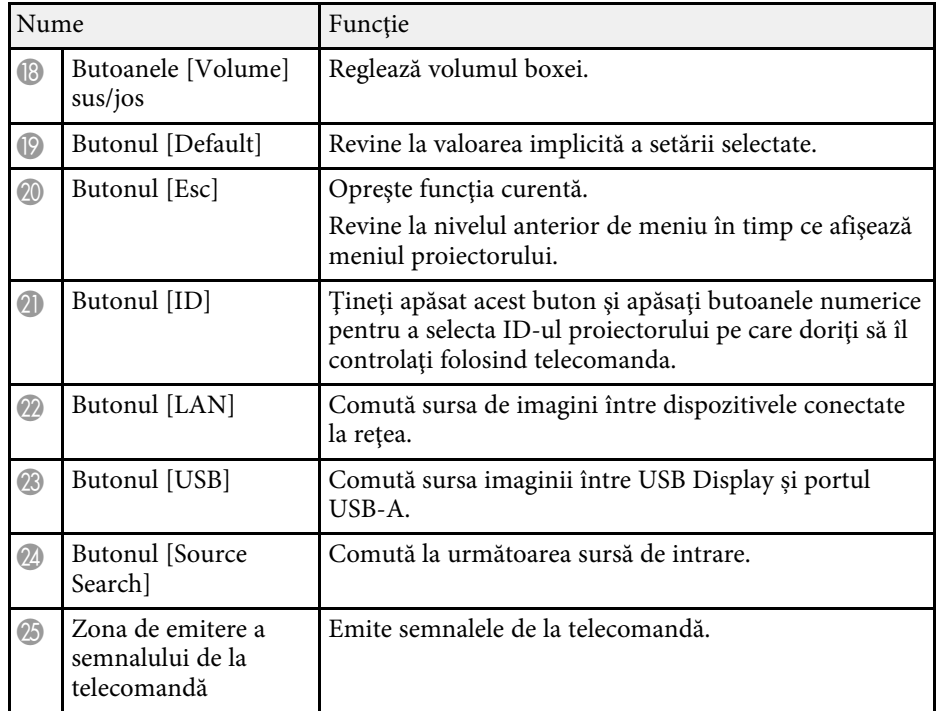

- • ["Proiectarea în modul Redare conţinut"](#page-89-0) p.90
- • ["Reglarea calităţii imaginii \(mod culoare\)"](#page-67-0) p.68
- • ["Formatul de imagine"](#page-65-0) p.66
- • ["Ecran principal"](#page-38-1) p.39
- • ["Selectarea unei surse de imagini"](#page-63-0) p.64
- • ["Mărirea/micșorarea imaginilor \(E-Zoom\)"](#page-98-0) p.99
- • ["Oprirea temporară a imaginii şi sunetului"](#page-96-0) p.97
- • ["Proiectarea simultană a două imagini"](#page-80-0) p.81
- • ["Oprirea temporară a acţiunii video"](#page-97-0) p.98
- • ["Controlarea volumului cu butoanele pentru volum"](#page-78-0) p.79
- • ["Setarea ID-ului pentru proiector"](#page-105-0) p.106
- • ["Ajustarea setărilor din meniuri"](#page-173-1) p.174

## <span id="page-21-0"></span>**Configurarea proiectorului**

Urmaţi instrucţiunile din aceste secţiuni pentru a configura proiectorul.

- • ["Amplasarea proiectorului"](#page-22-0) p.23
- • ["Conexiunile proiectorului"](#page-25-0) p.26
- • ["Instalarea bateriilor în telecomandă"](#page-33-0) p.34
- • ["Utilizarea telecomenzii"](#page-34-0) p.35
- • ["Deschiderea capacului obiectivului"](#page-35-0) p.36

## **Amplasarea proiectorului <sup>23</sup>**

<span id="page-22-0"></span>Puteţi amplasa proiectorul pe aproape orice fel de suprafaţă plană pentru a proiecta imagini.

De asemenea, puteți instala proiectorul într-un suport dacă doriți să îl utilizați într-o locație fixă. La instalarea proiectorului pe un tavan sau pe perete, este necesar un suport opţional.

Puteți utiliza, de asemenea, un suport disponibil în comerț, compatibil cu standardul de interfață de montaj VESA (100 × 100 mm).

Proiectorul poate fi instalat în diferite unghiuri. Nu există o limită verticală sau orizontală pentru modul în care poate fi instalat proiectorul.

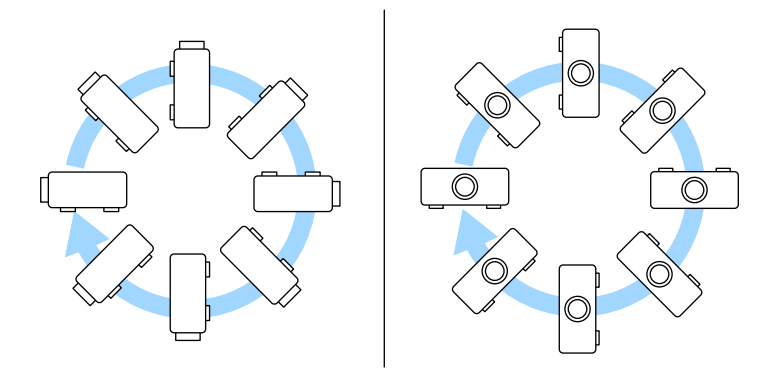

Atunci când alegeţi locul de amplasare a proiectorului, aveţi în vedere următoarele aspecte:

• Plasaţi proiectorul pe o suprafaţă plană robustă sau instalaţi-l utilizând un suport compatibil.

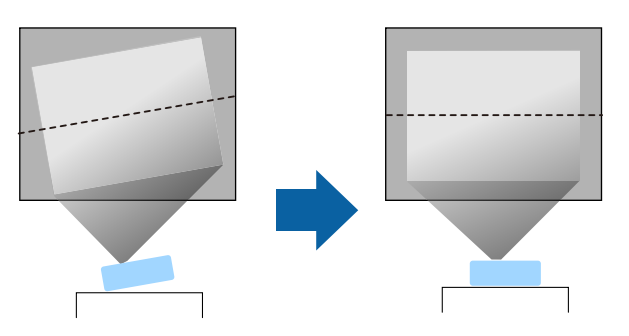

- Lăsaţi mult spaţiu în jurul şi dedesubtul proiectorului pentru ventilaţie şi nu îl plasaţi pe sau lângă ceva care poate bloca gurile de ventilare.
- Poziţionaţi proiectorul astfel încât să fie drept în faţa ecranului, nu în unghi.

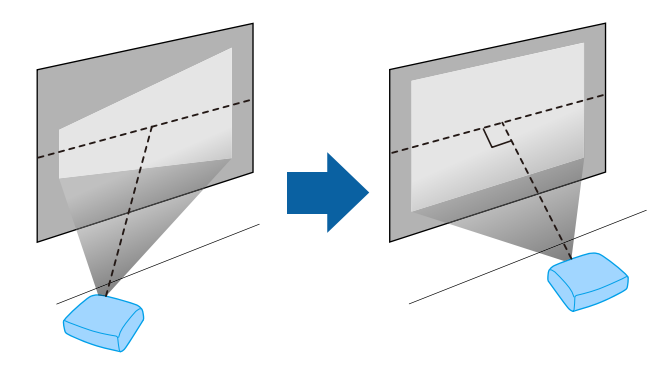

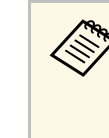

a Dacă nu puteţi instala proiectorul drept în faţa ecranului, corectaţi distorsiunea trapezoidală utilizând controalele proiectorului. Pentru imagini de cea mai înaltă calitate, recomandăm să ajustați poziția instalării proiectorului pentru a obține dimensiunea și forma corecte ale imaginii.

• Când instalați proiectorul într-o locație fixă, porniți setarea **Instalare fixă** din meniul **Instalare** al proiectorului.

### **Avertisment**

- Este necesară folosirea unei metode speciale de instalare la suspendarea proiectorului de un perete sau pe tavan. Dacă nu instalaţi corect proiectorul, acesta poate cădea şi cauza daune sau răniri.
- Nu folositi adezivi în punctele de fixare a suportului pe tavan pentru a preveni slăbirea șuruburilor și nici lubrifianți, uleiuri sau substanțe similare pe proiector, carcasa acestuia se poate fisura, cauzând căderea proiectorul din suport. În acest caz orice persoană aflată sub suport poate fi rănită şi proiectorul se poate strica.
- Nu instalați proiectorul într-o locație cu nivel ridicat de umiditate sau praf sau într-o locaţie expusă la fum sau aburi. În caz contrar, există risc de incendiu sau de electrocutare. De asemenea, carcasa proiectorului se poate deteriora şi strica, provocând căderea proiectorului de pe suport.

#### **Exemple de medii care ar putea duce la căderea proiectorului din cauza deteriorării carcasei**

- Locaţii expuse la exces de fum sau particule de ulei aflate în suspensie în aer, cum ar fi fabrici sau bucătării
- Locaţii în care se află solvenţi sau chimicale volatile, cum ar fi fabrici sau laboratoare
- Locaţii în care proiectorul ar putea fi expus la detergenţi sau chimicale, cum ar fi fabrici sau bucătării
- Locaţii în care sunt deseori utilizate uleiuri aromatice, cum ar fi camere de relaxare
- În apropierea dispozitivelor care produc fum, particule de ulei în suspensie sau spumă în exces, cu ocazia unor evenimente
- <span id="page-23-1"></span><span id="page-23-0"></span>• Locații în apropierea umidificatoarelor

## **Avertisment**

- Nu acoperiti gura de ventilare sau gura de evacuare a aerului de pe proiector. Dacă oricare dintre guri este acoperită, este posibil ca temperatura internă să crească și să provoace un incendiu.
- Nu folositi și nu depozitați proiectorul în locații în care este expus la praf sau murdărie. În caz contrar, calitatea imaginii proiectate poate fi afectată sau filtrul de aer se poate înfunda, cauzând defecțiuni sau incendii.
- Nu montați proiectorul pe o suprafață instabilă sau într-un loc în care s-ar depăşi sarcina permisă. În caz contrar, acesta poate să cadă sau să se răstoarne, provocând accidente şi vătămări.
- Dacă montați proiectorul în locuri înalte, luați măsuri de prevenire a căderii și a accidentelor cu cabluri care să asigure siguranţa în caz de urgenţă precum cutremure. Dacă nu este montat corect, acesta poate cădea, provocând accidentarea şi vătămarea persoanelor.
- Nu instalați proiectorul în locații în care ar putea apărea deteriorări din cauza sării sau în locații expuse gazelor corozive, cum ar fi gazul sulfuros de la izvoarele termale. În caz contrar, coroziunea ar putea duce la căderea proiectorului. De asemenea, acest lucru ar putea cauza funcționarea defectuoasă a proiectorului.

### g **Linkuri corelate**

- "Configurarea proiectorului și opțiuni de instalare" p.24
- "Distanță proiecție" p.25

## **Configurarea proiectorului şi opţiuni de instalare**

Puteti configura sau instala proiectorul în următoarele moduri:

## **Amplasarea proiectorului <sup>25</sup>**

### Faţă/Spate

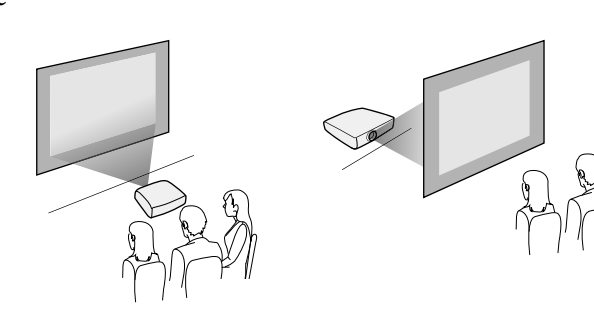

Faţă Plafon/Spate Plafon

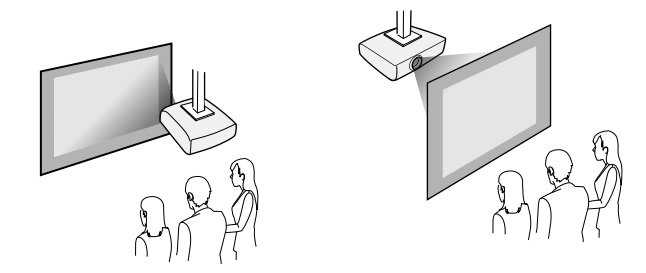

Selectaţi opţiunea **Proiecţie** corectă în meniul **Instalare** al proiectorului conform metodei de montare utilizate. Dacă este necesar, ajustaţi setarea **Rotire meniu** în meniul **Ecran** al proiectorului.

### g **Linkuri corelate**

• ["Moduri de proiecţie"](#page-44-0) p.45

## <span id="page-24-1"></span><span id="page-24-0"></span>**Distanţă proiecţie**

Consultaţi anexa pentru a găsi detalii cu privire la distanţa la care trebuie să plasați proiectorul de ecran în funcție de dimensiunea imaginii proiectate.

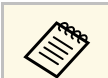

a Atunci când corectaţi distorsiunea trapezoidală, imaginea devine puţin mai mică.

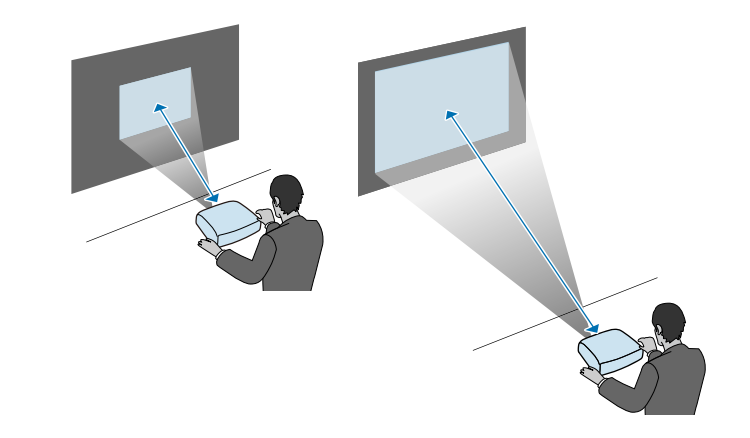

<span id="page-25-0"></span>Consultaţi aceste secţiuni pentru a afla cum puteţi conecta proiectorul la o varietate de surse de proiecție.

### **Atenţie**

• Verificati forma si orientarea conectorilor de pe orice cablu pe care aveti de gând să îl conectați. Nu forțați un conector într-un port dacă nu se potrivește. Dispozitivul sau proiectorul se poate deteriora sau functiona defectuos.

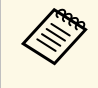

Consultați documentul *Ghid de pornire rapidă* pentru o listă de cabluri<br>furnizate împreună cu proiectorul. Achiziționați cabluri disponibile în comert atunci când este necesar.

### g **Linkuri corelate**

- • ["Conectarea la un calculator"](#page-25-4) p.26
- • ["Conectarea la surse video"](#page-27-1) p.28
- • ["Conectarea la dispozitive USB externe"](#page-29-3) p.30
- • ["Conectarea la o cameră pentru documente"](#page-30-4) p.31
- • ["Conectarea la dispozitive externe"](#page-30-5) p.31
- "Obtinerea celei mai recente versiuni a documentelor" p.10

### <span id="page-25-4"></span><span id="page-25-1"></span>**Conectarea la un calculator**

Urmați instrucțiunile din aceste secțiuni pentru a conecta un calculator la proiector.

### g **Linkuri corelate**

- <span id="page-25-3"></span>• ["Conectarea la un calculator pentru video şi audio HDMI"](#page-25-2) p.26
- • ["Conectarea la un calculator pentru video şi audio VGA"](#page-25-3) p.26
- • ["Conectarea la un calculator pentru video şi audio USB"](#page-26-0) p.27

### <span id="page-25-2"></span>**Conectarea la un calculator pentru video şi audio HDMI**

În cazul în care computerul are un port HDMI, puteţi să îl conectaţi la proiector utilizând un cablu HDMI şi să trimiteţi semnalul audio de la computer împreună cu imaginea proiectată.

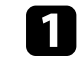

a Conectaţi cablul HDMI la portul de ieşire HDMI al calculatorului.

b Conectaţi celălalt capăt la portul HDMI al proiectorului.

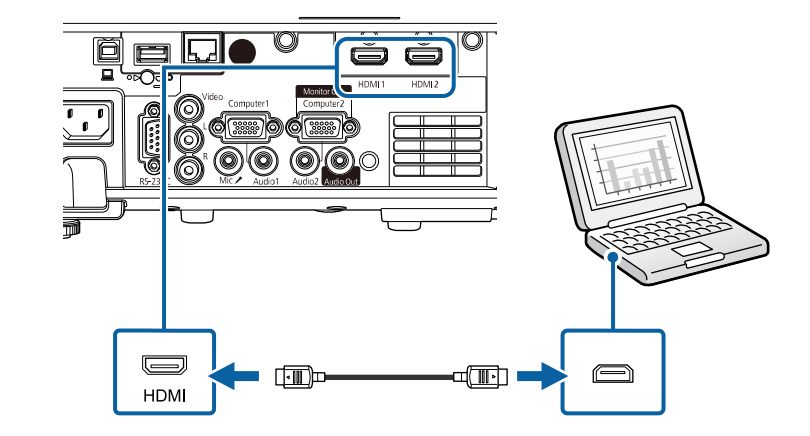

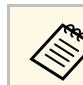

**a Dacă aveți probleme la redarea audio prin conexiunea HDMI, conectați**<br>un capăt al unui cablu audio cu mufă mini-jack de 3,5 mm (disponibil în comerţ) la portul Audio al proiectorului şi celălalt capăt la portul de iesire audio al calculatorului. Selectați portul de intrare audio la care vaţi conectat în setarea **Ieşire audio HDMI** din meniul **Semnal I/O** al proiectorului.

### **Conectarea la un calculator pentru video şi audio VGA**

Puteti conecta proiectorul la calculator utilizând un cablu VGA.

Puteți reda sunetul prin sistemul de difuzoare al proiectorului conectând un cablu audio cu mufă mini-jack de 3,5 mm.

- 
- Pentru a conecta un calculator care nu are un port video VGA, aveți<br>nevoie de un adaptor care vă permite conectarea la portul video VGA al proiectorului.
	- Pentru a proiecta o sursă de imagini conectată la portul Computer2/Monitor Out, setaţi **Port ieşire monitor** la **Calculator 2** în meniul **Semnal I/O** al proiectorului.
	- De asemenea, în meniul **Semnal I/O** al proiectorului, puteți să setați portul care va fi utilizat pentru intrarea audio când se proiectează sursa de la computer din setarea **Ieşire audio**.
	- Asigurati-vă că utilizați un cablu audio etichetat "Fără rezistență".

Conectați cablul VGA la portul pentru monitor al calculatorului.

<span id="page-26-0"></span>**b** Conectați celălalt capăt la un port Computer al proiectorului.

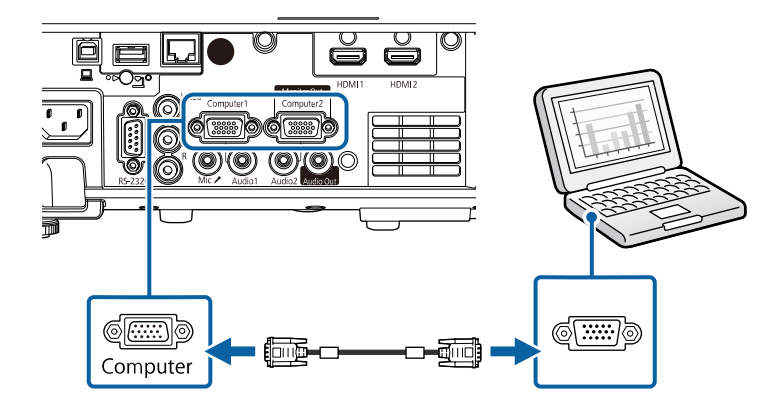

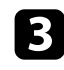

Strângeți șuruburile de pe conectorul VGA.

d Conectaţi cablul audio la mufa jack pentru căşti sau ieşire audio a laptopului sau la portul pentru difuzoare sau ieşire audio al calculatorului desktop.

e Conectaţi celălalt capăt la portul Audio care corespunde portului Computer pe care îl utilizaţi.

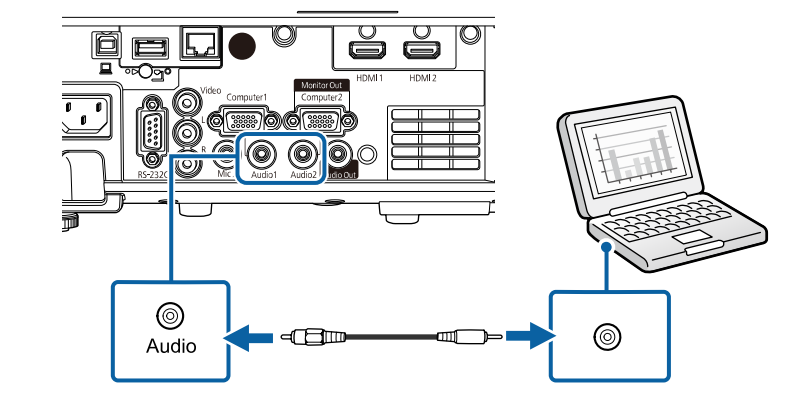

### **Conectarea la un calculator pentru video şi audio USB**

În cazul în care calculatorul îndeplineşte cerinţele de sistem, puteţi trimite ieşire video şi audio către proiector prin intermediul portului USB al calculatorului. Această funcție se numește USB Display. Conectați proiectorul la computer utilizând un cablu USB.

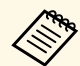

• Dacă utilizați un hub USB, conexiunea poate să nu funcționeze corespunzător Conectati cablul USB direct la projector corespunzător. Conectați cablul USB direct la proiector.

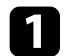

a Conectaţi cablul la portul USB-B al proiectorului.

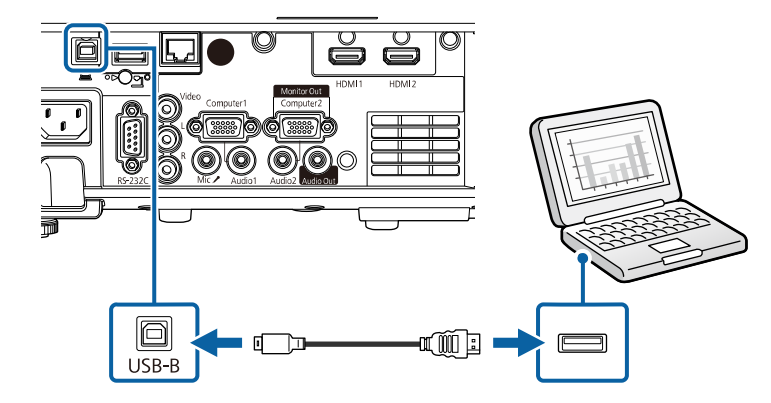

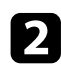

b Conectaţi celălalt capăt la orice port USB disponibil al calculatorului.

**R** Porniți proiectorul și computerul.

<span id="page-27-0"></span>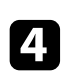

<span id="page-27-1"></span>d Urmaţi procedura de mai jos pentru a instala software-ul Epson USB Display:

> Acest software trebuie instalat numai prima dată când conectați<br>projectorul la calculator proiectorul la calculator.

- Windows: selectaţi **Executare EMP\_UDSE.EXE** în caseta de dialog afişată pentru a instala software-ul Epson USB Display.
- Mac: folderul de configurare a software-ului Epson USB Display va fi afişat pe ecran. Selectaţi opţiunea **USB Display Installer** şi urmaţi instrucţiunile de pe ecran pentru a instala software-ul Epson USB Display. Dacă folderul USB Display **Setup** nu se afişează automat, faceţi dublu clic pe **EPSON\_PJ\_UD** > **USB Display Installer**.

### Urmați instrucțiunile de pe ecran.

Nu deconectaţi cablul USB şi nu opriţi proiectorul până la proiectarea imaginilor.

Proiectorul va afişa imaginea de pe desktopul calculatorului şi redă sunetul în cazul în care prezentarea dvs. conține o pistă audio.

- 
- a Dacă proiectorul nu proiectează imagini, procedaţi astfel: Windows: faceți clic pe **Toate programele** sau pe **Start** > **EPSON Projector** > **Epson USB Display Ver.x.xx**.
	- Mac: faceti dublu clic pe pictograma **USB Display** din folderul **Aplicație**.
	- După ce terminați proiecția, procedați astfel:
	- Windows: Deconectati cablul USB. Nu este nevoie să utilizați **Eliminarea în siguranţă a unui dispozitiv hardware**.
	- Mac: selectaţi **Deconectare** din meniul de pictograme **USB Display** din bara de meniuri sau **Dock** şi deconectaţi cablul USB.

### g **Linkuri corelate**

• "Cerinte de sistem pentru software-ul USB Display" p.249

### **Conectarea la surse video**

Urmaţi instrucţiunile din aceste secţiuni pentru a conecta dispozitive video la proiector.

- Dacă portul dispozitivului pe care îl conectați are o formă<br>neobișnuită, utilizați cablul furnizat împreună cu dispozitivul sau un cablu opțional pentru a vă conecta la proiector.
	- Cablul diferă în funcţie de semnalul de ieşire primit de la echipamentul video conectat.
	- Anumite tipuri de echipamente video sunt capabile să redea diferite tipuri de semnale. Verificați ghidul utilizatorului primit la cumpărarea echipamentului video pentru a verifica tipurile de semnale care pot fi redate.

- • ["Conectarea la o sursă video HDMI"](#page-28-0) p.29
- • ["Conectarea la o sursă video compozit"](#page-28-0) p.29

### <span id="page-28-0"></span>**Conectarea la o sursă video HDMI**

Dacă sursa video are un port HDMI, puteți să o conectați la proiector utilizând un cablu HDMI și să trimiteți semnalul audio de la sursa de imagini împreună cu imaginea proiectată.

### **Atenţie**

Nu porniți sursa video înainte de a o conecta la proiector. Acest lucru ar putea cauza deteriorarea proiectorului.

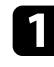

**1** Conectați cablul HDMI la portul de ieșire HDMI al sursei video.

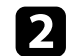

**b** Conectați celălalt capăt la portul HDMI al proiectorului.

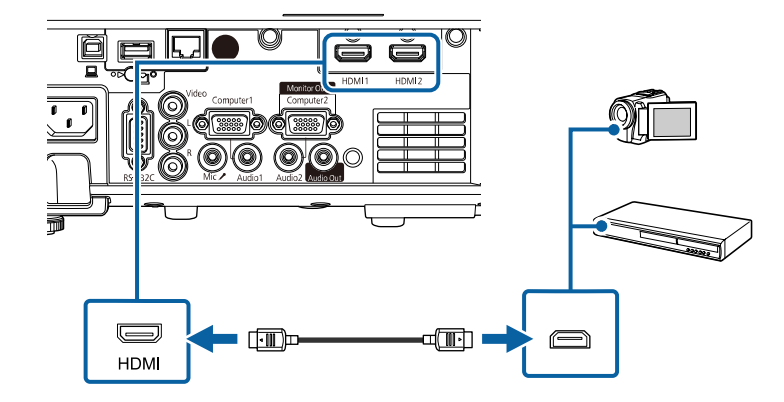

**Conectatului prin conexiunea HDMI,**<br>conectați un capăt al unui cablu audio cu mini-mufă stereo de 3,5 mm la portul Audio al proiectorului şi celălalt capăt la portul de ieşire audio al sursei video. Selectaţi portul de intrare audio la care v-aţi conectat în setarea **Ieşire audio HDMI** din meniul **Semnal I/O** al proiectorului.

### **Conectarea la o sursă video compozit**

Dacă sursa video are un port video compus, o puteti conecta la proiector utilizând un cablu video de tip RCA sau un cablu A/V.

Puteți reda sunetul prin sistemul de difuzoare al proiectorului conectând un cablu audio RCA disponibil în comerţ.

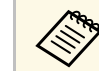

Asigurați-vă că utilizați un cablu audio etichetat "Fără rezistență".

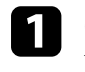

a Conectaţi cablul cu conectorul galben la portul de ieşire galben al sursei video.

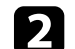

**b** Conectați celălalt capăt la portul Video al proiectorului.

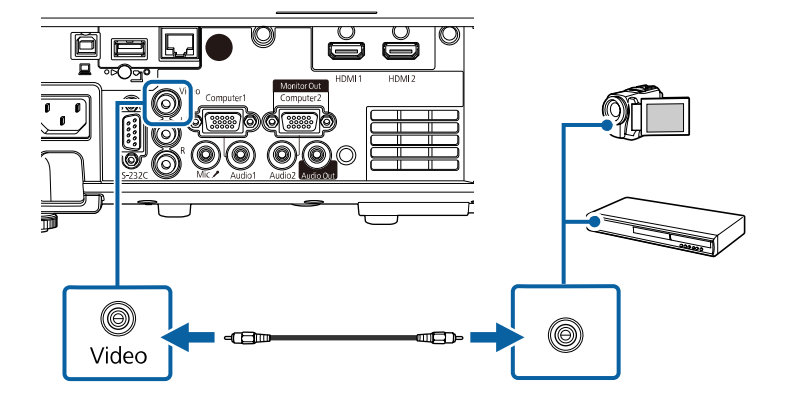

conectați cablul audio la porturile de ieșire audio ale sursei video.

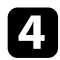

**d** Conectați celălalt capăt la porturile L-Audio-R ale proiectorului.

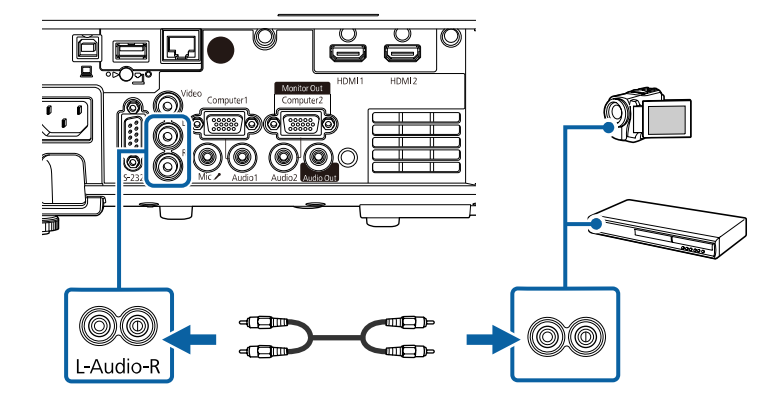

### <span id="page-29-3"></span><span id="page-29-0"></span>**Conectarea la dispozitive USB externe**

Urmaţi instrucţiunile din aceste secţiuni pentru a conecta dispozitive USB externe la proiector.

### g **Linkuri corelate**

- <span id="page-29-2"></span>• "Proiecția de pe un dispozitiv USB" p.30
- • ["Conectarea la un dispozitiv USB"](#page-29-2) p.30
- • ["Deconectarea unui dispozitiv USB"](#page-30-0) p.31

### <span id="page-29-1"></span>**Proiecţia de pe un dispozitiv USB**

Puteti proiecta și alt continut media fără a utiliza un calculator sau un dispozitiv video conectând la proiector oricare dintre aceste dispozitive:

- unitate flash USB
- cameră digitală sau smartphone
- unitate de hard disk USB

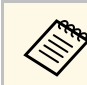

- Camerele digitale sau smartphone-urile trebuie să fie dispozitive<br>compatibile USB, nu compatibile TWAIN, și compatibile USB MSC (USB Mass Storage Class).
	- Unitățile de hard disk USB trebuie să îndeplinească aceste cerințe:
		- compatibile USB Mass Storage Class (nu sunt acceptate toate dispozitivele USB Mass Storage Class)
	- Formatat în FAT16/32
	- alimentate autonom de la propriile surse de c.a. (nu sunt recomandate unităţile hard disk alimentate de pe magistrală)
	- Evitati să utilizați hard diskuri cu partiții multiple

De asemenea, puteți proiecta liste de redare care conțin imagini și filme salvate pe o unitate flash USB în modul Redare conținut (EB‑L265F/EB‑L260F).

### g **Linkuri corelate**

- "Proiectarea în modul Redare conținut" p.90
- • ["Proiectarea unei prezentări PC Free"](#page-83-0) p.84

### **Conectarea la un dispozitiv USB**

Puteți să conectați dispozitivul USB la portul USB-A al proiectorului și să utilizaţi această conexiune pentru a proiect imagini şi alt conţinut.

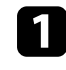

a Dacă dispozitivul USB a fost livrat împreună cu un adaptor de alimentare, conectaţi-l la o priză electrică.

<span id="page-30-4"></span><span id="page-30-1"></span>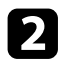

2 Conectați cablul USB sau unitatea flash pentru USB la portul USB-A al proiectorului, după cum este afişat.

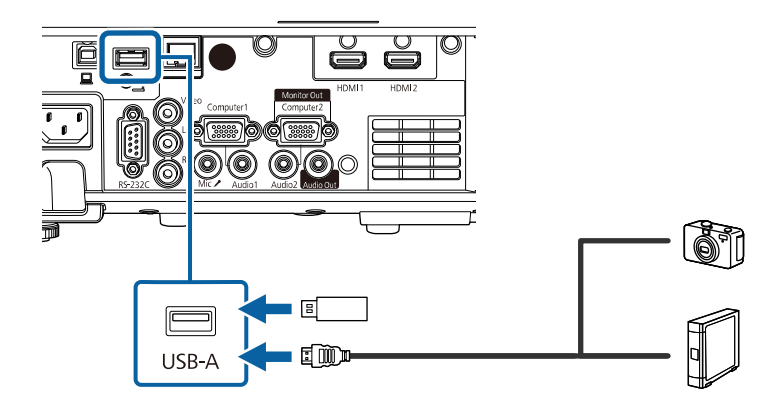

#### <span id="page-30-5"></span><span id="page-30-2"></span>**Atenţie**

- Utilizati cablul USB furnizat împreună cu dispozitivul sau unul specificat pentru utilizare cu dispozitivul.
- Nu conectați un hub USB sau un cablu USB mai lung de 3 metri, deoarece este posibilă funcționarea incorectă a dispozitivului.

<span id="page-30-3"></span>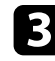

Conectați celălalt capăt la dispozitivul dvs., dacă este necesar.

#### <span id="page-30-0"></span>**Deconectarea unui dispozitiv USB**

După ce terminaţi proiectarea de pe un dispozitiv USB, deconectaţi dispozitivul de la proiector.

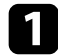

Opriți și deconectați dispozitivul, dacă este necesar.

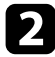

b Deconectaţi dispozitivul USB de la proiector.

### **Conectarea la o cameră pentru documente**

Puteti conecta la proiector o cameră pentru documente pentru a proiecta imagini vizualizate de cameră.

Metoda de conectare depinde de modelul camerei pentru documente Epson. Pentru detalii, consultați manualul camerei pentru documente.

### g **Linkuri corelate**

• "Obtinerea celei mai recente versiuni a documentelor" p.10

### **Conectarea la dispozitive externe**

Urmaţi instrucţiunile din aceste secţiuni pentru a conecta dispozitive externe la proiector.

- g **Linkuri corelate**
- • ["Conectarea la un monitor VGA"](#page-30-3) p.31
- • ["Conectarea la difuzoare externe"](#page-31-0) p.32
- • ["Conectarea unui microfon"](#page-32-0) p.33

#### **Conectarea la un monitor VGA**

Dacă ati conectat proiectorul la un computer utilizând un port Computer, puteți conecta și un monitor extern la proiector. Acest lucru vă permite să vizualizati prezentarea pe monitorul extern, chiar dacă imaginea proiectată nu este vizibilă.

Pentru a reda imagini pe un monitor extern, setaţi **Port ieşire monitor** la **Ieşire monitor** în meniul **Semnal I/O** al proiectorului.

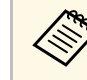

- Dacă doriți să afișați imagini pe un monitor extern atunci când proiectorul este oprit, setaţi **Ieşire A/V** la **Întotdeauna** din meniul **Semnal I/O** al proiectorului.
- Este posibil ca monitoarele care utilizează o rată de reîmprospătare mai mică de 60 Hz să nu afişeze corect imaginile.

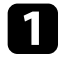

a Asiguraţi-vă că este conectat computerul la portul Computer al proiectorului.

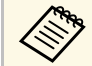

a • Dacă există două porturi pentru calculator, asigurați-vă că utilizati portul Computer1.

> • Pe un monitor extern se pot reda numai semnalele RGB analogice de la portul Computer1. Nu puteți transmite intrarea semnalelor de la alte porturi.

b Conectaţi cablul monitorului extern la portul Monitor Out al proiectorului.

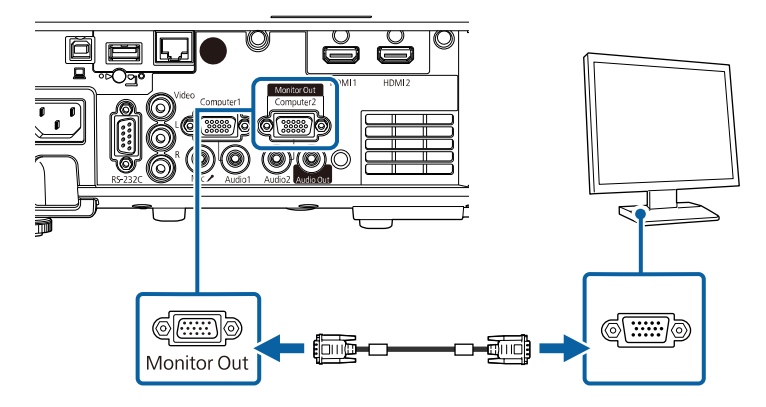

### <span id="page-31-0"></span>**Conectarea la difuzoare externe**

De asemenea, puteţi conecta proiectorul la un amplificator cu difuzoare. Puteți controla volumul utilizând telecomanda proiectorului.

Pentru a reda semnal audio pe difuzoare externe, setaţi **Disp. ieşire audio** la **Proiector** în meniul **Semnal I/O** al proiectorului. Dacă nu este conectat un sistem audio/video la proiector, sunetul este redat de la difuzoarele externe, chiar dacă **Disp. ieşire audio** este setat la opţiunea **Sistem AV**.

s **Semnal I/O** > **Conexiune HDMI** > **Disp. ieşire audio**

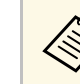

- **a Dacă doriți să redați semnal audio de la boxele externe când<br>proiectorul este oprit, setați <b>Ieșire A/V** la **Întotdeauna** din meniul **Semnal I/O** al proiectorului.
	- De asemenea, puteti conecta proiectorul la un amplificator cu difuzoare.
	- Sistemul încorporat de difuzoare al proiectorului este dezactivat atunci când conectați difuzoare externe.

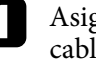

a Asiguraţi-vă că este conectat computerul sau sursa video la proiector cu cablurile de semnal audio şi video, după cum este necesar.

**b** Identificați cablul adecvat pentru a conecta difuzoarele externe, cum ar fi un cablu tip mini-mufă stereo la mufă cu pini sau un alt tip de cablu ori adaptor.

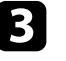

conectați un capăt al cablului la difuzoarele externe, după cum este necesar.

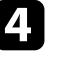

Conectați capătul tip mini-mufă stereo al cablului la portul Audio Out al proiectorului.

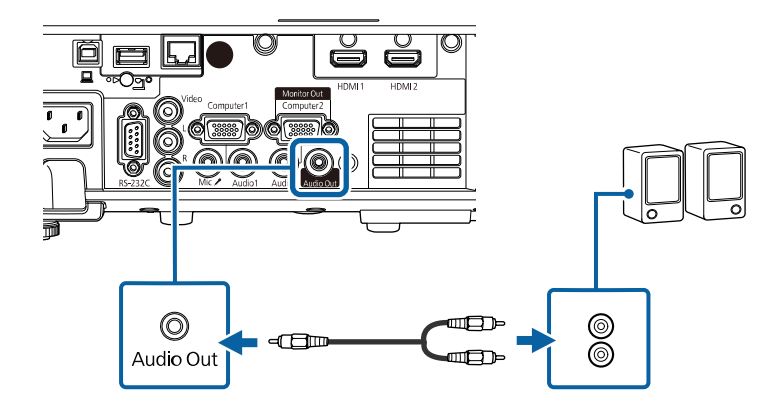

### <span id="page-32-0"></span>**Conectarea unui microfon**

Puteţi conecta un microfon la portul Mic al proiectorului pentru a asigura suport de sunet în timpul prezentărilor (EB‑L260F/EB‑L210W).

- 
- 
- Sistemul de alimentare prin conectare nu este suportat.<br>• Dacă doriți să redați sunet de la un microfon atunci când proiectorul este oprit, setaţi **Ieşire A/V** la **Întotdeauna** în meniul **Semnal I/O** al proiectorului.
	- Reglaţi setarea **Volum intrare mic.** din meniul **Semnal I/O** al proiectorului dacă semnalul audio al microfonului se aude greu sau dacă este prea tare şi apar paraziţi.

a Conectaţi cablul microfonului la portul Mic al proiectorului.

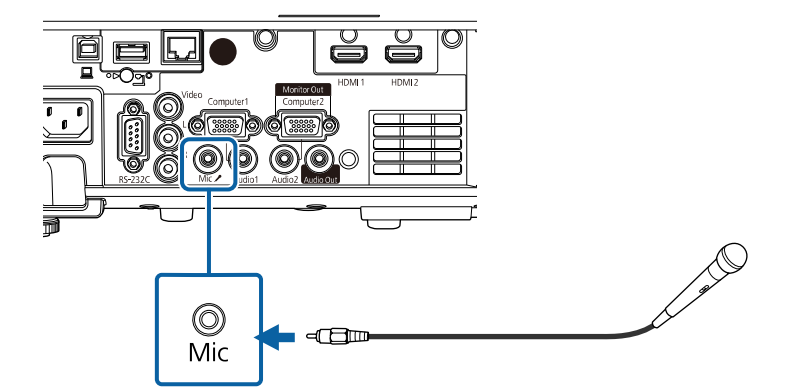

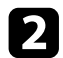

Porniți microfonul, dacă este necesar.

<span id="page-33-0"></span>Telecomanda utilizează două baterii AA (livrate împreună cu proiectorul).

#### **Atenţie**

Asiguraţi-vă că aţi citit *Instrucţiuni pentru lucrul în siguranţă* înainte de a manipula bateriile.

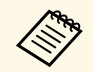

a Înlocuiți bateriile imediat după ce se consumă. Telecomanda utilizează două baterii AA cu mangan can clasifica două baterii AA cu mangan sau alcaline.

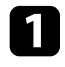

Scoateți capacul compartimentului pentru baterii precum în ilustrația de mai jos.

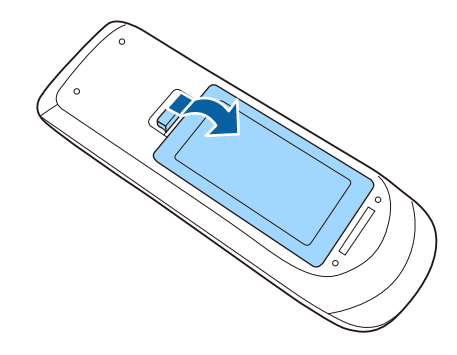

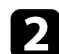

Scoateți bateriile vechi, dacă este necesar.

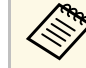

Scoateți din uz bateriile în conformitate cu reglementările locale.

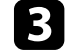

c Introduceţi bateriile cu capetele **<sup>+</sup>** şi **–** orientate ca în ilustraţia de mai jos.

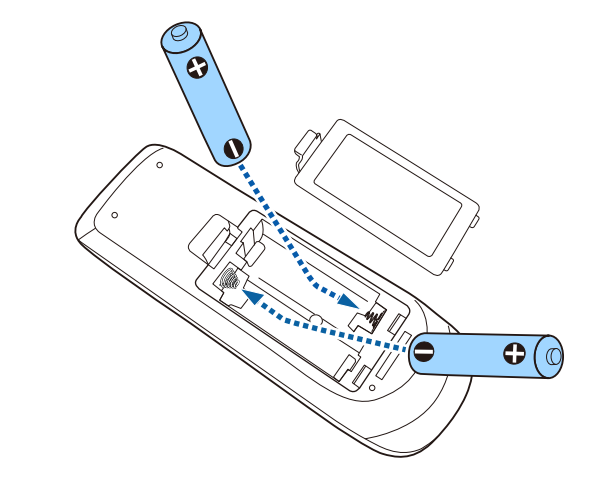

## **Avertisment**

Verificaţi poziţia marcajelor (+) şi (–) din interiorul compartimentului pentru baterii pentru a vă asigura că bateriile sunt introduse corect. Dacă bateriile nu sunt utilizate corect, acestea pot să explodeze sau să provoace scurgeri, incendii, accidente sau deteriorarea produsului.

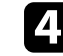

d Reamplasaţi capacul compartimentului pentru baterii şi apăsaţi-l în jos, până când se fixează cu un declic.

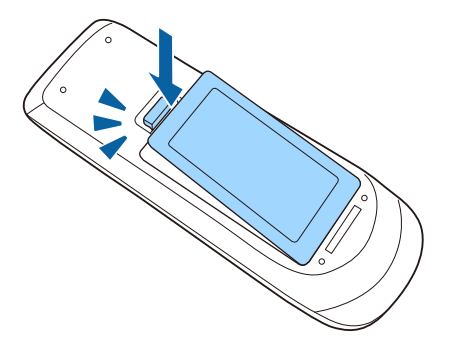

## **Utilizarea telecomenzii <sup>35</sup>**

<span id="page-34-0"></span>Telecomanda vă permite să comandaţi proiectorul din aproape orice locaţie a încăperii.

Asiguraţi-vă că îndreptaţi telecomanda către receptoarele proiectorului la distanțele și unghiurile indicate mai jos.

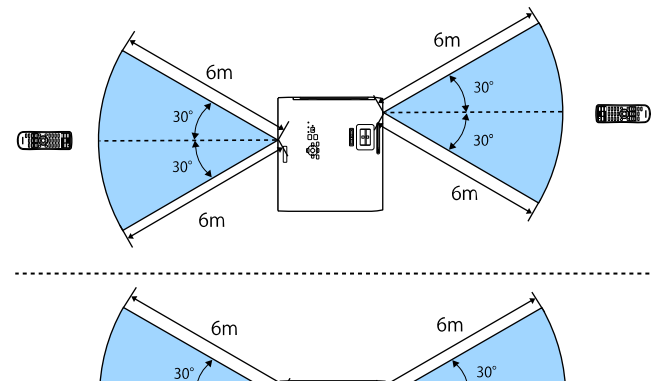

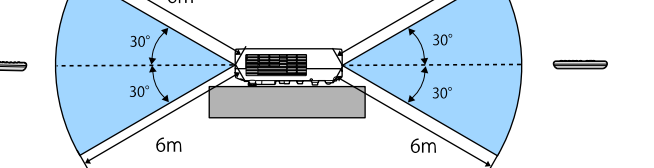

#### **Când instalați capacul cablului (EB**‑**L265F)**

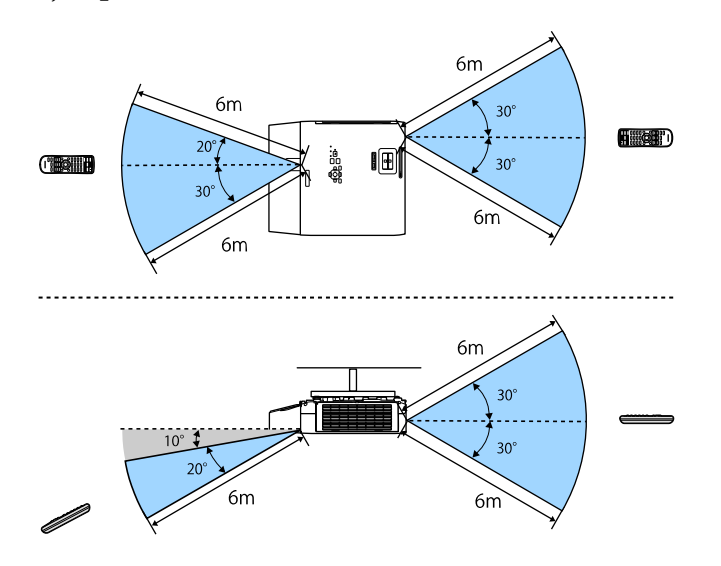

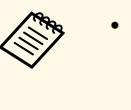

a • Evitaţi să utilizaţi telecomanda în spaţii cu lumină fluorescentă puternică sau expuse la radiaţie solară directă, deoarece este posibil ca proiectorul să nu răspundă la comenzi. Dacă nu veţi mai folosi telecomanda o perioadă îndelungată, scoateţi bateriile.

<span id="page-35-0"></span>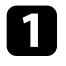

a Pentru a deschide capacul lentilei proiectorului, glisaţi butonul culisant A/V Mute până când se aude un declic.

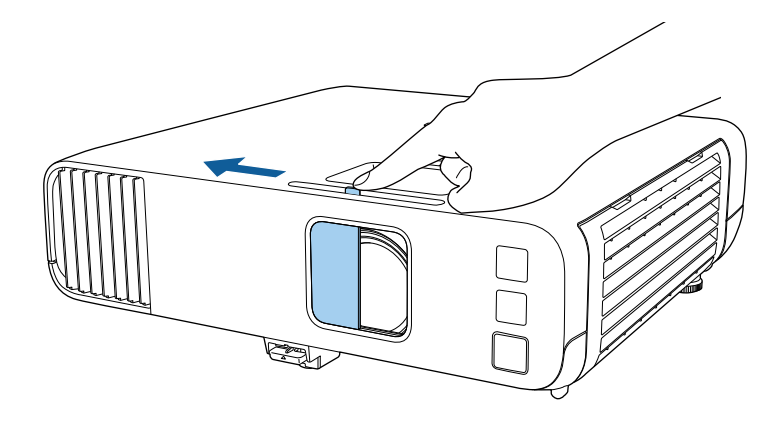

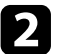

b Pentru a acoperi obiectivul sau a dezactiva temporar imaginea proiectată şi sunetul, închideţi capacul lentilei.

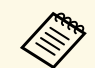

Alimentarea proiectorului se oprește automat după 20 de minute de la închiderea capacului obiectivului. Puteți dezactiva această funcție.

s **Funcţionare** > **Timp acop. lentilă**
# **Utilizarea caracteristicilor de bază ale proiectorului**

Urmaţi instrucţiunile din aceste secţiuni pentru a utiliza caracteristicile de bază ale proiectorului.

#### g **Linkuri corelate**

- • ["Pornirea proiectorului"](#page-37-0) p.38
- • ["Oprirea proiectorului"](#page-40-0) p.41
- • ["Configurarea datei şi a orei"](#page-41-0) p.42
- • ["Selectarea limbii pentru meniurile proiectorului"](#page-43-0) p.44
- "Moduri de proiecție" p.45
- • ["Setarea tipului de ecran"](#page-46-0) p.47
- • ["Afișarea unui şablon de test"](#page-49-0) p.50
- • ["Ajustarea poziţiei pe verticală a imaginii"](#page-51-0) p.52
- • ["Forma imaginii"](#page-52-0) p.53
- • ["Redimensionarea imaginii cu inelul de zoom"](#page-61-0) p.62
- • ["Focalizarea imaginii utilizând inelul de focalizare"](#page-62-0) p.63
- • ["Selectarea unei surse de imagini"](#page-63-0) p.64
- • ["Formatul de imagine"](#page-65-0) p.66
- • ["Reglarea calităţii imaginii \(mod culoare\)"](#page-67-0) p.68
- • ["Ajustarea culorilor imaginii"](#page-69-0) p.70
- • ["Ajustarea rezoluției imaginii"](#page-73-0) p.74
- • ["Ajustarea strălucirii"](#page-75-0) p.76
- • ["Controlarea volumului cu butoanele pentru volum"](#page-78-0) p.79

## **Pornirea proiectorului <sup>38</sup>**

<span id="page-37-0"></span>Porniți calculatorul sau echipamentul video pe care doriți să îl utilizați după ce porniţi proiectorul.

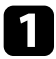

a Conectaţi cablul de alimentare la mufa de alimentare a proiectorului şi apoi la o priză electrică.

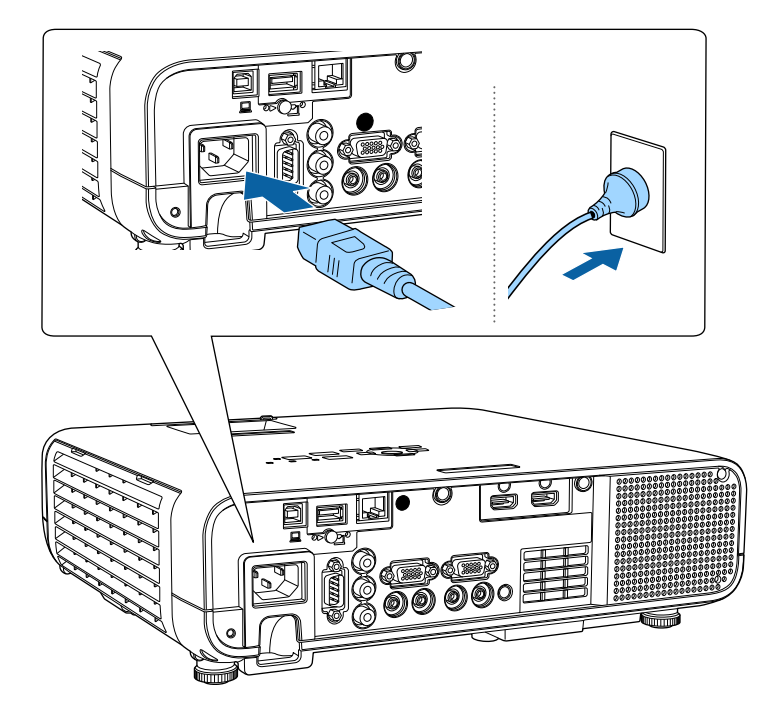

### **Avertisment**

Asiguraţi-vă să realizaţi conectarea la împământare înainte de cuplarea la sursa de curent. Pentru deconectarea de la împământare, decuplaţi cablul de alimentare și deconectați-l de la împământare.

Se aprinde indicatorul de alimentare a proiectorului (albastru). Acest lucru arată că proiectorul este alimentat, însă nu este încă pornit (este în modul Standby).

Apăsați pe butonul de alimentare de pe panoul de control sau telecomandă pentru a porni proiectorul.

Proiectorul emite un semnal sonor şi indicatorul de stare se aprinde intermitent (albastru) în timp ce proiectorul se încălzeşte. După ce proiectorul s-a încălzit, indicatorul de stare nu se mai aprinde intermitent și luminează continuu (albastru).

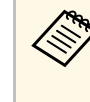

a • Când funcţia **Pornire rapidă** este activată în meniul **Funcţionare** al proiectorului, proiectorul va fi pregătit pentru utilizare în câteva secunde după apăsarea butonului de pornire/oprire.

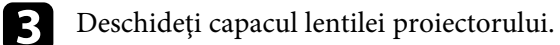

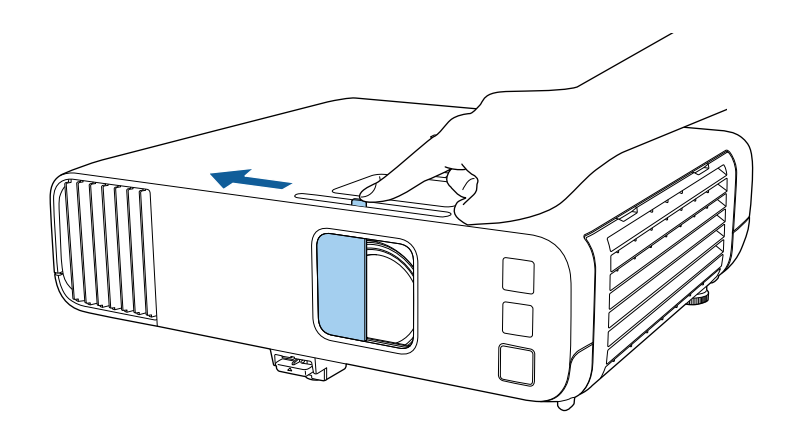

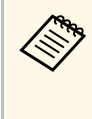

a Când porniți proiectorul pentru prima dată, este afișat expertul de configurare inițială. Faceţi setările **Proiecţie**, **Limbă** şi **Dată & oră** folosind butoanele săgeată şi [Enter] de pe panoul de control sau de pe telecomandă. Apoi, ajustaţi setările de formă şi de poziţionare pentru imaginea proiectată, după cum este necesar.

Dacă nu vedeți imaginea proiectată, încercați următoarele.

• Verificaţi dacă aţi deschis complet capacul lentilei.

- Porniti calculatorul sau dispozitivul video conectat.
- Schimbati iesirea ecranului de la calculator atunci când utilizati un laptop.
- <span id="page-38-0"></span>• Introduceţi un DVD sau al suport video şi apăsaţi pe Redare (dacă este necesar).
- Apăsaţi pe butonul [Source Search] de pe panoul de control sau de pe telecomandă pentru a detecta sursa.
- Apăsaţi pe butonul de pe telecomandă pentru sursa video dorită.
- Dacă este afișat ecranul principal, selectați sursa pe care doriți să o proiectaţi.

### **Avertisment**

- Nu priviti niciodată spre lentila proiectorului când sursa de lumină este aprinsă. Acest lucru este vătămător pentru ochi şi este periculos în special pentru copii.
- Atunci când proiectorul se porneşte de la distanţă, prin folosirea telecomenzii, asiguraţi-vă că nu există persoane care privesc în lentilă.
- Dacă se blochează lumina de la proiector, suprafaţa pe care se reflectă lumina se va înfierbânta, ceea ce ar putea face ca aceasta să se topească, să ia foc sau să producă un incendiu. De asemenea, lentila ar putea să se înfierbânte ca urmare a reflectării luminii iar acest lucru ar putea duce la defectarea proiectorului. Pentru a opri proiecţia, folosiţi funcţia A/V Mute sau opriţi funcţionarea proiectorului.

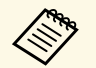

- a Atunci când opţiunea **Pornire directă** este setată la **Pornit** în meniul **Funcţionare** al proiectorului, proiectorul porneşte imediat după ce îl conectaţi la alimentare. Reţineţi faptul că proiectorul porneşte în mod automat şi în cazuri precum cele de recuperare în urma unei pene de curent.
	- Dacă selectaţi un anumit port pentru setarea **Pornire automată** în meniul **Funcţionare** al proiectorului, proiectorul va porni imediat ce detectează semnal sau conectarea unui cablu de la portul respectiv.

#### g **Linkuri corelate**

- • ["Ecran principal"](#page-38-0) p.39
- "Setări caracteristici proiector Meniul Funcționare" p.186

### **Ecran principal**

Caracteristica Ecran principal vă permite să selectați cu usurință o sursă de imagini și să accesați funcții utile. Puteți să afișați Ecran principal apăsând pe butonul [Home] de pe panoul de control sau de pe telecomandă. Ecran principal este afişat şi atunci când porniţi proiectorul şi nu este emis semnal.

Apăsați pe butoanele cu săgeți de pe panoul de control sau de pe telecomandă pentru a selecta un element de meniu, după care apăsați pe [Enter].

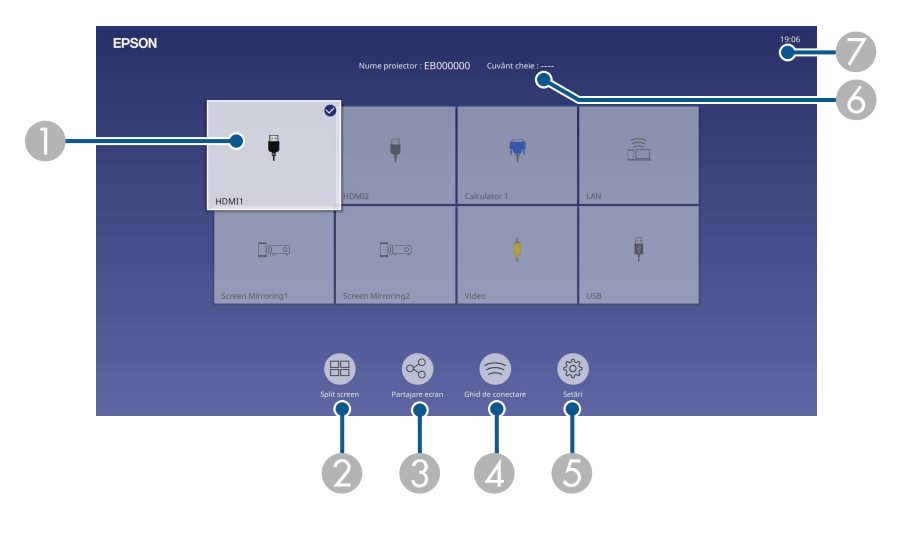

ASelectează sursa pe care doriți să o proiectați.

Va apărea o bifă în partea din dreapta sus a sursei de intrare curente.

Puteți verifica o previzualizare a imaginii de intrare curente pentru majoritatea surselor, sub formă de miniatură (alta decât sursa de intrare USB în modul Redare conținut).

- <sup>2</sup> Proiectează simultan imagini de la două sau patru surse de imagine diferite în format grilă.
- C Partajează imaginea ecranului proiectat cu alte proiectoare conectate la aceeași rețea.
- D Afişează Ghid de conectare. Puteţi selecta metodele de conectare wireless în functie de dispozitivele pe care le folositi, de exemplu smartphone-uri sau computere.
- E Vă permite să selectați următoarele setări comune pentru proiectoare (setările pot diferi în funcție de celelalte setări selectate):
	- **Mod culoare**
	- **Nivel de strălucire**
	- **Volum**
	- **E-Zoom**
	- **Corectare geometrică** (sunt disponibile **Corecţie T-H/V** și **Quick Corner**.)
	- **Aspect**

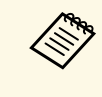

Setarea de **Corectare geometrică** este afișată numai<br>atunci când **Instalarea fixă** este setată la **Oprită** și **Corecția geometriei** este setată la **Corecţie T-H/V** sau **Quick Corner** din meniul **Instalare** al proiectorului.

- 6 Afișează numele proiectorului și cuvântul cheie al proiectorului.
- $\bullet$ Afișează ora curentă.

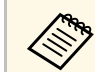

Ecranul principal dispare după 10 minute de inactivitate.

#### g **Linkuri corelate**

• ["Proiectarea simultană a două imagini"](#page-80-0) p.81

## **Oprirea proiectorului <sup>41</sup>**

<span id="page-40-0"></span>Opriţi proiectorul după utilizarea acestuia.

- 
- a Opriţi proiectorul atunci când nu este utilizat pentru a îi prelungi durata de funcţionare. Durata de funcţionare a sursei de lumină depinde de modul selectat, condițiile ambiante și gradul de utilizare. În timp, luminozitatea lămpii se reduce.
	- Dacă setarea **Calibrare sursă lumină** este stabilită la **Executare periodică** în meniul **Gestionare** al proiectorului, calibrarea sursei de lumină începe automat dacă opriți proiectorul și sunt îndeplinite următoarele condiții (EB-L265F/EB-L260F):
	- Au trecut 100 de ore de la ultima calibrare a sursei de lumină
	- Ați utilizați proiectorul în mod continuu pentru mai mult de 20 de minute
	- Având în vedere că proiectorul suportă caracteristica de oprire directă, acesta poate fi oprit direct cu ajutorul unui întrerupător.

a Apăsaţi pe butonul de alimentare de pe panoul de control sau telecomandă.

Proiectorul afişează ecranul de confirmare a închiderii.

Oprire?

Da: Apăsați butonul **O** Nu: Apăsați orice alt buton.

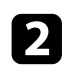

Apăsați din nou pe butonul de alimentare. (Pentru a lăsa proiectorul deschis, apăsați pe oricare alt buton.)

Proiectorul emite două semnale sonore, sursa de lumină şi indicatorul luminos de stare se sting.

c Pentru a transporta sau depozita proiectorul, asiguraţi-vă că indicatorul de alimentare este albastru (însă nu se aprinde intermitent) şi indicatorul de stare este stins, apoi deconectaţi cablul de alimentare.

Închideți capacul lentilei proiectorului.

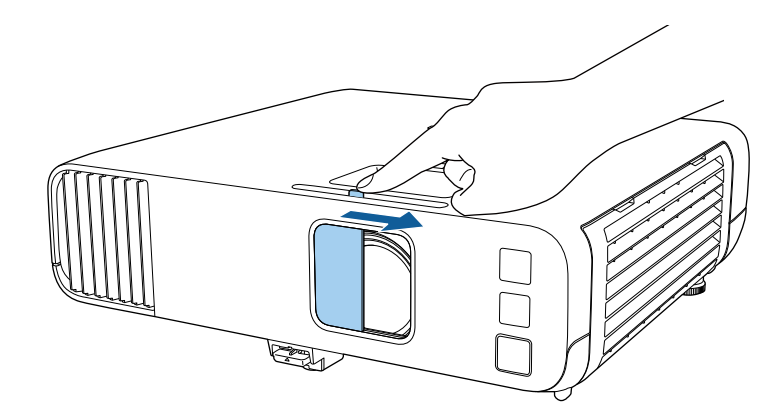

<span id="page-41-0"></span>Puteți seta data și ora pentru proiector.

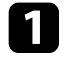

**a** Porniți proiectorul.

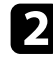

Apăsați pe butonul [Menu] de pe panoul de control sau telecomandă.

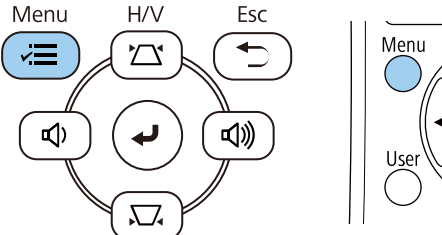

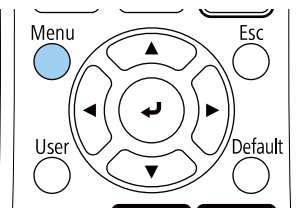

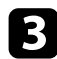

**C** Selectați meniul Gestionare și apăsați pe [Enter].

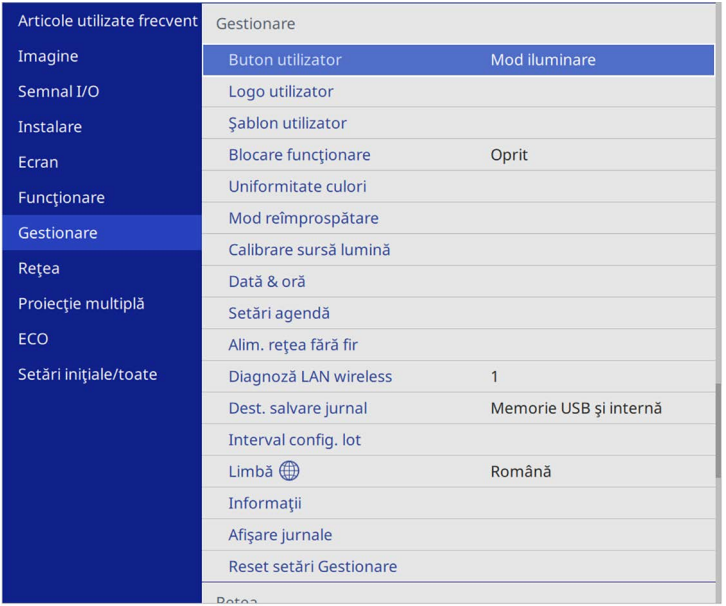

#### Veţi vedea acest ecran:

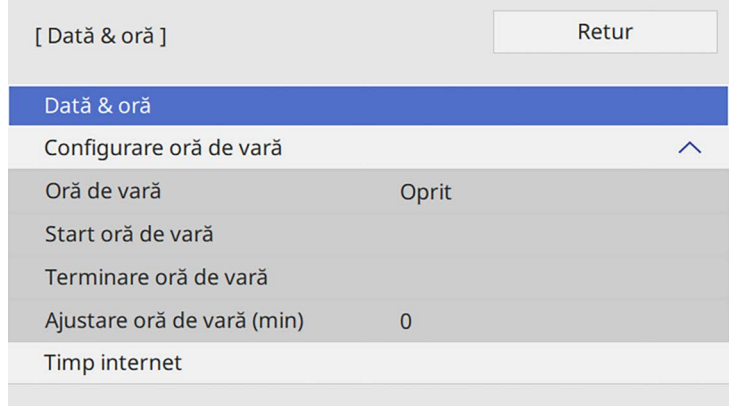

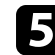

Selectați setarea Dată & oră și apăsați pe [Enter].

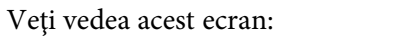

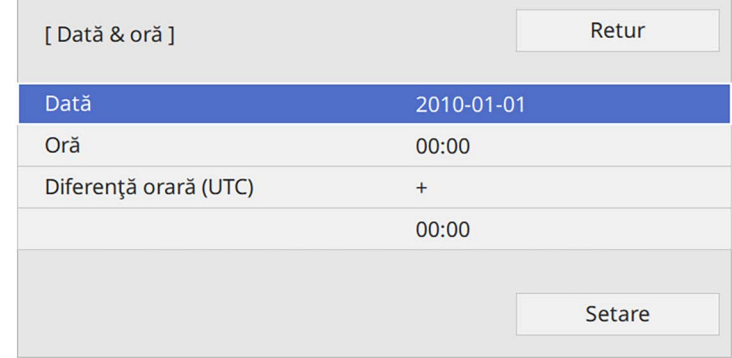

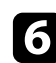

f Selectaţi **Dată**, apăsaţi pe [Enter] şi utilizaţi tastatura afişată pentru a introduce data de astăzi.

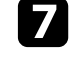

g Selectaţi **Oră**, apăsaţi pe [Enter] şi utilizaţi tastatura afişată pentru a introduce ora locală curentă.

# **Configurarea datei şi a orei <sup>43</sup>**

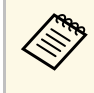

**a Pentru a seta Diferență orară (UTC)** după cum se explică în<br>pasul 8, introduceți Ora universală coordonată în locul orei locale curente.

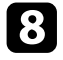

Selectați Diferență orară (UTC), apăsați pe [Enter] și setați diferența orară faţă de Ora universală coordonată.

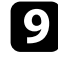

i Atunci când aţi terminat, selectaţi **Setare** şi apăsaţi pe [Enter].

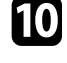

j Pentru a activa ora de vară, selectaţi setarea **Oră de vară** şi setați-o la **Pornit**. Apoi selectaţi setările.

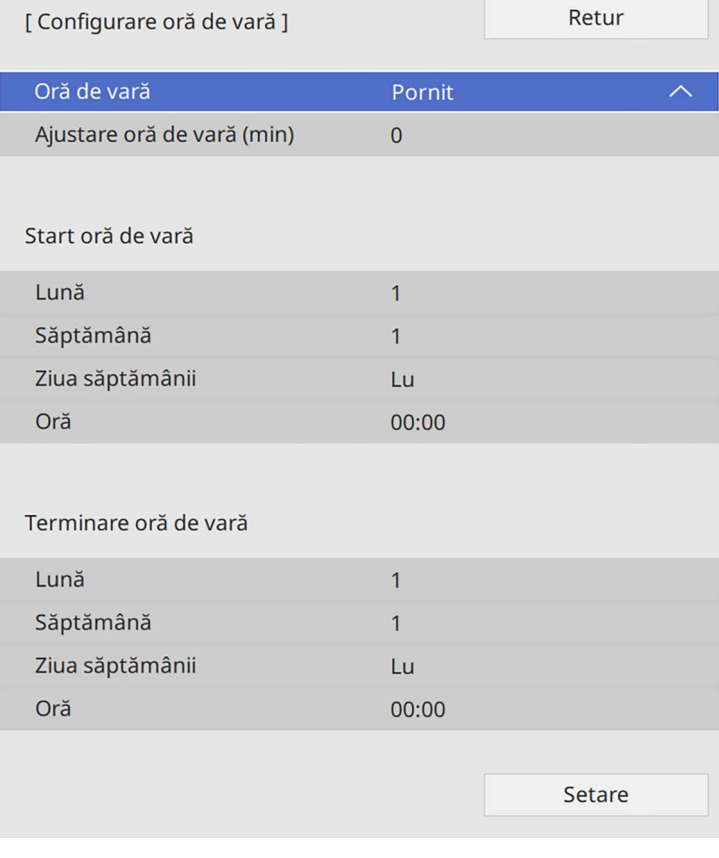

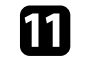

k Atunci când aţi terminat, selectaţi **Setare** şi apăsaţi pe [Enter].

l Pentru a actualiza automat ora printr-un server de timp internet, selectaţi setarea **Timp internet** şi setați-o la **Pornit**. Apoi selectaţi setările.

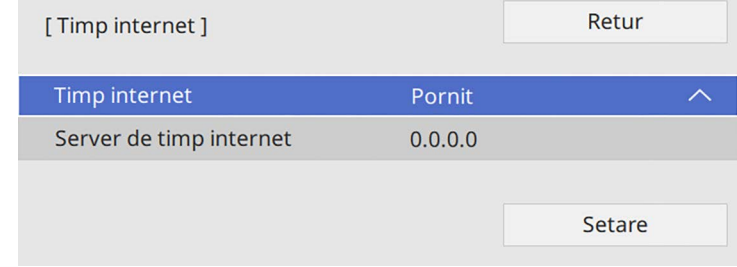

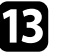

Atunci când ați terminat, selectați Setare și apăsați pe [Enter].

n Apăsaţi pe [Menu] sau [Esc] pentru a ieşi din meniuri.

<span id="page-43-0"></span>Dacă doriți să vizualizați meniurile și mesajele proiectorului în altă limbă, puteţi schimba setarea **Limbă**.

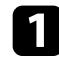

Porniți proiectorul.

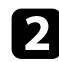

b Apăsaţi pe butonul [Menu] de pe panoul de control sau telecomandă.

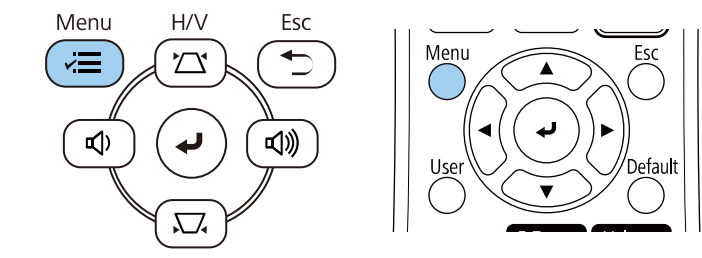

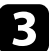

#### Selectați meniul Gestionare și apăsați pe [Enter].

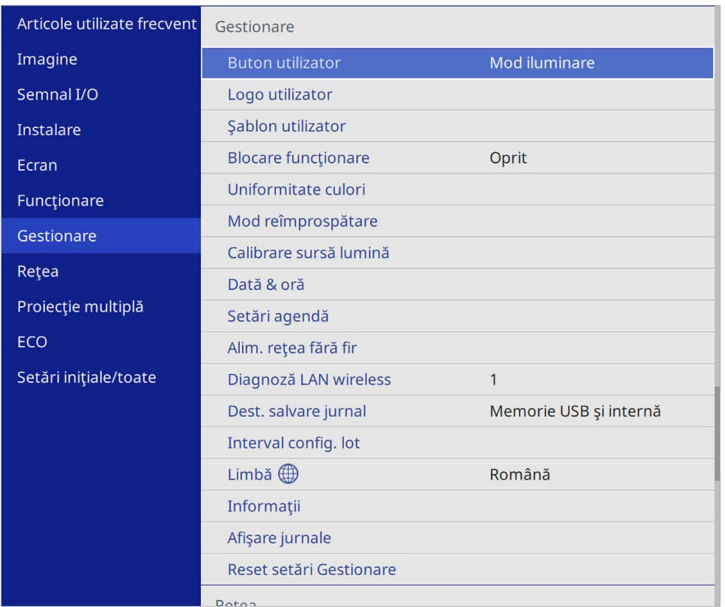

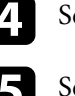

 $\delta$ electați setarea **Limbă** și apăsați pe [Enter].

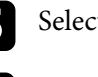

Selectați limba dorită și apăsați pe [Enter].

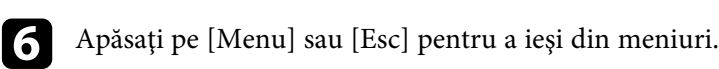

# **Moduri de proiecţie <sup>45</sup>**

<span id="page-44-0"></span>În funcție de cum ați poziționat proiectorul, este posibil să trebuiască să schimbați modul de proiecție pentru ca imaginile să fie proiectate corect.

- **Faţă** permite proiecţia de pe o masă aflată în faţa ecranului.
- Față/Plafon inversează imaginea pe verticală pentru proiecție de pe un suport de suspendare pe plafon sau perete.
- **Spate** inversează imaginea pe orizontală pentru proiectie din spatele unui ecran translucid.
- <span id="page-44-2"></span>• Opţiunea **Spate/Plafon** întoarce imaginea cu capul în jos şi pe orizontală pentru a proiecta de pe un suport de suspendare pe plafon sau pe perete şi din spatele unui ecran translucid.

#### g **Linkuri corelate**

- "Schimbarea modului de proiecție utilizând telecomanda" p.45
- "Schimbarea modului de proiecție utilizând meniurile" p.45
- "Configurarea proiectorului și opțiuni de instalare" p.24

### **Schimbarea modului de proiecţie utilizând telecomanda**

<span id="page-44-1"></span>Puteţi schimba modul de proiecţie pentru inversarea imaginii pe verticală.

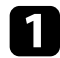

Porniți proiectorul și afișați o imagine.

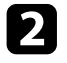

**b** Țineți apăsat butonul [A/V Mute] de pe telecomandă timp de 5 secunde.

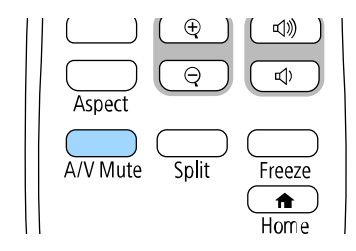

Imaginea dispare pentru puţin timp şi apoi reapare inversată pe verticală.

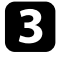

ce Pentru a reveni la modul de proiecție original, țineți din nou apăsat butonul [A/V Mute] timp de 5 secunde.

### **Schimbarea modului de proiecţie utilizând meniurile**

Puteti schimba modul de proiectie pentru inversarea imaginii pe verticală şi/sau pe orizontală utilizând meniurile proiectorului.

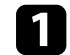

Porniți proiectorul și afișați o imagine.

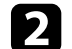

b Apăsaţi pe butonul [Menu] de pe panoul de control sau telecomandă.

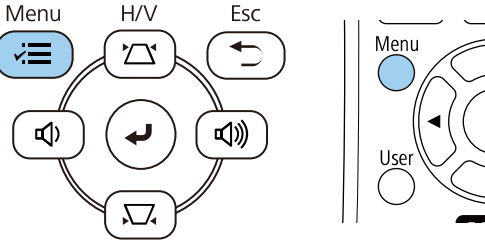

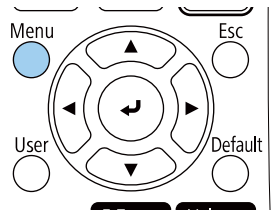

# **Moduri de proiecţie <sup>46</sup>**

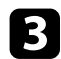

### Selectați meniul Instalare și apăsați pe [Enter].

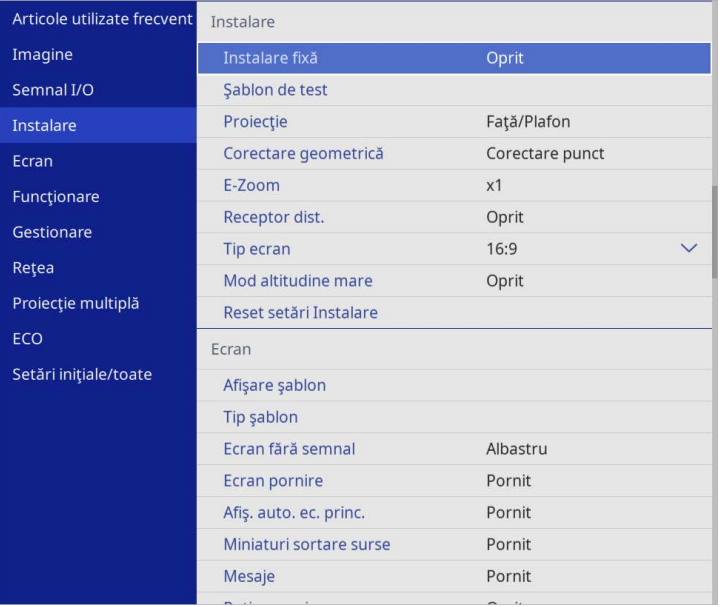

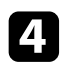

## **4.** Selectați Proiecție și apăsați pe [Enter].

Selectați un mod de proiecție și apăsați pe [Enter].

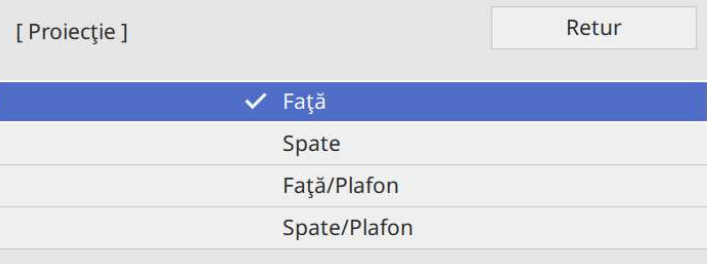

<span id="page-46-0"></span>Puteţi utiliza setarea **Tip ecran** pentru a corela formatul imaginii afișate cu ecranul utilizat.

- Această setare nu este disponibilă când folosiți una dintre următoarele surse de intrare:
	- USB
	- LAN
	- Nu puteţi modifica setarea **Tip ecran** când setarea **Redare conţinut** este setată la **Pornit** în meniul **Funcţionare** al proiectorului (EB‑L265F/EB‑L260F).

a Porniţi proiectorul şi afişaţi o imagine.

Apăsați pe butonul [Menu] de pe panoul de control sau telecomandă.

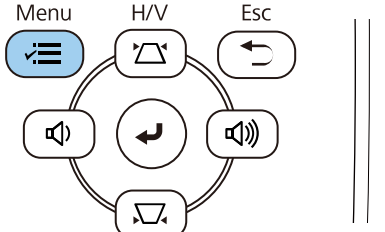

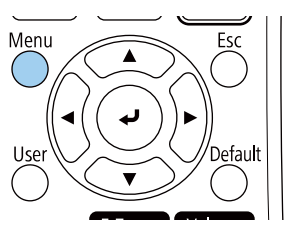

c Selectaţi meniul **Instalare** şi apăsaţi pe [Enter].

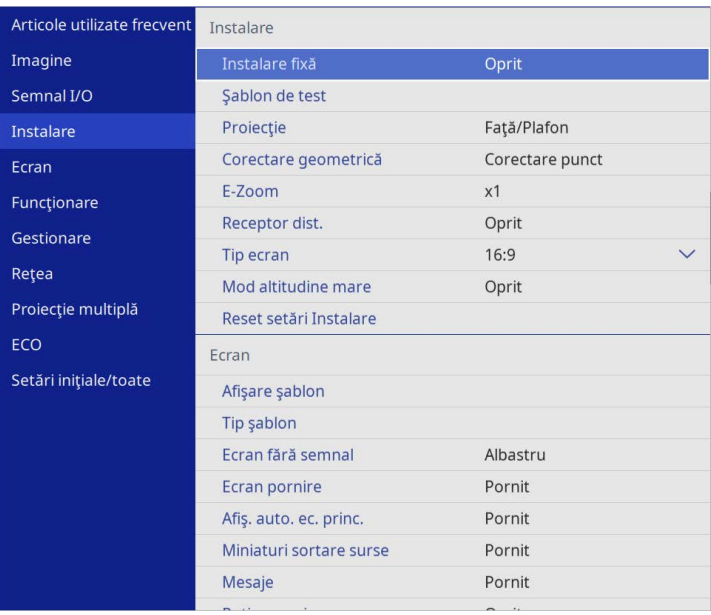

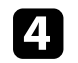

d Selectați **Tip ecran** și apăsați pe [Enter].

Selectați formatul imaginii ecranului și apăsați pe [Enter].

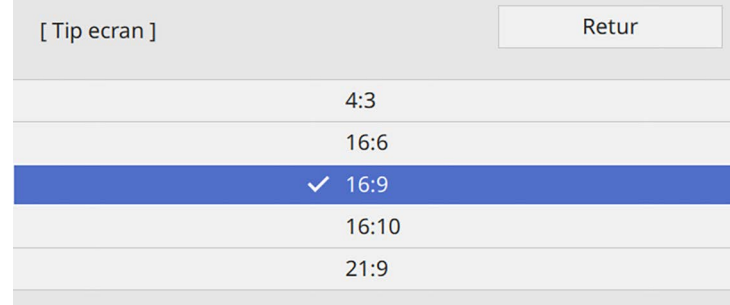

## **Setarea tipului de ecran <sup>48</sup>**

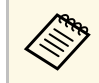

Raportul de aspect disponibil diferă în funcție de modelul<br>projectorului proiectorului.

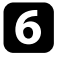

f Apăsaţi pe [Menu] pentru a ieşi din meniuri.

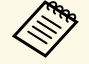

Este necesară repornirea proiectorului. Urmați instrucțiunile de pe ecran. pe ecran.

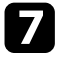

**g Reglați formatul imaginii proiectate, dacă este necesar.** 

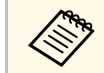

a Când setarea **Tip ecran** se modifică, setările **EDID** sunt reglate automat.

#### g **Linkuri corelate**

• ["Ajustarea poziţiei imaginii folosind opţiunea Poziţie ecran"](#page-47-0) p.48

#### **Ajustarea poziţiei imaginii folosind opţiunea Poziţie ecran**

<span id="page-47-0"></span>Puteţi regla poziţia imaginii dacă între marginile imaginii şi cadrul ecranului proiectat a rămas spaţiu.

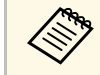

a Această funcție nu este disponibilă dacă setați opțiunea **Tip ecran** la același format de imagine ca și recepit i acelaşi format de imagine ca și rezoluția proiectorului.

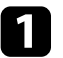

Porniți proiectorul și afișați o imagine.

Apăsați pe butonul [Menu] de pe panoul de control sau telecomandă.

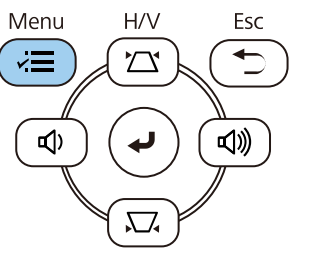

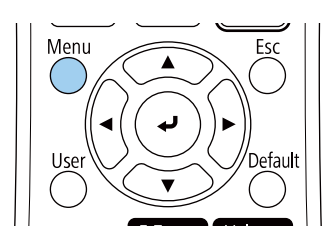

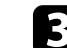

selectați meniul Instalare și apăsați pe [Enter].

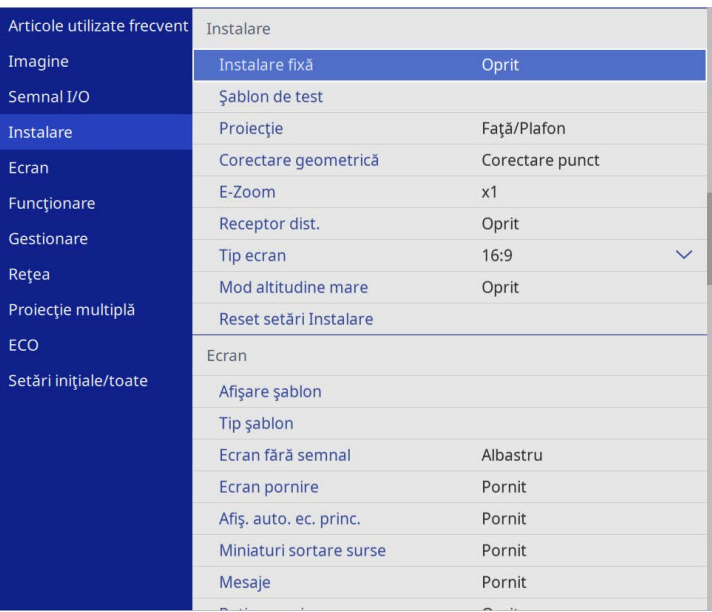

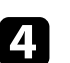

d Selectați **Poziţie ecran** și apăsați pe [Enter].

# **Setarea tipului de ecran <sup>49</sup>**

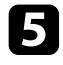

e Utilizaţi butoanele cu săgeţi de pe panoul de control sau de pe telecomandă pentru a ajusta poziţia imaginii.

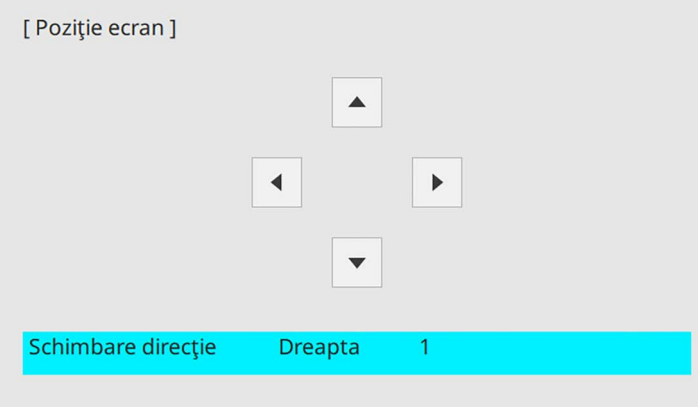

f După ce terminaţi, apăsaţi pe [Menu].

# **Afișarea unui şablon de test <sup>50</sup>**

<span id="page-49-0"></span>Puteţi afișa un șablon de test pentru a ajusta imaginea proiectată fără a vă conecta la un calculator sau la un dispozitiv video.

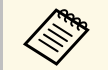

- **a Forma șablonului de test este stabilită de setarea Tip ecran.**<br>Asigurați-vă că ați setat tipul corect de ecran înainte de a ajusta folosind șablonul de test.
	- Pentru a seta elemente de meniu care nu pot fi reglate pe durata afişării şablonului de test sau pentru a regla fin imaginea proiectată, proiectaţi o imagine de la dispozitivul conectat.

**a** Porniți proiectorul.

Apăsați pe butonul [Menu] de pe panoul de control sau telecomandă.

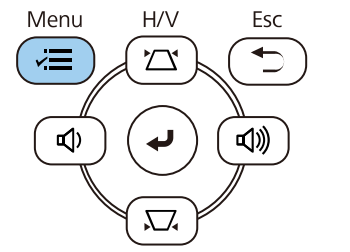

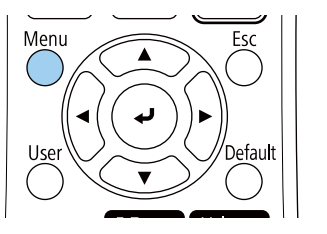

c Selectaţi meniul **Instalare** şi apăsaţi pe [Enter].

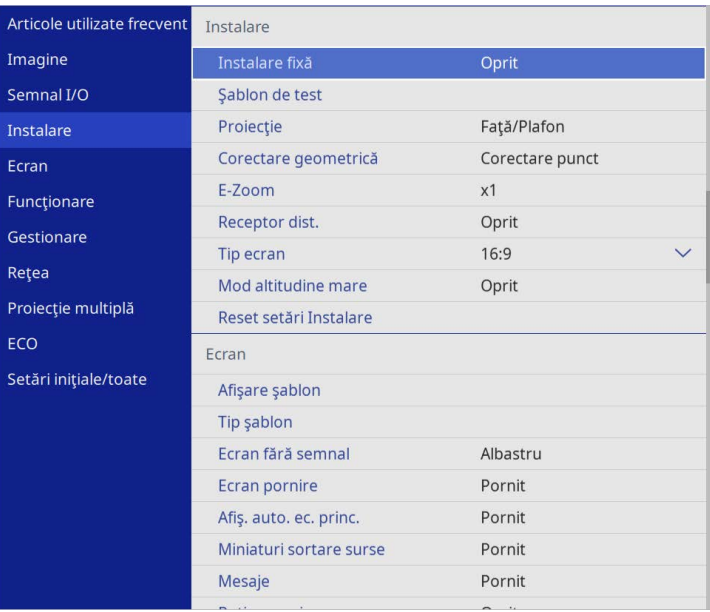

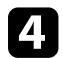

d Selectaţi **Şablon de test** şi apăsaţi pe [Enter].

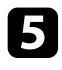

Selectați șablonul de test și apoi apăsați pe [Enter].<br>(EB-L265F/EB-L260F)

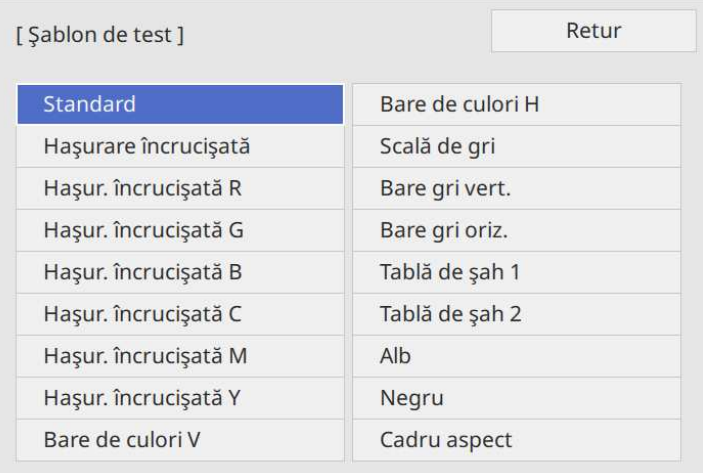

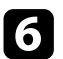

**f** Dacă este necesar, ajustați imaginea.

Pentru a elimina șablonul de test, apăsați pe [Esc].

# **Ajustarea poziţiei pe verticală a imaginii <sup>52</sup>**

<span id="page-51-0"></span>Dacă efectuaţi proiecţia de pe o masă sau altă suprafaţă plană şi imaginea este prea sus sau prea jos, puteţi ajusta poziţia imaginii utilizând piciorul reglabil al proiectorului.

Cu cât unghiul de înclinare este mai mare, cu atât este mai dificil de focalizat. Amplasaţi proiectorul în aşa fel încât să necesită numai o înclinare la un unghi mic.

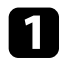

Porniți proiectorul și afișați o imagine.

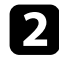

b Pentru a regla piciorul frontal, trageţi în sus maneta de eliberare piciorului şi ridicaţi partea frontală a proiectorului.

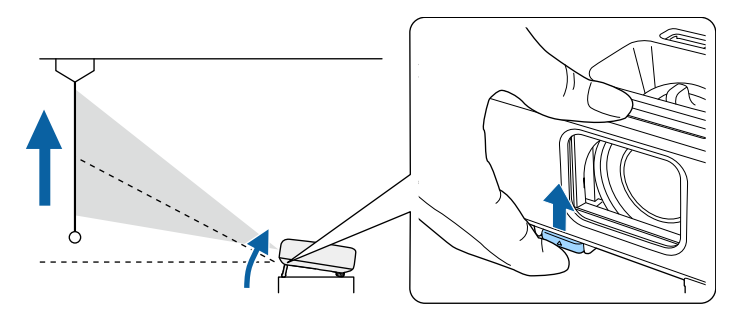

Piciorul se extinde.

Puteţi ajusta poziţia cu până la aproximativ 10 grade.

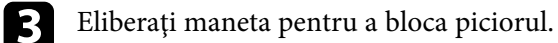

d Dacă imaginea este înclinată, rotiţi picioarele din spate pentru a le regla înălțimea.

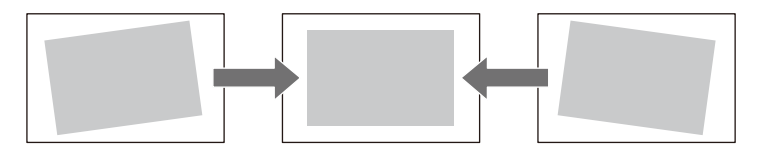

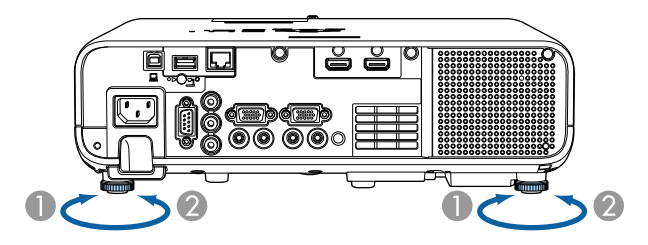

- AExtindere a piciorului din spate
- $\bullet$ Retragere a piciorului din spate

Dacă imaginea proiectată nu este dreptunghiulară, trebuie să ajustaţi forma imaginii.

<span id="page-52-0"></span>Puteţi proiecta o imagine perfect dreptunghiulară plasând proiectorul direct în faţa centrului ecranului şi menţinându-l orizontal. Dacă plasaţi proiectorul la un anumit unghi față de ecran, pe orizontală sau pe verticală, trebuie să corectaţi forma imaginii.

<span id="page-52-2"></span>După corectare, imaginea este puțin mai mică.

Pentru imagini de cea mai înaltă calitate, recomandăm să ajustați poziția instalării proiectorului pentru a obţine dimensiunea şi forma corecte ale imaginii.

#### g **Linkuri corelate**

- "Corecție auto T.vert" p.53
- • ["Corectarea formei imaginii cu glisorul de corectare a trapezului pe](#page-52-2) [orizontală"](#page-52-2) p.53
- • ["Corectarea formei imaginii cu butoanele de ajustare a distorsiunii](#page-53-0) [trapezoidale"](#page-53-0) p.54
- "Corectarea formei imaginii cu funcția Quick Corner" p.55
- • ["Corectarea formei imaginii utilizând Corectare arc"](#page-56-0) p.57
- • ["Corectarea formei imaginii utilizând Corectare punct"](#page-58-0) p.59

### <span id="page-52-1"></span>**Corecţie auto T.vert**

Atunci când proiectorul este deplasat sau înclinat, funcţia **Corecţie auto T.vert** corectează automat distorsiunile trapezoidale pe verticală.

Funcţia **Corecţie auto T.vert** poate corecta distorsiunile imaginii proiectate în următoarele condiții:

- Unghiul de proiectie este de aproximativ 30<sup>°</sup> în sus sau în jos
- Opţiunea **Proiecţie** este setată la **Faţă** în meniul **Instalare** al proiectorului

**a • Dacă nu doriți să utilizați funcția Corecție auto T.vert**, setați opțiunea **Corecție auto T.vert** la **Oprit** în meniul proiectorului. s **Instalare** > **Corectare geometrică** > **Corecţie T-H/V** > **Corecţie auto T.vert**

### **Corectarea formei imaginii cu glisorul de corectare a trapezului pe orizontală**

Puteţi utiliza glisorul de corectare a trapezului pe orizontală pentru a corecta forma de dreptunghi neregulat pe orizontală a unei imagini (de exemplu, atunci când proiectorul este amplasat într-o parte laterală a zonei de proiecție).

Corectarea este eficientă atunci când unghiul de proiecție nu depășește 30° spre dreapta sau stânga.

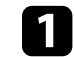

Porniți proiectorul și afișați o imagine.

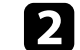

Ajustați glisorul până când imaginea devine un dreptunghi regulat.

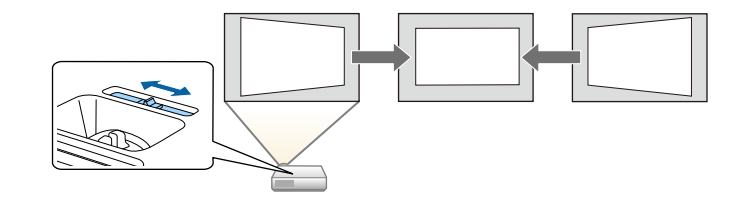

După corectare, imaginea este puţin mai mică.

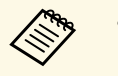

a • Atunci când utilizaţi glisorul de corectare a trapezului pe orizontală, setaţi opţiunea **Regl. trapez oriz.** la **Pornit** în meniul proiectorului.

s **Instalare** > **Corectare geometrică** > **Corecţie T-H/V** > **Regl. trapez oriz.**

- De asemenea, puteți corecta forma imaginii în meniul proiectorului.
	- s **Instalare** > **Corectare geometrică** > **Corecţie T-H/V**

### **Corectarea formei imaginii cu butoanele de ajustare a distorsiunii trapezoidale**

<span id="page-53-0"></span>Puteţi utiliza butoanele de ajustare a distorsiunii trapezoidale pentru a corecta forma unei imagini care nu este dreptunghiulară.

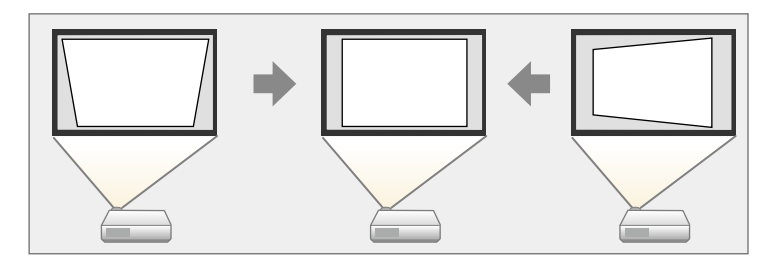

Puteţi utiliza butoanele de ajustare a distorsiunii trapezoidale pentru a corecta imagini până la 30º dreapta, stânga, sus sau jos.

- Dacă modificați setarea **Tip ecran** și **Poziție ecran**, ajustările sunt resetate resetate.
	- Nu puteți combina cu alte metode de corecție.

**a Porniți proiectorul și afișați o imagine.** 

b Apăsaţi pe unul dintre butoanele de ajustare a distorsiunii trapezoidale de pa panoul de control pentru a se afişa ecranul de ajustare Corecţie Trapez.

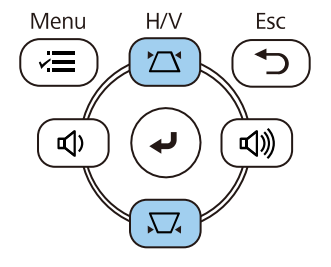

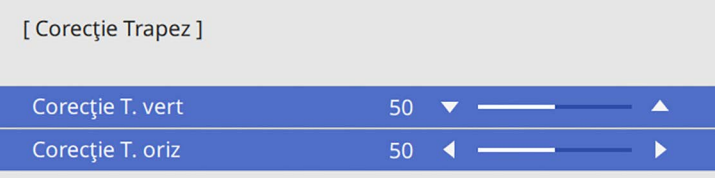

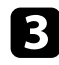

<span id="page-54-0"></span>c Apăsaţi pe un buton de ajustare a distorsiunii trapezoidale pentru a corecta forma imaginii.

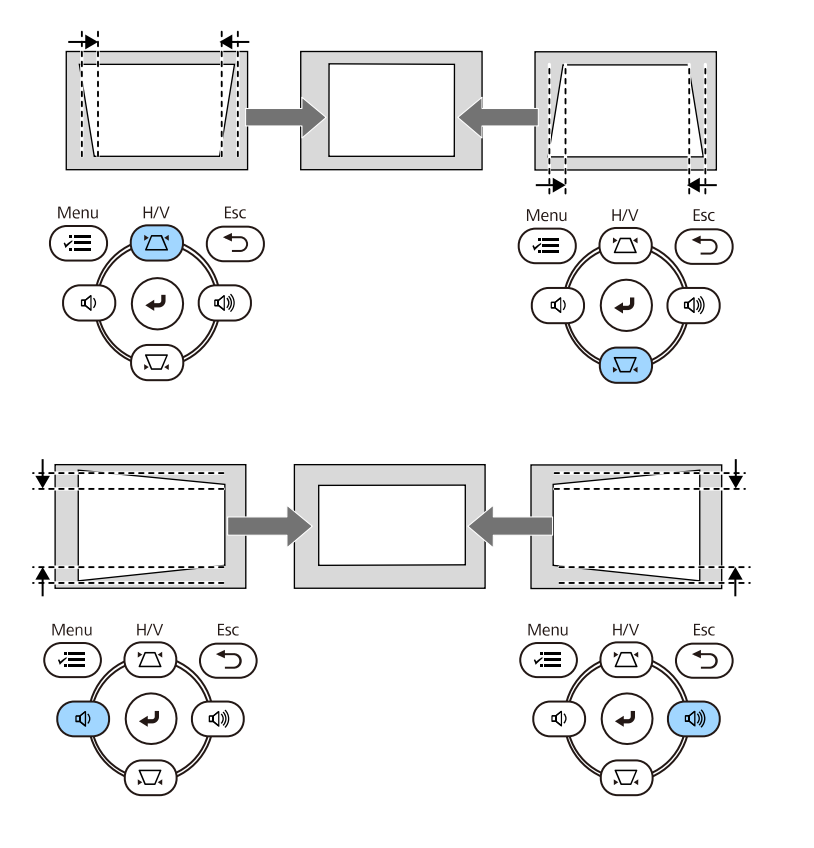

**•** Dacă proiectorul este instalat într-un loc care nu vă este accesibil,<br>puteți corecta forma imaginii cu ajutorul telecomenzii. s **Instalare** > **Corectare geometrică** > **Corecţie T-H/V**

### **Corectarea formei imaginii cu funcţia Quick Corner**

Puteţi utiliza setarea **Quick Corner** pentru a corecta forma şi dimensiunea unei imagini care nu este dreptunghiulară.

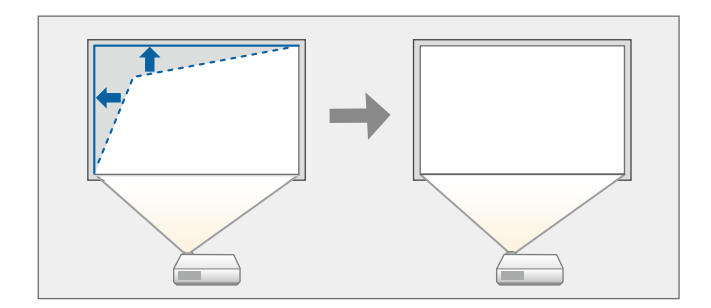

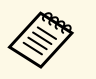

a Dacă modificați setarea **Tip ecran** și **Poziție ecran**, ajustările sunt resetate.

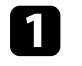

Porniți proiectorul și afișați o imagine.

b Apăsaţi pe butonul [Menu] de pe panoul de control sau telecomandă.

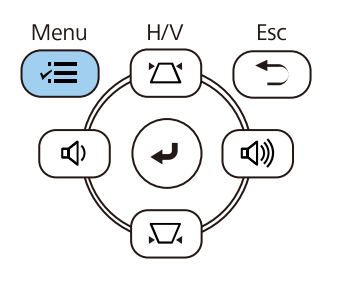

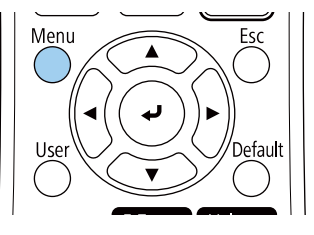

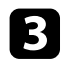

#### Selectați meniul Instalare și apăsați pe [Enter].

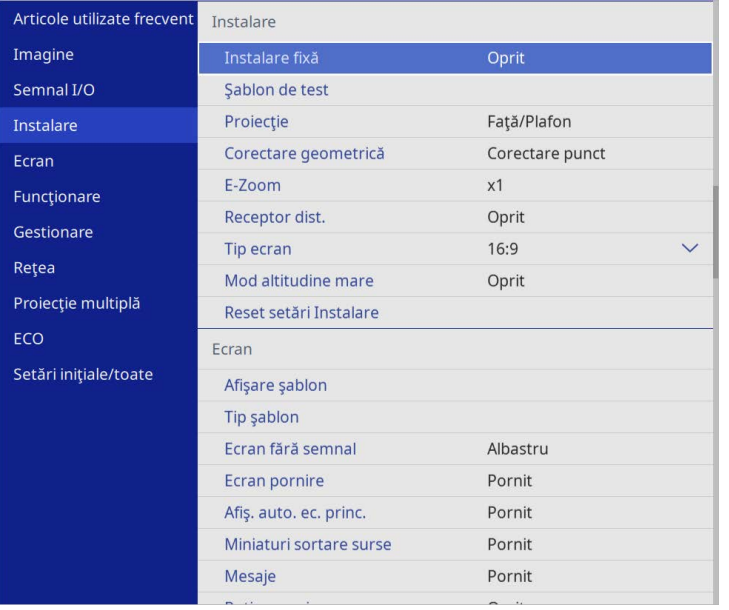

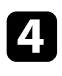

**de Selectați Corectare geometrică** și apăsați pe [Enter].

e Selectaţi **Quick Corner** şi apăsaţi pe [Enter]. Apoi selectați **Da** și apăsați [Enter], dacă este necesar.

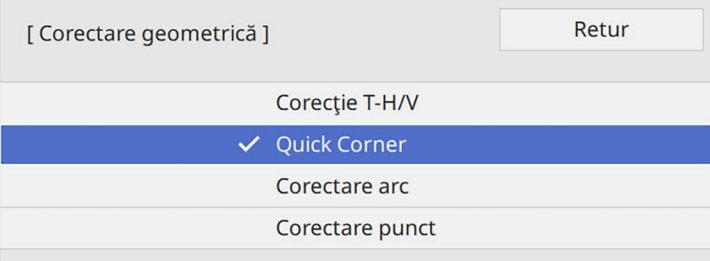

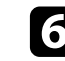

f Folosiţi butoanele cu săgeţi pentru a selecta zona imaginii pe care doriţi să o reglaţi. Apoi apăsaţi pe [Enter].

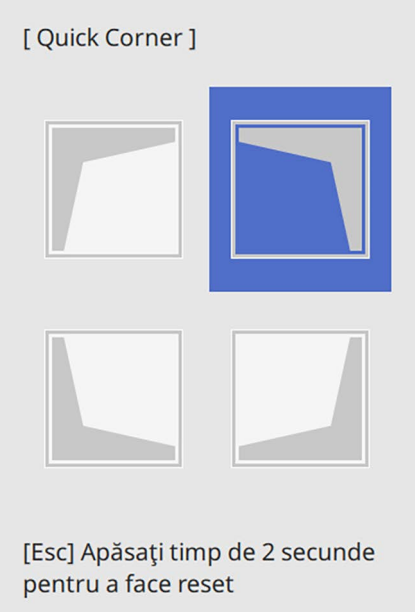

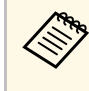

**a Pentru a reseta corecțiile Quick Corner**, țineți apăsat butonul<br>[Esc] pentru aproximativ 2 secunde, în timp ce se afișează ecranul de selectare a suprafeţei şi apoi selectaţi **Da**.

g Apăsaţi pe butoanele cu săgeţi pentru a ajusta forma imaginii cât este necesar.

Pentru a reveni la ecranul de selectare a suprafeței, apăsați pe [Enter].

Vedeţi ecranul de selectare a suprafeţei.

<span id="page-56-0"></span>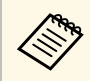

- De asemenea, puteți selecta zona prin apăsarea butoanelor<br>numerice de pe telecomandă numerice de pe telecomandă:
	- [1] selectează zona din stânga sus.
	- [3] selectează zona din dreapta sus.
	- [7] selectează zona din stânga jos.
	- [9] selectează zona din dreapta jos.
	- Dacă vedeți acest ecran, nu mai puteți ajusta forma în direcția indicată de triunghiul gri.

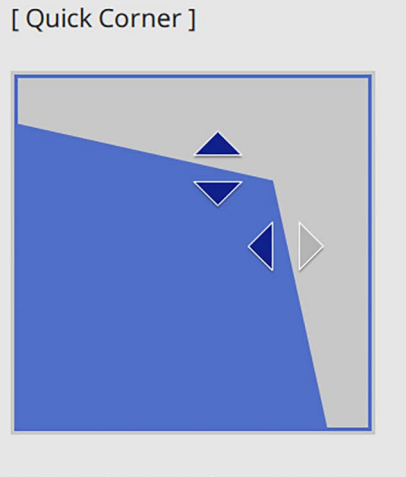

Utilizați butoanele cu numere pentru a selecta o zonă. [1] Stânga sus [3] Dreapta sus [7] Stânga jos [9] Dreapta jos

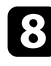

Repetați pașii 6 și 7, după caz, pentru a ajusta restul colțurilor.

i După ce terminaţi, apăsaţi pe butonul [Esc].

Opţiunea **Corectare geometrică** este acum setată la **Quick Corner** în meniul **Instalare** al proiectorului.

La următoarea apăsare a butoanelor de ajustare a distorsiunii în trapez de pe panoul de control, se afişează ecranul de selectare a suprafeţei.

### **Corectarea formei imaginii utilizând Corectare arc**

Puteţi utiliza setarea **Corectare arc** pentru a ajusta forma unei imagini proiectate pe o suprafaţă curbată sau sferică.

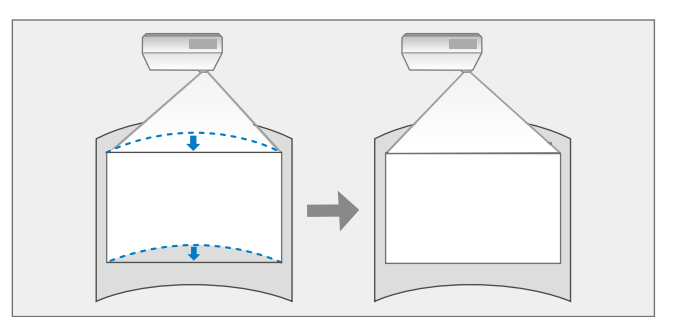

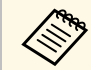

a Dacă modificați setarea **Tip ecran** și **Poziție ecran**, ajustările sunt resetate.

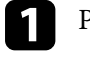

Porniți proiectorul și afișați o imagine.

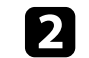

Apăsați pe butonul [Menu] de pe panoul de control sau telecomandă.

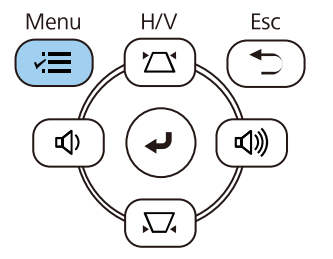

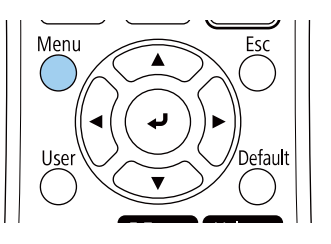

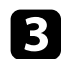

#### c Selectaţi meniul **Instalare** şi apăsaţi pe [Enter].

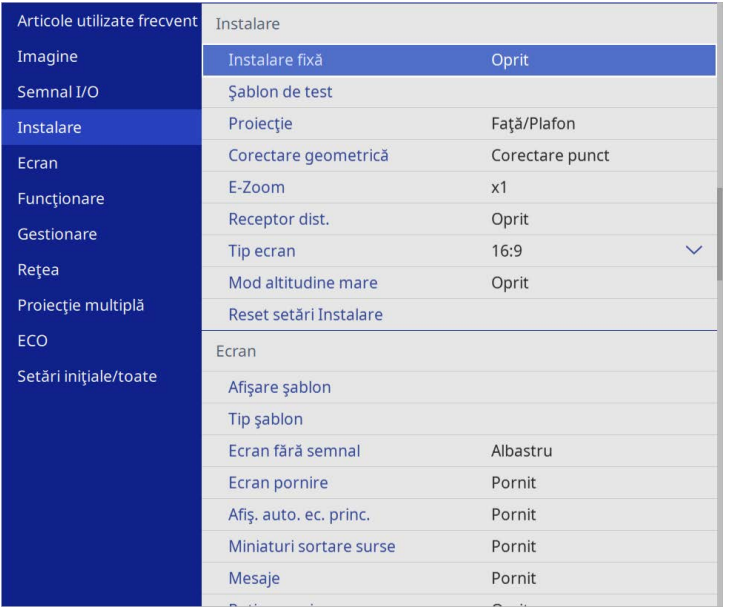

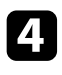

d Selectaţi **Corectare geometrică** şi apăsaţi pe [Enter].

Selectați **Corectare arc** și apăsați pe [Enter].

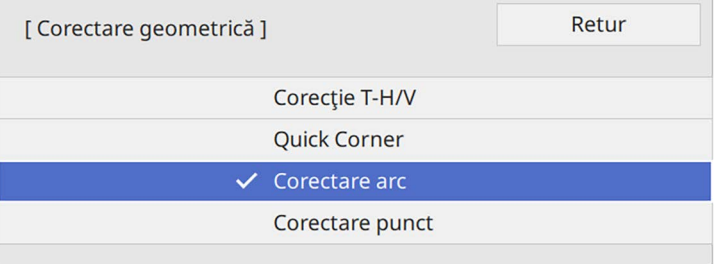

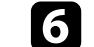

f Selectaţi **Corectare arc** şi apăsaţi pe [Enter].

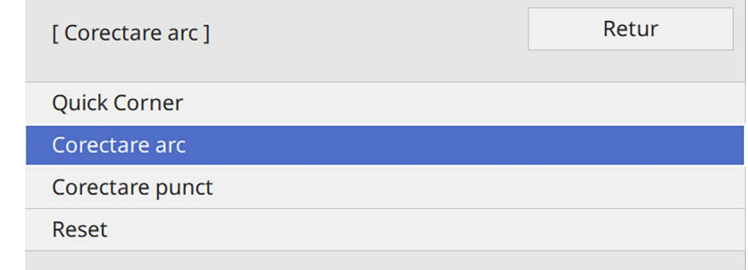

Vedeţi ecranul de selectare a suprafeţei.

g Utilizaţi butoanele cu săgeţi pentru a selecta suprafaţa imaginii pe care doriţi să o ajustaţi, iar apoi apăsaţi pe [Enter].

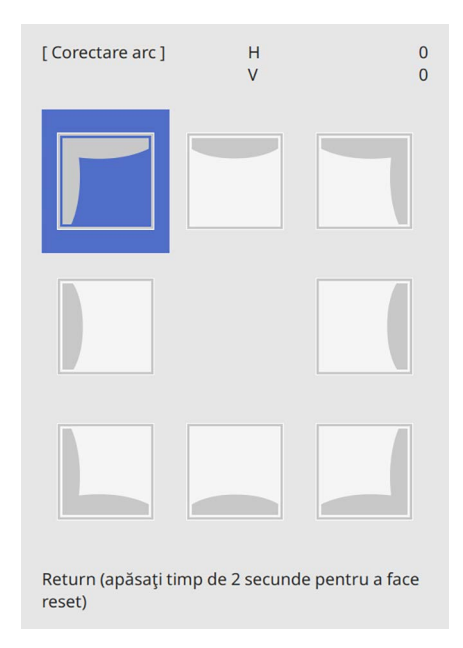

Veţi vedea ecranul **Corectare arc**.

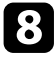

h Apăsaţi pe butoanele cu săgeţi pentru a ajusta forma imaginii din suprafaţa selectată după cum este necesar.

Pentru a reveni la ecranul de selectare a suprafetei, apăsați pe [Enter].

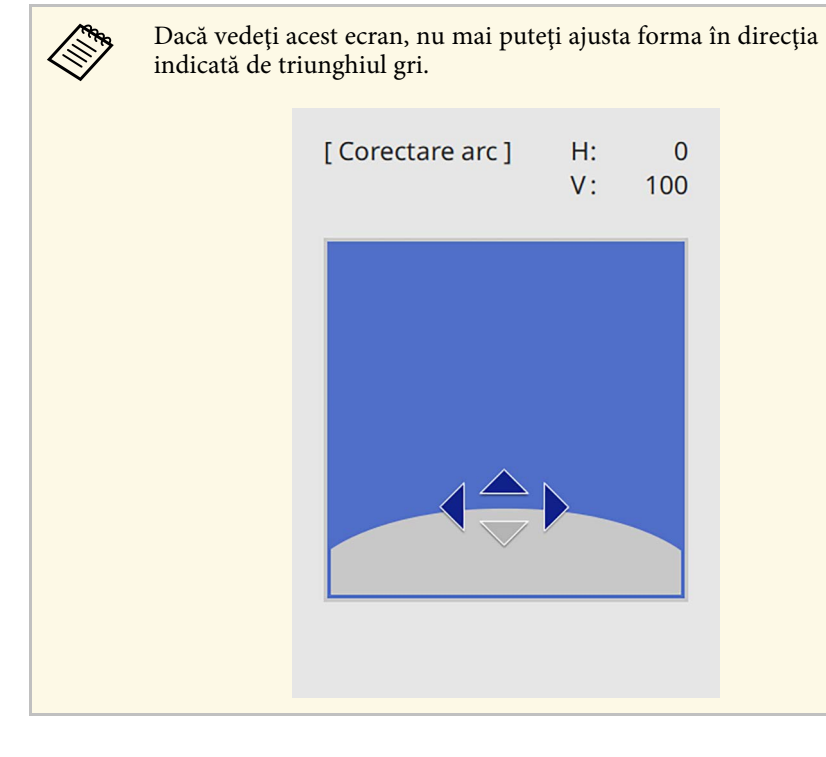

<span id="page-58-0"></span>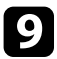

**i Repetați pașii 7 și 8, după caz, pentru a ajusta restul colturilor.** 

j După ce terminaţi, apăsaţi pe butonul [Esc].

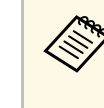

- a Puteți regla fin rezultatele corectate. Utilizați **Quick Corner** pentru a regla înclinarea imaginii, apoi utilizați **Corectare punct** pentru reglarea fină. Selectați **Quick Corner** sau **Corectare punct** pe ecran, la pasul 6.
	- Pentru a reseta setările **Corectare arc**, țineți apăsat butonul [Esc] pentru aproximativ 2 secunde, în timp ce se afişează ecranul de selectare a suprafetei, apoi selectati Da.

#### g **Linkuri corelate**

- • ["Corectarea formei imaginii cu funcţia Quick Corner"](#page-54-0) p.55
- • ["Corectarea formei imaginii utilizând Corectare punct"](#page-58-0) p.59

### **Corectarea formei imaginii utilizând Corectare punct**

Puteți utiliza setarea **Corectare punct** a proiectorului pentru a regla forma imaginii în porțiunile unei imagini. Imaginea este împărțită într-o grilă care vă permite să mutați punctele de intersecţie de pe grilă pentru a corecta distorsiunea, dacă este necesar.

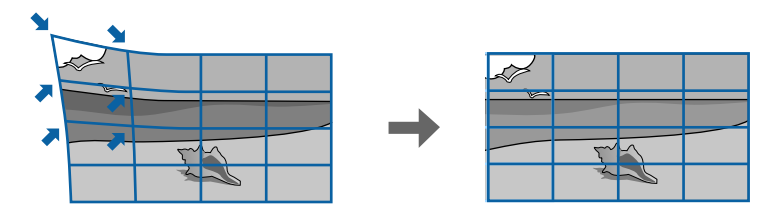

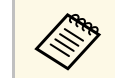

a Dacă modificați setarea **Tip ecran** și **Poziție ecran**, ajustările sunt resetate.

Porniți proiectorul și afișați o imagine.

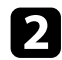

Apăsați pe butonul [Menu] de pe panoul de control sau telecomandă.

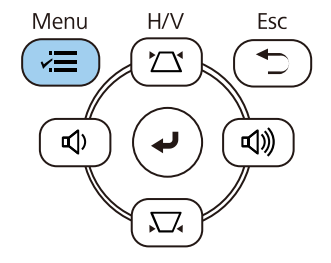

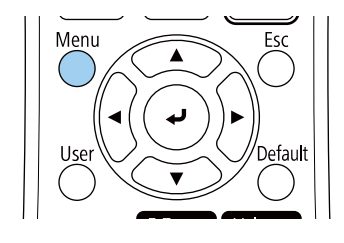

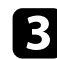

#### Selectați meniul Instalare și apăsați pe [Enter].

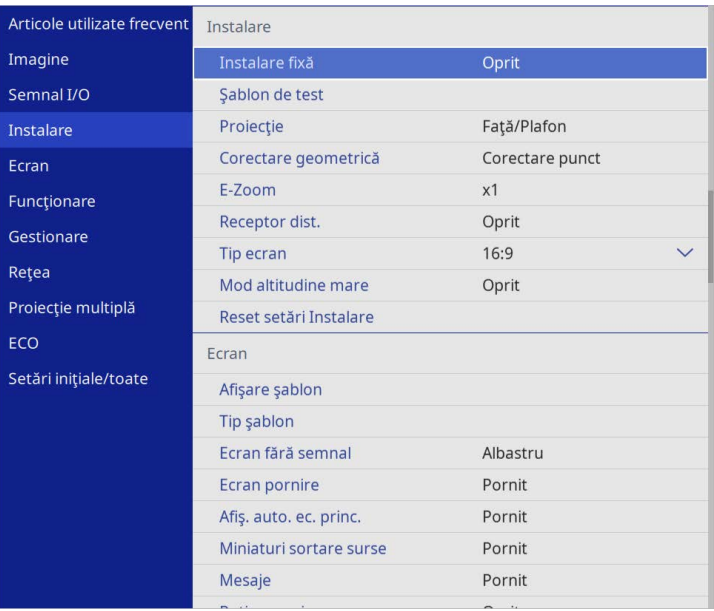

**d.** Selectați **Corectare geometrică** și apăsați pe [Enter].

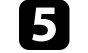

e Selectați **Corectare punct** și apăsați pe [Enter]. Apoi selectați **Da** și apăsați [Enter], dacă este necesar.

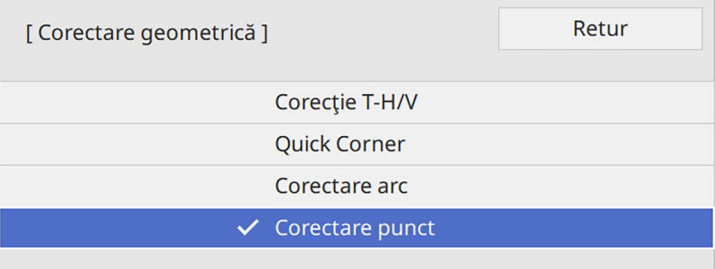

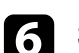

#### f Selectați **Corectare punct** și apăsați pe [Enter].

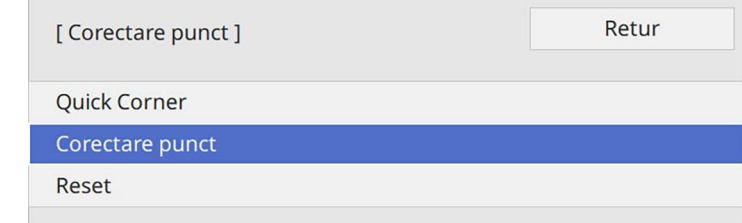

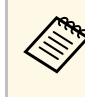

**a Pentru reglaj fin, selectați Quick Corner** pentru a corecta<br>aproximativ forma și dimensiunea unei imagini, apoi selectați **Corectare punct** pentru a le regla cu precizie.

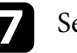

selectați numărul punctului și apăsați pe [Enter].

Puteţi vedea grila pe imaginea proiectată.

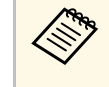

a Dacă doriți să schimbați culoarea grilei pentru vizibilitate, apăsați [Esc], apoi selectați o altă setare **Şablon culoare** în meniul **Corectare punct**.

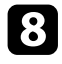

 $\bullet$  Utilizați butoanele cu săgeți pentru a muta punctul pe care doriți să îl corectați, apoi apăsaţi pe [Enter].

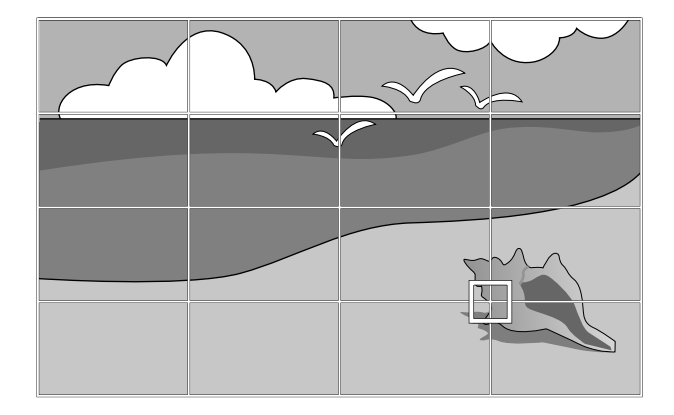

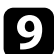

i Utilizați butoanele cu săgeţi pentru a corecta distorsiunea, dacă este necesar.

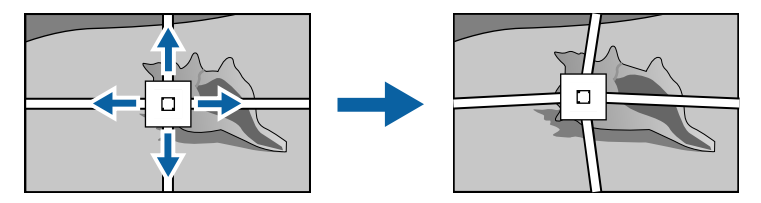

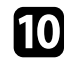

j Pentru a corecta punctele rămase, apăsați [Esc] pentru a reveni la ecranul precedent, apoi repetați pașii 8 și 9.

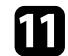

k După ce terminaţi, apăsaţi pe butonul [Esc].

<sup>e Pentru a reseta setarea Corectare punct la pozițiile originale, selectați Reset pe ecranul Corectare punct</sup> **Reset** pe ecranul **Corectare punct**.

#### g **Linkuri corelate**

• ["Corectarea formei imaginii cu funcţia Quick Corner"](#page-54-0) p.55

# **Redimensionarea imaginii cu inelul de zoom <sup>62</sup>**

<span id="page-61-0"></span>Puteţi redimensiona imaginea utilizând inelul de zoom al proiectorului.

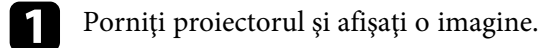

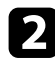

B Rotiți inelul de zoom pentru a mări sau a micșora imaginea.

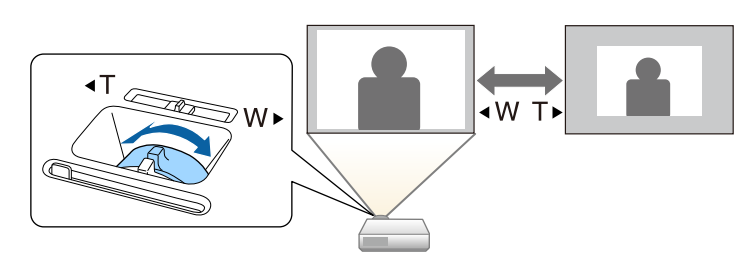

<span id="page-62-0"></span>Puteţi corecta focalizarea utilizând inelul de focalizare.

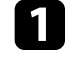

**a Porniți proiectorul și afișați o imagine.** 

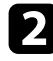

**b** Rotiți inelul de focalizare pentru a ajusta focalizarea.

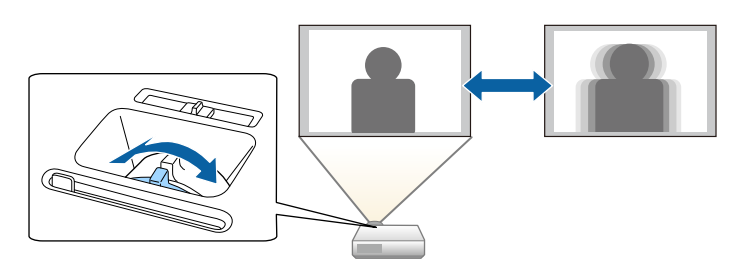

## **Selectarea unei surse de imagini <sup>64</sup>**

<span id="page-63-0"></span>Atunci când la proiector sunt conectate surse multiple de imagini, de exemplu un calculator şi un player DVD, puteţi comuta de la o sursă de imagini la alta.

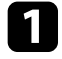

a Asiguraţi-vă că sursele de imagini conectate pe care doriţi să le utilizaţi sunt pornite.

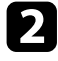

Pentru surse de imagini video, introduceți un DVD sau al suport video şi apăsaţi pe Redare.

- 
- Procedați astfel:
	- Apăsaţi pe butonul [Source Search] de pe panoul de control sau de pe telecomandă până când vedeţi imaginea de la sursa dorită.

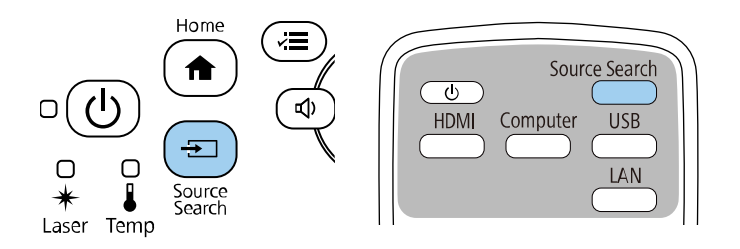

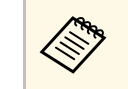

Acest ecran se afișează atunci când nu se detectează semnal de<br>
imagine. Verificați conexiunile cablului dintre proiector și sursa de imagini.

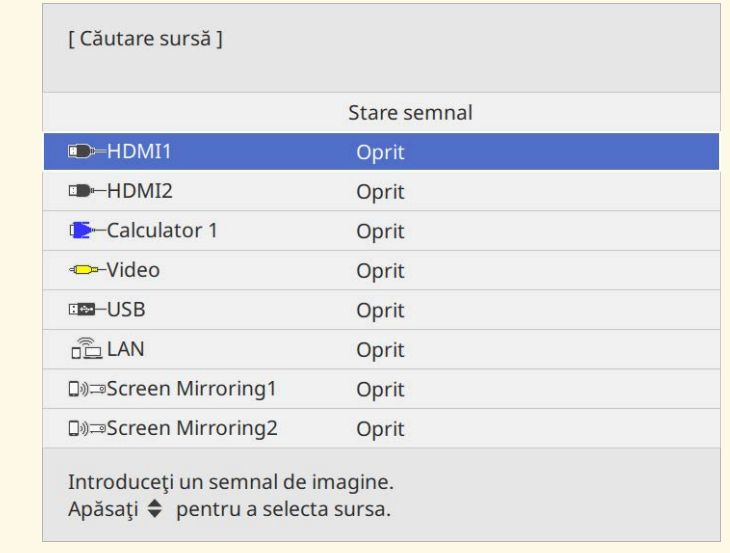

• Apăsați pe butonul de pe telecomandă pentru sursa dorită. Dacă există mai multe porturi pentru sursa respectivă, apăsaţi din nou pe buton pentru a parcurge sursele.

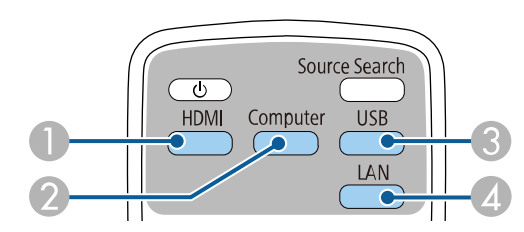

- A Surse video şi HDMI (porturile Video, HDMI1 și HDMI2)
- B Sursă la portul computerului (porturile Computer1 şi Computer2)
- C Surse la porturile USB (portul USB-B şi dispozitive externe conectate la portul USB-A)

## **Selectarea unei surse de imagini <sup>65</sup>**

- D Sursă de reţea (LAN şi Screen Mirroring)
- Apăsaţi pe butonul [Home] de pe panoul de control sau telecomandă.

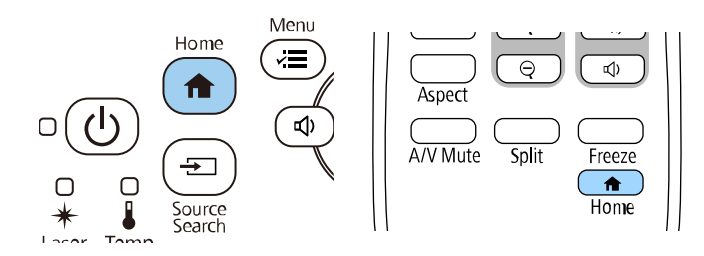

Apoi, selectaţi sursa pe care doriţi să o utilizaţi din ecranul afişat.

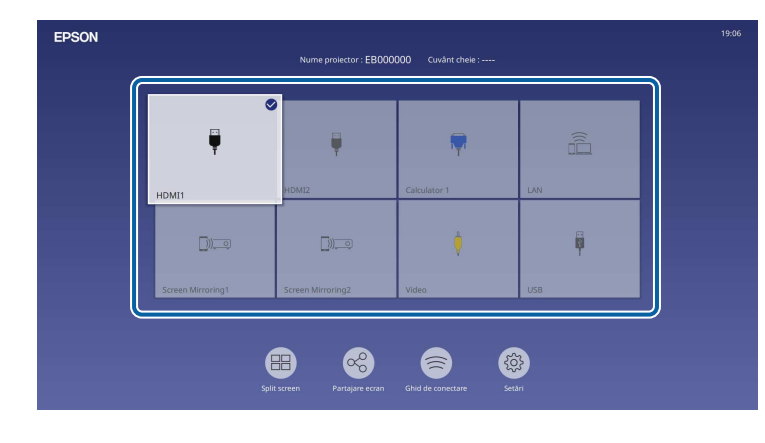

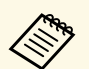

- a Ordinea de afișare a surselor de intrare se modifică atunci când proiectorul detectează un semnal de intrare. (Sursa de intrare detectată apare în poziția din partea stânga sus.)
	- Va apărea o bifă pe imagina de la sursa de intrare curentă. Puteți verifica o previzualizare a imaginii de intrare curente pentru majoritatea surselor, sub formă de miniatură (alta decât sursa de intrare USB în modul Redare conținut).
	- Dacă există peste nouă surse de intrare disponibile, sursa dorită poate apărea pe pagina următoare. Selectați săgeata dreaptă pentru a vă deplasa la pagina următoare.

## **Formatul de imagine <sup>66</sup>**

<span id="page-65-0"></span>Proiectorul poate afişa imagini cu diferite rapoarte lăţime/înălţime, denumite formate de imagine. În mod normal, semnalul de intrare de la sursa video determină formatul de imagine. Cu toate acestea, puteți schimba formatul anumitor imagini astfel încât acestea să se încadreze pe ecranul dvs.

Dacă doriti să utilizați întotdeauna un anumit raport de aspect pentru o anumită sursă de intrare, puteți selecta opțiunea dorită prin utilizarea meniului **Imagine** al proiectorului.

#### g **Linkuri corelate**

- • ["Schimbarea formatului de imagine"](#page-65-1) p.66
- • ["Formate disponibile pentru imagini"](#page-65-2) p.66

### <span id="page-65-2"></span><span id="page-65-1"></span>**Schimbarea formatului de imagine**

Puteti schimba formatul imaginii afisate.

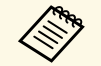

- <sup>200</sup> Setați **Tip ecran** în meniul **Instalare** al proiectorului înainte de a modifica formatul imaginii modifica formatul imaginii.
	- Această setare este disponibilă numai când setarea **Scalare** este oprită sau setarea **Mod scalare** este setată la **Afişare completă**. (EB‑L265F/EB‑L260F)
		- s **Imagine** > **Scalare** > **Mod scalare**

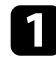

Porniți proiectorul și comutați la sursa de imagini pe care doriți să o utilizati.

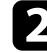

Apăsați pe butonul [Aspect] de pe telecomandă.

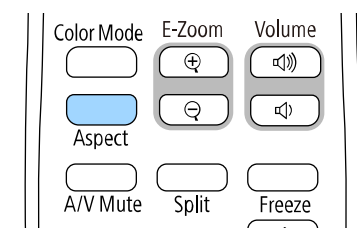

Forma și dimensiunea imaginii afișate se modifică, iar numele formatului de imagine se afișează pe ecran pentru scurt timp.

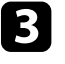

c Pentru a cicla în formatele de imagine disponibile pentru semnalul de intrare, apăsaţi în mod repetat pe butonul [Aspect].

a Pentru a afişa imaginile fără bare negre, setaţi opţiunea **Rezoluţie** la **Lat** sau **Normal** în meniul **Imagine** în funcţie de rezoluţia calculatorului.

### **Formate disponibile pentru imagini**

Puteti selecta următoarele formate de imagine în functie de setarea **Tip ecran** și de semnalul de intrare provenit de la sursa de imagini.

- <sup>e v</sup> Țineți cont de faptul că, utilizând funcția Raport imagine a proiectorului pentru a reduce, mări sau diviza imaginea proiectată în scopuri comerciale sau pentru a fi vizionată de public, poate încălca drepturile deținătorului drepturilor de autor al respectivei imagini, în conformitate cu legea drepturilor de autor.
	- Atunci când proiectați imagini de pe o cameră pentru documente Epson conectată prin USB, puteţi selecta doar **Auto**, **Zoom**, **Zoom oriz.** şi **Zoom vert.**

#### **EB**‑**L265F/EB**‑**L260F**

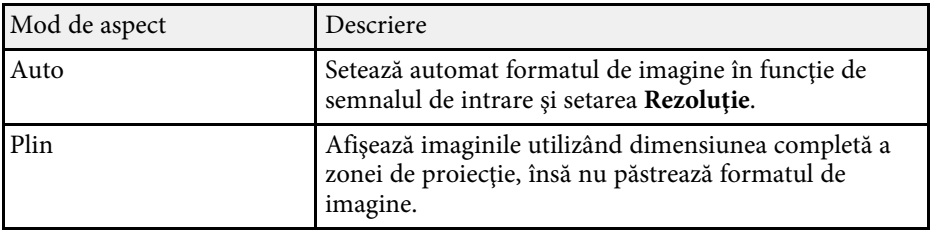

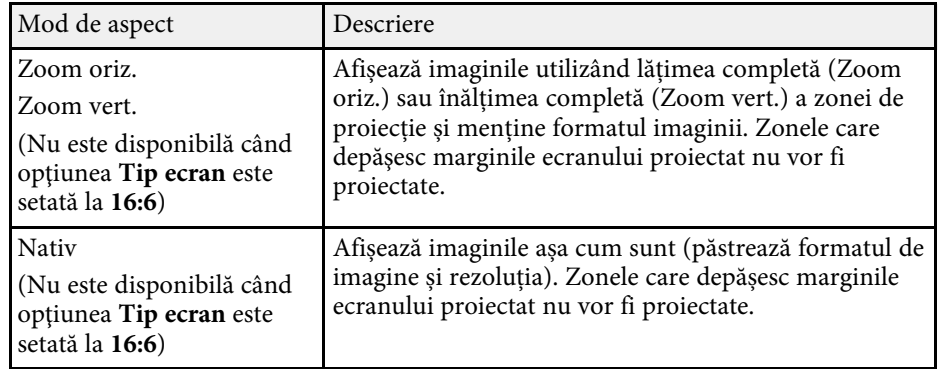

#### **EB**‑**L210W**

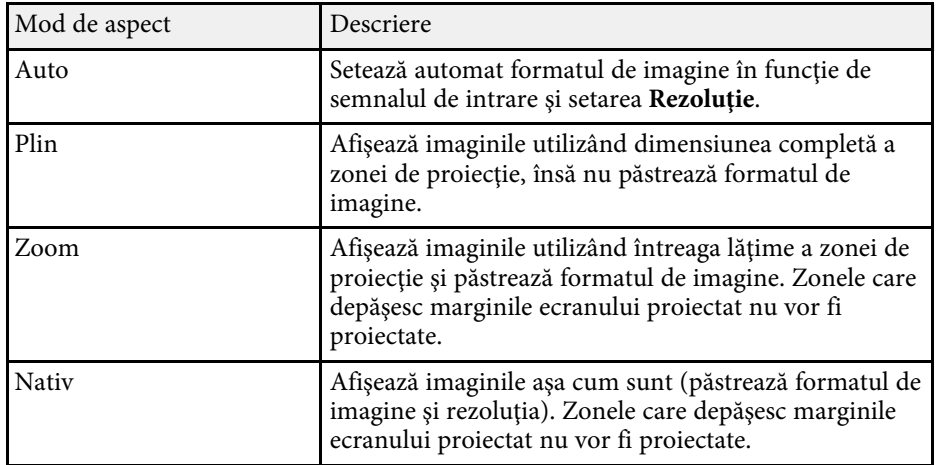

<span id="page-67-0"></span>Proiectorul are mai multe moduri de culoare pentru a furniza strălucirea, contrastul şi culorile optime pentru diverse medii de vizualizare şi tipuri de imagini. Puteți să selectați modul corespunzător imaginilor și mediului dvs. sau să testaţi modurile disponibile.

#### g **Linkuri corelate**

- • ["Schimbarea modului Culoare"](#page-67-1) p.68
- • ["Moduri de culoare disponibile"](#page-67-2) p.68
- <span id="page-67-2"></span>• "Activarea ajustării automate a luminanței" p.68

### <span id="page-67-1"></span>**Schimbarea modului Culoare**

Puteti schimba setarea pentru Mod culoare utilizând telecomanda pentru a optimiza imaginile pentru mediul de vizualizare curent.

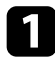

a Porniți proiectorul și comutați la sursa de imagini pe care doriți să o utilizati.

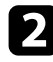

b Apăsaţi pe butonul [Color Mode] de pe telecomandă pentru a schimba setarea pentru Mod culoare.

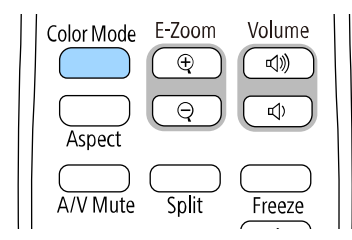

Numele Mod culoare apare pentru scurt timp pe ecran, iar aspectul imaginii se modifică.

<span id="page-67-3"></span>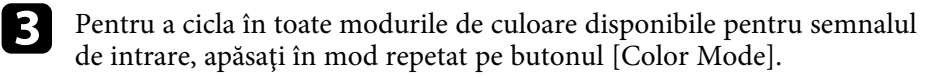

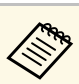

De asemenea, puteți schimba setarea pentru **Mod culoare** în meniul **Imagine**.

### **Moduri de culoare disponibile**

Puteți seta proiectorul în următoarele moduri de culoare în funcție de sursa de imagini utilizată:

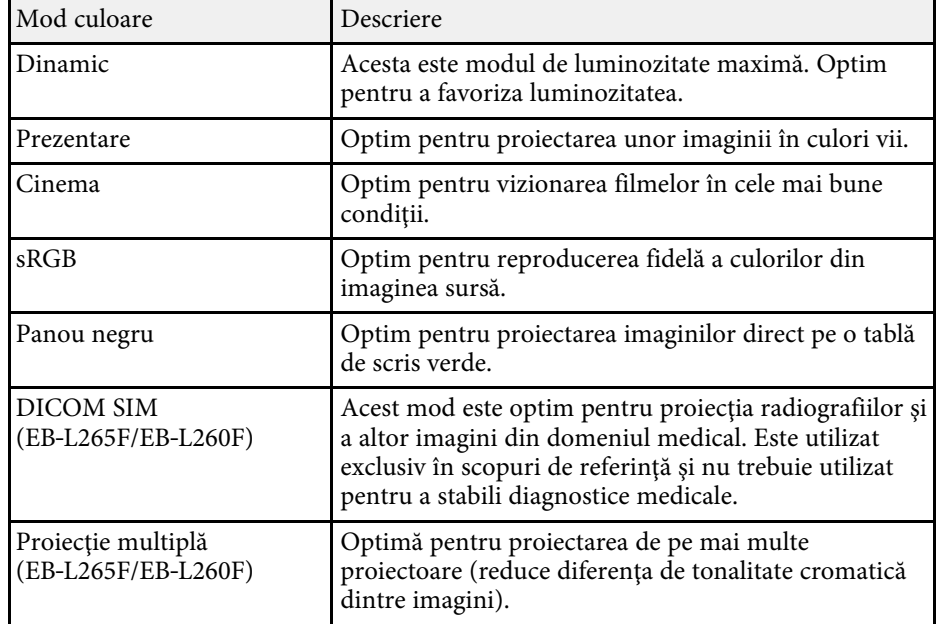

### **Activarea ajustării automate a luminanţei**

Puteți activa opțiunea Contrast dinamic pentru a ajusta în mod automat luminanța imaginii. Acest lucru îmbunătățește contrastul imaginii în funcție de nivelul de strălucire al conținutului pe care îl proiectați.

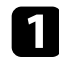

a Porniți proiectorul și comutați la sursa de imagini pe care doriți să o utilizați.

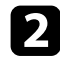

b Apăsaţi pe butonul [Menu] de pe panoul de control sau telecomandă.

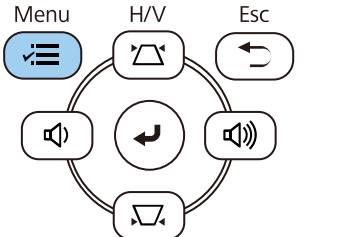

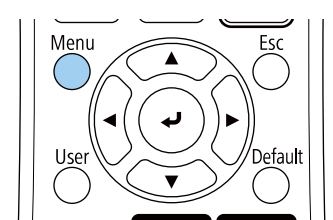

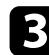

#### Selectați meniul Imagine și apăsați pe [Enter].

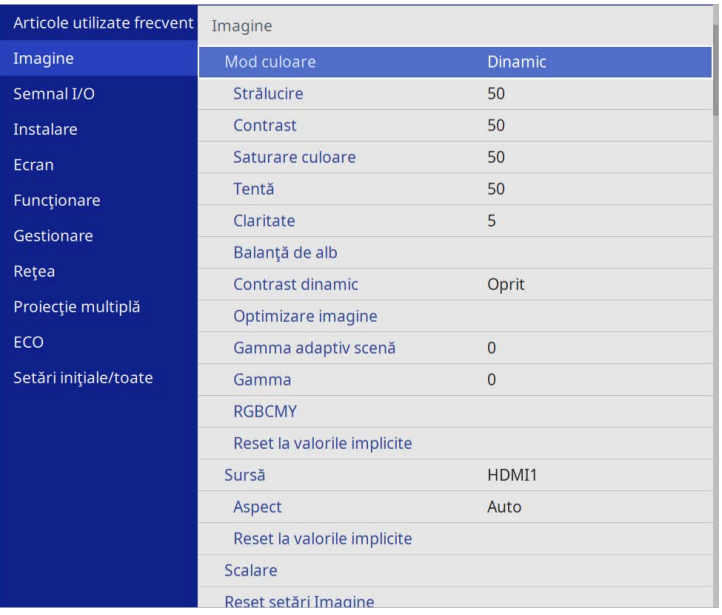

- 
- Selectați una dintre următoarele opțiuni și apăsați pe [Enter]:
	- **Normal** pentru reglare standard a strălucirii.
	- **Viteză mare** pentru a regla strălucirea imediat după schimbarea scenei.

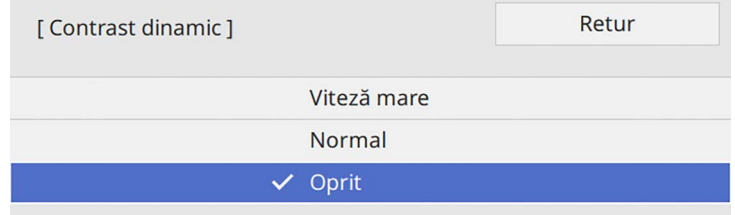

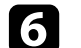

f Apăsaţi pe [Menu] sau [Esc] pentru a ieşi din meniuri.

# **Ajustarea culorilor imaginii <sup>70</sup>**

<span id="page-69-0"></span>Puteţi regla fin diverse aspecte ale modului în care sunt afişate culorile în imaginile proiectate.

#### g **Linkuri corelate**

- • ["Ajustarea nuanţei, a saturaţiei şi a strălucirii"](#page-69-1) p.70
- • ["Ajustarea setării Gamma"](#page-70-0) p.71

### <span id="page-69-1"></span>**Ajustarea nuanţei, a saturaţiei şi a strălucirii**

Puteţi ajusta setările Nuanţă, Saturaţie şi Strălucire pentru culorile imaginilor individuale.

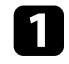

a Porniți proiectorul și comutați la sursa de imagini pe care doriți să o utilizaţi.

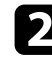

b Apăsaţi pe butonul [Menu] de pe panoul de control sau telecomandă.

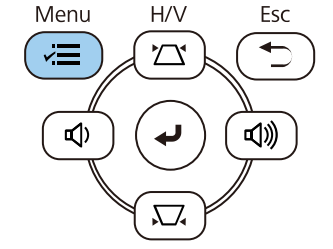

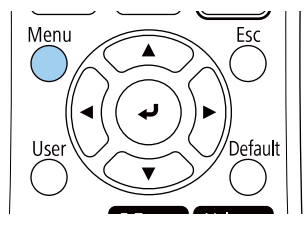

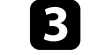

Selectați meniul Imagine și apăsați pe [Enter].

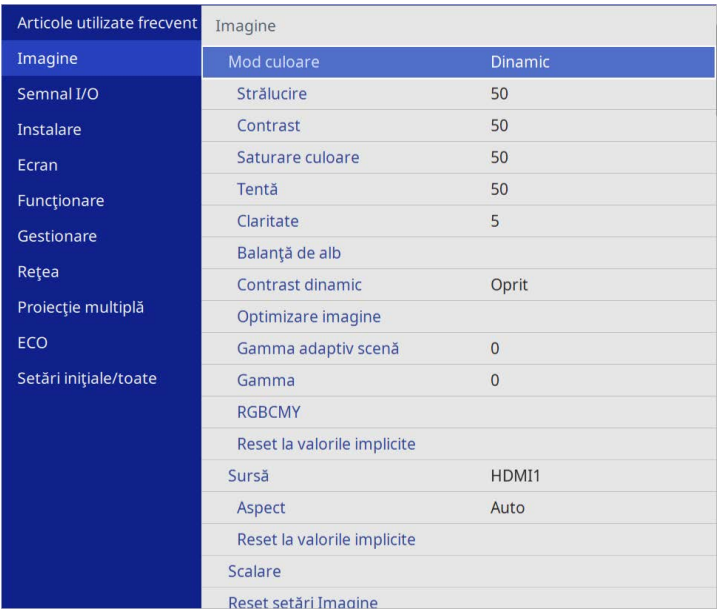

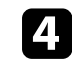

**de Selectați RGBCMY** și apăsați pe [Enter].

Selectați culoarea de ajustat și apăsați pe [Enter].

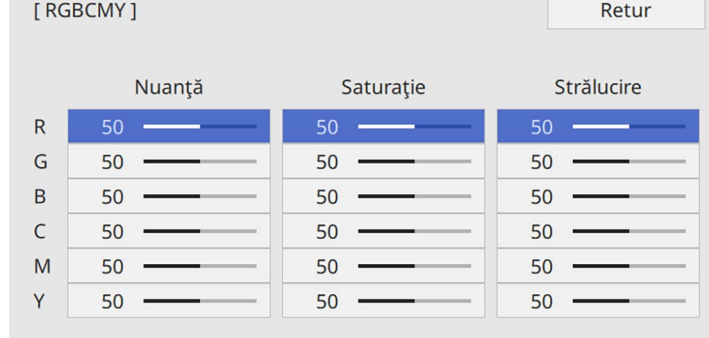

- 
- f Efectuaţi următoarele acţiuni, după cum este necesar, pentru fiecare setare:
	- Pentru a ajusta nuanţa generală a culorii, cu tentă albăstruie/verzuie/roşiatică, ajustaţi setarea **Nuanţă**.
	- Pentru a ajusta aspectul general viu al culorii, ajustaţi setarea **Saturaţie**.
	- Pentru a ajusta nivelul general de strălucire a culorii, ajustaţi setarea **Strălucire**.

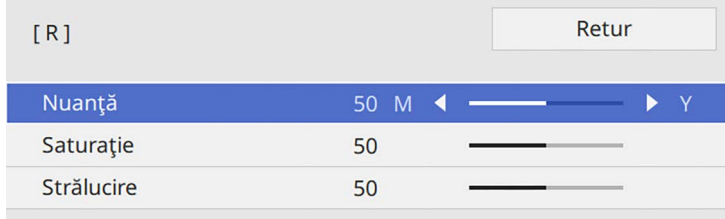

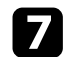

g Apăsaţi pe [Menu] sau [Esc] pentru a ieşi din meniuri.

### <span id="page-70-0"></span>**Ajustarea setării Gamma**

Puteţi corecta diferenţele de culoare apărute la imaginea proiectată între diferite surse de imagine ajustând setarea Gamma.

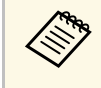

a Pentru a optimiza tonul culorii în funcție de scenă și pentru a obține o imagine mai vie, corectați imaginea prin ajustarea setării **Gamma adaptiv scenă**.

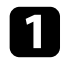

a Porniți proiectorul și comutați la sursa de imagini pe care doriți să o utilizați.

Apăsați pe butonul [Menu] de pe panoul de control sau telecomandă.

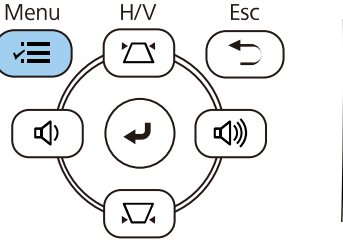

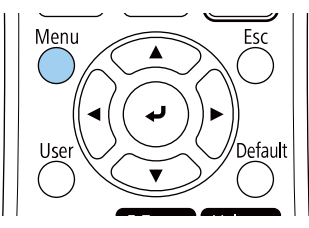

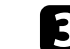

selectați meniul Imagine și apăsați pe [Enter].

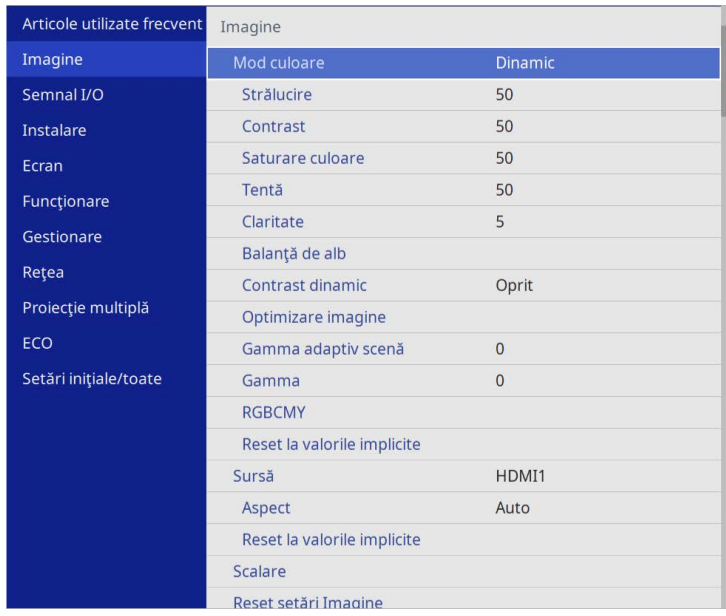

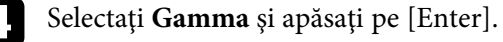

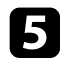

#### Selectați și ajustați valoarea corectă.

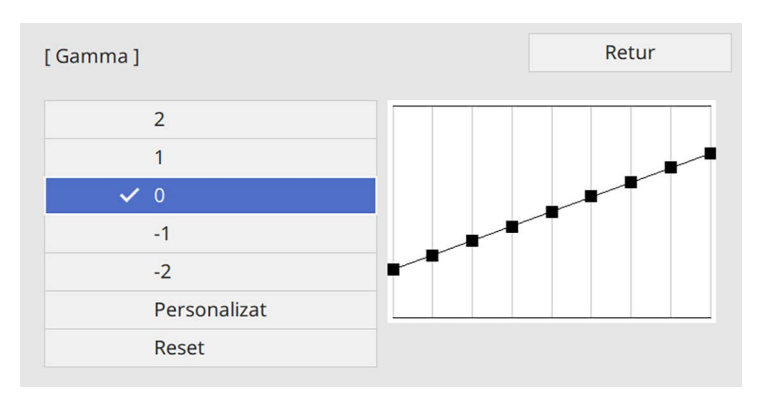

Când selectați o valoare mai mică, puteți reduce luminozitatea generală a imaginii pentru a o face mai clară. Când selectați o valoare mai mare, zonele întunecate ale imaginii devin mai luminoase, însă saturaţia culorilor din zonele mai deschise scade.

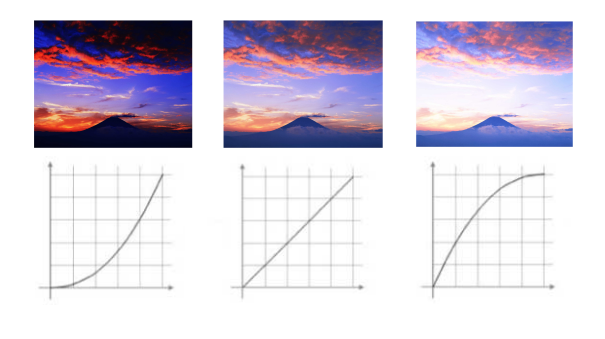

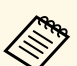

- a Dacă setați opțiunea **Mod culoare** la **DICOM SIM** în meniul**Imagine** al proiectorului, selectați valoarea de ajustare conform dimensiunii proiecției (EB‑L265F/EB‑L260F).
	- Dacă dimensiunea proiecţiei este de 80 inchi sau mai mică, selectați o valoare mică.
	- Dacă dimensiunea proiecţiei este de 80 inchi sau mai mare, selectati o valoare mare.
	- Este posibil ca imaginile medicale să nu poată fi reproduse corect în funcție de setările alese și de specificațiile ecranului.

f Dacă doriţi să efectuaţi ajustări mai fine, selectaţi **Personalizat** şi apăsaţi pe [Enter].

Apăsați pe butoanele cu săgeți spre stânga și spre dreapta pentru a selecta tonalitatea cromatică pe care doriti să o ajustați în graficul gamma de ajustare. Apoi apăsaţi pe butonul cu săgetă în sus sau în jos pentru a ajusta valoarea şi apăsaţi pe [Enter].

[Gamma]

Zona de semnalizare optică intermitentă trebuie ...

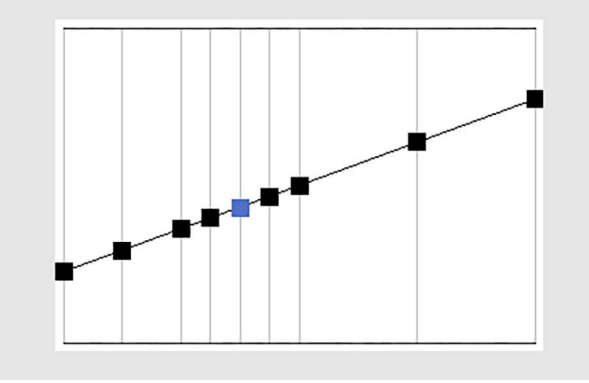
# **Ajustarea culorilor imaginii <sup>73</sup>**

h Apăsaţi pe [Menu] sau [Esc] pentru a ieşi din meniuri.

# **Ajustarea rezoluției imaginii <sup>74</sup>**

Puteți ajusta rezoluția imaginii pentru a reproduce o imagine clară, cu o textură empatică și senzație materială.

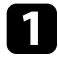

a Porniți proiectorul și comutați la sursa de imagini pe care doriți să o utilizaţi.

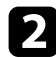

Apăsați pe butonul [Menu] de pe panoul de control sau telecomandă.

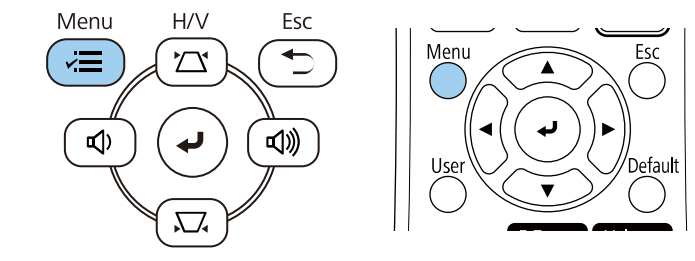

### c Selectaţi meniul **Imagine** şi apăsaţi pe [Enter].

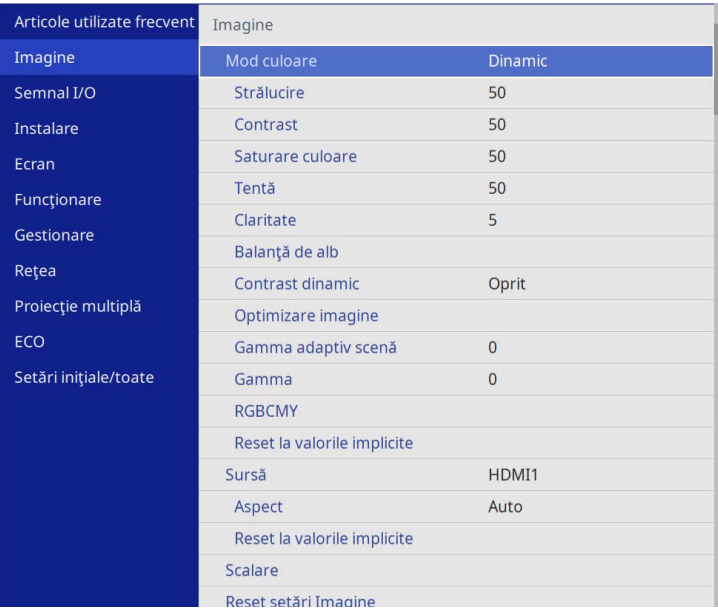

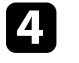

d Selectaţi meniul **Optimizare imagine** şi apăsaţi pe [Enter].

selectați Moduri preset imagine și apăsați pe [Enter].

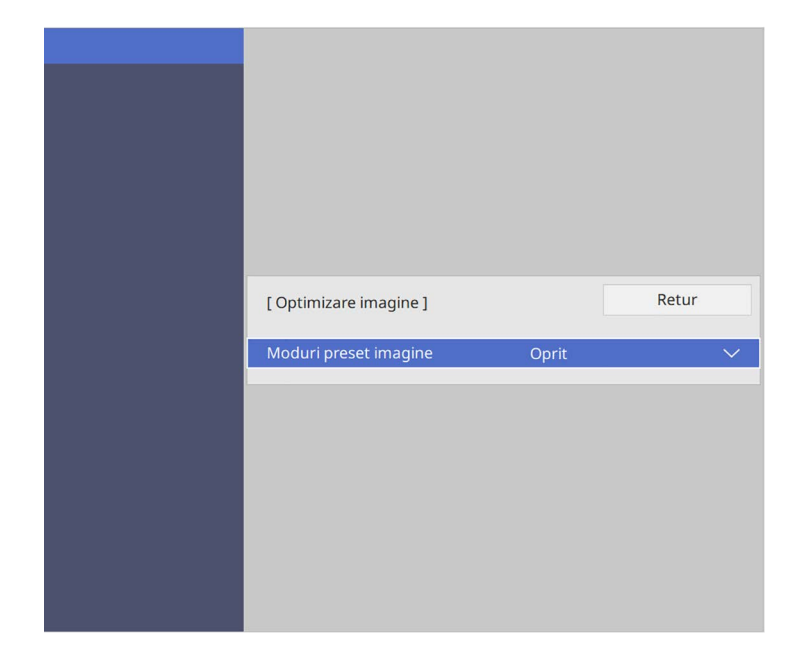

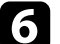

f Selectați opțiunea de presetare și apăsați pe [Enter].

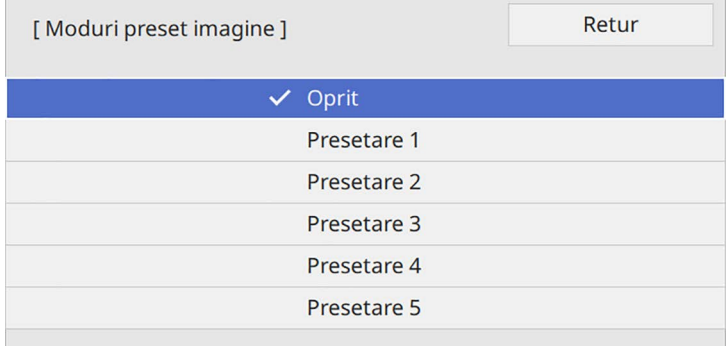

# **Ajustarea rezoluției imaginii <sup>75</sup>**

Următoarele setări salvate în opțiunea presetată sunt aplicate imaginii.

- **Reducere zgomot**
- **Reducere zgomot MPEG**
- **De-întreţesere**
- **Super-resolution**
- **Îmbunătăţire detaliu**
- 
- g Ajustaţi fiecare setare din meniul **Imagine** al proiectorului, după cum este necesar.
	- Pentru a reduce pâlpâirea imaginilor, ajustaţi setarea **Reducere zgomot** .
	- Pentru a reduce pâlpâirea sau artefactele afişate în fişierul video MPEG, ajustaţi setarea **Reducere zgomot MPEG** .
	- Pentru a converti semnale intercalate-în semnale progresive pentru anumite tipuri de imagini video, ajustați setarea **De-întreţesere** .
		- **Oprit**: pentru imagini video cu mişcare rapidă.
		- **Video**: setare ideală pentru majoritatea imaginilor video.
		- **Film/Auto**: pentru filme, grafică pe computer şi animaţii.

Setarea este afișată numai când semnalul curent este semnal întrețesut (480i/576i/1080i).

- Pentru a reduce estomparea apărută la proiectarea imaginii cu rezoluție scăzută, ajustați setarea **Super-resolution** .
- Pentru a crea o textură şi o senzaţie de realism mai accentuate ale imaginii, ajustați setarea **Îmbunătăţire detaliu** .

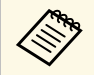

Valoarea setărilor din opțiunea presetată este rescrisă.

Puteţi să ajustaţi strălucirea sursei de lumină a proiectorului.

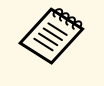

a Setările **Menţinere strălucire** şi **Menţinere nivel de strălucire** din meniul **Funcţionare** al proiectorului sunt disponibile doar pentru EB‑L265F/EB‑L260F.

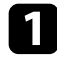

a Porniți proiectorul și comutați la sursa de imagini pe care doriți să o utilizaţi.

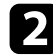

Apăsați pe butonul [Menu] de pe panoul de control sau telecomandă.

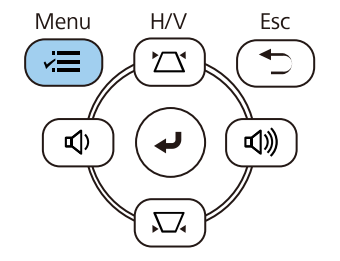

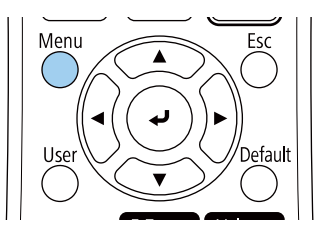

c Selectaţi meniul **Funcţionare** şi apăsaţi pe [Enter].

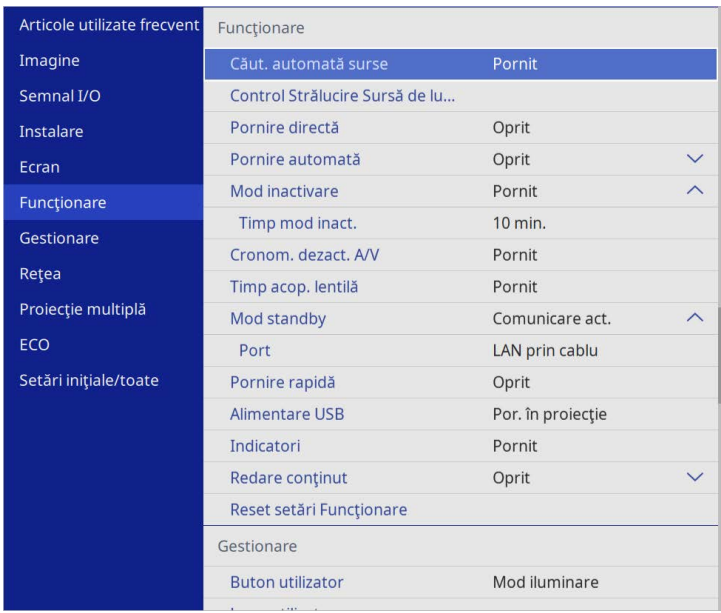

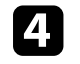

d Selectaţi **Control Strălucire Sursă de lumină** şi apăsaţi pe [Enter].

e Dacă doriți să mențineți strălucirea la un anumit nivel, selectați setarea **Menţinere strălucire** și selectați **Pornit**.

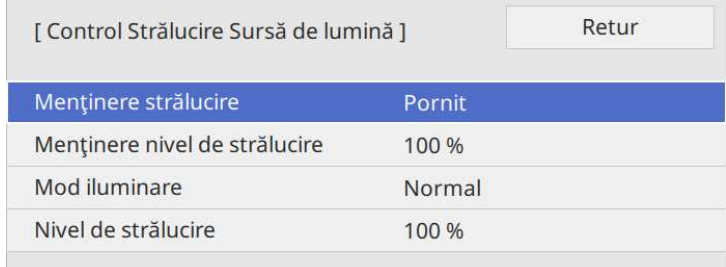

# **Ajustarea strălucirii <sup>77</sup>**

f Dacă porniţi **Menţinere strălucire**, selectați setarea **Menţinere nivel de strălucire**.

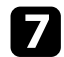

g Dacă opriți **Menţinere strălucire**, selectați setarea **Mod iluminare**:

- Opţiunea **Normal** vă permite să setaţi strălucirea la nivelul maxim. Acest lucru face ca durata de viaţă a sursei de lumină să fie de aproximativ 20.000 de ore.
- Opţiunea **Silenţios** vă permite să setaţi strălucirea la 70% şi reduce zgomotul produs de ventilator. Acest lucru face ca durata de viaţă a sursei de lumină să fie de aproximativ 20.000 de ore.
- Optiunea Extins vă permite să setati strălucirea la 70% și extinde durata de viată a sursei de lumină. Acest lucru face ca durata de viată a sursei de lumină să fie de aproximativ 30.000 de ore.
- <span id="page-76-0"></span>• Opţiunea **Particularizat** vă permite să selectaţi un nivel particularizat de strălucire, între 70 şi 100%.

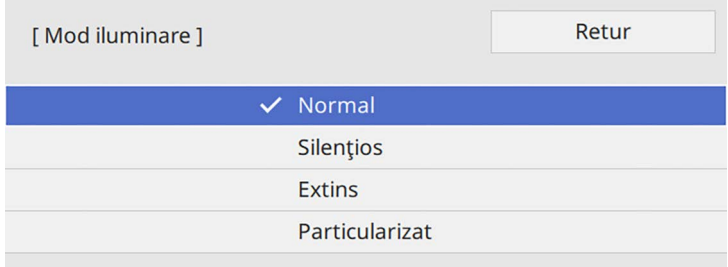

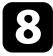

h Dacă setați setarea **Mod iluminare** la **Particularizat**, selectați **Nivel de strălucire** și utilizați butoanele cu săgeţi la stânga și la dreapta pentru a selecta strălucirea.

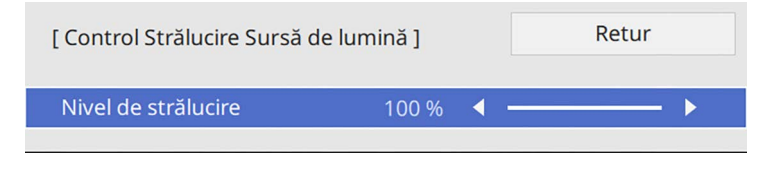

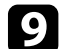

Apăsați pe [Menu] sau [Esc] pentru a ieși din meniuri.

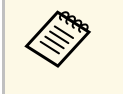

**a Pentru cele mai bune rezultate în menținerea strălucirii constante,<br>configurați setarea Calibrare sursă lumină** la Executare periodică în meniul **Gestionare** al proiectorului (EB‑L265F/EB‑L260F).

#### g **Linkuri corelate**

- • ["Durata de viaţă a sursei de lumină"](#page-76-0) p.77
- • ["Specificaţiile proiectorului"](#page-245-0) p.246

### **Durata de viaţă a sursei de lumină**

Durata de viată a sursei de lumină variază în functie de setarea **Nivel de** strălucire și dacă funcția Mentinere strălucire este activată sau dezactivată.

- Durata de viață a sursei de lumină variază în funcție de condițiile de mediu şi de utilizare.
- Numărul de ore afisat aici reprezintă o aproximatie și nu este garantat.
- Este posibil să fie necesar să înlocuiti componente interne înainte de scurgerea duratei de viață estimate a sursei de lumină.
- Dacă funcţia **Menţinere strălucire** este activată şi aţi depăşit numărul de ore de utilizare afişat aici, este posibil să nu puteţi selecta o valoare mare pentru setarea **Menţinere nivel de strălucire**.

#### **EB**‑**L265F/EB**‑**L260F**

#### **Menţinere strălucire este dezactivată**

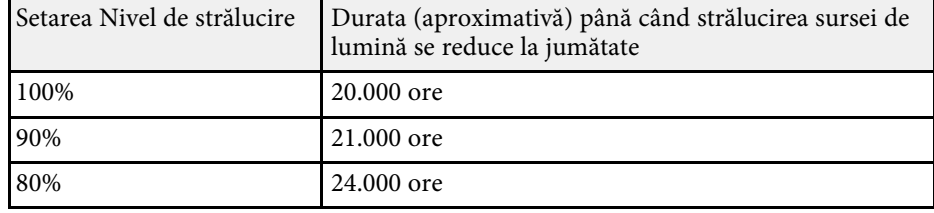

# **Ajustarea strălucirii <sup>78</sup>**

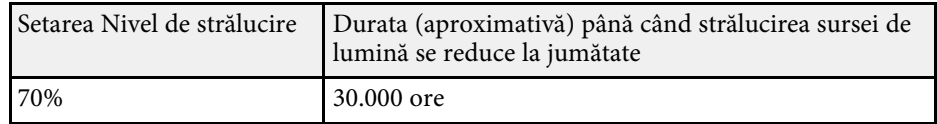

#### **Menţinere strălucire este activată**

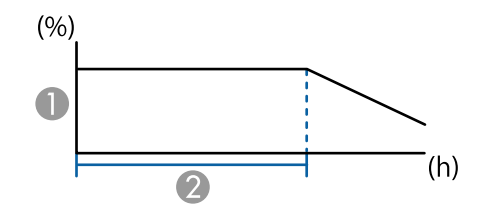

- A Menţinere nivel de strălucire
- B Durata (aproximativă) pentru care proiectorul poate menţine o strălucire constantă

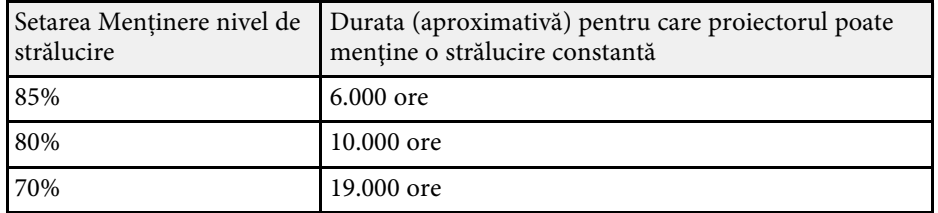

#### **EB**‑**L210W**

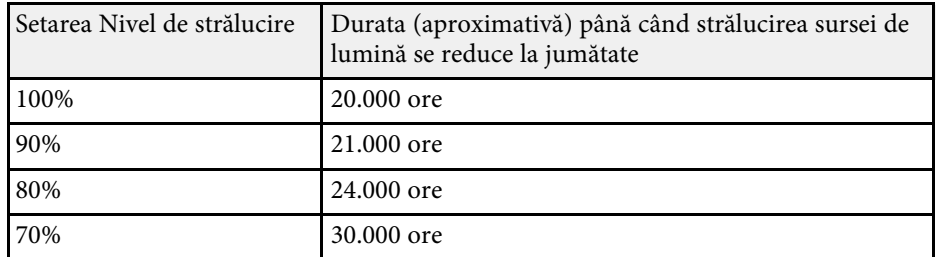

# **Controlarea volumului cu butoanele pentru volum <sup>79</sup>**

Butoanele de volum controlează boxa internă a proiectorului.

De asemenea, cu ajutorul acestor butoane puteţi să controlaţi boxele externe pe care le conectaţi la proiector.

Trebuie să reglaţi volumul separat pentru fiecare sursă de intrare conectată.

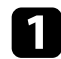

**a Porniți proiectorul și începeți o prezentare.** 

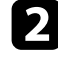

b Pentru a reduce sau creşte volumul, apăsaţi pe butoanele [Volume] de pe telecomandă sau de pe panoul de control.

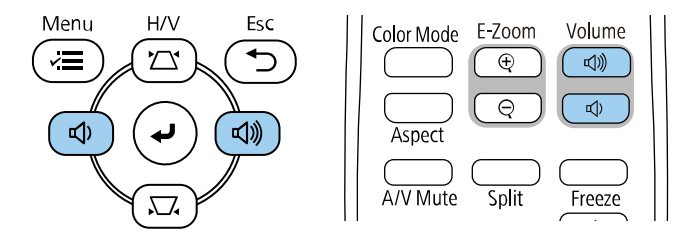

Pe ecran apare un indicator de volum.

c Pentru a seta volumul la un anumit nivel pentru o sursă de intrare, selectaţi **Volum** în meniul **Semnal I/O** al proiectorului.

# **Atenţie**

Nu porniţi o prezentare la un nivel ridicat al volumului. Sunetele puternice neaşteptate pot afecta auzul.

Reduceţi întotdeauna volumul înainte de oprirea proiectorului şi creşteţi nivelul acestuia gradual, după pornire.

# **Utilizarea caracteristicilor proiectorului**

Urmaţi instrucţiunile din aceste secţiuni pentru a utiliza caracteristicile proiectorului.

#### g **Linkuri corelate**

- • ["Proiectarea simultană a două imagini"](#page-80-0) p.81
- • ["Proiectarea unei prezentări PC Free"](#page-83-0) p.84
- • ["Proiectarea în modul Redare conţinut"](#page-89-0) p.90
- • ["Oprirea temporară a imaginii şi sunetului"](#page-96-0) p.97
- • ["Oprirea temporară a acţiunii video"](#page-97-0) p.98
- • ["Mărirea/micșorarea imaginilor \(E-Zoom\)"](#page-98-0) p.99
- • ["Salvarea unei imagini Logo utilizator"](#page-100-0) p.101
- • ["Salvarea unui şablon al utilizatorului"](#page-102-0) p.103
- • ["Utilizarea mai multor proiectoare"](#page-104-0) p.105
- • ["Caracteristicile de securizare a proiectorului"](#page-118-0) p.119

<span id="page-80-0"></span>Puteți utiliza caracteristica Split Screen pentru a proiecta simultan două sau patru imagini din surse de imagini diferite.

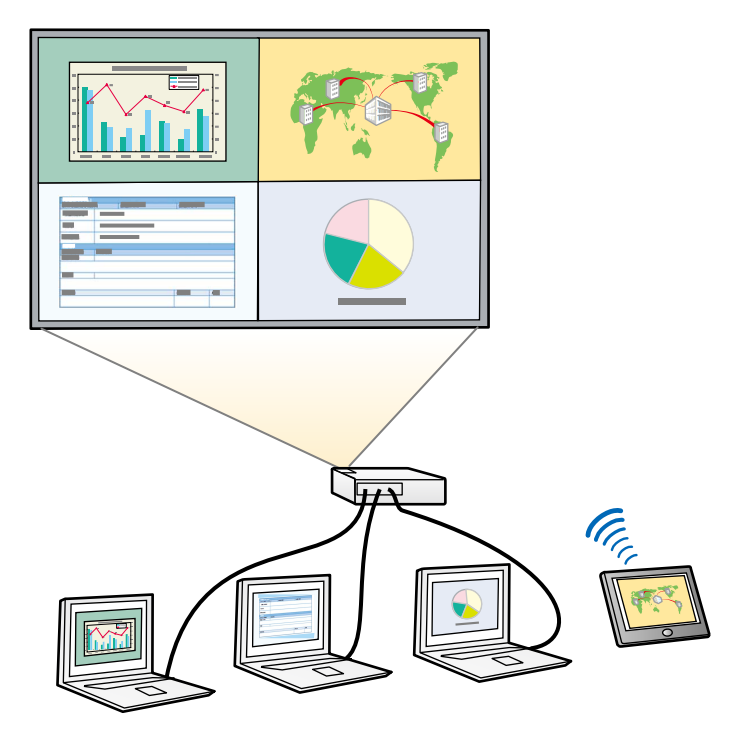

- a În timp ce utilizaţi caracteristica Split Screen, este posibil ca alte caracteristici ale proiectorului să nu fie disponibile şi unele setări să se aplice automat tuturor imaginilor.
	- Nu puteţi efectua proiecţia cu ecran divizat atunci când opţiunea **Redare conţinut** este setată la **Pornit** în meniul **Funcţionare** al proiectorului (EB‑L265F/EB‑L260F).
	- Este posibil să nu puteți efectua proiecția cu ecran divizat atunci când utilizați caracteristica **Scalare** sau caracteristica **Combinare margini** (EB‑L265F/EB‑L260F).

a Apăsați pe butonul [Split] de pe telecomandă.

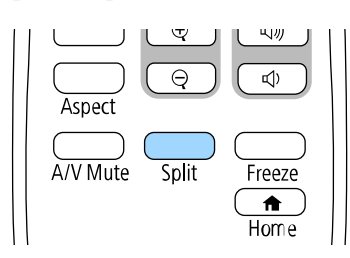

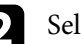

#### b Selectați **2 ecrane** sau **4 ecrane**.

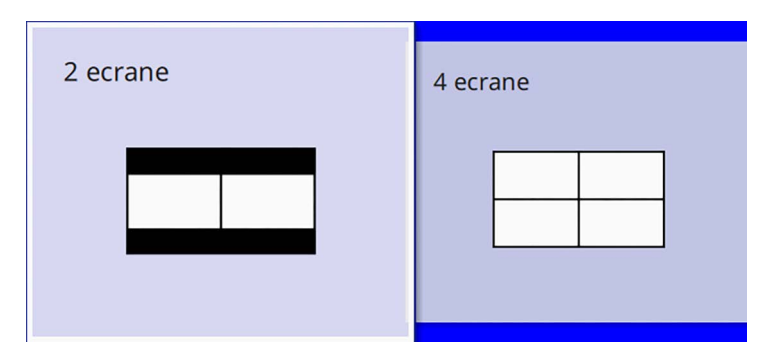

Când împărțiți ecranul în jumătate, sursa de intrare selectată în mod curent este mutată pe partea din stânga a ecranului.

Când ați împărțit ecranul în sferturi, sursele de intrare ale proiecției de ecran divizate anterior sunt selectate și sunt proiectate în aceeași poziție.

c Apăsaţi pe butonul [Menu].

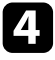

Când împărțiți ecranul în jumătate, efectuați următoarele, dacă este necesar:

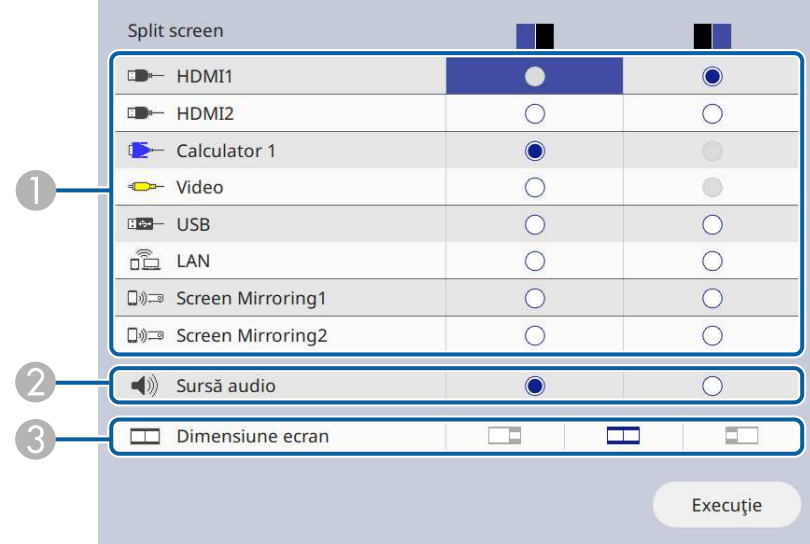

#### **O** Selectați sursa de intrare.

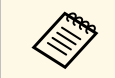

Puteți selecta numai sursele de intrare care pot fi combinate.

- $\bullet$ Selectați ecranul de la care doriți să auziți semnalul audio.
- CSelectați dimensiunea ecranului.

e Când împărțiți ecranul în sferturi, efectuați următoarele, dacă este necesar:

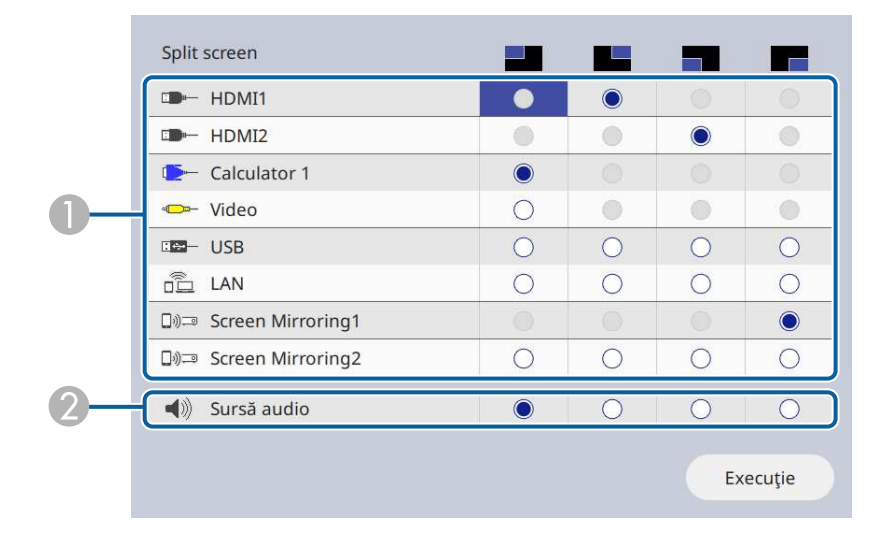

#### A Selectați sursa de intrare.

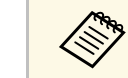

Puteți selecta numai sursele de intrare care pot fi combinate.

2 Selectați ecranul de la care doriți să auziți semnalul audio.

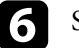

f Selectaţi **Execuţie** şi apăsaţi pe [Enter].

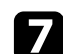

7 Pentru a părăsi caracteristica Split Screen, apăsați pe [Split] sau [Esc].

#### g **Linkuri corelate**

- • ["Combinaţii neacceptate de surse de intrare pentru proiecţia de tip ecran](#page-82-0) [divizat"](#page-82-0) p.83
- • ["Restricţii pentru proiecţia cu caracteristica Split Screen"](#page-82-1) p.83

# **Proiectarea simultană a două imagini <sup>83</sup>**

### **Combinaţii neacceptate de surse de intrare pentru proiecţia de tip ecran divizat**

<span id="page-82-0"></span>Următoarele combinaţii de surse de intrare nu pot fi proiectate simultan:

- Calculator 1, Calculator 2 și Video
- USB, USB Display și LAN

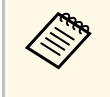

Când împărțiți ecranul în sferturi și selectați simultan USB și sursa de<br>intrare Screen Mirroring, puteți selecta o singură sursă Screen Mirroring.

### **Restricţii pentru proiecţia cu caracteristica Split Screen**

#### <span id="page-82-1"></span>**Restricţii de operare**

Următoarele operaţii nu pot fi efectuate pe durata proiecţiei de tip ecran divizat.

- Setarea meniului proiectorului
- E-Zoom
- Comutarea modului Aspect (modul Aspect este setat la **Auto**)
- Operaţiuni utilizând butonul [User] de pe telecomandă, altele decât afișarea informaţiilor despre reţea pe suprafața proiectată.
- Aplicarea setării **Contrast dinamic**
- Afișarea informațiilor despre rețea pe suprafața proiectată prin altă metodă decât apăsarea butonului [User].
- Afisarea barei de informatii Screen Mirroring

#### **Restricţii pentru imagini**

• Chiar dacă setaţi opţiunea **Ecran fără semnal** la **Logo** în meniul **Ecran** al proiectorului, apare ecranul albastru atunci când nu se preia niciun semnal de imagine.

#### g **Linkuri corelate**

- • ["Formatul de imagine"](#page-65-0) p.66
- "Mărirea/micsorarea imaginilor (E-Zoom)" p.99
- • ["Activarea ajustării automate a luminanţei"](#page-67-0) p.68
- • ["Ajustarea setărilor din meniuri"](#page-173-0) p.174

<span id="page-83-0"></span>Puteţi utiliza caracteristica PC Free a proiectorului atunci când conectaţi un dispozitiv USB care conține fișiere de prezentare compatibile. Această caracteristică vă permite să afişaţi rapid şi simplu o prezentare şi să o controlaţi utilizând telecomanda proiectorului.

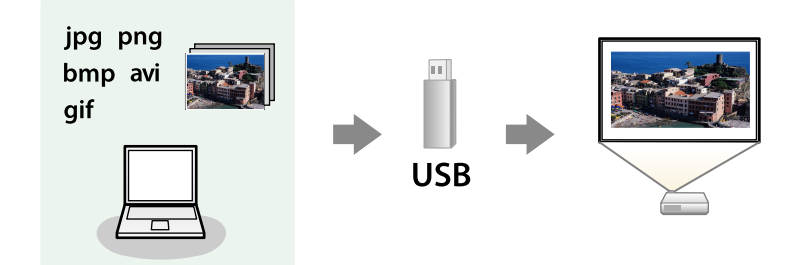

#### g **Linkuri corelate**

- • ["Tipuri de fişiere acceptate de caracteristica PC Free"](#page-83-1) p.84
- • ["Precauţii la proiecţia cu caracteristica PC Free"](#page-84-0) p.85
- • ["Începerea unei expuneri de diapozitive cu PC Free"](#page-84-1) p.85
- • ["Începerea unei prezentări video cu PC Free"](#page-86-0) p.87
- • ["Opţiuni de afișare PC Free"](#page-87-0) p.88

# <span id="page-83-1"></span>**Tipuri de fişiere acceptate de caracteristica PC Free**

Următoarele tipuri de fişiere pot fi proiectate utilizându-se caracteristica PC Free a proiectorului.

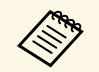

Pentru rezultate optime, stocați fișierele pe un suport formatat FAT16/32.

> • Dacă aveţi probleme la proiecţia de pe un suport formatata pentru sisteme de fişiere non-Windows, încercaţi să formataţi suportul pentru Windows.

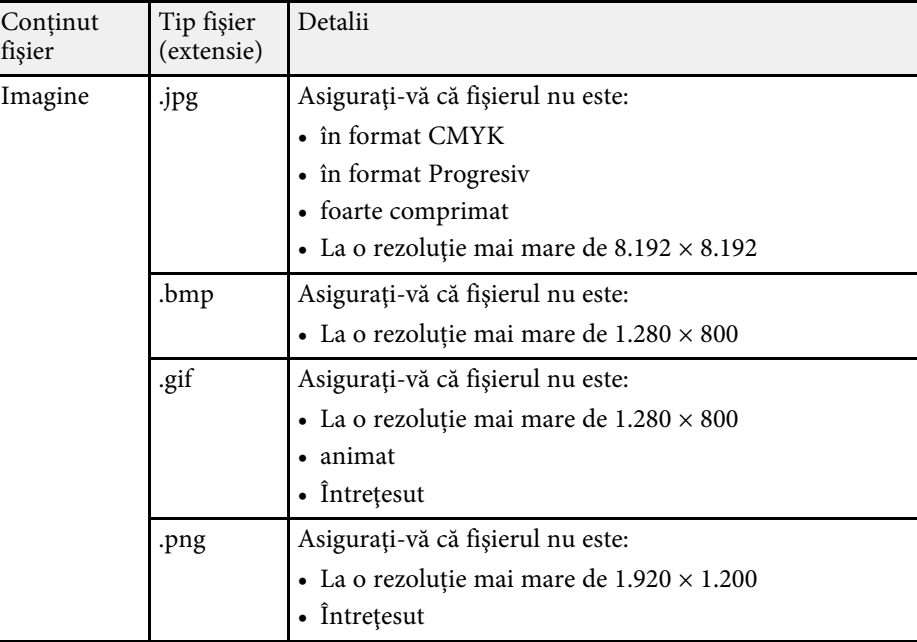

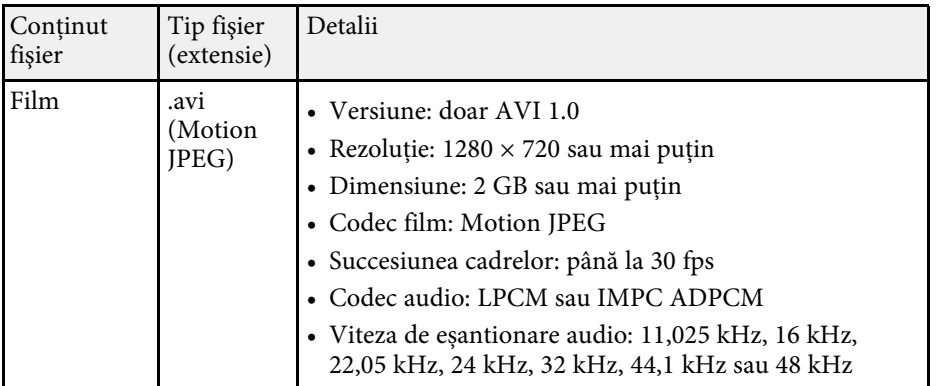

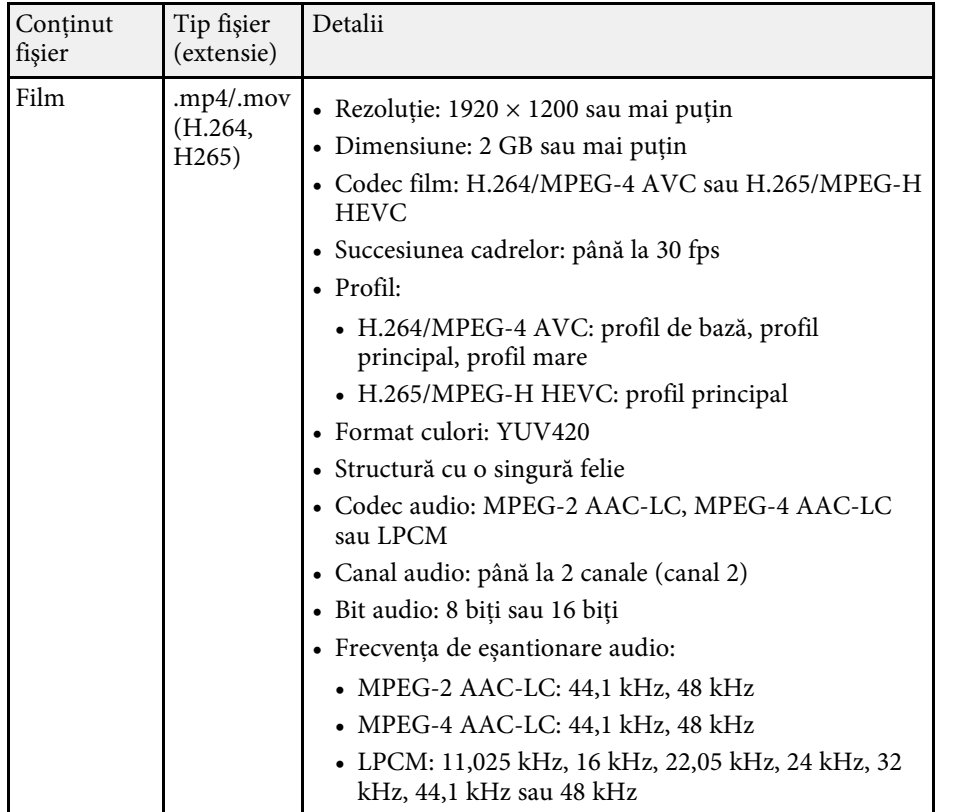

# <span id="page-84-1"></span><span id="page-84-0"></span>**Precauţii la proiecţia cu caracteristica PC Free**

Aveţi în vedere următoarele precauţii atunci când utilizaţi caracteristica PC Free.

- Nu puteţi folosi o cheie USB pentru funcţiile PC Free.
- Nu deconectaţi dispozitivul de stocare USB în timp ce este accesat; în caz contrar, este posibilă funcționarea incorectă a caracteristicii PC Free.
- Este posibil să nu puteți utiliza caracteristicile de securitate de pe anumite dispozitive de stocare USB cu caracteristica PC Free.
- Atunci când conectati un dispozitiv USB care include un adaptor de alimentare la c.a., conectați adaptorul la o priză electrică atunci când utilizaţi dispozitivul cu proiectorul.
- Este posibil ca anumite cititoare de carduri USB din comert să nu fie compatibile cu proiectorul.
- Proiectorul poate recunoaşte până la 5 carduri introduse simultan în cititorul de carduri conectat.
- Puteti utiliza următoarele funcții în timp ce proiectați imagini cu caracteristica PC Free.
- Îngheţ
- A/V Mute
- E-Zoom

#### g **Linkuri corelate**

- "Oprirea temporară a actiunii video" p.98
- • ["Oprirea temporară a imaginii şi sunetului"](#page-96-0) p.97
- • ["Mărirea/micșorarea imaginilor \(E-Zoom\)"](#page-98-0) p.99

### **Începerea unei expuneri de diapozitive cu PC Free**

După ce conectaţi la proiector un dispozitiv USB, puteţi să comutaţi la sursa de intrare USB şi să porniţi expunerea de diapozitive.

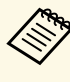

a • Puteţi să schimbaţi opţiunile de funcţionare a caracteristicii PC Free sau să adăugaţi efecte speciale evidenţiind **Opţiune** în partea de jos a ecranului şi apăsând pe [Enter].

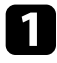

a Apăsați pe butonul [USB] de pe telecomandă până când apare ecranul cu lista fișierelor PC Free.

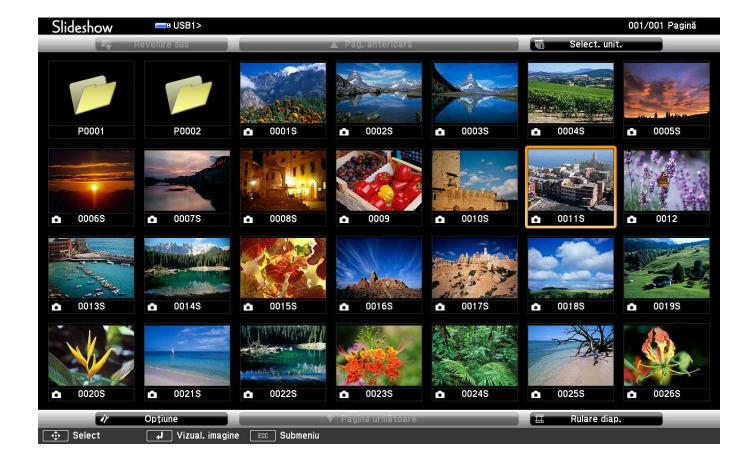

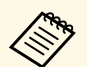

• Dacă se afișează ecranul Selectare unitate, folosiți butoanele cu<br>săgeti pentru a selecta unitatea și apăsați pe [Enter]. săgeti pentru a selecta unitatea și apăsați pe [Enter].

> • Pentru a se afişa imagini de pe cealaltă unitate USB, evidenţiaţi **Select. unit.** în partea de sus a ecranului cu lista de fişiere şi apăsați pe [Enter].

**b** Urmați procedura de mai jos pentru a localiza fișierele:

- Dacă trebuie să afișați fișiere dintr-un subfolder de pe dispozitiv, folosiți butoanele cu săgeți pentru a evidenția folderul și apăsați pe [Enter].
- Pentru a reveni la un nivel de foldere superior pe dispozitiv, evidenţiaţi **Revenire sus** şi apăsaţi pe [Enter].
- Pentru a vizualiza fişiere suplimentare dintr-un folder, evidenţiaţi **Pagina următoare** sau **Pag. anterioară** şi apăsaţi pe [Enter] sau folositi butoanele [Page] sus sau jos de pe telecomandă.

### Procedați astfel:

- Pentru a afişa o imagine individuală, folosiţi butoanele cu săgeţi pentru a evidenţia imaginea şi apăsaţi pe [Enter]. (Apăsaţi pe butonul [Esc] pentru a reveni la ecranul cu lista de fişiere.)
- Pentru a afişa o expunere de diapozitive a tuturor imaginilor dintrun folder, folosiți butoanele cu săgeți pentru a evidenția opțiunea Rulare diap. din partea de jos a ecranului și apăsați pe [Enter].
	- a Puteţi să modificaţi timpul de modificare a imaginilor prin evidenţierea **Opţiune** în partea de jos a ecranului şi apăsând pe [Enter].
		- Dacă un nume de fişier este mai mare decât zona afişată sau include caractere neacceptate, acesta poate apărea trunchiat sau modificat numai în afişarea ecranului.
- 

În timpul proiecției, utilizați următoarele comenzi pentru a controla afişarea:

• Pentru a roti o imagine afișată, apăsați pe butonul "săgeată în sus" sau "săgeată în jos".

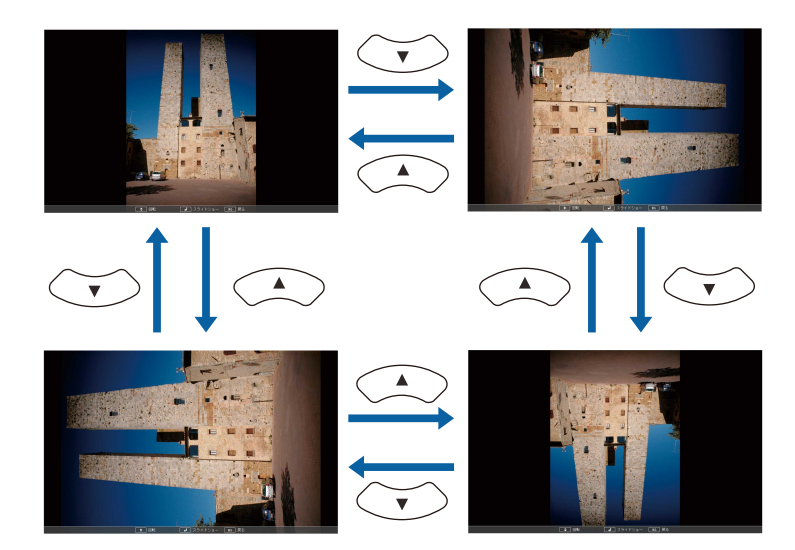

# **Proiectarea unei prezentări PC Free <sup>87</sup>**

- Pentru a trece la imaginea următoare sau anterioară, apăsaţi pe butonul "săgeată la stânga" sau "săgeată la dreapta".
- 

e Pentru a opri afişarea, urmaţi instrucţiunile de pe ecran sau apăsaţi pe butonul [Esc].

Veţi reveni la ecranul cu lista de fişiere.

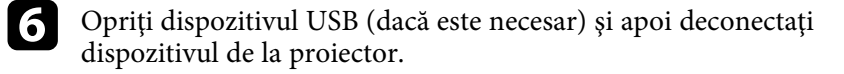

#### g **Linkuri corelate**

- • ["Opţiuni de afișare PC Free"](#page-87-0) p.88
- • ["Conectarea la un dispozitiv USB"](#page-29-0) p.30

## <span id="page-86-0"></span>**Începerea unei prezentări video cu PC Free**

După ce conectați la proiector un dispozitiv USB, puteți să comutați la sursa de intrare USB și să porniți filmul.

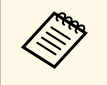

a • Puteţi să schimbaţi opţiunile de funcţionare a caracteristicii PC Free evidenţiind **Opţiune** în partea de jos a ecranului şi apăsând pe [Enter].

a Apăsați pe butonul [USB] de pe telecomandă până când apare ecranul cu lista fișierelor PC Free.

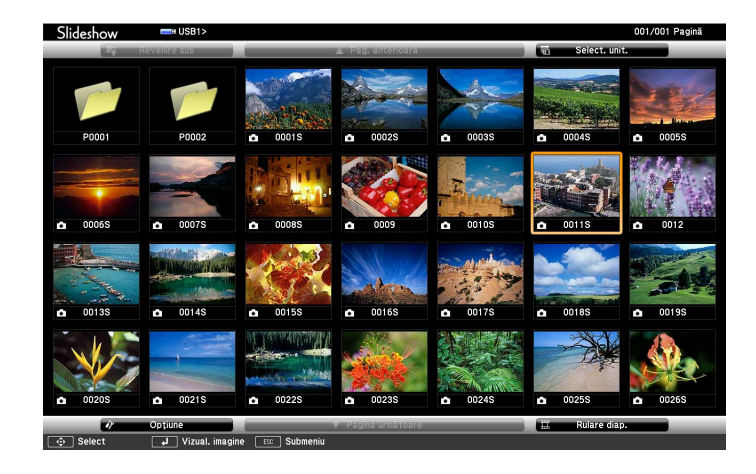

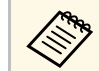

- Dacă se afișează ecranul Selectare unitate, folosiți butoanele cu<br>
săgeri pentru a selecta unitatea și apăsati pe [Enter]. săgeți pentru a selecta unitatea și apăsați pe [Enter].
	- Pentru a se afişa imagini de pe cealaltă unitate USB, evidenţiaţi **Select. unit.** în partea de sus a ecranului cu lista de fişiere şi apăsați pe [Enter].

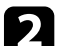

D Urmați procedura de mai jos pentru a localiza fișierele:

- Dacă trebuie să afișați fișiere dintr-un subfolder de pe dispozitiv, folositi butoanele cu săgeți pentru a evidenția folderul și apăsați pe [Enter].
- Pentru a reveni la un nivel de foldere superior pe dispozitiv, evidenţiaţi **Revenire sus** şi apăsaţi pe [Enter].
- Pentru a vizualiza fişiere suplimentare dintr-un folder, evidenţiaţi Pagina următoare sau Pag. anterioară și apăsați pe [Enter] sau folositi butoanele [Page] sus sau jos de pe telecomandă.

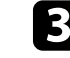

Pentru a reda un film, folositi butoanele cu săgeți pentru a evidenția fişierul şi apăsaţi pe [Enter].

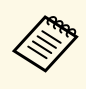

• Dacă un nume de fișier este mai mare decât zona afișată sau<br>include caractere neacceptate, acesta poate apărea trunchiat sau modificat numai în afişarea ecranului.

- Dacă doriti să redați toate filmele dintr-un folder în secvență, selectați opțiunea **Rulare diap**. din partea de jos a ecranului.
- <span id="page-87-0"></span>d Pentru a opri redarea unui film, apăsaţi pe butonul [Esc], evidenţiaţi **Ieşire** şi apăsaţi pe [Enter].

Veţi reveni la ecranul cu lista de fişiere.

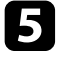

e Opriţi dispozitivul USB (dacă este necesar) şi apoi deconectaţi dispozitivul de la proiector.

#### g **Linkuri corelate**

- • ["Opţiuni de afișare PC Free"](#page-87-0) p.88
- • ["Conectarea la un dispozitiv USB"](#page-29-0) p.30

# **Opţiuni de afișare PC Free**

Atunci când utilizați caracteristica PC Free, puteți utiliza opțiunile de afișare enumerate mai jos. Pentru a accesa acest ecran, evidențiați **Opțiune** în partea de jos a ecranului cu lista de fişiere PC Free şi apăsaţi pe [Enter].

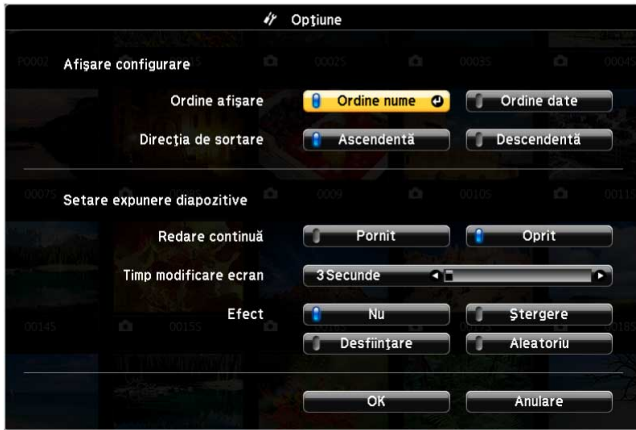

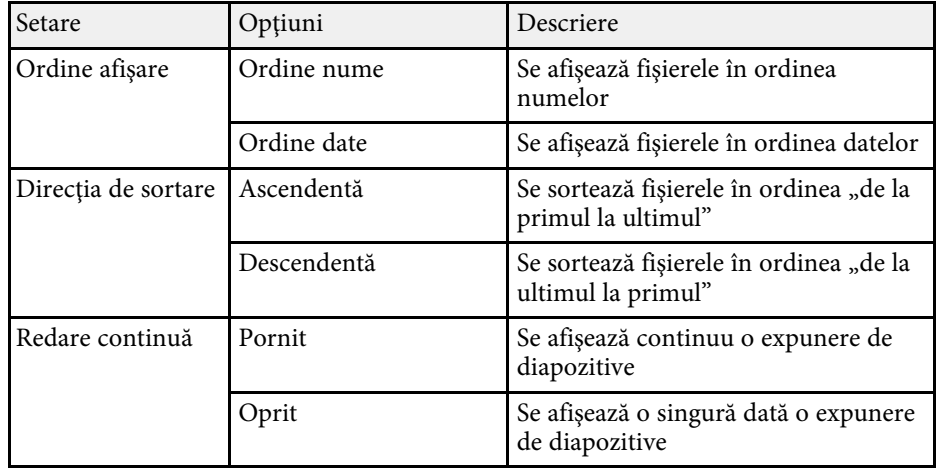

# **Proiectarea unei prezentări PC Free <sup>89</sup>**

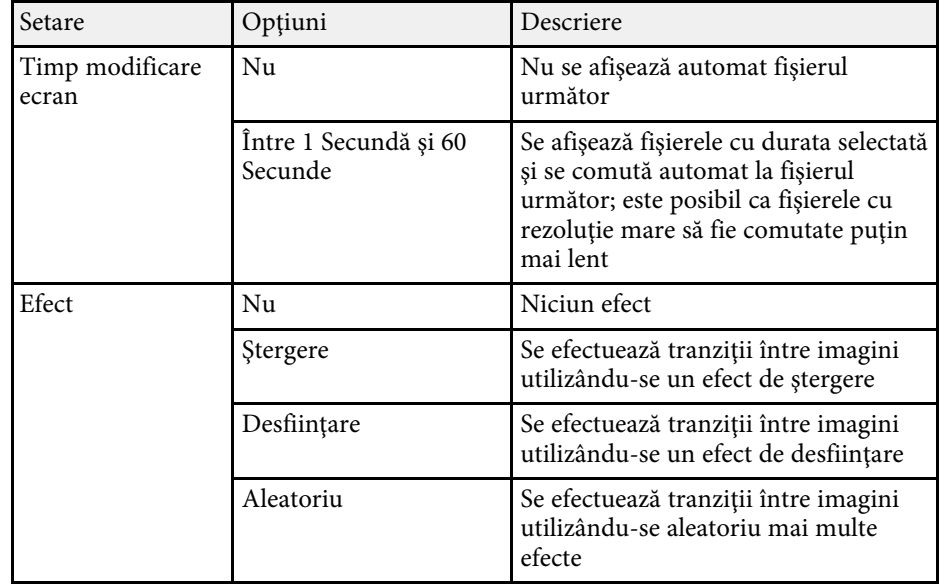

<span id="page-89-0"></span>Caracteristica Redare conţinut a proiectorului vă permite să proiectaţi conținutul cu semnături digitale (EB-L265F/EB-L260F). Puteți proiecta cu ușurință liste de redare care conțin imagini și filme salvate pe un spațiu dispozitiv de stocare extern. De asemenea, puteți să adăugați culoare și efecte de formă în imaginea proiectată.

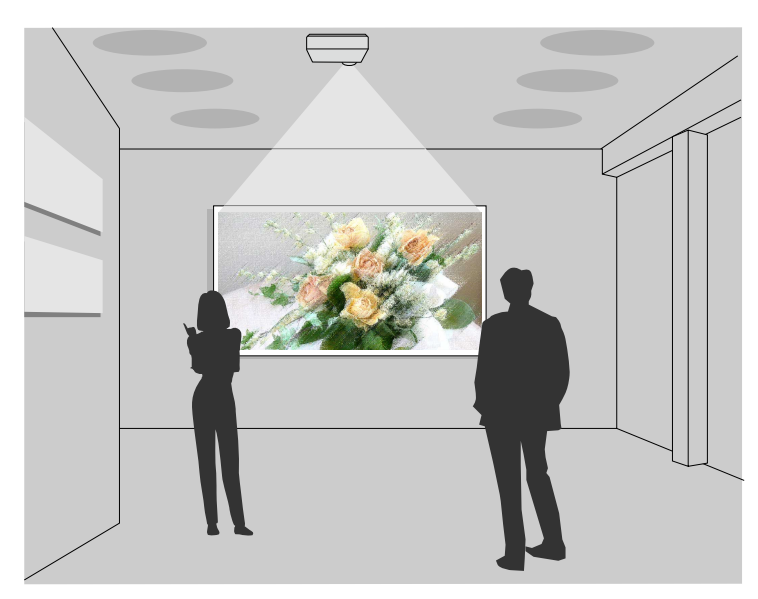

#### g **Linkuri corelate**

- "Comutarea la modul Redare continut" p.90
- • ["Utilizarea Modului reflector"](#page-90-0) p.91
- • ["Proiectarea listelor de redare"](#page-91-0) p.92
- • ["Adăugarea efectelor în imaginea proiectată"](#page-94-0) p.95
- • ["Restricţiile modului Redare conţinut"](#page-95-0) p.96

# <span id="page-89-1"></span>**Comutarea la modul Redare conţinut**

Înainte de a proiecta listele de redare, trebuie să comutați la modul Redare conţinut.

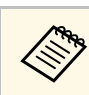

a Dacă reglați setarea **Redare conţinut** la **Pornit** când setarea **Tip ecran** este reglată la un raport de aspect diferit față de rezoluția proiectorului, setarea **Tip ecran** este resetată.

### Porniți proiectorul.

b Apăsaţi pe butonul [Menu], selectaţi meniul **Funcţionare**, apoi apăsaţi pe [Enter].

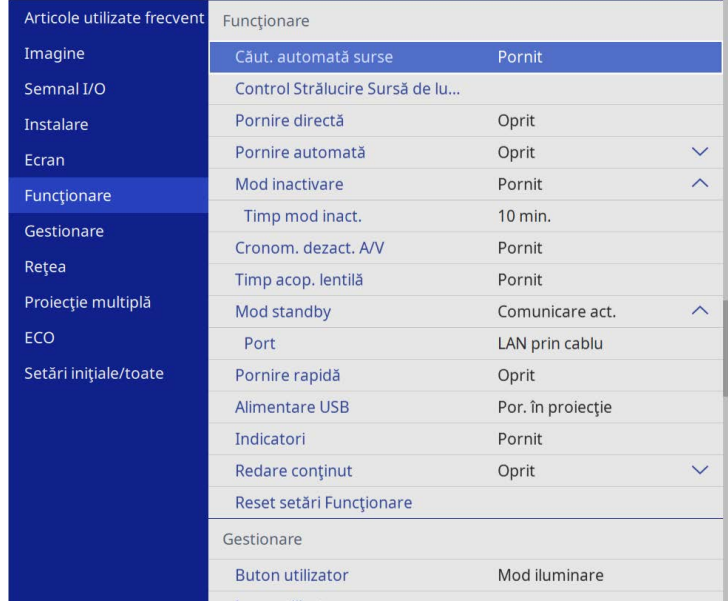

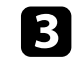

c Selectați setarea **Redare conţinut** și setați-o la **Pornit**.

Se va afişa o solicitare de confirmare.

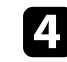

Opriți proiectorul și apoi porniți-l din nou pentru a activa modul Redare conținut.

# <span id="page-90-0"></span>**Utilizarea Modului reflector**

În modul Redare conținut, puteți utiliza modul reflector pentru a proiecta un reflector virtual și puteți personaliza poziția, dimensiunea, forma și lățimea luminii.

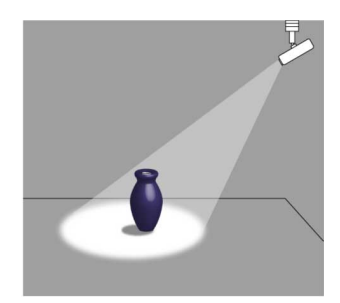

Înainte de a utiliza modul reflector, trebuie să atribuiți funcția Reflector butonului [User] de pe telecomandă.

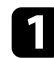

Apăsați pe butonul [Menu] de pe panoul de control sau telecomandă.

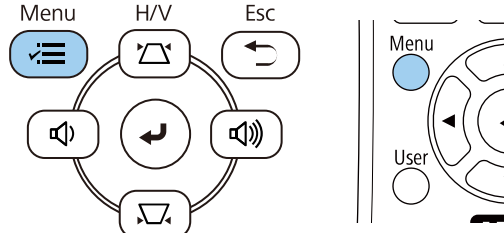

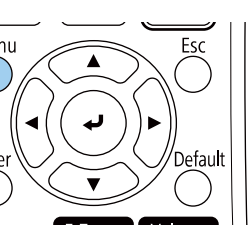

**b Selectați meniul Gestionare** și apăsați pe [Enter].

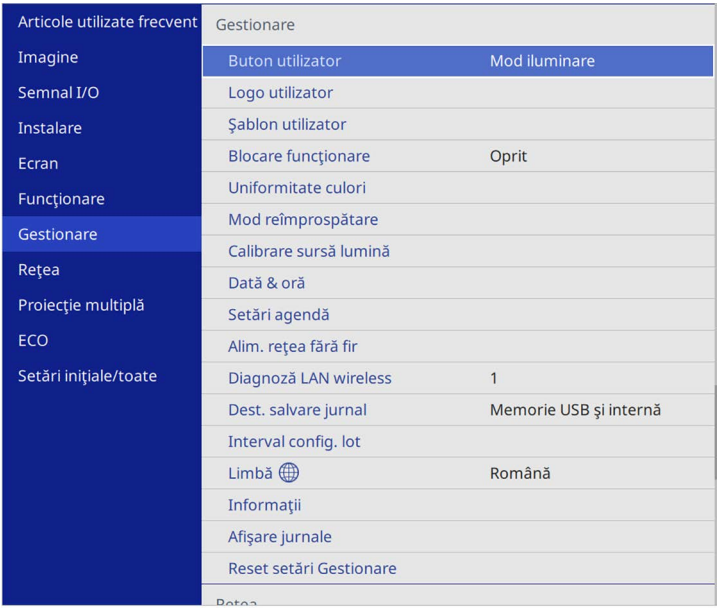

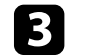

c Selectaţi setarea **Buton utilizator** şi apăsaţi pe [Enter].

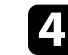

d Selectaţi meniul **Reflector** şi apăsaţi pe [Enter].

Funcția Reflector este atribuită butonului [User] de pe telecomandă.

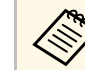

Această setare trebuie selectată numai la prima utilizare a modului reflector modului reflector.

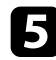

e Apăsați pe butonul [User] de pe telecomandă.

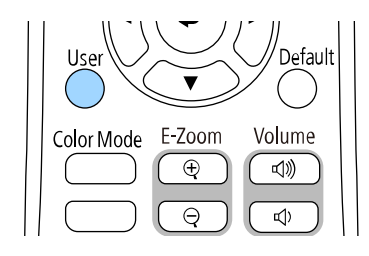

Imaginea proiectată devine un reflector.

- f Pentru a schimba efectul de suprapunere și filtrul de formă pentru lumina reflectoarelor, selectați setarea **Efect de suprapunere** din meniul Functionare al proiectorului.
- g **Linkuri corelate**
- • ["Adăugarea efectelor în imaginea proiectată"](#page-94-0) p.95

### <span id="page-91-0"></span>**Proiectarea listelor de redare**

Puteţi să proiectaţi liste de redare care conţin imagini și filme în modul Redare continut.

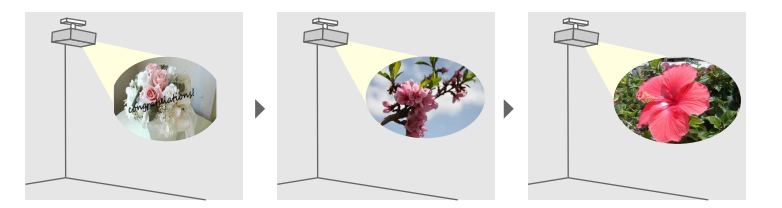

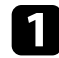

Creați-vă lista de redare și exportați-o pe o unitate flash USB utilizând una dintre următoarele metode:

• Software-ul Epson Projector Content Manager vă permite să creați liste de redare și să le salvați pe un dispozitiv de stocare extern. De

asemenea, puteţi să adăugaţi culoare și efecte de formă în imaginea proiectată și să programați liste de redare.

Puteţi descărca și instala software-ul Epson Projector Content Manager de pe următorul site web.

#### [epson.sn](http://epson.sn)

Consultaţi *Ghid de utilizare a Epson Projector Content Manager* pentru instructiuni.

- Epson Web Control vă permite să creați liste de redare folosind un browser web și să le salvați pe un dispozitiv de stocare extern conectat la un proiector dintr-o rețea. De asemenea, puteți să adăugaţi culoare și efecte de formă în imaginea proiectată.
- Aplicația Epson Creative Projection vă permite să creați conținut pe dispozitive iOS. De asemenea, puteți transfera conținut fără fir pe proiector.

Puteți descărca aplicația Epson Creative Projection de la App Store. Orice tarife suportate în timpul comunicării cu App Store cad în responsabilitatea clientului.

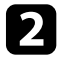

În modul Redare conținut, conectați unitatea flash USB la portul USB-A al proiectorului.

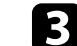

c Apăsați pe butonul [USB] de pe telecomandă.

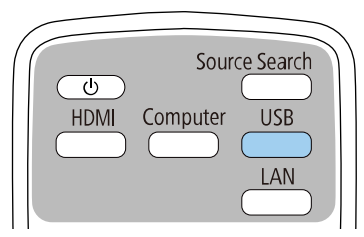

Se proiectează ultima listă redată. În cazul în care este atribuit un orar, lista de redare va reda conform programului din orar.

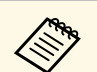

**•** De asemenea, puteți să țineți apăsat pe butonul [Num] și pe<br>butoanele numerice pentru a proiecta lista de redare preferată. Puteți să setați o comandă rapidă pentru telecomandă utilizând software-ul pe care l-ați folosit pentru a crea listele de redare.

> • Pentru a selecta lista de redare ţintă, selectaţi **Vizualizator USB** din meniul **Funcţionare** al proiectorului și folosiţi butoanele cu săgeţi.

#### g **Linkuri corelate**

- • ["Crearea listelor de redare utilizând Epson Web Control"](#page-92-0) p.93
- • ["Obţinerea celei mai recente versiuni a documentelor"](#page-9-0) p.10

#### <span id="page-92-0"></span>**Crearea listelor de redare utilizând Epson Web Control**

În modul Redare conținut, puteți crea liste de redare utilizând un browser Web și le puteți salva pe o unitate flash USB conectată la un proiector dintr-o rețea.

#### **Atenţie**

Nu scoateți unitatea flash USB din proiector și nu deconectați cablul de alimentare al proiectorului când creați liste de redare. Datele salvate pe unitatea flash USB pot fi deteriorate.

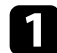

a Asiguraţi-vă că proiectorul funcţionează în modul Redare conţinut.

- Asigurați-vă că dispozitivul sau calculatorul este conectat în aceeași retea ca si proiectorul.
- 

c Asigurați-vă că este conectată o unitate flash USB la portul USB-A al proiectorului.

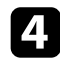

d Lansaţi browserul web pe calculator sau dispozitiv.

e Accesaţi ecranul Epson Web Control introducând adresa IP a proiectorului în caseta pentru adresă a browserului. Când introduceţi o adresă IPv6, scrieţi adresa între paranteze drepte, [ şi ].

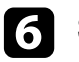

f Selectați **Dispozitiv de memorie USB**.

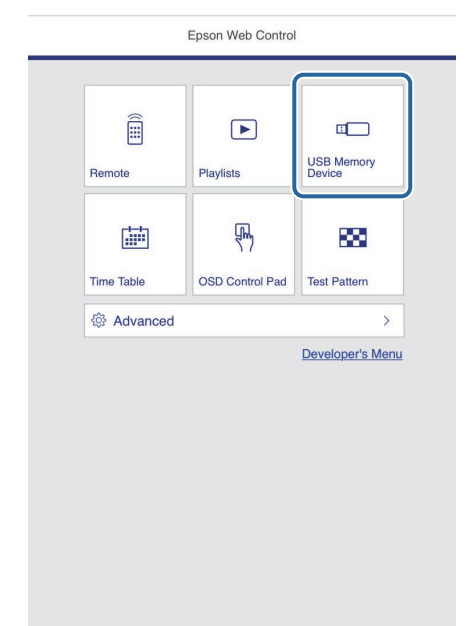

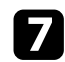

#### g Selectați **Încărcaţi date noi**.

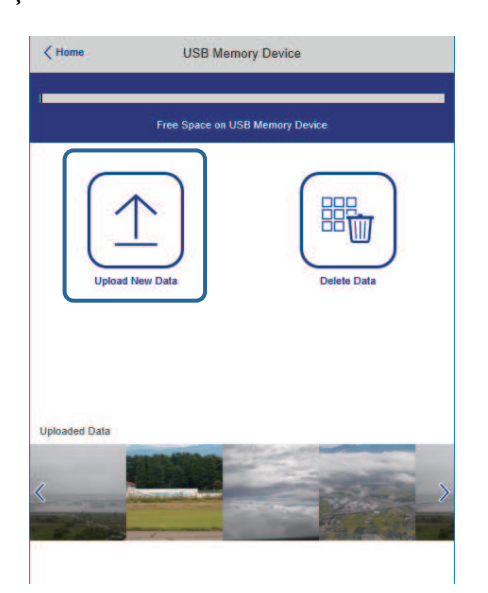

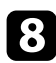

h Selectați imaginile sau filmele pe care doriți să le adăugați la lista de redare.

> a Puteți încărca fișiere .avi, .jpeg (.jpg), .png, .bmp sau .gif. Dacă doriți să adăugați fișiere .mp4 sau .mov la lista de redare, utilizați software-ul Epson Projector Content Manager sau aplicația Epson Creative Projection.

Fișierele selectate sunt copiate pe unitatea flash USB conectată.

### **O** Procedați astfel:

- Pentru a le adăuga la lista de redare existentă, selectați **Adăugare în lista de redare** și selectați lista de redare la care doriți să le adăugați.
- Pentru a crea o nouă listă de redare și a le adăuga la aceasta, selectați **Creare listă de redare nouă**.

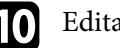

#### **je Editați lista de redare.**

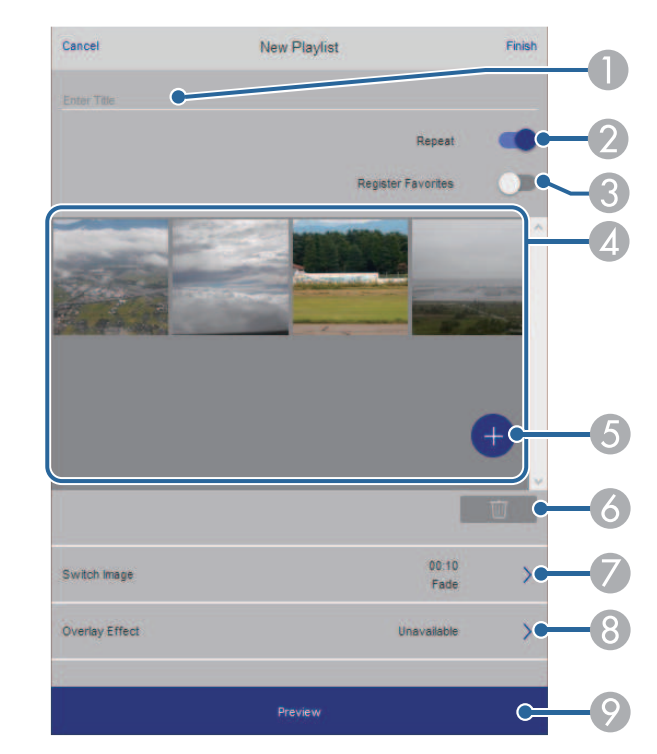

- **O** Editați numele listei de redare.
- $\bullet$ Selectează activarea redării repetate sau nu.
- C Înregistrează lista de redare la favorite.

Când o listă de redare a fost înregistrată ca favorită, puteți începe redarea rapid utilizând ecranul **La distanță** sau telecomanda.

- D Afișează imaginile sau filmele pe care le-ați adăugat la lista de redare. Lista de redare redă imaginile sau filmele în ordine.
- EAdăugă imagini sau filme la lista de redare.
- F Șterge imagini sau filme din lista de redare.

 $\bullet$ Deschide ecranul **Comutare imagine**.

Puteți specifica intervalul de timp pentru a trece la următorul fișier imagine. Puteți selecta, de asemenea, un efect de tranziție.

 $\Omega$ Deschide ecranul **Efecte**.

> Puteți adăuga filtre predefinite de culori și efecte de formă la o listă de redare. De asemenea, puteți crea un efect personalizat.

 $\bullet$ Previzualizează lista de redare.

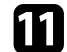

k După ce ați terminat de editat lista de redare, selectați **Terminare**.

- a Puteți reda lista de redare de pe ecranul **La distanţă** sau **Listă de redare**.
	- Când doriți să specificați când începe și se termină lista de redare, programați lista de redare folosind software-ul Epson Projector Content Manager.

#### g **Linkuri corelate**

• ["Opţiuni pentru control web"](#page-153-0) p.154

## <span id="page-94-0"></span>**Adăugarea efectelor în imaginea proiectată**

Puteţi adăuga culoare și efecte de formă în imaginea proiectată în modul Redare conţinut.

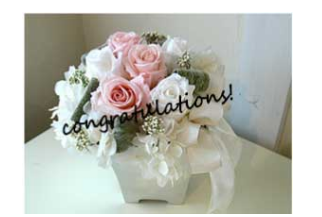

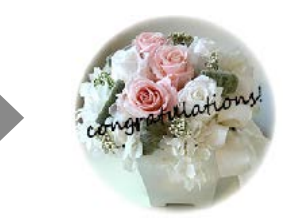

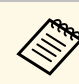

- Pentru a utiliza funcțiile de efecte, asigurați-vă că efectuați în mod regulat operaţiunea **Mod reîmprospătare**.
	- s **Gestionare** > **Mod reîmprospătare**
- Această caracteristică nu este disponibilă atunci când utilizați funcția **Combinare margini**.

În modul Redare conținut, apăsați pe butonul [Menu], selectați meniul **Funcţionare** și apăsaţi pe [Enter].

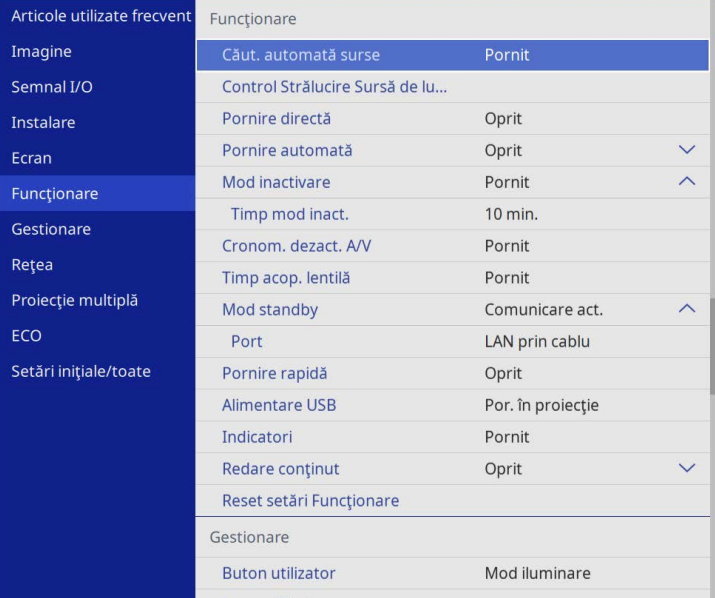

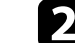

**b Selectați meniul Efect de suprapunere** și apăsați pe [Enter].

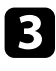

c Selectaţi **Pornit** pentru setarea **Efect de suprapunere** și apăsaţi pe [Enter].

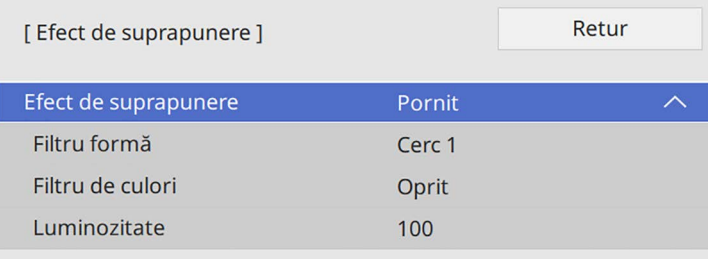

<span id="page-95-0"></span>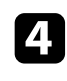

d Selectaţi **Filtru formă** și apăsaţi pe [Enter].

Ajustați fiecare dintre următoarele opțiuni după cum este necesar:

• **Formă** pentru a selecta efectul de formă dorit din variantele de cercuri, dreptunghiuri sau forme personalizate.

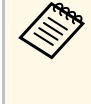

a Puteţi să adăugaţi imagini ca forme personalizate utilizând software-ul Epson Projector Content Manager. Consultaţi *Ghid de utilizare a Epson Projector Content Manager* pentru detalii.

- **Efect de filtru** pentru a selecta dacă vreţi să mascaţi în interior sau în exterior forma selectată.
- **Dimensiune** pentru a seta dimensiunea formei.
- **Poziţie** pentru a seta poziţia formei.

a Când utilizați o formă personalizată, nu puteți modifica setările **Dimensiune** și **Poziţie**.

f Selectaţi **Filtru de culori** și apăsaţi pe [Enter].

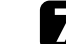

- Ajustați fiecare dintre următoarele opțiuni după cum este necesar:
- **Filtru de culori** pentru a selecta culoarea.
- **Particularizat** pentru a seta o culoare personalizat ajustând în mod individual culorile **Roşu**, **Verde** și **Albastru**.
- 

**Selectați Luminozitate** pentru a seta nivelul de strălucire.

Când ați terminat, apăsați pe [Menu] pentru a ieși din meniuri.

### **Restricţiile modului Redare conţinut**

#### **Restricţii de operare**

Următoarele operații nu pot fi efectuate în modul Redare conținut.

- Modificarea setării **Temp. Culoare** în meniul **Imagine** (când **Alb cald** sau **Alb rece** este selectat ca **Filtru de culori**)
- Split Screen
- Modificarea setării **Tip ecran** din meniul **Instalare**
- Modificarea setării **Ecran fără semnal** din meniul **Ecran**
- Modificarea setării **Dest. salvare jurnal** din meniul **Gestionare**
- Utilizare **Combinare margini** cu funcția **Efecte**
- Detectarea automată a semnalului de intrare
- Modificare **Parolă Remote** în meniul **Setări reţea**
- PC Free
- Cameră USB pentru documente
- Funcția de livrare a ecranului utilizând software-ul Epson iProjection
- g **Linkuri corelate**
- • ["Setări pentru calitatea imaginii meniul Imagine"](#page-176-0) p.177
- • ["Meniul Reţea meniul Setări reţea"](#page-194-0) p.195
- • ["Proiectarea simultană a două imagini"](#page-80-0) p.81
- • ["Setarea tipului de ecran"](#page-46-0) p.47
- • ["Proiectarea unei prezentări PC Free"](#page-83-0) p.84

# **Oprirea temporară a imaginii şi sunetului <sup>97</sup>**

<span id="page-96-0"></span>Puteţi opri temporar imaginea şi sunetul proiectate.

Acest lucru este eficient atunci când doriți să redirecționați atenția publicului dvs. în timpul unei prezentări.

Cu toate acestea, redarea video şi audio continuă, deci nu puteţi relua proiecţia de la momentul opririi.

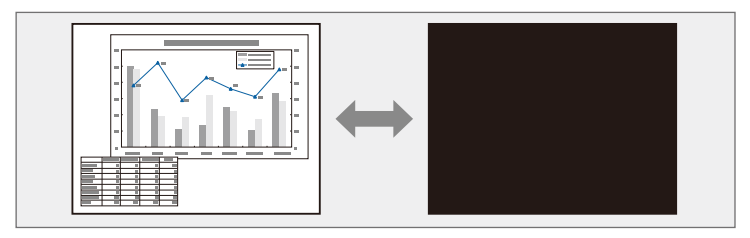

a Apăsaţi pe butonul [A/V Mute] de pe telecomandă pentru a opri temporar proiecţia şi redarea sunetului.

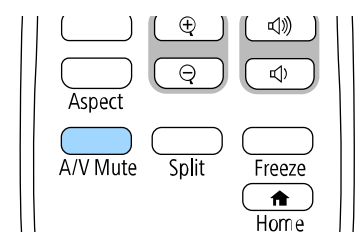

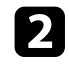

Pentru a relua proiecția și redarea sunetului, apăsați din nou pe butonul [A/V Mute].

- Be asemenea, puteți opri proiecția utilizând cursorul A/V Mute de pe proiector. proiector.
	- Alimentarea proiectorului se opreşte automat după 30 de minute de la activarea funcției A/V Mute. Puteți dezactiva această funcție.
		- s **Funcţionare** > **Cronom. dezact. A/V**

<span id="page-97-0"></span>Puteţi opri temporar acţiunea dintr-o prezentare video sau de pe computer şi să păstraţi pe ecran imaginea curentă. Cu toate acestea, redarea video şi audio continuă, deci nu puteţi relua proiecţia de la momentul opririi.

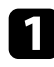

a Apăsaţi pe butonul [Freeze] de pe telecomandă pentru a opri acţiunea video.

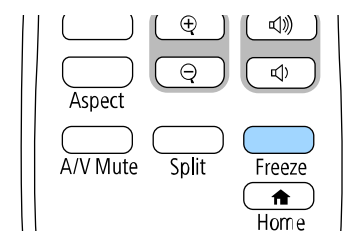

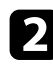

b Pentru a reporni acţiunea video în curs de desfăşurare, apăsaţi din nou pe butonul [Freeze].

# **Mărirea/micșorarea imaginilor (E-Zoom) <sup>99</sup>**

<span id="page-98-0"></span>Puteţi mări sau micșora imaginea proiectată folosind butonul [E-Zoom] de pe telecomandă.

Dimensiunea și poziția imaginii mărite/micșorate se păstrează chiar și după schimbarea sursei de intrare sau după oprirea proiectorului.

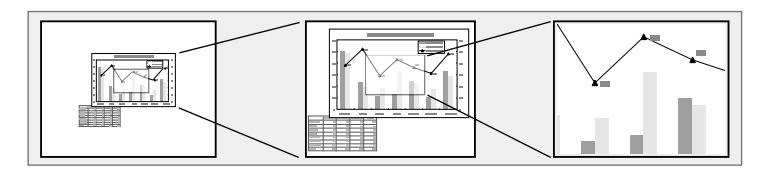

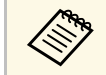

a Această caracteristică nu este disponibilă dacă este activată setarea **Scalare** din meniul **Imagine** al proiectorului (EB‑L265F/EB‑L260F).

#### g **Linkuri corelate**

- • ["Mărirea imaginilor"](#page-98-1) p.99
- • ["Micşorarea imaginilor"](#page-98-2) p.99

### <span id="page-98-2"></span><span id="page-98-1"></span>**Mărirea imaginilor**

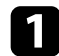

a Apăsaţi pe butonul [E-Zoom] + de pe telecomandă.

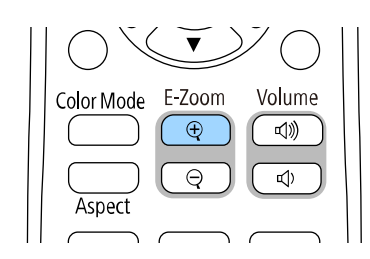

Imaginea proiectată este mărită, cu focalizare pe centrul imaginii. Puteți mări imaginea de 1 până la 4 ori în 25 de paşi progresivi.

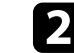

b Folosiți următoarele butoane de pe telecomandă pentru a ajusta imaginea mărită/micșorată în timp ce se afișează raportul de zoom:

- Apăsaţi în mod repetat pe butonul [E-Zoom] + pentru a mări imaginea.
- Pentru a vă deplasa în imaginea mărită, folosiţi butoanele cu săgeţi.
- Pentru a micsora imaginea, apăsați pe butonul [E-Zoom] –.
- Pentru a reveni la dimensiunea originală a imaginii, apăsaţi butonul [Default].

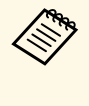

a În cazul proiectării imaginilor de pe o cameră pentru documente Epson, puteţi mări imaginea de una până la opt ori, în 57 de paşi progresivi, folosind butonul [E-Zoom] + de pe camera pentru documente.

Când dispare afișarea raportului de zoom, dimensiunea și poziția imaginii mărite/micșorate vor fi salvate. Apăsați pe butoanele [E-Zoom] +/- pentru a efectua din nou ajustarea.

### **Micşorarea imaginilor**

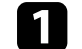

a Apăsaţi pe butonul [E-Zoom] - de pe telecomandă.

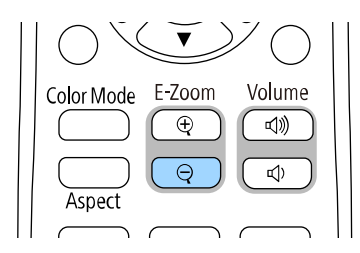

Dimensiunea imaginii proiectate este redusă. Puteţi micşora imaginea între 100% şi 50% în paşi progresivi.

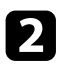

b Folosiți următoarele butoane de pe telecomandă pentru a ajusta imaginea micșorată în timp ce se afișează raportul de zoom:

- Apăsaţi în mod repetat pe butonul [E-Zoom] pentru a micşora imaginea proiectată.
- Pentru a deplasa imaginea micşorată în zona de proiecţie, folosiţi butoanele cu săgeţi.
- Pentru a mări imaginea, apăsaţi pe butonul [E-Zoom] +.
- Pentru a reveni la dimensiunea originală a imaginii, apăsaţi butonul [Default].

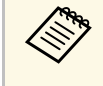

**Europa de Dacă proiectați o imagine de pe o cameră Epson pentru documente,**<br>puteți micșora imaginea și folosind butonul [E-Zoom] - de pe camera pentru documente.

Când dispare afișarea raportului de zoom, dimensiunea și poziția imaginii mărite/micșorate vor fi salvate. Apăsați pe butoanele [E-Zoom] +/- pentru a efectua din nou ajustarea.

<span id="page-100-0"></span>Puteţi salva o imagine pe proiector pentru a se afişa la fiecare pornire a acestuia. De asemenea, puteți afișa imaginea atunci când proiectorul nu primește semnal de intrare. Această imagine se numeşte ecran cu sigla utilizatorului.

Puteți selecta ca siglă a utilizatorului o fotografie, o compoziție grafică sau sigla companiei, lucru care se poate dovedi util pentru identificarea proprietarului proiectorului în scopul descurajării furtului. Puteți preveni schimbarea siglei utilizatorului prin setarea protecţiei prin parolă.

- 
- a Dacă ați pornit **Protecţie meniu** pentru setarea **Logo utilizator**, setați-o la **Oprit** înainte de a efectua pașii de aici pentru a salva logoul utilizatorului.
	- Atunci când copiaţi setările meniului de pe un proiector pe altul utilizând caracteristica Configurare lot, se copiază şi sigla utilizatorului. Nu înregistrați informații pe care nu doriți să le partajaţi între mai multe proiectoare ca siglă a utilizatorului.
	- Nu puteţi salva conţinut protejat prin HDCP.
	- Când **Redare conținut** este setat la **Pornit**, puteți afișa sigla utilizatorului doar la pornirea proiectorului (EB‑L265F/EB‑L260F).

a Afişaţi imaginea pe care doriţi să o proiectaţi ca siglă a utilizatorului.

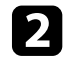

b Apăsaţi pe butonul [Menu], selectaţi meniul **Gestionare** și apăsaţi pe [Enter].

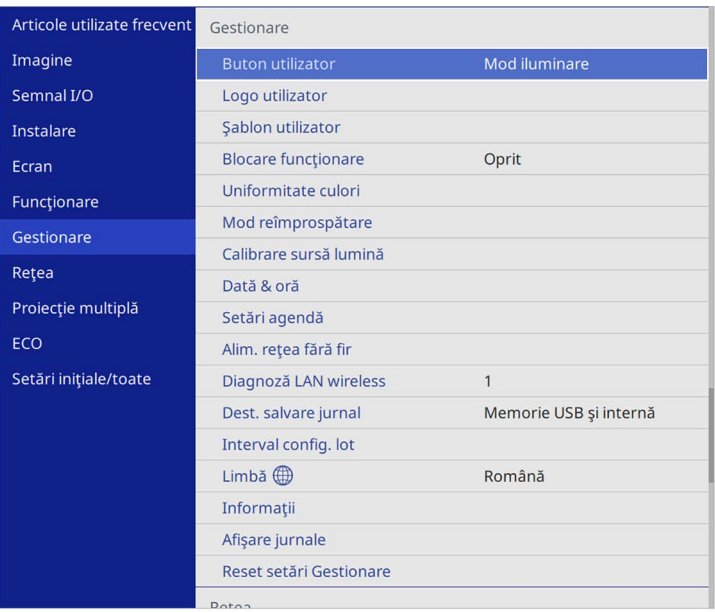

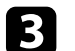

Selectați Logo utilizator > Pornire setare și apăsați pe [Enter].

Veți vedea un mesaj în care sunteți întrebat dacă doriți să utilizați imaginea afişată ca siglă a utilizatorului.

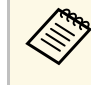

a Ajustări precum **Corectare geometrică**, **E-Zoom**, **Aspect**, **Scalare** (numai EB‑L265F/EB‑L260F) sau **Tip ecran** sunt anulate temporar când selectați **Logo utilizator**.

### Selectați Da și apăsați pe [Enter].

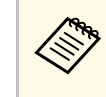

a În funcție de semnalul de imagine curent, este posibil ca<br>dimensiunea ecranului să se schimbe pentru a se potrivi cu rezoluţia semnalului de imagine.

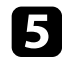

e Verificaţi imaginea afișată, apoi selectaţi **Da** pentru a o salva ca sigla utilizatorului.

Logo utilizator este suprascris şi se afișează un mesaj de finalizare.

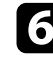

f Apăsaţi pe [Esc] pentru a ieşi din ecranul cu mesaje.

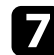

g Selectaţi meniul **Ecran** şi apăsaţi pe [Enter].

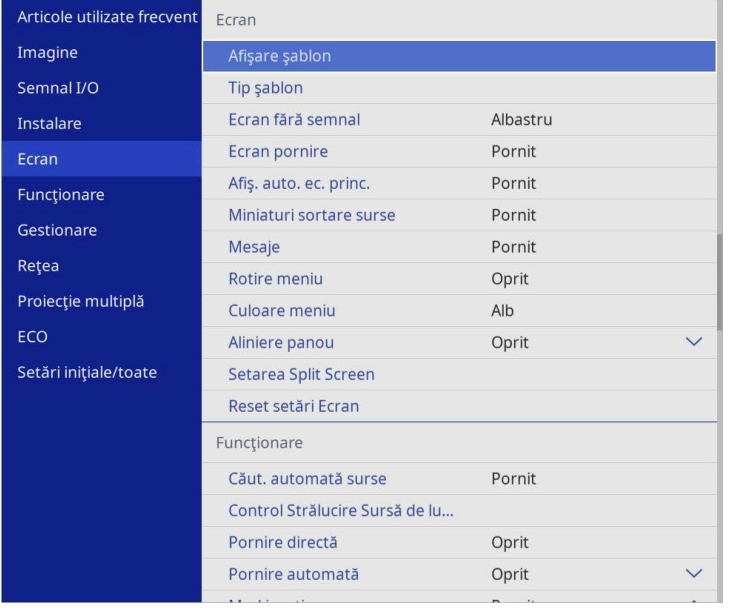

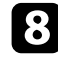

Selectați când doriți să se afișeze ecranul Logo utilizator:

- Pentru afişarea ecranului atunci când nu există semnal de intrare, selectaţi opţiunea **Ecran fără semnal** şi setaţi-o la **Logo**.
- Pentru afişarea ecranului la pornirea proiectorului, selectaţi opţiunea **Ecran pornire** şi setaţi-o la **Pornit**.

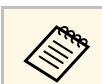

a Pentru a preveni modificările la setările **Logo utilizator**, porniți **Protecţie meniu** pentru setarea **Logo utilizator** și setați parola.

#### g **Linkuri corelate**

• ["Selectarea tipurilor de securizare prin parolă"](#page-119-0) p.120

# **Salvarea unui şablon al utilizatorului <sup>103</sup>**

<span id="page-102-0"></span>Sunt disponibile patru tipuri de şabloane preînregistrate în proiector, cum ar fi şabloane de tip riglă sau grilă. Puteţi proiecta aceste șabloane pentru a vă ajuta în prezentări, utilizând setările **Afişare şablon**.

De asemenea, puteţi salva imaginea proiectată în acest moment drept Şablon utilizator.

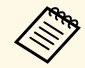

• Odată ce salvați un Șablon utilizator, șablonul nu poate reveni la estările imnlicite din fabrică. setările implicite din fabrică.

• Nu puteţi salva conţinut protejat prin HDCP.

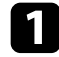

**a Proiectați imaginea pe care doriți să o salvați drept Șablon utilizator.** 

b Apăsaţi pe butonul [Menu], selectaţi meniul **Gestionare** și apăsaţi pe [Enter].

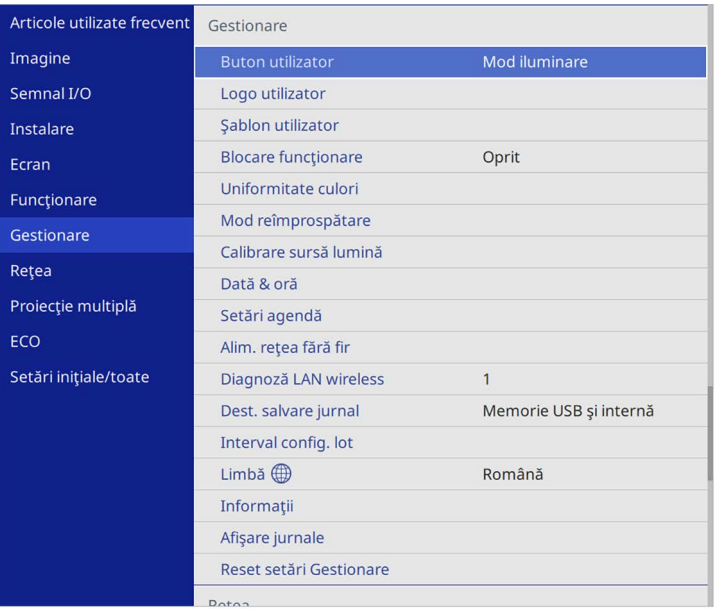

Veţi vedea un mesaj în care sunteţi întrebat dacă doriţi să utilizaţi imaginea afişată drept Şablon utilizator.

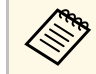

a Ajustările cum ar fi **Corecţie Trapez**, **E-Zoom** sau **Aspect** sunt anulate temporar atunci când selectaţi **Şablon utilizator**.

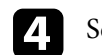

d Selectați **Da** și apăsați pe [Enter].

Veţi vedea un mesaj în care sunteţi întrebat dacă doriţi să salvaţi imaginea drept Şablon utilizator.

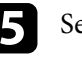

Selectați Da și apăsați pe [Enter]. Veţi vedea un mesaj de finalizare.

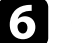

f Selectaţi meniul **Ecran** şi apăsaţi pe [Enter].

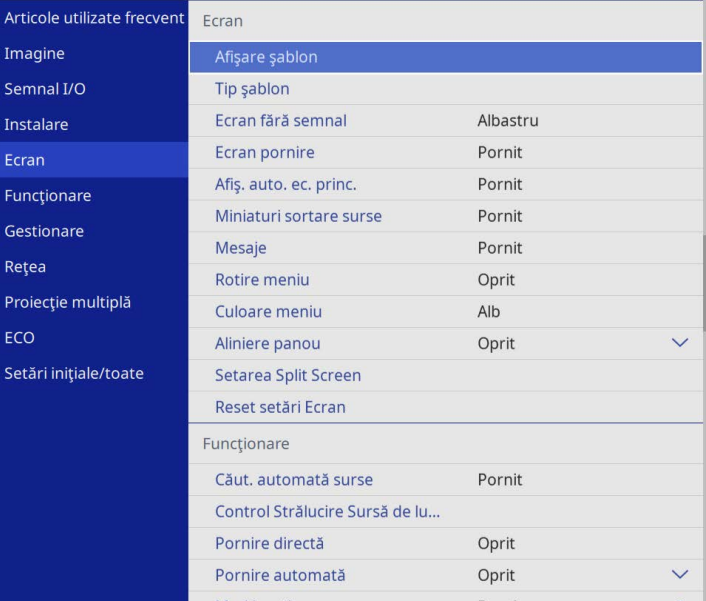

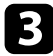

g Selectați **Tip şablon** și setați la **Şablon utilizator**.

# **Salvarea unui şablon al utilizatorului <sup>104</sup>**

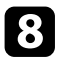

h Selectați **Afişare şablon** și apăsați pe [Enter]. Imaginea salvată este proiectată.

<span id="page-104-0"></span>Puteţi combina imaginile proiectate de pe două sau mai multe proiectoare pentru a crea o zonă de imagine unică. (Proiecţie multiplă)

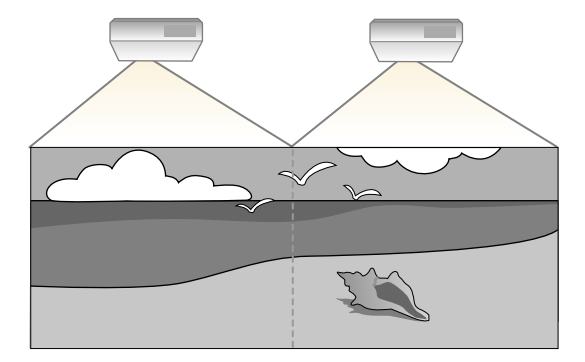

- a Înainte de a începe proiecţia, asigurați-vă că setați opțiunea **Mod culoare** la **Proiecţie multiplă** din meniul **Imagine** al proiectorului pentru toate proiectoarele (EB‑L265F/EB‑L260F).
	- În unele cazuri, este posibil ca strălucirea şi tonul culorii să nu se potrivească integral, chiar și după corectare.
	- Dacă diferenţele în ceea ce priveşte strălucirea şi tonul de culoare devin sesizabile în timp, repetaţi ajustările.

Pentru cele mai bune rezultate, selectați setările și ajustările pentru mai multe imagini ale proiectorului în această ordinde:

#### **EB**‑**L265F/EB**‑**L260F:**

- <span id="page-104-1"></span>• Setarea ID-ului pentru proiector
- Ajustarea uniformităţii culorilor
- Combinarea marginilor imaginii
- Potrivirea culorilor din imagini
- Ajustarea nivelului de negru
- Ajustarea RGBCMY
- Scalarea unei imagini

#### **EB**‑**L210W:**

• Setarea ID-ului pentru proiector

- Ajustarea uniformității culorilor
- Setarea **Mod iluminare** la **Particularizat** și reglarea nivelului de **Nivel de strălucire** din meniul **Funcţionare** al proiectorului.
	- s **Funcţionare** > **Control Strălucire Sursă de lumină** > **Mod iluminare**
- Ajustarea RGBCMY

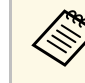

Recomandăm să reglați imaginea la cel puțin 30 de minute după<br>începerea proiectării, întrucât imaginile nu sunt stabile imediat după pornirea proiectorului.

#### g **Linkuri corelate**

- • ["Sistemul de identificare a proiectorului în vederea controlării mai multor](#page-104-1) [proiectoare"](#page-104-1) p.105
- "Ajustarea uniformității culorilor" p.107
- • ["Alăturarea imaginilor într-o singură imagine"](#page-108-0) p.109
- • ["Combinarea marginilor imaginii"](#page-109-0) p.110
- • ["Potrivirea culorilor din imagini"](#page-111-0) p.112
- • ["Ajustarea nivelului de negru"](#page-112-0) p.113
- • ["Ajustarea RGBCMY"](#page-115-0) p.116
- • ["Scalarea unei imagini"](#page-115-1) p.116

## **Sistemul de identificare a proiectorului în vederea controlării mai multor proiectoare**

Atunci când aliniați mai multe proiectoare pentru a proiecta imagini, puteți corecta strălucirea şi tonul de culoare pentru fiecare imagine de proiector pentru a corela cât mai mult imaginile.

Setați un ID Proiector unic pentru fiecare proiector pentru comandare individuală cu o telecomandă şi apoi corectaţi strălucirea şi culoarea pentru fiecare proiector.

#### g **Linkuri corelate**

- • ["Setarea ID-ului pentru proiector"](#page-105-0) p.106
- "Selectarea proiectorului pe care doriți să îl comandați" p.106

#### <span id="page-105-0"></span>**Setarea ID-ului pentru proiector**

Pentru a controla mai multe proiectoare cu o singură telecomandă, atribuiţi fiecărui proiector un ID unic.

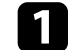

a Apăsați butonul [Menu] și faceți următoarele:

- **EB**‑**L265F/EB**‑**L260F:** selectați meniul **Proiecţie multiplă** și apăsați [Enter].
- **EB**‑**L210W:** selectaţi meniul **Instalare** şi apăsaţi pe [Enter].

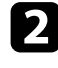

**b Selectați ID Proiector** și apăsați pe [Enter].

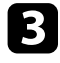

c Folosiţi butoanele cu săgeţi pentru a selecta numărul de identificare pe care doriți să îl utilizați pentru proiector. Apoi apăsați pe [Enter].

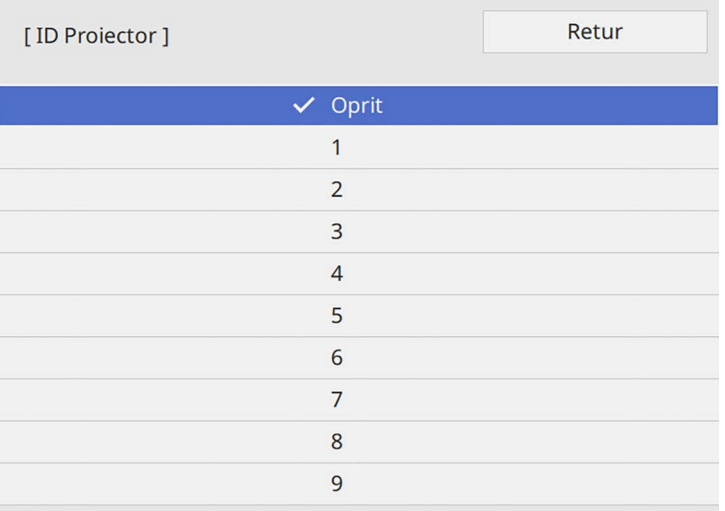

#### **Selectarea proiectorului pe care doriţi să îl comandaţi**

După ce setaţi ID-ul pentru proiector, selectaţi ID-ul pentru proiectorul pe care doriti să îl comandați utilizând telecomanda.

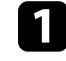

Îndreptați telecomanda către proiectorul-țintă și apăsați pe butonul  $[ID]$ .

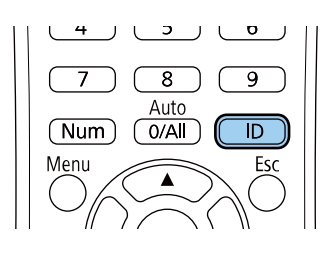

Pe ecranul proiectat se va afişa ID-ul curent pentru proiector. ID-ul va dispărea după circa 3 secunde.

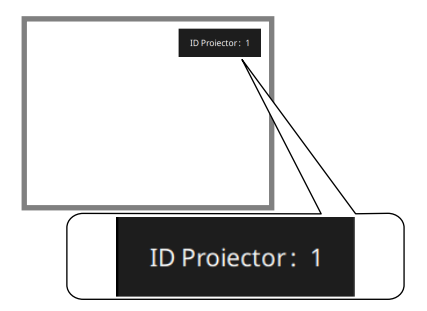

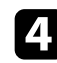

d Apăsaţi pe [Menu] sau [Esc] pentru a ieşi din meniuri.

e Repetaţi aceşti paşi pentru toate celelalte proiectoare pe care doriţi să le comandați cu aceeași telecomandă.

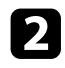

 $\bullet$  În timp ce mențineți apăsat butonul [ID], apăsați pe butonul numeric care corespunde ID-ului proiectorului pe care doriți să îl utilizați.

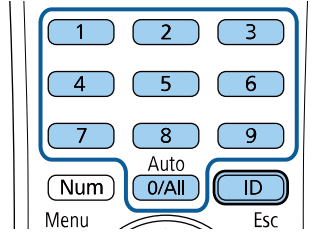

Proiectorul pe care doriți să îl operați este selectat.

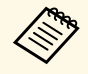

- a Atunci când selectaţi [0/All] de pe telecomandă, puteţi opera toate proiectoarele, indiferent de setarea **ID Proiector**.
	- Atunci când setaţi opţiunea **ID Proiector** la **Oprit**, puteţi controla proiectorul utilizând telecomanda indiferent care este ID-ul pe care îl selectaţi cu telecomanda.
	- Setarea ID Proiector este salvată în telecomandă. Chiar dacă bateriile telecomenzii sunt scoase pentru a le înlocui, setarea ID salvată este reţinută. Totuși, dacă bateriile sunt scoase din telecomandă pentru o perioadă îndelungată de timp, ID-ul revine la setarea implicită (0/All).
	- Când folositi simultan mai multe telecomenzi, este posibil să nu puteți utiliza proiectoarele așa cum doriți din cauza interferenţelor razelor infraroșii.

# <span id="page-106-0"></span>**Ajustarea uniformităţii culorilor**

Dacă tonul culorii imaginii este inegal, puteți ajusta echilibrul tonului culorilor. Ajustați setarea **Uniformitate culori** pentru fiecare proiector.

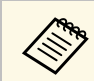

Este posibil ca tonul culorii să nu fie uniform chiar dacă ați efectuat uniformizarea culorii.

a Apăsaţi pe butonul [Menu], selectaţi meniul **Gestionare** și apăsaţi pe [Enter].

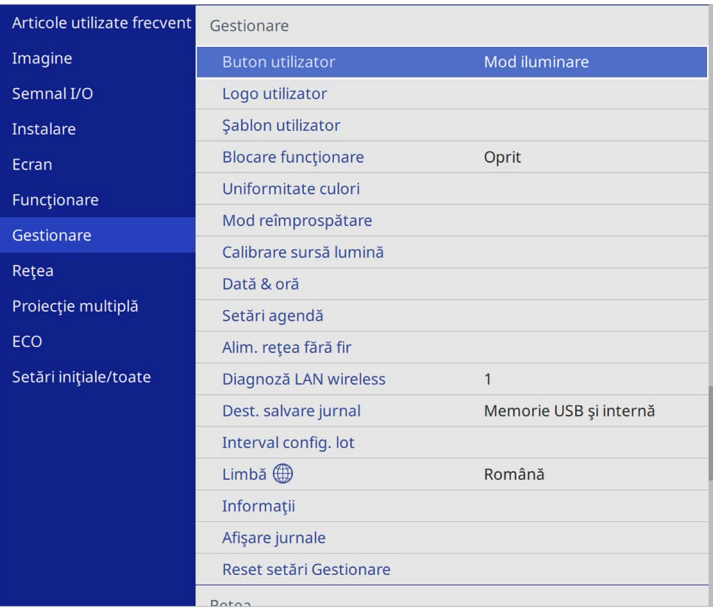

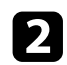

### Selectați Uniformitate culori și apăsați pe [Enter].

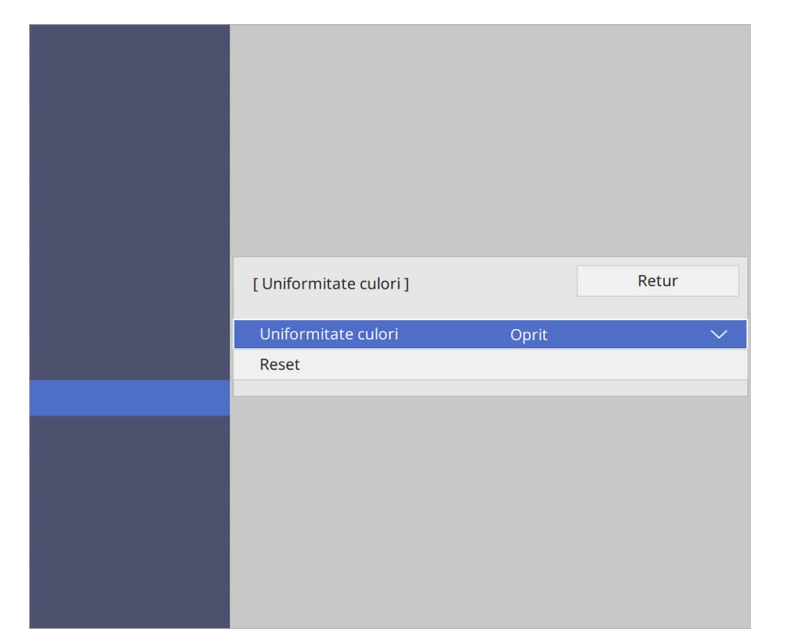

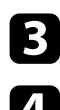

- **c** Selectați Uniformitate culori din nou și apăsați pe [Enter].
- d Selectaţi **Pornit** şi apăsaţi pe [Enter]. Apoi apăsaţi pe [Esc].
- Selectați Nivel de ajustare și apăsați pe [Enter].
- f Selectați primul nivel de ajustare pe care doriți să îl ajustați și apăsați pe [Esc].

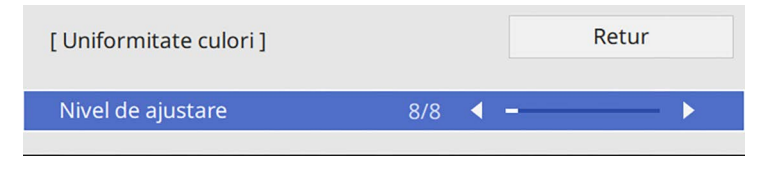

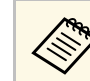

Sunt disponibile opt niveluri de ajustare, începând de la alb până<br>la gri la negru Puteți ajusta individual fiecare nivel la gri, la negru. Puteți ajusta individual fiecare nivel.

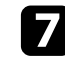

g Selectaţi **Start ajustări** şi apăsaţi pe [Enter].

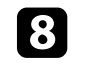

selectați suprafața imaginii pe care doriți să o ajustați și apăsați pe [Enter].

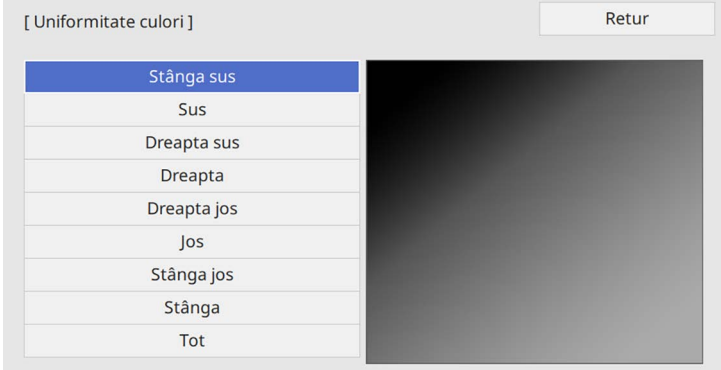

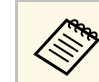

a Ajustați fiecare zonă individual, apoi selectați **Tot** și ajustați întregul ecran.

i Selectaţi **Roşu**, **Verde** sau **Albastru** şi ajustaţi tonul de culoare, dacă este necesar.

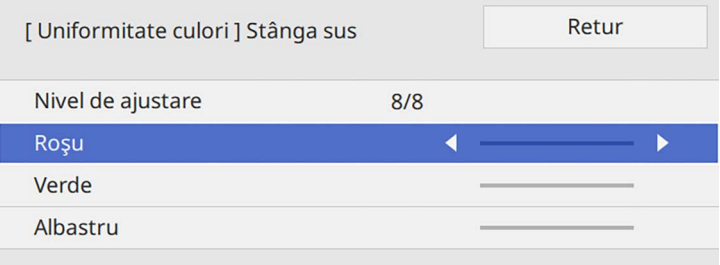
# **Utilizarea mai multor proiectoare <sup>109</sup>**

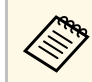

Ecranul de ajustare se modifică de fiecare dată când apăsați pe [Enter].

<span id="page-108-0"></span>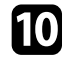

j Apăsaţi pe [Esc] pentru a reveni la ecranul de selectare a suprafeţei.

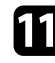

Repetați ajustarea culorilor în fiecare zonă.

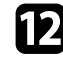

l Reveniţi la pasul 5 și repetați toți pașii pentru a ajusta celelalte niveluri.

După ce terminați, apăsați pe [Menu] pentru a ieși.

# **Alăturarea imaginilor într-o singură imagine**

Puteţi proiecta aceeaşi imagine de la până la 15 proiectoare, pentru a crea o singură imagine mare utilizând funcția Alăturare (EB-L265F/EB-L260F).

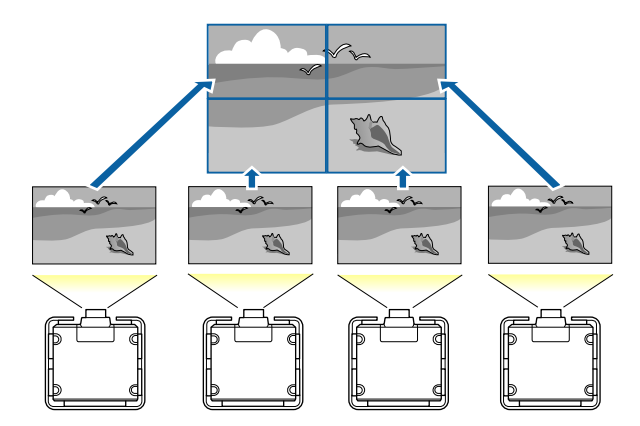

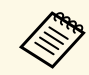

a Înainte de alăturare, asigurați-vă că imaginile afișate de la proiectoare sunt dreptunghiulare, dimensionate corect și focalizate.

### **Configurarea alăturării**

Puteți configura manual alăturarea.

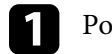

Porniți proiectorul.

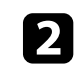

b Apăsaţi pe butonul [Menu], selectaţi meniul **Proiecţie multiplă** și apăsaţi pe [Enter].

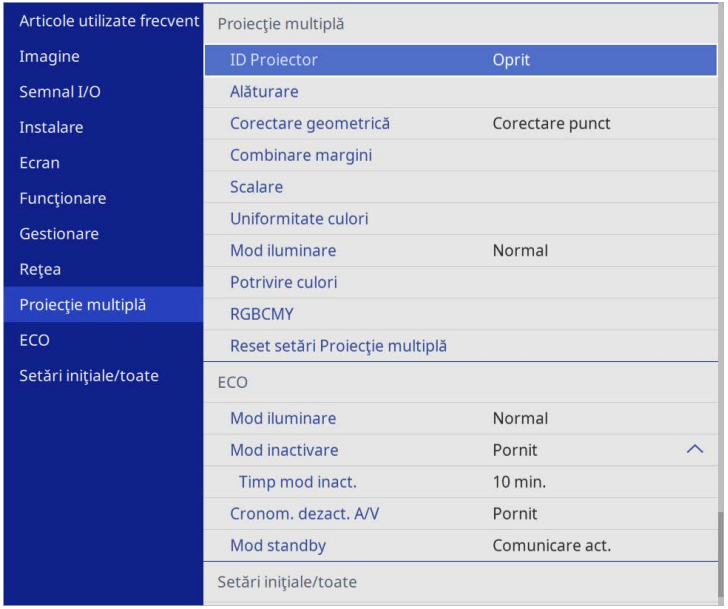

### g **Linkuri corelate**

• ["Configurarea alăturării"](#page-108-0) p.109

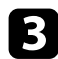

#### c Selectați **Alăturare** <sup>&</sup>gt; **Aspect** și apăsaţi [Enter].

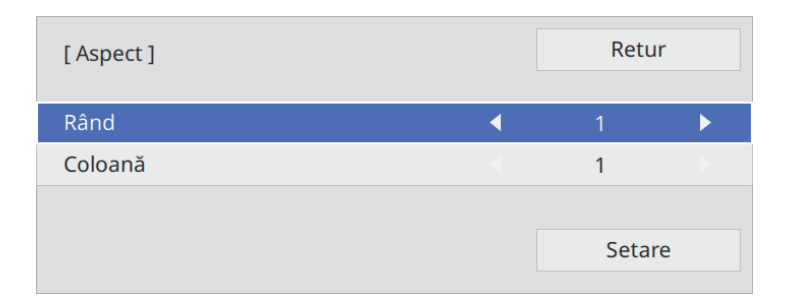

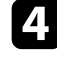

d Selectați numărul de rânduri și coloane pe care le configurați ca setările pentru **rând** și **coloană**. Apoi, selectaţi **Setare** şi apăsaţi pe [Enter].

e Repetați pașii anteriori cu fiecare proiector pe care îl configurați înainte de a continua cu pasul următor.

### f Selectaţi **Config. locaţie** şi apăsaţi pe [Enter].

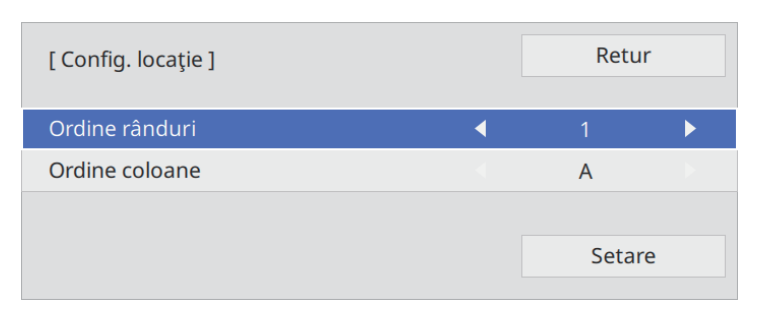

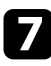

Selectați poziția fiecărei imagini proiectate după cum urmează:

• **Ordine rânduri** pentru a dispune ecranele de sus în jos în ordine secvențială, începând cu **1** în partea de sus

• **Ordine coloane** pentru a dispune ecranele de la stânga la dreapta, începând cu **A** în stânga

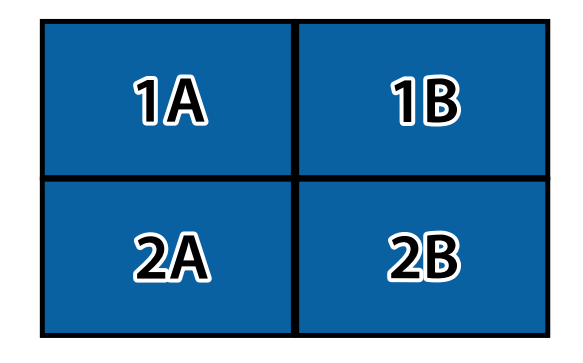

Selectaţi **Setare** şi apăsaţi pe [Enter].

- 
- h Repetați pasul anterior cu fiecare proiector pe care îl configurați înainte de a continua cu pasul următor.

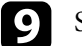

**C** Selectați semnalul de intrare pentru a afișa imaginea.

După efectuarea pașilor prezentați, reglați imaginile pentru a elimina orice goluri și diferențe de culoare.

# **Combinarea marginilor imaginii**

Puteţi utiliza funcţia Combinare margini a proiectorului pentru a crea o imagine omogenă de la proiectoare multiple (EB‑L265F/EB‑L260F).

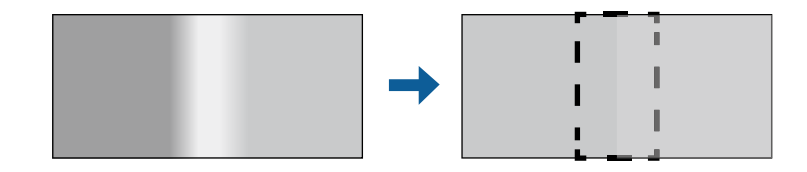

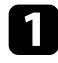

a Apăsaţi pe butonul [Menu], selectaţi meniul **Proiecţie multiplă** și apăsați pe [Enter].

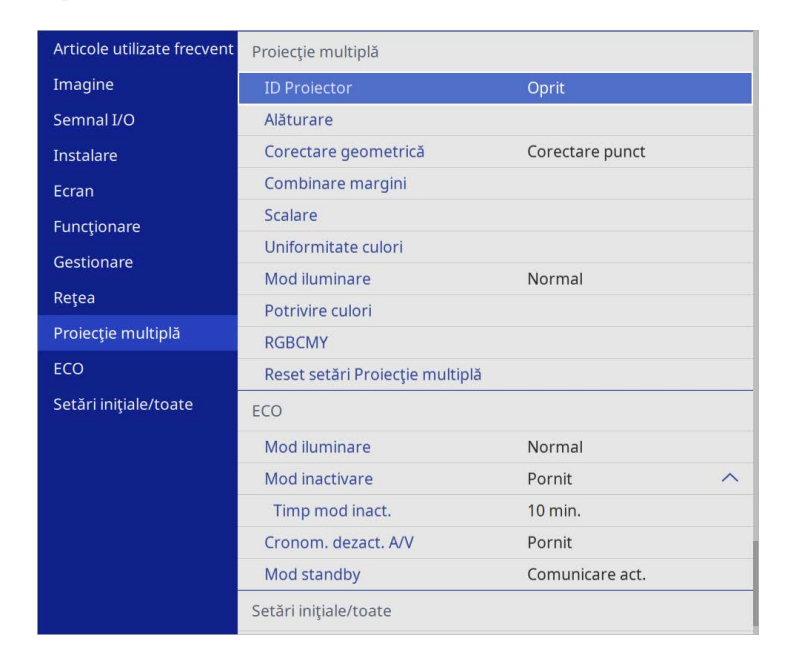

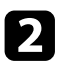

**b Selectați Combinare margini** și apăsați pe [Enter].

c Porniţi setările **Combinare margini**, **Ghid linie** și **Ghid model**.

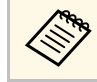

Selectați fiecare setare **Culoare ghid** pentru fiecare proiector,<br>astfel încât să puteți vedea clar zona amestecată. astfel încât să puteți vedea clar zona amestecată.

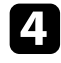

d Selectaţi marginea pe care doriţi să o combinaţi pe fiecare proiector și apăsaţi pe [Enter].

#### Veţi vedea acest ecran:

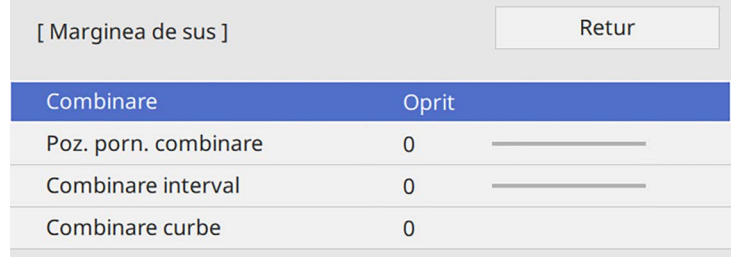

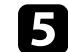

### e Selectaţi setarea **Combinare** și selectaţi **Pornit**.

f Selectați setarea **Poz. porn. combinare** și ajustați poziția de pornire a combinării.

**g Selectați setarea Combinare interval** și utilizați butoanele cu săgeți pentru a selecta lăţimea zonei combinate, astfel încât ghidajele afișate să se afle la marginea zonei de suprapunere dintre cele două imagini.

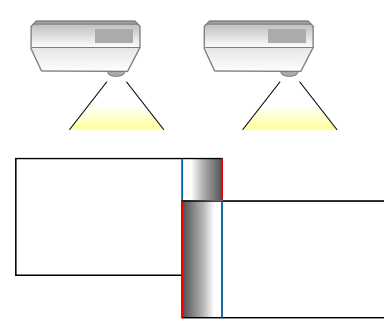

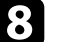

h Apăsaţi pe [Esc] pentru a reveni la ecranul precedent.

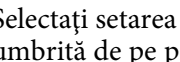

i Selectaţi setarea **Combinare curbe** și selectaţi un gradient pentru zona umbrită de pe proiectoare.

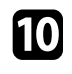

j Atunci când marginile sunt combinate, opriţi setările **Ghid linie** și **Ghid model** de pe fiecare proiector pentru a verifica setările finale.

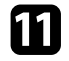

După ce terminați, apăsați pe [Menu].

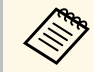

Dacă zona combinată nu se suprapune exact, corectați forma zonei amestecate folosind Corectare punet amestecate folosind **Corectare punct**.

# **Potrivirea culorilor din imagini**

Puteţi corela calitatea afişării a mai multor proiectoare aşezate alăturat (EB‑L265F/EB‑L260F).

Înainte de a începe, porniți toate proiectoarele pentru a putea selecta setările de calitate a imaginii care corespund ecranului unic.

a Apăsaţi pe butonul [Menu], selectaţi meniul **Proiecţie multiplă** și apăsaţi pe [Enter].

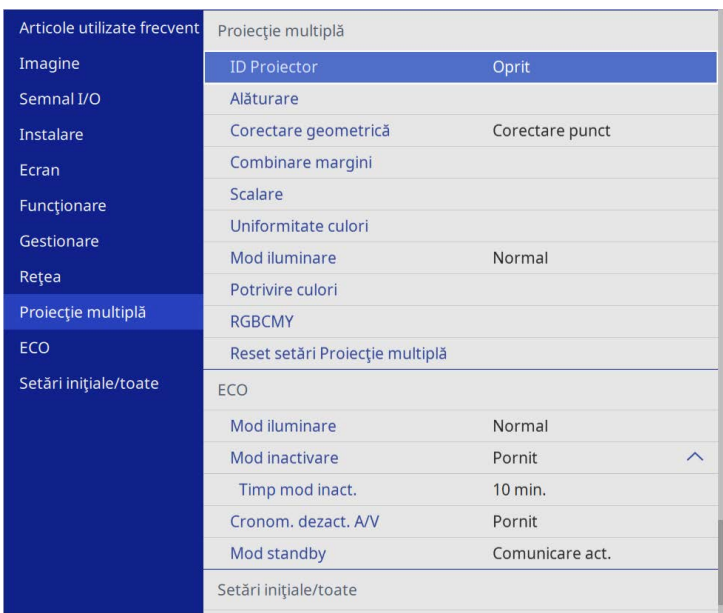

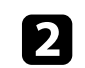

 $\sum$  Selectați **Potrivire culori** și apăsați pe [Enter].

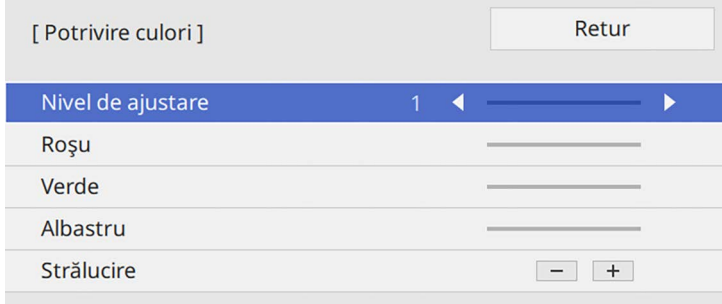

# **Utilizarea mai multor proiectoare <sup>113</sup>**

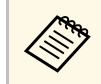

Setați la **Tot** pentru a ajusta tonul culorii pentru fiecare culoare<br>din lot de la nivelul 2 la 8 din lot de la nivelul 2 la 8.

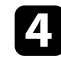

d Selectaţi **Strălucire** şi ajustaţi valoarea.

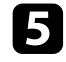

e Selectaţi **Roşu**, **Verde** sau **Albastru** şi ajustaţi tonul de culoare, dacă este necesar.

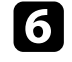

f Reveniţi la meniul de nivel superior, selectaţi meniul **Funcţionare** şi apăsaţi pe [Enter].

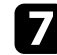

Selectați Control Strălucire Sursă de lumină și apăsați pe [Enter].

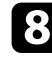

h Setați **Mod iluminare** la **Particularizat**.

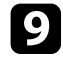

i Ajustați **Nivel de strălucire**.

j Repetați pașii de la 1 la 5 de mai multe ori, de fiecare dată selectând pentru a ajusta nivelurile **7** pânp la **1** în același mod.

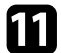

k După ce terminaţi, apăsaţi pe [Menu].

# **Ajustarea nivelului de negru**

Puteți ajusta strălucirea și tonalitatea cromatică a zonelor în care imaginea nu se suprapune pentru a crea o imagine optimizată (EB-L265F/EB-L260F).

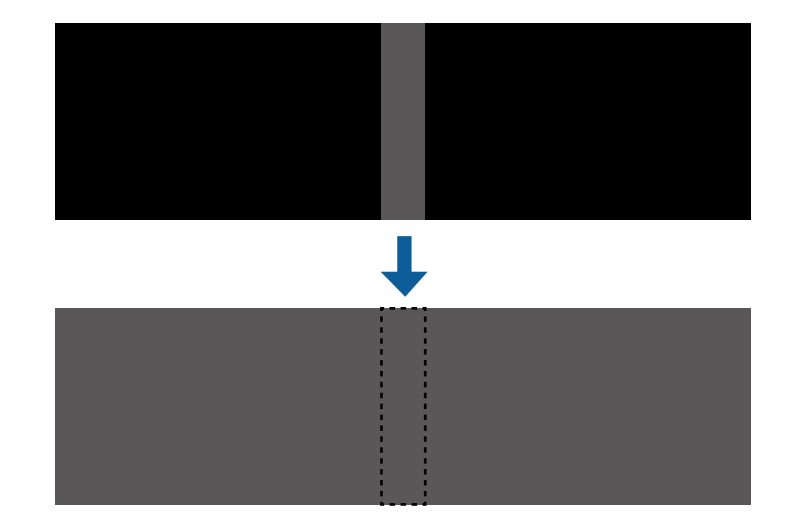

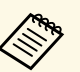

a • Nu puteți ajusta setarea **Nivel de negru** când se afișează un șablon de test.

- Dacă valoarea **Corectare geometrică** este foarte mare, este posibil să nu puteți ajusta **Nivel de negru** corect.
- Strălucirea și tonul pot diferi în zonele în care imaginile se suprapun și în alte zone, chiar după efectuarea ajustării pentru **Nivel de negru**.
- Dacă modificați setarea **Combinare margini**, setarea **Nivel de negru** revine la valoarea implicită.
- Disponibil numai atunci când cel puțin **marginea de sus**, **marginea de jos**, **marginea din stânga** și **marginea din dreapta** este setată la **Pornit** în setările **Combinare margini**.

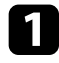

a Apăsaţi pe butonul [Menu], selectaţi meniul **Proiecţie multiplă** și apăsați pe [Enter].

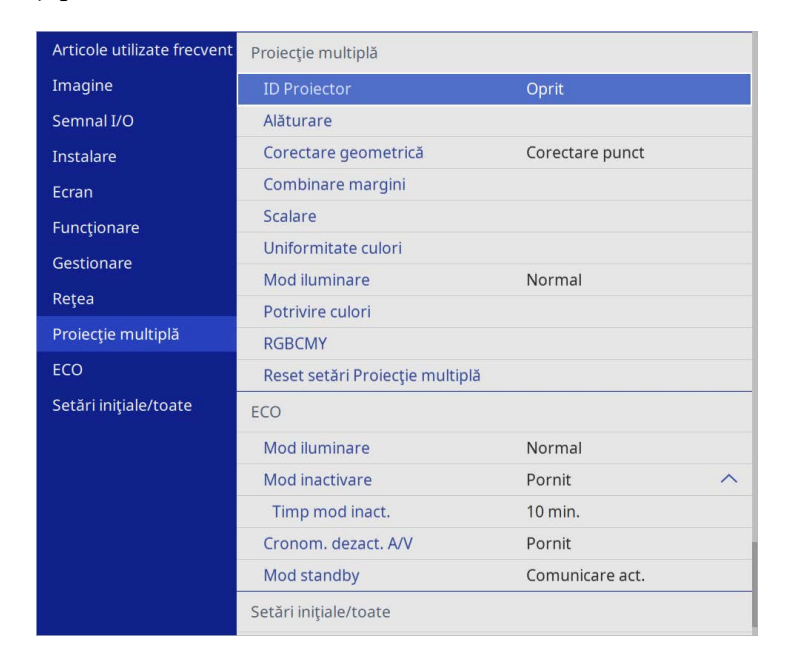

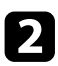

**b Selectați Nivel de negru** și apăsați pe [Enter].

Selectați Ajustarea culorilor și apăsați pe [Enter].

Zonele de ajustare sunt afișate în funcție de setarea **Combinare margini**.

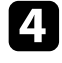

d Utilizaţi butoanele cu săgeţi pentru a selecta suprafaţa pe care doriţi să o ajustaţi, iar apoi apăsaţi pe [Enter].

Zona selectată este afișată în portocaliu.

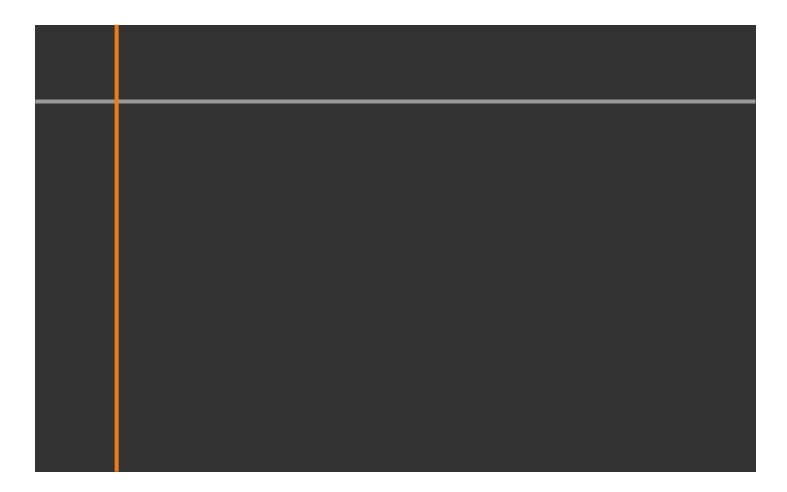

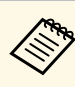

Când se suprapun mai multe ecrane, ajustați în funcție de zona<br>cu cea mai mare suprapunere (zona cea mai strălucitoare). În ilustrația de mai jos, aliniați mai întâi (2) cu (1), apoi ajustați astfel încât (3) să se alinieze cu (2).

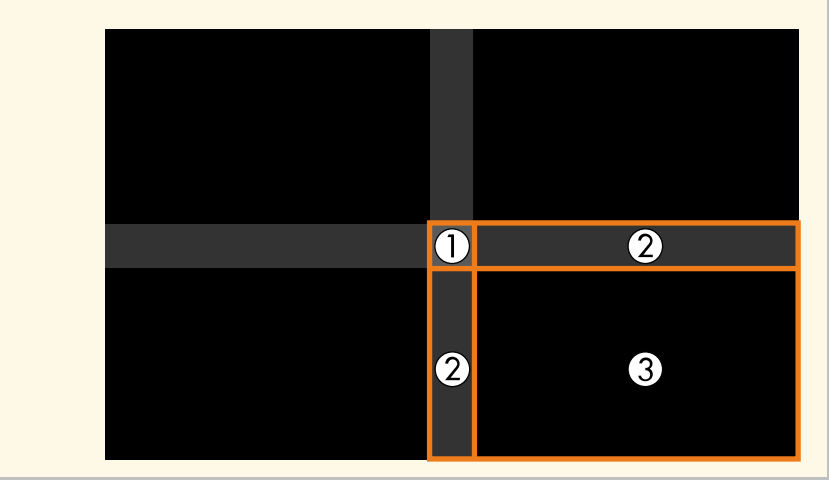

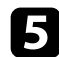

### Ajustați tonul de negru.

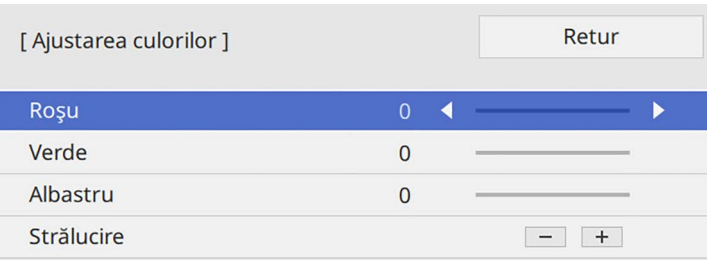

Puteți utiliza butoanele **Strălucire** pentru a ajusta valorile RGB în același timp.

f Repetaţi paşii 4 şi 5, după caz, pentru a ajusta suprafeţele de ecran rămase.

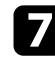

g După ce terminaţi, apăsaţi pe [Menu].

### g **Linkuri corelate**

• ["Modificarea zonei de ajustare a nivelului de negru"](#page-114-0) p.115

#### <span id="page-114-0"></span>**Modificarea zonei de ajustare a nivelului de negru**

Dacă există zone în care culoarea nu corespunde după ajustarea setării **Nivel de negru**, le puteți ajusta manual.

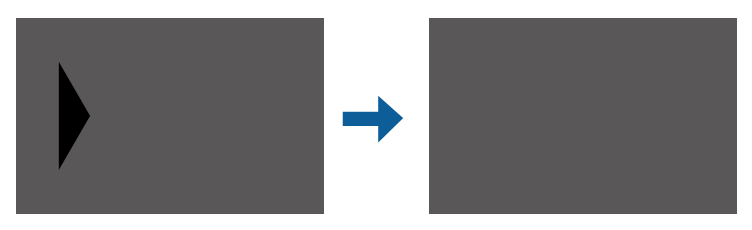

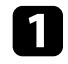

a Selectați **Suprafaţă corecţie** în setarea **Nivel de negru** și apăsați pe [Enter].

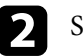

### **b Selectați Start ajustări** și apăsați pe [Enter].

Liniile de margine indică unde se afișează suprapunerile imaginilor. Liniile sunt afișate în funcție de setarea **Combinare margini**.

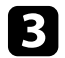

c Folosiţi butoanele cu săgeţi pentru a selecta linia de margine pe care doriți să o reglați. Apoi apăsați pe [Enter].

Linia selectată este afișată în portocaliu.

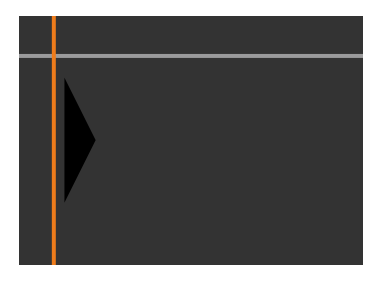

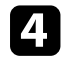

d Apăsaţi pe butoanele cu săgeţi pentru a ajusta poziţia liniei. Apoi apăsaţi pe [Enter].

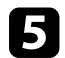

Folosiți butoanele cu săgeți pentru a selecta punctul pe care doriți să îl mutați. Apoi apăsaţi pe [Enter].

Punctul selectat este afișat în portocaliu.

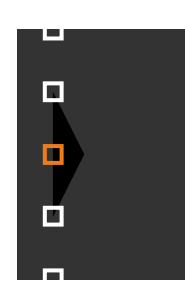

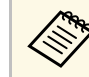

a Puteți modifica numărul de puncte afișate utilizând setarea **Puncte**.

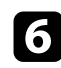

- f Folosiţi butoanele cu săgeţi pentru a deplasa punctul.
- g Pentru a continua să deplasați un alt punct, apăsați pe [Esc] și apoi repetați pașii 5 și 6.
- h Pentru a ajusta altă linie de margine, apăsați pe [Esc] până când se afișează ecranul ilustrat în pasul 3.
- i După ce terminaţi, apăsaţi pe [Menu].

# **Ajustarea RGBCMY**

Puteţi ajusta setările **Nuanţă**, **Saturaţie** şi **Strălucire** pentru componentele de culoare R (roşu), G (verde), B (albastru), C (cyan), M (magenta) şi Y (galben).

Înainte de a începe, porniți toate proiectoarele pentru a putea selecta setările de tonalitate a culorii care corespund ecranului unic.

Vedeți "Ajustarea nuanței, a saturației și a strălucirii" pentru detalii.

### g **Linkuri corelate**

• ["Ajustarea nuanţei, a saturaţiei şi a strălucirii"](#page-69-0) p.70

# **Scalarea unei imagini**

Puteți proiecta aceeași imagine de la mai multe proiectoare și utiliza funcția **Scalare** pentru a le decupa și combina într-o imagine mare (EB‑L265F/EB‑L260F).

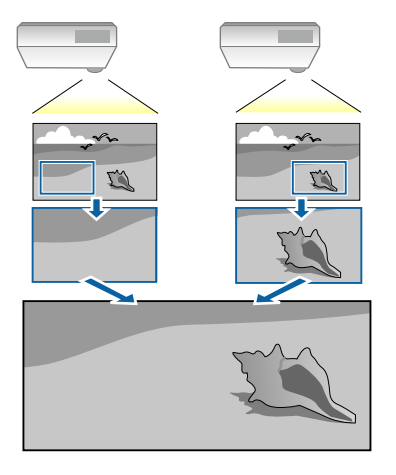

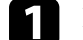

a Inserați semnalul de imagine pentru a afișa imaginea.

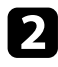

b Apăsaţi pe butonul [Menu], selectaţi meniul **Proiecţie multiplă** și apăsaţi pe [Enter].

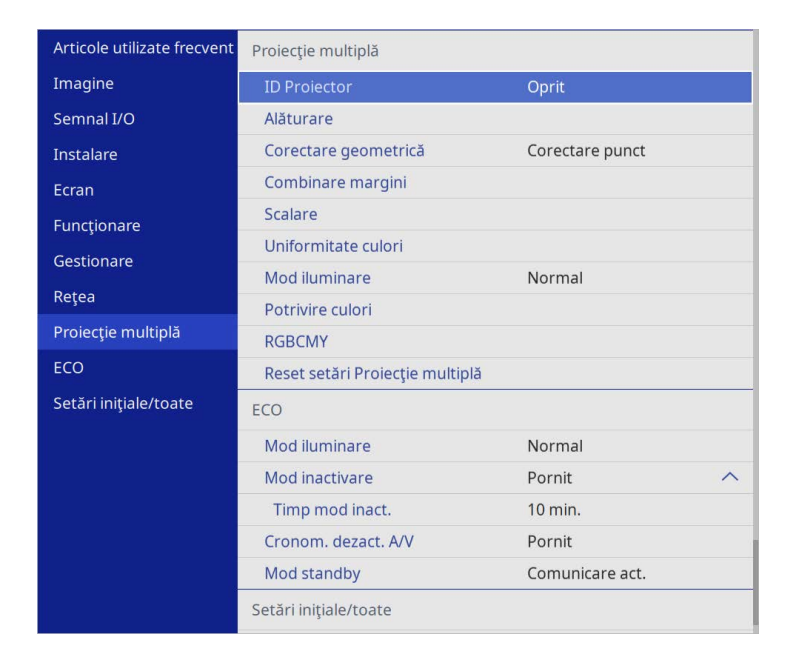

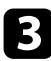

# Selectați Scalare și apăsați pe [Enter].

Veți vedea acest ecran:

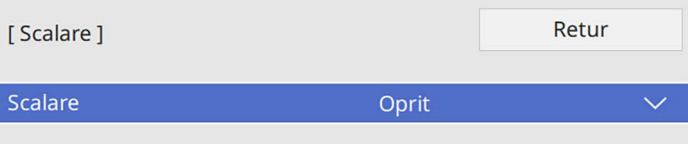

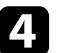

### d Selectaţi setarea **Scalare** și selectaţi **Pornit**.

- 
- Selectați setarea Mod scalare și selectați una dintre aceste opțiuni:
	- **Afişare zoom** pentru a menţine formatul imaginii când o scalaţi.

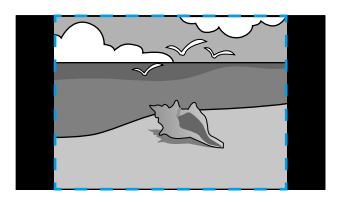

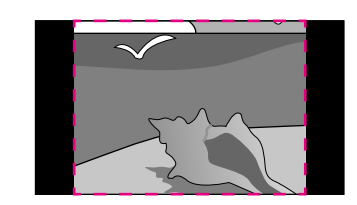

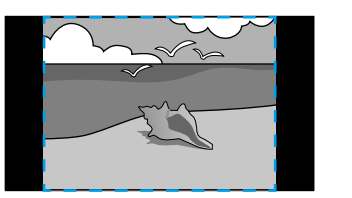

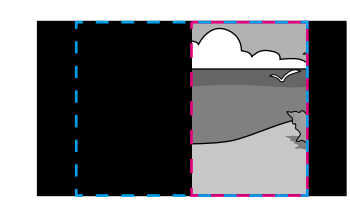

• **Afişare completă** pentru a ajusta imaginea la dimensiunea ecranului proiectorului când scalaţi imaginea.

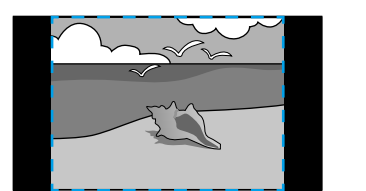

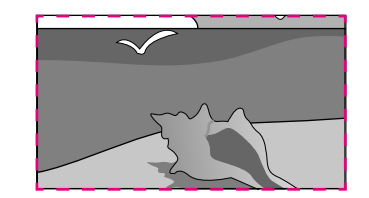

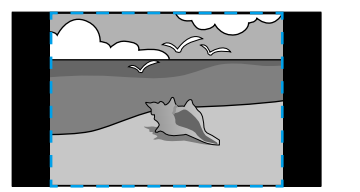

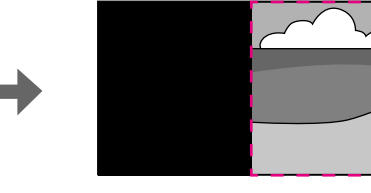

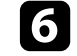

f Selectaţi una sau mai multe dintre următoarele opţiuni de scalare și ajustaţi după cum consideraţi necesar:

- - sau +: pentru a scala imaginea simultan pe verticală și pe orizontală.
- **Scalare verticală** pentru a scala imaginea numai pe verticală.

# **Utilizarea mai multor proiectoare <sup>118</sup>**

- **Scalare orizontală** pentru a scala imaginea numai pe orizontală.
- 
- selectați setarea Ajustare detaliu și utilizați butoanele cu săgeți pentru a regla coordonatele și dimensiunea fiecărei imagini când se afișează pe ecran.
- selectați Interval detaliu pentru a previzualiza zona detaliată pe care ați selectat-o.
- $\bullet$ După ce terminați, apăsați pe [Menu].

Puteţi securiza proiectorul pentru a descuraja furtul sau a împiedica utilizarea neintenționată prin setarea următoarelor caracteristici de securitate.

• Securizare prin parolă – nu permite persoanelor care nu cunosc parola să utilizeze proiectorul şi împiedică modificarea ecranului de pornire şi a altor setări.

Această funcție acționează ca o funcție antifurt, deoarece proiectorul nu poate fi utilizat în cazul în care este furat, și vă permite să limitați numărul de persoane care pot utiliza proiectorul.

• Securizare prin blocarea butoanelor – blochează comandarea proiectorului prin utilizarea butoanelor de pe panoul de control.

<span id="page-118-1"></span>Această funcție este utilă la evenimente sau spectacole când doriți să dezactivati toate butoanele în timpul proiecției, sau la scoli unde doriți să limitati utilizarea butoanelor.

• Cablu de securitate – pentru fixarea fizică a proiectorului într-un anumit loc.

### g **Linkuri corelate**

- • ["Tipuri de securizare prin parolă"](#page-118-0) p.119
- • ["Blocarea butoanelor proiectorului"](#page-120-0) p.121
- • ["Instalarea unui cablu de securitate"](#page-121-0) p.122

# <span id="page-118-0"></span>**Tipuri de securizare prin parolă**

Puteţi configura următoarele tipuri de securizare prin parolă utilizând o singură parolă partajată.

- **Protecţie la pornire** împiedică utilizarea proiectorului fără introducerea în prealabil a unei parole. Atunci când conectaţi cablul de alimentare şi porniţi proiectorul pentru prima dată, trebuie să introduceţi parola corectă. Parola se aplică, de asemenea, pentru **Pornire directă** şi **Pornire automată**.
- **Protecţie meniu** pentru **Logo utilizator** împiedică orice persoană să schimbe ecranul personalizat afișat la pornirea proiectului sau la recepționarea semnalului de intrare. Ecranul personalizat descurajează furtul prin identificarea proprietarului proiectorului.
- **Protecție meniu** pentru **Program** nu permite schimbarea setărilor de programare a proiectorului.
- **Protecție meniu** pentru **Rețea** nu permite schimbarea setărilor de **Rețea** ale proiectorului.

### g **Linkuri corelate**

- • ["Setarea unei parole"](#page-118-1) p.119
- • ["Selectarea tipurilor de securizare prin parolă"](#page-119-0) p.120
- • ["Introducerea unei parole pentru utilizarea proiectorului"](#page-120-1) p.121

### **Setarea unei parole**

Atunci când utilizați pentru prima dată proiectorul, trebuie să setați o parolă.

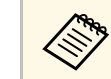

a Nu există o parolă setată în mod implicit. Trebuie să setaţi o parolă.

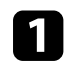

a Ţineţi apăsat butonul [Freeze] de pe telecomandă timp de aproximativ 5 secunde.

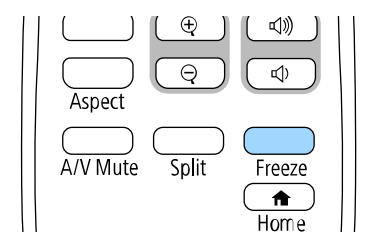

Se va afişa meniul de setări Protejat de parolă.

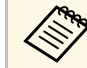

- a Dacă nu este setată o parolă, se afişează un ecran care vă solicită să setaţi o parolă înainte să puteţi vedea meniul de setare **Protejat de parolă**.
	- Dacă funcţia **Protejat de parolă** este deja activată, trebuie să introduceţi parola corectă pentru a se afişa meniul de setare **Protejat de parolă**.

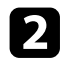

### b Selectaţi **Parolă** şi apăsaţi pe [Enter].

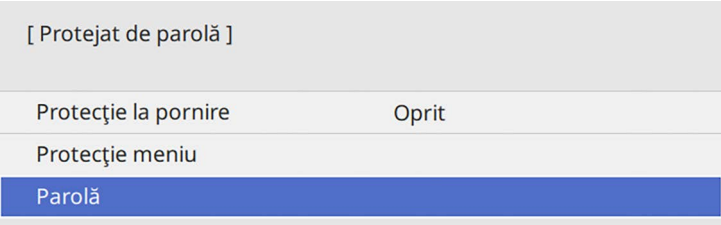

<span id="page-119-0"></span>Veti vedea mesajul "Schimbati parola?".

Selectați **Da** și apăsați pe [Enter].

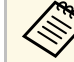

a Dacă selectaţi **Nu**, se afişează din nou meniul de setări Protejat de parolă.

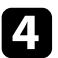

d Ţineţi apăsat butonul [Num] de pe telecomandă şi utilizaţi butoanele numerice pentru a seta o parolă din 4 cifre.

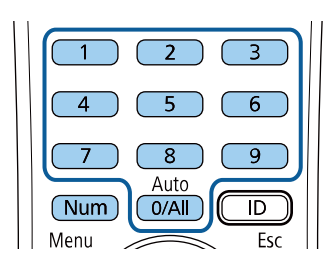

În timp ce este introdusă, parola apare ca \*\*\*\*. După ce introduceți a patra cifră, se afişează un mesaj de confirmare.

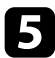

e Introduceţi din nou parola.

Veţi vedea mesajul "Parolă acceptată". Dacă reintroduceţi parola incorect, este afişat un mesaj care vă cere să reintroduceţi parola.

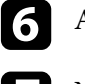

f Apăsaţi pe [Esc] pentru a reveni la meniu.

Notați parola și păstrați-o într-un loc sigur.

### **Selectarea tipurilor de securizare prin parolă**

După ce setați o parolă, veți vedea acest meniu care vă permite să selectați tipurile de securizare prin parolă pe care doriti să le utilizați.

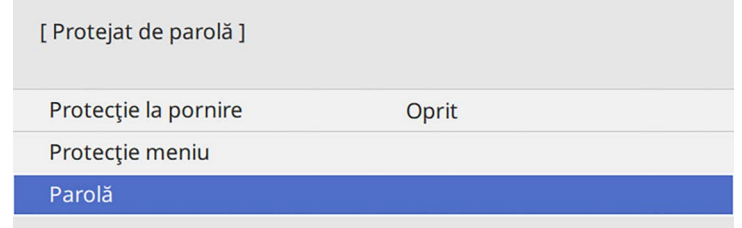

Dacă nu apare acest meniu, ţineţi apăsat butonul [Freeze] de pe telecomandă timp de 5 secunde până se afişează meniul.

- Pentru a împiedica utilizarea neautorizată a proiectorului, setați opțiunea **Protecţie la pornire** la **Pornit**.
- Pentru a împiedica modificările la setările proiectorului, selectați setarea **Protecție meniu**, apăsați pe [Enter] și selectați opțiunea după cum este necesar.
- Pentru a împiedica modificările la ecranul Logo utilizator sau la setările de afișare corelate, setați opțiunea **Logo utilizator** la **Pornit**.
- Pentru a împiedica modificările la setările agendei proiectorului, setați opțiunea **Program** la **Pornit**.
- Pentru a împiedica modificările la setările de rețea ale proiectorului, setați opțiunea **Rețea** la **Pornit**.

Ca metodă suplimentară de descurajare a furtului, puteţi lipi pe proiector o etichetă cu textul "Protejat prin parolă".

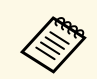

a Păstrați telecomanda într-un loc sigur; dacă o pierdeți, nu veți mai putea introduce parola putea introduce parola.

### <span id="page-120-1"></span>**Introducerea unei parole pentru utilizarea proiectorului**

Când se afisează ecranul pentru parolă, introduceți parola corectă.

[ Parolă ] Introduceti parola. Pentru mai multe informații consultați documentația dvs.

<span id="page-120-0"></span>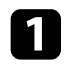

a Ţineţi apăsat butonul [Num] de pe telecomandă şi introduceţi parola folosind butoanele numerice.

#### $6$ 5  $\overline{8}$  $\overline{9}$ Auto  $\overline{\mathsf{D}}$  $0/All$ Num

Ecranul pentru parolă se închide.

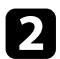

b Dacă parola este incorectă, se afişează un mesaj şi solicitarea de introducere din nou a parolei. Introduceţi parola corectă pentru a continua.

#### **Atenţie**

- Dacă s-a introdus de trei ori consecutiv o parolă incorectă, se afişează timp de aproximativ 5 minute mesajul "Funcționarea proiectorului va fi blocată." şi apoi proiectorul comută în modul Standby. În acest caz, deconectaţi cablul de alimentare de la priza electrică, apoi reintroduceţi-l şi reporniţi proiectorul. Proiectorul va afişa din nou ecranul pentru introducerea parolei pentru a putea introduce parola corectă.
- Dacă ati uitat parola, rețineți numărul "Solicitați codul: xxxxx" care apare pe ecran şi contactaţi Epson pentru asistenţă.
- În cazul în care continuati să repetați operația de mai sus și introduceți o parolă incorectă de 30 de ori la rând, se afişează mesajul "Funcţionarea proiectorului va fi blocată. Contactaţi Epson după cum se arată în documentaţia dvs." şi proiectorul nu mai acceptă introducerea parolei. Contactați Epson pentru asistență.

# **Blocarea butoanelor proiectorului**

Puteti bloca butoanele de pe panoul de control pentru a împiedica orice persoană să utilizeze proiectorul. Proiectorul poate fi operat folosind telecomanda.

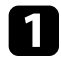

a Apăsaţi pe butonul [Menu], selectaţi meniul **Gestionare** și apăsaţi pe [Enter].

<span id="page-121-1"></span>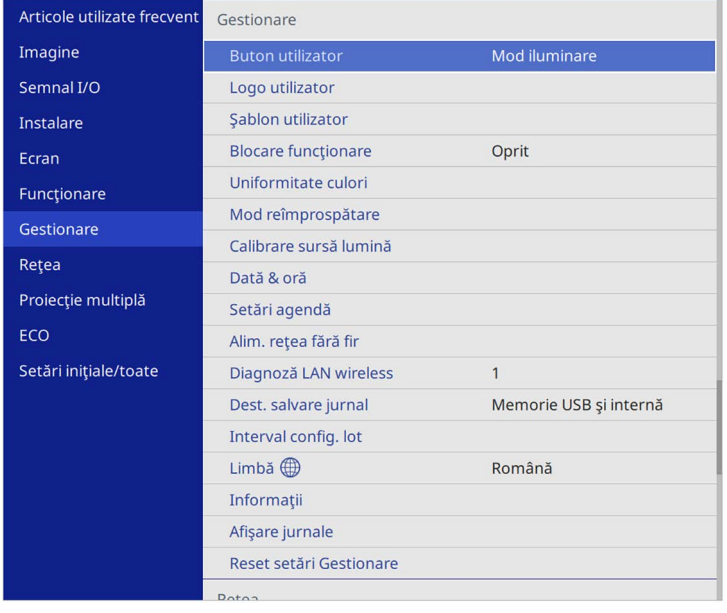

<span id="page-121-0"></span>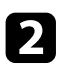

**b Selectați Blocare funcționare** și apăsați pe [Enter].

- Selectați una dintre următoarele tipuri de blocare și apăsați pe [Enter]:
	- Pentru a bloca toate butoanele proiectorului, selectaţi **Blocare totală**.
	- Pentru a bloca toate butoanele exceptând butonul de alimentare, selectaţi **Cu excepţia Butonului de pornire/oprire**.

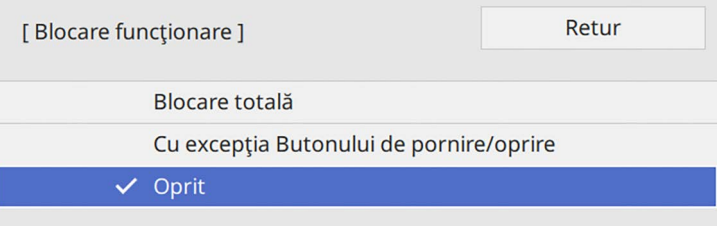

Se va afişa o solicitare de confirmare.

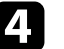

Selectați Da și apăsați pe [Enter]. Setarea **Blocare funcţionare** îşi produce efectele.

### g **Linkuri corelate**

• ["Deblocarea butoanelor proiectorului"](#page-121-1) p.122

#### **Deblocarea butoanelor proiectorului**

Dacă butoanele proiectorului au fost blocate, procedaţi astfel pentru a le debloca:

- Ţineţi apăsat butonul [Enter] de pe panoul de control timp de 7 secunde. Se afișează un mesaj și se anulează blocarea.
- Reglați setarea **Blocare funcţionare** la **Oprit** în meniul **Gestionare** al proiectorului.

# **Instalarea unui cablu de securitate**

Pentru a descuraja furtul, puteți instala pe proiector un cablu de securitate.

• Utilizaţi slotul de securitate de pe proiector pentru a ataşa un sistem Microsaver Security System de la Kensington.

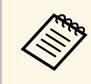

Pentru mai multe detalii despre sistemul Microsaver Security System, vizitaţi site-ul web Kensington.

<https://www.kensington.com/>

• Utilizaţi punctul de ataşare a cablului de securitate de pe proiector pentru a ataşa un cablu din fire metalice la un dispozitiv de prindere sau o piesă de mobilier grea din încăpere.

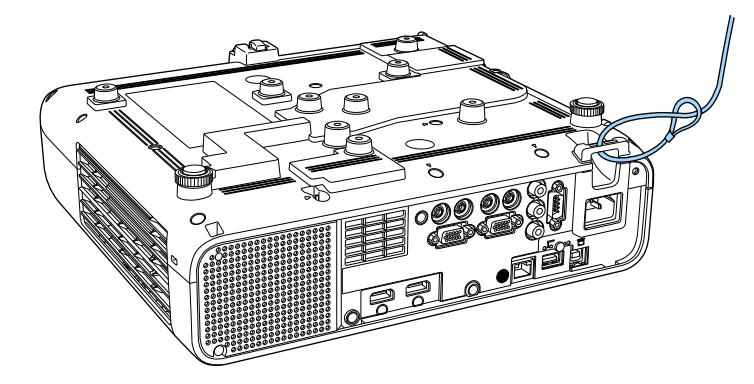

**Când instalați capacul cablului (EB**‑**L265F)**

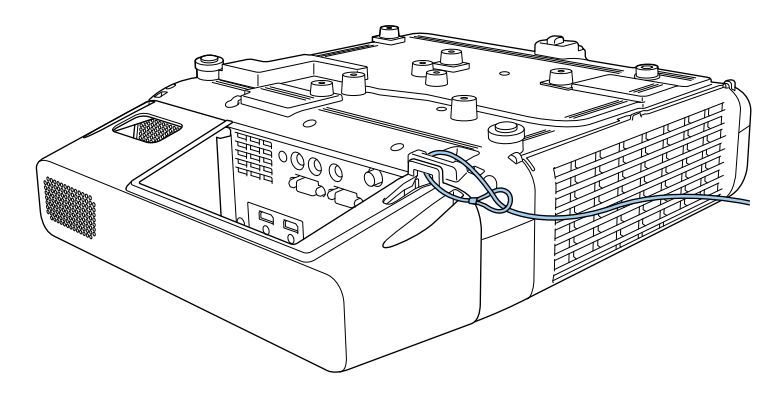

**Cons** Dacă atașamentul firului de blocare de securitate este livrat cu placa<br>de fixare, îl puteți utiliza pentru a fixa proiectorul. De asemenea, puteţi utiliza un cablu de blocare pentru prevenirea furtului disponibil în comerţ. Pentru instrucţiuni despre folosirea firului de blocare consultaţi documentaţia acestuia.

# **Utilizarea proiectorului într-o reţea**

Urmaţi instrucţiunile din aceste secţiuni pentru a configura proiectorul pentru utilizare într-o reţea.

### g **Linkuri corelate**

- • ["Proiecţia într-o reţea prin cablu"](#page-124-0) p.125
- • ["Proiecţia într-o reţea fără fir"](#page-128-0) p.129
- • ["Proiecţia într-o reţea fără fir de pe un dispozitiv mobil \(Screen Mirroring\)"](#page-140-0) p.141
- • ["HTTP securizat"](#page-145-0) p.146
- • ["Partajare ecran"](#page-147-0) p.148

# **Proiecţia într-o reţea prin cablu <sup>125</sup>**

<span id="page-124-0"></span>Puteţi trimite imagini la proiector printr-o reţea prin cablu. Pentru aceasta, conectaţi proiectorul la reţea şi apoi configuraţi proiectorul şi computerul pentru proiecție în rețea.

După conectarea și configurarea proiectorului conform instrucțiunilor prezentate, descărcați și instalați Epson iProjection (Windows/Mac) de pe următorul site web.

#### [epson.sn](http://epson.sn)

Software-ul Epson iProjection configurează computerul pentru proiectie în retea. De asemenea, vă permite să realizați întâlniri interactive prin proiectarea ecranelor computerului utilizatorului printr-o reţea. Pentru instructiuni, consultati *Ghid de utilizare Epson iProjection (Windows/Mac)*.

### g **Linkuri corelate**

- "Conectarea la o retea prin cablu" p.125
- • ["Selectarea setărilor de reţea prin cablu"](#page-124-2) p.125

### <span id="page-124-2"></span><span id="page-124-1"></span>**Conectarea la o reţea prin cablu**

Pentru a conecta proiectorul la o rețea locală (LAN) prin cablu, utilizați un cablu de retea 100Base-TX sau 10Base-T. Pentru a asigura o transmisie corespunzătoare a datelor, utilizaţi un cablu ecranat din categoria 5 sau o categorie superioară.

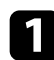

a Conectați un capăt al cablului de rețea la hubul, switch-ul sau routerul de retea.

b Conectaţi celălalt capăt al cablului la portul LAN al proiectorului.

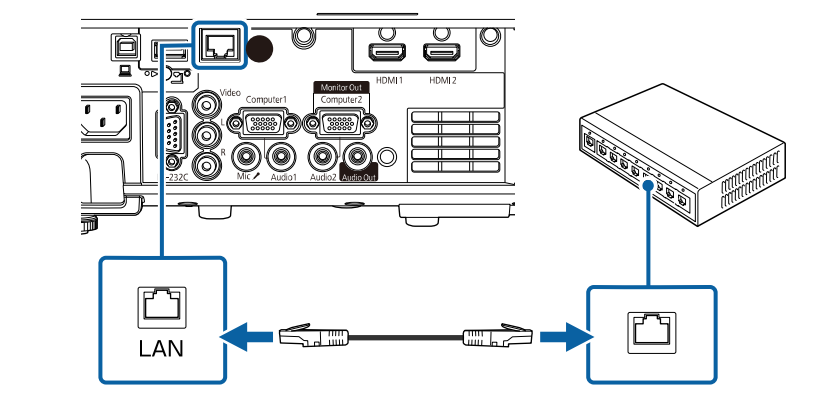

# **Selectarea setărilor de reţea prin cablu**

Înainte de a putea proiecta imagini de pe computerele din retea, trebuie să selectați setările de rețea pe proiector.

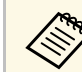

a Asiguraţi-vă că aţi conectat deja proiectorul la reţeaua prin cablu utilizând portul LAN.

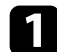

a Apăsaţi pe butonul [Menu], selectaţi meniul **Reţea** şi apăsaţi pe [Enter].

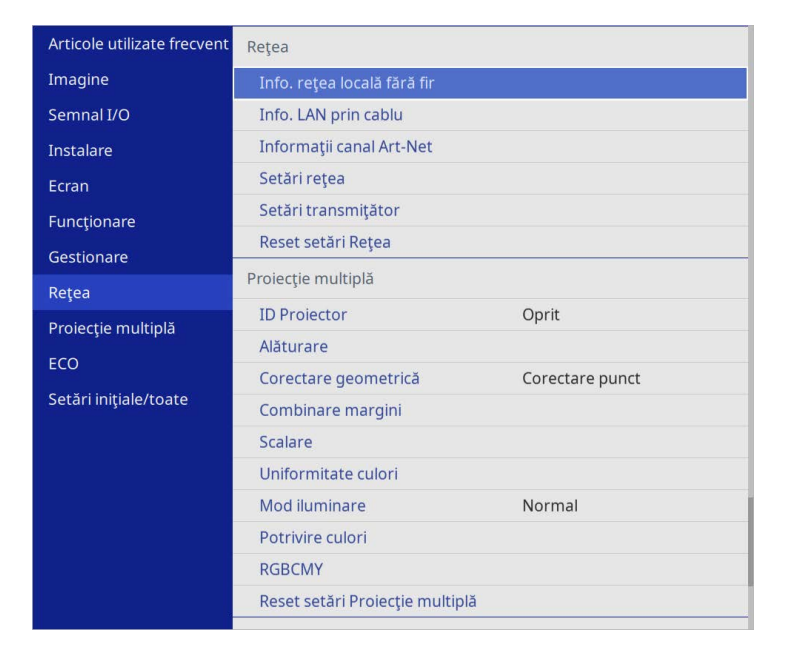

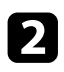

 $\sum$  Selectați Setări rețea și apăsați pe [Enter].

c Pentru a identifica proiectorul în rețea, selectați **Nume proiector** și introduceți un nume de până la 16 de caractere alfanumerice.

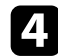

d Setați opțiunea **Interfaţă control prioritate** la **LAN prin cablu**.

Selectați meniul LAN prin cablu și apăsați pe [Enter].

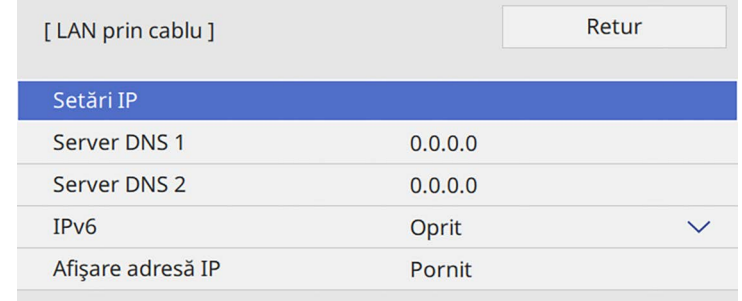

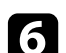

f Atribuiţi setările IP necesare pentru reţea.

- Dacă reţeaua atribuie adrese automat, selectaţi **Setări IP** pentru a stabili setarea **DHCP** la **Pornit**.
- Dacă trebuie să setați manual adresa, selectați **Setări IP** pentru a seta opțiunea **DHCP** la **Oprit** şi apoi introduceți valorile pentru setările **Adresă IP**, **Mască subreţea** şi **Adresă Gateway** ale proiectorului.

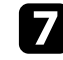

g Pentru a nu permite afişarea adresei IP în ecranul de informaţii despre reţea, setaţi opţiunea **Afişare adresă IP** la **Oprit**.

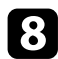

### h Selectați meniul **Proiecţie reţea** şi apăsați pe [Enter].

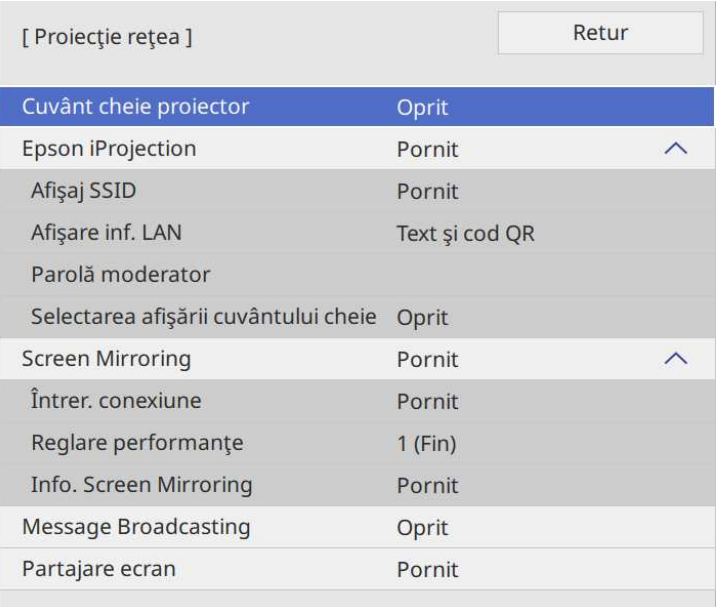

i Activați setarea **Cuvânt cheie proiector** pentru a activa o parolă de securitate pentru a împiedica accesarea proiectorului de către persoane care nu se află în aceeaşi încăpere cu proiectorul.

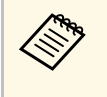

Când activați această setare, trebuie să introduceți un cuvânt-<br>cheie randomizat afișat de pe un computer, utilizând Epson iProjection, pentru a accesa proiectorul şi a partaja ecranul curent.

j Setaţi opţiunea **Epson iProjection** la **Pornit**.

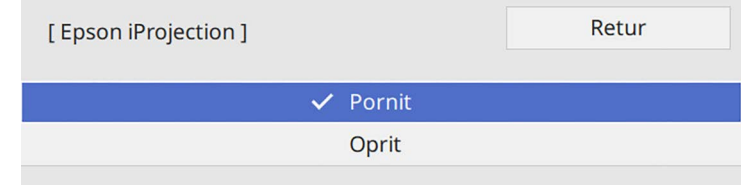

Selectați opțiunile după cum este necesar.

- **Afişare inf. LAN** vă permite să setaţi formatul de afişare pentru informaţiile de reţea ale proiectorului.
- **Parolă moderator** vă permite să introduceţi o parolă numerică din patru cifre pentru accesarea proiectorului ca moderator utilizând aplicaţia Epson iProjection. (Nu există o parolă setată în mod implicit.)
- **Selectarea afişării cuvântului cheie** vă dă posibilitatea să selectați dacă doriți să afişați un cuvânt cheie pentru proiector pe imaginea proiectată atunci când accesați proiectorul utilizând Epson iProjection.
- l După ce terminaţi selectarea setărilor, reveniți la ecranul **Setări reţea**, selectați **Setare** şi urmaţi instrucţiunile de pe ecran pentru a salva setările şi a ieşi din meniuri.

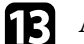

m Apăsați pe butonul [LAN] de pe telecomandă.

# **Proiecţia într-o reţea prin cablu <sup>128</sup>**

Setările pentru reţeaua prin cablu sunt finalizate atunci când vedeţi adresa IP corectă în ecranul de informaţii despre reţea.

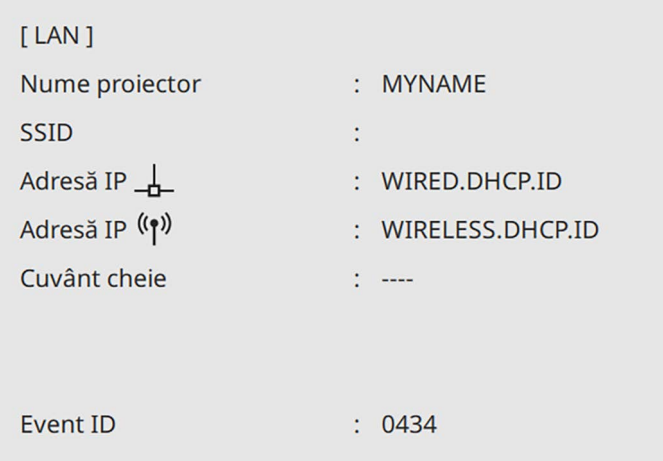

### g **Linkuri corelate**

• ["Utilizarea tastaturii afişate"](#page-175-0) p.176

<span id="page-128-0"></span>Puteţi trimite imagini la proiector printr-o reţea fără fir.

Pentru aceasta, trebuie să configurați proiectorul și computerul pentru proiecție fără fir.

Puteți conecta proiectorul la rețeaua dvs. fără fir configurând manual conexiunea cu ajutorul meniurilor pentru **Reţea** ale proiectorului.

După configurarea proiectorului, descărcați și instalați software-ul de rețea de pe următorul site web.

#### [epson.sn](http://epson.sn)

Utilizati software-ul și documentația prezentate mai jos pentru a configura și controla proiecția fără fir.

- Software-ul Epson iProjection (Windows/Mac) vă permite să realizaţi întruniri interactive cu proiecții de ecrane de calculator ale unor utilizatori dintr-o reţea. Pentru instrucţiuni, consultaţi *Ghid de utilizare Epson iProjection (Windows/Mac)*.
- <span id="page-128-1"></span>• Aplicația Epson iProjection (pentru iOS/Android) vă permite să proiectați de pe dispozitive iOS sau Android.

Puteți descărca gratuit aplicația Epson iProjection din App Store sau Google Play. Orice tarife suportate în timpul comunicării cu App Store sau Google Play cad în responsabilitatea clientului.

• Aplicatia Epson iProjection (pentru Chromebook) vă permite să proiectați de pe dispozitive Chromebook.

Puteți descărca aplicația Epson iProjection din Google Play. Orice tarife suportate în timpul comunicării cu Google Play cad în responsabilitatea clientului. Pentru instrucţiuni, consultaţi *Epson iProjection Operation Guide (Chromebook)*.

### g **Linkuri corelate**

- "Instructiuni pentru lucrul în siguranță cu modulul LAN fără fir încorporat" [p.129](#page-128-1)
- "Metode de conectare pentru proiecția într-o rețea fără fir" p.130
- • ["Instalarea modulului LAN fără fir"](#page-129-1) p.130
- • ["Selectarea manuală a setărilor de reţea fără fir"](#page-130-0) p.131
- "Selectarea setărilor de retea fără fir în Windows" p.134
- • ["Selectarea setărilor de reţea fără fir în Mac"](#page-134-0) p.135
- "Configurarea securității pentru rețeaua fără fir pentru Modul Punct acces simplu<sup>"</sup> p.135
- • ["Configurarea securităţii pentru reţeaua fără fir pentru Modul](#page-134-2) [infrastructură"](#page-134-2) p.135
- • ["Folosirea unui cod QR pentru conectarea la un dispozitiv mobil"](#page-137-0) p.138
- • ["Utilizarea unei chei USB pentru conectarea unui calculator Windows"](#page-137-1) [p.138](#page-137-1)
- • ["Utilizarea sistemului de prezentare fără fir pentru conectarea computerelor](#page-138-0) [Windows/Mac"](#page-138-0) p.139

# **Instrucţiuni pentru lucrul în siguranţă cu modulul LAN fără fir încorporat**

Acest proiector conține module LAN fără fir încorporat. Asigurați-vă că urmați aceste instrucțiuni importante când utilizați conexiunea LAN fără fir.

# **Avertisment**

- Nu utilizaţi dispozitivul în apropierea echipamentelor medicale, cum ar fi stimulatoarele cardiace. În plus, atunci când utilizați dispozitivul, asigurați-vă că nu există niciun echipament medical (cum ar fi stimulatoarele cardiace) în apropiere. Interferențele electromagnetice pot cauza anomalii de funcționare a echipamentelor medicale.
- Interferențele electromagnetice pot cauza echipamentul controlat automat să funcționeze necorespunzător ceea ce poate cauza un accident. Nu utilizaţi dispozitivul în apropierea oricărui echipament care este controlat automat, cum ar fi uşi automate sau alarme de incendiu.

# **Atentie**

Asigurați-vă că mențineți o distanță de cel puțin 20 de cm între dispozitiv și corp. În caz contrar, v-ar putea afecta sănătatea.

### **Metode de conectare pentru proiecţia într-o reţea fără fir**

<span id="page-129-0"></span>Alegeți o conexiune potrivită pentru a conecta calculatorul și proiectorul printr-o rețea în funcție de mediul de rețea.

• Modul Punct de acces simplu vă permite să conectați direct telefoane inteligente, tablete și computere, utilizând proiector ca punct de acces. Când utilizați această metodă, conectați proiectorul utilizând **Modul Conectare rapidă** al software-ului Epson iProjection sau utilizați Screen Mirroring.

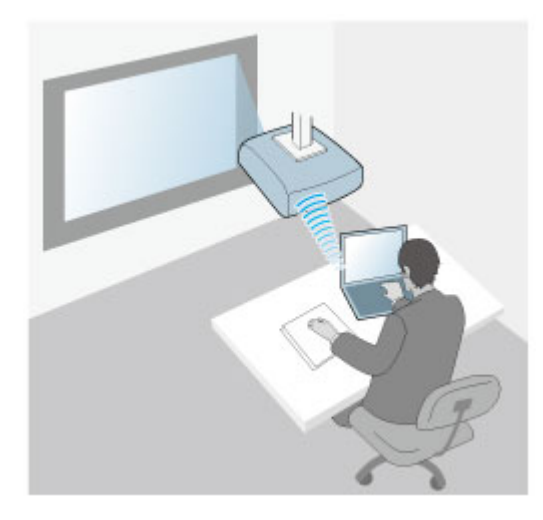

<span id="page-129-1"></span>• Modul infrastructură vă permite să vă conectaţi la smartphone-uri, tablete sau computere prin intermediul unui punct de acces de reţea fără fir. Când

utilizați această metodă, conectați proiectorul utilizând **Modul Conectare avansată** al software-ului Epson iProjection.

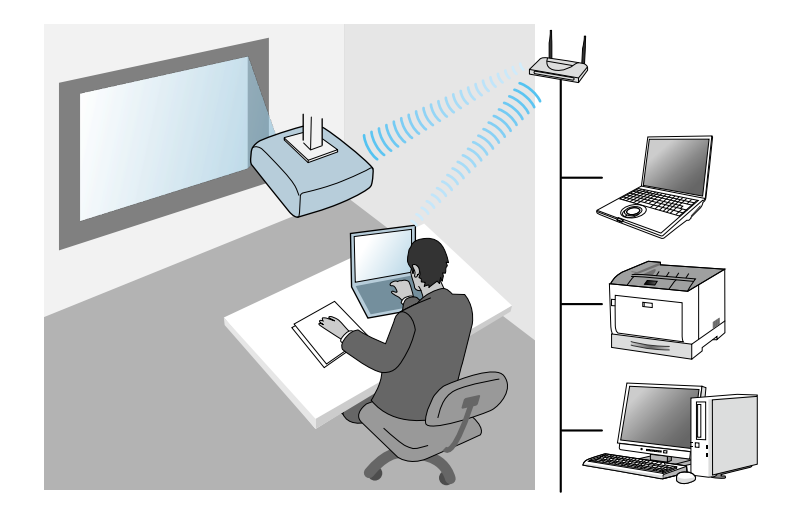

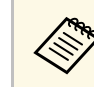

Când monitorizați sau controlați proiectorul prin LAN wireless în<br>modul standby, conectați proiectorul și computerul cu modul de infrastructură.

Proiectorul conține un modul LAN fără fir încorporat. Dacă instalați un modul LAN fără fir opțional suplimentar, puteți utiliza ambele metode de conectare concomitent. Când instalați modulul LAN fără fir, setaţi opţiunea **Punctul acces simplu** la **Pornit**.

s **Reţea** > **Setări reţea** > **Punctul acces simplu**

# **Instalarea modulului LAN fără fir**

Pentru a utiliza conexiuni fără fir suplimentare, instalați modulul LAN fără fir Epson. Nu instalaţi niciun alt tip de modul LAN fără fir.

### **Atenţie**

Nu deconectaţi niciodată modulul când indicatorul luminos este albastru sau se aprinde intermitent ori sunteţi în cursul unei proiecţii fără fir. În caz contrar, puteți să deteriorați modulul sau să pierdeți date.

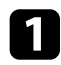

a Utilizaţi o şurubelniţă cu cap în cruce pentru a scoate şurubul care fixează capacul modulului LAN fără fir.

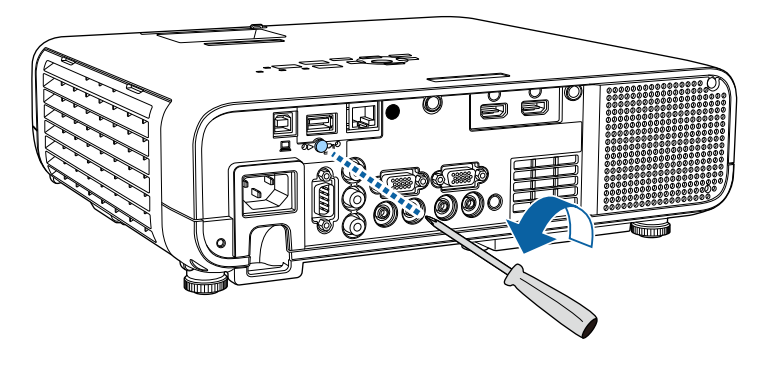

<span id="page-130-0"></span>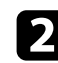

b Conectați modulul LAN fără fir la portul USB-A.

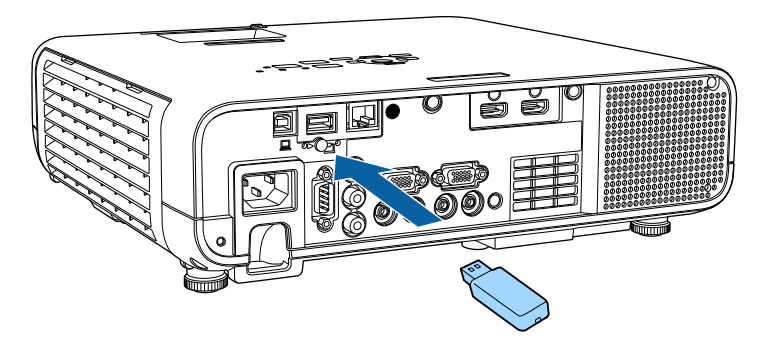

c Ataşaţi capacul modulului LAN fără fir şi fixaţi-l cu şurubul.

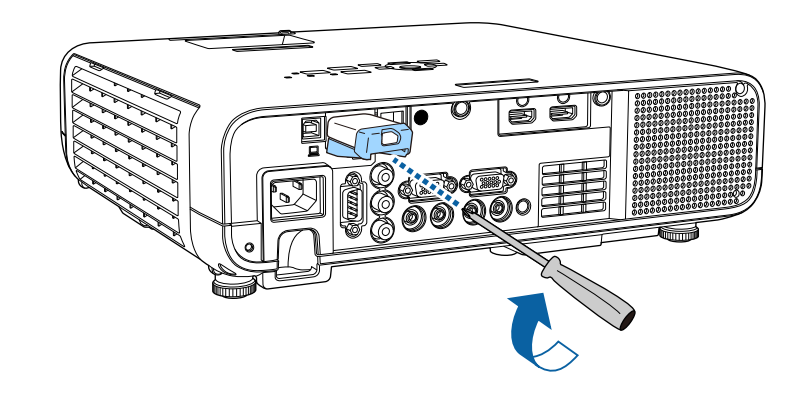

# **Selectarea manuală a setărilor de reţea fără fir**

Înainte de a putea proiecta imagini din reţeaua fără fir, trebuie să selectaţi setările de reţea pentru proiector.

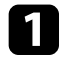

a Apăsaţi pe butonul [Menu], selectaţi meniul **Gestionare** și apăsaţi pe [Enter].

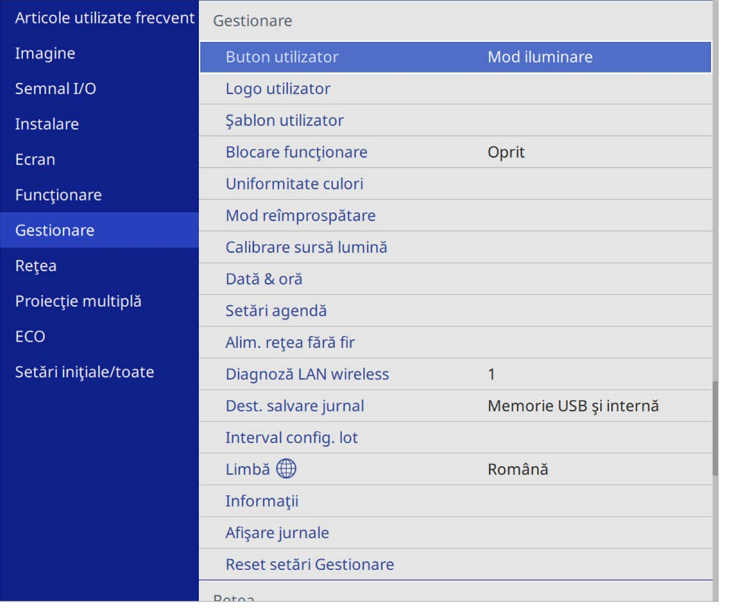

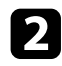

### b Setaţi opţiunea **Alim. reţea fără fir** la **Pornit**.

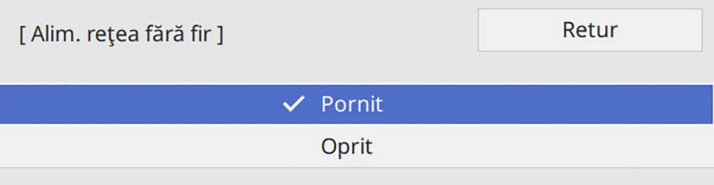

c Selectaţi meniul **Reţea** şi apăsaţi pe [Enter].

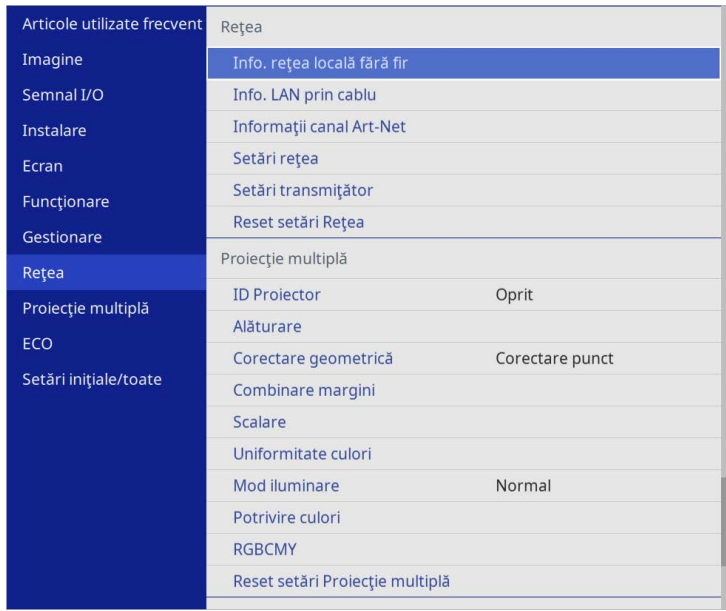

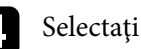

d Selectaţi **Setări reţea** şi apăsaţi pe [Enter].

- e Pentru a identifica proiectorul în rețea, selectați **Nume proiector** și introduceți un nume de până la 16 de caractere alfanumerice.
- 

f Setați opțiunea **Interfaţă control prioritate** la **Reţea locală fără fir**.

### $\blacksquare$  Selectați metoda de conectare.

• Pentru modul Punct de acces simplu, setați opțiunea **Punctul acces simplu** la **Pornit** și treceți la pasul 12.

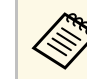

Dacă nu a fost setată o Frază de acces, apare un ecran care vă solicită să setaţi opţiunea **Frază de acces**.

- Pentru modul infrastructură, setați opțiunea **Punctul acces simplu** la **Oprit** și treceți la pasul următor.
- Dacă ați instalat modul LAN fără fir opțional și doriți să utilizați ambele metode de conectare concomitent, setați opțiunea **Punctul acces simplu** la **Pornit** și treceți la pasul următor.

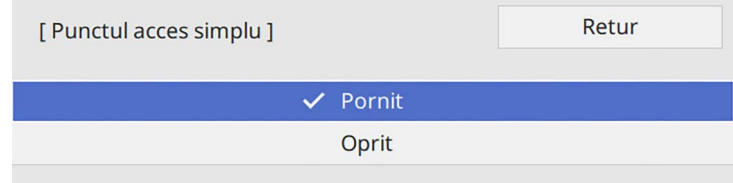

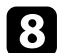

### h Selectați meniul **Reţea locală fără fir** şi apăsați pe [Enter].

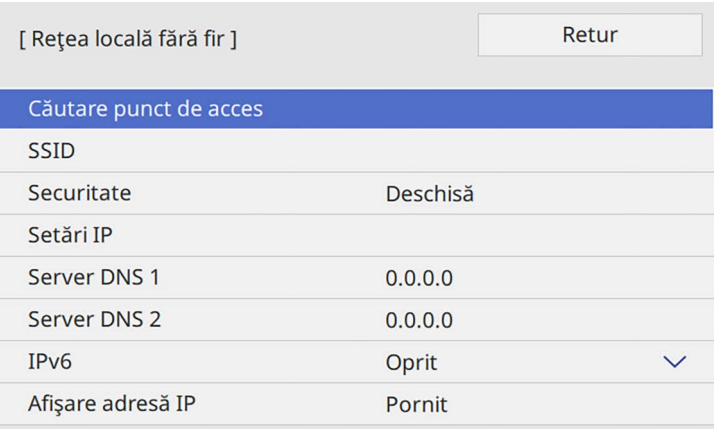

#### Proiectorul începe să caute puncte de acces.

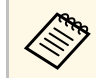

De asemenea, puteți căuta puncte de acces utilizând manual<br>setarea Căutare punct de acces setarea **Căutare punct de acces**.

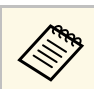

Dacă este necesar să alocați manual identificatorul SSID, selectați este necesar să alocați manual identificatorul SSID **SSID** pentru a introduce identificatorul SSID.

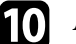

Atribuiți setările IP necesare pentru rețea.

- Dacă reţeaua atribuie adrese automat, selectaţi **Setări IP** pentru a stabili setarea **DHCP** la **Pornit**.
- Dacă trebuie să setați manual adresa, selectați **Setări IP** pentru a seta opțiunea **DHCP** la **Oprit** şi apoi introduceți valorile pentru setările **Adresă IP**, **Mască subreţea** şi **Adresă Gateway** ale proiectorului.

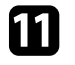

k Pentru a nu permite afişarea adresei IP în ecranul de informaţii despre reţea, setaţi opţiunea **Afişare adresă IP** la **Oprit**.

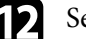

l Selectați meniul **Proiecţie reţea** şi apăsați pe [Enter].

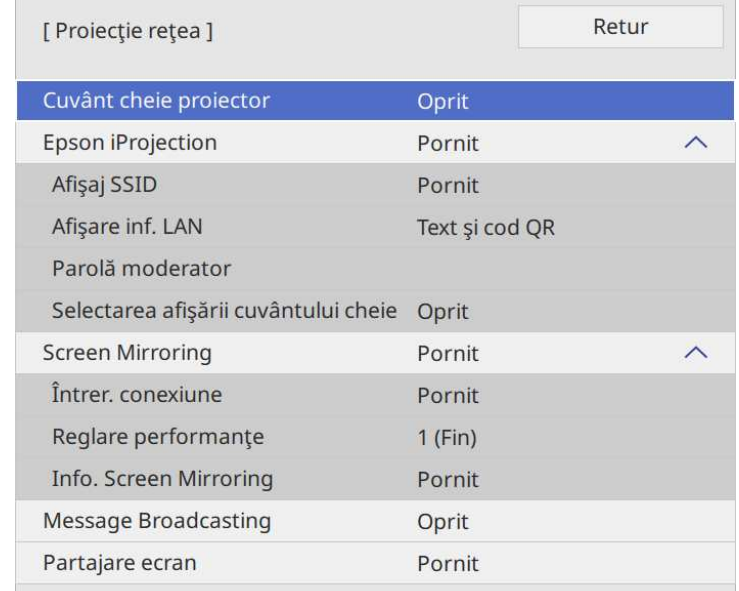

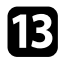

m Activați setarea **Cuvânt cheie proiector** pentru a activa o parolă de securitate pentru a împiedica accesarea proiectorului de către persoane care nu se află în aceeaşi încăpere cu proiectorul.

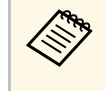

Când activați această setare, trebuie să introduceți un cuvânt-<br>cheie randomizat afișat de pe un computer, utilizând Epson iProjection, pentru a accesa proiectorul şi a partaja ecranul curent.

### n Setaţi opţiunea **Epson iProjection** la **Pornit**.

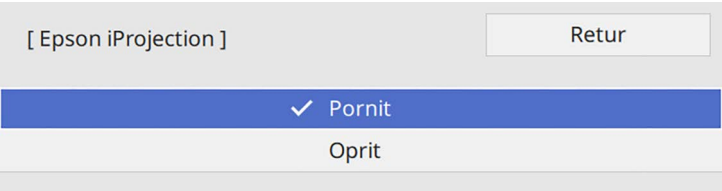

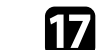

**q Apăsați pe butonul [LAN] de pe telecomandă.** 

Setările pentru rețeaua fără fir sunt finalizate atunci când vedeți adresa IP corectă în ecranul de informații despre rețea.

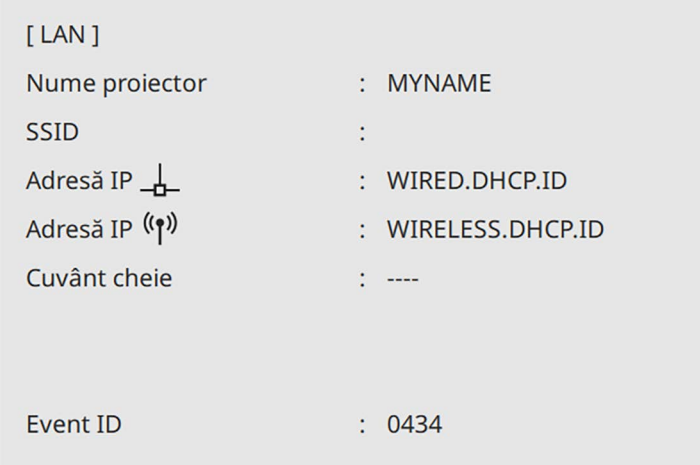

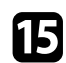

Selectați opțiunile după cum este necesar.

- **Afişaj SSID** vă permite să selectați dacă să afișați SSID-ul proiectorului pe ecranul de informații despre rețea și pe ecranul principal.
- **Afişare inf. LAN** vă permite să setaţi formatul de afişare pentru informaţiile de reţea ale proiectorului.
- **Parolă moderator** vă permite să introduceţi o parolă numerică din patru cifre pentru accesarea proiectorului ca moderator utilizând aplicaţia Epson iProjection. (Nu există o parolă setată în mod implicit.)
- **Selectarea afişării cuvântului cheie** vă dă posibilitatea să selectați dacă doriți să afişați un cuvânt cheie pentru proiector pe imaginea proiectată atunci când accesați proiectorul utilizând Epson iProjection.
- <span id="page-133-0"></span>

p După ce terminaţi selectarea setărilor, reveniți la ecranul **Setări reţea**, selectați **Setare** şi urmaţi instrucţiunile de pe ecran pentru a salva setările şi a ieşi din meniuri.

După ce terminaţi efectuarea setărilor de conectivitate fără fir pentru proiector, trebuie să selectaţi reţeaua fără fir pe calculator. Apoi, porniţi software-ul de rețea pentru a trimite imagini către proiector prin intermediul unei reţele fără fir.

### g **Linkuri corelate**

• ["Utilizarea tastaturii afişate"](#page-175-0) p.176

### **Selectarea setărilor de reţea fără fir în Windows**

Înainte de a conecta proiectorul, selectaţi pe calculator reţeaua fără fir corectă.

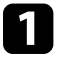

a Pentru a accesa utilitarul pentru conectivitate fără fir, faceţi clic pe pictograma de reţea din bara de activităţi Windows.

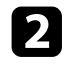

**b** Atunci când realizați conectarea la dispozitive printr-un punct de acces de rețea fără fir, asigurați-vă că funcția Wi-Fi este activată și selectați denumirea reţelei (SSID) la care se conectează proiectorul.

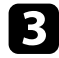

Faceți clic pe **Conectare**.

# <span id="page-134-0"></span>**Selectarea setărilor de reţea fără fir în Mac**

Înainte de a conecta proiectorul, selectaţi în Mac reţeaua fără fir corectă.

Faceti clic pe pictograma Wi-Fi în bara de meniuri din partea de sus a ecranului.

b Atunci când realizați conectarea la dispozitive printr-un punct de acces de rețea fără fir, asigurați-vă că funcția Wi-Fi este activată și selectați denumirea rețelei (SSID) la care se conectează proiectorul.

# **Configurarea securităţii pentru reţeaua fără fir pentru Modul Punct acces simplu**

<span id="page-134-1"></span>Puteți trimite configura securitatea pentru proiector care va fi utilizată într-o rețea fără fir cu modul punct de acces simplu. Puteți utiliza securitatea WPA2-PSK.

<span id="page-134-2"></span>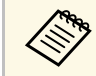

Contactați administratorul rețelei pentru indicații privind introducerea informatiilor corecte informatiilor corecte.

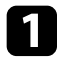

a Apăsaţi pe butonul [Menu], selectaţi meniul **Reţea** şi apăsaţi pe [Enter].

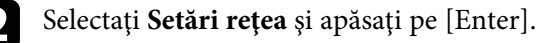

c Selectați **Frază de acces**, apăsați pe [Enter] și introduceți o frază de acces care conține între 8 și 63 de caractere.

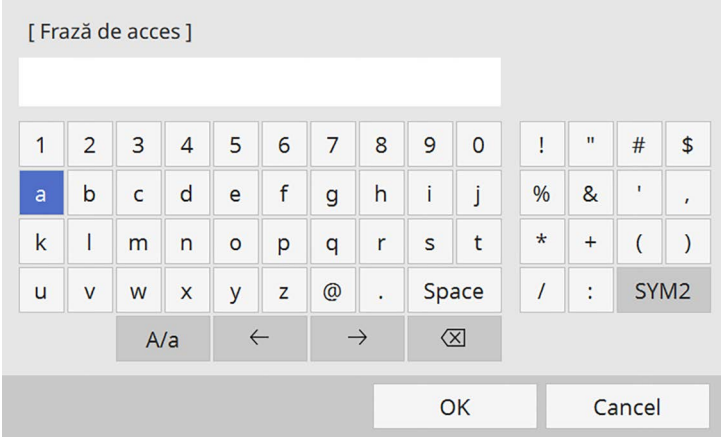

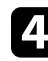

După ce terminați introducerea unei fraze de acces, reveniți la ecranul Setări retea, selectați Setare și urmați instrucțiunile de pe ecran pentru a salva setările şi a ieşi din meniuri.

# **Configurarea securităţii pentru reţeaua fără fir pentru Modul infrastructură**

Puteți trimite configura securitatea pentru proiector care va fi utilizată într-o rețea fără fir cu modul infrastructură. Configurați unul dintre următoarele tipuri de securitate pentru a se corela cu setările utilizate în rețea:

- Securitate WPA3-PSK
- Securitate WPA2/WPA3-PSK
- Securitate WPA3-EAP
- Securitate WPA2/WPA3-EAP

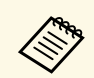

Contactați administratorul rețelei pentru indicații privind introducerea<br>informatiilor corecte informatiilor corecte.

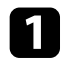

a Dacă doriţi să configuraţi securitatea WPA3-EAP sau WPA2/WPA3- EAP, asigurați-vă că fișierul certificatului dvs. digital este compatibil cu tipul de înregistrare a proiectorului şi că este plasat direct pe dispozitivul de stocare USB.

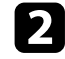

b Apăsaţi pe butonul [Menu], selectaţi meniul **Reţea** şi apăsaţi pe [Enter].

Selectați Setări rețea și apăsați pe [Enter].

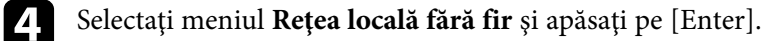

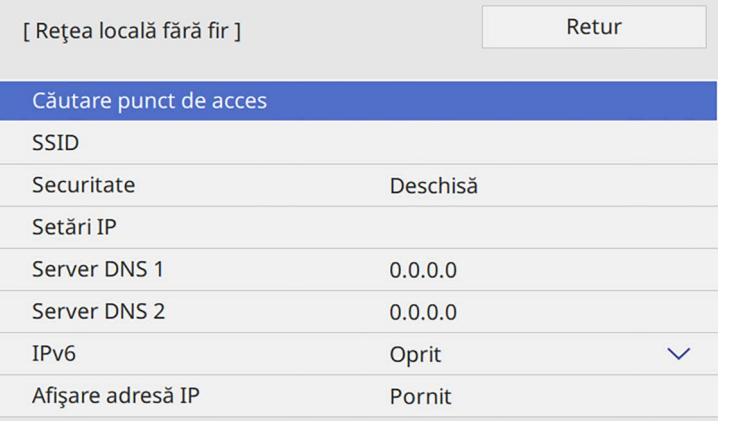

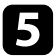

Selectați meniul Securitate și apăsați pe [Enter].

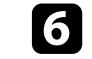

f Selectaţi setările de securitate pentru corelare cu setările de reţea.

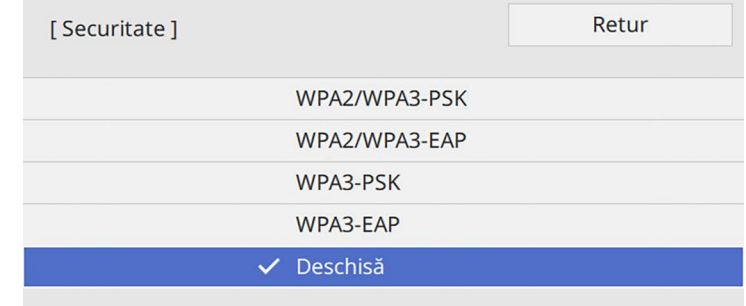

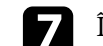

În funcție de securitatea aleasă, efectuați una din următoarele acțiuni.

- **WPA3-PSK** sau **WPA2/WPA3-PSK**: Selectați **Frază de acces**, apăsați pe [Enter] și introduceți o frază de acces care conține între 8 și 63 de caractere. Apoi treceți la pasul 16.
- **WPA3-EAP** sau **WPA2/WPA3-EAP**: Selectați **Tip EAP** și apăsați pe [Enter].
- **Selectați protocolul pentru autentificare drept setarea Tip EAP.**

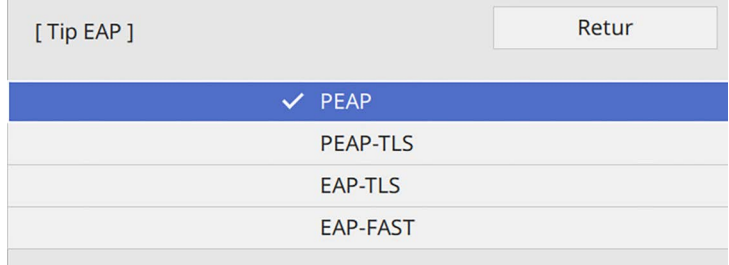

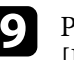

**O** Pentru a vă importa certificatul, selectați tipul certificatului și apăsați pe [Enter].

- **Certificat client** pentru tipul **PEAP-TLS** sau **EAP-TLS**
- **Certificat CA** pentru toate tipurile EAP

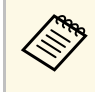

**Euros** De asemenea, puteți înregistra certificate digitale utilizând<br>browserul web. Cu toate acestea, asigurați-vă că vă înregistrați o singură dată, în caz contrar riscând ca certificatul să nu fie instalat corect.

### <span id="page-136-0"></span>j Selectaţi **Salvare** şi apăsaţi pe [Enter].

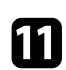

Urmați instrucțiunile de pe ecran pentru a conecta un dispozitiv de stocare USB la portul USB-A al proiectorului.

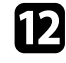

l Apăsaţi pe [Enter] pentru a afişa lista de certificate.

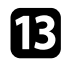

selectați certificatul de importat utilizând lista afișată. Se va afişa un mesaj solicitându-vă să introduceţi parola pentru certificat.

Introduceți o parolă și apăsați pe [Enter]. Certificatul este importat şi apare un mesaj de finalizare.

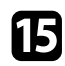

- Selectați setările EAP după cum este necesar.
	- **Nume utilizator** vă permite să introduceţi un nume de utilizator format din maxim 64 de caractere alfanumerice. La importul unui certificat client, numele pe care a fost emis certificatul este setat automat.
	- Parolă vă permite să introduceti o parolă formată din maxim 64 de caractere alfanumerice atunci când se utilizează tipul **PEAP** sau **EAP-FAST**.
	- **Verificare certificat server** vă permite să selectaţi dacă se verifică sau nu certificatul serverului atunci când este setat un certificat CA.
	- **Nume server Radius** vă permite să introduceţi numele serverului de verificat.
- p După ce terminaţi efectuarea setărilor, reveniți la ecranul **Setări reţea**, selectați **Setare** şi urmaţi instrucţiunile de pe ecran pentru a salva setările şi a ieşi din meniuri.

### g **Linkuri corelate**

• ["Certificate client şi CA suportate"](#page-136-0) p.137

### **Certificate client şi CA suportate**

Puteţi înregistra aceste tipuri de certificate digitale.

#### **Certificat client (PEAP-TLS/EAP-TLS)**

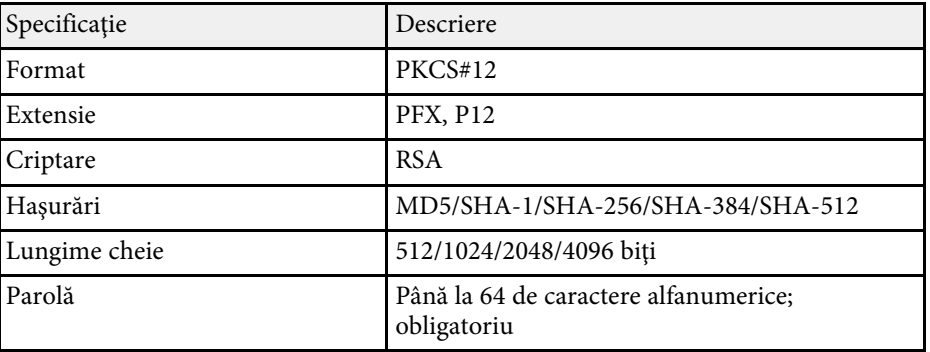

#### **Certificat CA (PEAP/PEAP-TLS/EAP-TLS/EAP-FAST)**

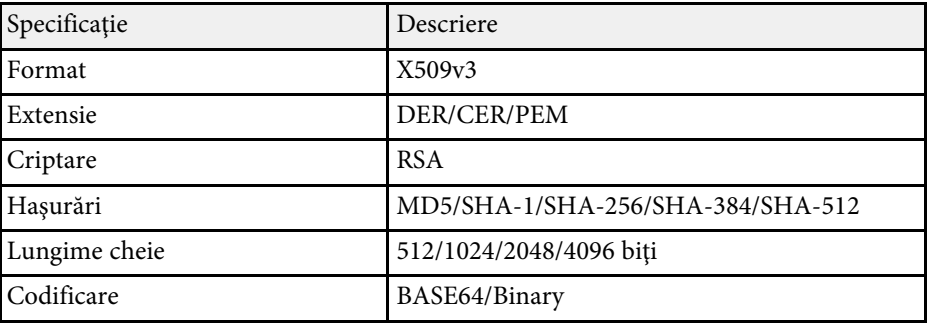

### **Folosirea unui cod QR pentru conectarea la un dispozitiv mobil**

<span id="page-137-0"></span>După efectuarea pe proiector a setărilor pentru reţeaua fără fir, puteţi să afişaţi un cod QR pe ecran şi puteţi utiliza acest cod pentru a conecta un dispozitiv mobil prin intermediul aplicației Epson iProjection (pentru iOS/Android).

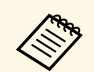

- a Asigurați-vă că ați instalat cea mai recentă versiune a aplicației Epson<br>iProjection pe dispozitivul dvs iProjection pe dispozitivul dvs.
	- Puteți descărca gratuit aplicația Epson iProjection din App Store sau Google Play. Orice tarife suportate în timpul comunicării cu App Store sau Google Play cad în responsabilitatea clientului.
	- Atunci când utilizaţi Epson iProjection în modul de conectare Rapid, vă recomandăm să efectuați setări de securitate.

### <span id="page-137-1"></span>a Apăsaţi pe butonul [LAN] de pe telecomandă.

Se afişează codul QR pe suprafaţa proiectată.

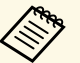

**a • Dacă nu vedeți codul QR, configurați setarea Afișare inf. LAN**<br>
la Text și cod OR în meniul Retea al projectorului la **Text şi cod QR** în meniul **Reţea** al proiectorului.

- s **Reţea** > **Setări reţea** > **Proiecţie reţea** > **Epson iProjection** > **Afişare inf. LAN**
- Pentru a ascunde codul QR, apăsați pe [Esc].
- Când codul QR este ascuns, apăsaţi pe [Enter] pentru a afișa codul.

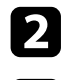

Porniți aplicația Epson iProjection pe dispozitivul dvs. mobil.

Citiți codul QR proiectat folosind Epson iProjection pentru a efectua conectarea la proiector.

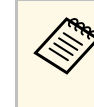

**Ethe Pentru a citi în mod corect codul QR, asigurați-vă că vă aflați**<br>paralel cu ecranul și că țineți dispozitivul suficient de aproape de codul proiectat, pentru ca acest cod să se încadreze în vizorul cititorului de coduri QR al dispozitivului mobil. Dacă vă aflați prea departe de ecran, este posibil să nu puteți citi codul.

La stabilirea unei conexiuni, selectati meniul **Contents** din  $\equiv$  si selectați fișierul pe care doriți să îl proiectați.

# **Utilizarea unei chei USB pentru conectarea unui calculator Windows**

Vă puteți configura unitatea flash USB drept cheie USB pentru a conecta rapid proiectorul la un computer Windows care suportă o rețea locală fără fir. După crearea cheii USB, puteți proiecta repede imagini de la proiectorul din retea.

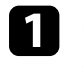

a Configuraţi cheia USB folosind **USB Key Setup Tool** al software-ulului Epson iProjection (pentru Windows).

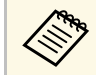

a Pentru instrucţiuni, consultaţi *Ghid de utilizare Epson iProjection (Windows/Mac)*.

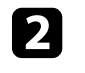

b Asiguraţi-vă că modulul LAN fără fir este instalat sau încorporat în proiectorul dvs.

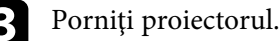

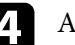

d Apăsați pe butonul [LAN] de pe telecomandă.

Veţi vedea ecranul cu informaţii despre reţea. Verificaţi dacă se afişează SSID şi adresa IP.

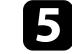

e Conectaţi cheia USB la portul USB-A al proiectorului.

Veţi vedea un mesaj proiectat, conform căruia actualizarea informaţiilor reţelei este finalizată.

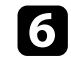

f Scoateţi cheia USB.

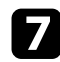

g Conectaţi cheia USB la un port USB al calculatorului.

<span id="page-138-1"></span>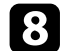

 $\bullet$  Urmați instrucțiunile de pe ecran pentru a instala aplicația necesară.

- a Dacă se afișează mesajul Paravan de protecţie Windows, faceţi clic pe **Da** pentru a dezactiva paravanul de protecţie.
	- Trebuie să aveţi autoritate de administrator pentru a instala sofware-ul.
	- Dacă aplicaţia nu este instalată automat, faceţi dublu clic pe **MPPLaunch.exe** în cheia USB.

După câteva minute, proiectorul afişează imaginea calculatorului.

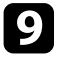

i După ce terminaţi proiecţia fără fir, selectaţi opţiunea **Eliminare în** sigurantă a unui dispozitiv hardware din bara de actiuni Windows, apoi deconectati cheia USB de la calculator.

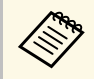

Este posibil să trebuiască să reporniți calculatorul pentru a reactiva conexiunea I AN fără fir reactiva conexiunea LAN fără fir.

### g **Linkuri corelate**

• ["Obţinerea celei mai recente versiuni a documentelor"](#page-9-0) p.10

# **Utilizarea sistemului de prezentare fără fir pentru conectarea computerelor Windows/Mac**

<span id="page-138-0"></span>Puteţi utiliza sistemul opţional de prezentare fără fir pentru a conecta rapid proiectorul la un computer şi pentru a vă proiecta imaginea. Sistemul dvs. de prezentare fără fir (ELPWP10) include două transmițătoare fără fir (ELPWT01) și un modul LAN fără fir (ELPAP11).

Consultați *Epson Wireless Presentation System User's Guide* pentru detalii.

### g **Linkuri corelate**

- • ["Configurarea Sistemului de prezentare fără fir pentru prima dată"](#page-138-1) p.139
- • ["Proiectarea cu sistemul de prezentare fără fir"](#page-139-0) p.140

### **Configurarea Sistemului de prezentare fără fir pentru prima dată**

Prima dată când începeți să utilizați sistemul de prezentare fără fir, trebuie să faceți pregătiri cum ar fi asocierea transmițătoarelor fără fir cu proiectorul.

- 
- Selectați setările de rețea pentru proiector înainte de asociere.<br>• Trebuie să asociați din nou transmițătoarele fără fir atunci când modificați **Nume proiector** sau **Frază de acces** din meniul **Setări reţea**.
	- De asemenea, puteți asocia transmițătoarele fără fir de la computer, utilizând software-ul Epson Wireless Transmitter Settings. Consultați *Epson Wireless Transmitter Settings Operation Guide* pentru detalii.
	- Puteți descărca software-ul și manualele necesare de pe următorul site web:

[epson.sn](http://epson.sn)

### Porniți proiectorul.

b Conectaţi transmițătorul wireless la portul USB-A al proiectorului.

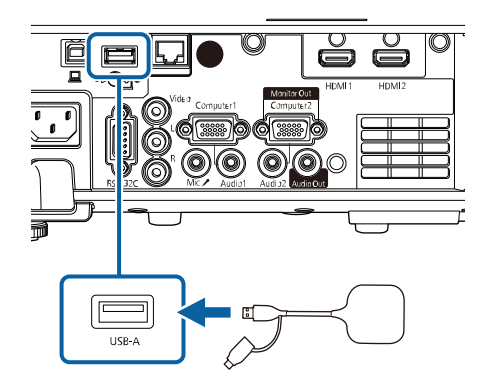

Informațiile de rețea sunt scrise şi se afișează un mesaj de finalizare. Poate dura ceva timp pentru a finaliza asocierea.

# **Atenţie**

Nu deconectaţi cablul de alimentare sau unitatea transmițătorul wireless de la proiector în timpul scrierii informațiilor din rețea. Dacă deconectați cablul de alimentare sau transmițătorul wireless, este posibil ca proiectorul să nu pornească normal. Asigurați-vă că mesajul de finalizare este afișat înainte de a deconecta transmițătorul fără fir.

<span id="page-139-0"></span>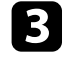

Conectați celelalte transmițătoare fără fir dacă doriți să continuați asocierea.

d Selectați **Da** pentru a seta **Afişare Ghid de conectare** la **Pornit**, dacă este necesar.

- **a Recomandăm să selectați Da.** Data viitoare când porniți<br>proiectorul și nu exstă semnal, este afișat ghidul de conectare pentru transmițătorul fără fir (Epson Wireless Presentation).
	- Mesajul care vă solicită să setați **Afişare Ghid de conectare** la **Pornit** este afișat când **Afişare Ghid de conectare** este setat la **Oprit** și **Redare conţinut** este setat la **Oprit** (EB‑L265F/EB‑L260F).
	- Puteţi schimba afișare ghid de conectare din meniul **Reţea** al proiectorului.
		- s **Reţea** > **Setări transmiţător** > **Afişare Ghid de conectare**

S Scoateți transmițătorul wireless din proiector și introduceți modulul LAN fără fir în acelaşi port utilizat pentru transmițător.

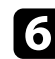

f Apăsaţi pe butonul [Menu] de pe panoul de control sau telecomandă.

g Asigurați-vă că **Alim. reţea fără fir** este setat la **Pornit** în meniul **Gestionare** al proiectorului și că **Punctul acces simplu** este setat la **Pornit** în meniul **Setări reţea** al proiectorului.

Recomandăm să opriți și apoi să porniți din nou proiectorul pentru a activa afișarea ghidului de conectare.

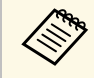

a Dacă setaţi opţiunea **Pornire automată** la **Pornit** în meniul **Reţea** al proiectorului, puteţi porni proiectorul chiar dacă acesta este în modul standby (atunci când alimentarea este oprită).

s **Reţea** > **Setări transmiţător** > **Pornire automată**

### **Proiectarea cu sistemul de prezentare fără fir**

Puteți utiliza transmițătorul fără fir asociat pentru a stabili rapid o conexiune directă între proiector (receptor) și computerele Windows/Mac și pentru a proiecta cu ușurință imaginile.

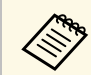

Asigurați-vă că modulul LAN fără fir este instalat în proiector.

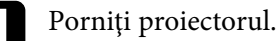

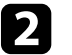

**b** Conectați transmițătorul wireless la un port USB de pe computer.

c Proiectați conținutul cu software-ul Epson Wireless Presentation din transmițătorul fără fir. Consultați *Epson Wireless Presentation System User's Guide* pentru detalii.

<span id="page-140-0"></span>Puteţi trimite imagini către proiector de pe dispozitive mobile, cum ar fi laptopuri, telefoane smartphone şi tablete utilizând tehnologia Miracast.

Puteţi conecta simultan două dispozitive care utilizează tehnologia Miracast. Proiectorul detectează sursele de intrare ca Screen Mirroring1 și Screen Mirroring2. Trebuie să setati opțiunea Întrer. conexiune la Oprit.

#### <span id="page-140-1"></span>s **Reţea** > **Setări reţea** > **Proiecţie reţea** > **Screen Mirroring** > **Întrer. conexiune**

Dacă dispozitivul dvs. suportă tehnologia Miracast, nu este necesar să instalați niciun software suplimentar. La utilizarea unui calculator Windows, asiguraţivă că aveți la dispoziție adaptorul necesar pentru conexiunea Miracast.

Rețineți următoarele limitări la utilizarea caracteristicilor Screen Mirroring.

- Nu puteţi reda o imagine intreţesută.
- Nu puteţi reda audio multicanal prin 3ch (canal 3).
- Este posibil să nu puteți proiecta imagini în funcție de rezoluție și rata de cadru.
- Nu puteţi reda video 3D.
- Este posibil să nu puteți vizualiza conținuturi protejate prin legea drepturilor de autor printr-o conexiune Miracast, în funcție de dispozitiv.
- Nu modificați setările proiectorului **Screen Mirroring** în timpul proiecţiei prin Screen Mirroring. Prin aceasta puteţi provoca deconectarea proiectorului, iar reconecta poate dura un timp.
	- s **Reţea** > **Setări reţea** > **Proiecţie reţea** > **Screen Mirroring**
- Nu opriți proiectorul direct de la întrerupător în timpul proiecției prin Screen Mirroring.

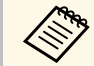

Dispozitivele mobile cu sistem de operare Android sau Windows 8.1<br>
sau alte versiuni ulterioare suportă în principal Miracast.

Suportul pentru Miracast variază în funcție de dispozitivul mobil. Consultaţi manualul dispozitivului mobil pentru detalii.

### g **Linkuri corelate**

- "Selectarea setărilor pentru funcția Screen Mirroring" p.141
- • ["Conectarea utilizând Screen Mirroring cu funcţia Miracast"](#page-142-0) p.143
- • ["Conectarea prin caracteristica Screen Mirroring în Windows 10"](#page-143-0) p.144

• ["Conectarea prin caracteristica Screen Mirroring în Windows 8.1"](#page-143-1) p.144

# **Selectarea setărilor pentru funcţia Screen Mirroring**

Trebuie să selectaţi setările **Screen Mirroring** pentru proiector pentru proiecţii de imagini de pe dispozitivul dvs. mobil.

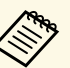

a Dacă utilizați Windows 10, puteți transmite imaginile utilizând următoarele conexiuni:

- Transmiterea imaginilor de la dispozitiv direct la proiector
- Transmiterea imaginilor prin rețeaua locală

Când transmiteți imaginile prin rețeaua locală, conexiunea este mai stabilă și mai securizată. Efectuați unul dintre pașii următori pentru a conecta proiectorul la o rețea locală.

- Conectați un cablu LAN.
- Selectați setarea **Reţea locală fără fir** pentru a vă conecta la punct de acces fără fir.

Pentru a vă conecta la punctul de acces fără fir, trebuie să instalați modulul LAN fără fir opțional.

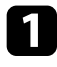

a Apăsaţi pe butonul [Menu], selectaţi meniul **Gestionare** și apăsaţi pe [Enter].

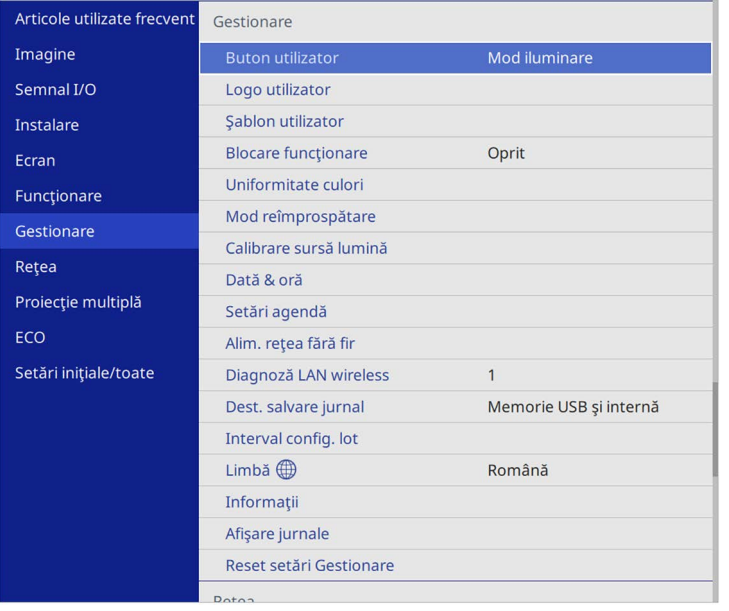

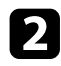

### b Setaţi opţiunea **Alim. reţea fără fir** la **Pornit**.

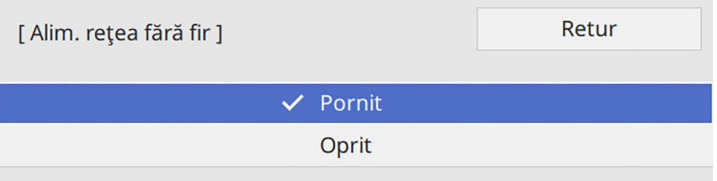

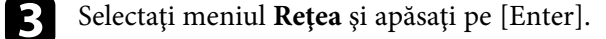

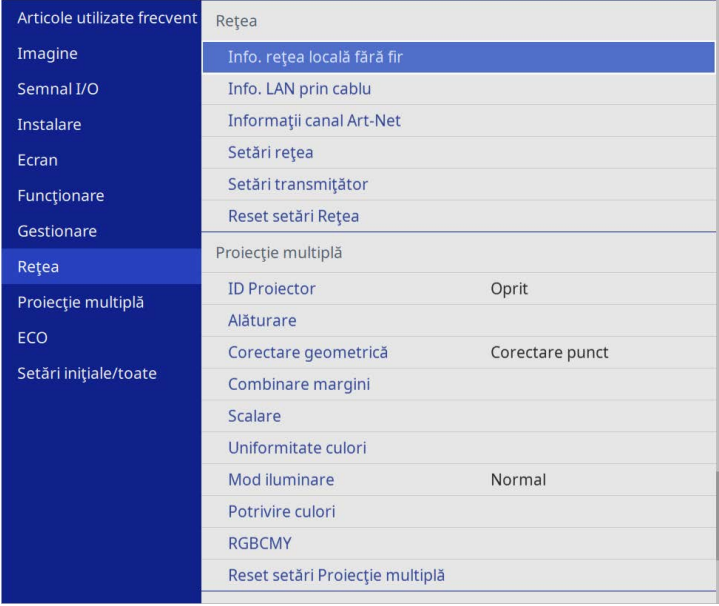

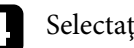

d Selectaţi **Setări reţea** şi apăsaţi pe [Enter].

- Selectați **Interfață control prioritate** și apăsați pe [Enter].
- f Alegeți una dintre următoarele opțiuni:
	- Dacă transmiteți date prin rețeaua locală utilizând LAN prin cablu, selectați **LAN prin cablu**.
	- Dacă transmiteți date direct sau prin punctul de acces fără fir, selectați **Reţea locală fără fir**.
	- Dacă dispozitivul acceptă numai transmiterea directă a datelor, selectați **Reţea locală fără fir**.

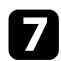

### g Setaţi opţiunea **Punctul acces simplu** la **Pornit**.

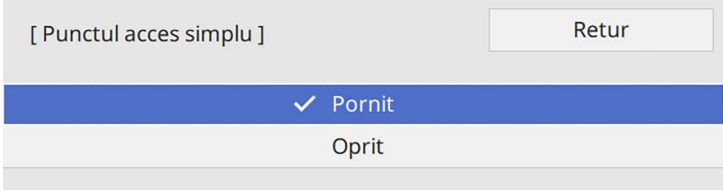

<span id="page-142-0"></span>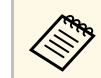

**Estatularea de acces, apare un ecran care vă considerată o frază de acces.**<br> **Exercis policită să setati ontiunea Frază de acces** solicită să setati optiunea Frază de acces.

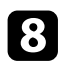

h Reveniți la ecranul **Setări reţea** și selectați **Proiecție rețea**.

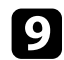

i Setaţi opţiunea **Screen Mirroring** la **Pornit**.

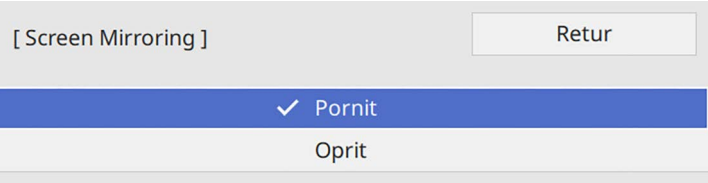

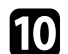

selectați opțiunile după cum este necesar.

- **Întrer. Conexiune** vă permită să selectați conectarea la alt dispozitiv mobil în timpul proiecţiei cu Screen Mirroring sau pentru a vă conecta exclusiv la un singur dispozitiv. Dacă doriți să utilizați două surse Screen Mirroring, setați această opțiune la **Oprit**.
- Optiunea **Reglare performante** vă permite să reglați viteza/calitatea caracteristicii Screen Mirroring. Selectaţi o valoare mică pentru a îmbunătăți calitatea și un număr mare pentru a mări viteza.
- Inf. Screen Mirroring afișează informații despre conexiune când proiectați de la o sursă Screen Mirroring.

k După ce terminaţi selectarea setărilor, reveniți la ecranul **Setări reţea**, selectați Setare și urmați instrucțiunile de pe ecran pentru a salva setările şi a ieşi din meniuri.

# **Conectarea utilizând Screen Mirroring cu funcţia Miracast**

Dacă dispozitivul dvs. mobil, cum ar fi smartphone-ul, acceptă funcţia Miracast, îl puteţi conecta la proiector fără fir pentru a proiecta imagini. Atunci când vă conectați utilizând Screen Mirroring, puteți reda sunet prin intermediul sistemului de difuzoare al proiectorului.

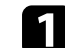

Selectați setarea Screen Mirroring pe proiector, dacă este necesar.

b Apăsaţi pe butonul [LAN] de pe telecomandă pentru a comuta la sursa Screen Mirroring.

Veti vedea ecranul cu informatii despre retea.

c Pe dispozitivul dvs. mobil, utilizaţi funcţia Miracast pentru a căuta proiectorul.

Veţi vedea o listă cu dispozitivele disponibile.

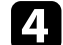

Din listă, selectați parametrul Nume proiector al proiectorului.

Dacă vedeți ecranul de introducere a codului PIN pe dispozitivul dvs. mobil, introduceţi codul PIN afişat în ecranul cu informaţii despre reţea sau în partea din stânga sus a imaginii proiectate.

Proiectorul va afişa imaginea de pe dispozitivul mobil.

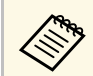

Stabilirea conexiunii poate dura un anumit timp. În timpul<br>conectării, nu deconectați cablul de alimentare al proiectorului. În caz contrar, dispozitivul dvs. va "îngheța" sau va funcționa incorect.

> În functie de dispozitivul mobil, este posibil să trebuiască să ştergeţi un dispozitiv atunci când realizaţi conectarea. Urmaţi instructiunile de pe ecranul dispozitivului dvs.

# **Conectarea prin caracteristica Screen Mirroring în Windows 10**

<span id="page-143-0"></span>Efectuând conectarea prin caracteristica Screen Mirroring, vă puteţi configura calculatorul pentru proiecţie fără fir şi puteţi reda sunet prin sistemul audio al proiectorului.

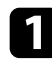

Selectați setarea Screen Mirroring pe proiector, dacă este necesar.

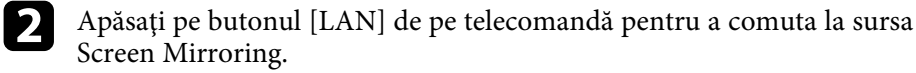

Veţi vedea ecranul cu informaţii despre reţea.

- 
- c Țineți apăsată tasta Windows și apăsați **<sup>K</sup>** de pe tastatură în același timp.

<span id="page-143-1"></span>Veti vedea o listă cu dispozitivele disponibile.

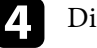

Din listă, selectați parametrul Nume proiector al proiectorului.

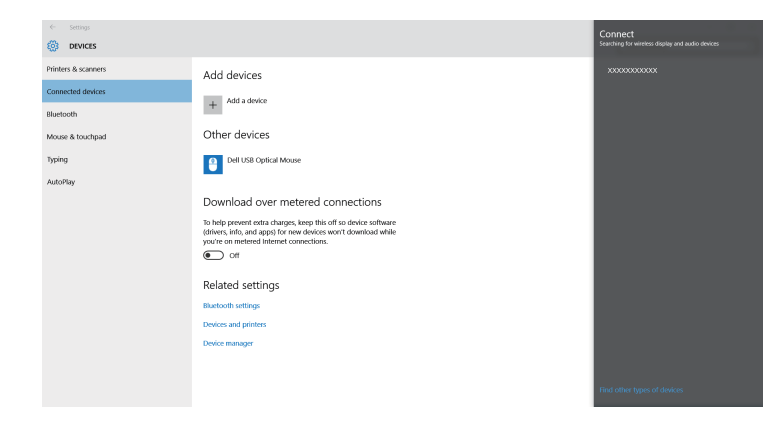

Dacă vedeți ecranul de introducere a codului PIN pe computerul dvs., introduceți codul PIN afișat în ecranul cu informații despre rețea sau în partea din dreapta jos a imaginii proiectate.

Proiectorul va afişa imaginea de la calculator.

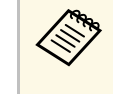

Stabilirea conexiunii poate dura un anumit timp. În timpul<br>conectării, nu deconectați cablul de alimentare al proiectorului. În caz contrar, dispozitivul dvs. va "îngheța" sau va funcționa incorect.

### **Conectarea prin caracteristica Screen Mirroring în Windows 8.1**

Puteţi configura calculatorul pentru proiecţia fără fir cu ajutorul funcţiei Butoane din Windows 8.1. Atunci când vă conectaţi utilizând Screen Mirroring, puteţi reda sunet prin intermediul sistemului de difuzoare al proiectorului.

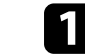

Selectați setarea Screen Mirroring pe proiector, dacă este necesar.
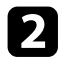

Apăsați pe butonul [LAN] de pe telecomandă pentru a comuta la sursa Screen Mirroring.

Veţi vedea ecranul cu informaţii despre reţea.

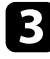

c Pe calculator, selectaţi **Dispozitive** din opţiunea Butoane şi selectaţi **Proiectare**.

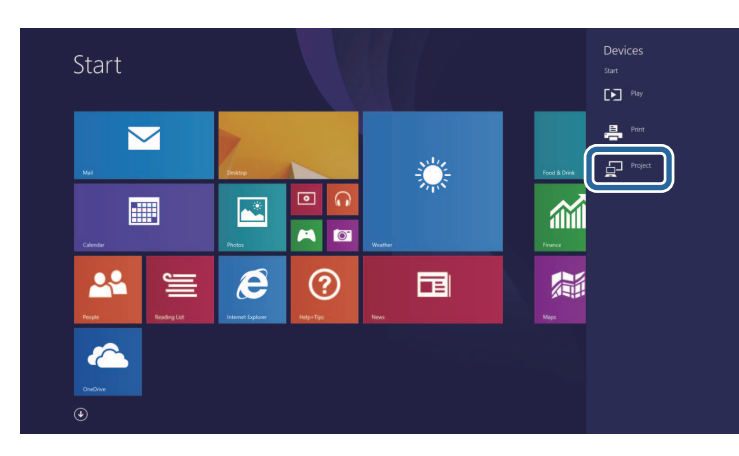

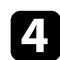

d Selectaţi opţiunea **Adăugaţi un ecran fără fir**.

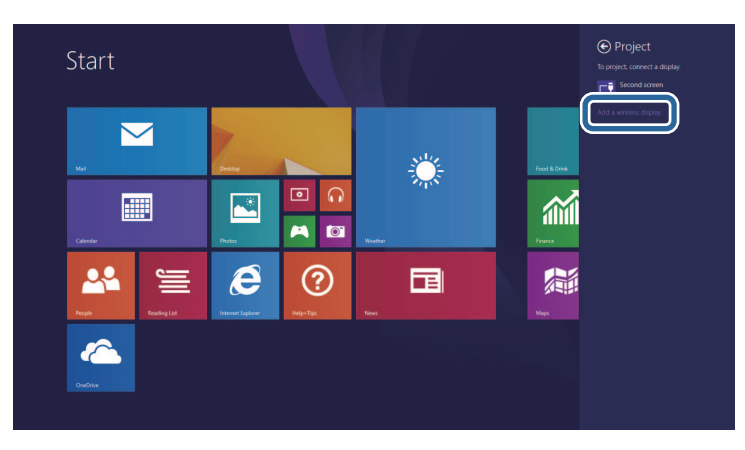

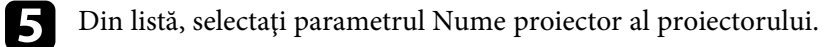

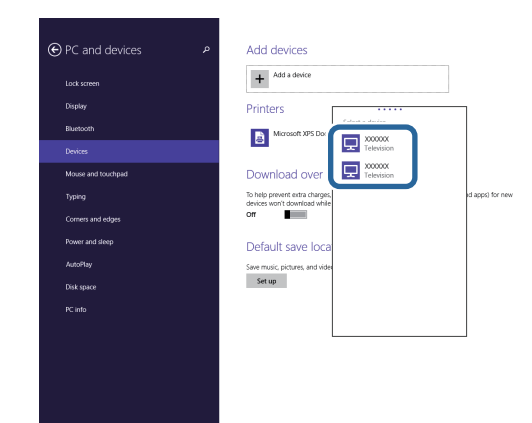

f Dacă vedeţi ecranul de introducere a codului PIN pe computerul dvs., introduceţi codul PIN afişat în ecranul cu informaţii despre reţea sau în partea din dreapta jos a imaginii proiectate.

Proiectorul va afişa imaginea de la calculator.

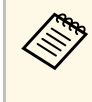

Stabilirea conexiunii poate dura un anumit timp. În timpul<br>conectării, nu deconectați cablul de alimentare al proiectorului. În caz contrar, dispozitivul dvs. va "îngheța" sau va funcționa incorect.

Veţi vedea o listă cu dispozitivele disponibile.

Puteţi utiliza protocolul HTTPS pentru a creşte nivelul de securitate dintre proiector şi un browser web care comunică cu acesta. Pentru aceasta, creaţi un certificat de server, instalaţi-l pe proiector şi activaţi setarea **HTTP securizat** din meniurile proiectorului pentru a verifica gradul de încredere oferit de browserul web.

Chiar dacă nu instalați un certificat de server, proiectorul crează automat un certificat cu semnătură proprie şi permite comunicarea. Cu toate acestea, deoarece acest certificat cu semnătură proprie nu poate verifica gradul de încredere de pe un browser web, în momentul accesării proiectorului de pe un browser web, veti vedea un avertisment privind gradul de încredere al serverului. Acest avertisment nu împiedică comunicarea.

#### g **Linkuri corelate**

• ["Importul unui certificat de server web folosind meniurile"](#page-145-0) p.146

### **Importul unui certificat de server web folosind meniurile**

<span id="page-145-0"></span>Puteţi crea un certificat de server web propriu şi îl puteţi importa utilizând meniurile proiectorului şi o unitate externă de stocare.

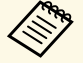

- a Puteți utiliza o unitate flash USB ca dispozitiv de stocare extern pentru acest model.
- De asemenea, puteti înregistra certificate digitale din browserul web. Cu toate acestea, asiguraţi-vă că vă înregistraţi o singură dată, în caz contrar riscând ca certificatul să nu fie instalat corect.

a Asiguraţi-vă că fişierul certificatului dvs. digital este compatibil cu înregistrarea proiectorului şi că este plasat direct pe dispozitivul de stocare USB.

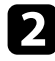

b Apăsaţi pe butonul [Menu], selectaţi meniul **Reţea** şi apăsaţi pe [Enter].

Selectați Setări rețea și apăsați pe [Enter].

Selectați meniul **Control proiector** și apăsați pe [Enter].

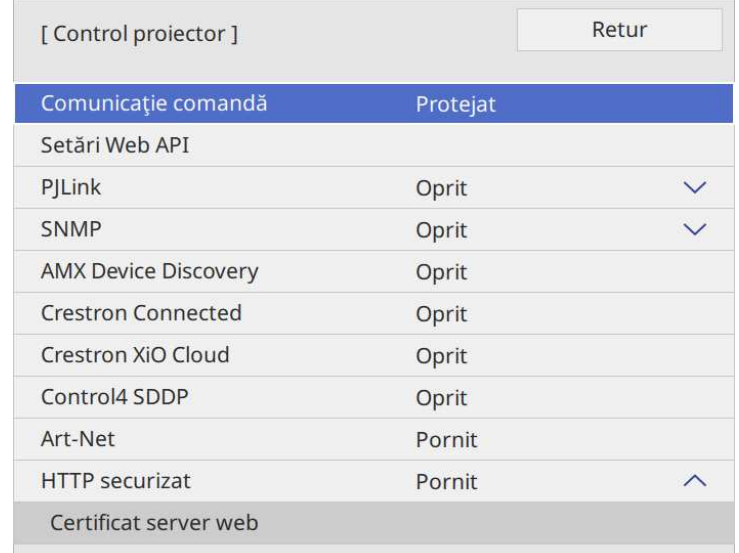

- 
- e Setaţi opţiunea **HTTP securizat** la **Pornit**.
- f Selectaţi **Certificat server web** şi apăsaţi pe [Enter].
- Selectați **Salvare** și apăsați pe [Enter].

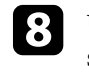

h Urmaţi instrucţiunile de pe ecran pentru a conecta un dispozitiv de stocare USB la portul USB-A al proiectorului.

- 
- i Apăsaţi pe [Enter] pentru a afişa lista de certificate.
- 

10 Selectați certificatul de importat utilizând lista afișată. Se va afişa un mesaj solicitându-vă să introduceţi parola pentru certificat.

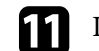

Introduceți o parolă și apăsați pe [Enter].

# **HTTP securizat 147**

Certificatul este importat şi apare un mesaj de finalizare.

#### g **Linkuri corelate**

• ["Certificate de server web suportate"](#page-146-0) p.147

### <span id="page-146-0"></span>**Certificate de server web suportate**

Puteţi înregistra aceste tipuri de certificate digitale.

#### **Certificat server web (HTTP securizat)**

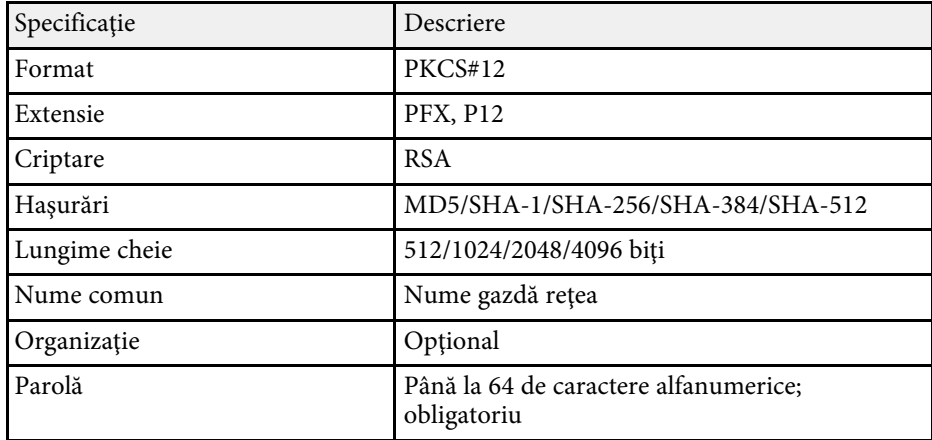

Puteți distribui imaginea de la ecranul proiectat curent până la patru proiectoare care sunt conectate la aceeași rețea. Acest lucru vă permite să vizualizați imaginea în acelaşi timp de pe alte proiectoare.

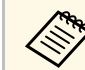

Această funcție nu este disponibilă în modul **Redare conținut**<br>(EB-L265F/EB-L260F) (EB‑L265F/EB‑L260F).

<span id="page-147-0"></span>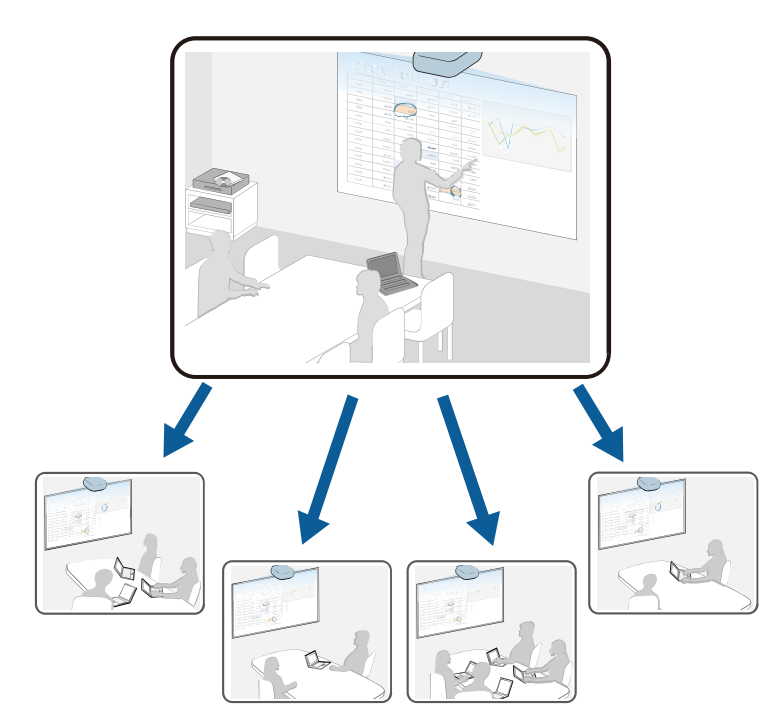

Retineti următoarele limitări la utilizarea caracteristicilor Partajare ecran.

- Puteţi partaja ecranul cu proiectoarele care acceptă funcţia de partajare a ecranului.
- Dacă versiunea de firmware dintre proiectoarele care partajează ecranul nu este aceeași, poate fi necesar să actualizați firmware-ul proiectorului pentru a partaja ecranul dvs.
- Nu puteți distribui imagini protejate prin HDCP.
- Nu puteți modifica setările **Reţea** ale proiectorului în timpul Partajării ecranului.
- g **Linkuri corelate**
- • ["Partajarea ecranului"](#page-147-0) p.148
- • ["Recepționarea imaginilor de pe ecranul partajat"](#page-149-0) p.150

# **Partajarea ecranului**

Înainte de a partaja ecranul, trebuie să selectați setările pe proiector.

- Conectați proiectorul la rețea.
- Asigurați-vă că setarea **Partajare ecran** este setată la **Pornit**.
	- s **Reţea** > **Setări reţea** > **Proiecţie reţea** > **Partajare ecran**

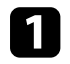

Porniți proiectorul și afișați o imagine.

Apăsați pe butonul [Home].

### c Selectați **Partajare ecran**.

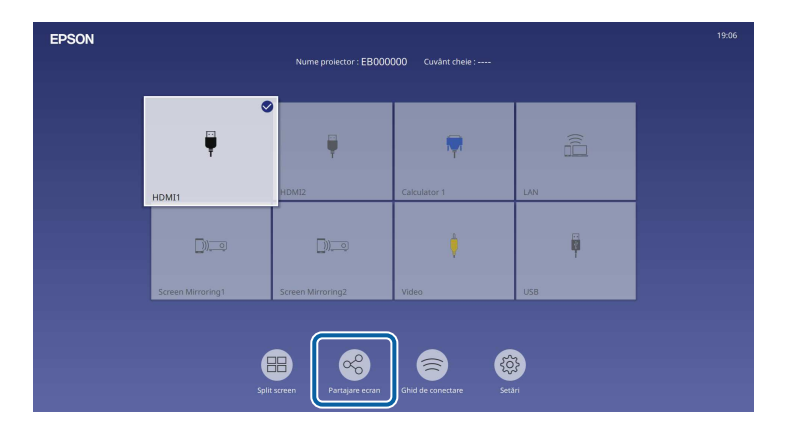

# **Partajare ecran <sup>149</sup>**

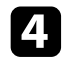

#### Selectați **Pornire Partajare ecran**.

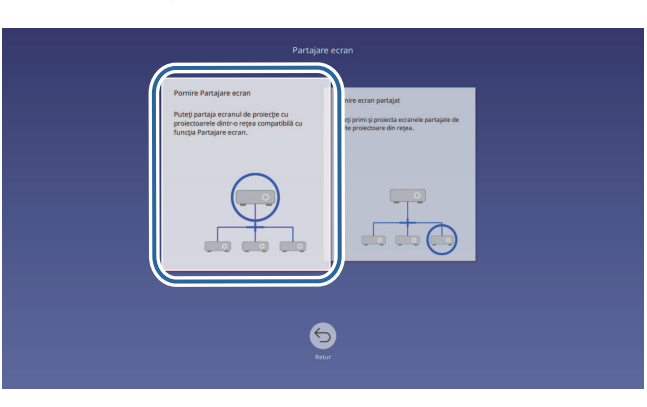

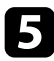

<span id="page-148-0"></span>S Specificați proiectorul împreună cu care doriți să partajați ecranul.

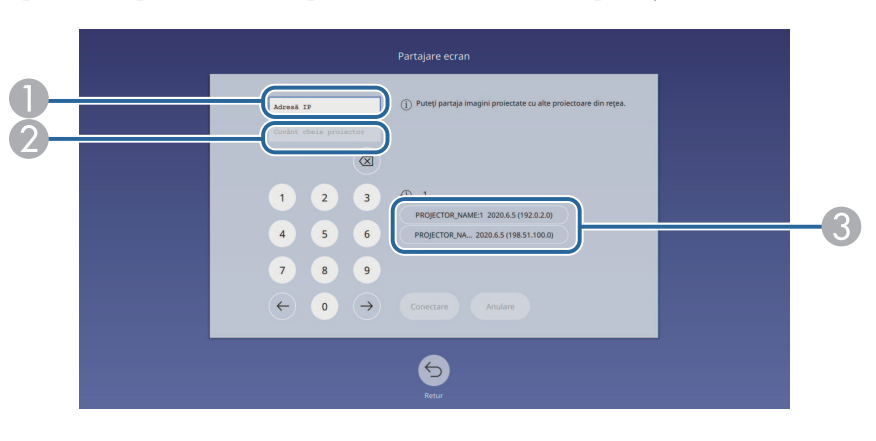

- A Introduceți adresa IP utilizând tastele numerice.
- $\bullet$  Introduceți cuvântul cheie al proiectorului utilizând tastele numerice, dacă este necesar. Cuvântul cheie al proiectorului este afișat pe imaginea proiectată a proiectorului receptor.
- C Afişează istoricul de conexiuni. Pentru a vă conecta la un proiector la care v-ați mai conectat, selectați adresa IP din lista afișată.

### f Selectați **Conectare**.

După stabilirea conexiunii, în partea dreaptă sus a ecranului va apărea bara care indică starea partajată. Puteți trage și elibera poziția barei de stare partajată.

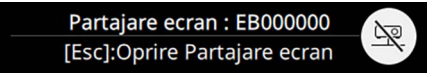

- - g Repetați paşii 3 şi 6, după caz, pentru a conecta mai multe proiectoare.
- h Selectați sursa de intrare pentru a proiecta imaginile pe care doriți să le partajați.

Imaginea va fi distribuită proiectoarelor receptoare.

#### g **Linkuri corelate**

• ["Încheierea partajării ecranului"](#page-148-0) p.149

#### **Încheierea partajării ecranului**

Pentru a încheia partajarea, selectați pictograma  $\mathbb{R}$  de pe bara de stare a partajării. Această opțiune deconectează toate proiectoarele deodată. Dacă doriți să deconectați un anumit proiector, urmați pașii de mai jos.

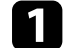

Apăsați pe butonul [Home].

# **Partajare ecran <sup>150</sup>**

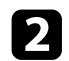

<span id="page-149-0"></span><sup>2</sup> Selectați Partajare ecran.

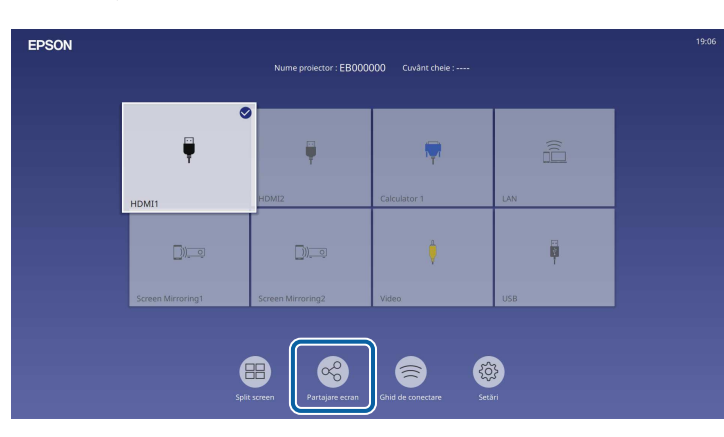

Selectați proiectorul de la care doriți să vă deconectați și selectați **Deconectare**.

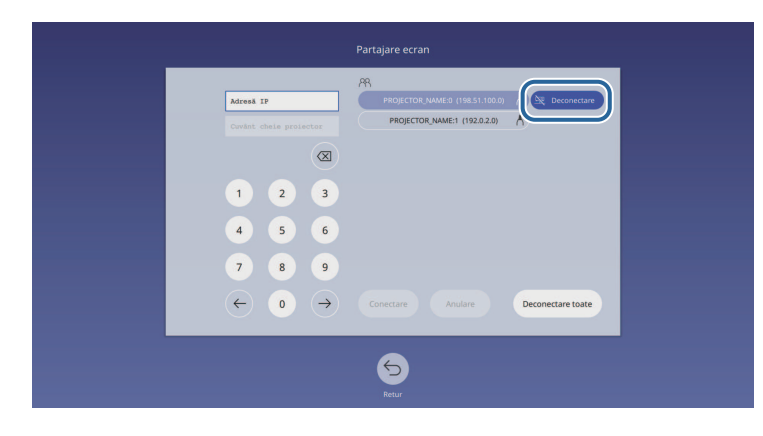

Proiectorul selectat este deconectat iar partajarea ecranului se încheie la acest proiector.

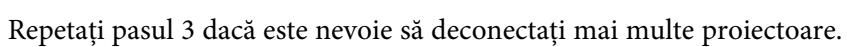

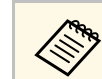

a Când selectați **Deconectare toate**, butonul se modifică la **Confirmare**. Selectați butonul din nou pentru a deconecta toate proiectoarele.

# **Recepționarea imaginilor de pe ecranul partajat**

Înainte de a primi ecranul, trebuie să selectați setările pe proiector.

- Conectaţi proiectorul la aceeaşi reţea în care se află şi proiectorul care îşi partajează imaginile.
- Asigurați-vă că niciun computer nu se conectează la proiector utilizând software-ul Epson iProjection.
- Asigurați-vă că setarea **Partajare ecran** este setată la **Pornit**.
	- s **Reţea** > **Setări reţea** > **Proiecţie reţea** > **Partajare ecran**

Când celălalt proiector începe ecranul de partajare, imaginea ecranului partajat este afișată automat.

Dacă nu, apăsaţi pe butonul [LAN] de pe telecomandă.

Pentru a elimina imaginea recepționată în timpul proiecţiei, apăsați pe butonul [Esc].

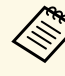

Dacă nu aveți adresa IP a proiectorului dvs., apăsați butonul [Home] și selectați Partaiare ecran Duteti verifica de la procentului dvs. selectați **Partajare ecran**. Puteți verifica adresa IP afișată pe ecranul ghidului.

# **Monitorizarea şi controlarea proiectorului**

Urmați instrucțiunile din aceste secțiuni pentru a monitoriza și controla proiectorul într-o rețea.

#### g **Linkuri corelate**

- • ["Epson Projector Management"](#page-151-0) p.152
- • ["Controlarea unui proiector conectat în reţea utilizând un browser Web"](#page-152-0) p.153
- • ["Înregistrarea certificatelor digitale de la un browser web"](#page-161-0) p.162
- • ["Configurarea alertelor prin e-mail referitoare la proiector"](#page-162-0) p.163
- • ["Configurarea monitorizării utilizând software-ul SNMP"](#page-163-0) p.164
- • ["Utilizarea comenzilor ESC/VP21"](#page-164-0) p.165
- • ["Asistenţa PJLink"](#page-165-0) p.166
- • ["Art-Net](#page-166-0)" [p.167](#page-166-0)
- • ["Asistenţă Crestron Connected"](#page-167-0) p.168
- • ["Web API](#page-169-0)" [p.170](#page-169-0)
- • ["Setarea planificărilor de evenimente pentru proiector"](#page-170-0) p.171

# **Epson Projector Management <sup>152</sup>**

<span id="page-151-0"></span>Software-ul Epson Projector Management (numai pentru Windows) vă permite să monitorizaţi şi să controlaţi proiectorul în reţea. Pentru instrucţiuni, consultaţi *Ghid de utilizare pentru Epson Projector Management* .

Puteţi descărca software-ul Epson Projector Management de pe următorul site Web.

[epson.sn](http://epson.sn)

<span id="page-152-0"></span>După ce aţi conectat proiectorul la reţea, puteţi să selectaţi setările proiectorului şi să controlaţi proiecţia utilizând un browser Web compatibil. Puteți astfel să accesați proiectorul de la distanță.

În modul Redare conținut, puteți edita de asemenea liste de redare (EB‑L265F/EB‑L260F).

#### **Atenţie**

În modul Redare conținut, nu scoateți unitatea flash USB din proiector și nu deconectaţi cablul de alimentare al proiectorului în următoarele situaţii (EB‑L265F/EB‑L260F). Datele salvate pe unitatea flash USB pot fi deteriorate.

- Când se afișează ecranul **Liste de redare**
- Când se afișează ecranul **Dispozitiv de memorie USB**

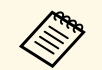

a • Asiguraţi-vă că proiectorul şi calculatorul sunt conectate la reţea. Dacă vă conectați fără fir, conectați-vă la dispozitive prin intermediul unui punct de acces pentru rețea fără fir.

- Puteți folosi următoarele browsere web.
- Microsoft Edge (Windows)
- Safari (Mac, iOS)
- Chrome (Android)
- Când folositi browserul web, nu realizati conexiuni folosind un server proxy. Nu puteți să selectați toate setările din meniurile proiectorului şi să controlaţi toate funcţiile proiectorului utilizând un browser Web.
- Dacă setaţi opţiunea **Mod standby** la **Comunicare act.** în meniul **Funcţionare** al proiectorului, puteţi utiliza un browser Web pentru a selecta setări și a controla proiecția chiar dacă proiectorul este în modul Standby (când alimentarea este oprită).
- De asemenea, puteţi controla proiectorul utilizând un browser Web prin aplicatia Epson iProjection (iOS/Android).
- a Asiguraţi-vă că proiectorul este pornit.

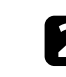

- Asigurați-vă că dispozitivul sau calculatorul este conectat în aceeași rețea ca și proiectorul.
- 
- c Lansaţi browserul web pe calculator sau dispozitiv.

d Accesaţi ecranul **Epson Web Control** introducând adresa IP a proiectorului în caseta pentru adresă a browserului. Când introduceți o adresă IPv6, scrieţi adresa între paranteze drepte, [ şi ].

Se afişează ecranul **Epson Web Control**.

• În modul normal

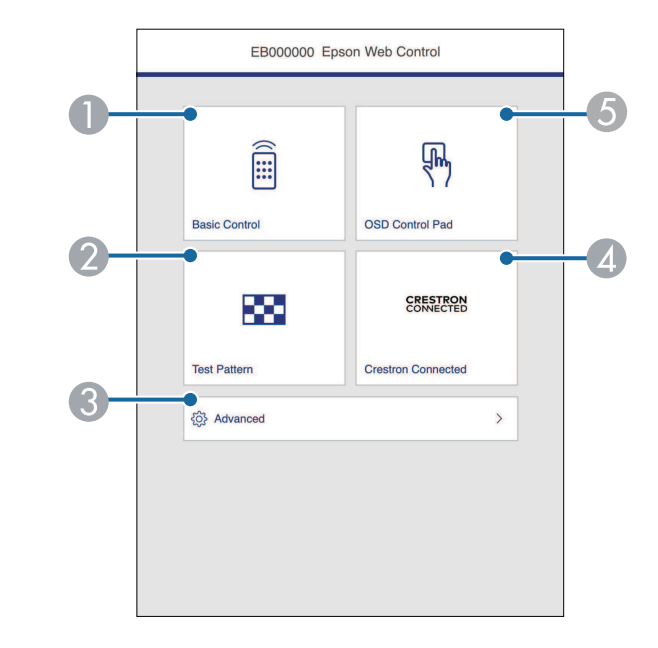

- **O** Controlează proiectorul de la distanță.
- $\mathbf 2$ Afişează un şablon de test.
- CConfigurează setări detaliate ale proiectorului.
- **4** Deschide ferestrele de operare Crestron Connected și Crestron XiO Cloud.
- E Operează setările din meniul proiectorului cu ajutorul degetului dvs. sau al mouse-ului.

• În modul Redare continut (EB-L265F/EB-L260F)

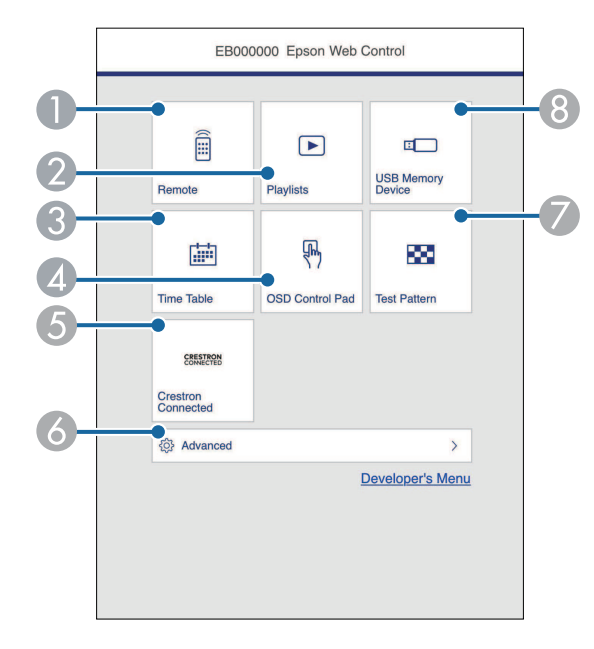

- **O** Controlează proiectorul de la distanţă.
- <span id="page-153-0"></span>B Selectează lista de redare pe care doriți să o redați și vă permite să creați sau să editați liste de redare.
- C Afișează ecranul **Orar**.
- D Operează setările din meniul proiectorului cu ajutorul degetului dvs. sau al mouse-ului.
- E Deschide ferestrele de operare Crestron Connected şi Crestron XiO Cloud.
- $\bullet$ Configurează setări detaliate ale proiectorului.
- G Afişează un şablon de test.
- **B** Înregistrează sau șterge datele pentru o listă de redare de pe unitatea flash USB.
- Selectați opțiunea corespunzătoare funcției proiectorului pe care doriți să o controlaţi.
	- a Este posibil să fie necesar să vă conectaţi pentru a accesa opţiunile din ecranul **Epson Web Control**. Dacă apare o fereastră de autentificare, introduceţi numele de utilizator şi parola dvs.
		- Când accesaţi opţiunea **Control de bază**, numele de utilizator este **EPSONREMOTE**. Nu există o parolă setată în mod implicit.
		- Când accesati alte optiuni, numele de utilizator este **EPSONWEB**. Nu există o parolă setată în mod implicit.
		- Puteţi schimba parola din meniul **Reţea** al proiectorului.
		- s **Reţea** > **Setări reţea** > **Parolă Remote**
		- s **Reţea** > **Setări reţea** > **Parolă control web**
- g **Linkuri corelate**
- "Optiuni pentru control web"  $p.154$

# **Opţiuni pentru control web**

#### **Control de bază**

Opțiunile de pe ecranul **Control de bază** vă permit să selectați sursa de intrare și să controlați proiectorul.

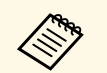

a • Dacă apare o fereastră de autentificare, introduceţi numele de utilizator şi parola dvs. (Numele de utilizator este **EPSONREMOTE**. Nu există o parolă setată în mod implicit.)

> • Puteţi schimba parola din meniul **Reţea** al proiectorului. s **Reţea** > **Setări reţea** > **Parolă Remote**

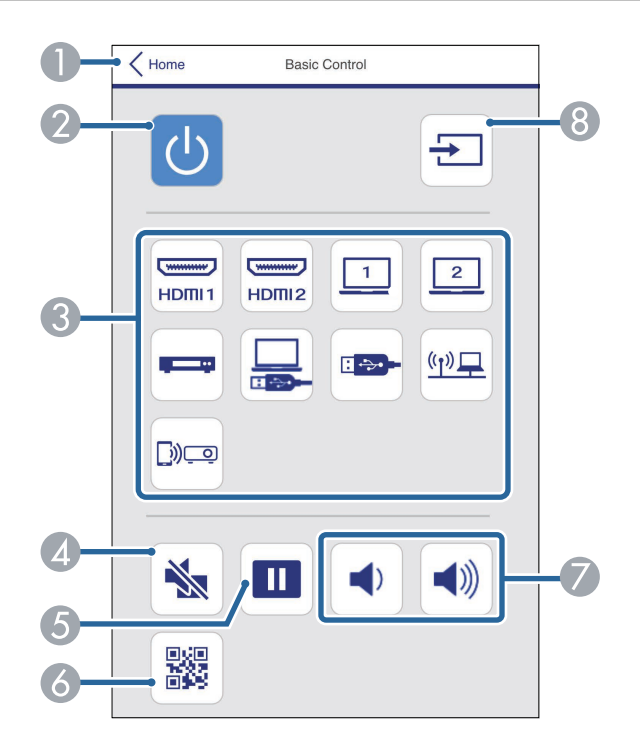

- **O** Se revine la ecranul **Epson Web Control**.
- $\bullet$ Porneşte şi opreşte proiectorul.
- $\bullet$  Selectează sursa de intrare. (Sursele disponibile pot varia în funcție de modelul proiectorului).
- $\bullet$ Porneşte sau opreşte temporar semnalele audio şi video.
- EBlochează sau deblochează proiectarea imaginilor.
- $\bullet$ Afişează codul QR.
- GReglează volumul boxei.
- HCaută surse.

#### **Consolă de control OSD**

Opțiunile de pe ecranul **Consolă de control OSD** vă permit să afișați meniurile de setare ale proiectorului și să le selectați mișcând degetul sau mouse-ul pe pad.

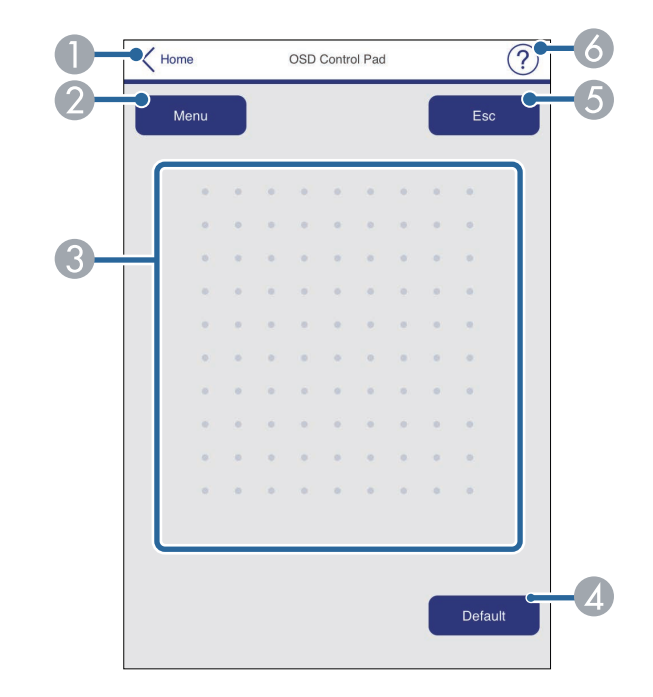

- $\bullet$ Se revine la ecranul **Epson Web Control**.
- $\bullet$ Afişează meniurile de setări ale proiectorului.
- $\boldsymbol{\Omega}$ Folosiţi degetul sau mouse-ul pentru a naviga în meniuri.
- DResetează la valoarea implicită a setării selectate.
- ERevine la meniul anterior.
- $\bullet$ Afişează subiectele de ajutor.

#### **Şablon de test**

Ecranul **Şablon de test** afișează modelele de test disponibile și vă permite să selectați pentru a-l proiecta.

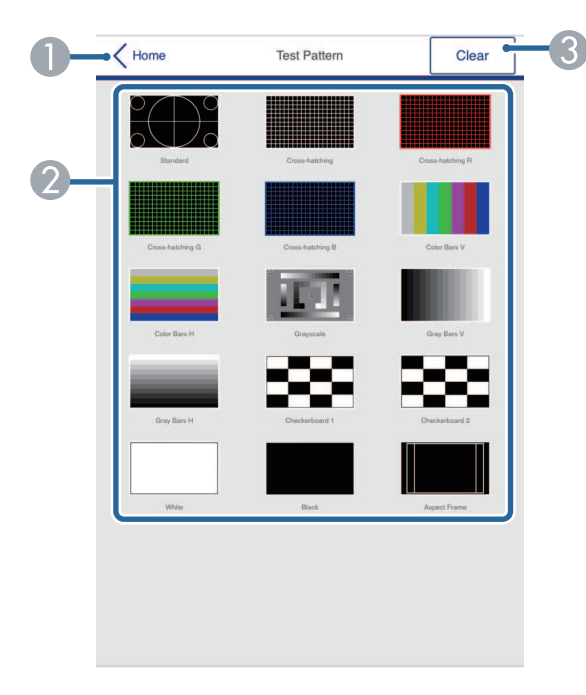

- A Se revine la ecranul **Epson Web Control**.
- $\bullet$  Afişează şabloanele de test disponibile; selectează pentru a proiecta un șablon de test. (Șabloanele de test disponibile pot varia în funcție de modelul proiectorului.)
- CDezactivează afișarea șablonului de test.

#### **Avansat**

Ecranul **Avansat** vă permite să selectați setările proiectorului.

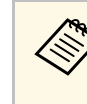

a Dacă nu este setată o **Parolă control web**, se afişează un ecran care vă solicită să setaţi o parolă înainte să puteţi vedea ecranul **Avansat**. Urmaţi instrucţiunile afişate pe ecran pentru a seta parola. Se recomandă insistent să schimbați regulat parola pentru a preveni accesul neautorizat la proiector.

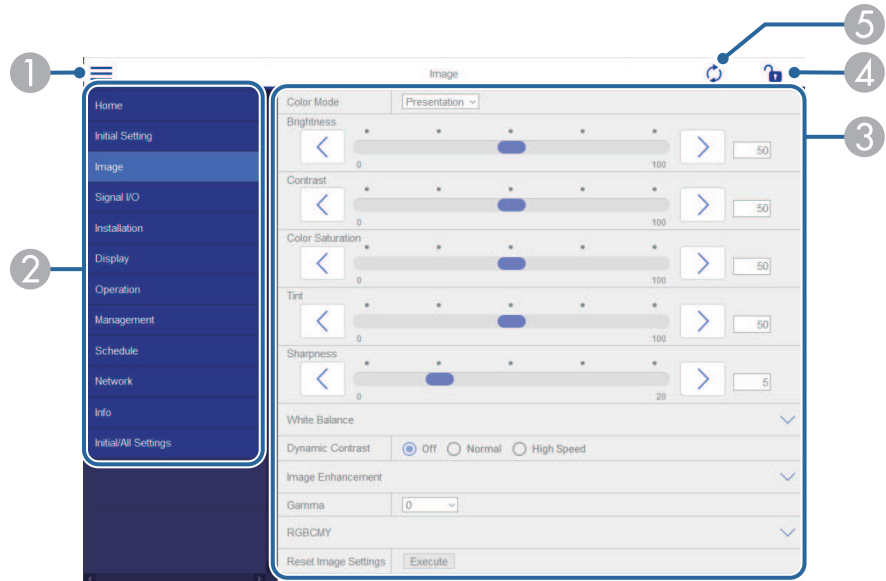

- ADeschide meniurile.
- $\bullet$ Afișează numele meniului pe care l-aţi selectat.
- C Specifică setările proiectorului. (Șabloanele de test disponibile pot varia în funcție de modelul proiectorului).
- 4 Blochează/deblochează setările proiectorului.
- EActualizează setările proiectorului.

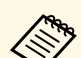

Nu puteți modifica următoarele setări utilizând Epson Web Control.<br>
• Conexiune HDMI

- **Conexiune HDMI**
- **Instalare fixă**
- **Redare conţinut** (EB‑L265F/EB‑L260F)
- **Logo utilizator**
- **Şablon utilizator**
- **Diagnoză LAN wireless**
- **Limbă**
- **Informaţii canal Art-Net** (EB‑L265F/EB‑L260F)
- **Căutare punct de acces**
- **Pornire asociere**
- **Event ID**
- **Nivel antenă**
- **Reset setări Reţea**
- **Actualizare firmware**

a Puteți selecta următoarele setări numai utilizând Epson Web Control.<br>• Parolă monitor (cel mult 16 caractere alfanumerice)

- Parolă monitor (cel mult 16 caractere alfanumerice)
- Setări IPv6 (manuale)
- Port HTTP (numărul de port utilizat pentru Control Web, cu excepția portului 80 (implicit), 843, 3620, 3621, 3625, 3629, 4352, 4649, 5357, 10000, 10001, 41794)

#### **La distanță (numai în modul Redare conținut)**

Opțiunile de pe ecranul **La distanţă** vă permit să selectați sursa de intrare, să controlați proiectorul și să începeți să proiectați liste de redare.

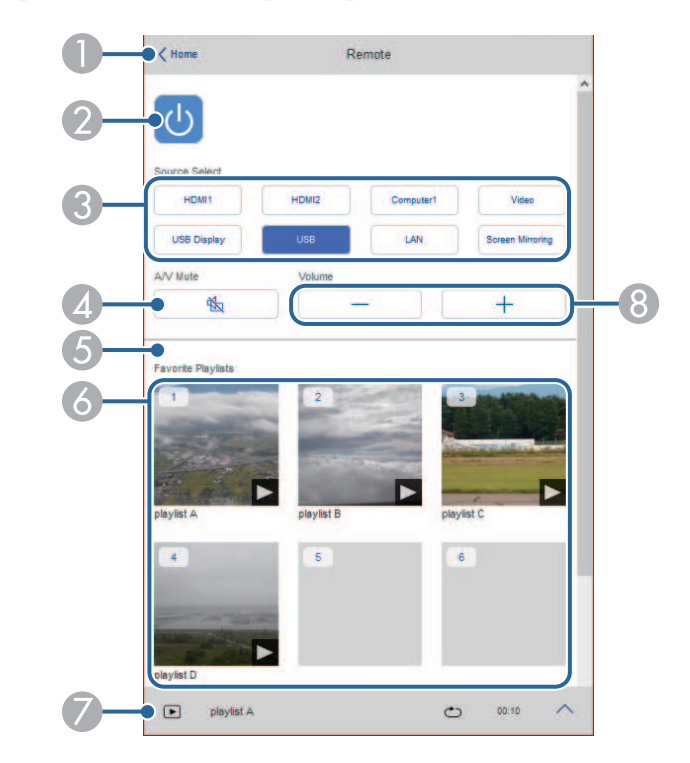

- ASe revine la ecranul **Epson Web Control**.
- $\bullet$ Porneşte şi opreşte proiectorul.
- C Selectează sursa de intrare. (Sursele disponibile pot varia în funcție de modelul proiectorului).
- D Porneşte sau opreşte temporar semnalele audio şi video.

E Opțiunea **Efect de suprapunere** este afișată numai când sursa curentă este alta decât USB.

Activează sau dezactivează **Efect de suprapunere** pentru a adăuga efecte de culoare și formă la o listă de redare.

La activare, se afișează ecranul **Efecte.** Puteți adăuga filtre predefinite de culori și efecte de formă la o listă de redare. De asemenea, puteți crea un efect personalizat.

- $\bullet$  Afișează listele de redare preferate. Selectați o listă de redare pentru a începe proiectarea.
- G Afișează informații pentru lista de redare proiectată. Pictogramele indică setările listei de redare.
	- : Au fost aplicate efecte de suprapunere
	- : Redarea repetată a fost aplicată
	- : Lungimea listei de redare
	- Selectați săgeata din partea dreaptă jos pentru a afișa următorul ecran.
- $\Omega$ Reglează volumul boxei.

#### **Ecran afișat în timpul proiectării listei de redare (numai în modul Redare conținut)**

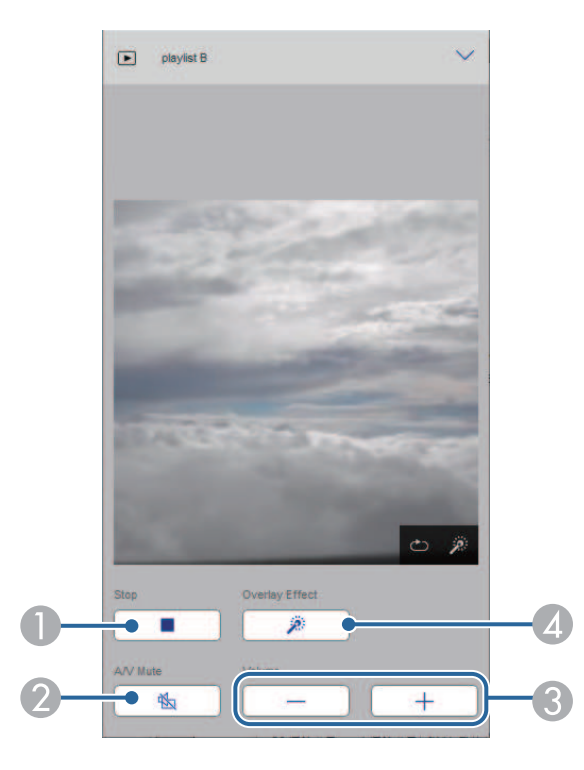

- $\bullet$ Oprește proiecția.
- $\bullet$  Porneşte sau opreşte temporar semnalele audio şi video. Cu toate acestea, sunetul și video continuă să ruleze astfel încât nu puteți relua proiecția din punctul în care ați activat această funcție.
- C Reglează volumul boxei.
- **2** Deschide ecranul Efecte. Puteți selecta efecte prestabilite sau puteți selecta filtre individuale de luminozitate, culoare și efect.

#### **Listă de redare (numai în modul Redare conținut)**

Opțiunile din ecranul **Listă de redare** vă permit să selectați lista de redare pe care doriți să o redați din listă și să creați sau să editați liste de redare.

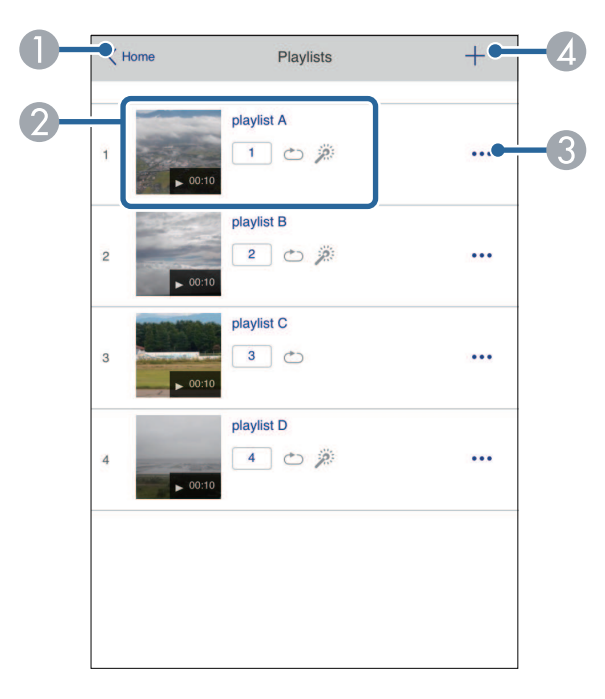

- **O** Se revine la ecranul **Epson Web Control**.
- $\bullet$ Începe proiecţia listei de redare.

Pictogramele indică setările listei de redare.

: Număr alocat listelor de redare preferate

- : Redarea repetată a fost aplicată
- : Au fost aplicate efecte de suprapunere
- C Deschide meniul care vă permite să editați, să copiați, să vă înregistrați în favorite sau să ștergeți lista de redare.

Când selectați **Editare** sau **Duplicare**, este afișat ecranul **Editare listă redare**.

4 Deschide ecranul **Listă de redare nouă**, unde puteți crea o nouă listă de redare. **Ecranul Listă de redare nouă/Editare listă redare (numai în modul Redare conținut)**

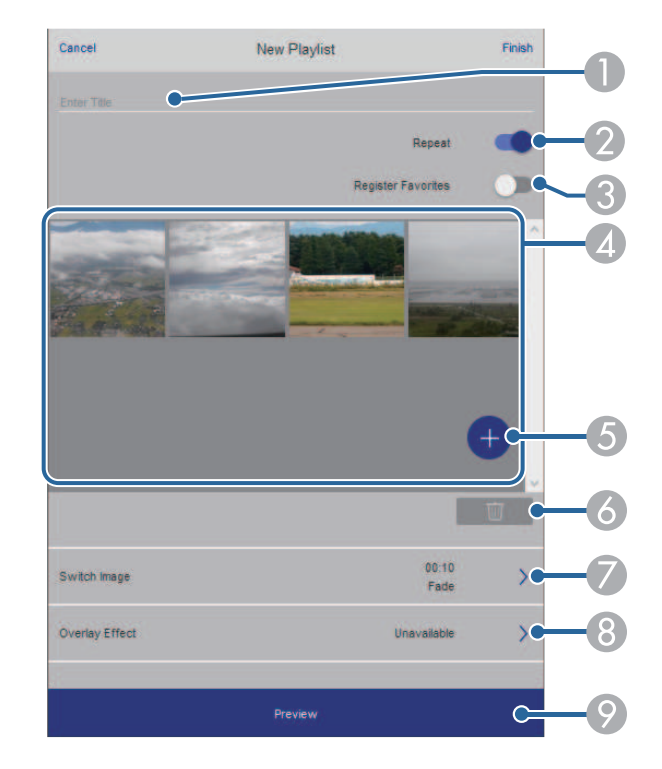

- $\bullet$ Editați numele listei de redare.
- $\Omega$ Selectează activarea redării repetate sau nu.
- C<sub>3</sub> Înregistrează lista de redare ca favorită.

Când înregistrați favorite, puteți porni rapid redarea listei de redare favorită folosind ecranul **La distanţă** sau telecomanda.

- D Afișează imaginile sau filmele pe care le-ați adăugat la lista de redare. Lista de redare redă imaginile sau filmele în ordine.
- EAdăugă imagini sau filme la lista de redare.
- **F** Șterge imagini sau filme din listă.

 $\bullet$ Deschide ecranul **Comutare imagine**.

Puteți specifica intervalul de timp pentru a trece la următorul fișier imagine. Puteți selecta, de asemenea, un efect de tranziție.

**B** Deschide ecranul Efecte.

Puteți adăuga filtre predefinite de culori și efecte de formă la o listă de redare. De asemenea, puteți crea un efect personalizat.

 $\odot$ Previzualizează lista de redare.

#### **Dispozitiv de memorie USB (numai în modul Redare conținut)**

Opțiunile de pe ecranul **Dispozitiv de memorie USB** vă permit să încărcați date pentru o listă de redare pe unitatea flash USB sau să ștergeți datele de pe unitatea flash USB.

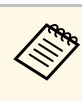

a Puteți încărca fișiere .avi, .jpeg (.jpg), .png, .bmp sau .gif. Dacă doriți să adăugați fișiere .mp4 și .mov la lista de redare, utilizați software-ul Epson Projector Content Manager sau aplicația Epson Creative Projection.

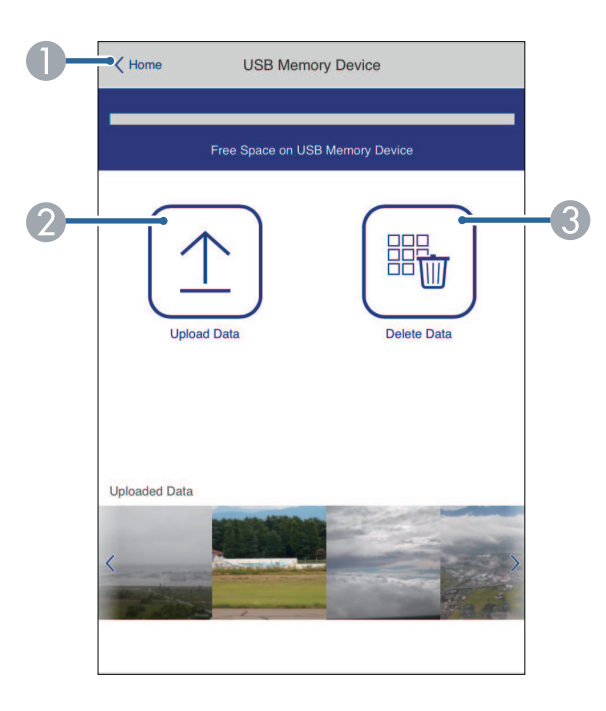

- A Se revine la ecranul **Epson Web Control**.
- B Copiază imaginile sau filmele pe care vrei să le adaugi în listele de redare de pe o unitate flash USB.
- C Şterge imaginile sau filmele de pe unitatea flash USB.

#### **Orar (numai în modul Redare conținut)**

Opțiunile de pe ecranul **Orar** vă permit să activați sau să dezactivați funcțiile specificate ale orarului.

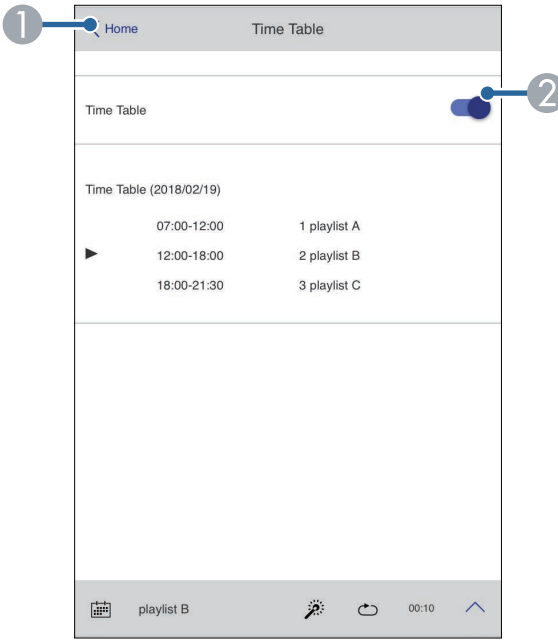

- **O** Se revine la ecranul **Epson Web Control**.
- 2 Activează sau dezactivează orarul.

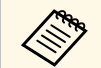

**Europhy Puteți specifica momentul în care fiecare listă de redare începe și se**<br>termină folosind funcția de orar în software-ul Epson Projector Content Manager.

> Pentru detalii, consultaţi *Ghid de utilizare a Epson Projector Content Manager*.

<span id="page-161-0"></span>Puteţi înregistra în proiector certificate digitale pentru a asigura securitatea fişierelor prezentărilor dvs.

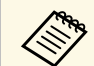

De asemenea, puteți înregistra certificatele digitale în meniul **Rețea** al proiectorului. Cu toate acestea, asigurați-vă că vă înregistrați o singură dată, în caz contrar riscând ca certificatul să nu fie instalat corect.

- s **Reţea** > **Setări reţea** > **Reţea locală fără fir** > **Certificat client**
- s **Reţea** > **Setări reţea** > **Reţea locală fără fir** > **Certificat CA**
- s **Reţea** > **Setări reţea** > **Control proiector** > **HTTP securizat** > **Certificat server web**
- 

a Asiguraţi-vă că fişierul certificatului digital este compatibil cu înregistrarea proiectorului.

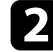

Asigurați-vă că proiectorul este pornit.

c Porniţi browserul Web pe un calculator sau dispozitiv conectat la reţea.

d Accesaţi ecranul Epson Web Control introducând adresa IP a proiectorului în caseta pentru adresă a browserului.

### Selectați **Avansat**.

• Pentru a vedea ecranul Avansat, este posibil să fie necesar să vă<br>
autentificați. Dacă apare o fereastră de autentificare, introduceţi numele de utilizator şi parola dvs. (Numele de utilizator este **EPSONWEB**. Nu există o parolă setată în mod implicit.)

- Puteţi schimba parola din meniul **Reţea** al proiectorului.
- s **Reţea** > **Setări reţea** > **Parolă control web**

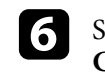

f Selectați pentru a deschide meniurile, selectați **Reţea** și selectați **Certificat**.

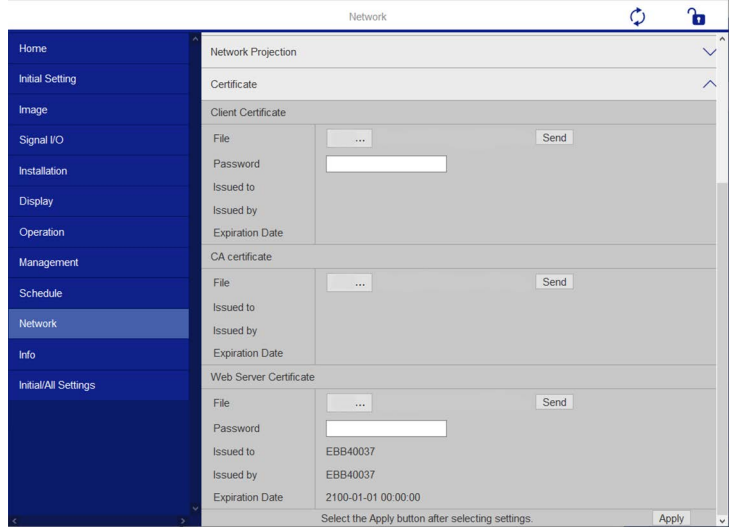

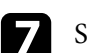

Selectați fișierul certificat pe care doriți să îl înregistrați.

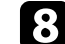

h Introduceţi parola în caseta **Parolă**, după care faceţi clic pe **Trimitere**.

i După ce terminaţi de înregistrat certificatul, faceţi clic pe **Aplică** pentru a finaliza modificările și înregistrarea.

# **Configurarea alertelor prin e-mail referitoare la proiector <sup>163</sup>**

<span id="page-162-0"></span>Puteţi configura proiectorul să trimită alerte prin e-mail în reţea în cazul unor probleme la proiector.

Dacă setaţi opţiunea **Mod standby** la **Comunicare act.** în meniul **Funcţionare** al proiectorului, puteți primi alertele prin e-mail chiar dacă proiectorul este în modul Standby (când alimentarea este oprită).

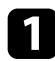

a Apăsaţi pe butonul [Menu], selectaţi meniul **Reţea** şi apăsaţi pe [Enter].

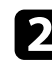

b Selectaţi **Setări reţea** şi apăsaţi pe [Enter].

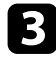

Selectați meniul Notificare poștă și apăsați pe [Enter].

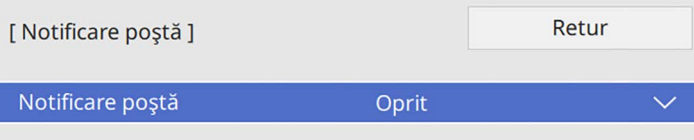

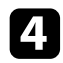

Setați opțiunea Notificare poștă la Pornit.

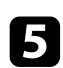

e Introduceţi adresa IP pentru opţiunea **Server SMTP**.

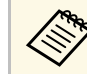

 $\frac{127.68}{255}$  Nu utilizați "127.x.x.x" (unde x este un număr cuprins între 0 și 255) pentru **Server SMTP**.

<span id="page-162-1"></span>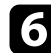

f Selectaţi un tip de **Autentificare** pentru serverul SMTP.

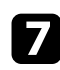

g Selectaţi un număr cuprins între 0 şi 65535 în **Număr port** pentru serverul SMTP (implicit: 25).

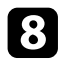

h Introduceţi un **Nume utilizator** pentru serverul SMTP.

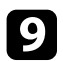

**C** Introduceți o Parolă pentru serverul SMTP.

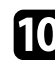

j Introduceţi adresa de e-mail pentru expeditor în câmpul **De la**.

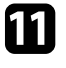

k Alegeți un câmp de adresă, introduceți adresa de e-mail și selectați alertele pe care doriți să le primiți. Repetați pașii de mai sus pentru maximum 3 adrese.

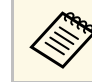

a Adresa dvs. de e-mail poate avea maximum 64 de caractere alfanumerice.

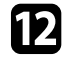

l După ce terminaţi selectarea setărilor, reveniți la ecranul **Setări reţea**, selectați Setare și urmați instrucțiunile de pe ecran pentru a salva setările și a ieși din meniuri.

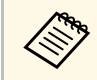

a Dacă o problemă critică determină închiderea proiectorului, este posibil să nu primiți o alertă prin e-mail.

### g **Linkuri corelate**

• ["Mesaje de alertă prin e-mail referitoare la proiectorul conectat în reţea"](#page-162-1) [p.163](#page-162-1)

# **Mesaje de alertă prin e-mail referitoare la proiectorul conectat în reţea**

Atunci când apare o problemă la proiectorul conectat în retea și ati selectat primirea de alerte prin e-mail, veţi primi un e-mail conţinând următoarele informatii:

- Adresa de e-mail setată în **De la** drept expeditor al e-mailului
- **Epson Projector** în linia de subiect
- Numele proiectorului la care a apărut problema
- Adresa IP a proiectorului afectat
- Informații detaliate despre problema apărută

<span id="page-163-0"></span>Administratorii reţelei pot instala pe computerele din reţea software-ul SNMP (Simple Network Management Protocol) pentru a putea monitoriza proiectoarele. Dacă rețeaua dvs. utilizează acest software, puteți configura proiectorul pentru monitorizare SNMP.

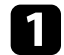

a Apăsaţi pe butonul [Menu], selectaţi meniul **Reţea** şi apăsaţi pe [Enter].

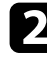

**b Selectați Setări rețea** și apăsați pe [Enter].

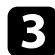

c Selectaţi meniul **Control proiector** şi apăsaţi pe [Enter].

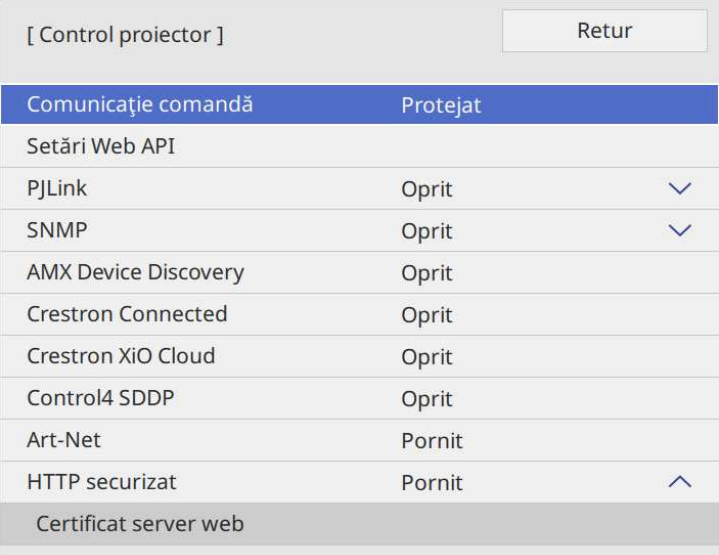

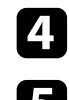

d Setaţi opţiunea **SNMP** la **Pornit**.

e Dacă nu s-a setat **Nume comunit.** SNMP, se afişează un ecran care vă solicită să setaţi un **Nume comunit.** Introduceți un **Nume comunit.** SNMP. Puteți introduce maximum 32 de caractere alfanumerice.

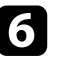

f Introduceţi până la două adrese IP pentru primire de notificări SNMP ca setările **Trap IP Adresă 1** și **Trap IP Adresă 2**, folosind de la 0 la 255 pentru fiecare câmp de adresă.

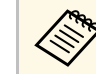

Nu folosiți aceste adrese: 224.0.0.0 până la 255.255.255.255. Acest<br>proiector suportă agent SNMP versiunea 1 (SNMPv1).

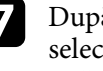

g După ce terminaţi selectarea setărilor, reveniți la ecranul **Setări reţea**, selectați **Setare** şi urmaţi instrucţiunile de pe ecran pentru a salva setările şi a ieşi din meniuri.

<span id="page-164-0"></span>Puteţi controla proiectorul de pe un dispozitiv extern utilizând ESC/VP21.

#### g **Linkuri corelate**

- • ["Lista de comenzi ESC/VP21"](#page-164-1) p.165
- • ["Amplasarea cablurilor"](#page-164-2) p.165

# <span id="page-164-1"></span>**Lista de comenzi ESC/VP21**

Când comanda de deschidere ON este transmisă proiectorului, acesta se deschide şi intră în modul de încălzire. Când proiectorul porneşte, se returnează un simbol două puncte ":" (3 Ah).

Când este introdusă o comandă, proiectorul execută comanda şi transmite un semnal tip ":", iar apoi acceptă comanda următoare.

În cazul în care comanda procesată se încheie anormal, este transmis un mesaj de eroare și apoi semnalul tip ":".

Puteți consulta comenzile disponibile în *Specificațiile* proiectorului.

# <span id="page-164-2"></span>**Amplasarea cablurilor**

#### **Conexiune serială**

- Formă conector: D-Sub 9-pini (tată)
- Nume port intrare proiector: RS-232C
- Tip cablu: cablu încrucişat (pentru modem cu împământare)

În următoarea ilustraţie, partea proiectorului este afişată în stânga, iar partea computerului este afişată în dreapta:

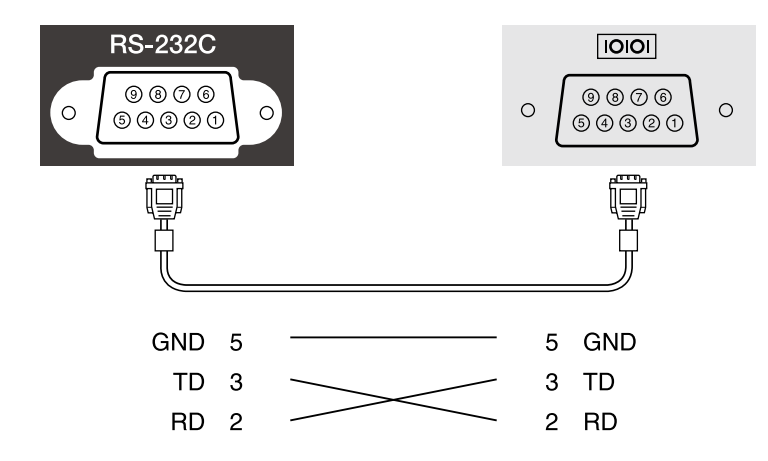

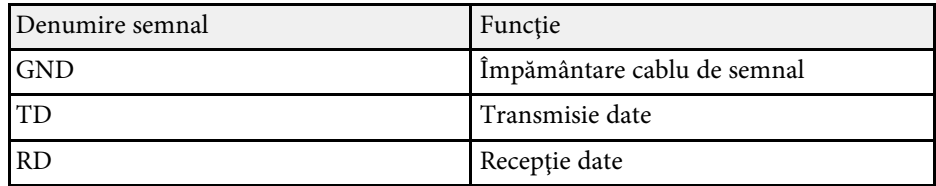

#### **Protocol de comunicare**

- Viteză implicită: 9600 bps
- Lungime date: 8 biţi
- Paritate: fără
- Bit de oprire: 1 bit
- Control flux: fără

<span id="page-165-0"></span>PJLink a fost stabilit de JBMIA (Japan Business Machine and Information System Industries Association) ca un protocol standard pentru controlul proiectoarelor compatibile cu o reţea, ca parte a eforturilor de standardizare a protocoalelor de control al proiectoarelor.

Proiectorul respectă standardul PJLink Class2 stabilit de JBMIA.

Numărul portului utilizat pentru funcţia de căutare PJLink este 4352 (UDP).

Trebuie să activaţi **PJLink** şi să setaţi **Parolă PJLink** înainte de a putea utiliza PJLink.

Acesta respectă toate comenzile, cu excepția următoarelor comenzi definite de PJLink Class2, acordul fiind confirmat prin verificarea adaptării la standardul PJLink.

<http://pjlink.jbmia.or.jp/english/>

• Comenzi incompatibile

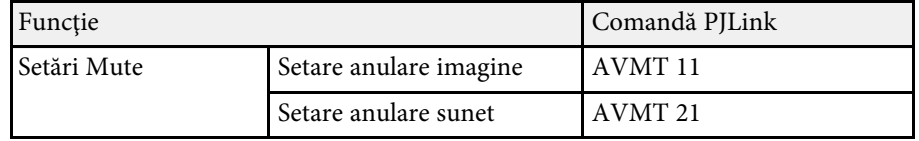

• Porturi de intrare şi numărul sursei de intrare corespunzătoare

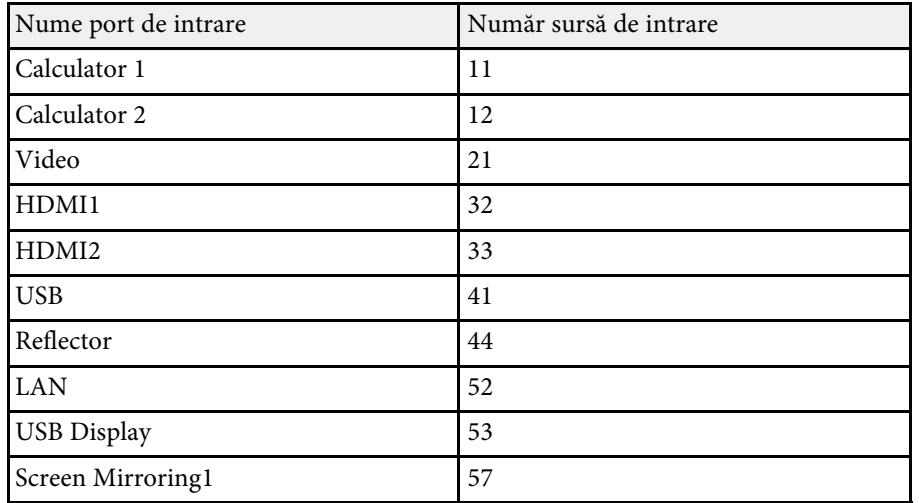

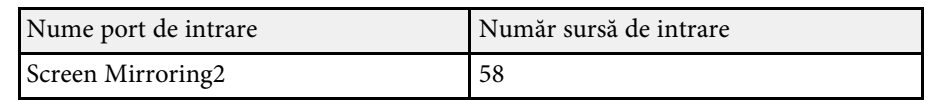

- Numele producătorului afișat pentru "Interogare nume producător" **EPSON**
- Numele modelului afişat pentru "Interogare nume produs"
- EPSON L265F/L260F
- EPSON L210W

<span id="page-166-0"></span>Art-Net este un protocol de comunicare Ethernet bazat pe protocolul TCP/IP. Puteţi controla proiectorul utilizând un controler DMX sau un sistem de aplicaţie (EB ‑L265F/EB ‑L260F).

Pentru detalii, consultați documentul *Specifications* al proiectorului.

# **Asistenţă Crestron Connected <sup>168</sup>**

<span id="page-167-0"></span>Dacă utilizaţi sistemul de monitorizare şi control în reţea Crestron Connected, puteţi configura proiectorul pentru utilizare în sistem. Crestron Connected vă permite să controlați și să monitorizați proiectorul cu ajutorul unui browser web.

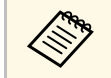

a • Nu puteţi utiliza funcţia Message Broadcasting pentru Epson Projector Management când utilizaţi sistemul Crestron Connected.

Pentru informații suplimentare privind sistemul Crestron Connected, accesați site-ul web Crestron.

#### <https://www.crestron.com/products/line/crestron-connected>

Pentru a monitoriza dispozitive în sistem, puteți utiliza aplicațiile Crestron RoomView Express sau Crestron Fusion furnizate de Crestron. Puteţi să comunicaţi cu biroul de asistenţă şi să trimiteţi mesaje de urgenţă. Pentru detalii, consultați următorul site web.

#### <http://www.crestron.com/getroomview>

Pentru a monitoriza sau a controla proiectorul şi alte dispozitive prin reţea, puteți utiliza Crestron XiO Cloud. Puteți gestiona mai multe dispozitive dintrun loc. Pentru detalii, consultați următorul site web.

#### <https://www.crestron.com/Products/Featured-Solutions/XiO-Cloud>

Acest manual descrie modul de efectuare a operaţiilor pe computer utilizând un browser web.

#### g **Linkuri corelate**

• ["Configurarea asistenţei pentru sistemul Crestron Connected"](#page-167-1) p.168

### **Configurarea asistenţei pentru sistemul Crestron Connected**

<span id="page-167-1"></span>Pentru a configura proiectorul în vederea monitorizării şi a controlului cu ajutorul unui sistem Crestron Connected, asiguraţi-vă că proiectorul şi calculatorul sunt conectate la reţea.

Dacă vă conectați fără fir, conectați-vă la dispozitive prin intermediul unui punct de acces pentru rețea fără fir.

a Apăsaţi pe butonul [Menu], selectaţi meniul **Reţea** şi apăsaţi pe [Enter].

- b Selectaţi **Setări reţea** şi apăsaţi pe [Enter].
- c Selectaţi meniul **Control proiector** şi apăsaţi pe [Enter].

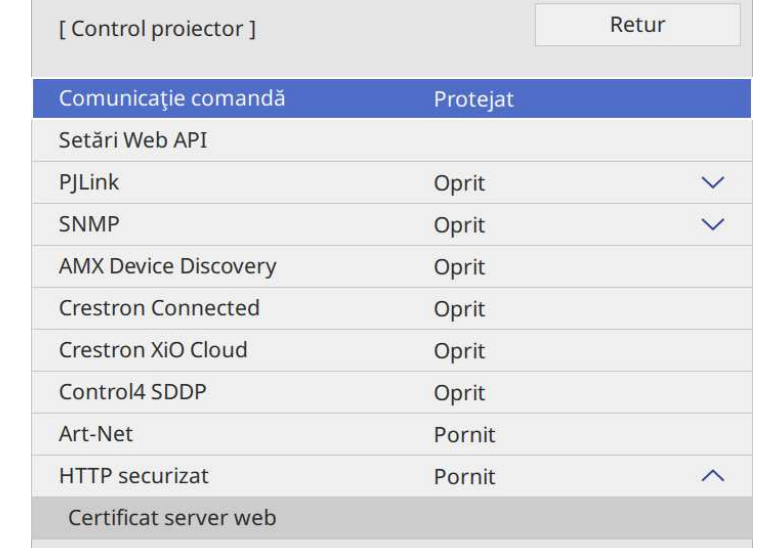

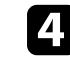

Setați opțiunea Crestron Connected la Pornit pentru a permite detectarea proiectorului.

- a Dacă nu este setată o parolă, se afişează un ecran care vă solicită să setaţi o parolă înainte să puteţi seta **Crestron Connected** la **Pornit**.
	- Pentru a activa serviciul Crestron XiO Cloud, setaţi **Crestron XiO Cloud** la **Pornit**.

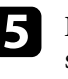

e După ce terminaţi selectarea setărilor, reveniți la ecranul **Setări reţea**, selectați Setare și urmați instrucțiunile de pe ecran pentru a salva setările şi a ieşi din meniuri.

# **Asistenţă Crestron Connected <sup>169</sup>**

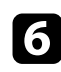

f Opriţi proiectorul şi apoi porniţi-l din nou pentru a activa setarea.

Porniți browserul Web pe un calculator sau dispozitiv conectat la rețea.

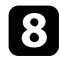

h Accesaţi ecranul Epson Web Control introducând adresa IP a proiectorului în caseta pentru adresă a browserului.

Selectați setările pentru Crestron Connected . Pentru detalii, consultați site-ul Crestron Web.

# **Web API <sup>170</sup>**

<span id="page-169-0"></span>Puteți utiliza un API Web pentru a opera proiectorul în modul Redare conţinut. Consultați *Web API Specifications for Projectors* pentru detalii.

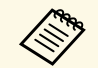

- a Puteţi realiza autentificarea comunicaţiilor API Web utilizând autentificarea API (autentificarea de tip digest).
	- Numele de utilizator pentru autentificarea API este **EPSONWEB**; utilizaţi parola setată pentru **Parolă control web**.
		- s **Reţea** > **Setări reţea** > **Parolă control web**

#### g **Linkuri corelate**

• ["Activarea API-ului Web"](#page-169-1) p.170

## <span id="page-169-1"></span>**Activarea API-ului Web**

Puteţi activa Web API utilizând meniul proiectorului.

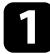

a Apăsaţi pe butonul [Menu], selectaţi meniul **Reţea** şi apăsaţi pe [Enter].

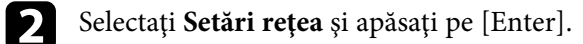

**C** Selectați **Control proiector** și apăsați pe [Enter].

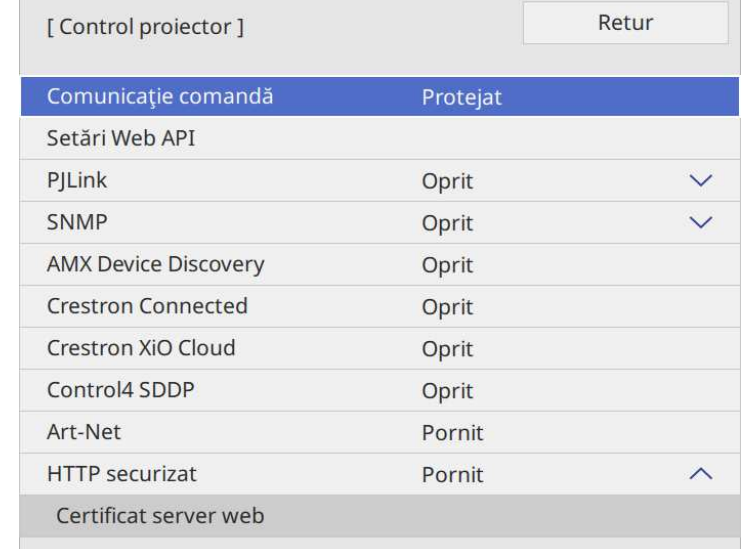

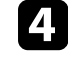

Selectați Setări Web API.

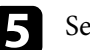

e Setaţi **Web API** la **Pornit**.

<span id="page-170-0"></span>Puteţi planifica apariţia automată a maximum 30 de evenimente pentru proiector, precum pornirea sau oprirea proiectorului ori comutarea sursei de intrare. Proiectorul efectuează evenimentele selectate la datele şi orele specificate în planificarea configurată.

# **Avertisment**

Nu aşezaţi obiecte inflamabile în faţa lentilei. Dacă planificaţi pornirea automată a proiectorului, obiectele inflamabile din faţa obiectivului pot lua foc.

- 
- a Dacă setați **Protecție meniu** pentru **Program** la **Pornit**, opriți-o mai întâi.
	- Calibrare sursă lumină nu pornește dacă nu utilizați proiectorul în mod continuu pentru mai mult de 20 de minute sau dacă opriţi în mod frecvent proiectorul prin oprirea alimentării de la priză. Setati ca evenimentele **Calibrare sursă lumină** să se producă doar după fiecare 100 de ore de utilizare (EB‑L265F/EB‑L260F).
- 
- a Setaţi data şi ora în meniul **Dată şi oră** din meniul **Gestionare** al proiectorului.

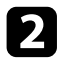

b Apăsaţi pe butonul [Menu], selectaţi meniul **Gestionare** și apăsaţi pe [Enter].

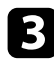

Selectați Setări agendă și apăsați pe [Enter].

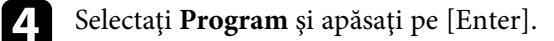

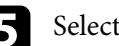

Selectați Adăugare nou și apăsați pe [Enter].

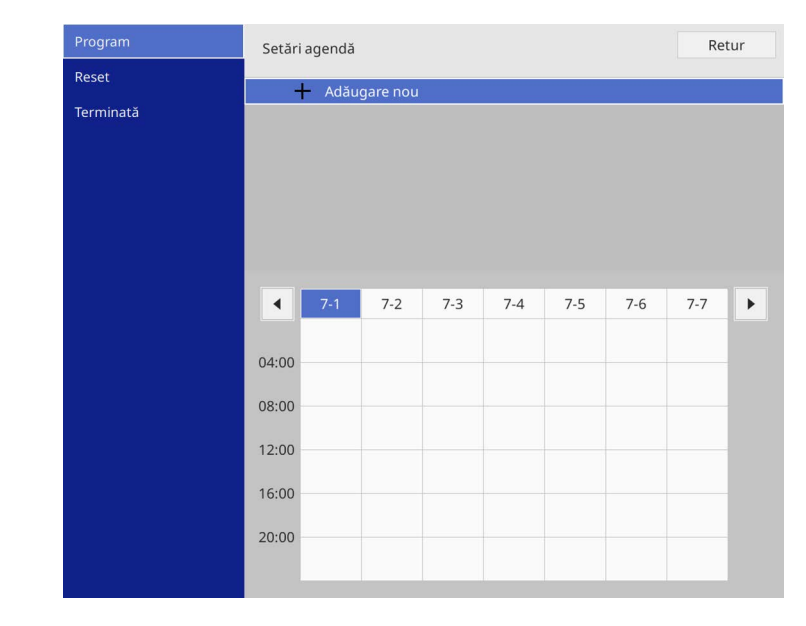

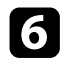

### f Selectaţi detaliile evenimentului pe care doriţi să îl efectuaţi.

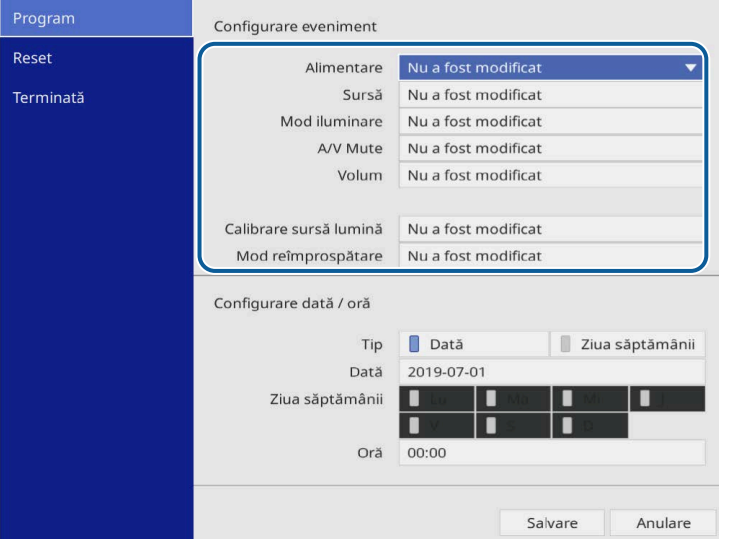

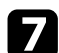

#### selectați data și ora la care doriți să se producă evenimentul.

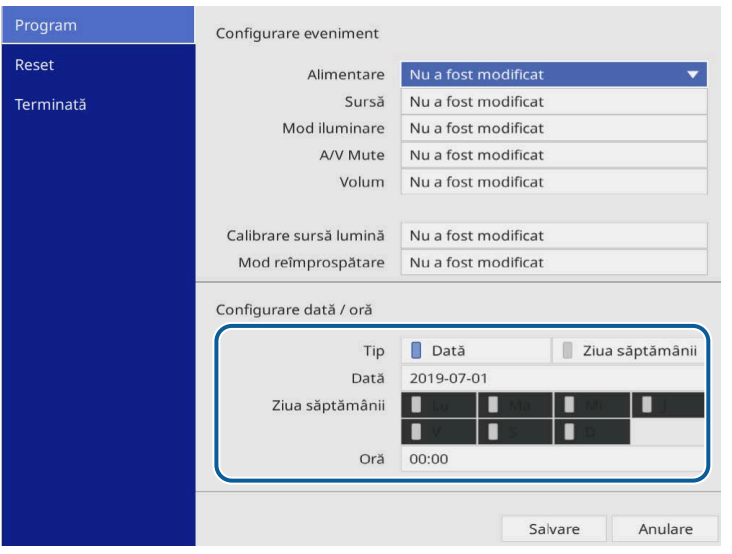

### Selectați Salvare și apăsați pe [Enter].

Evenimentele planificate se afişează pe ecran împreună cu pictogramele de stare a evenimentelor.

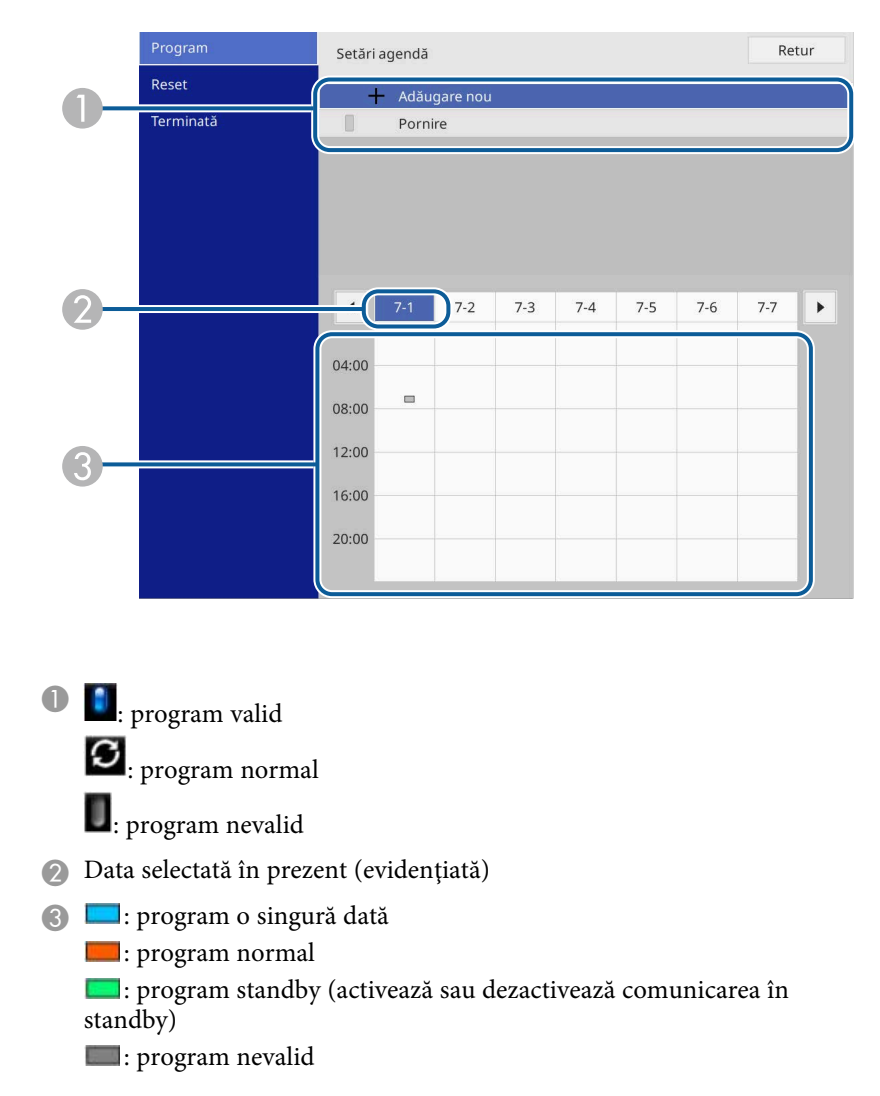

pe [Enter].

i Pentru a edita un eveniment planificat, selectaţi planificarea şi apăsaţi

# **Setarea planificărilor de evenimente pentru proiector <sup>173</sup>**

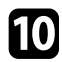

 $\bullet$  Selectați o opțiune din meniul afișat.

- **Pornit** sau **Oprit** vă permite să activaţi sau să dezactivaţi evenimentul selectat.
- Opţiunea **Editare** vă permite să modificaţi detaliile evenimentului sau data şi ora.
- **Ştergere** vă permite să eliminaţi evenimentul planificat dintr-o listă.
- **Adăugare nou** vă permite să adăugaţi un eveniment nou în aceeaşi zi care are deja un eveniment programat.

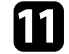

k Selectaţi **Terminată** pentru a închide **Setări agendă**.

Pentru a şterge toate evenimentele programate, selectaţi **Reset**.

#### g **Linkuri corelate**

- • ["Selectarea tipurilor de securizare prin parolă"](#page-119-0) p.120
- • ["Configurarea datei şi a orei"](#page-41-0) p.42

# **Ajustarea setărilor din meniuri**

Urmaţi instrucţiunile din aceste secţiuni pentru a accesa sistemul de meniuri al proiectorului şi a modifica setările proiectorului.

#### g **Linkuri corelate**

- • ["Utilizarea meniurilor proiectorului"](#page-174-0) p.175
- • ["Utilizarea tastaturii afişate"](#page-175-0) p.176
- • ["Setări pentru calitatea imaginii meniul Imagine"](#page-176-0) p.177
- • ["Setări pentru semnalul de intrare meniul Semnal I/O"](#page-179-0) p.180
- • ["Setări pentru instalarea proiectorului Meniul Instalare"](#page-181-0) p.182
- • ["Setări pentru ecranul proiectorului Meniul Ecran"](#page-183-0) p.184
- "Setări caracteristici proiector Meniul Funcționare" p.186
- • ["Setări de administrare a proiectorului Meniul Gestionare"](#page-189-0) p.190
- • ["Setările de reţea pentru proiector Meniul Reţea"](#page-193-0) p.194
- • ["Setări de funcționare a proiecției multiple Meniul Proiecţie multiplă"](#page-202-0) p.203
- • ["Setări pentru configurarea proiectorului meniul ECO"](#page-204-0) p.205
- • ["Setări inițiale proiector și opțiuni de resetare Meniul Setări iniţiale/toate"](#page-205-0) p.206
- • ["Copierea setărilor din meniuri între proiectoare \(Configurare lot\)"](#page-206-0) p.207

<span id="page-174-0"></span>Puteţi utiliza meniurile proiectorului pentru a modifica setările care controlează funcționarea proiectorului. Proiectorul afișează meniurile pe ecran.

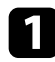

Apăsați pe butonul [Menu] de pe panoul de control sau telecomandă.

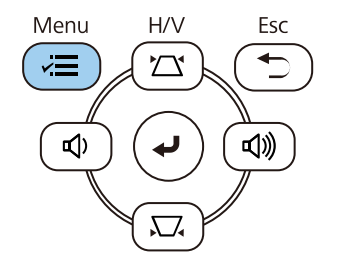

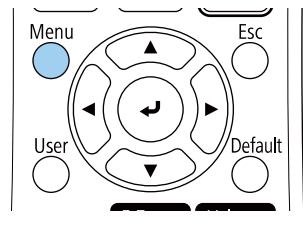

#### Veți vedea ecranul de meniu.

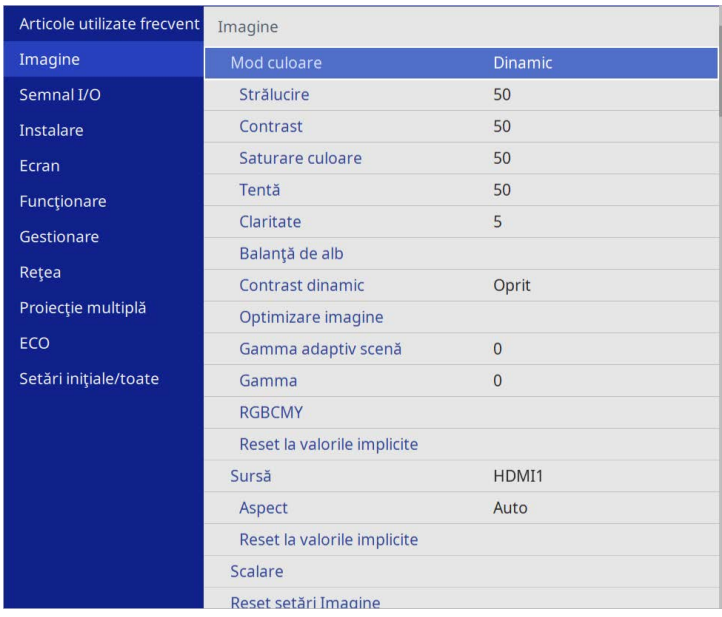

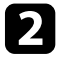

Apăsați pe butoanele cu săgeți sus/jos pentru a vă deplasa în meniurile listate în partea stânga. Setările fiecărui meniu se afişează în partea dreaptă.

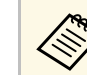

Setările disponibile depind de sursa de intrare curentă.

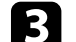

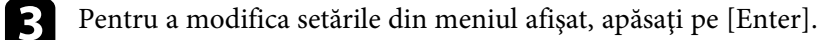

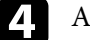

d Apăsaţi pe butoanele cu săgeţi sus/jos pentru a vă deplasa în setări.

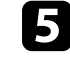

e Pentru a readuce toate setările dintr-un meniu la valorile implicite, selectaţi **Setări iniţiale/toate**.

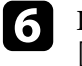

f După ce terminaţi modificarea setărilor dintr-un meniu, apăsaţi pe  $[Esc]$ .

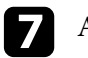

g Apăsaţi pe [Menu] sau [Esc] pentru a ieşi din meniuri.

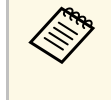

Săgeata indică faptul că meniul conține sub-articole. Când porniți o setare de meniu sau selectați o anumită valoare pentru aceasta, sistemul meniului afișează sub-articole.

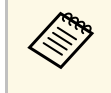

Dacă sunt disponibile creionul interactiv sau oprațiunile tactile pentru<br>
proiectorul dvs., puteți selecta meniuri și setări utilizând creionul interactiv sau operațiunile tactile. Când ieșiți din meniuri, selectați  $\times$ . <span id="page-175-0"></span>Puteţi utiliza tastatura afişată pentru a introduce cifre şi caractere.

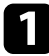

<span id="page-175-1"></span>a Folosiţi butoanele cu săgeţi de pe panoul de control sau de pe telecomandă pentru a evidenţia cifra sau litera pe care doriţi să o introduceţi şi apăsaţi pe butonul [Enter].

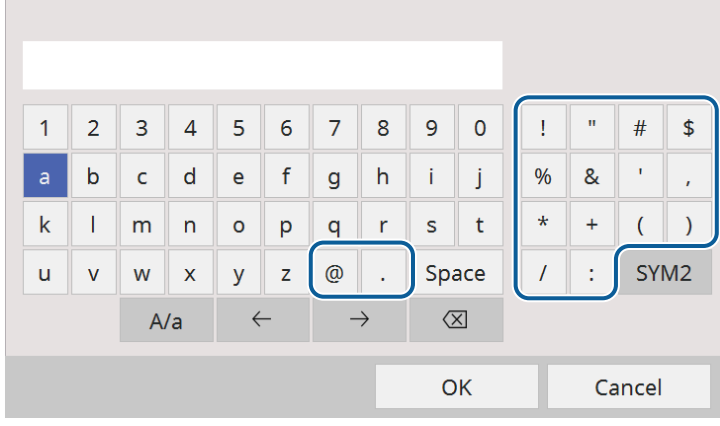

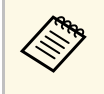

**EM De fiecare dată când selectați tasta A/a**, literele comută între<br>litere mari și litere mici. De fiecare dată când selectați tasta **SYM1/2**, simbolurile din interiorul cadrului se schimbă.

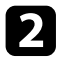

b După ce introduceţi textul, selectaţi **OK** pe tastatură pentru a confirma introducerea. Selectaţi **Cancel** pentru a anula introducerea textului.

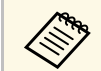

Puteți selecta setările proiectorului și puteți controla proiecția prin<br>intermediul unei rețele prin utilizarea unui browser Web pe calculator. Unele simboluri nu pot fi introduse prin utilizarea tastaturii afişate. Utilizaţi browserul web pentru a introduce textul.

### g **Linkuri corelate**

• ["Text care poate fi introdus prin utilizarea tastaturii afişate"](#page-175-1) p.176

### **Text care poate fi introdus prin utilizarea tastaturii afişate**

Puteţi introduce următoarele tipuri de text atunci când utilizaţi tastatura afişată.

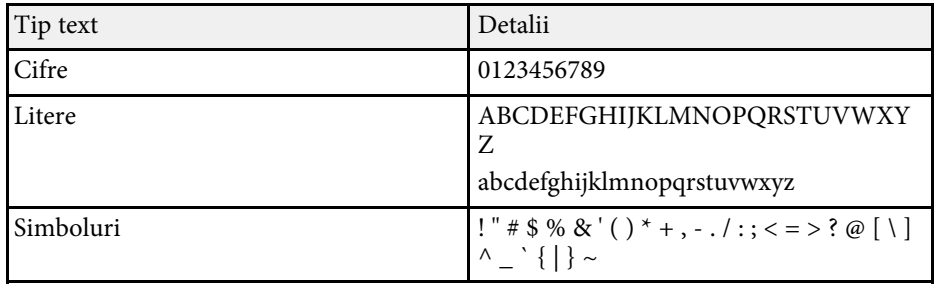

<span id="page-176-0"></span>Setările din meniul **Imagine** vă permit să ajustați calitatea imaginii. Setările disponibile depind de modul de culoare și sursa de intrare selectate curent.

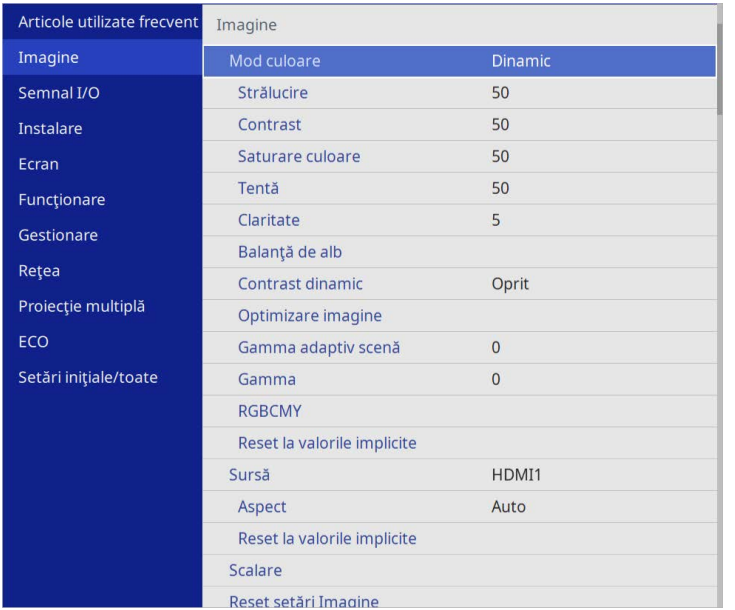

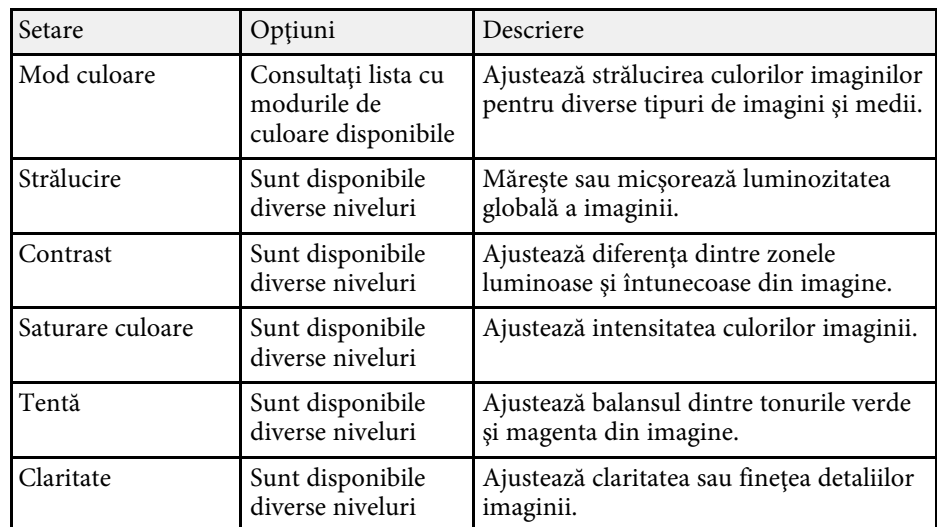

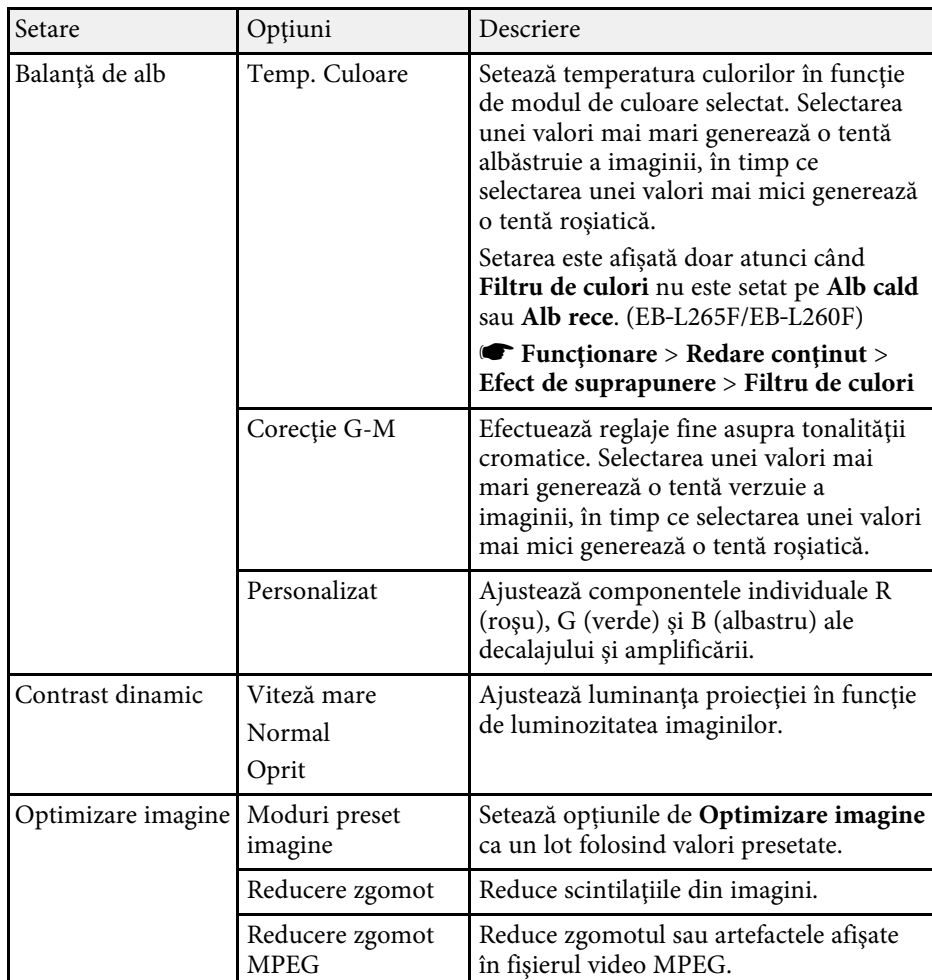

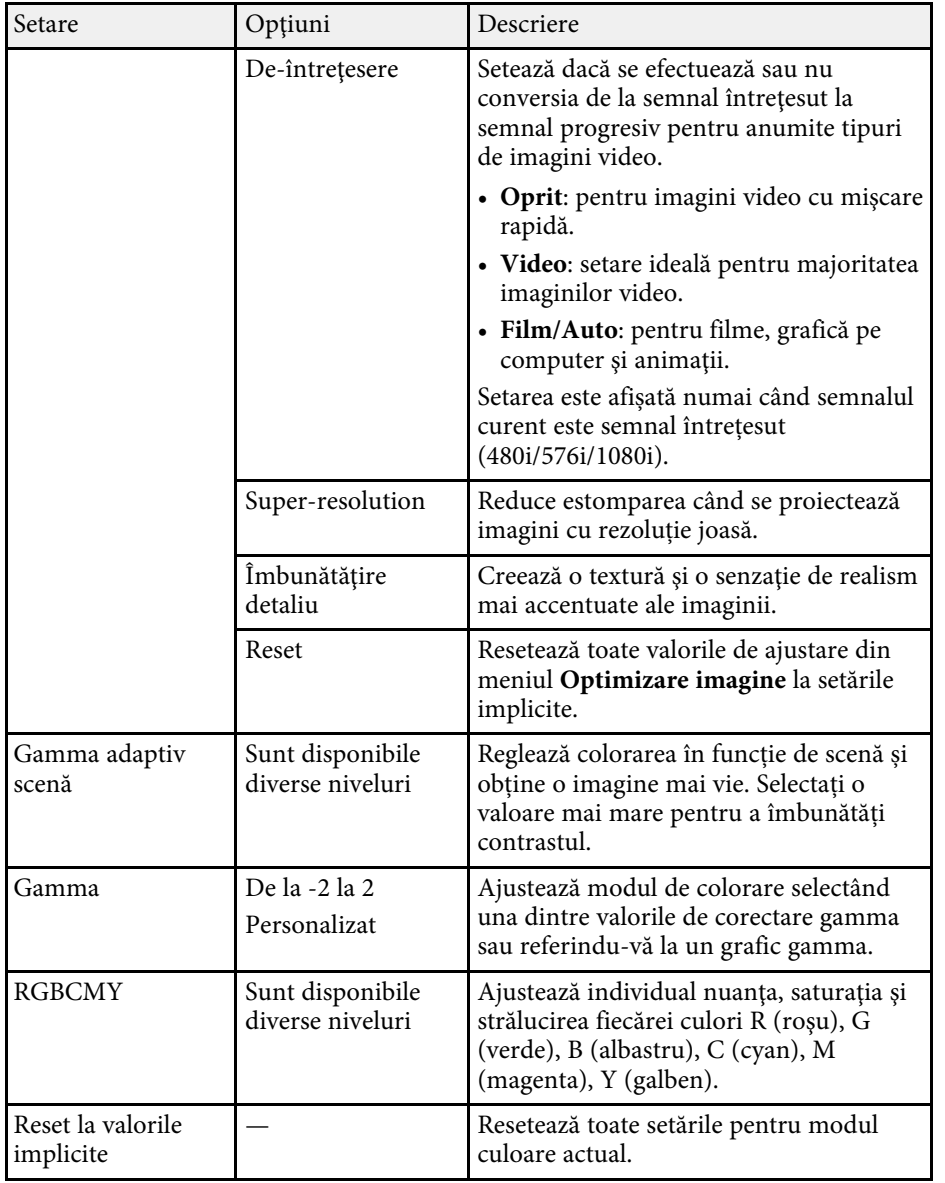

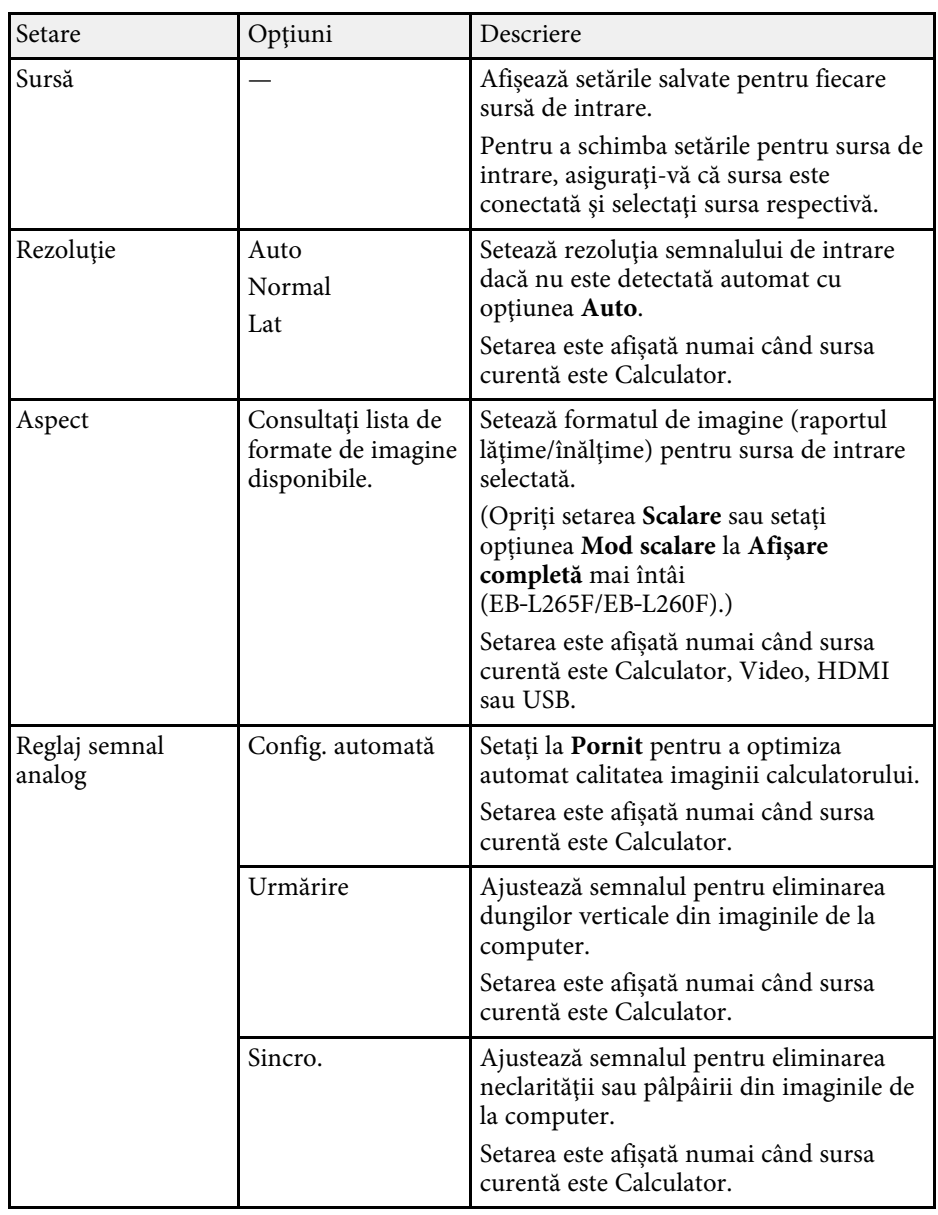

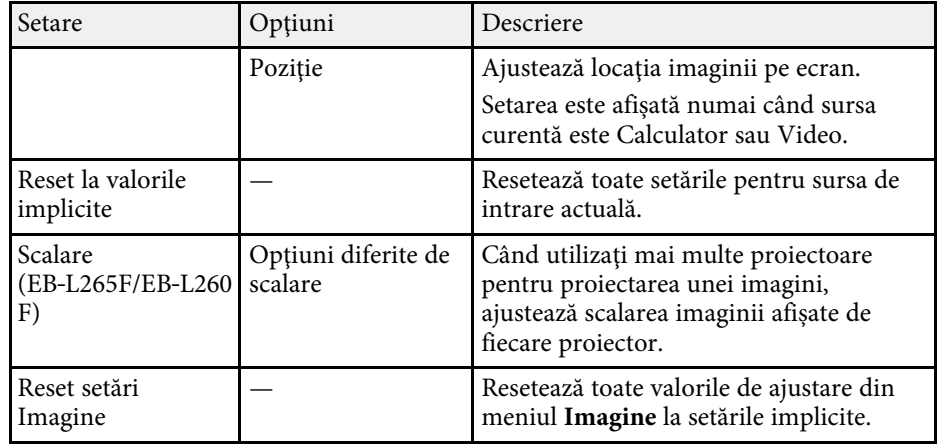

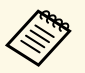

**a • Setarea Strălucire** nu influențează nivelul de strălucire al sursei de<br>lumină. Pentru a schimba nivelul de strălucire al sursei de lumină, selectaţi **Control Strălucire Sursă de lumină** în meniul **Funcţionare** al proiectorului.

> • Puteţi restabili valorile implicite ale setărilor **Urmărire** , **Sincro.** şi **Poziţie** apăsând pe butonul [Auto] de pe telecomandă.

#### g **Linkuri corelate**

- • ["Moduri de culoare disponibile"](#page-67-0) p.68
- • ["Formate disponibile pentru imagini"](#page-65-0) p.66
- • ["Scalarea unei imagini"](#page-115-0) p.116
- • ["Ajustarea culorilor imaginii"](#page-69-0) p.70

<span id="page-179-0"></span>În mod normal, proiectorul detectează şi optimizează automat setările pentru semnalul de intrare. Dacă trebuie să personalizaţi setările, puteţi utiliza meniul **Semnal I/O**. Setările disponibile depind de sursa de intrare selectată curent.

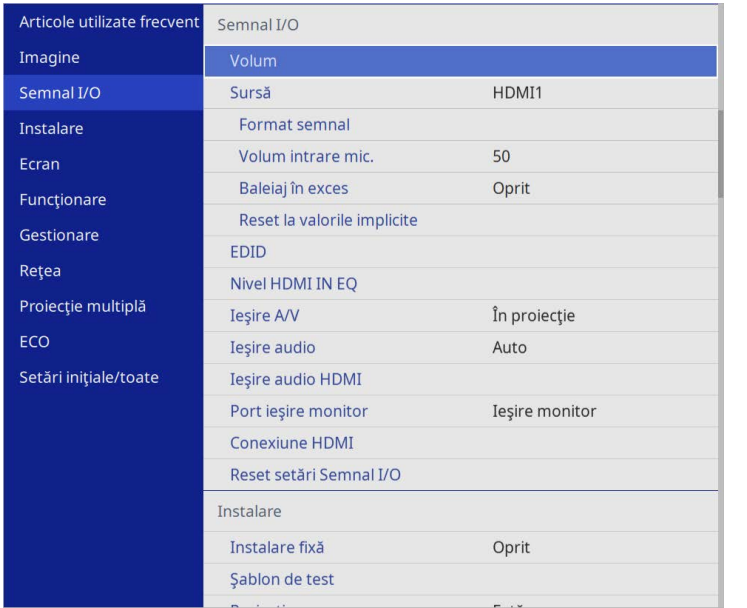

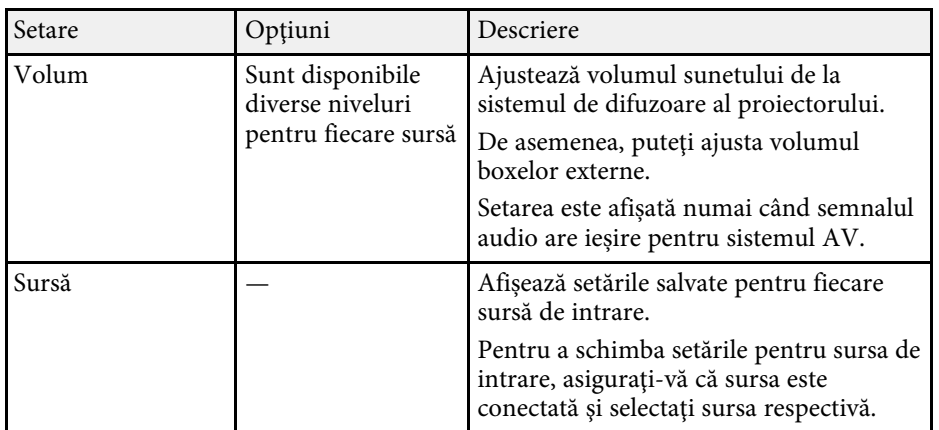

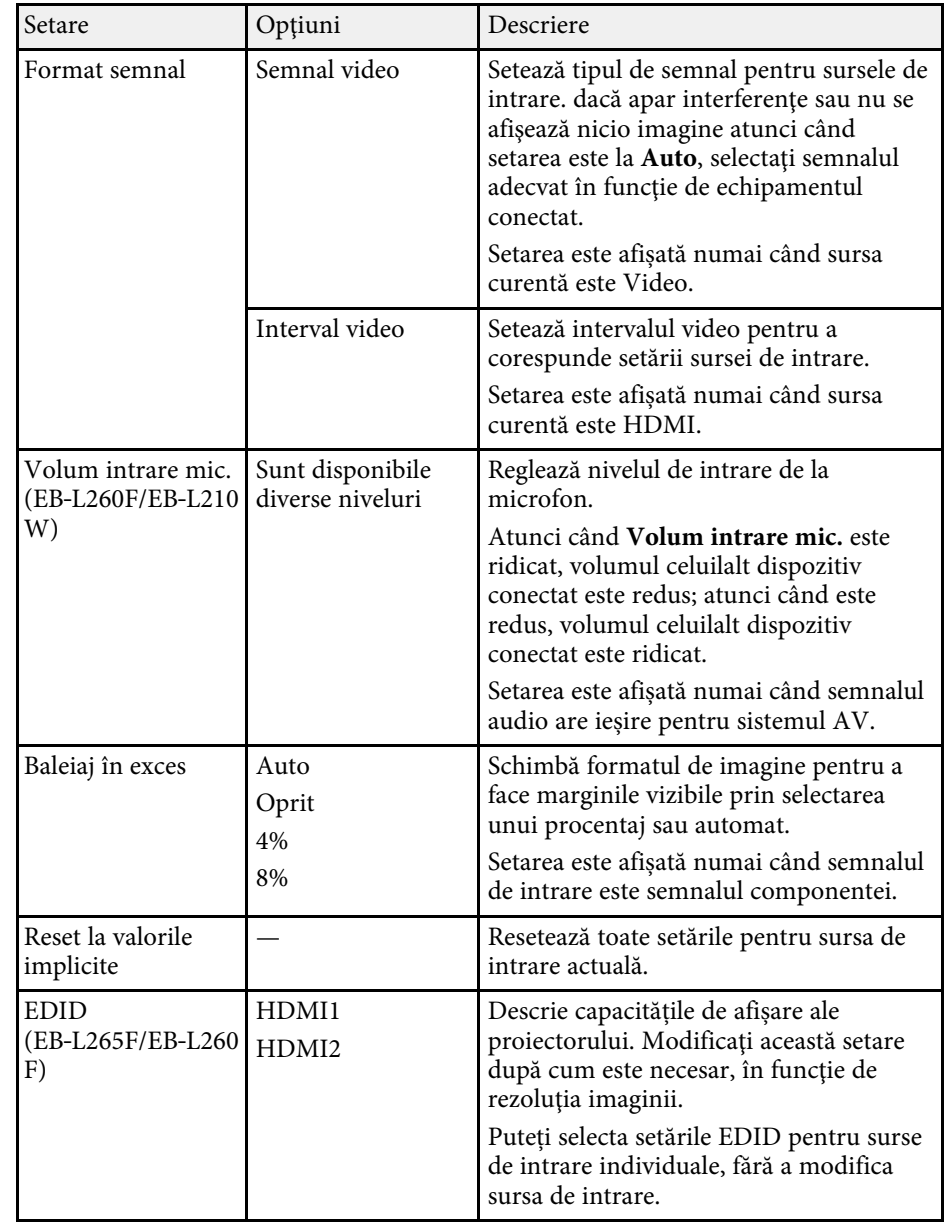
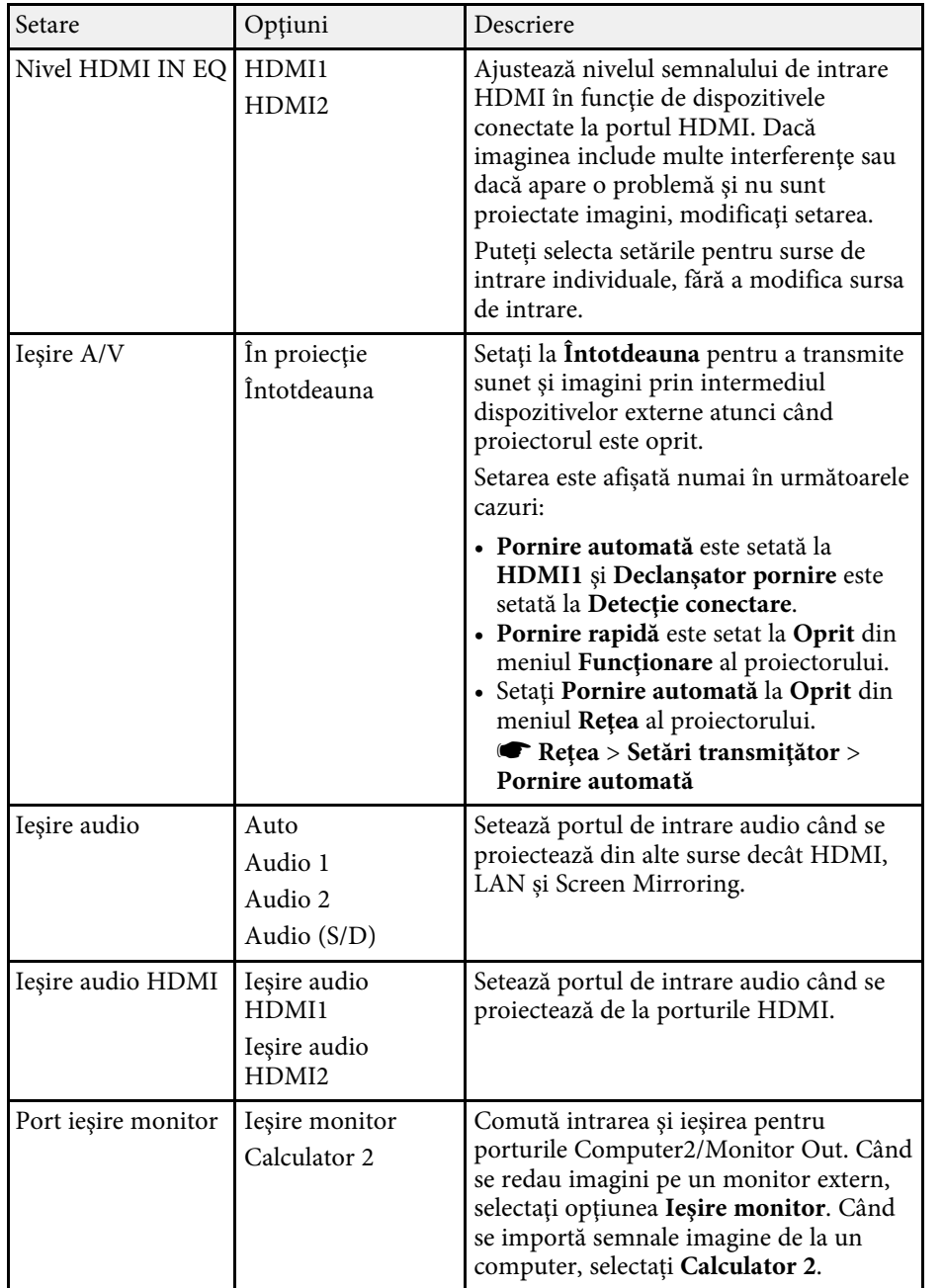

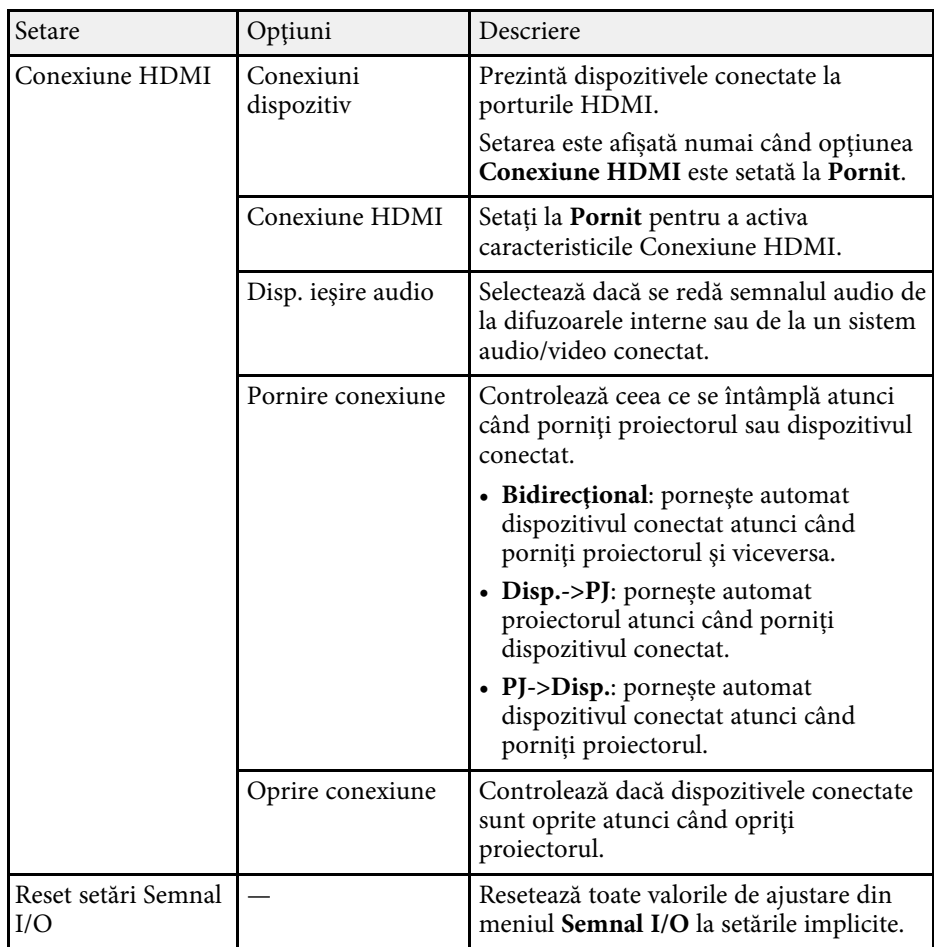

<span id="page-181-0"></span>Setările din meniul **Instalare** vă ajută să configurați proiectorul în mediul de instalare.

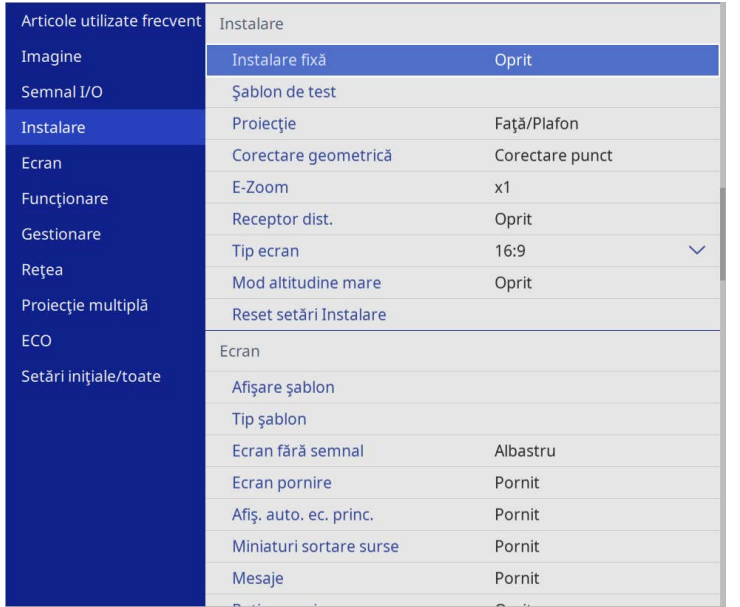

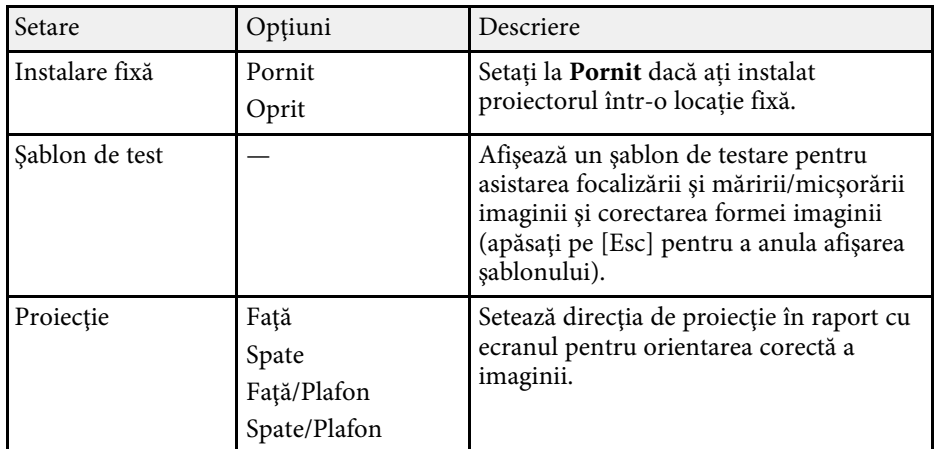

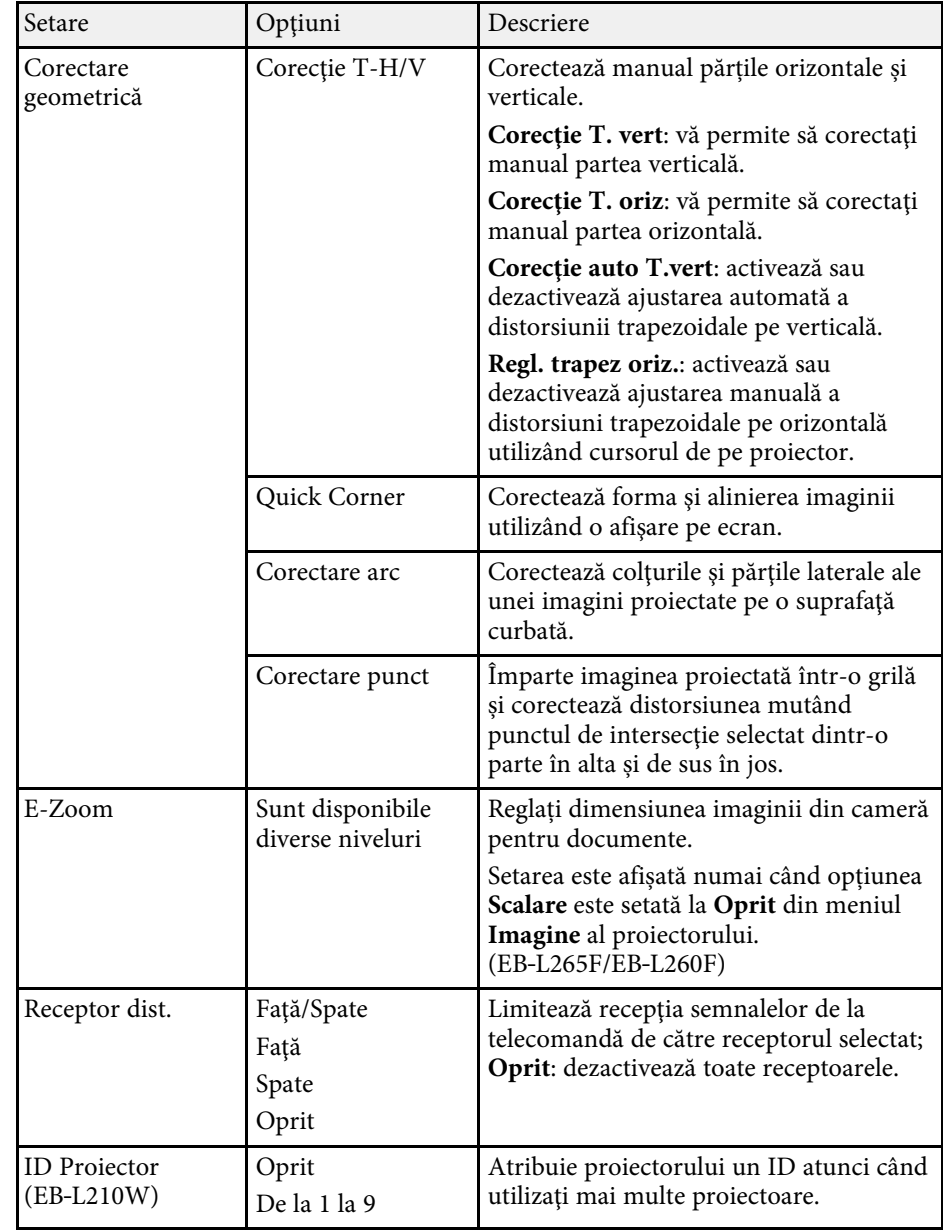

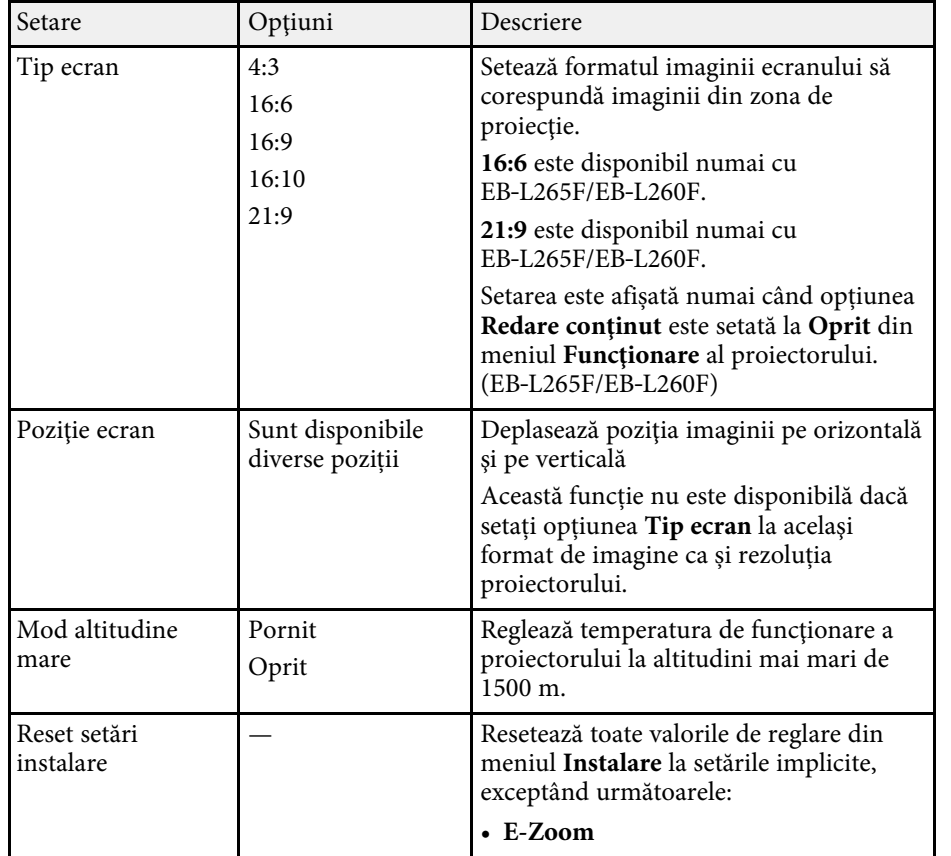

#### g **Linkuri corelate**

- • ["Moduri de proiecţie"](#page-44-0) p.45
- • ["Forma imaginii"](#page-52-0) p.53
- • ["Configurarea proiectorului şi opţiuni de instalare"](#page-23-0) p.24
- • ["Setarea tipului de ecran"](#page-46-0) p.47

Setările din meniul **Ecran** vă permit să personalizaţi diverse caracteristici de afișare a proiectorului.

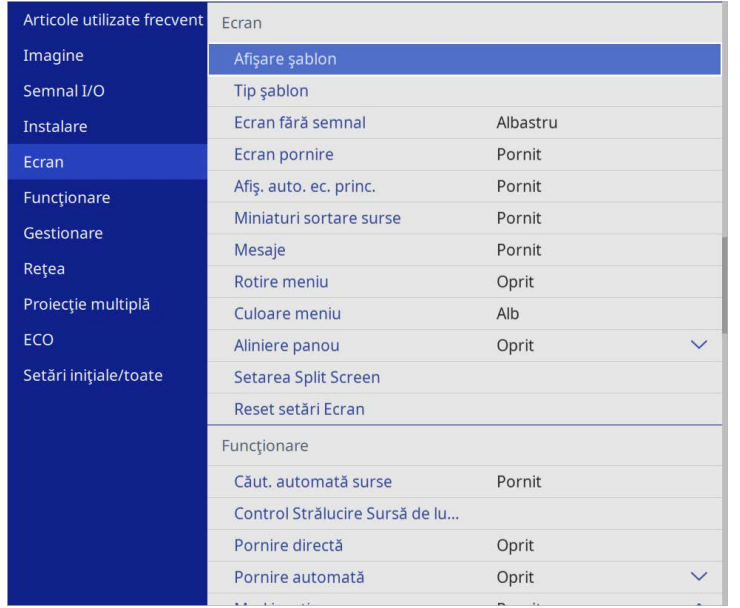

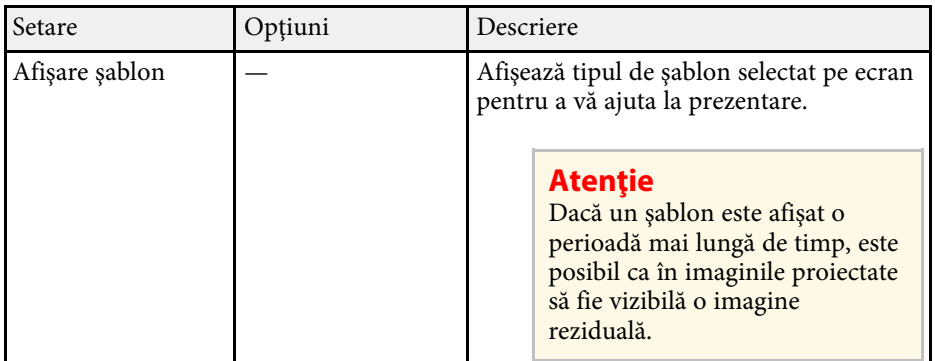

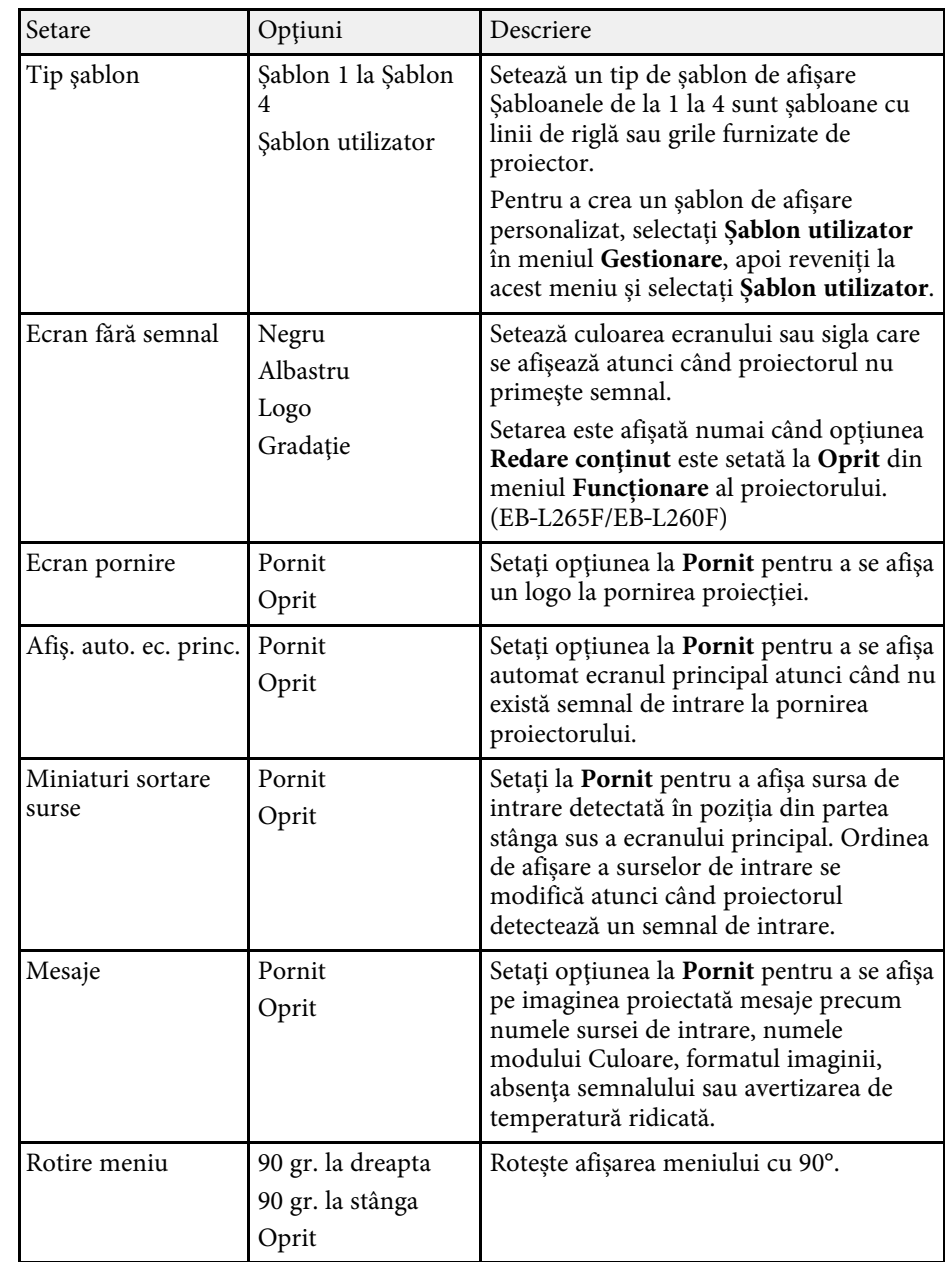

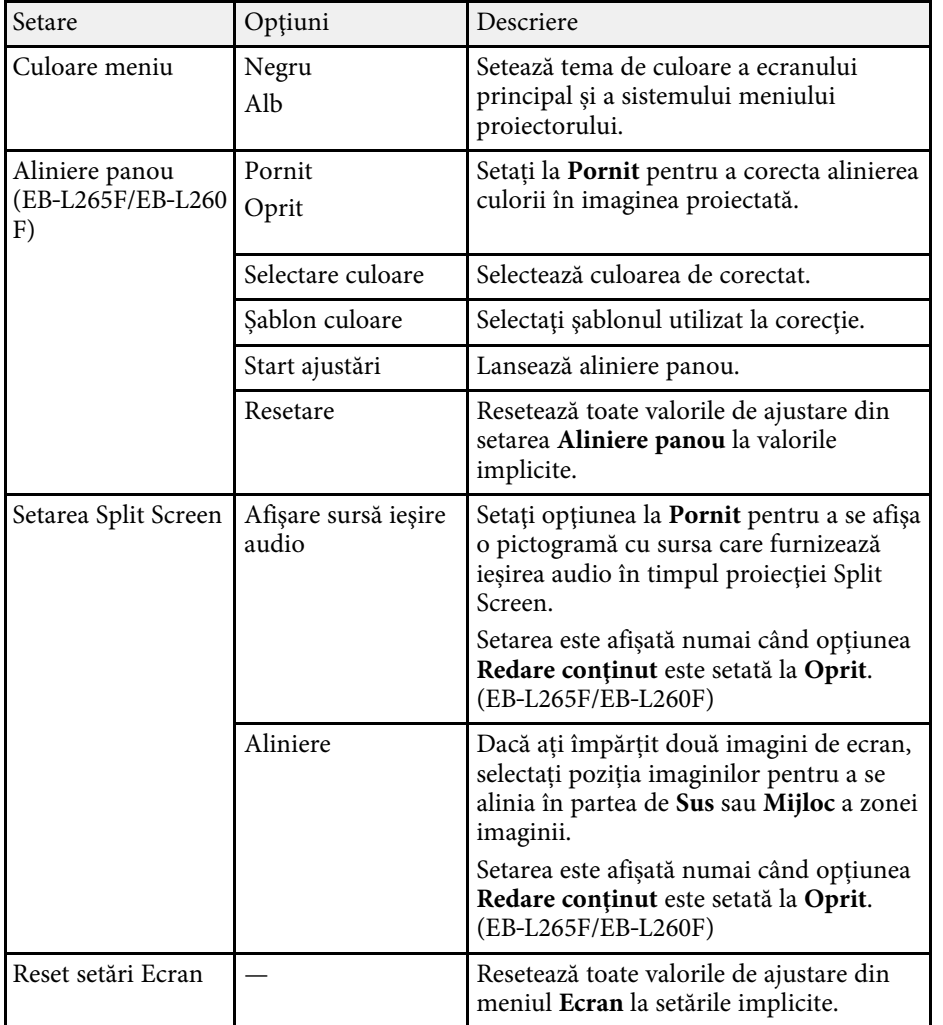

**Europa din Dacă porniți Protecție meniu pentru Logo utilizator**, nu puteți modifica următoarele setări de afișare a logo-ului utilizatorului; trebuie să opriți mai întâi **Protecţie meniu** pentru **Logo utilizator**.

- **Ecran fără semnal**
- **Ecran pornire**

### g **Linkuri corelate**

• ["Proiectarea simultană a două imagini"](#page-80-0) p.81

<span id="page-185-0"></span>Setările din meniul **Funcţionare** vă permit să personalizaţi diverse caracteristici ale proiectorului.

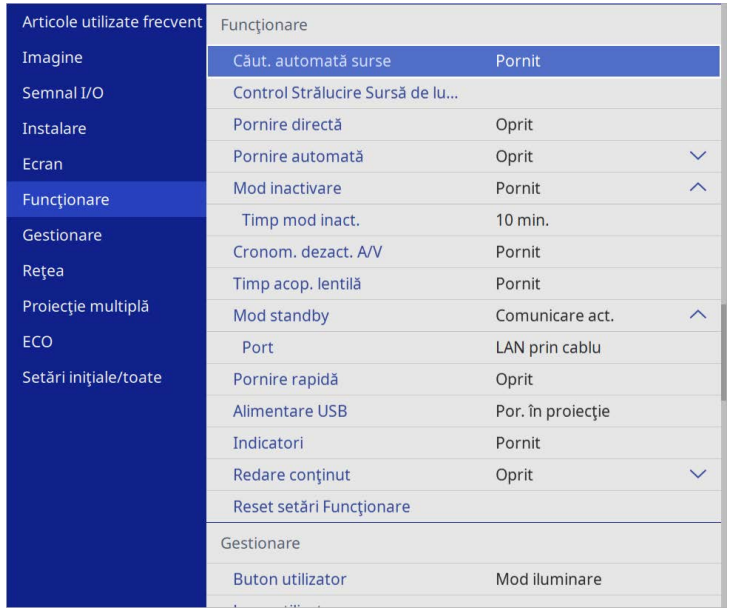

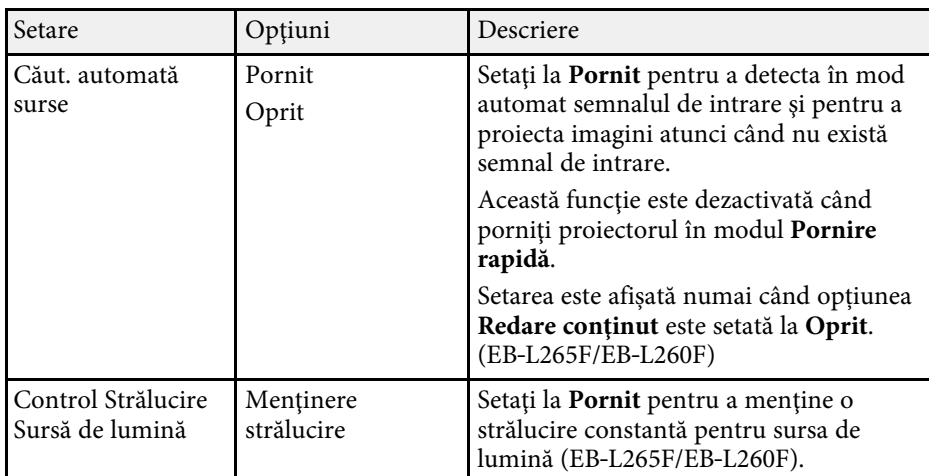

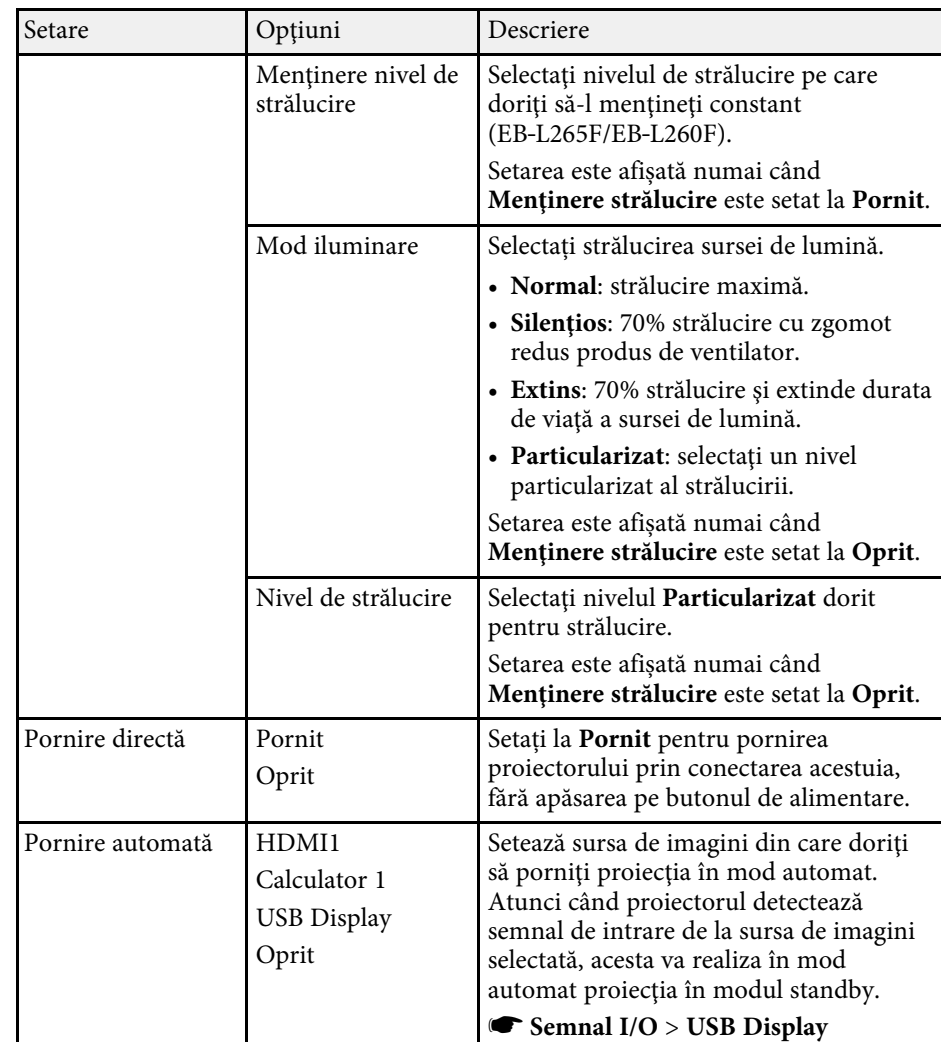

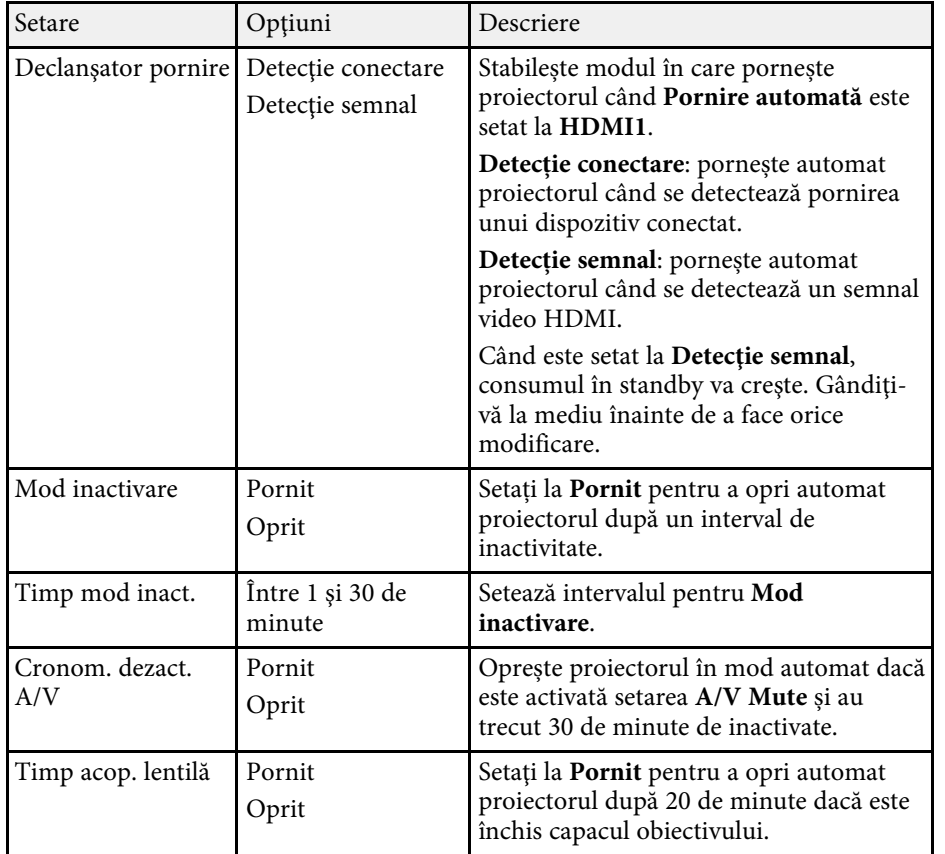

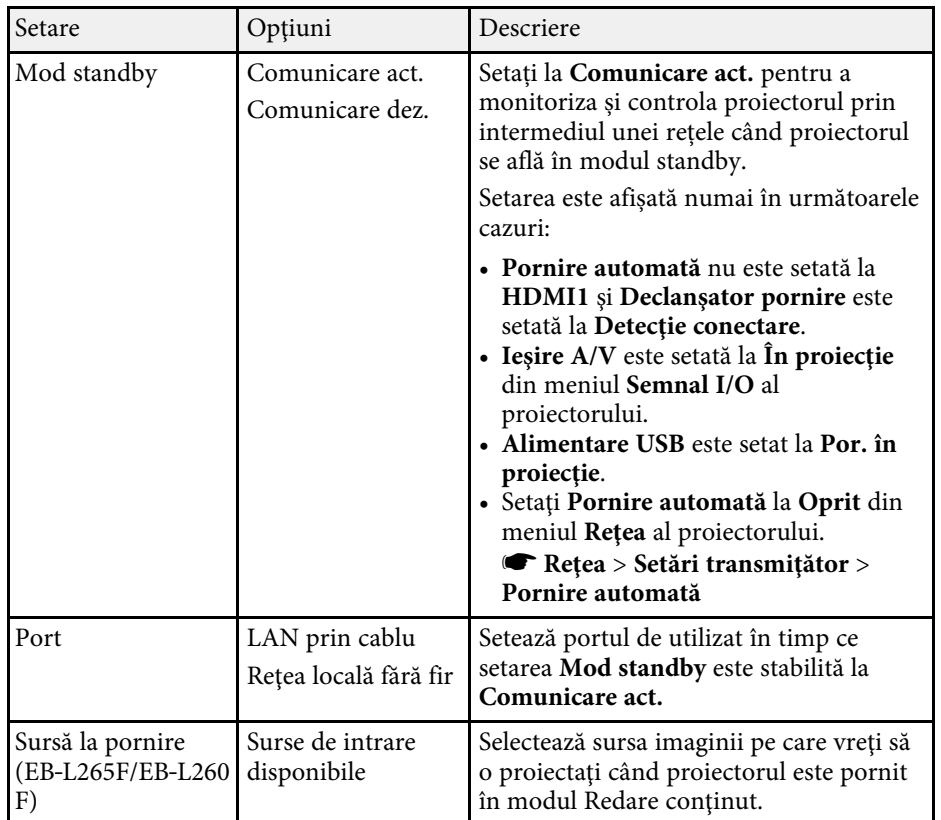

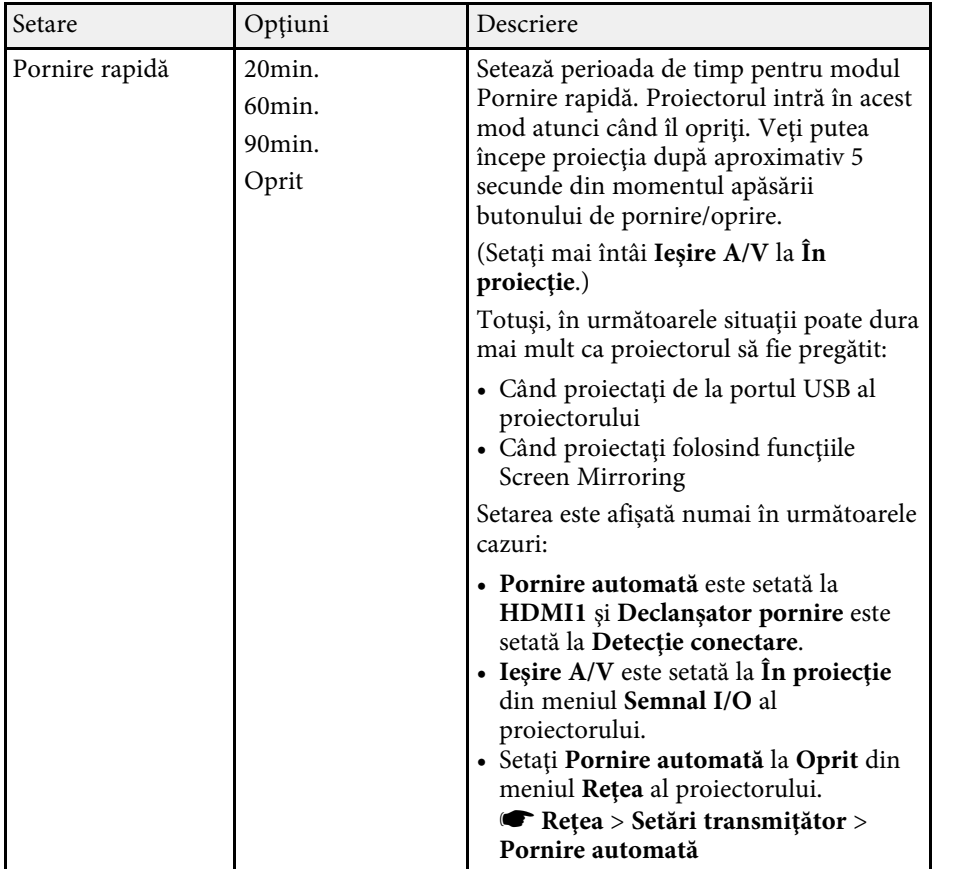

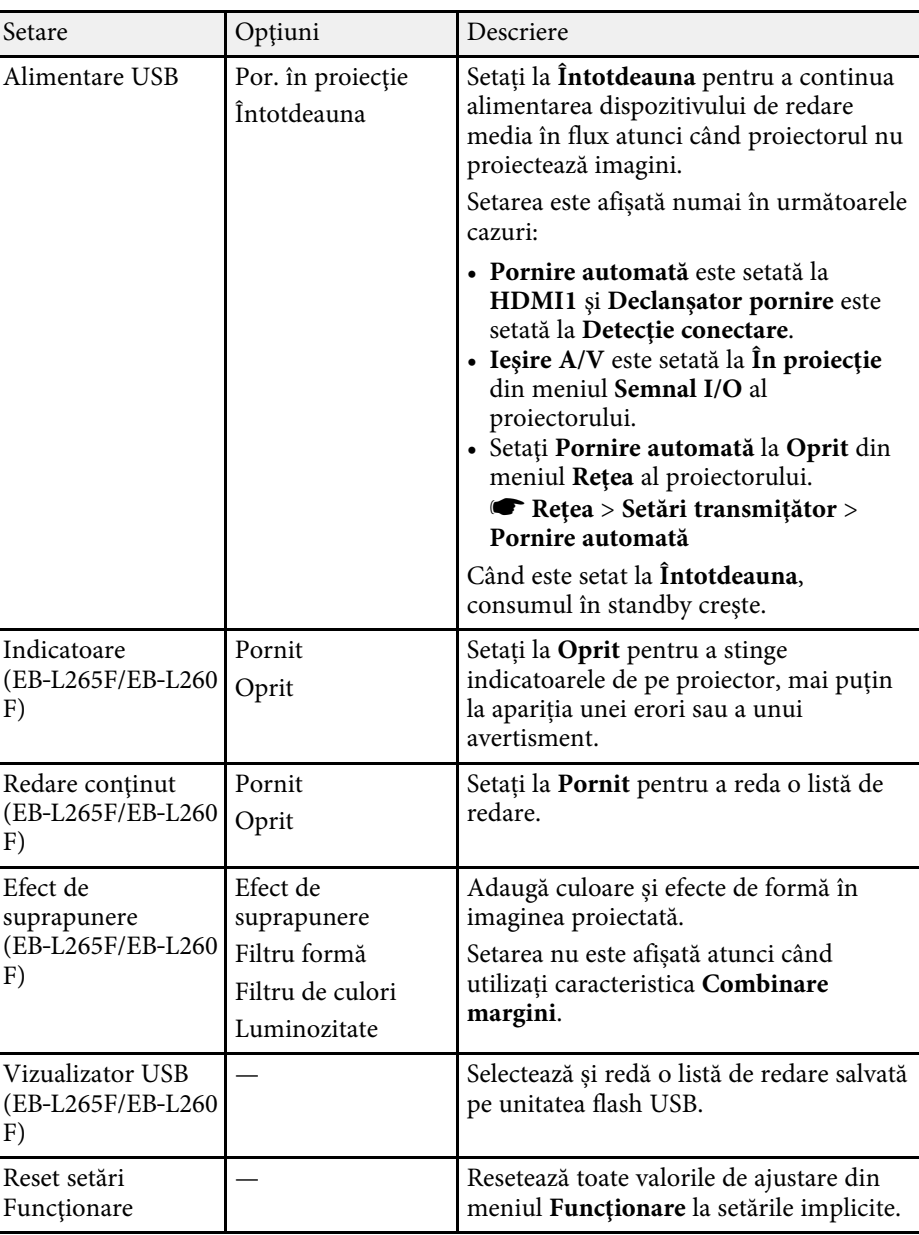

## **Setări caracteristici proiector - Meniul Funcţionare <sup>189</sup>**

#### g **Linkuri corelate**

- • ["Proiectarea în modul Redare conţinut"](#page-89-0) p.90
- • ["Ajustarea strălucirii"](#page-75-0) p.76

<span id="page-189-0"></span>Setările din meniul **Gestionare** vă permit să personalizaţi diverse caracteristici de administrare a proiectorului.

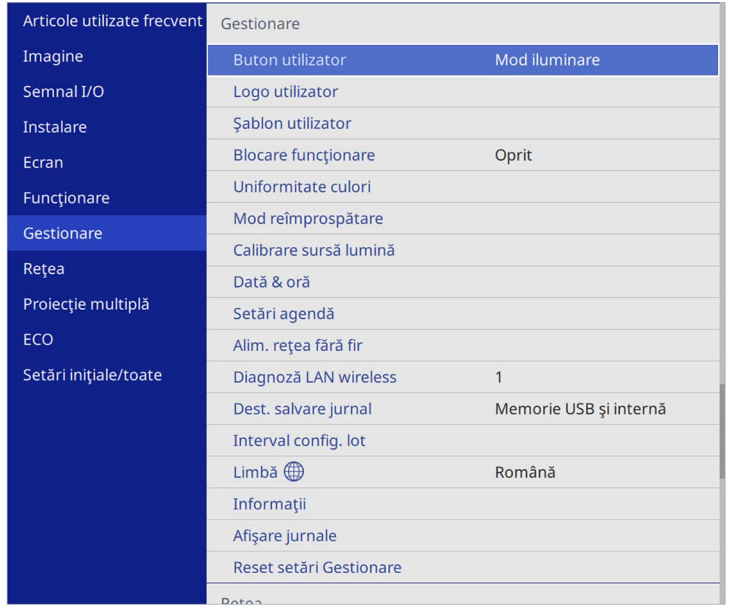

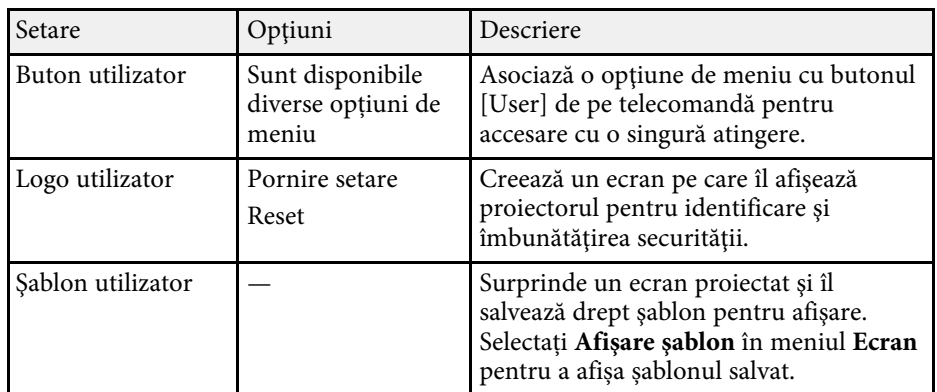

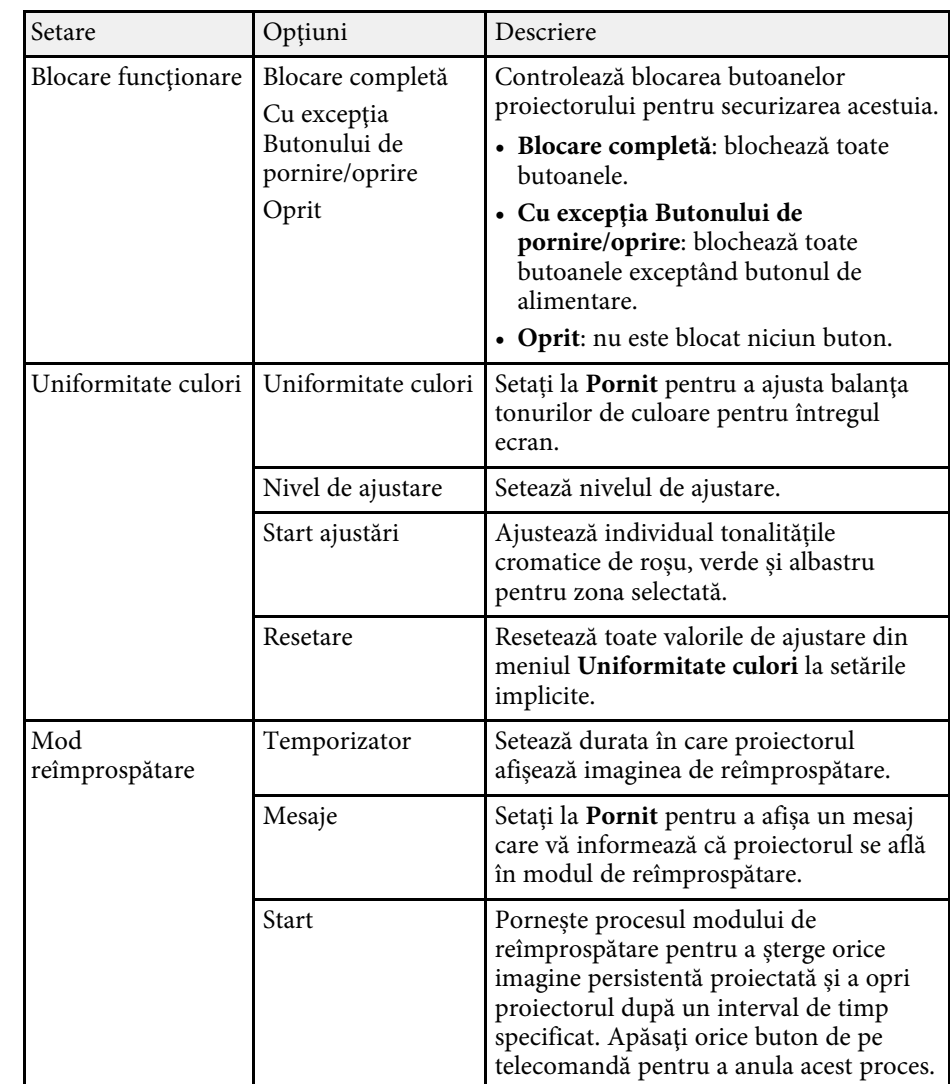

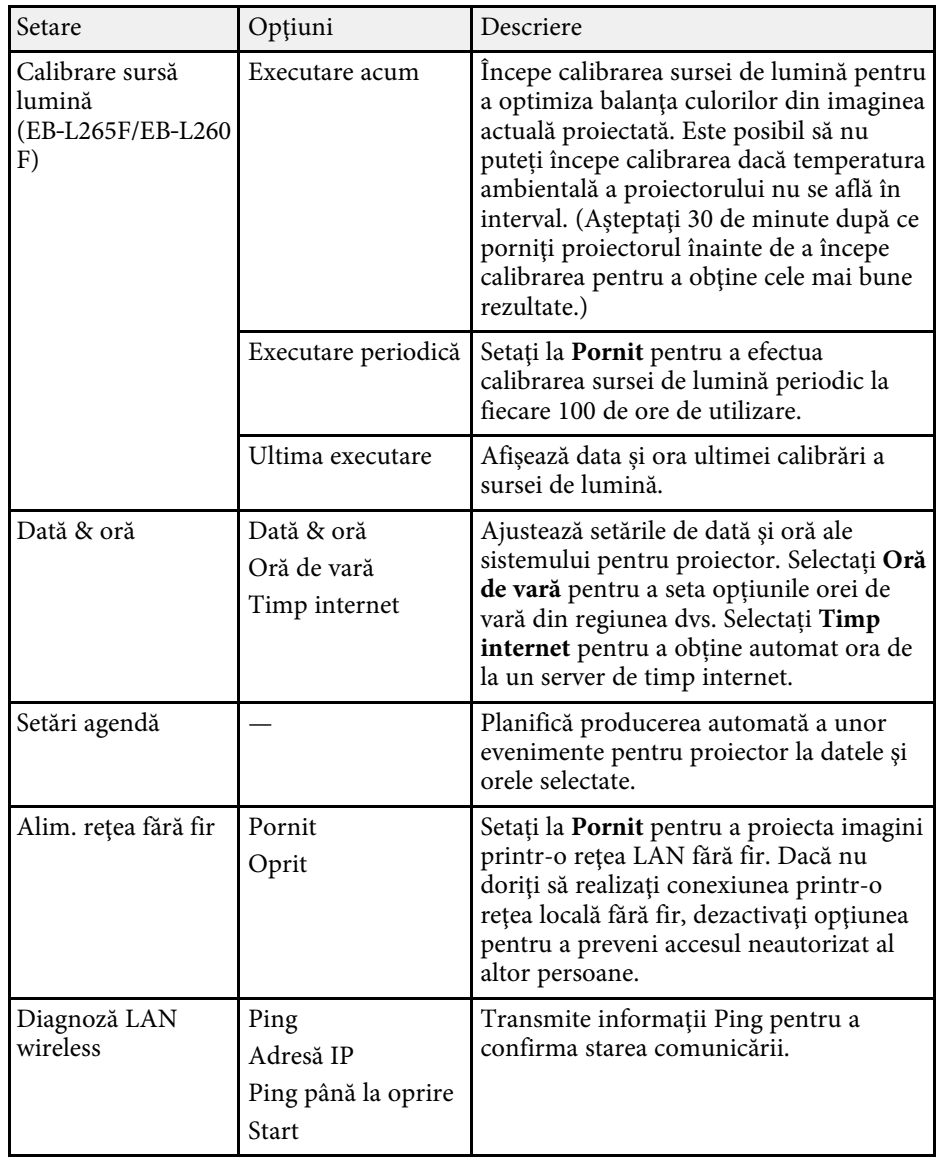

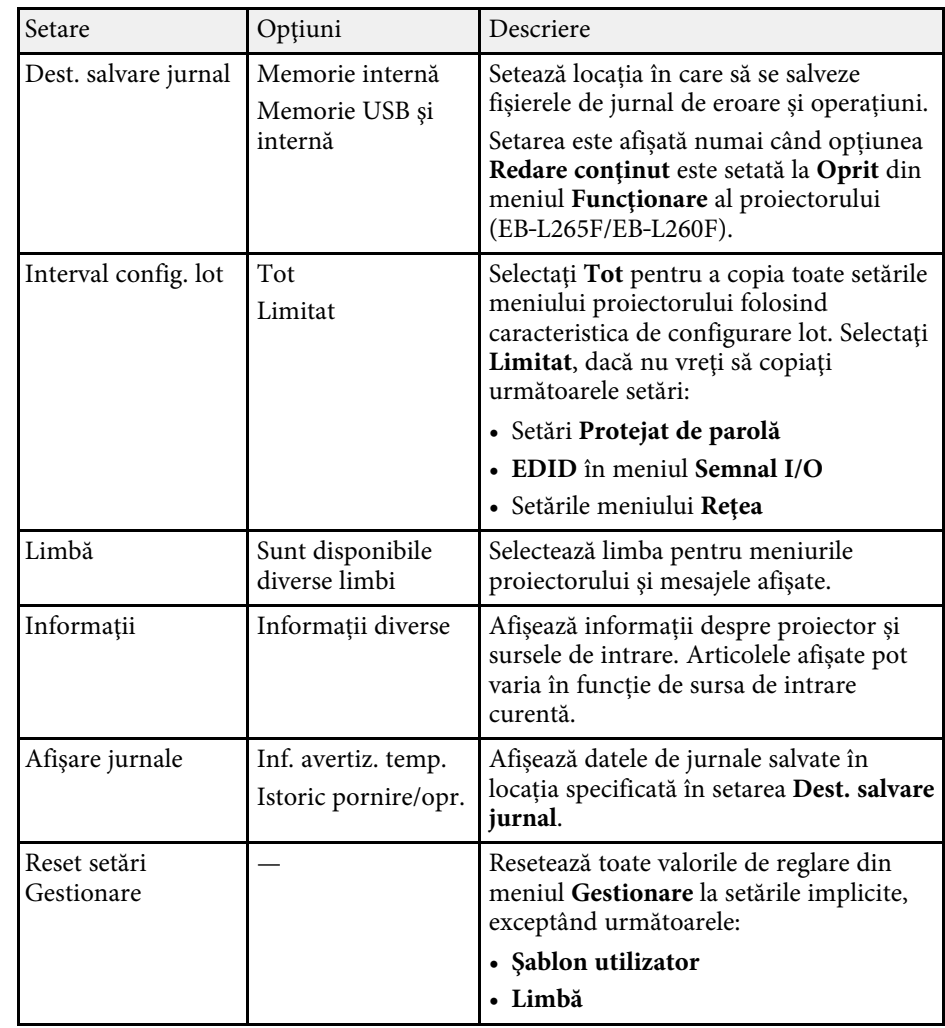

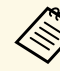

a Când setați **Protecţie meniu** pentru **Program** la **Pornit**, nu puteți modifica setările din meniul **Setări agendă**. Mai întâi, setați **Protecţie meniu** pentru **Program** la **Oprit**.

### g **Linkuri corelate**

• ["Lista de coduri Event ID"](#page-191-0) p.192

- • ["Salvarea unei imagini Logo utilizator"](#page-100-0) p.101
- • ["Salvarea unui şablon al utilizatorului"](#page-102-0) p.103
- • ["Blocarea butoanelor proiectorului"](#page-120-0) p.121
- • ["Ajustarea uniformităţii culorilor"](#page-106-0) p.107
- • ["Configurarea datei şi a orei"](#page-41-0) p.42
- • ["Setarea planificărilor de evenimente pentru proiector"](#page-170-0) p.171
- • ["Selectarea limbii pentru meniurile proiectorului"](#page-43-0) p.44

### <span id="page-191-0"></span>**Lista de coduri Event ID**

Dacă opţiunea **Event ID** din ecranul **Informaţii** afişează un cod numeric, verificaţi această listă de coduri Event ID pentru soluţia la problema asociată cu codul.

Dacă nu puteţi soluţiona problema, contactaţi administratorul reţelei sau Epson pentru a obţine asistenţă tehnică.

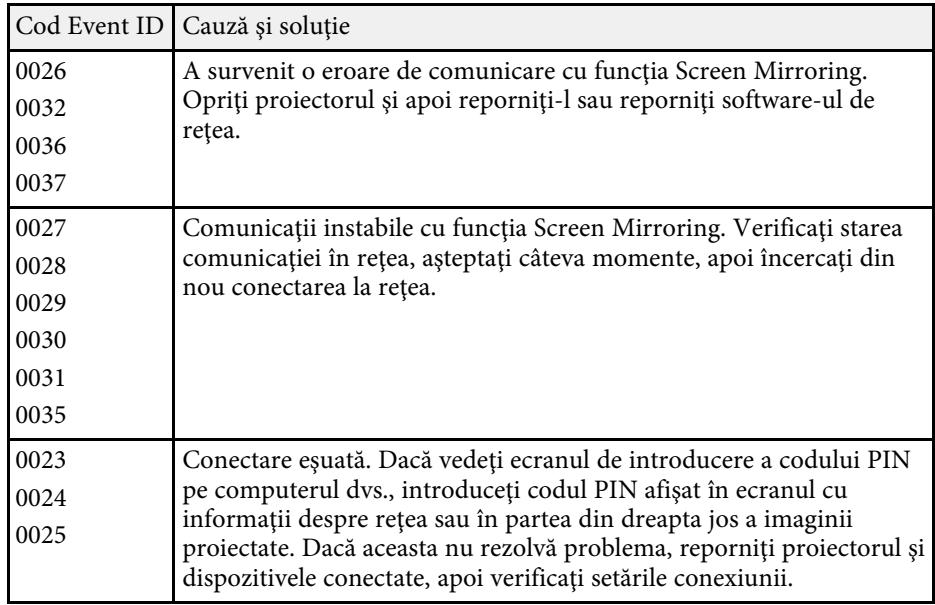

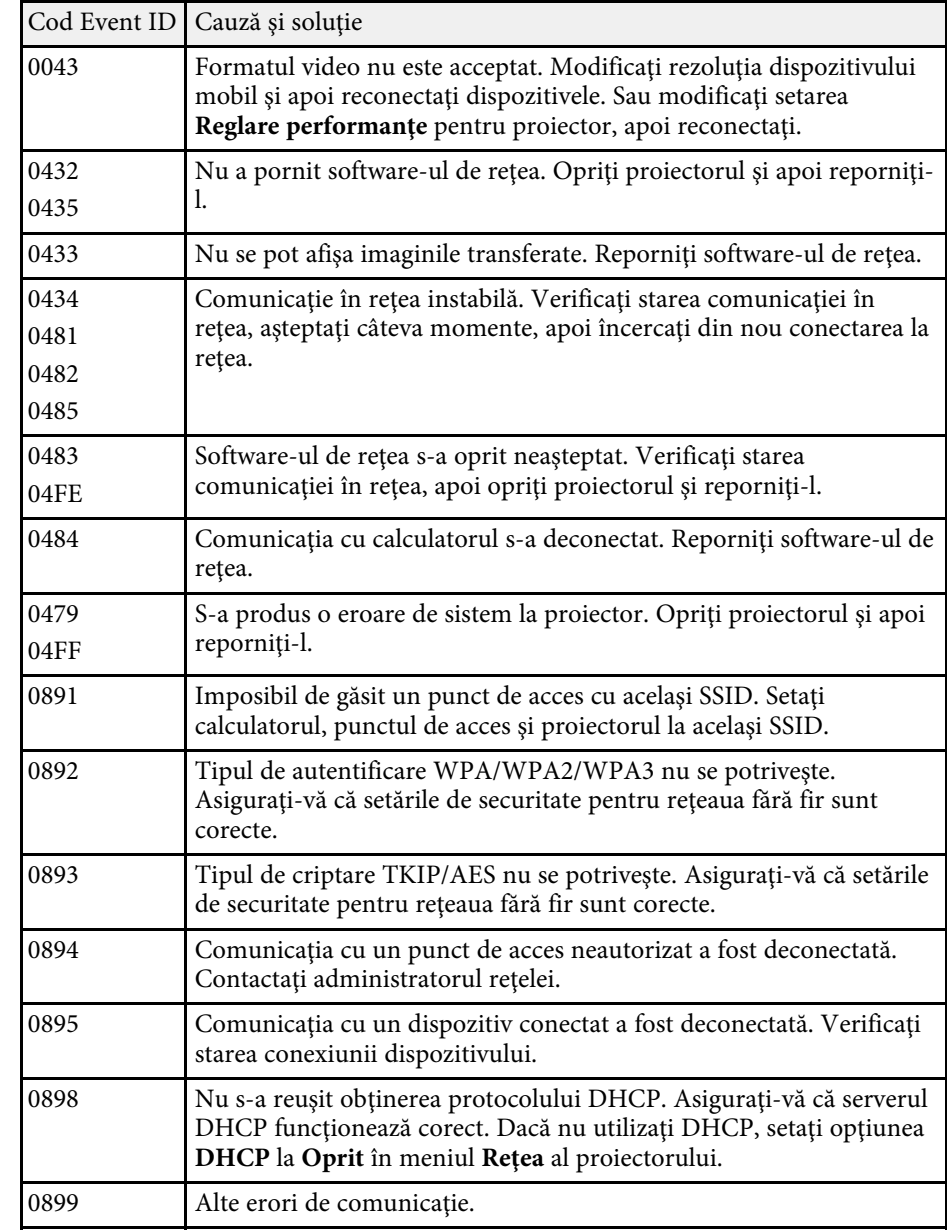

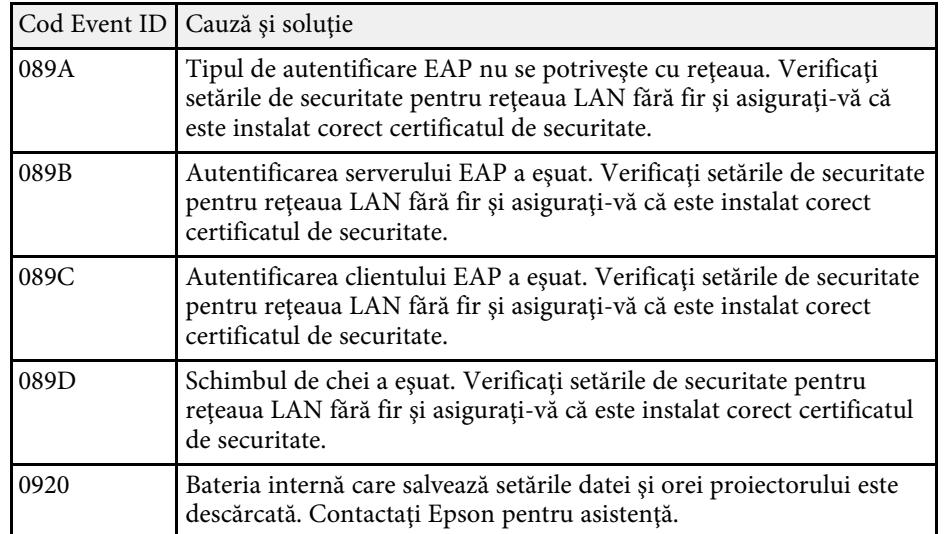

Setările din meniul **Reţea** vă permit să vizualizaţi informaţii despre reţea şi să configuraţi proiectorul pentru control printr-o reţea.

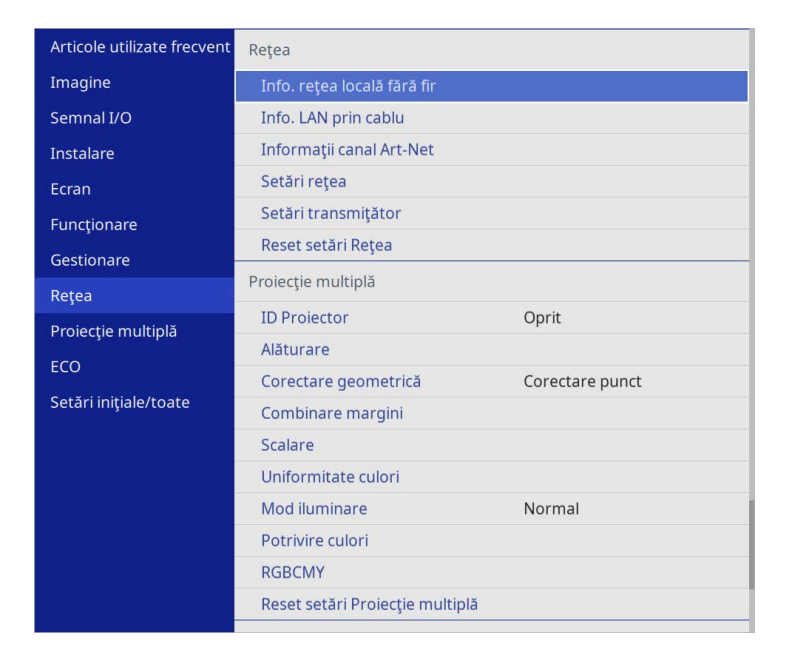

a Când setați **Protecţie meniu** pentru **Reţea** la **Pornit**, nu puteți modifica setările de rețea. Mai întâi, setați **Protecţie meniu** pentru **Reţea** la **Oprit**.

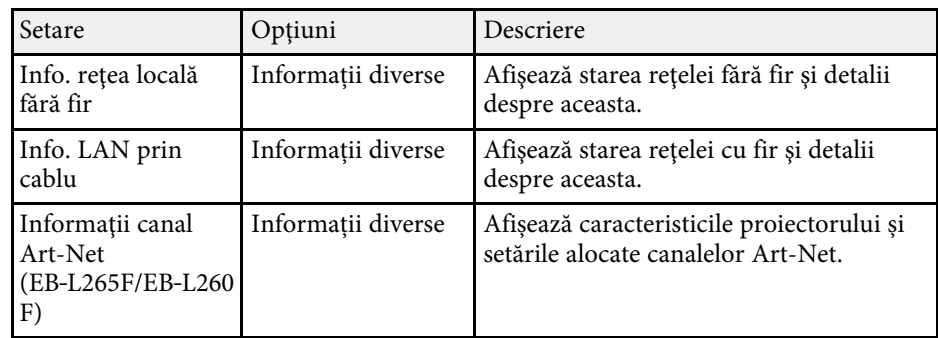

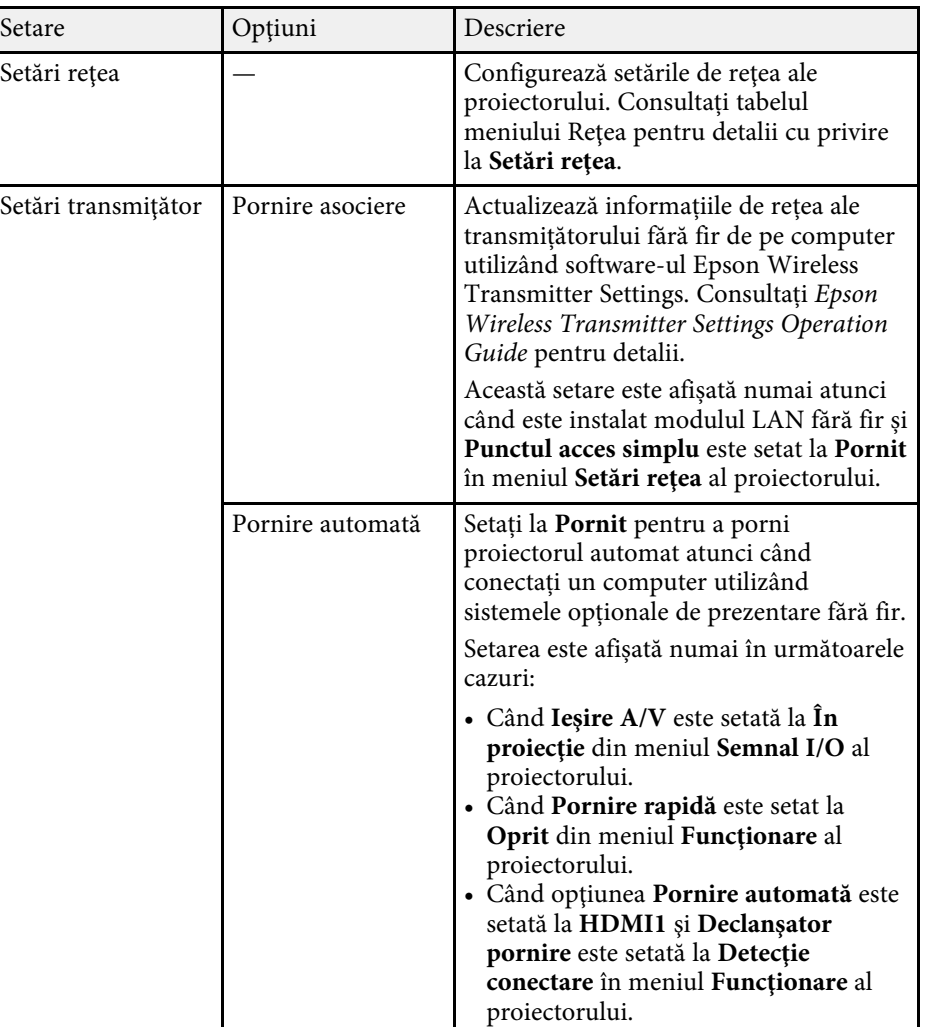

<span id="page-194-0"></span>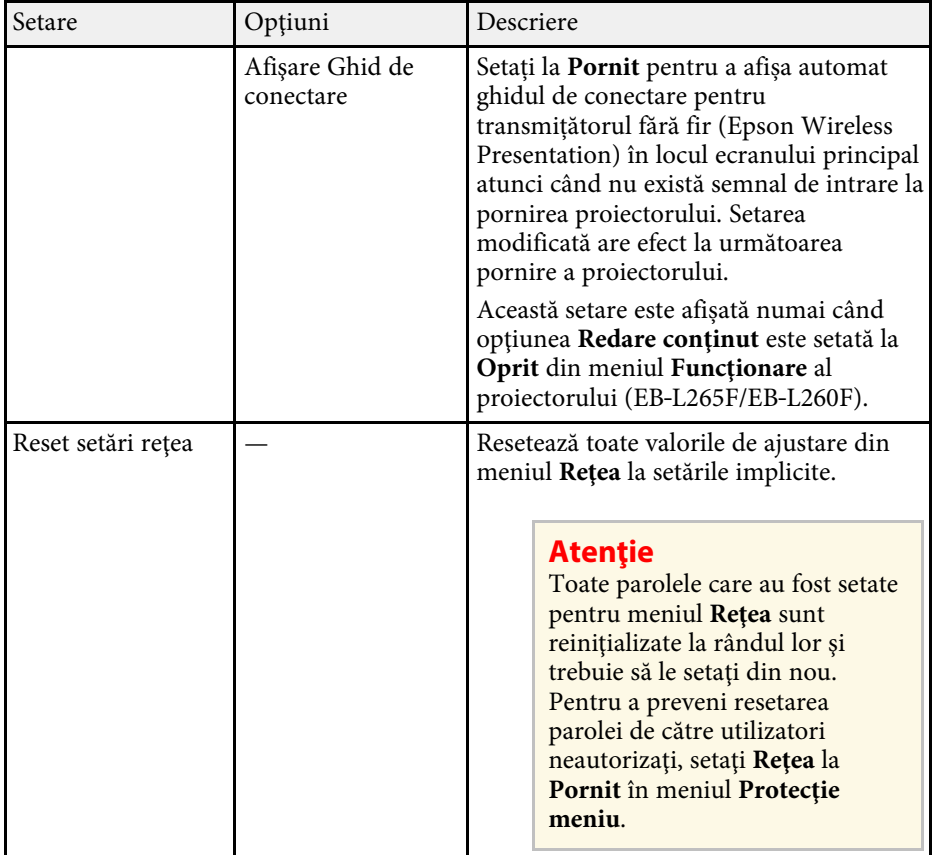

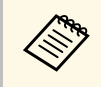

După ce ați conectat proiectorul la rețea, puteți să selectați setările<br>proiectorului și să controlați proiecția utilizând un browser Web compatibil. Acest lucru vă permite să accesaţi proiectorul de la distanţă.

### g **Linkuri corelate**

- • ["Meniul Reţea meniul Setări reţea"](#page-194-0) p.195
- • ["Art-Net](#page-166-0)" [p.167](#page-166-0)

### **Meniul Reţea - meniul Setări reţea**

Setările din meniul **Setări reţea** vă permit să selectaţi setările de reţea principale.

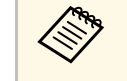

- Dacă vă conectați prin intermediul unei rețele locale fără fir, asigurați-<br>vă următoarele criterii sunt îndeplinite pentru activarea setărilor rețelei locale fără fir:
	- Porniți setarea **Alim. reţea fără fir** din meniul **Gestionare** al proiectorului.

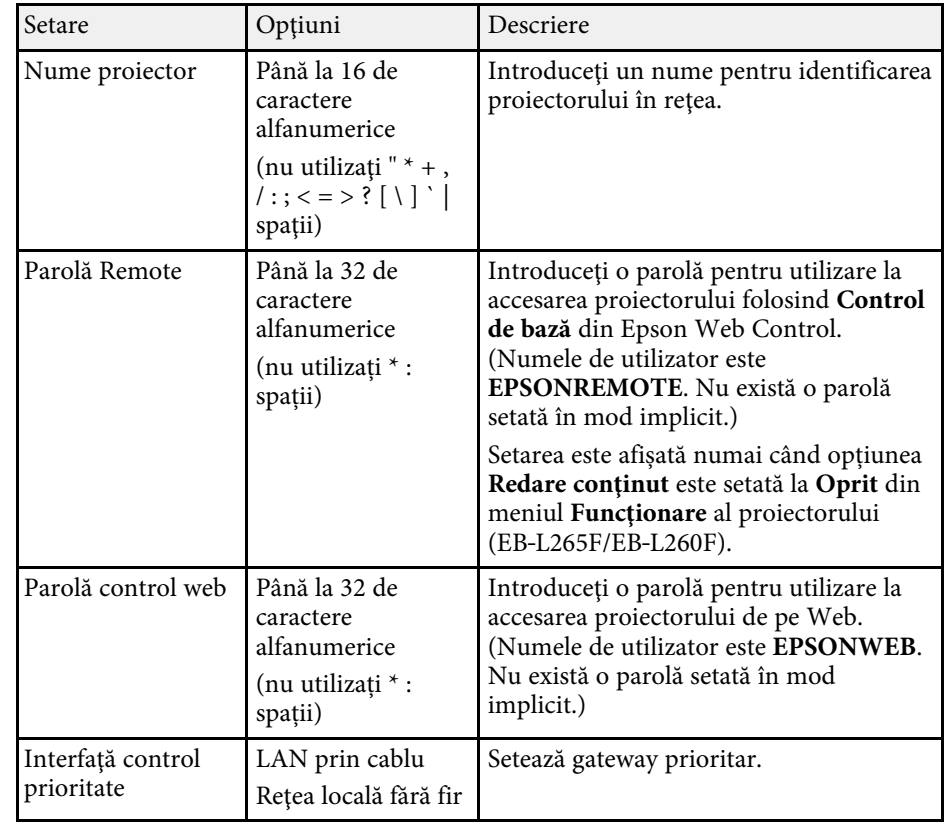

<span id="page-195-0"></span>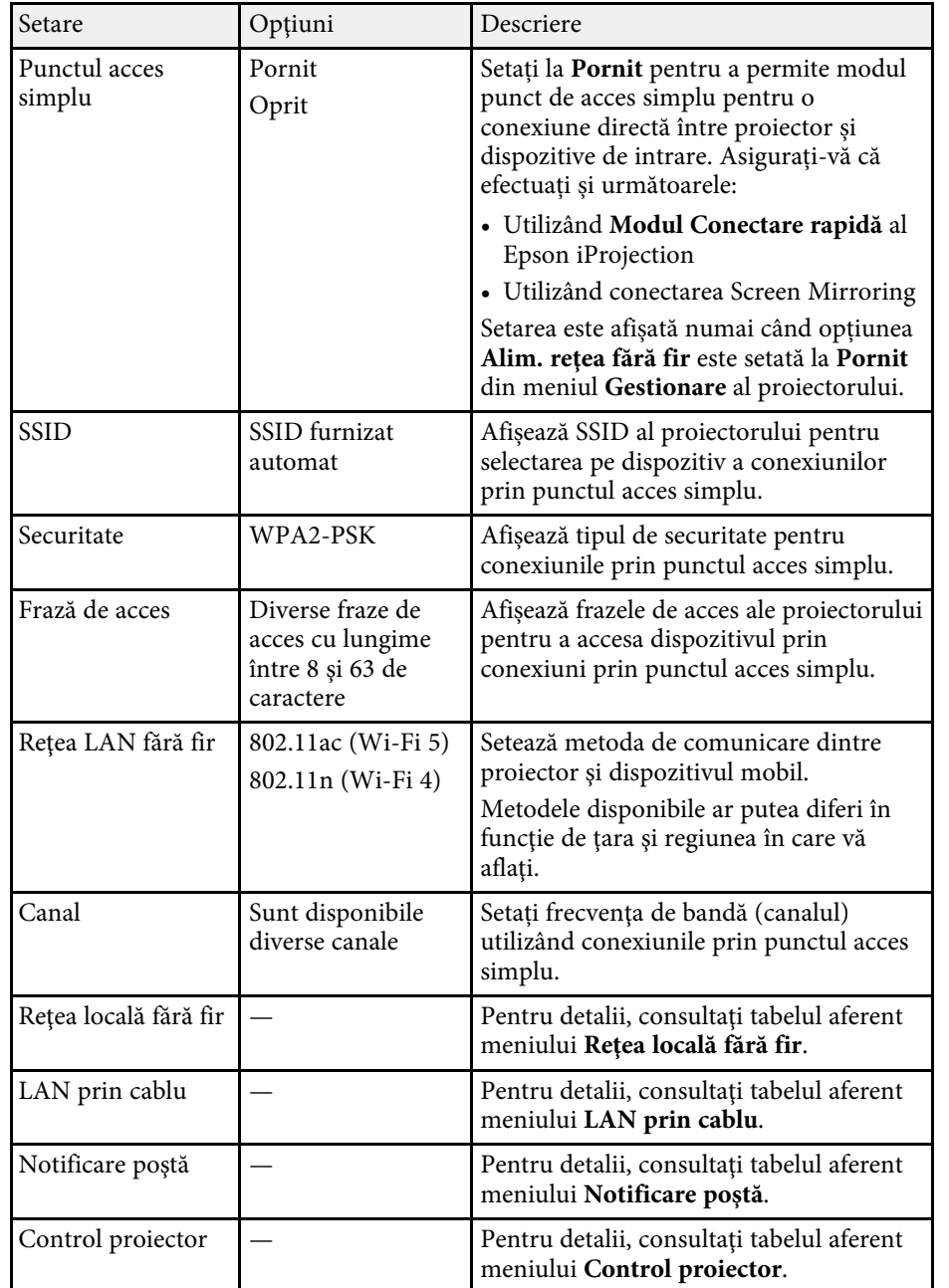

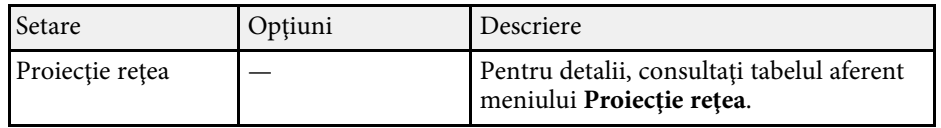

#### g **Linkuri corelate**

- "Meniul Retea meniul Retea locală fără fir" p.196
- • ["Meniul Reţea meniul LAN prin cablu"](#page-197-0) p.198
- • ["Meniu Reţea meniul Notificare poştă"](#page-198-0) p.199
- • ["Meniul Reţea meniul Control proiector"](#page-198-1) p.199
- • ["Meniul Reţea meniul Proiecție rețea"](#page-200-0) p.201

### **Meniul Reţea - meniul Reţea locală fără fir**

Setările din meniul **Reţea locală fără fir** vă permit să selectaţi setările de reţea LAN fără fir.

- 
- a Porniți setarea **Alim. reţea fără fir** din meniul **Gestionare** al proiectorului.
	- Dacă nu ați instalat un modul opțional LAN fără fir, opriți setarea **Punctul acces simplu** pentru a vă permite să selectați setările LAN fără fir.

Atunci când se realizează conectarea la o reţea fără fir, este recomandat să setați mecanisme de securitate. Atunci când setați securitatea, urmați instrucţiunile administratorului sistemului de reţea la care doriţi să vă conectaţi.

WPA este un standard de criptare care îmbunătăţeşte nivelul de securitate al reţelelor wireless. Proiectorul acceptă metodele de criptare AES.

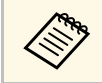

WPA2/WPA3-EAP și WPA3-EAP nu acceptă mecanismele de securitate WPA3-192 hit securitate WPA3 192-bit.

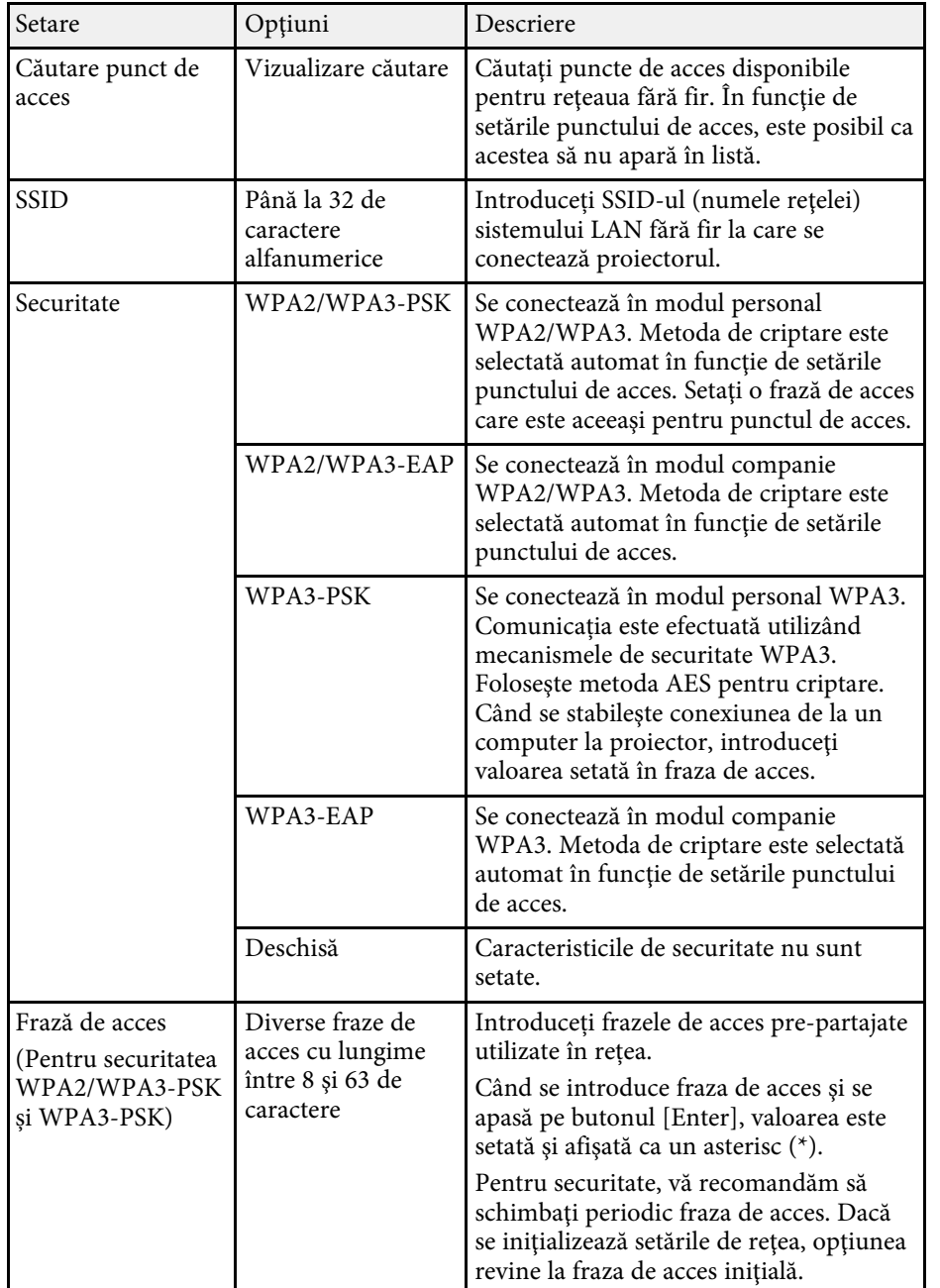

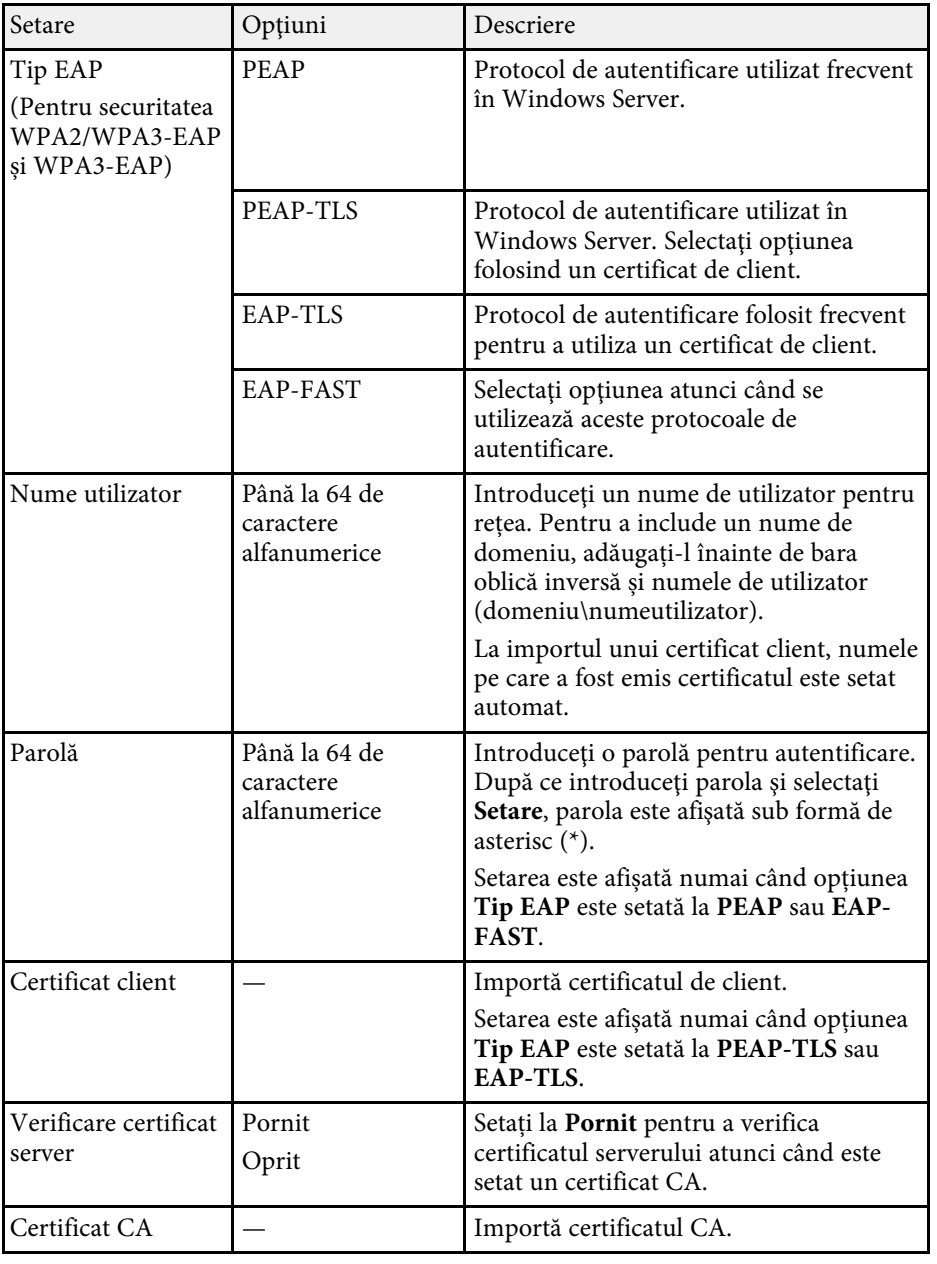

<span id="page-197-0"></span>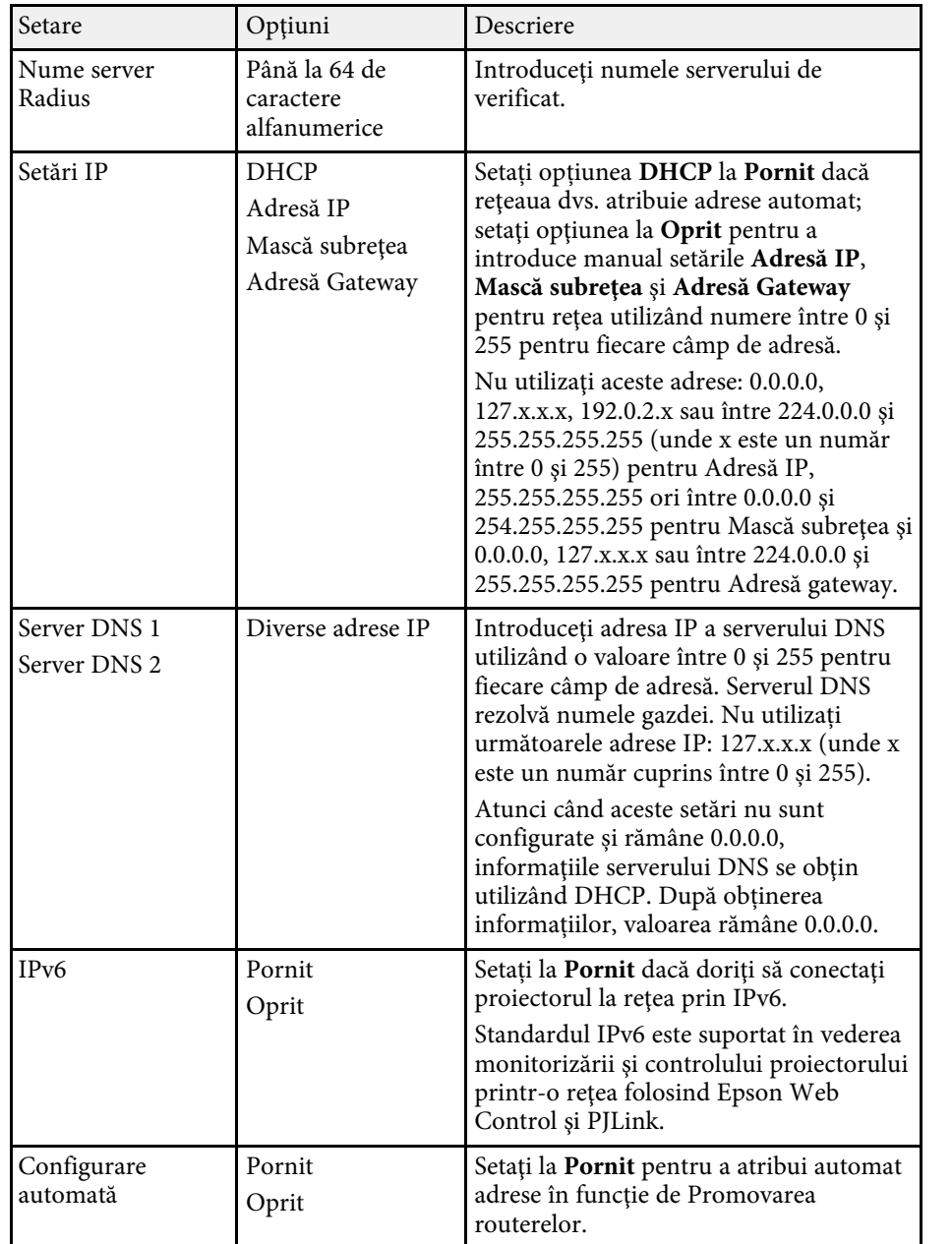

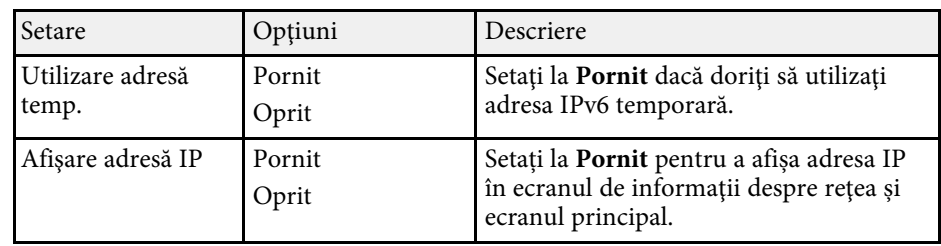

### **Meniul Reţea - meniul LAN prin cablu**

Setările din meniul **LAN prin cablu** vă permit să selectaţi setările de reţea LAN prin cablu.

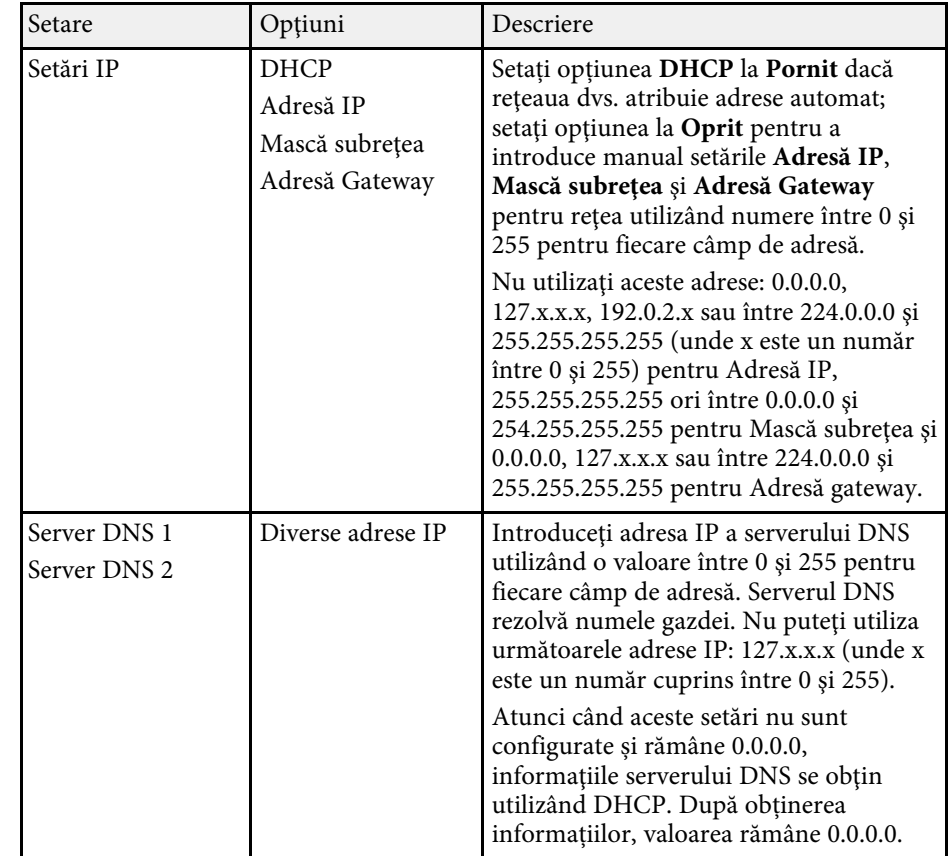

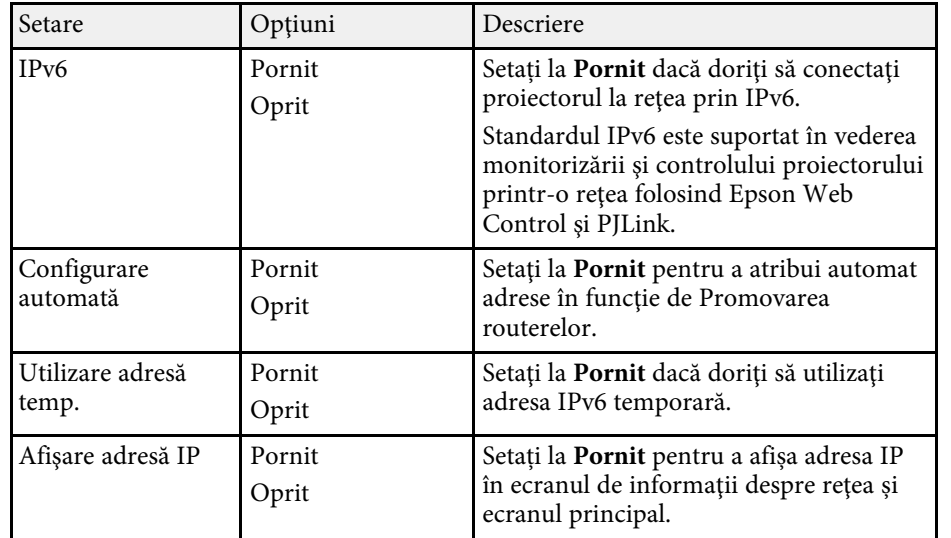

### <span id="page-198-0"></span>**Meniu Reţea - meniul Notificare poştă**

Setările din meniul **Notificare poştă** vă permit să primiţi o notificare prin email dacă survine o problemă sau un avertisment privind funcționarea proiectorului.

<span id="page-198-1"></span>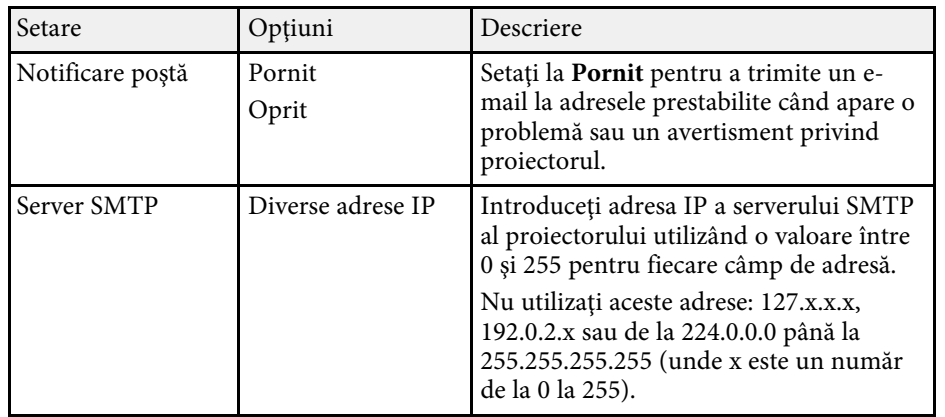

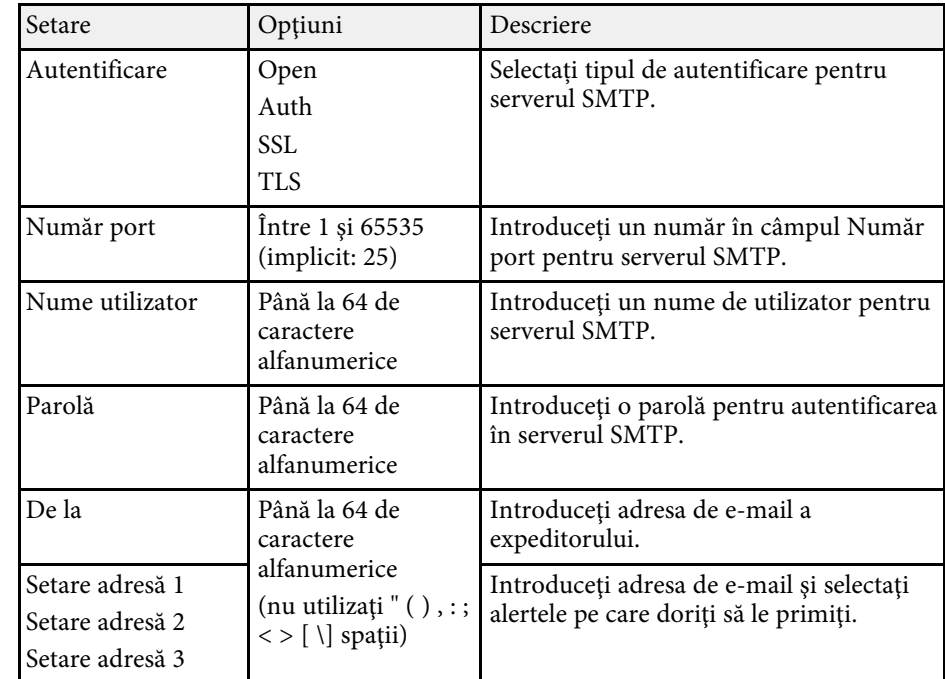

### **Meniul Reţea - meniul Control proiector**

Setările din meniul **Control proiector** vă permit să selectați setările pentru controlarea proiectorului printr-o rețea.

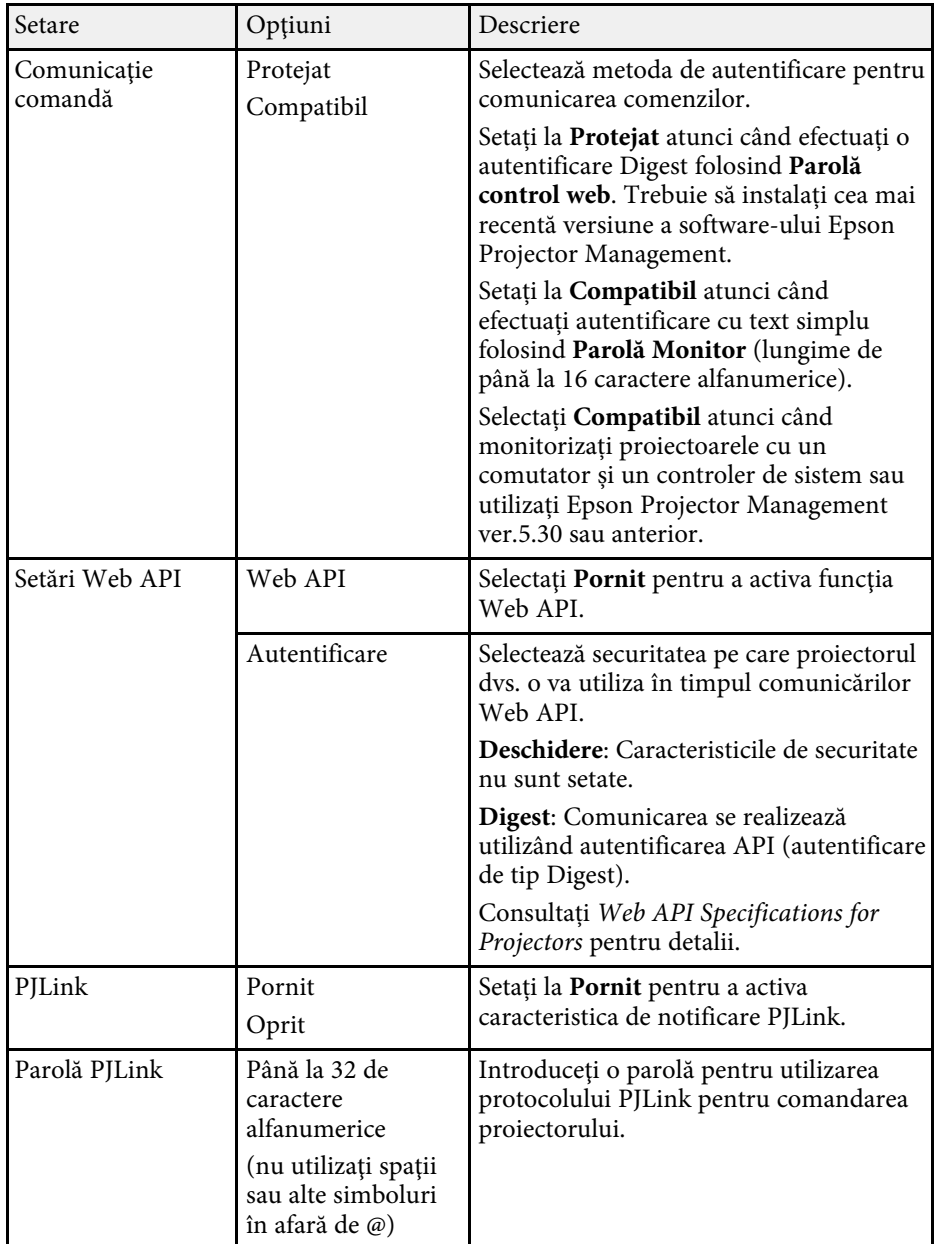

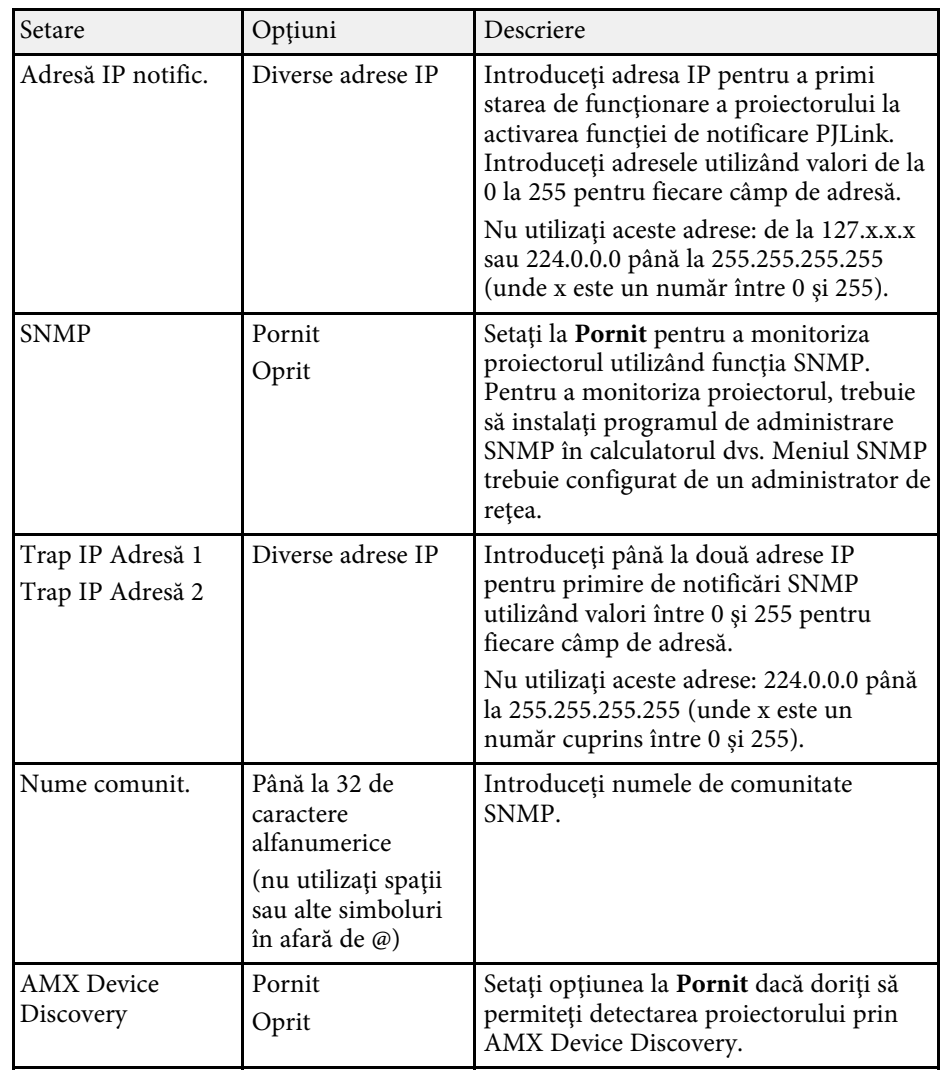

<span id="page-200-0"></span>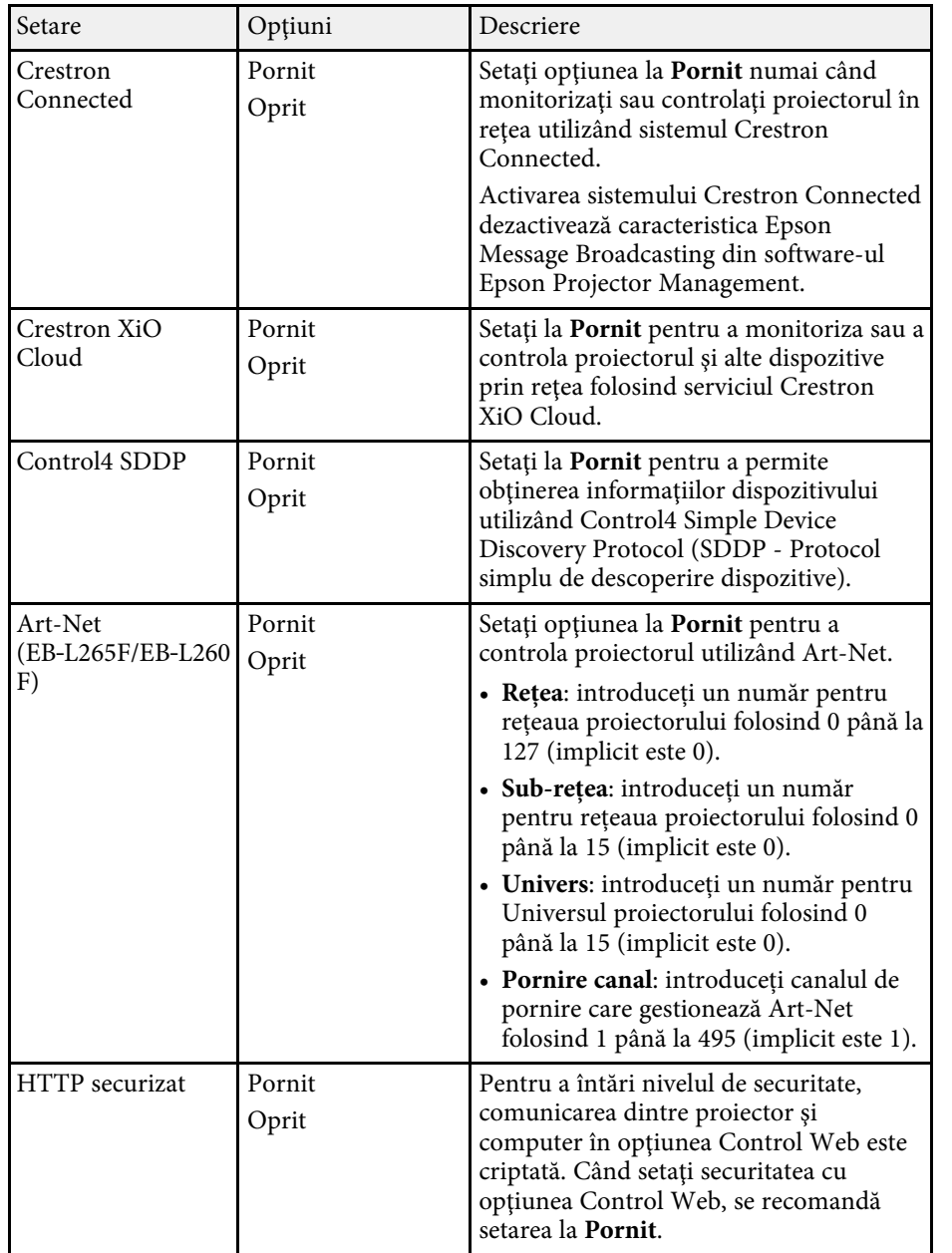

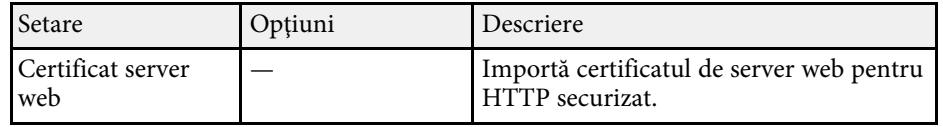

### **Meniul Reţea - meniul Proiecție rețea**

Setările din meniul **Proiecție rețea** vă permit să selectaţi setările cu privire la proiecția prin rețea.

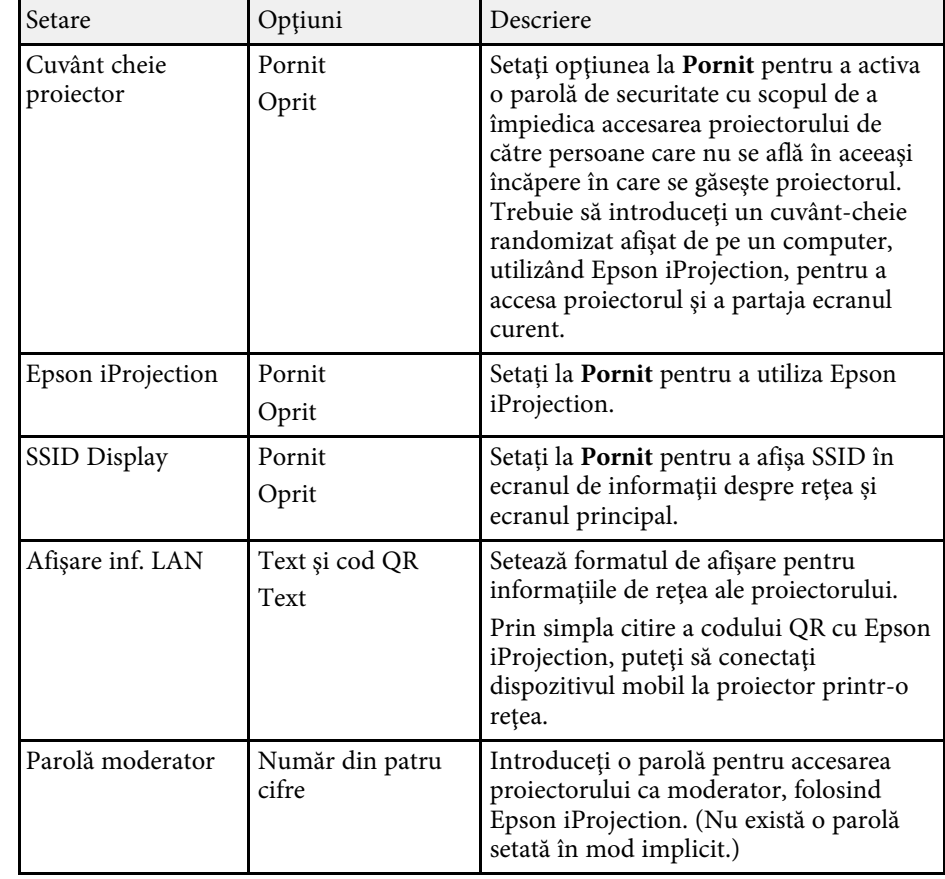

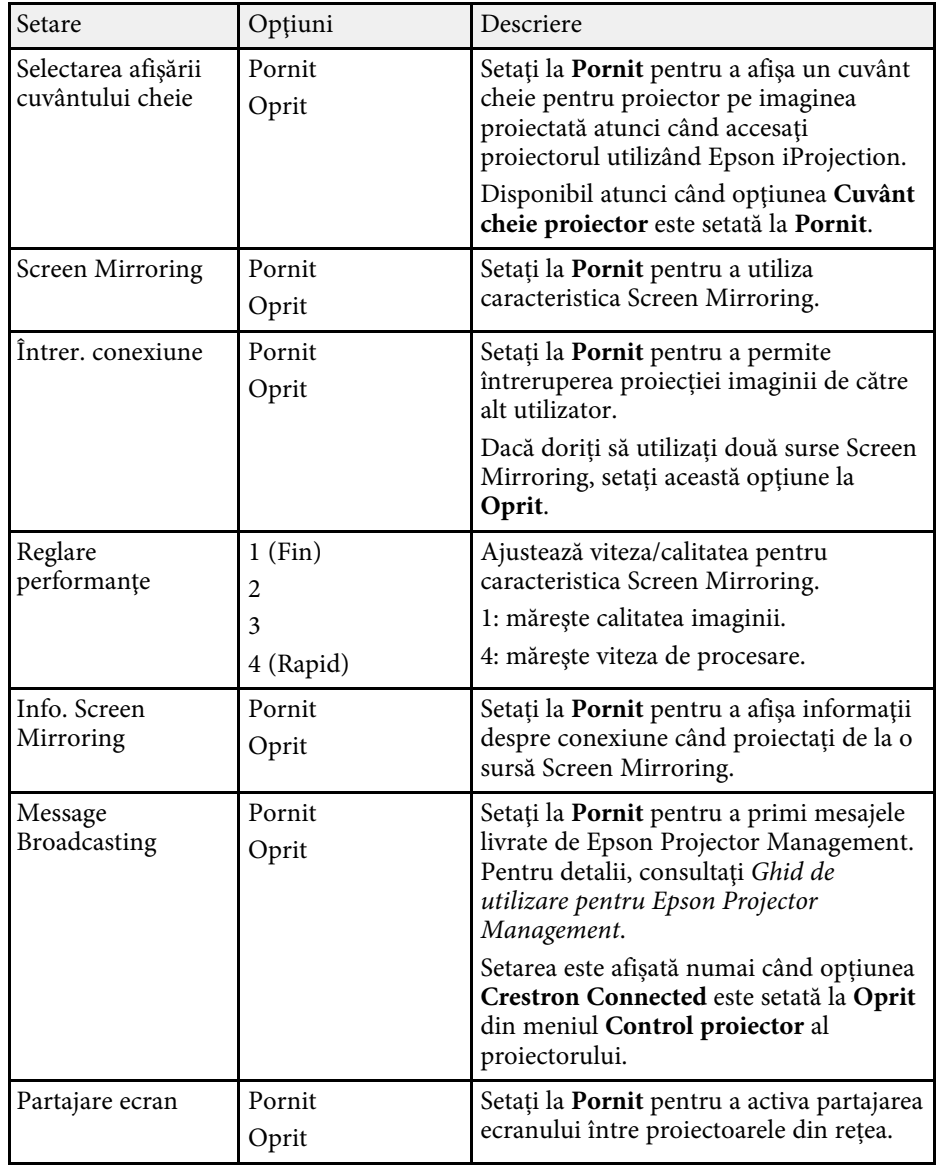

### g **Linkuri corelate**

• ["Obţinerea celei mai recente versiuni a documentelor"](#page-9-0) p.10

Setările din meniul **Proiecţie multiplă** vă permit să configurați mai multe proiectoare pentru a proiecta o singură imagine unică.

Acest meniu apare numai pentru EB‑L265F/EB‑L260F.

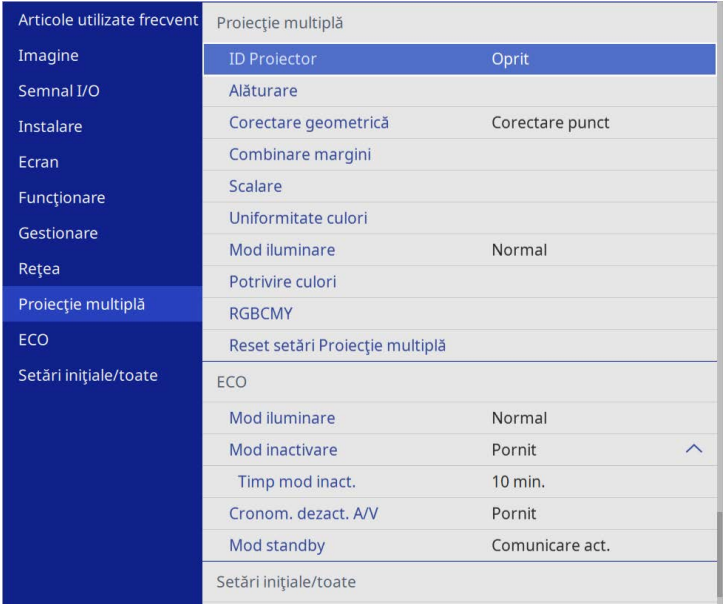

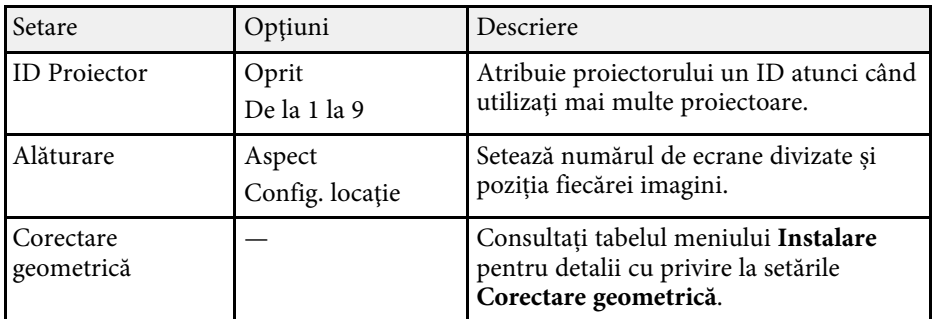

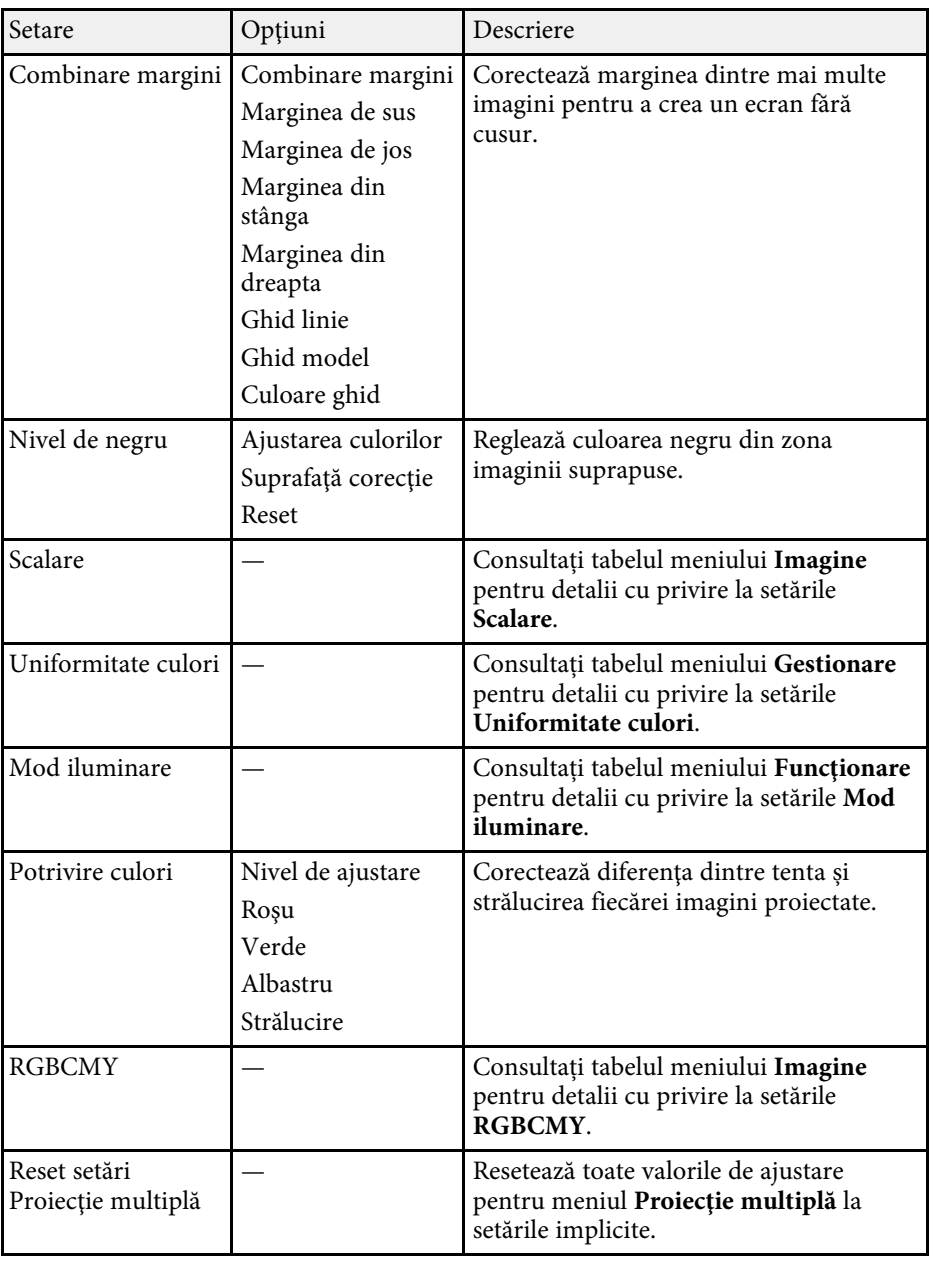

### g **Linkuri corelate**

- • ["Sistemul de identificare a proiectorului în vederea controlării mai multor](#page-104-0) [proiectoare"](#page-104-0) p.105
- • ["Setări pentru instalarea proiectorului Meniul Instalare"](#page-181-0) p.182
- • ["Setări pentru calitatea imaginii meniul Imagine"](#page-176-0) p.177
- • ["Setări de administrare a proiectorului Meniul Gestionare"](#page-189-0) p.190
- "Setări caracteristici proiector Meniul Funcționare" p.186
- • ["Combinarea marginilor imaginii"](#page-109-0) p.110
- • ["Ajustarea nivelului de negru"](#page-112-0) p.113
- • ["Potrivirea culorilor din imagini"](#page-111-0) p.112

Setările din meniul **ECO** vă permit să personalizaţi funcţiile proiectorului pentru a economisi energie.

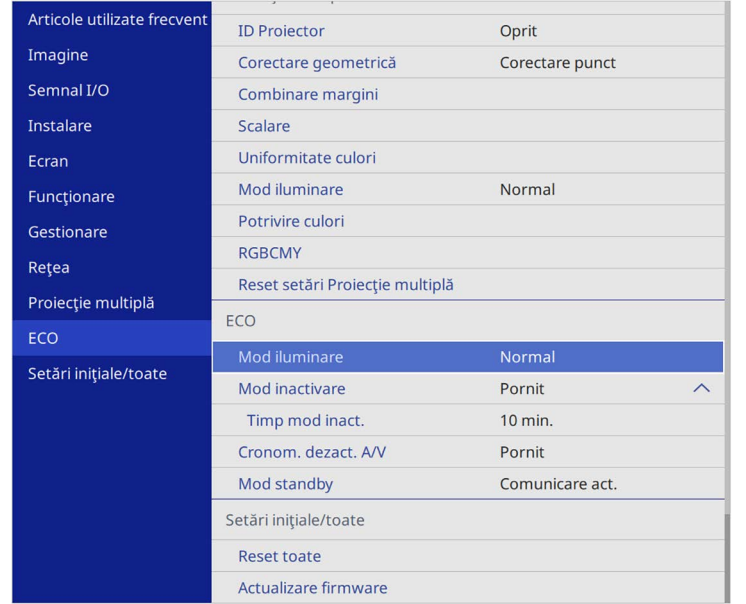

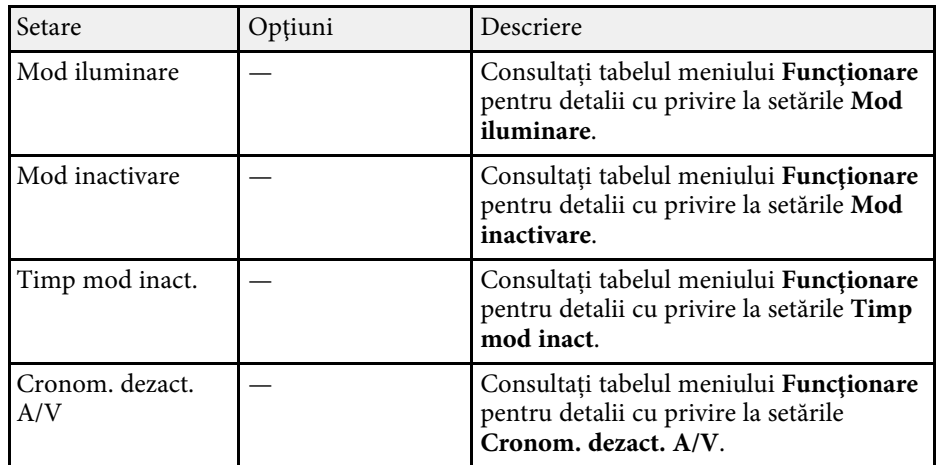

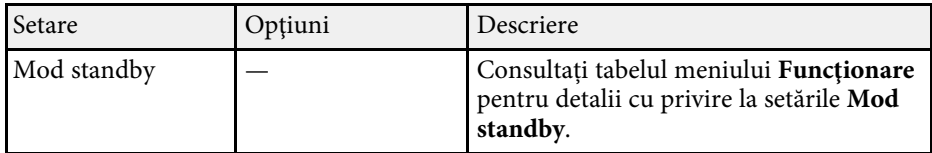

### g **Linkuri corelate**

• ["Setări caracteristici proiector - Meniul Funcţionare"](#page-185-0) p.186

Setările din meniul **Setări iniţiale/toate** vă permit să resetați anumite setări ale proiectorului la valorile lor implicite și să plasați proiectorul în modul de actualizare firmware, astfel încât să puteți actualiza firmware.

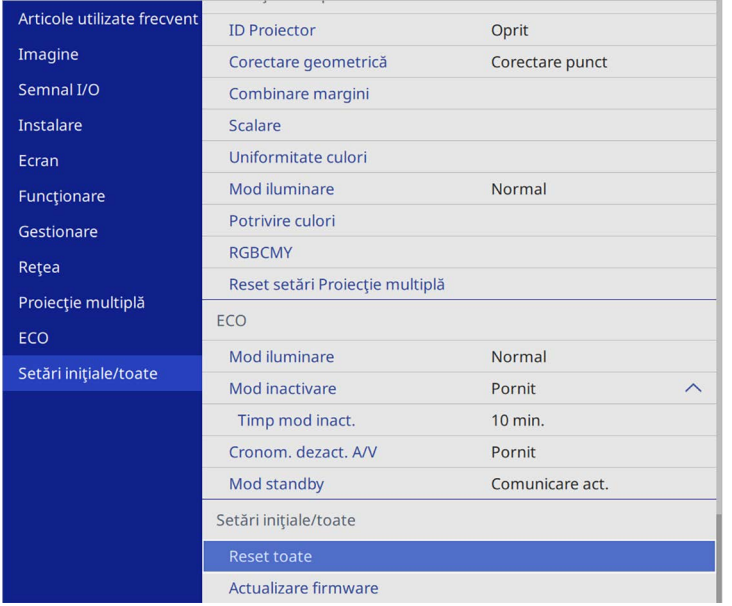

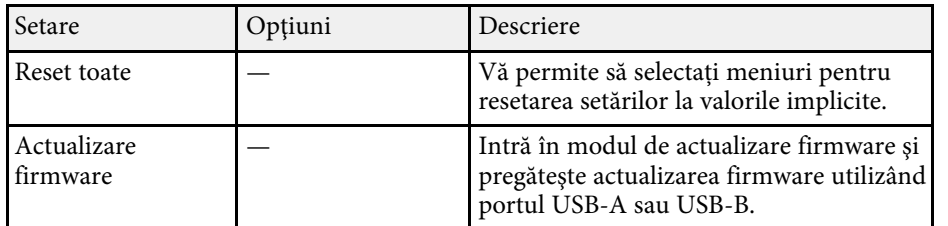

#### **Resetare toate opțiunile**

Când selectați **Reset toate**, veți vedea următorul ecran.

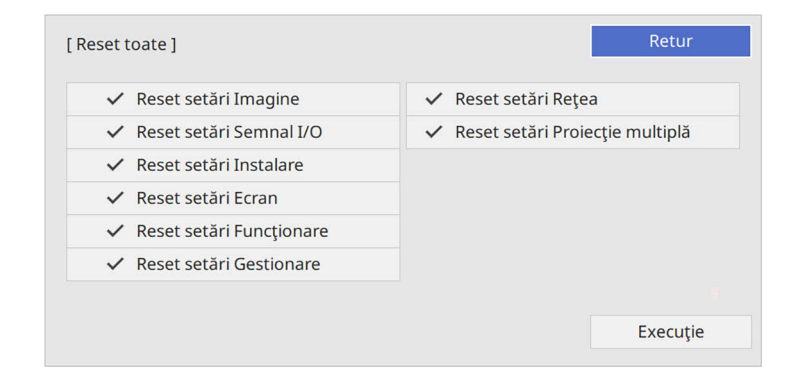

Dacă nu doriți să resetați valorile în anumite meniuri, deselectați caseta de bifare de lângă numele meniului. Când sunteți pregătit pentru resetarea valorilor setărilor, selectați **Execuţie**.

Nu puteți reseta următoarele setări:

- **E-Zoom**
- **Şablon utilizator**
- **Limbă**

#### **Atenţie**

Dacă efectuați operațiunea Reset toate, toate parolele care au fost setate pentru meniul **Reţea** sunt reiniţializate la rândul lor şi trebuie să le setaţi din nou. Pentru a preveni resetarea parolei de către utilizatori neautorizaţi, setaţi **Reţea** la **Pornit** în meniul **Protecţie meniu**.

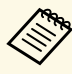

a Pentru meniul **Reţea**, dacă activați setarea **Protecţie meniu**, setările nu revin la valorile lor implicite atunci când utilizați opțiunea **Reset toate**.

### g **Linkuri corelate**

• ["Actualizarea softului integrat"](#page-217-0) p.218

După selectarea setărilor de meniu pentru un proiector, puteţi utiliza următoarele metode pentru a copia setările în alte proiectoare, cu condiția ca acestea să fie acelaşi model.

- <span id="page-206-0"></span>• prin utilizarea unei unități flash pentru USB;
- prin conectarea computerului şi a proiectorului cu un cablu USB;
- prin utilizarea Epson Projector Management

Nu puteți copia informații unice pentru un proiector individual, cum ar fi **Ore sursă de lumină** sau **Stare**.

- Efectuați configurarea multiplă înainte de a ajusta setările pentru<br>Imagine, de exemplu corectarea distorșiunii trapezoidale Deoare imagine, de exemplu corectarea distorsiunii trapezoidale. Deoarece valorile de ajustare a imaginilor sunt copiate pe un alt proiector, ajustările pe care le-ați făcut înainte de a efectua configurarea multiplă vor fi suprascrise, iar ecranul proiectat pe care l-ati ajustat se poate modifica.
	- Atunci când copiaţi setările meniului de pe un proiector pe altul, se copiază și sigla utilizatorului. Nu înregistrați informații pe care nu doriți să le partajați între mai multe proiectoare ca siglă a utilizatorului.
	- Asiguraţi-vă că opţiunea **Interval config. lot** este setată la **Limitat** dacă nu vreţi să copiaţi următoarele setări:
	- Setări **Protejat de parolă**
	- **EDID** în meniul **Semnal I/O**
	- Setările meniului **Reţea**
	- s **Gestionare** > **Interval config. lot**

### **Atenţie**

Epson nu îşi asumă nicio responsabilitate pentru defecţiunile apărute la configurarea multiplă şi costurile de reparare asociate din cauza căderilor de tensiune, erorilor de comunicaţie şi altor probleme care pot cauza astfel de defecţiuni.

### g **Linkuri corelate**

- • ["Transferul setărilor de pe o unitate flash USB"](#page-206-0) p.207
- • ["Transferul setărilor dintr-un calculator"](#page-207-0) p.208

### **Transferul setărilor de pe o unitate flash USB**

Puteți copia setări din meniuri de pe un proiector pe altul (de același model) utilizând o unitate flash USB.

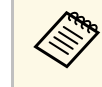

Unitatea flash USB trebuie să fie formatată FAT și să nu conțină nicio<br>funcție de securitate. Ștergeți toate fișierele de pe unitate înainte de a o utiliza pentru configurare multiplă, altfel este posibil ca setările să nu fie setate corect.

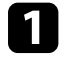

Deconectați cablul de alimentare de la proiector și verificați ca toate indicatoarele luminoase ale proiectorului să se stingă.

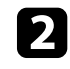

b Conectaţi o unitate flash pentru USB goală direct la portul USB-A al proiectorului.

c Ţineţi apăsat butonul [Esc] de pe telecomandă sau panoul de control şi conectaţi cablul de alimentare la proiector.

d După ce se aprind toate indicatoarele proiectorului, eliberaţi butonul [Esc].

Indicatorii luminoşi încep să se aprindă intermitent şi fişierul de configurare multiplă este scris pe unitatea flash USB. După terminarea scrierii, proiectorul se închide.

### **Atenţie**

Nu deconectaţi cablul de alimentare sau unitatea flash USB de la proiector în timpul scrierii fisierului. Dacă deconectați cablul de alimentare sau unitatea flash USB, este posibil ca proiectorul să nu pornească normal.

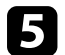

Scoateți unitatea flash USB.

Numele fișierului de configurare multiplă este<br>PJCONFDATA.bin. Dacă este necesar să schimbați numele fişierului, adăugaţi text după PJCONFDATA. Utilizaţi numai caractere alfanumerice. Dacă modificați secțiunea PJCONFDATA a numelui fişierului, este posibil ca proiectorul să nu poată recunoaşte corect fişierul.

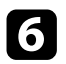

f Deconectaţi cablul de alimentare de la proiectorul pe care doriţi să copiați setările și verificați dacă toate indicatoarele proiectorului s-au stins.

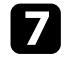

Conectati unitatea flash pentru USB care contine fisierul de configurare multiplă salvat la portul USB-A al proiectorului.

 $\bf{8}$  Țineți apăsat butonul [Menu] de pe telecomandă sau panoul de control si conectati cablul de alimentare la proiector.

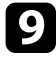

i După ce se aprind toate indicatoarele proiectorului, eliberaţi butonul [Menu]. (Indicatoarele rămân aprinse aproximativ 75 de secunde.)

Când toate indicatoarele luminoase încep să lumineze intermitent, fişierul de configurare multiplă este în curs de scriere. După terminarea scrierii, proiectorul se închide.

### **Atenţie**

Nu deconectati cablul de alimentare sau unitatea flash USB de la proiector în timpul scrierii fişierului. Dacă deconectaţi cablul de alimentare sau unitatea flash USB, este posibil ca proiectorul să nu pornească normal.

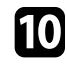

**jego** Scoateți unitatea flash USB.

### <span id="page-207-0"></span>**Transferul setărilor dintr-un calculator**

Puteți copia setări din meniuri de pe un proiector pe altul (de același model) conectând calculatorul şi proiectorul cu un cablu USB.

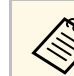

Puteți utiliza această metodă de configurare în lut cu următoarele versiuni de sisteme de operare:

- Windows 8.1 şi sistemele de operare superioare
- macOS 10.13.x și versiuni ulterioare

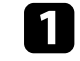

a Deconectați cablul de alimentare de la proiector și verificați ca toate indicatoarele luminoase ale proiectorului să se stingă.

- 
- b Conectaţi portul USB al computerului la portul USB-B al proiectorului utilizând un cablu USB.
- 
- c Ţineţi apăsat butonul [Esc] de pe telecomandă sau panoul de control şi conectaţi cablul de alimentare la proiector.
	- [Esc].
	- După ce se aprind toate indicatoarele proiectorului, eliberați butonul

Calculatorul recunoaşte proiectorul ca disc amovibil.

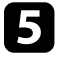

Deschideți pictograma sau folderul discului amovibil și salvați fișierul de configurare multiplă pe calculator.

Numele fișierului de configurare multiplă este<br>PJCONFDATA.bin. Dacă este necesar să schimbați numele fișierului, adăugați text după PJCONFDATA. Utilizați numai caractere alfanumerice. Dacă modificaţi secţiunea PJCONFDATA a numelui fişierului, este posibil ca proiectorul să nu poată recunoaşte corect fişierul.

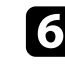

f Scoateţi dispozitivul USB (Windows) sau glisaţi pictograma discului amovibil în Trash (Mac).

Deconectați cablul USB. Proiectorul se închide.

- <span id="page-208-0"></span>h Deconectați cablul de alimentare de la proiectorul pe care doriți să copiaţi setările şi verificaţi dacă toate indicatoarele proiectorului s-au stins.
- i Conectaţi portul USB al computerului la portul USB-B al proiectorului utilizând cablul USB.
- j Ţineţi apăsat butonul [Menu] de pe telecomandă sau panoul de control şi conectaţi cablul de alimentare la proiector.

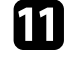

k După ce se aprind toate indicatoarele proiectorului, eliberaţi butonul [Menu].

Calculatorul recunoaşte proiectorul ca disc amovibil.

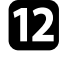

l Copiaţi fişierul de configurare multiplă (PJCONFDATA.bin) pe care lați salvat în calculator în folderul de nivel superior al discului amovibil.

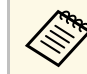

Nu copiați niciun alt fișier sau folder pe discul amovibil, cu excepția fișierului de configurare multiplă.

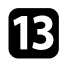

Scoateți dispozitivul USB (Windows) sau glisați pictograma discului amovibil în Trash (Mac).

Deconectați cablul USB.

Când toate indicatoarele luminoase încep să lumineze intermitent, fişierul de configurare multiplă este în curs de scriere. După terminarea scrierii, proiectorul se închide.

### **Atenţie**

Nu deconectaţi cablul de alimentare de la proiector cât timp fişierul este în curs de scriere. Dacă deconectaţi cablul de alimentare, este posibil ca proiectorul să nu pornească corect.

### g **Linkuri corelate**

• ["Notificare de eroare la configurarea multiplă"](#page-208-0) p.209

### **Notificare de eroare la configurarea multiplă**

Indicatoarele proiectorului vă înştiinţează în cazul în care apare o eroare în timpul unei operații de configurare multiplă. Verificați starea indicatoarelor proiectorului și urmați instrucțiunile descrise în acest tabel.

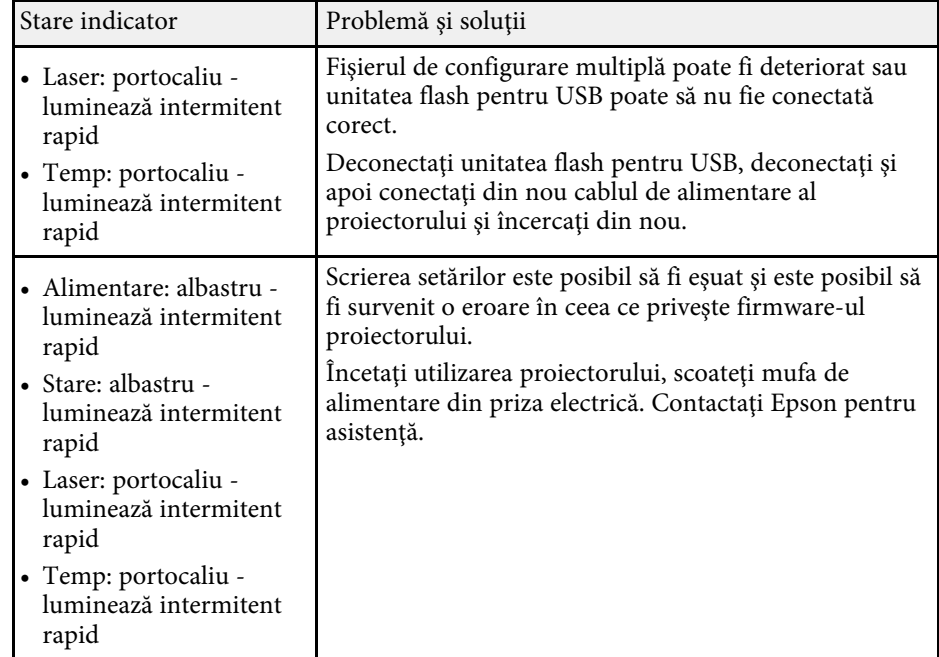

# **Întreţinerea proiectorului**

Urmaţi instrucţiunile din aceste secţiuni pentru a întreţine proiectorul.

### g **Linkuri corelate**

- • ["Întreţinerea proiectorului"](#page-210-0) p.211
- • ["Curăţarea lentilelor"](#page-211-0) p.212
- • ["Curăţarea carcasei proiectorului"](#page-212-0) p.213
- • ["Întreţinerea filtrului de aer şi a gurii de ventilare"](#page-213-0) p.214
- • ["Reglarea convergenței culorilor \(alinierea panoului\)"](#page-215-0) p.216
- • ["Actualizarea softului integrat"](#page-217-0) p.218

## **Întreţinerea proiectorului <sup>211</sup>**

<span id="page-210-0"></span>Este posibil să trebuiască periodic să curăţaţi lentila proiectorului, filtrul de aer şi gurile de ventilare pentru a preveni supraîncălzirea proiectorului din cauza blocării ventilaţiei.

Singurele componente pe care trebuie să le înlocuiţi sunt filtrul de aer şi bateriile telecomenzii. Dacă este necesară înlocuirea oricărei alte componente, contactaţi Epson sau un tehnician de service autorizat de Epson.

### **Avertisment**

Înainte de a curăța orice parte a proiectorului, opriți-l și deconectați cablul de alimentare. Nu deschideți niciodată niciun capac al proiectorului, cu excepția cazurilor explicate în acest manual. Tensiunile electrice periculoase din proiector vă pot răni grav.

### **Curăţarea lentilelor <sup>212</sup>**

<span id="page-211-0"></span>Curăţaţi lentila proiectorului periodic sau oricând observaţi praf sau pete pe suprafaţa sa.

- Pentru a îndepărta praful sau petele, ştergeţi cu grijă lentila cu hârtie curată și uscată pentru curăţarea lentilelor.
- Dacă lentila este acoperită de praf, îndepărtați praful cu o suflantă, apoi ștergeți lentila.

### **Avertisment**

- Înainte de a curăţa lentila, opriţi proiectorul şi deconectaţi cablul de alimentare.
- Nu folosiţi spray-uri cu gaze inflamabile, cum ar fi tuburi de aer comprimat, pentru a elimina praful. Căldura mare generată de proiector poate cauza incendii.

#### **Atenţie**

- Nu ștergeți lentila imediat după oprirea proiectorului. Acest lucru ar putea cauza deteriorarea lentilei.
- Nu utilizaţi materiale dure pentru curăţarea lentilei şi feriţi lentila de impacturi pentru a nu o deteriora.

### **Curăţarea carcasei proiectorului <sup>213</sup>**

<span id="page-212-0"></span>Înainte de a curăța carcasa proiectorului, opriți proiectorul și deconectați cablul de alimentare.

- Pentru a îndepărta praful sau murdăria, utilizaţi o cârpă moale, uscată şi fără scame.
- Pentru a îndepărta murdăria dificilă, utilizaţi o cârpă umezită într-o soluţie de apă şi săpun cu concentraţie mică. Nu pulverizaţi lichid direct pe proiector.

#### **Atenţie**

Nu folosiţi ceară, alcool, benzen, diluant sau alte substanţe chimice pentru a curăța carcasa proiectorului. Aceste substanțe pot deteriora carcasa. Nu folosiți aer comprimat, deoarece gazele pot lăsa reziduuri inflamabile.

<span id="page-213-0"></span>Întreţinerea regulată a filtrului este importantă pentru întreţinerea proiectorului. Curățați filtrul de aer atunci când se afișează un mesaj care vă informează că temperatura din interiorul proiectorului a ajuns la un nivel ridicat. Se recomandă să curățați aceste componente după o perioadă de 20.000 de ore. Curățați-le mai des dacă folosiți proiectorul într-un mediu cu mult praf. (Presupunând că proiectorul este utilizat într-o atmosferă în care pulberile în suspensie din aer sunt mai mici de 0,04 până la 0,2 mg/m3).

#### **Atenţie**

Nu se efectuează întreținere regulată, proiectorul Epson vă va notifica atunci când temperatura din interiorul proiectorului a ajuns la un nivel ridicat. Nu aşteptaţi apariţia acestei avertizări pentru a întreţine filtrul proiectorului, deoarece expunerea prelungită la temperaturi ridicate poate reduce durata de functionare a proiectorului.

### g **Linkuri corelate**

- • ["Curăţarea filtrului de aer şi a gurilor de ventilare"](#page-213-1) p.214
- • ["Înlocuirea filtrului de aer"](#page-213-2) p.214

### <span id="page-213-1"></span>**Curăţarea filtrului de aer şi a gurilor de ventilare**

Curăţaţi filtrul de aer şi gurile de ventilare ale proiectorului atunci când se acumulează praf sau se afişează un mesaj care vă informează că trebuie să le curăţaţi.

<span id="page-213-2"></span>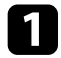

Opriți proiectorul și deconectați cablul de alimentare.

Îndepărtați cu grijă praful utilizând un aspirator mic destinat curățării calculatoarelor sau o perie foarte moale (de exemplu, o pensulă).

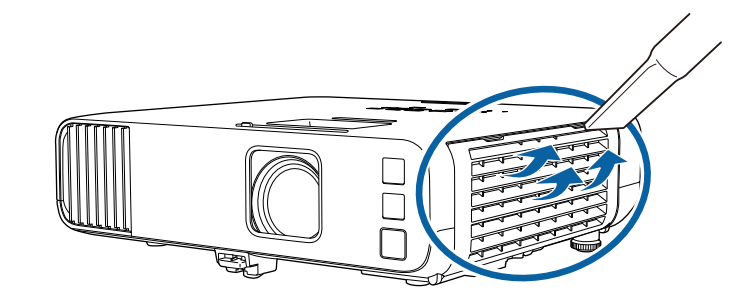

**a Puteți scoate filtrul de aer pentru a putea curăța ambele părți. Nu**<br>clătiți filtrul de aer cu apă și nu folosiți detergenți sau solvenți pentru a îl curăța.

#### **Atenţie**

Nu folositi aer comprimat. Gazele pot lăsa reziduuri inflamabile sau pot antrena praf şi reziduuri în sistemul optic sau alte zone sensibile ale proiectorului.

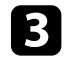

dacă praful este dificil de îndepărtat sau filtrul de aer este deteriorat, înlocuiti filtrul de aer.

### **Înlocuirea filtrului de aer**

Trebuie să înlocuiți filtrul de aer în următoarele situații:

- După ce curăţaţi filtrul de aer, se afişează un mesaj care vă informează că trebuie să îl curăţaţi sau să îl înlocuiţi.
- Filtrul de aer este rupt sau deteriorat.

Puteţi înlocui filtrul de aer când proiectorul este montat pe plafon sau este aşezat pe o masă.

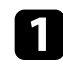

a Opriţi proiectorul şi deconectaţi cablul de alimentare.

Deschideți capacul filtrului de aer.

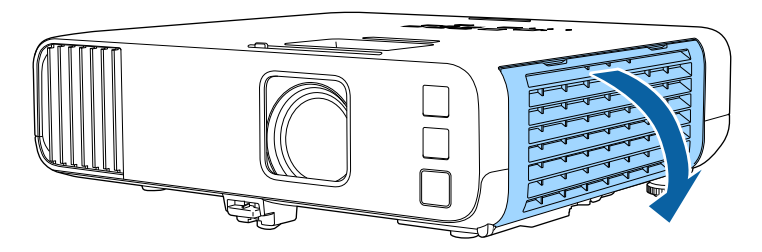

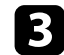

Scoateți filtrul de aer din proiector.

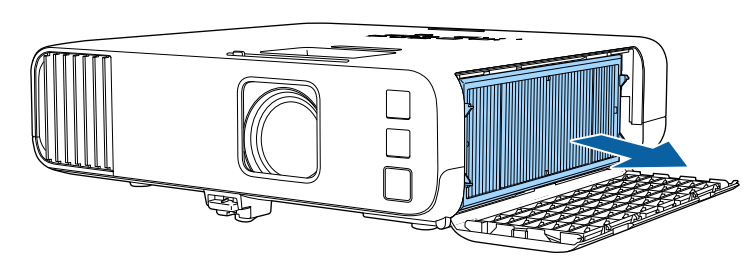

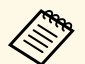

Scoateți din uz filtrul de aer în conformitate cu reglementările<br>locale. locale.

- Cadru filtru: polipropilenă
- Filtru: polipropilenă, PET

d Puneţi noul filtru de aer în proiector conform instrucţiunilor afișate.

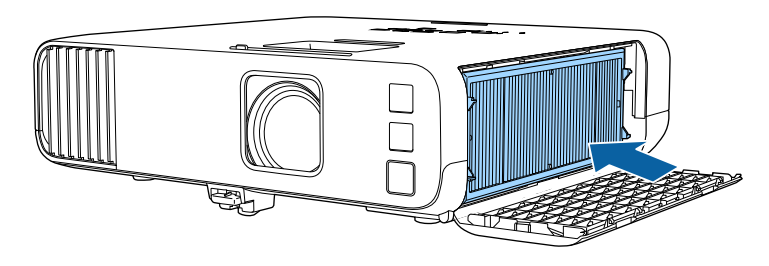

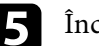

 $\sum$  Închideți capacul filtrului de aer.

<span id="page-215-0"></span>Puteți utiliza funcția Aliniere panou pentru a regla manual convergența culorilor (alinierea culorilor roșu și albastru) în imaginea proiectată. Puteți ajusta pixelii pe orizontală și verticală în incremente de 0,125 pixeli, într-un interval de ±3 pixeli (EB‑L265F/EB‑L260F).

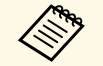

Puteți regla doar convergența pentru culoarea roșie sau albastră.<br>Panoul de culori standard este verde și nu poate fi ajustat.

- După Aliniere panou, calitatea imaginii poate să scadă.
- Imaginile corespunzătoare pixelilor care se extind peste marginile ecranului proiectat nu vor fi afişate.

a Apăsaţi pe butonul [Menu], selectaţi meniul **Ecran**, apoi apăsaţi pe [Enter].

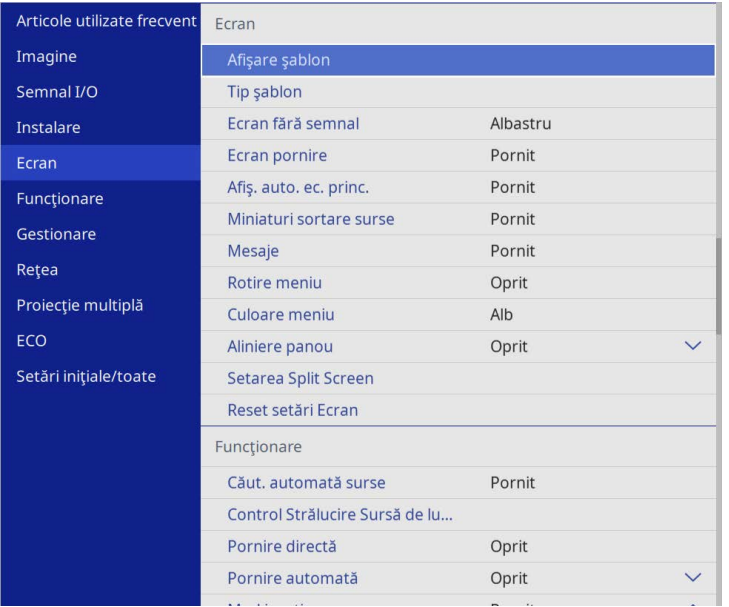

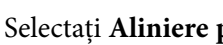

c Selectați **Aliniere panou** și setați la **Pornit**.

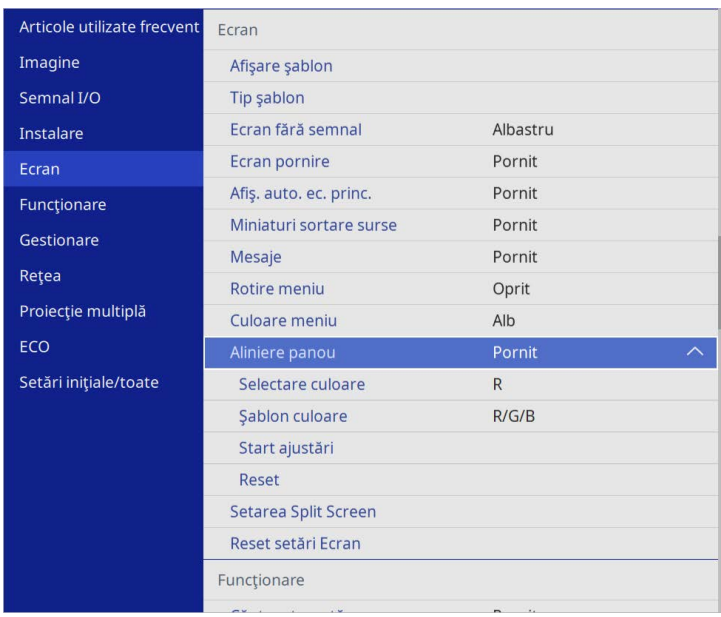

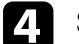

Selectați Selectare culoare și alegeți una dintre următoarele:

- **R** pentru a regla convergența culorii roșii.
- **B** pentru a regla convergența culorii albastre.
- e Selectați **Şablon culoare** și alegeți culoarea grilei afișată atunci când efectuați ajustări. Culoarea disponibilă variază în funcție de setarea **Selectare culoare**.
	- **R/G/B** pentru a afișa culoarea grilei în alb.
	- **R/G** pentru a afișa culoarea grilei în galben.
	- **G/B** pentru a afișa culoarea grilei în cyan.
- f Selectaţi **Start ajustări** şi apăsaţi pe [Enter].

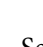
# **Reglarea convergenței culorilor (alinierea panoului) <sup>217</sup>**

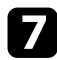

 $\overline{z}$  Selectați una din următoarele opțiuni:

- Selectați **Comutaţi tot panoul** pentru a regla întregul panou în același timp și a trece la pasul următor.
- Selectați **Ajustaţi cele patru colţuri** pentru a regla colțurile panoului pe rând și treceți la pasul 10.
- $\bullet$  Utilizați butoanele cu săgeată de pe telecomandă pentru a regla alinierea culorii selectată în **Selectare culoare**, apoi apăsați [Enter].

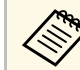

Ajustarea afectează caroiajul din întregul ecran.

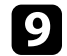

- **C** Selectați una din următoarele opțiuni:
	- Selectați **Ajustaţi cele patru colţuri** pentru a regla fin.
	- Selectați **Ieşire** pentru a finaliza ajustările.

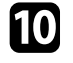

j Utilizați butoanele cu săgeată de pe telecomandă pentru a regla alinierea culorii colțului ecranului evidențiat prin caseta portocalie, apoi apăsați [Enter].

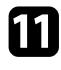

k După ce ați terminat de ajustat fiecare colț al ecranului, apăsați [Enter].

- l Selectaţi una din următoarele opţiuni:
	- Dacă este necesară aliniere suplimentară a panoului proiectorului, selectați **Selectaţi intersecţia şi ajustaţi**. Utilizați butoanele săgeată de pe telecomandă pentru a evidenția colțul oricărei casete nealiniate de pe ecran, apăsați [Enter], efectuați ajustările necesare, apoi apăsați din nou [Enter] Repetați acest pas după cum este necesar pentru celelalte intersecții.
	- Selectați **Ieşire** pentru a finaliza ajustările.

# **Actualizarea softului integrat <sup>218</sup>**

Când selectaţi opţiunea **Actualizare firmware** din meniul proiectorului **Setări iniţiale/toate**, proiectorul intră în modul de actualizare a softului integrat şi este pregătit să efectueze o actualizare a acestuia utilizând portul USB-A sau USB-B.

De asemenea, puteti actualiza firmware-ul proiectorului prin retea, folosind software-ul Epson Projector Management. Pentru instructiuni, consultati *Ghid de utilizare pentru Epson Projector Management*.

#### g **Linkuri corelate**

- • ["Actualizarea softului integrat utilizând un dispozitiv de stocare USB"](#page-217-0) p.218
- • ["Actualizarea firmware utilizând un computer şi un cablu USB"](#page-218-0) p.219

### **Actualizarea softului integrat utilizând un dispozitiv de stocare USB**

<span id="page-217-0"></span>Puteţi actualiza softul integrat proiectorului utilizând un dispozitiv de stocare USB.

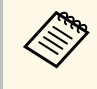

Actualizarea softului integrat este responsabilitatea clientului. Dacă<br>
actualizarea firmware eșuează din cauza unor probleme precum întreruperea alimentării cu curent sau probleme de comunicaţii, va fi aplicată o taxă pentru eventualele reparaţii necesare.

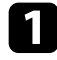

Descărcați fișierul cu softul integrat al proiectorului de pe site-ul web Epson.

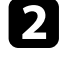

b Copiaţi fişierul cu softul integrat al proiectorului în directorul root (directorul cu cea mai înaltă poziţie în ierarhie) al dispozitivului de stocare USB.

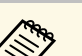

- Dispozitivul de stocare USB trebuie să fie în format FAT.<br>• Nu copiați alte fișiere de pe dispozitivul de stocare USB.
	- Nu modificaţi numele fişierului softului integrat. Dacă numele este modificat, actualizarea firmware nu va începe.
	- Asigurati-vă că fisierul firmware pe care l-ati copiat este fisierul corect pentru modelul dvs. de proiector. Dacă fişierul firmware nu este corect, actualizarea firmware nu va începe.

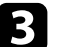

conectați dispozitivul de stocare USB la portul USB-A al proiectorului.

Conectați dispozitivul de stocare USB direct la proiector. Dacă<br>dispozitivul de stocare USB este conectat folosind un hub USB, este posibil ca actualizarea firmware să nu se efectueze corect.

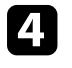

d Apăsaţi pe butonul [Menu], selectaţi meniul **Setări iniţiale/toate** şi apăsaţi pe [Enter].

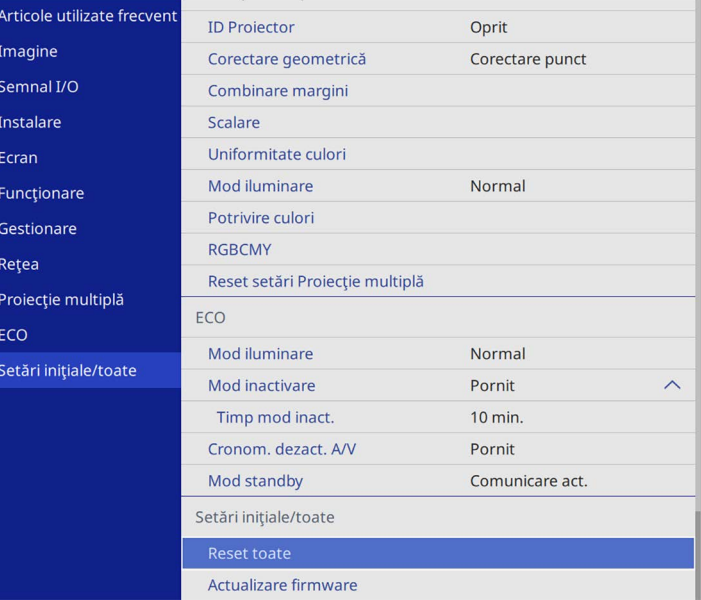

### Selectați Actualizare firmware și apăsați [Enter].

f Selectaţi **Da** pentru a porni actualizarea firmware.

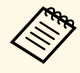

• Nu deconectați cablul de alimentare de la proiector cât timp<br>firmware-ul este în curs de actualizare. Dacă deconectați cablul de alimentare, este posibil ca proiectorul să nu pornească corect.

> • Nu deconectati dispozitivul de stocare USB de la proiector cât timp firmware-ul este în curs de actualizare. Dacă dispozitivul de stocare USB este deconectat, este posibil ca actualizarea firmware să nu se efectueze corect.

Toate indicatoarele luminoase ale proiectorului încep să clipească, iar actualizarea firmware începe. Când actualizarea se finalizează normal, proiectorul intră în starea standby (doar indicatorul de alimentare are culoarea albastră). Dacă opţiunea **Pornire directă** este setată la **Pornit** în meniul **Funcţionare** al proiectorului, proiectorul porneşte din nou.

Când actualizarea este finalizată, verificaţi meniul **Informaţii** din meniul Gestionare al proiectorului pentru a vă asigura că informațiile despre **Versiune** au fost actualizate la versiunea corectă de firmware.

Când toate indicatoarele clipesc rapid, este posibil ca actualizarea<br>firmware să fi eșuat. Deconectați cablul de alimentare de la proiector și apoi reconectaţi-l la proiector. Dacă indicatoarele continuă să clipească şi după reconectarea cablului de alimentare, scoateţi ştecărul de alimentare din priză și contactați Epson.

### **Actualizarea firmware utilizând un computer şi un cablu USB**

<span id="page-218-0"></span>Puteţi actualiza softul integrat proiectorului utilizând un computer şi un cablu USB

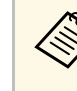

- a Actualizarea softului integrat este responsabilitatea clientului. Dacă actualizarea firmware eşuează din cauza unor probleme precum întreruperea alimentării cu curent sau probleme de comunicaţii, va fi aplicată o taxă pentru eventualele reparații necesare.
	- Pe calculatorul dvs. trebuie să fie instalat unul din următoarele sisteme de operare pentru a putea actualiza softul integrat.
		- Windows 8.1 sau versiunile ulterioare
		- macOS 10.13.x sau versiunile ulterioare

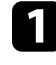

Descărcați fișierul cu softul integrat al proiectorului de pe site-ul web Epson.

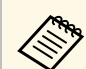

- Nu modificati numele fisierului softului integrat. Dacă numele este modificat, actualizarea firmware nu va începe.
- Asiguraţi-vă că fişierul firmware pe care l-aţi copiat este fişierul corect pentru modelul dvs. de proiector. Dacă fişierul firmware nu este corect, actualizarea firmware nu va începe.

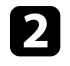

b Conectaţi cablul USB la portul USB al computerului şi la portul USB-B1 sau USB-B al proiectorului.

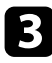

c Apăsaţi pe butonul [Menu], selectaţi meniul **Setări iniţiale/toate** şi apăsați pe [Enter].

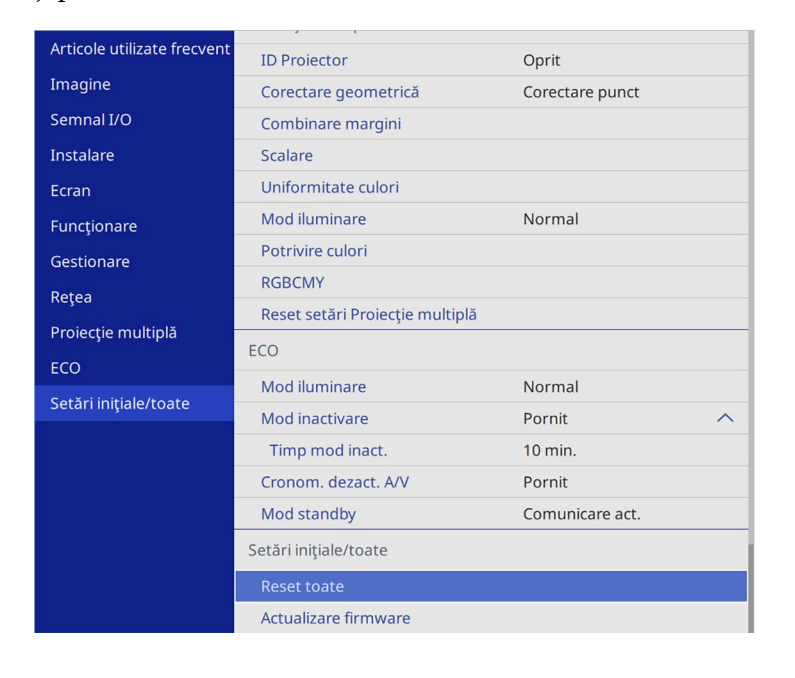

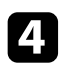

Selectați Actualizare firmware și apăsați [Enter].

Selectați Da pentru a porni actualizarea firmware.

Nu deconectați cablul de alimentare de la proiector cât timp<br>firmware-ul este în curs de actualizare. Dacă deconectați cablul de alimentare, este posibil ca proiectorul să nu pornească corect.

Toate indicatoarele luminoase ale proiectorului se aprind, iar proiectorul intră în modul de actualizare firmware. Calculatorul recunoaşte proiectorul ca disc amovibil.

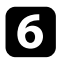

f Pe calculator, copiaţi fişierul cu softul integrat al proiectorului în directorul root (directorul cu cea mai înaltă poziție în ierarhie) al discului amovibil.

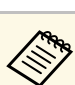

- $\bullet$  Nu copiați alte fișiere sau directoare pe discul amovibil. În caz contrar, fişierele sau directoarele se pot pierde.
	- Proiectorul se opreşte automat în cazul în care cablul USB sau cablul de alimentare sunt deconectate înainte ca fişierul firmware să fie copiat pe discul amovibil. Dacă acest lucru se întâmplă, efectuaţi procedura din nou.
- 

Efectuați pașii pentru a îndepărta în siguranță un dispozitiv de stocare USB de la calculator si deconectati cablul USB de la proiector.

Toate indicatoarele luminoase ale proiectorului încep să clipească, iar actualizarea firmware începe. Când actualizarea se finalizează normal, proiectorul intră în starea standby (doar indicatorul de alimentare are culoarea albastră). Dacă opţiunea **Pornire directă** este setată la **Pornit** în meniul **Funcţionare** al proiectorului, proiectorul porneşte din nou.

Când actualizarea este finalizată, verificaţi meniul **Informaţii** din meniul Gestionare al proiectorului pentru a vă asigura că informațiile despre **Versiune** au fost actualizate la versiunea corectă de firmware.

- Când toate indicatoarele clipesc rapid, este posibil ca actualizarea<br>firmware să fi eșuat. Deconectați cablul de alimentare de la proiector şi apoi reconectaţi-l la proiector. Dacă indicatoarele continuă să clipească și după reconectarea cablului de alimentare, scoateți ştecărul de alimentare din priză şi contactaţi Epson.
	- Dacă nu sunt efectuate operaţiuni timp de 20 de minute în modul actualizare, proiectorul se opreşte automat. Dacă acest lucru se întâmplă, efectuaţi procedura din nou.

# **Rezolvarea problemelor legate de funcţionarea proiectorului**

Dacă apar probleme la utilizarea proiectorului, consultaţi soluţiile prezentate în secţiunile următoare.

### g **Linkuri corelate**

- "Probleme legate de proiectie" p.222
- • ["Starea indicatoarelor proiectorului"](#page-222-0) p.223
- • ["Rezolvarea problemelor legate de afişarea imaginilor şi redarea sunetului"](#page-224-0) p.225
- • ["Probleme de operare a telecomenzii sau a proiectorului SOLUŢII"](#page-231-0) p.232
- • ["Soluţii pentru problemele apărute în modul Redare conţinut"](#page-233-0) p.234
- • ["Probleme de reţea SOLUŢII"](#page-234-0) p.235
- • ["Soluţii pentru situaţiile în care funcţiile Conexiune HDMI nu funcţionează"](#page-237-0) p.238

# **Probleme legate de proiecţie <sup>222</sup>**

<span id="page-221-0"></span>Dacă proiectorul nu funcţionează corect, opriţi-l, deconectaţi-l şi apoi reconectaţi-l şi porniţi-l.

Dacă problema persistă, încercaţi următoarele:

- Indicatoarele de pe proiector pot indica problema.
- Soluţiile prezentate în acest manual vă pot ajuta să rezolvaţi numeroase probleme.

Dacă niciuna dintre aceste soluţii nu vă este de ajutor, contactaţi Epson pentru asistenţă tehnică.

<span id="page-222-0"></span>Indicatoarele de pe proiector indică starea proiectorului şi vă indică apariţia unei probleme. Verificaţi starea şi culoarea indicatoarelor şi apoi consultaţi acest tabel pentru soluţii.

- a Dacă indicatoarele afişează o combinaţie care nu este listată în tabelul de mai jos, opriţi proiectorul, deconectaţi-l şi contactaţi Epson pentru asistenţă.
	- Atunci când setarea **Indicatori** este configurată la **Oprit** în meniul **Funcţionare** al proiectorului, toate indicatoarele sunt stinse în condiții normale de proiecție.

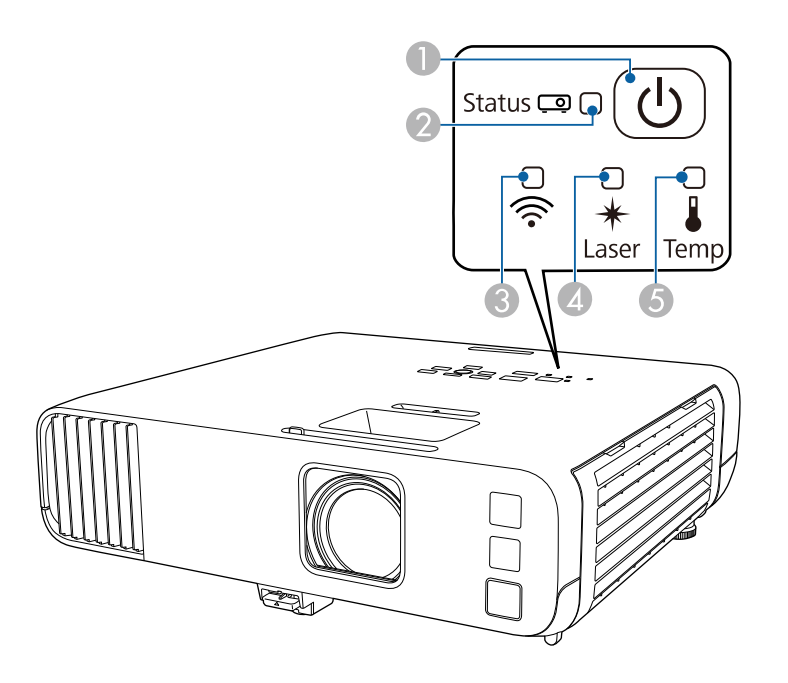

E Indicator Temp (temperatură)

#### **Stare proiector**

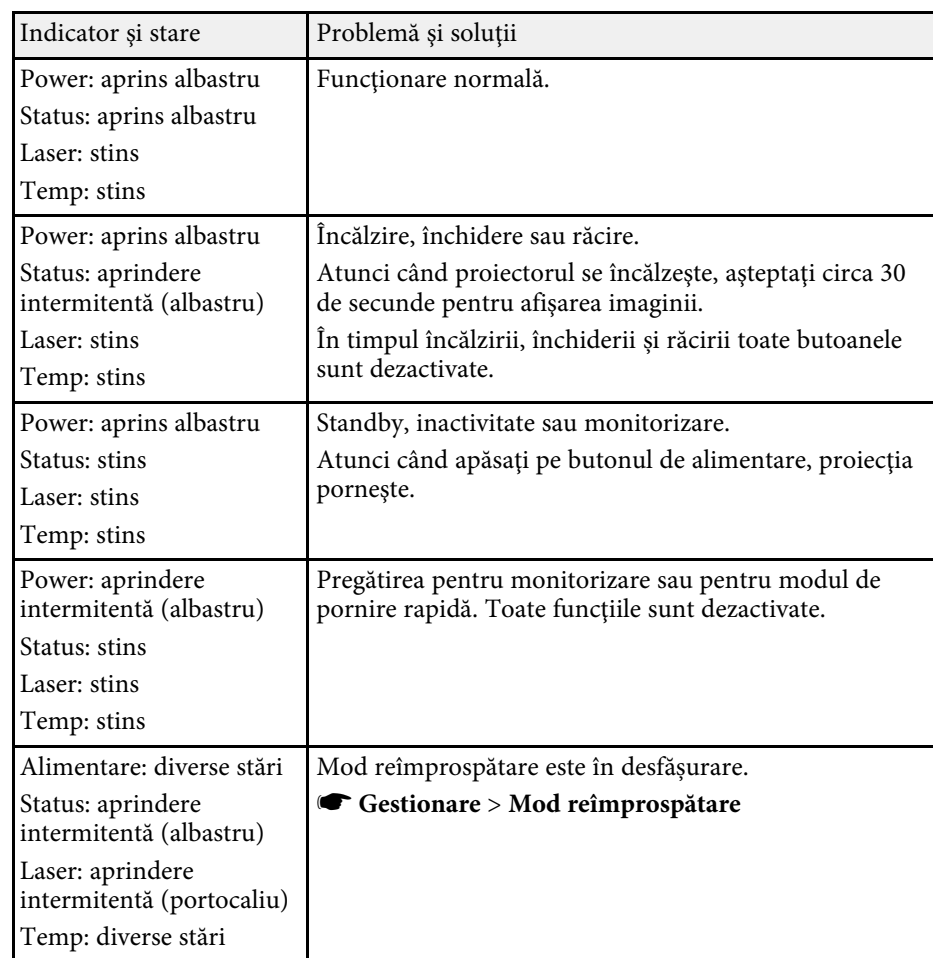

- **O** Indicatorul Alimentare
- $\bullet$ Indicator de stare
- CIndicator reţea LAN fără fir
- **A** Indicator Laser

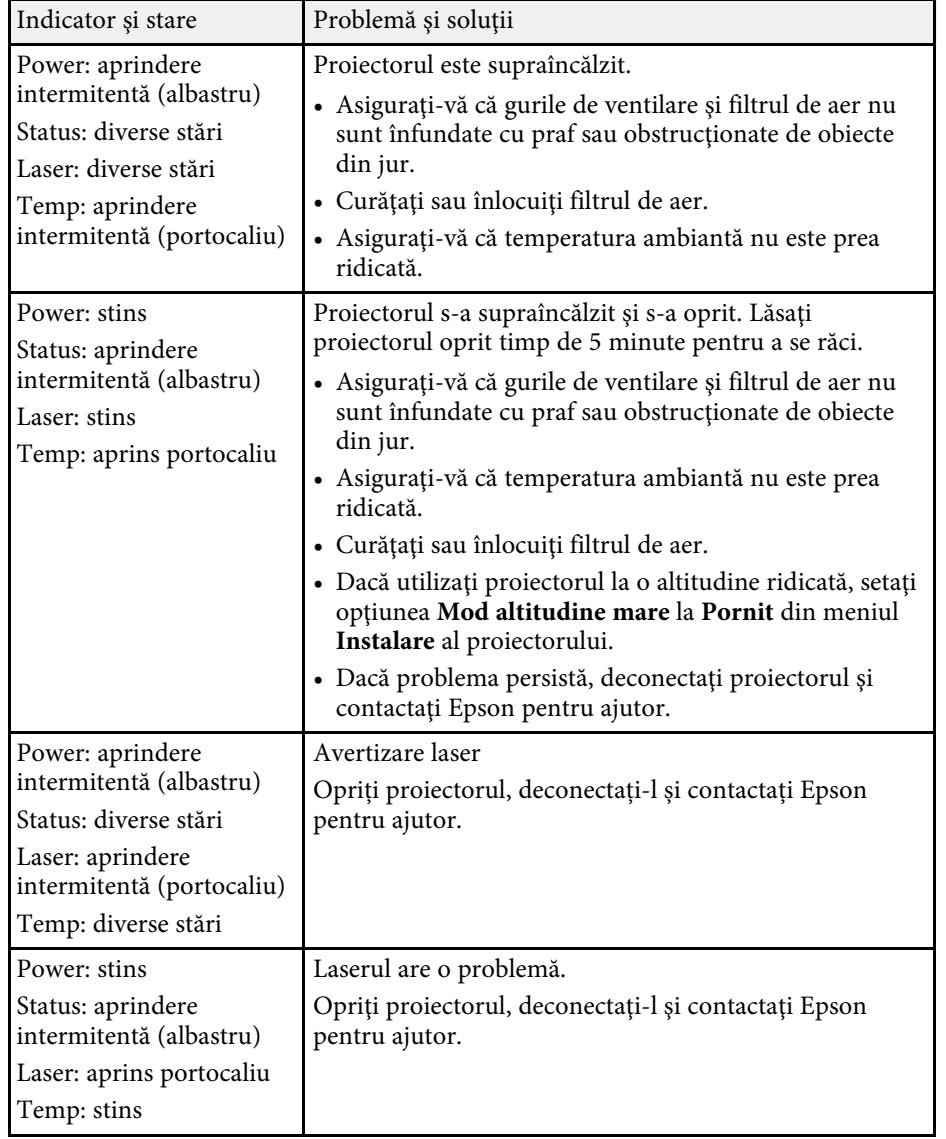

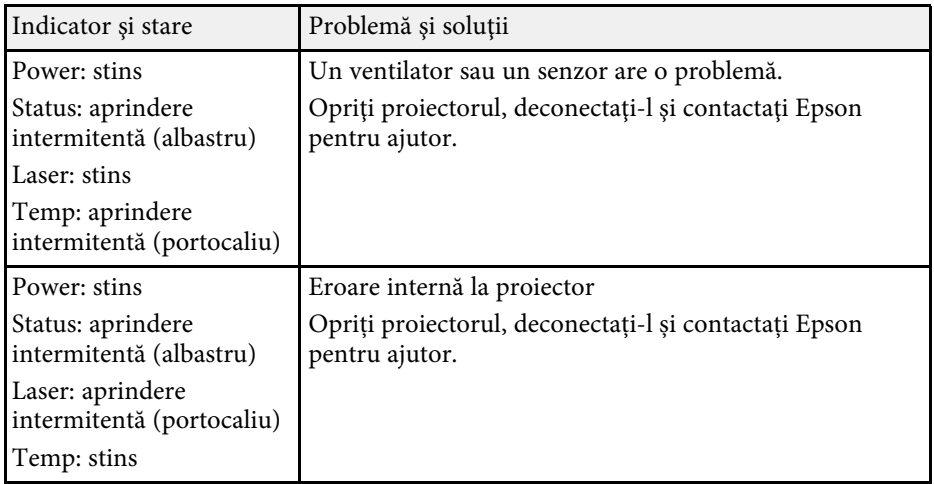

### **Stare reţea LAN fără fir**

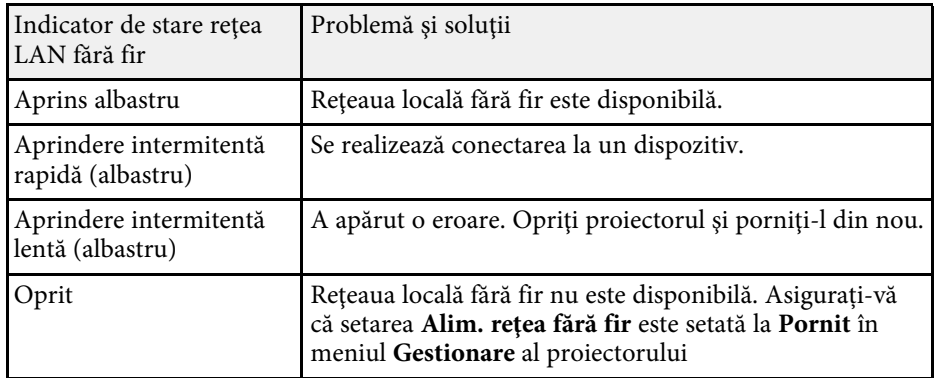

#### g **Linkuri corelate**

- • ["Setări de administrare a proiectorului Meniul Gestionare"](#page-189-0) p.190
- • ["Curăţarea filtrului de aer şi a gurilor de ventilare"](#page-213-0) p.214
- • ["Înlocuirea filtrului de aer"](#page-213-1) p.214

<span id="page-224-0"></span>Dacă aveți probleme legate de afișarea imaginilor și redarea sunetului, consultați soluțiile prezentate în secțiunile următoare.

### g **Linkuri corelate**

- • ["Nu se afişează nicio imagine SOLUŢII"](#page-224-1) p.225
- "Imaginile nu se proiectează corect la utilizarea funcției USB Display [SOLUŢII"](#page-225-0) p.226
- "Apare mesajul "Fără semnal" SOLUȚII" p.226
- "Apare mesajul "Nu e acceptat" SOLUTII"  $p.227$
- "Se afisează o imagine partială SOLUTII" p.227
- • ["Imaginea nu este dreptunghiulară SOLUŢII"](#page-227-0) p.228
- "Imaginea contine zgomot sau este statică SOLUȚII" p.228
- • ["Imaginea este neclară sau înceţoşată SOLUŢII"](#page-228-0) p.229
- • ["Strălucirea imaginii şi culorile sunt incorecte SOLUŢII"](#page-228-1) p.229
- • ["Soluţii pentru situaţiile în care apare o imagine persistentă pe imaginea](#page-229-0) [proiectată"](#page-229-0) p.230
- • ["Probleme de sunet SOLUŢII"](#page-229-1) p.230
- "Solutii la probleme privind microfonul" p.230
- • ["Numele fişierelor imagine nu sunt afişate corespunzător în caracteristica](#page-230-0) [PC Free - SOLUŢII"](#page-230-0) p.231
- • ["Soluții pentru când nu puteți proiecta imagini cu funcția PC Free"](#page-230-1) p.231

## <span id="page-224-1"></span>**Nu se afişează nicio imagine – SOLUŢII**

Dacă nu se afișează nicio imagine, încercați soluțiile de mai jos.

- Asiguraţi-vă că aţi deschis complet capacul lentilei.
- Apăsați pe butonul [A/V Mute] de pe telecomandă pentru a vedea dacă proiecţia imaginilor a fost dezactivată temporar.
- Asiguraţi-vă că toate cablurile necesare sunt bine conectate şi că este pornită alimentarea pentru proiector şi sursele video conectate.
- Apăsaţi pe butonul de alimentare al proiectorului pentru a îl activa din modul Standby sau Inactivare. De asemenea, verificați dacă nu cumva calculatorul este în modul Inactivare sau afişează un economizor de ecran fără nicio imagine.
- Dacă proiectorul nu răspunde la apăsarea pe butoanele de pe panoul de control, este posibil ca butoanele să fie blocate în interesul securității. Deblocaţi butoanele din setarea **Blocare funcţionare** din meniul **Gestionare** al proiectorului sau folositi telecomanda pentru a porni proiectorul.
- Dacă proiectorul nu răspunde atunci când apăsaţi orice butoane de pe proiector, este posibil să fi avut loc o eroare internă a proiectorului. Contactați Epson pentru asistență.
- Pentru a proiecta o sursă de imagini conectată la portul Computer2/Monitor Out, setaţi opțiunea **Port ieşire monitor** la **Calculator 2** în meniul **Semnal I/O** al proiectorului.
- Ajustaţi setarea **Strălucire** din meniul **Imagine** al proiectorului pentru a îmbunătăţi culorile individuale ale imaginilor.
- Ajustați strălucirea sursei de lumină a proiectorului.
	- s **Funcţionare** > **Control Strălucire Sursă de lumină**
- Asigurați-vă că setarea **Mesaje** este setată la **Pornit** în meniul **Ecran** al proiectorului
- Este posibil ca proiectorul să nu poată proiecta înregistrări video redate pe calculator care sunt protejate de legislatia privind drepturile de autor. Pentru mai multe detalii, consultați manualul calculatorului.
- Pentru imagini proiectate cu aplicația Windows Media Center, reduceți dimensiunea ecranului de la modul Ecran complet.
- Pentru imagini proiectate din aplicaţii care utilizează Windows DirectX, dezactivaţi funcţiile DirectX.

#### g **Linkuri corelate**

- • ["Setări de administrare a proiectorului Meniul Gestionare"](#page-189-0) p.190
- • ["Setări pentru semnalul de intrare meniul Semnal I/O"](#page-179-0) p.180
- • ["Setări pentru calitatea imaginii meniul Imagine"](#page-176-0) p.177
- "Setări caracteristici proiector Meniul Funcționare" p.186
- • ["Setări pentru ecranul proiectorului Meniul Ecran"](#page-183-0) p.184
- • ["Deblocarea butoanelor proiectorului"](#page-121-0) p.122

### <span id="page-225-1"></span>**Imaginile nu se proiectează corect la utilizarea funcţiei USB Display – SOLUŢII**

<span id="page-225-0"></span>Dacă nu apare nicio imagine sau imaginea apare incorect la utilizarea funcției USB Display, încercaţi soluţiile următoare:

- Apăsaţi pe butonul [USB] de pe telecomandă.
- Deconectaţi cablul USB şi reconectaţi-l.
- Asigurati-vă că software-ul Epson USB Display a fost instalat corect. În funcție de sistemul dvs. de operare sau de setările computerului, este posibil ca software-ul să nu se fi instalat automat. Descărcați cel mai recent software de pe următorul site web şi instalaţi-l.

#### [epson.sn](http://epson.sn)

• Pentru Mac: selectaţi pictograma **USB Display** din folderul **Dock**. Dacă pictograma nu apare în **Dock**, faceţi dublu clic pe **USB Display** în folderul **Applications**.

Dacă selectaţi **Exit** din meniul pictogramei **USB Display** pe **Dock**, USB Display nu porneste automat când conectati cablul USB.

- În cazul în care cursorul mouse-ului tremură, selectaţi **Deplasaţi cu atenţie cursorul mouse-ului** în programul **Setări Epson USB Display** de pe calculator.
- <span id="page-225-2"></span>• Dezactivaţi opţiunea **Transfer fereastră stratificată** în programul **Setări Epson USB Display** de pe calculator.
- Dacă schimbati rezoluția calculatorului în timpul proiecției, performanțele şi calitatea redării video se pot diminua.
- Pentru imagini proiectate cu aplicatia Windows Media Center, reduceti dimensiunea ecranului de la modul Ecran complet.
- Pentru imagini proiectate din aplicaţii care utilizează Windows DirectX, dezactivati funcțiile DirectX.

#### g **Linkuri corelate**

• ["Conectarea la un calculator pentru video şi audio USB"](#page-26-0) p.27

### **Apare mesajul "Fără semnal" – SOLUȚII**

Dacă apare mesajul "Fără semnal", încercati solutiile de mai jos:

- Apăsați pe butonul [Source Search] și asteptați câteva secunde să apară o imagine.
- Porniţi calculatorul sau sursa video conectată şi, dacă este necesar, apăsaţi pe Redare pentru a începe prezentarea.
- Verificaţi dacă toate cablurile necesare pentru proiecţie sunt bine conectate.
- Dacă proiectaţi imagini de pe un laptop, asiguraţi-vă că acesta este setat să afişeze pe un monitor extern.
- Dacă este necesar, opriţi proiectorul şi calculatorul sau sursa video conectată, apoi porniți-le din nou.
- Dacă proiectați de la o sursă HDMI, înlocuiți cablul HDMI cu unul mai scurt.

#### g **Linkuri corelate**

- • ["Afişarea de pe un laptop Windows"](#page-225-2) p.226
- • ["Afişarea de pe un laptop Mac"](#page-226-2) p.227

#### **Afişarea de pe un laptop Windows**

Dacă apare mesajul "Fără semnal" când proiectați de pe un laptop, trebuie să configuraţi laptopul astfel încât să afişeze pe un monitor extern.

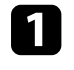

a Țineți apăsată tasta Windows și apăsați **<sup>P</sup>** de pe tastatură în același timp, apoi faceți clic pe **Duplicare**.

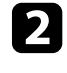

b Dacă laptopul şi proiectorul nu afişează aceeaşi imagine, verificaţi utilitarul Windows **Display** pentru a vă asigura că portul pentru monitorul extern este activat şi că modul desktop extins este dezactivat.

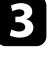

Dacă este cazul, verificați setările plăcii video și setați opțiunea pentru afişarea multiplă la **Clonă** sau **Duplicare**.

### <span id="page-226-2"></span>**Afişarea de pe un laptop Mac**

<span id="page-226-1"></span>Dacă apare mesajul "Fără semnal" când proiectați de pe un laptop Mac, trebuie să configurați laptopul astfel încât să afiseze în oglindă. (Consultați manualul laptopului pentru detalii.)

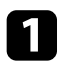

a Deschideţi utilitarul **System Preferences** şi selectaţi **Displays**.

- **b** Selectați opțiunea Display sau Color LCD, dacă este cazul.
- Faceți clic pe fila Arrange sau Arrangement.
- d Selectaţi **Mirror Displays**.

## <span id="page-226-0"></span>**Apare mesajul "Nu e acceptat" – SOLUȚII**

Dacă apare mesajul "Nu e acceptat", încercaţi soluţiile de mai jos:

- Asiguraţi-vă că aţi selectat semnalul de intrare corect din meniul **Semnal I/O** al proiectorului.
- Asiguraţi-vă că rezoluţia de afişare a calculatorului nu depăşeşte limitele de rezoluție și de frecvență ale proiectorului. Dacă este cazul, selectați altă rezoluție de afișare pentru calculatorul dvs.
- Dacă proiectați dintr-o sursă HDMI, modificați **Nivel HDMI IN EQ** din meniul **Semnal I/O** al proiectorului. După schimbarea setării, poate fi necesar să reporniți proiectorul. Urmaţi instrucţiunile de pe ecran.
- Dacă proiectați folosind un dispozitiv de redare flux media de dimensiuni mari, setați opțiunea **Nivel HDMI IN EQ** la **Auto** în meniul **Semnal I/O** al proiectorului. Dacă apare o problemă, modificați setarea.

### g **Linkuri corelate**

- • ["Setări pentru semnalul de intrare meniul Semnal I/O"](#page-179-0) p.180
- • ["Rezoluţii de afişare acceptate"](#page-244-0) p.245

## **Se afişează o imagine parţială - SOLUŢII**

Dacă se afisează doar o imagine partială, încercați soluțiile de mai jos:

- Dacă proiectați de pe un calculator utilizând un cablu VGA, apăsați pe butonul [Auto] de pe telecomandă pentru a optimiza semnalul de imagine.
- Asiguraţi-vă că aţi selectat setarea **Tip ecran** corectă din meniul **Instalare** al proiectorului pentru ecranul pe care îl folosiţi. Dacă există margini între marginile imaginii și cadrul ecranului proiectat,

reglati poziția imaginii.

- Asigurați-vă că setarea **Scalare** este oprită în meniul **Imagine** al proiectorului (EB‑L265F/EB‑L260F).
- Încercați să ajutați poziția imaginii folosind setarea **Poziţie** din meniul **Imagine** al proiectorului.
	- s **Imagine** > **Reglaj semnal analog** > **Poziţie**
- Apăsați pe butonul [Aspect] de pe telecomandă pentru a selecta alt format de imagine.
- Modificați setarea **Rezoluţie** din meniul **Imagine** al proiectorului în funcție de semnalul pentru echipamentul conectat.
- Dacă aţi mărit sau aţi micşorat imaginea folosind butoanele [E-Zoom], apăsați butonul [Default] pentru a readuce imaginea la dimensiunea inițială.
- Verificaţi setările de afişare ale calculatorului pentru a dezactiva afişarea duală şi pentru a seta rezoluţia în limitele proiectorului.
- Verificati rezolutia pentru fisierele de prezentare pentru a vedea dacă acestea au fost create pentru o rezoluție diferită.
- La proiectia în modul Redare continut, asigurați-vă că utilizați setările Efect **de suprapunere** corespunzătoare (EB‑L265F/EB‑L260F).
	- s **Funcţionare** > **Redare conţinut** > **Efect de suprapunere**
- Asiguraţi-vă că aţi selectat setarea **Proiecţie** corespunzătoare în meniul **Instalare** al proiectorului.
- g **Linkuri corelate**
- • ["Setări pentru instalarea proiectorului Meniul Instalare"](#page-181-0) p.182
- • ["Setări pentru calitatea imaginii meniul Imagine"](#page-176-0) p.177
- • ["Rezoluţii de afişare acceptate"](#page-244-0) p.245
- "Ajustarea pozitiei imaginii folosind optiunea Pozitie ecran" p.48
- • ["Adăugarea efectelor în imaginea proiectată"](#page-94-0) p.95

### <span id="page-227-1"></span><span id="page-227-0"></span>**Imaginea nu este dreptunghiulară - SOLUŢII**

Dacă imaginea proiectată nu este dreptunghiulară, încercați următoarele solutii:

- Plasaţi proiectorul astfel încât să proiecteze direct pe mijlocul ecranului în formă pătrată, dacă este posibil.
- Setaţi **Corecţie auto T.vert** la **Pornit** în meniul proiectorului. Proiectorul va corecta în mod automat imaginea de fiecare dată când îl deplasaţi.
- s **Instalare** > **Corectare geometrică** > **Corecţie T-H/V** > **Corecţie auto T.vert**
- Setati **Regl. trapez oriz.** la **Pornit** în meniul proiectorului. Apoi, ajustati glisorul de ajustare a distorsiunii trapezoidale pe orizontală până când imaginea este dreptunghiulară.
- s **Instalare** > **Corectare geometrică** > **Corecţie T-H/V** > **Regl. trapez oriz.**
- Apăsaţi pe butoanele de ajustare a distorsiunii trapezoidale de pe proiector pentru a corecta forma imaginii.
- Ajustaţi setarea **Quick Corner** pentru a corecta forma imaginii.
	- s **Instalare** > **Corectare geometrică** > **Quick Corner**
- Ajustaţi setarea **Corectare arc** pentru a corecta forma imaginii care este proiectată pe o suprafaţă curbată.
- s **Instalare** > **Corectare geometrică** > **Corectare arc**
- Ajustați setarea **Corectare punct** pentru a corecta micile distorsiuni care apar parțial.
- s **Instalare** > **Corectare geometrică** > **Corectare punct**

### g **Linkuri corelate**

- • ["Corectarea formei imaginii cu butoanele de ajustare a distorsiunii](#page-53-0) [trapezoidale"](#page-53-0) p.54
- "Corectarea formei imaginii cu funcția Quick Corner" p.55
- • ["Corectarea formei imaginii utilizând Corectare arc"](#page-56-0) p.57

• ["Corectarea formei imaginii utilizând Corectare punct"](#page-58-0) p.59

### **Imaginea conţine zgomot sau este statică - SOLUŢII**

Dacă imaginea proiectată conține interferențe electronice (zgomot) sau este statică, încercați următoarele soluții:

- Verificaţi cablurile care conectează calculatorul la sursa video a proiectorului. Acestea ar trebui:
- să fie separate de cablul de alimentare pentru a preveni interferenţele
- să fie conectate ferm la ambele capete
- să nu fie conectate la un cablu prelungitor
- Ajustați setările **Reducere zgomot**, **Reducere zgomot MPEG** și **Deîntreţesere** din meniul **Imagine** al proiectorului.
	- s **Imagine** > **Optimizare imagine** > **Reducere zgomot**
	- s **Imagine** > **Optimizare imagine** > **Reducere zgomot MPEG**
	- s **Imagine** > **Optimizare imagine** > **De-întreţesere**
- Setați opțiunea **Rezoluţie** la **Auto** în meniul **Imagine** al proiectorului.
- Selectaţi o rezoluţie video pentru calculator şi o frecvenţă de reîmprospătare care să fie compatibile cu proiectorul.
- Dacă proiectaţi de pe un calculator utilizând un cablu VGA, apăsaţi pe butonul [Auto] de pe telecomandă pentru a ajusta automat setările **Urmărire** și **Sincro.** Dacă imaginile nu sunt ajustate corect, ajustaţi manual setările **Urmărire** şi **Sincro.** din meniul **Imagine** al proiectorului.
	- s **Imagine** > **Reglaj semnal analog** > **Urmărire**
	- s **Imagine** > **Reglaj semnal analog** > **Sincro.**
- Dacă aţi ajustat forma imaginii folosind butoanele proiectorului, reduceţi nivelul setării **Claritate** din meniul Imagine pentru a îmbunătăți calitatea imaginii.
- Dacă aţi conectat un cablu prelungitor de alimentare, încercaţi să proiectaţi fără acesta pentru a vedea dacă acesta a provocat interferenţe cu semnalul.
- Asiguraţi-vă că aţi selectat setarea **Format semnal** sau **EDID** corespunzătoare din meniul **Semnal I/O** al proiectorului, dacă se aplică pentru sursa de imagini.

• Dacă folosiţi funcţia USB Display, dezactivaţi setarea **Transfer fereastră stratificată** din programul **Setări Epson USB Display** de pe calculator.

#### g **Linkuri corelate**

- • ["Setări pentru calitatea imaginii meniul Imagine"](#page-176-0) p.177
- • ["Rezoluţii de afişare acceptate"](#page-244-0) p.245
- • ["Setări pentru semnalul de intrare meniul Semnal I/O"](#page-179-0) p.180

### <span id="page-228-1"></span><span id="page-228-0"></span>**Imaginea este neclară sau înceţoşată - SOLUŢII**

Dacă imaginea proiectată este neclară sau înceţoşată, încercaţi următoarele soluții:

- Afișați un şablon de test și utilizați-l pentru a regla focalizarea imaginii folosind inelul de focalizare.
- Pozitionati proiectorul suficient de aproape de ecran.
- Pozitionati proiectorul astfel încât unghiul de ajustare a distorsiunii trapezoidale să nu fie atât de mare încât să distorsioneze imaginea.
- curăţaţi obiectivul proiectorului.

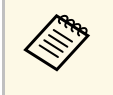

Pentru a evita condensarea obiectului după trecerea de la un mediu<br>rece, lăsați proiectorul să ajungă la temperatura încăperii înainte de al folosi.

- Ajustaţi setarea **Claritate** din meniul **Imagine** al proiectorului pentru a îmbunătăți calitatea imaginii.
- Dacă proiectaţi de pe un calculator utilizând un cablu VGA, apăsaţi pe butonul [Auto] de pe telecomandă pentru a ajusta automat setările **Urmărire** și **Sincro.** Dacă rămân benzi sau zone neclare, afişaţi o imagine uniformă pe ecran şi ajustaţi manual setările **Urmărire** şi **Sincro.**
- s **Imagine** > **Reglaj semnal analog** > **Urmărire**
- s **Imagine** > **Reglaj semnal analog** > **Sincro.**
- Dacă proiectaţi de pe un calculator, folosiţi o rezoluţie scăzută sau selectaţi o rezoluție care corespunde cu rezoluția nativă a proiectorului.

### g **Linkuri corelate**

- • ["Setări pentru calitatea imaginii meniul Imagine"](#page-176-0) p.177
- • ["Setări pentru semnalul de intrare meniul Semnal I/O"](#page-179-0) p.180
- • ["Rezoluţii de afişare acceptate"](#page-244-0) p.245
- • ["Focalizarea imaginii utilizând inelul de focalizare"](#page-62-0) p.63
- • ["Curăţarea lentilelor"](#page-211-0) p.212

### **Strălucirea imaginii şi culorile sunt incorecte - SOLUŢII**

Dacă imaginea proiectată este prea închisă sau prea deschisă ori dacă tonurile de culoare sunt incorecte, încercati următoarele soluții:

- Apăsați pe butonul [Color Mode] de pe telecomandă pentru a încerca moduri de culoare diferite pentru imagine şi pentru mediu.
- Verificaţi setările sursei video.
- Ajustaţi setările disponibile din meniul **Imagine** al proiectorului pentru sursa de intrare curentă, precum **Strălucire**, **Contrast**, **Tentă**, **Saturare culoare** și **RGBCMY**.
- Asiguraţi-vă că aţi selectat setarea **Format semnal** sau **EDID** corespunzătoare din meniul **Semnal I/O** al proiectorului, dacă se aplică pentru sursa de imagini.
- Asigurati-vă că toate cablurile sunt conectate ferm la proiector și la dispozitivul dvs. video. Dacă aţi conectat cabluri de dimensiuni mari, încercaţi să le înlocuiţi cu cabluri mai scurte.
- Pozitionati proiectorul suficient de aproape de ecran.
- Când utilizați mai multe proiectoare, asigurați-vă că setarea **Calibrare sursă lumină** din meniul **Gestionare** al proiectorului este stabilită la aceeași opțiune pe toate proiectoarele și că aceastea au fost calibrate recent. Dacă unele proiectoare nu au fost calibrate recent, balanţa de alb şi nivelul de strălucire pot să nu corespundă cu celelalte proiectoare (EB‑L265F/EB‑L260F).

#### g **Linkuri corelate**

• ["Setări pentru calitatea imaginii - meniul Imagine"](#page-176-0) p.177

- • ["Setări pentru semnalul de intrare meniul Semnal I/O"](#page-179-0) p.180
- • ["Setări de administrare a proiectorului Meniul Gestionare"](#page-189-0) p.190
- • ["Reglarea calităţii imaginii \(mod culoare\)"](#page-67-0) p.68

### **Soluţii pentru situaţiile în care apare o imagine persistentă pe imaginea proiectată**

<span id="page-229-0"></span>Dacă se afișează o imagine persistentă în imaginea proiectată, utilizați funcția **Mod reîmprospătare** pentru a o șterge. Selectaţi **Mod reîmprospătare** > **Start** în meniul **Gestionare** al proiectorului.

### g **Linkuri corelate**

• ["Setări de administrare a proiectorului - Meniul Gestionare"](#page-189-0) p.190

## <span id="page-229-1"></span>**Probleme de sunet - SOLUŢII**

Dacă nu aveți sunet ori dacă volumul este prea mare sau prea mic, încercați următoarele soluții:

- Apăsați pe butonul [A/V Mute] de pe telecomandă pentru a relua redarea imaginii şi a sunetului dacă acestea au fost oprite temporar.
- <span id="page-229-2"></span>• Verificaţi calculatorul sau sursa video pentru a vă asigura că volumul este activat și că ieșirea audio este setată pentru sursa corespunzătoare.
- Asigurati-vă că toate cablurile audio conectate poartă eticheta "Fără rezistență".
- Dacă folosiţi funcţia USB Display, activaţi setarea **Redare semnal audio de la proiector.** din programul **Setări Epson USB Display** de pe calculator.
- Selectați portul de ieșire audio corect.
	- s **Semnal I/O** > **Ieşire audio**
- **Semnal I/O** > Ieșire audio HDMI
- Dacă doriți să redați semnal audio de la o sursă audio conectată când proiectorul este în mod standby, selectați aceste setări în meniurile proiectorului:
- Setați opțiunea **Ieşire A/V** la **Întotdeauna** în meniul **Semnal I/O**.
- Selectaţi ieşirea audio corespunzătoare din setarea **Disp. ieşire audio**.
	- s **Semnal I/O** > **Conexiune HDMI** > **Disp. ieşire audio**
- Dacă nu auziți sunetul de la o sursă HDMI, setați dispozitivul conectat la ieşirea PCM.
- Atunci când conectati proiectorul la un Mac, utilizând un cablu HDMI, asigurati-vă că Mac-ul dumneavoastră acceptă semnal audio prin portul HDMI. În caz contrar, este necesar să conectați un cablu audio.
- Dacă volumul pentru calculator este setat la minim în timp ce proiectorul este setat la maxim, zgomotul poate fi mixt. Măriți volumul calculatorului și micșorați volumul proiectorului. (Când folosiți Epson iProjection (Windows/Mac) sau USB Display.)

#### g **Linkuri corelate**

- • ["Conexiunile proiectorului"](#page-25-0) p.26
- • ["Setări pentru semnalul de intrare meniul Semnal I/O"](#page-179-0) p.180
- • ["Controlarea volumului cu butoanele pentru volum"](#page-78-0) p.79

### **Soluţii la probleme privind microfonul**

Dacă nu există sunet atunci când utilizaţi un microfon conectat la proiector, încercaţi următoarele soluţii (EB‑L260F/EB‑L210W):

- Asigurati-vă că microfonul este conectat ferm la proiector.
- Verificaţi setarea **Volum intrare mic.** în meniul **Semnal I/O** al proiectorului. Dacă setarea este prea înaltă, sunetul altor dispozitive conectate va fi prea scăzut.

#### g **Linkuri corelate**

- • ["Setări pentru semnalul de intrare meniul Semnal I/O"](#page-179-0) p.180
- • ["Conectarea unui microfon"](#page-32-0) p.33

• Opriți **Pornire rapidă** din meniul **Funcţionare**.

### **Numele fişierelor imagine nu sunt afişate corespunzător în caracteristica PC Free - SOLUŢII**

<span id="page-230-0"></span>Dacă un nume de fişier este mai mare decât zona afişată sau include simboluri neacceptate, acesta poate apărea trunchiat sau modificat în PC Free. Scurtaţi sau modificaţi numele fişierului.

### **Soluții pentru când nu puteți proiecta imagini cu funcția PC Free**

<span id="page-230-1"></span>Dacă nu puteți proiecta o imagine cu funcția PC Free, încercați următoarele soluții:

• Dacă utilizați un dispozitiv USB cu viteze de transfer mici, este posibil să nu puteți proiecta filme în mod corect.

<span id="page-231-0"></span>Dacă aveţi probleme legate de operarea telecomenzii sau a proiectorului, consultați soluțiile prezentate în secțiunile următoare.

### g **Linkuri corelate**

- • ["Probleme cu pornirea sau oprirea proiectorului SOLUŢII"](#page-231-1) p.232
- • ["Probleme cu telecomanda SOLUŢII"](#page-231-2) p.232
- • ["Probleme de parolă SOLUŢII"](#page-232-0) p.233
- "Afișarea mesajului "Bateria de alimentare a ceasului este descărcată." -[SOLUŢII"](#page-232-1) p.233

### **Probleme cu pornirea sau oprirea proiectorului - SOLUŢII**

<span id="page-231-1"></span>Dacă proiectorul nu pornește când apăsați pe butonul de pornire sau se opreşte în mod neaşteptat, încercaţi următoarele soluţii:

- Asiguraţi-vă că este conectat ferm cablul de alimentare la proiector şi la o priză de curent electric functională.
- Dacă la acţionarea butonului de alimentare de pe telecomandă proiectorul nu pornește, verificați bateriile telecomenzii și asigurați-vă că cel puțin unul din receptorii telecomenzii este disponibil în setarea **Receptor telecomandă** din meniul **Instalare** al proiectorului.
- <span id="page-231-2"></span>• Este posibil ca butoanele proiectorului să fie blocate din motive de sigurantă. Deblocati butoanele din setarea **Blocare functionare** din meniul Gestionare al proiectorului sau folosiți telecomanda pentru a porni proiectorul.
- Dacă sursa de lumină a proiectorului se opreşte în mod neaşteptat, este posibil să fi intrat în inactivitate după o perioadă de neutilizare. Efectuați o operaţiune aleatorie pentru a activa proiectorul. Pentru a opri modul inactivare, stabiliți setarea **Mod inactivare** la **Oprit** din meniul **Funcţionare** al proiectorului.
- Dacă lampa proiectorului se oprește în mod neașteptat, este posibil ca temporizatorul A/V mute să fie activat. Setați opțiunea **Cronom. dezact. A/V** la **Oprit** în meniul **Funcţionare** al proiectorului.
- Dacă sursa de lumină a proiectorului se opreşte în mod neaşteptat, este posibil ca temporizatorul pentru acoperirea lentilei să fie activat. Setați

opțiunea **Timp acop. lentilă** la **Oprit** în meniul **Funcţionare** al proiectorului.

- Dacă sursa de lumină a proiectorului se opreşte, indicatorul de stare se aprinde intermitent şi indicatorul Temp (temperatură) este aprins, înseamnă că proiectorul s-a supraîncălzit şi s-a oprit.
- Ventilatoarele de răcire pot funcționa în starea standby în funcție de setările proiectorului. De asemenea, când proiectorul iese din starea standby,ventilatoarele pot produce un zgomot neaşteptat. Proiectorul funcționează în condiții normale.
- Este posibil să fie o defectiune la cablul de alimentare. Deconectati cablul și contactati Epson pentru asistență.

### g **Linkuri corelate**

- • ["Setări de administrare a proiectorului Meniul Gestionare"](#page-189-0) p.190
- "Setări caracteristici proiector Meniul Funcționare" p.186
- • ["Setări pentru instalarea proiectorului Meniul Instalare"](#page-181-0) p.182
- • ["Deblocarea butoanelor proiectorului"](#page-121-0) p.122

### **Probleme cu telecomanda - SOLUŢII**

Dacă proiectorul nu răspunde la comenzile transmise de telecomandă, încercați următoarele soluții:

- Verificaţi dacă bateriile telecomenzii sunt inserate în mod corespunzător şi că acestea au energie. Dacă este cazul, înlocuiţi bateriile.
- Asigurați-vă că operați telecomanda în unghiul și în raza de recepție a proiectorului.
- Asiguraţi-vă că proiectorul nu se încălzeşte sau opreşte.
- Verificaţi dacă există butoane pe telecomandă care au rămas cuplate, fapt care determină intrarea în stare de inactivitate. Deblocaţi butonul pentru a activa telecomanda.
- Este posibil să existe interferenţe cu receptoarele proiectorului din partea iluminării fluorescente puternice, a razelor solare puternice sau din partea semnalelor infraroșii ale dispozitivului. Reduceți intensitatea acestor surse

de lumină ori mutați proiectorul din locurile luminoase sau de lângă echipamentul care determină aceste interferenţe.

- Asigurați-vă că cel puțin un receptor de la distanță este disponibil în setarea **Receptor dist.** din meniul **Instalare** al proiectorului.
- Dacă setarea **Receptor dist.** este dezactivată, țineți apăsat butonul [Menu] de pe telecomandă pentru cel puţin 15 secunde pentru a restabili valorile implicite ale setărilor.
- Dacă ati alocat un număr de identificare proiectorului pentru a comanda mai multe proiectoare cu telecomanda, este posibil să trebuiască să verificaţi sau să modificați setarea de identificare.
- <span id="page-232-1"></span>• Apăsati pe butonul 0 (zero) de pe telecomandă în timp ce mentineti apăsati butonul [ID]. Selectând 0 pe telecomandă, puteți opera toate proiectoarele, indiferent de setările ID Proiector.
- Dacă pierdeţi telecomanda, puteţi comanda alta de la Epson.

#### g **Linkuri corelate**

- • ["Utilizarea telecomenzii"](#page-34-0) p.35
- • ["Setări pentru instalarea proiectorului Meniul Instalare"](#page-181-0) p.182
- • ["Instalarea bateriilor în telecomandă"](#page-33-0) p.34
- "Selectarea proiectorului pe care doriți să îl comandați" p.106

### <span id="page-232-0"></span>**Probleme de parolă - SOLUŢII**

Dacă nu puteţi introduce parola sau nu v-o amintiţi, încercaţi următoarele solutii:

- Dacă aţi introdus o parolă incorectă de prea multe ori şi se afişează un mesaj care solicită un cod de recuperare, notaţi acel cod şi contactaţi Epson pentru asistență. Comunicați codul de recuperare și furnizați dovada că dețineți produsul pentru a beneficia de asistenţă în vederea deblocării proiectorului.
- Dacă pierdeți telecomanda, nu veți putea introduce parola. Comandați o telecomandă nouă de la Epson.

#### **Atenţie**

Dacă efectuaţi operaţiunea **Reset toate** sau **Reset setări Reţea** în meniul proiectorului, toate parolele care au fost setate pentru meniul **Reţea** sunt reinitializate la rândul lor și trebuie să le setați din nou. Pentru a preveni resetarea parolei de către utilizatori neautorizaţi, setaţi **Reţea** la **Pornit** în meniul **Protecţie meniu**.

### Afisarea mesajului "Bateria de alimentare a ceasului **este descărcată." - SOLUŢII**

Dacă se afişează mesajul "Bateria de alimentare a ceasului este descărcată.", contactaţi Epson pentru asistenţă.

<span id="page-233-0"></span>Dacă nu puteţi reda corect o listă de redare, încercaţi următoarele soluţii (EB‑L265F/EB‑L260F):

- Verificaţi dacă opţiunea **Redare conţinut** este setată la **Pornit**.
	- s **Funcţionare** > **Redare conţinut**
- Asiguraţi-vă că unitatea flash USB conţine o listă de redare.
- Asiguraţi-vă că unitatea flash USB este conectată direct la proiector. Nu folosiţi un cititor de cartele cu interfaţă multiplă sau un hub USB pentru a extinde portul USB.
- Dacă unitatea flash USB este divizată, e posibil să nu puteţi reda listele de redare. Ștergeţi toate partiţiile înainte de a salva listele de redare pe unitatea flash USB.
- Nu partajați o listă de redare între proiectoare care au rezoluții diferite. E posibil ca efectele de culoare și de formă adăugate utilizând optiunea Efect **de suprapunere** să nu fie reproduse corect.
- s **Funcţionare** > **Redare conţinut** > **Efect de suprapunere**

#### g **Linkuri corelate**

- "Setări caracteristici proiector Meniul Funcționare" p.186
- • ["Obţinerea celei mai recente versiuni a documentelor"](#page-9-0) p.10

<span id="page-234-0"></span>Dacă apar probleme la utilizarea proiectorului într-o reţea, consultaţi soluţiile prezentate în secţiunile următoare.

### g **Linkuri corelate**

- <span id="page-234-2"></span>• ["Soluţii în situaţiile în care autentificarea fără fir eşuează"](#page-234-1) p.235
- "Probleme cu accesarea proiectorului prin internet SOLUTII" p.235
- "Probleme cu primirea e-mailurilor de alertă de retea SOLUTII" p.235
- "Soluții pentru situațiile în care imaginea este statică în timpul proiecției prin retea" p.236
- "Solutii pentru situatiile în care nu puteți realiza conectarea utilizând funcția [Screen Mirroring"](#page-235-1) p.236
- "Solutii pentru situatiile în care nu puteți utiliza două surse Screen [Mirroring"](#page-235-2) p.236
- • ["Soluţii pentru situaţiile în care imaginea sau sunetul conţine interferenţe](#page-236-0) electrostatice în timpul conexiunii prin funcția Screen Mirroring" p.237
- • ["Soluții pentru atunci când nu puteți primi imagini partajate"](#page-236-1) p.237

### **Soluţii în situaţiile în care autentificarea fără fir eşuează**

<span id="page-234-1"></span>Dacă întâmpinaţi probleme la autentificare, încercaţi următoarele soluţii:

- Dacă setările pentru conexiunea fără fir sunt corecte, este posibil să fie necesar să actualizaţi setările **Dată & oră** din meniul **Gestionare** al proiectorului.
- Verificaţi setările pentru **Securitate** din meniul **Reţea** al proiectorului.

s **Reţea** > **Setări reţea** > **Reţea locală fără fir** > **Securitate**

• Dacă securitatea punctului de acces este WPA3-EAP, modificaţi setarea punctului de acces la WPA2/WPA3-EAP.

### g **Linkuri corelate**

- <span id="page-234-3"></span>• ["Setări de administrare a proiectorului - Meniul Gestionare"](#page-189-0) p.190
- • ["Meniul Reţea meniul Reţea locală fără fir"](#page-195-0) p.196

### **Probleme cu accesarea proiectorului prin internet - SOLUŢII**

Dacă nu puteţi accesa proiectorul printr-un browser Web, asiguraţi-vă că folosiţi ID-ul de utilizator şi parola corecte.

- În câmul ID-ului de utilizator, introduceţi **EPSONWEB**. (Nu puteţi modifica ID-ul de utilizator.)
- În câmpul pentru parolă, introduceţi parola setată în meniul **Reţea** al proiectorului. Nu există o parolă setată în mod implicit.
- Pentru modul infrastructură, asiguraţi-vă că aveţi acces la reţea şi că proiectorul este pornit.
- Dacă browserul web se configurează pentru conectarea prin intermediul unui server proxy, ecranul **Epson Web Control** nu se poate afişa. Realizaţi setările pentru o conexiune fără utilizarea unui server proxy.
- Dacă setaţi **Mod standby** la **Comunicare act.** în meniul **Funcţionare** al proiectorului, asigurați-vă că dispozitivul de rețea este pornit. După pornirea dispozitivului de reţea, porniţi proiectorul.

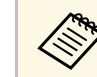

a ID-ul de utilizator şi parola sunt sensibile la litere mari şi mici.

### g **Linkuri corelate**

- • ["Meniul Reţea meniul Setări reţea"](#page-194-0) p.195
- "Setări caracteristici proiector Meniul Funcționare" p.186

### **Probleme cu primirea e-mailurilor de alertă de reţea - SOLUŢII**

Dacă nu primiti e-mailuri de alertă pentru probleme întâmpinate cu proiectorul când este conectat la rețea, încercați următoarele soluții:

• Asiguraţi-vă că proiectorul este pornit şi conectat la reţea în mod corespunzător. (Dacă o eroare determină închiderea proiectorului, mesajul de e-mail este posibil să nu fie expediat.)

# **Probleme de reţea - SOLUŢII <sup>236</sup>**

- Asigurati-vă că ati configurat corect setările pentru e-mailurile de alertă din meniul **Notificare poştă** de reţea al proiectorului sau din software-ul de rețea al acestuia.
- <span id="page-235-1"></span>• Comutaţi setarea **Mod standby** la **Comunicare act.** din meniul **Funcţionare** al proiectorului, astfel încât software-ul de rețea să poată monitoriza proiectorul în modul standby. Si schimbati setarea Port în functie de mediul de retea.
- g **Linkuri corelate**
- • ["Meniu Reţea meniul Notificare poştă"](#page-198-0) p.199
- "Setări caracteristici proiector Meniul Funcționare" p.186

### **Soluţii pentru situaţiile în care imaginea este statică în timpul proiecţiei prin reţea**

<span id="page-235-0"></span>Dacă imaginea proiectată este statică în timpul proiecţiei prin reţea, încercaţi următoarele soluţii:

- Verificaţi dacă există obstacole între punctul de acces, calculator, dispozitivul mobil şi proiector şi modificaţi poziţiile acestor dispozitive pentru a îmbunătăți comunicarea.
- Asiguraţi-vă că punctul de acces, calculatorul, dispozitivul mobil şi proiectorul nu se află la o distanţă prea mare unele de altele. Apropiaţi aceste dispozitive şi apoi reîncercaţi să realizaţi conectarea.
- Verificaţi prezenţa interferenţelor de la alte echipamente, cum ar fi un dispozitiv Bluetooth sau un cuptor cu microunde. Mutați dispozitivul care creează interferențe sau extindeți lățimea de bandă a rețelei fără fir.
- <span id="page-235-2"></span>• În cazul în care viteza conexiunii scade, reduceți numărul dispozitivelor conectate.

### **Soluţii pentru situaţiile în care nu puteţi realiza conectarea utilizând funcţia Screen Mirroring**

Dacă nu vă puteți conecta la proiector folosind funcția Screen Mirroring, încercați următoarele soluții:

- Verificaţi setările proiectorului.
- Setaţi opţiunea **Punctul acces simplu** la **Pornit**.
	- s **Reţea** > **Setări reţea** > **Punctul acces simplu**
- Setaţi opţiunea **Screen Mirroring** la **Pornit**.
	- s **Reţea** > **Setări reţea** > **Proiecţie reţea** > **Screen Mirroring**
- Pentru setarea **Screen Mirroring** selectați **Oprit** și selectați **Pornit** din nou.
	- s **Reţea** > **Setări reţea** > **Proiecţie reţea** > **Screen Mirroring**
- Verificaţi setările dispozitivului mobil.
- Asigurați-vă că setările dispozitivului mobil sunt corecte.
- Atunci când vă reconectaţi imediat după deconectare, stabilirea conexiunii poate dura un anumit timp. Aşteptaţi puţin timp înainte de a vă reconecta.
- Reporniti dispozitivul mobil.
- După ce v-aţi conectat prin utilizarea funcţiei Screen Mirroring, este posibil ca informațiile privind conectarea proiectorului să fie înregistrate pe dispozitivul mobil. Cu toate acestea, nu vă veţi putea reconecta la proiector prin utilizarea informaţiilor înregistrate. Selectaţi proiectorul din lista de dispozitive disponibile.
- g **Linkuri corelate**
- "Meniul Retea meniul Setări retea" p.195
- • ["Meniul Reţea meniul Proiecție rețea"](#page-200-0) p.201

### **Soluţii pentru situaţiile în care nu puteţi utiliza două surse Screen Mirroring**

Dacă nu puteți utiliza concomitent două surse Screen Mirroring, încercaţi următoarele soluţii:

- Setaţi opţiunea **Întrer. conexiune** la **Oprit**.
- s **Reţea** > **Setări reţea** > **Proiecţie reţea** > **Screen Mirroring**

### g **Linkuri corelate**

• ["Meniul Reţea - meniul Proiecție rețea"](#page-200-0) p.201

### **Soluţii pentru situaţiile în care imaginea sau sunetul conţine interferenţe electrostatice în timpul conexiunii prin funcţia Screen Mirroring**

<span id="page-236-0"></span>Dacă imaginea afișată sau sunetul conține interferențe electrostatice la conectare utilizând funcția Screen Mirroring, încercați următoarele soluții:

- Evitaţi să acoperiţi antena Wi-Fi a dispozitivului mobil.
- Dacă utilizaţi simultan o conexiune Screen Mirroring şi o conexiune la internet, este posibil ca imaginile să "înghete" sau să prezinte zgomot. Deconectaţi conexiunea la internet pentru a mări lăţimea de bandă a conexiunii fără fir şi pentru a îmbunătăţi viteza conexiunii dispozitivului mobil.
- Asiguraţi-vă că materialul afișat îndeplineşte cerinţele caracteristicii Screen Mirroring.
- În funcție de setările dispozitivului mobil, este posibil să pierdeți conexiunea atunci când dispozitivul intră în modul de economisire a energiei. Verificaţi setările de economisire a energiei de pe dispozitivul dvs. mobil.
- Realizati actualizarea driverului wireless sau firmware-ului dispozitivului mobil la cea mai recentă versiune.

### **Soluții pentru atunci când nu puteți primi imagini partajate**

<span id="page-236-1"></span>Dacă nu puteți primi imagini partajate de la alte proiectoare, încercați următoarele soluții:

- Conectati proiectorul la aceeasi rețea în care se află și proiectorul care își partajează imaginile.
- Asigurați-vă că proiectorul nu funcționează în modul Redare conținut (EB‑L265F/EB‑L260F).
- Asigurați-vă că setarea **Partajare ecran** este setată la **Pornit**.
	- s **Reţea** > **Setări reţea** > **Proiecţie reţea** > **Partajare ecran**
- Asigurați-vă că niciun computer nu se conectează la proiector utilizând software-ul Epson iProjection.
- Dacă versiunea de firmware dintre proiectoarele care partajează ecranul nu este aceeași, poate fi necesar să actualizați firmware-ul proiectorului pentru a partaja ecranul dvs.

### g **Linkuri corelate**

• ["Meniul Reţea - meniul Proiecție rețea"](#page-200-0) p.201

<span id="page-237-0"></span>Dacă nu puteți controla dispozitivele conectate folosind funcțiile Conexiune HDMI, încercați soluțiile următoare:

- Cablul trebuie să îndeplinească standardul HDMI CEC.
- Dispozitivul conectat trebuie să îndeplinească standardul HDMI CEC. Pentru informații suplimentare, consultați documentația dispozitivului.
- Verificati dacă toate cablurile necesare pentru funcțiile Conexiune HDMI sunt bine conectate.
- Asigurati-vă că dispozitivele conectate sunt activate și se află în standby. Pentru informații suplimentare, consultați documentația dispozitivului.
- Dacă sunteţi conectat la o boxă, setaţi ieşirea acesteia la PCM.
- În cazul în care conectaţi un dispozitiv noi sau modificaţi conexiunea, setaţi din nou funcția CEC pentru dispozitivul conectat și reporniți dispozitivul.
- Nu conectați 4 sau mai multe playere multimedia. Puteți conecta simultan maximum 3 cititoare multimedia care îndeplinesc standardul HDMI CEC.
- Dacă dispozitivul nu apare în lista Conexiuni dispozitiv, înseamnă că acesta nu întruneşte standardele HDMI CEC. Conectaţi un alt dispozitiv.

### g **Linkuri corelate**

• ["Setări de funcționare a proiecției multiple - Meniul Proiecţie multiplă"](#page-202-0) [p.203](#page-202-0)

# **Anexă**

Parcurgeţi aceste secţiuni pentru specificaţii tehnice şi note importante privind produsul.

### g **Linkuri corelate**

- • ["Accesorii opţionale şi piese de schimb"](#page-239-0) p.240
- • ["Dimensiunea ecranului şi distanţa aproximativă de proiecţie"](#page-241-0) p.242
- • ["Rezoluţii de afişare acceptate"](#page-244-0) p.245
- • ["Specificaţiile proiectorului"](#page-245-0) p.246
- • ["Dimensiuni externe"](#page-247-0) p.248
- • ["Cerinţe de sistem pentru software-ul USB Display"](#page-248-0) p.249
- • ["Funcții acceptate pentru Epson Projector Content Manager"](#page-249-0) p.250
- • ["Lista simbolurilor şi instrucţiunilor de siguranţă"](#page-250-0) p.251
- • ["Informaţii privind siguranţa în timpul folosirii laserului"](#page-252-0) p.253
- • ["Glosar"](#page-254-0) p.255
- • ["Note"](#page-256-0) p.257

# **Accesorii opţionale şi piese de schimb <sup>240</sup>**

<span id="page-239-0"></span>Sunt disponibile următoarele accesorii şi piese de schimb opţionale. Cumpărați aceste produse în funcție de necesități.

Următoarea listă cu accesorii şi piese de schimb opţionale este valabilă începând cu: decembrie 2022.

Detaliile referitoare la accesorii pot fi modificate fără notificare prealabilă şi disponibilitatea acestora poate diferi în funcție de țara în care se face cumpărarea.

#### g **Linkuri corelate**

- • ["Ecrane"](#page-239-1) p.240
- • ["Suporturi de montare"](#page-239-2) p.240
- <span id="page-239-3"></span>• ["Dispozitive externe"](#page-239-3) p.240
- • ["Piese de schimb"](#page-239-4) p.240
- • ["Pentru conectare fără fir"](#page-239-5) p.240
- • ["Accesorii compatibile de la alte proiectoare"](#page-240-0) p.241

#### <span id="page-239-1"></span>**Ecrane**

**Ecran mobil tip X de 80" ELPSC21** Ecrane portabile, tip X. (format imagine 16:9)

**Ecran multi-aspect ELPSC26** Ecran multi-aspect portabil.

### <span id="page-239-4"></span><span id="page-239-2"></span>**Suporturi de montare**

#### **Suport de montare pe tavan ELPMB23**

Se utilizează la instalarea proiectorului pe un tavan.

**Suport suspendare pe tavan/suport podea ELPMB60W/ELPMB60B** Se utilizează la instalarea proiectorului pe un tavan, perete sau pe podea.

#### <span id="page-239-5"></span>**Montare pe traseu de iluminare ELPMB61W/ELPMB61B**

Se utilizează la instalarea proiectorului pe un traseu de iluminare.

#### **Ţeavă de fixare pe tavan (450 mm) ELPFP13 Ţeavă de fixare pe tavan (700 mm) ELPFP14**

Se utilizează la instalarea proiectorului pe un tavan înalt.

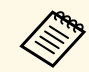

Este necesară experiență specială pentru a suspenda proiectorul pe tavan. Contactaţi Epson pentru asistenţă.

### **Dispozitive externe**

- **Cameră pentru documente ELPDC21**
- **Cameră pentru documente ELPDC13**
- **Cameră pentru documente ELPDC07**

Se utilizează pentru afișarea imaginilor, cum ar fi cărți sau materiale imprimate.

**Geantă de voiaj ELPKS71** Utilizați această geantă pentru a transporta proiectorul.

#### **Difuzor extern ELPSP02**

Difuzor extern cu alimentare proprie.

#### **Dispozitiv pentru conectare și control ELPCB03**

Atunci când proiectorul este montat pe un perete sau suspendat pe tavan, instalaţi telecomanda pentru a putea controla manual proiectorul.

### **Piese de schimb**

#### **Filtru de aer ELPAF60**

Se foloseşte pentru a înlocui filtrele de aer uzate.

### **Pentru conectare fără fir**

#### **Modul LAN fără fir ELPAP11**

Se utilizează pentru a proiecta imagini de la un calculator prin comunicare fără fir.

#### **Sistem de prezentare fără fir ELPWP10**

Utilizați atunci când vă conectați direct la computere Windows/Mac și proiectați imagini fără fir. Include două transmițătoare fără fir (ELPWT01) și un modul LAN fără fir (ELPAP11).

#### **Transmiţător fără fir ELPWT10**

Transmițător fără fir suplimentar pentru sistemul de prezentare fără fir.

### <span id="page-240-0"></span>**Accesorii compatibile de la alte proiectoare**

Următoarele accesorii opționale sunt compatibile.

**Dispozitive externe**

**Cameră pentru documente ELPDC20**

**Cameră pentru documente ELPDC12**

**Cameră pentru documente ELPDC11**

**Cameră pentru documente ELPDC06**

Se utilizează pentru proiecția imaginilor, cum ar fi cărți, documente OHP sau diapozitive.

<span id="page-241-0"></span>Utilizaţi tabelul de mai jos pentru a stabili cât de departe să plasaţi proiectorul de ecran în funcţie de dimensiunea imaginii proiectate.

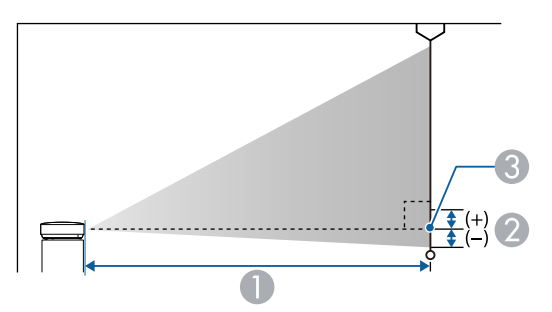

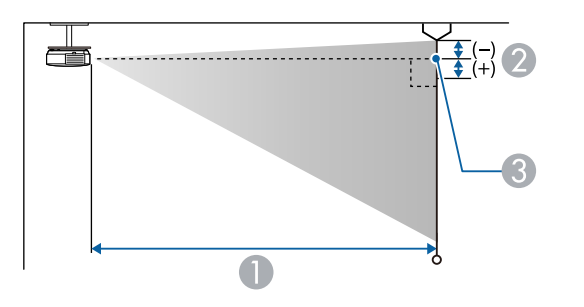

- **O** Distanţă proiecţie (cm)
- B Distanţa de la centrul lentilei până la partea inferioară a ecranului (sau până la partea superioară a ecranului, dacă acesta este suspendat de tavan) (cm)
- **6** Centrul lentilei

#### **EB**‑**L265F/EB**‑**L260F**

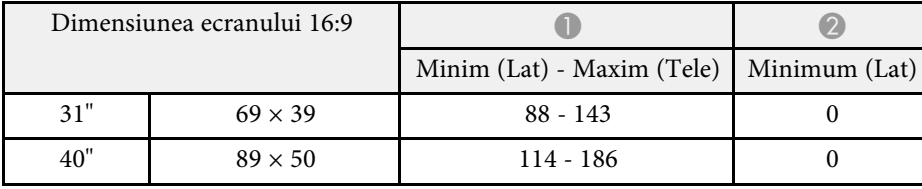

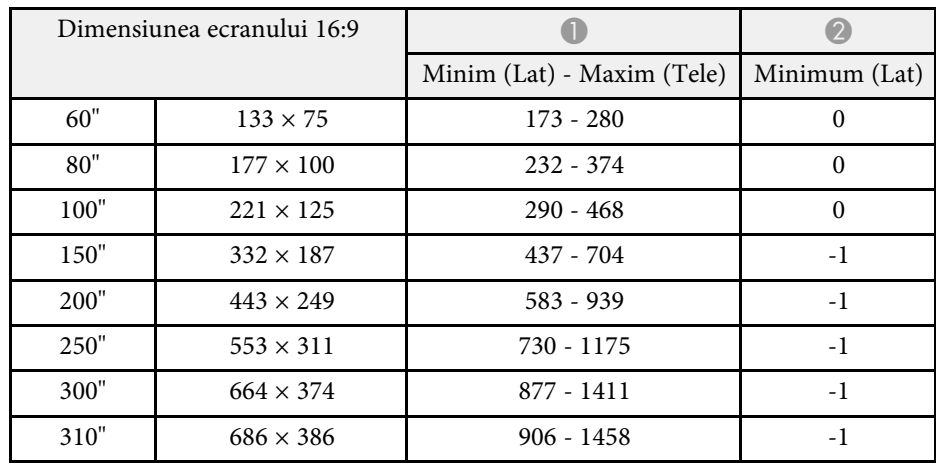

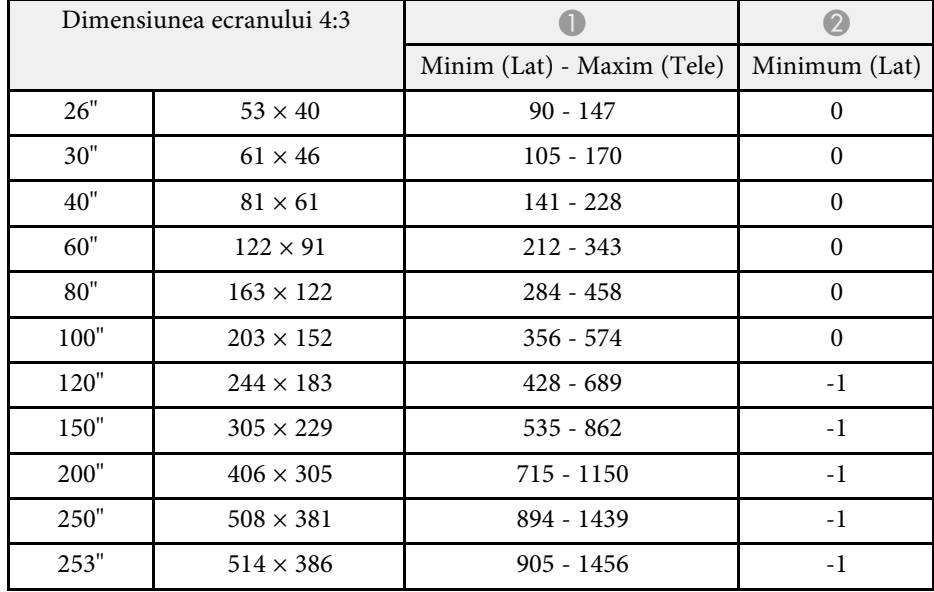

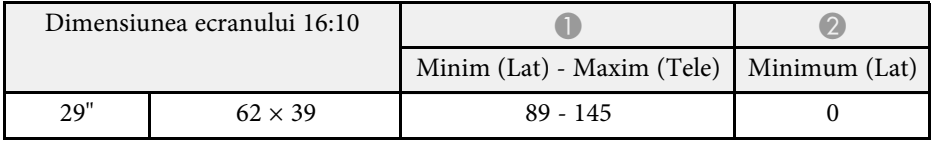

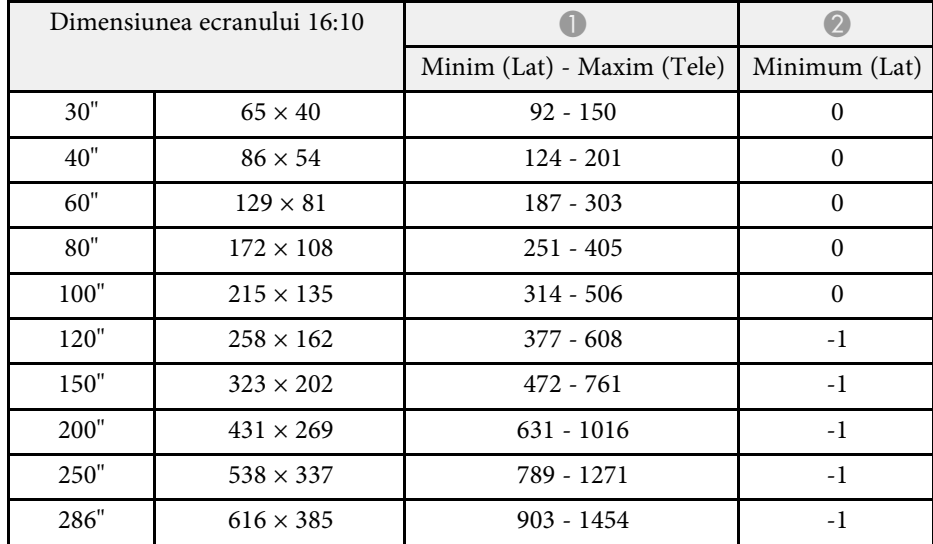

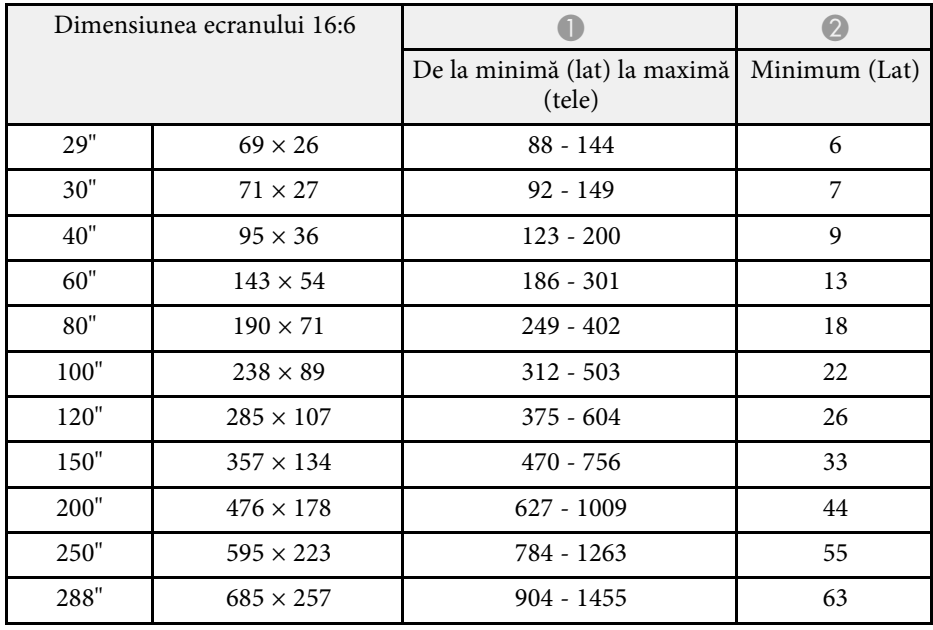

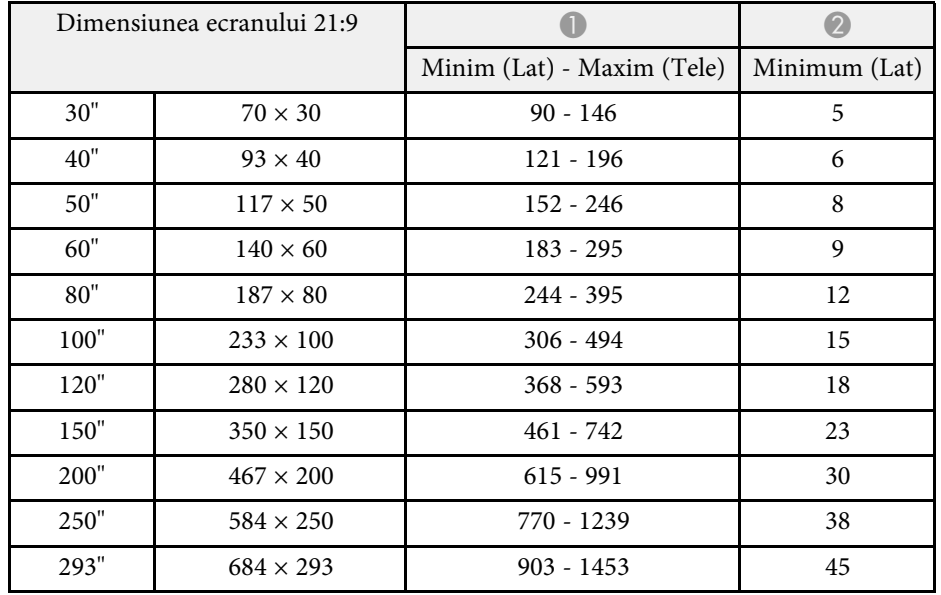

#### **EB**‑**L210W**

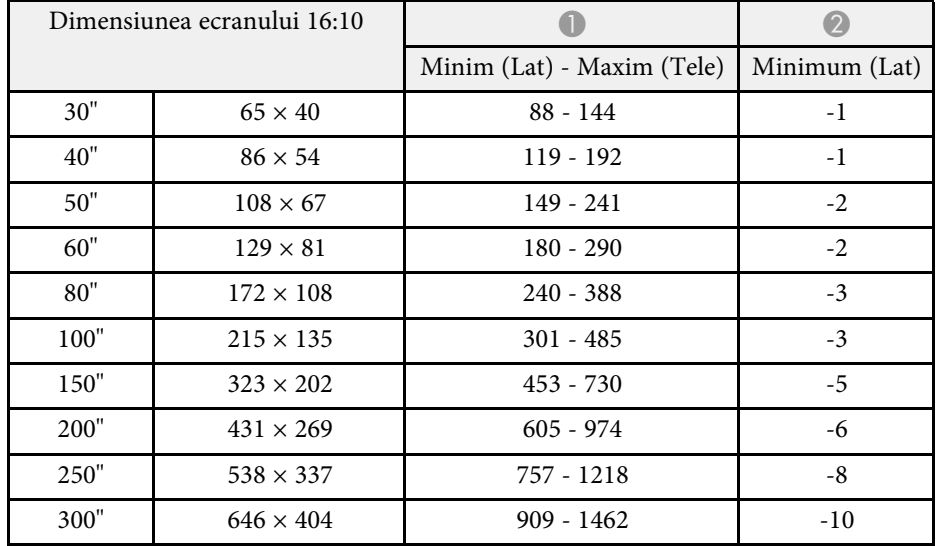

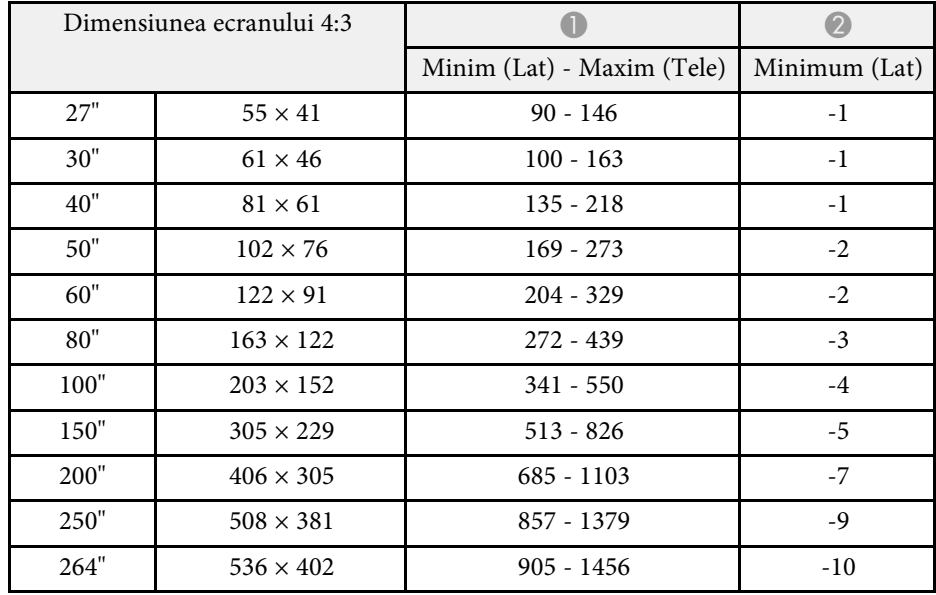

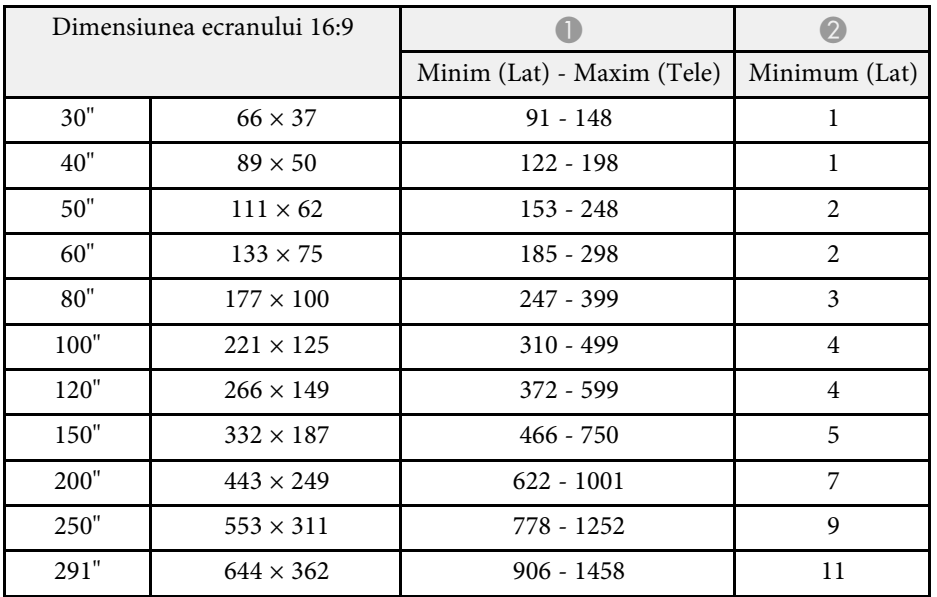

# **Rezoluţii de afişare acceptate <sup>245</sup>**

<span id="page-244-0"></span>Consultați secțiunea *Specifications* pentru a afla informații detaliate despre ratele de reîmprospătare și rezoluțiile compatibile pentru fiecare format de afișare video compatibil.

<span id="page-245-0"></span>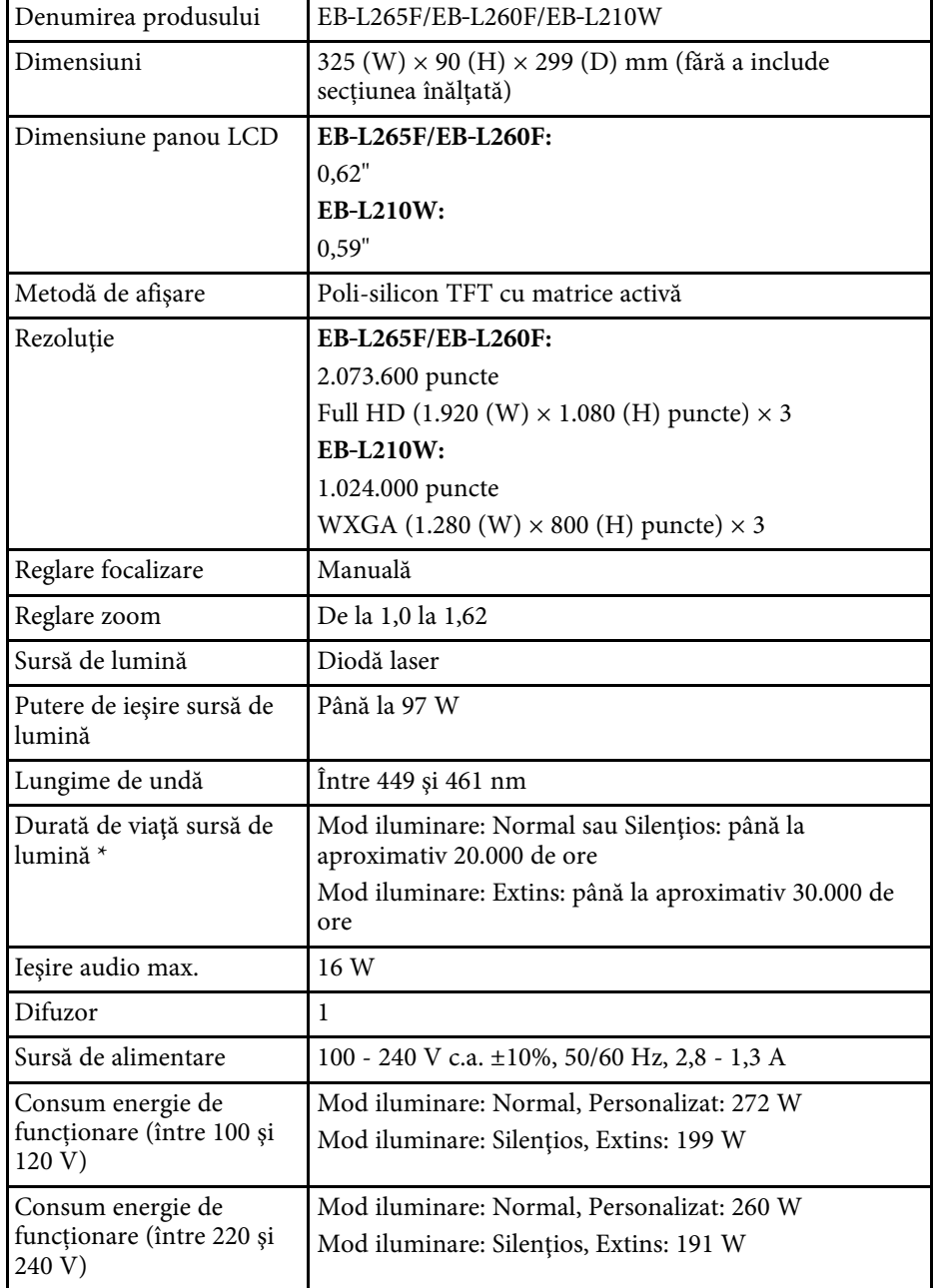

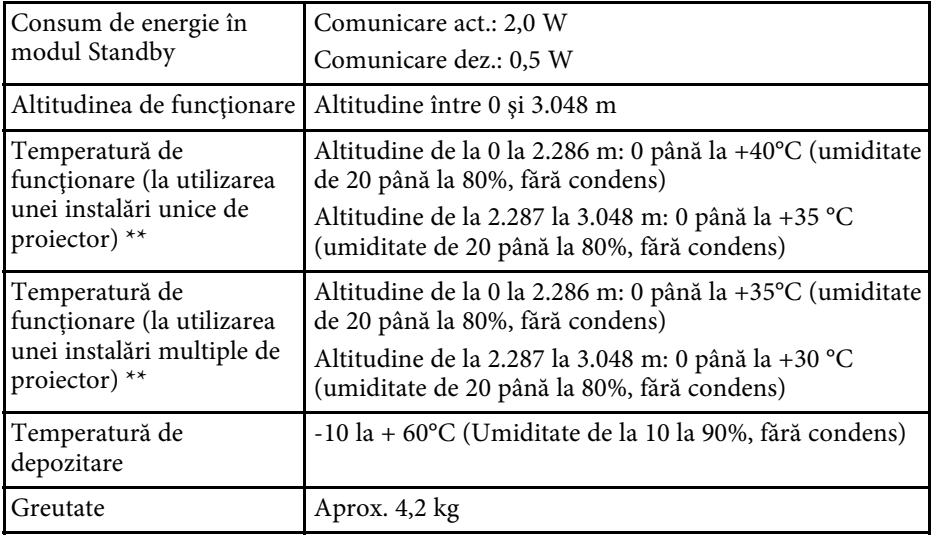

\* Durata aproximativă de funcţionare până când nivelul de strălucire al sursei de lumină scade până la jumătate din valoarea iniţială. (Presupunând că proiectorul este utilizat într-o atmosferă în care pulberile în suspensie din aer sunt mai mici de 0,04 până la 0,2 mg/m3. Durata estimată variază în funcție de modul de utilizare a proiectorului și de condițiile de funcționare.)

\*\* Luminozitatea lămpii scade automat dacă temperatura ambientală este prea mare. (Aproximativ 35°C la o altitudine de la 0 la 2.286 m și aproximativ 30°C la o altitudine de la 2.287 la 3.048 m; totuși, acest lucru poate varia în funcție de mediul înconjurător.)

Eticheta cu valorile nominale este ataşată pe partea inferioară a proiectorului.

#### **Unghi de înclinare**

Nu există o limită verticală sau orizontală pentru modul în care poate fi instalat proiectorul.

### g **Linkuri corelate**

• ["Specificaţiile conectorilor"](#page-246-0) p.247

# <span id="page-246-0"></span>**Specificaţiile conectorilor**

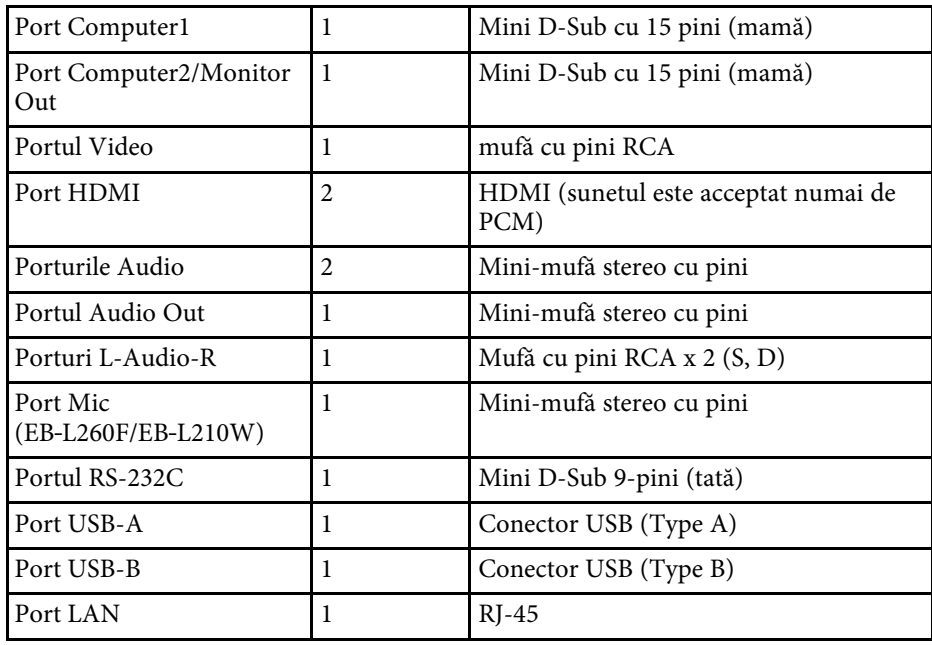

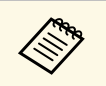

a • Porturile USB nu sunt garantate să funcţioneze pentru toate dispozitivele cu suport USB.

• Portul USB-B nu acceptă USB 1.1.

<span id="page-247-0"></span>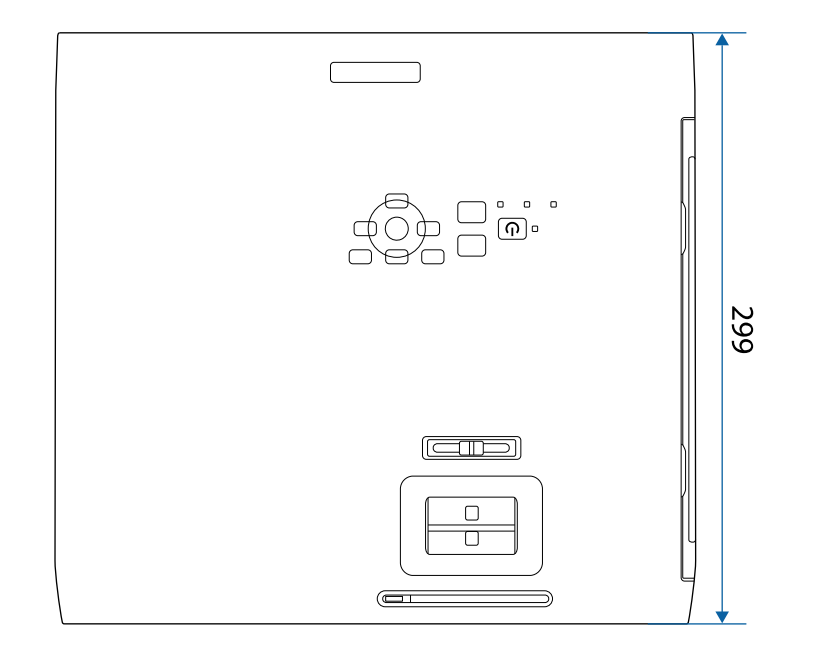

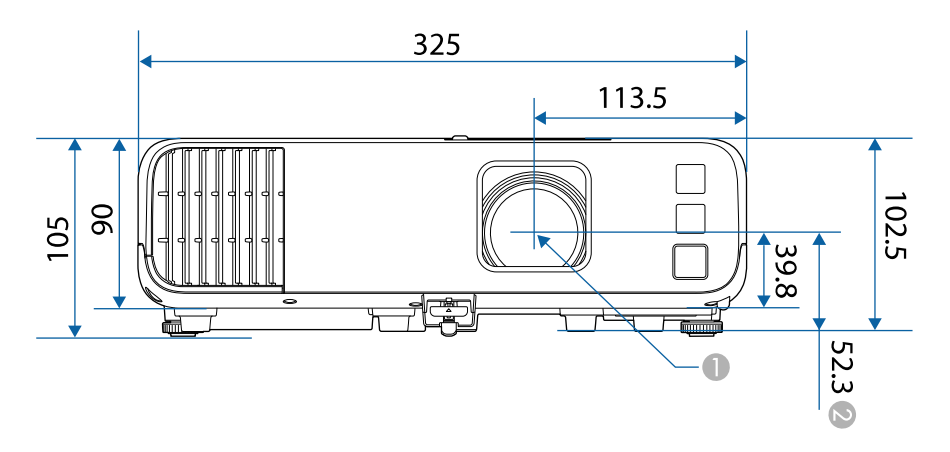

B Distanţa de la centrul lentilei de proiecţie la punctele de fixare a suportului de plafon

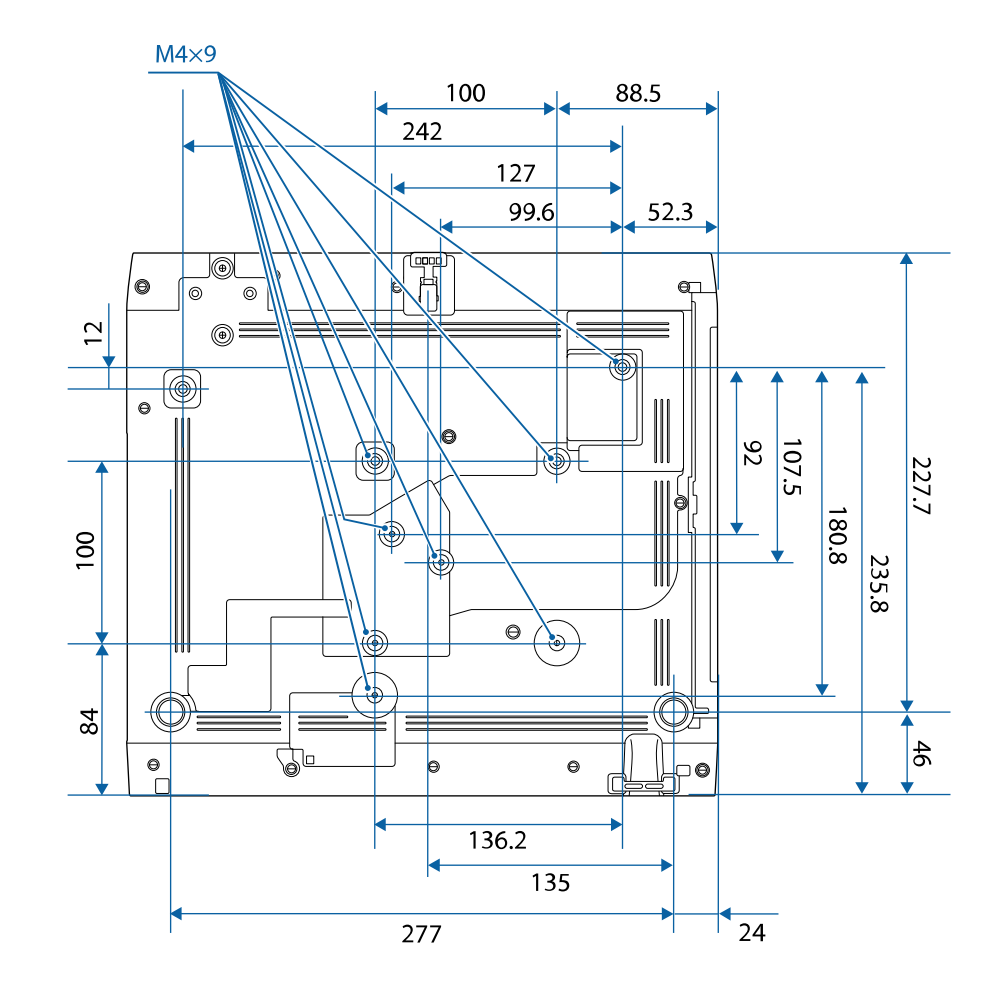

Dimensiunile în aceste imagini sunt exprimate în mm.

**A Centrul lentilei de proiecție** 

<span id="page-248-0"></span>Pentru a utiliza software-ul Epson USB Display, calculatorul dvs. trebuie să îndeplinească următoarele cerinţe de sistem.

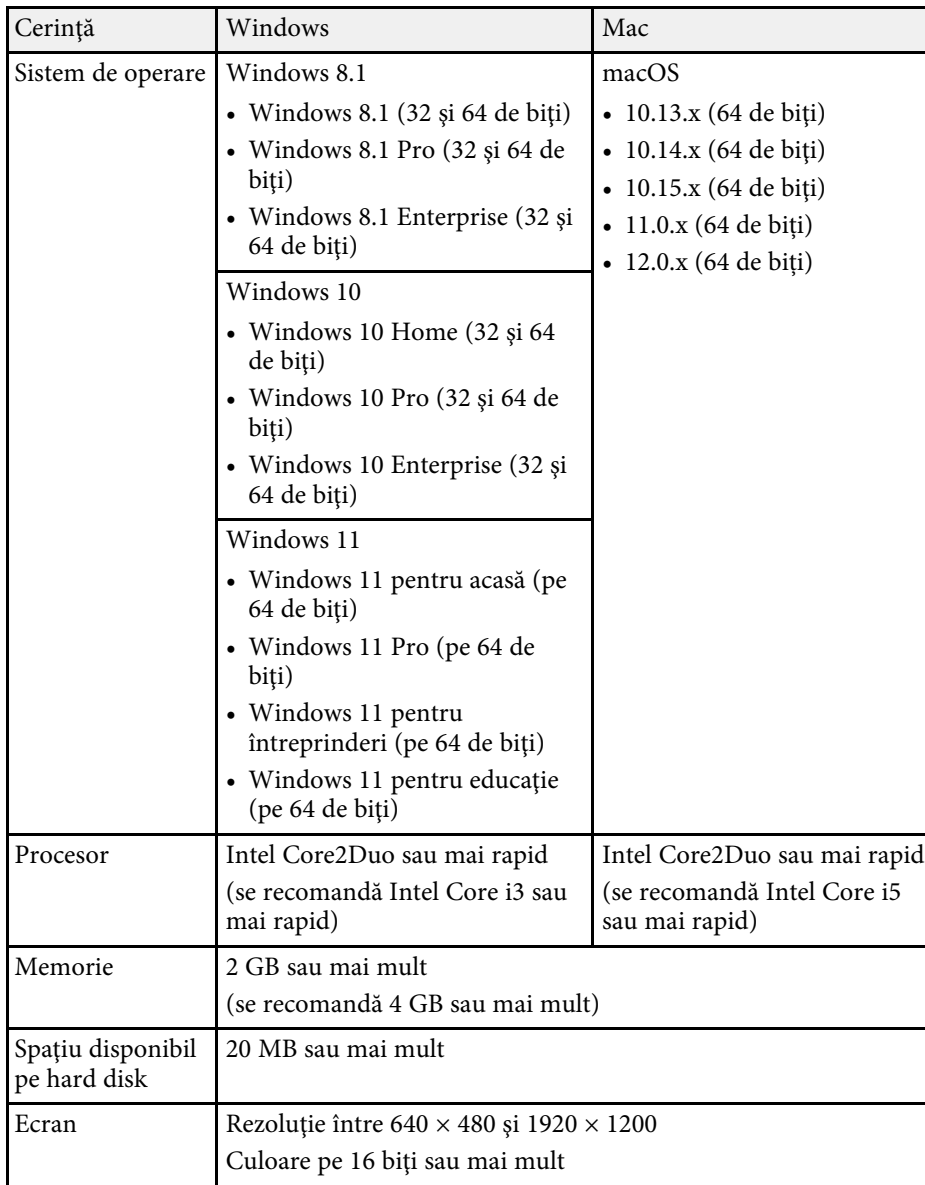

<span id="page-249-0"></span>Proiectorul dvs. acceptă următoarele funcții și opțiuni ale software-ului Epson Projector Content Manager.

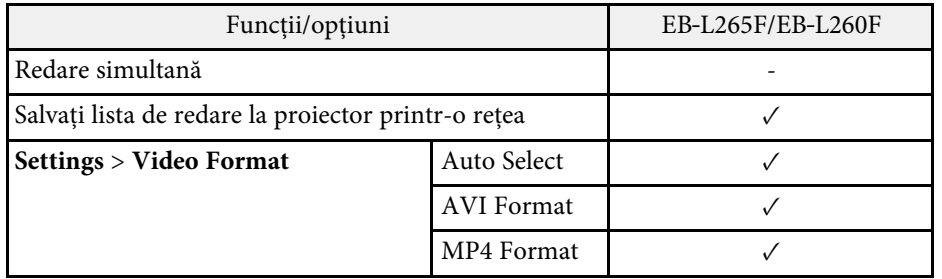

<span id="page-250-0"></span>În următorul tabel sunt prezentate semnificaţiile simbolurilor de siguranţă care apar pe etichetele echipamentului.

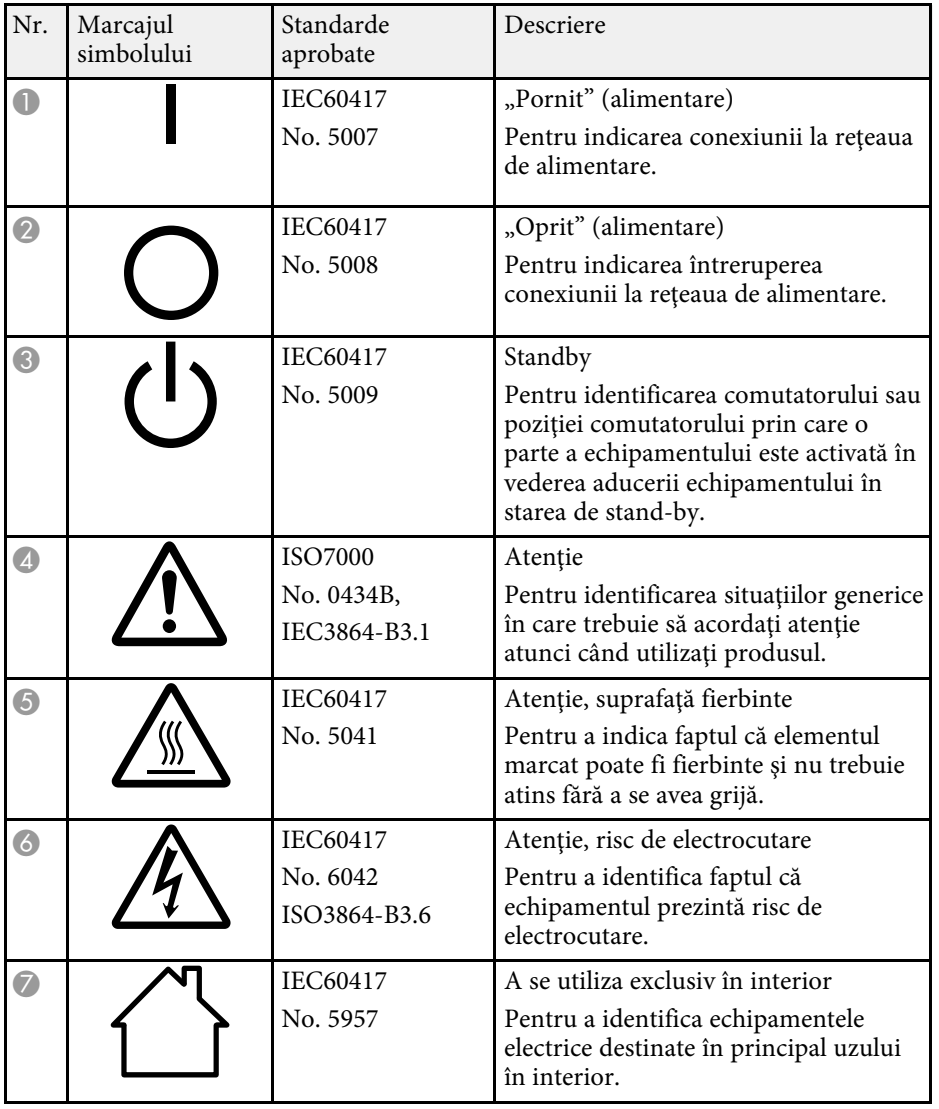

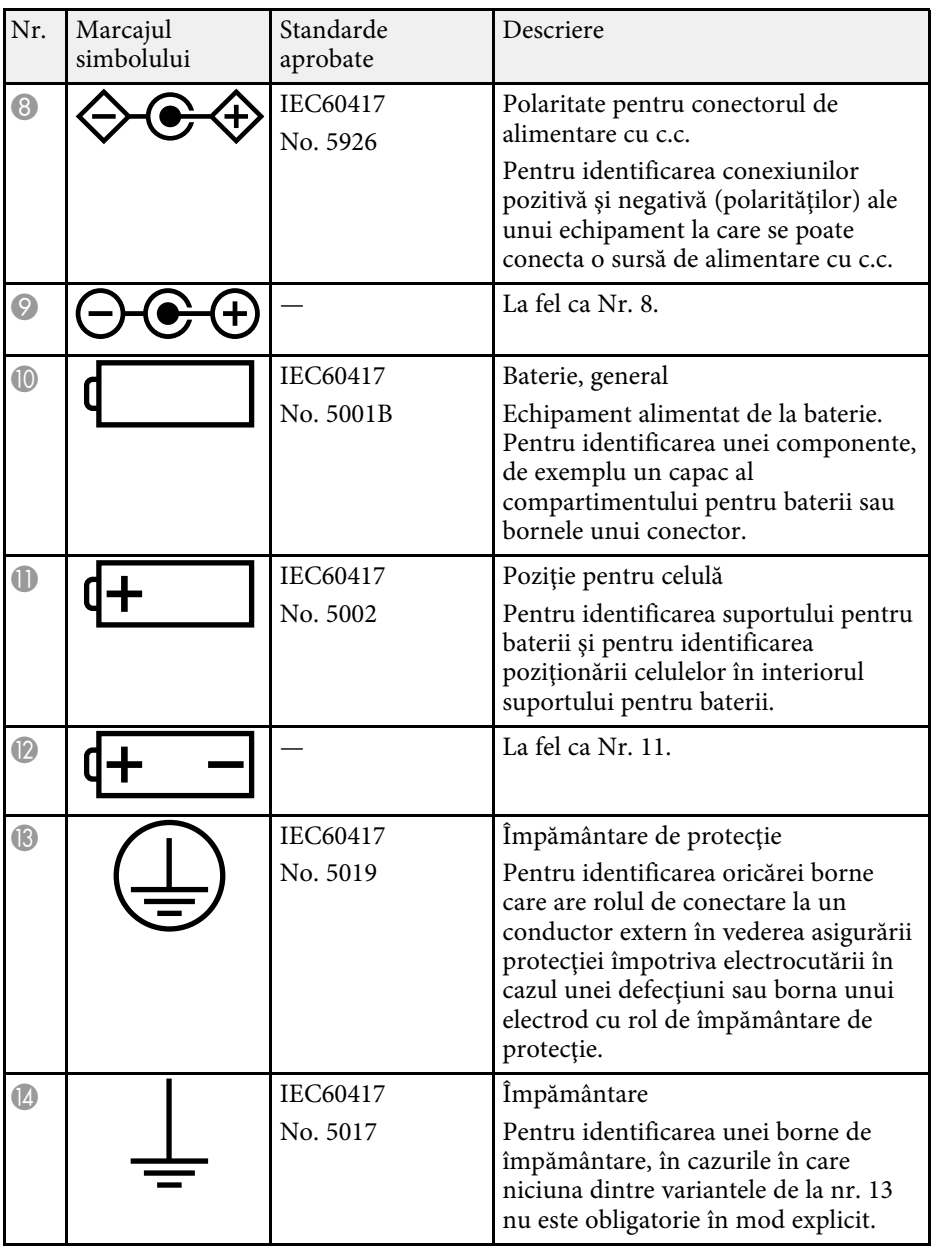

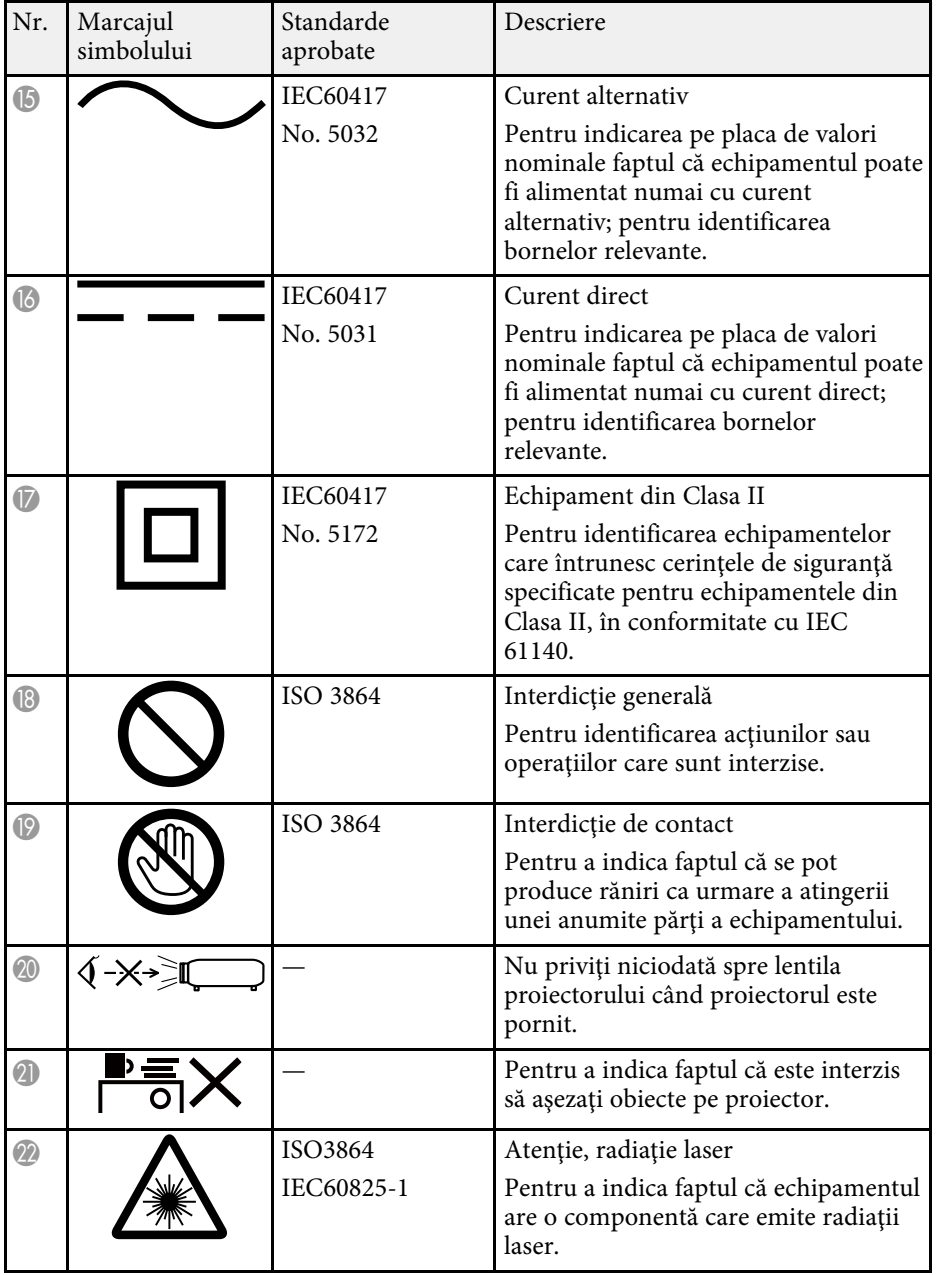

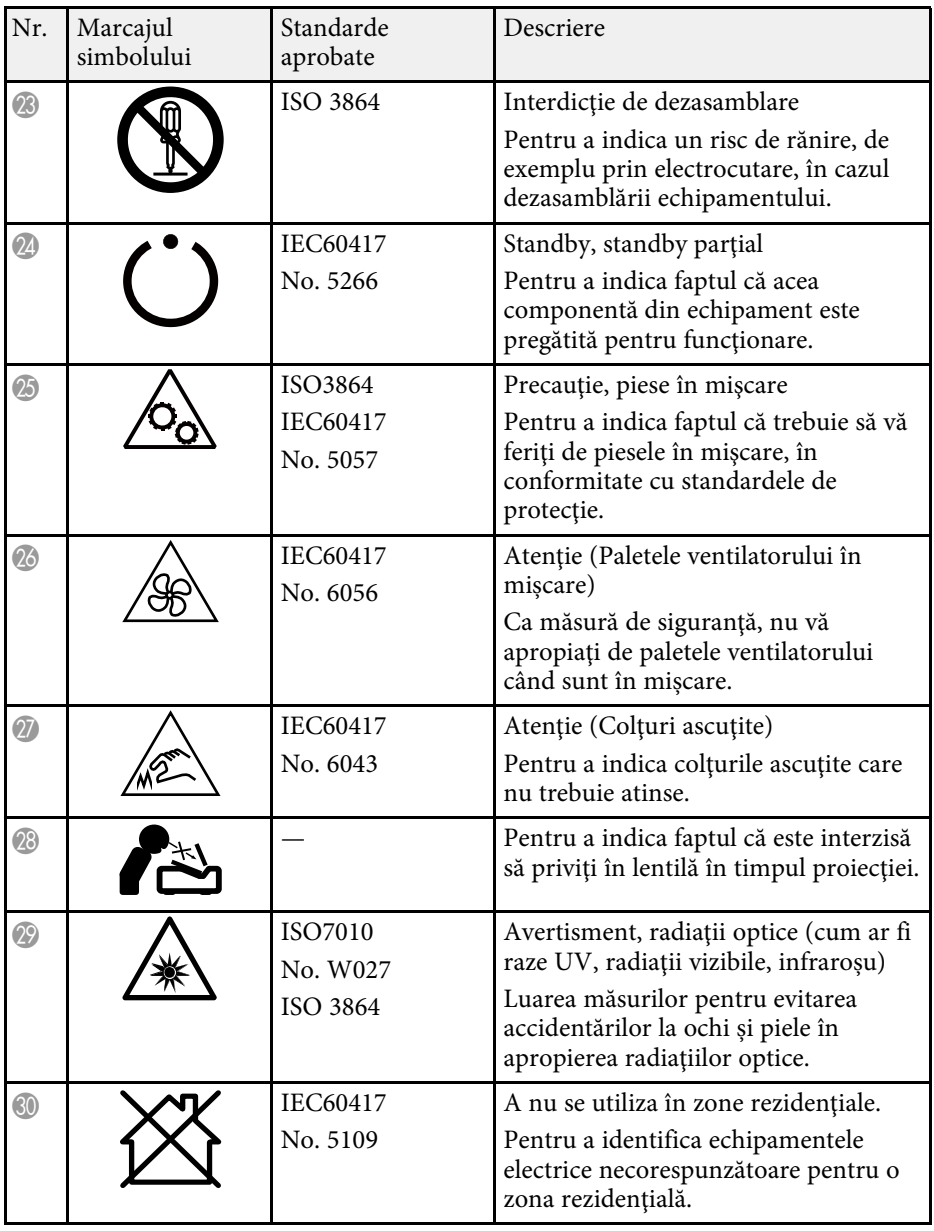
## **Informaţii privind siguranţa în timpul folosirii laserului <sup>253</sup>**

Acest proiector se încadrează în categoria 1 a produselor laser, categorie conformă cu standardul internaţional IEC/EN60825-1:2014 pentru lasere.

Urmaţi aceste instrucţiuni pentru lucrul în siguranţă atunci când folosiţi proiectorul.

### **Avertisment**

- Nu deschideţi carcasa proiectorului. Proiectorul conţine un laser de putere mare.
- Pot exista radiaţii optice periculoase emise de acest produs. Nu priviţi direct sursa de lumină în funcțiune. Vă poate afecta vederea.

### **Atenţie**

Nu dezasamblati proiectorul atunci când îl casati. Casati dispozitivul în conformitate cu legile și reglementările locale sau naționale.

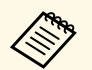

Proiectorul utilizează laserul ca sursă de lumină. Laserul are<br>Caracteristicile următoare caracteristicile următoare.

- În funcție de mediul ambiant, strălucirea sursei de lumină poate să scadă. Strălucirea scade mult atunci când creşte prea mult temperatura.
- Strălucirea sursei de lumină scade cu cât este utilizat mai mult. Puteţi schimba raportul dintre durata de utilizare și scăderea strălucirii în setările pentru strălucire.

#### g **Linkuri corelate**

• ["Etichete de avertizare împotriva produselor laser"](#page-252-0) p.253

### <span id="page-252-0"></span>**Etichete de avertizare împotriva produselor laser**

Etichetele de avertizare laser sunt ataşate pe proiector.

#### **Interior**

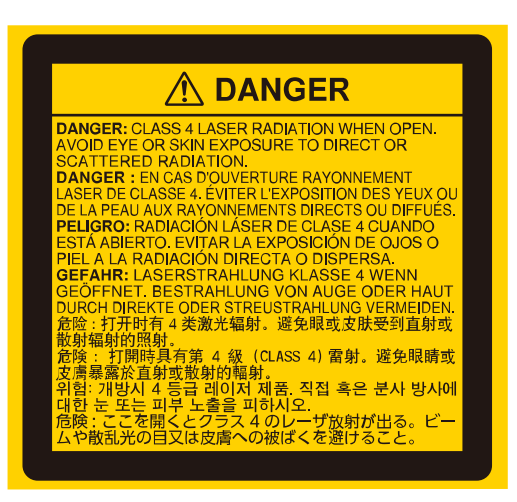

#### **Sus**

Ca în cazul oricărei surse de lumină, nu trebuie să priviți în fascicol, RG2 IEC/EN 62471-5:2015.

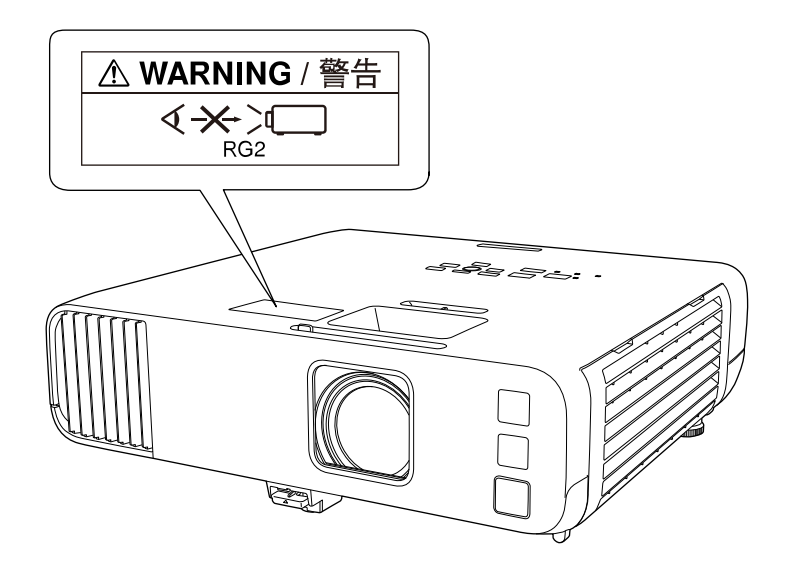

- Nu priviţi niciodată spre lentila proiectorului când laserul este aprins. Acest lucru este vătămător pentru ochi şi este periculos în special pentru copii și animale de companie.
- Atunci când proiectorul se porneste de la distanță, prin folosirea telecomenzii, asiguraţi-vă că nu există persoane care privesc în lentilă.
- Nu permiteți copiilor mici să acționeze proiectorul. Copiii trebuie să fie însoțiți de un adult.
- Nu priviţi în lentilă în timpul proiecţiei. De asemenea, nu priviţi în lentilă folosind dispozitive optice, cum ar fi lupe sau telescoape. Aceasta poate provoca deficiențe de vedere.

Respectă standardele de performanță FDA pentru produsele cu laser, cu excepția conformității ca LIP Grup 2 de risc, astfel cum este definit în IEC 62471-5: Ed. 1.0. Pentru mai multe informații, a se vedea avizul laser nr. 57, din 8 mai 2019.

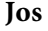

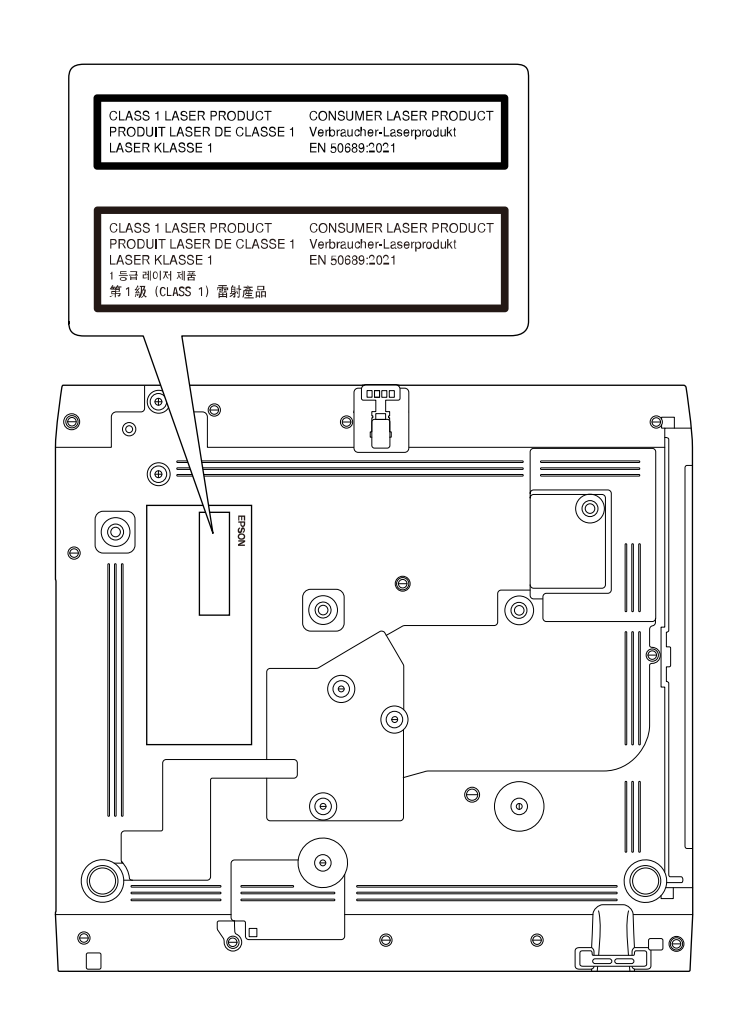

Acest proiector este un produs laser de larg consum clasa 1 compatibil cu standardul international EN50689:2021.

Eticheta atașată pe proiector diferă în funcție de țară și de regiune.

Această secţiune explică pe scurt termenii dificili care nu sunt explicaţi în textul acestui ghid. Pentru detalii, consultaţi alte publicaţii disponibile pe piaţă.

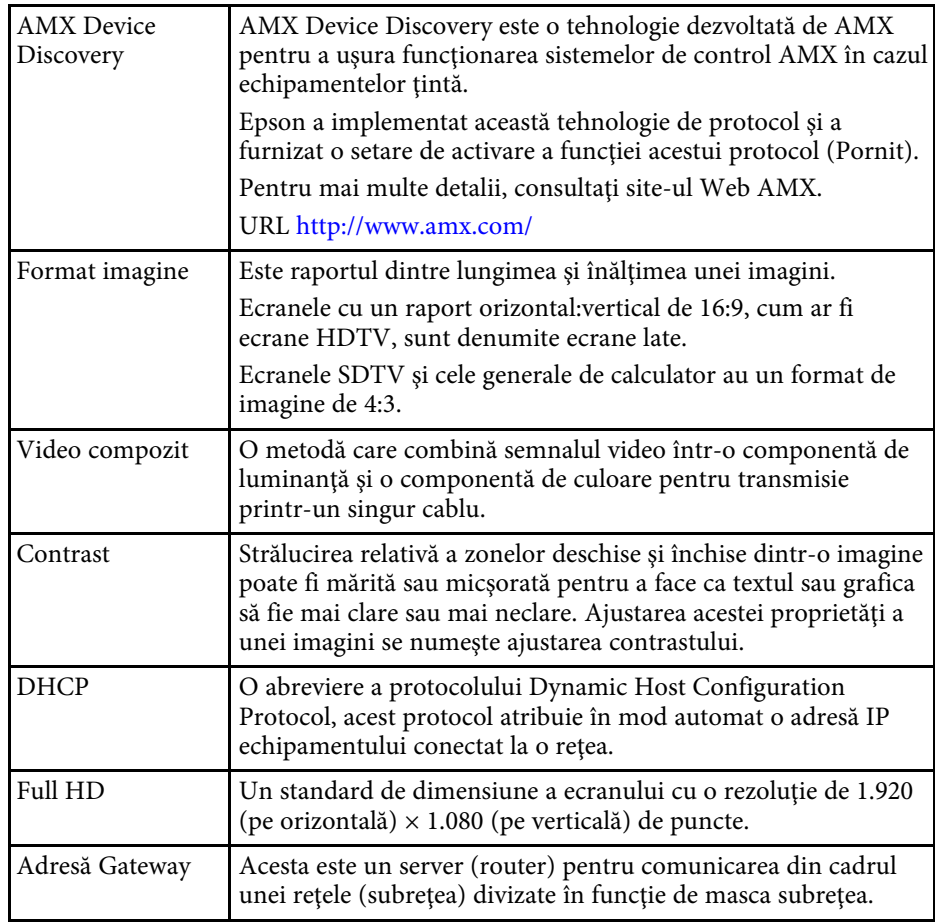

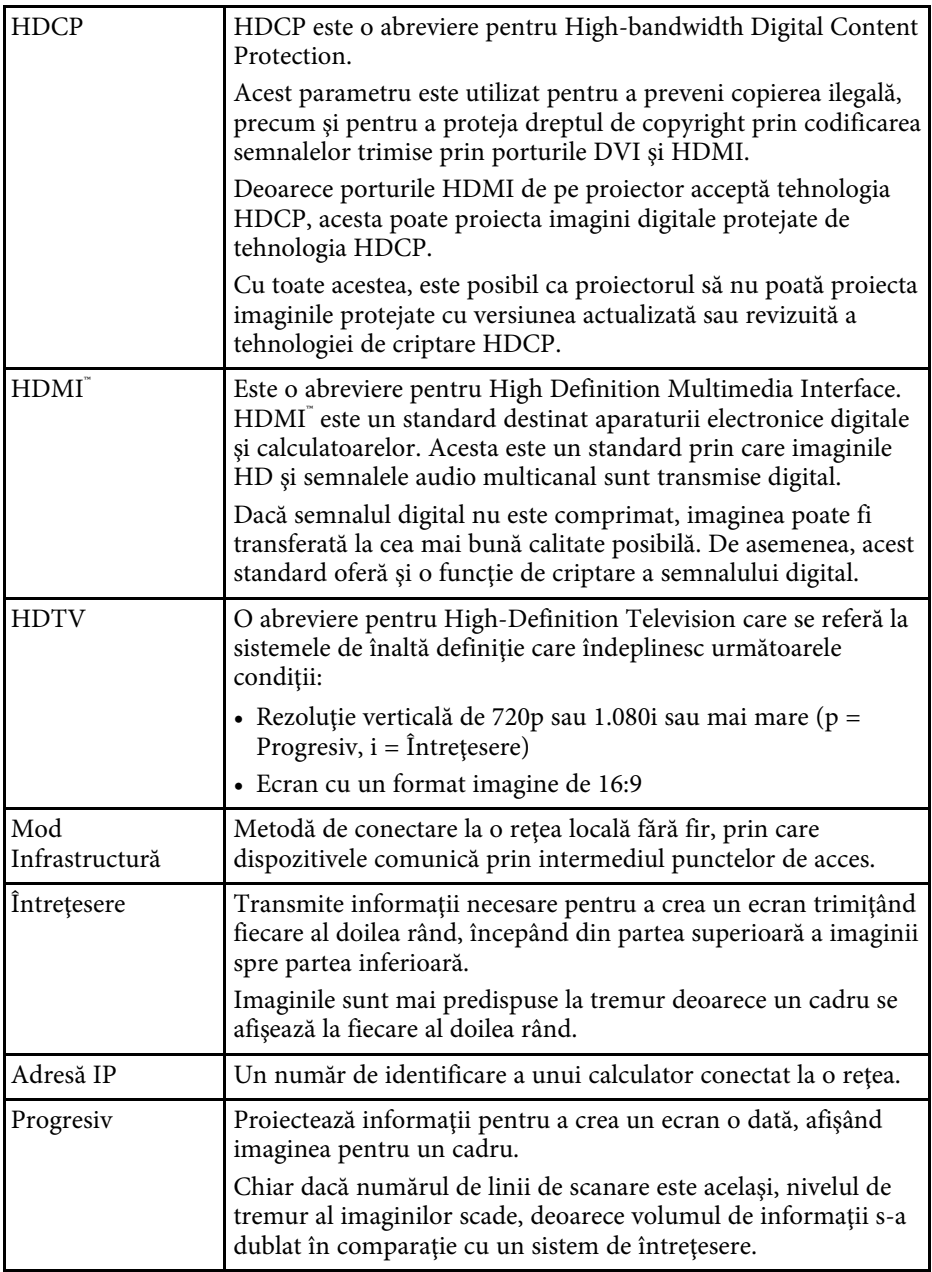

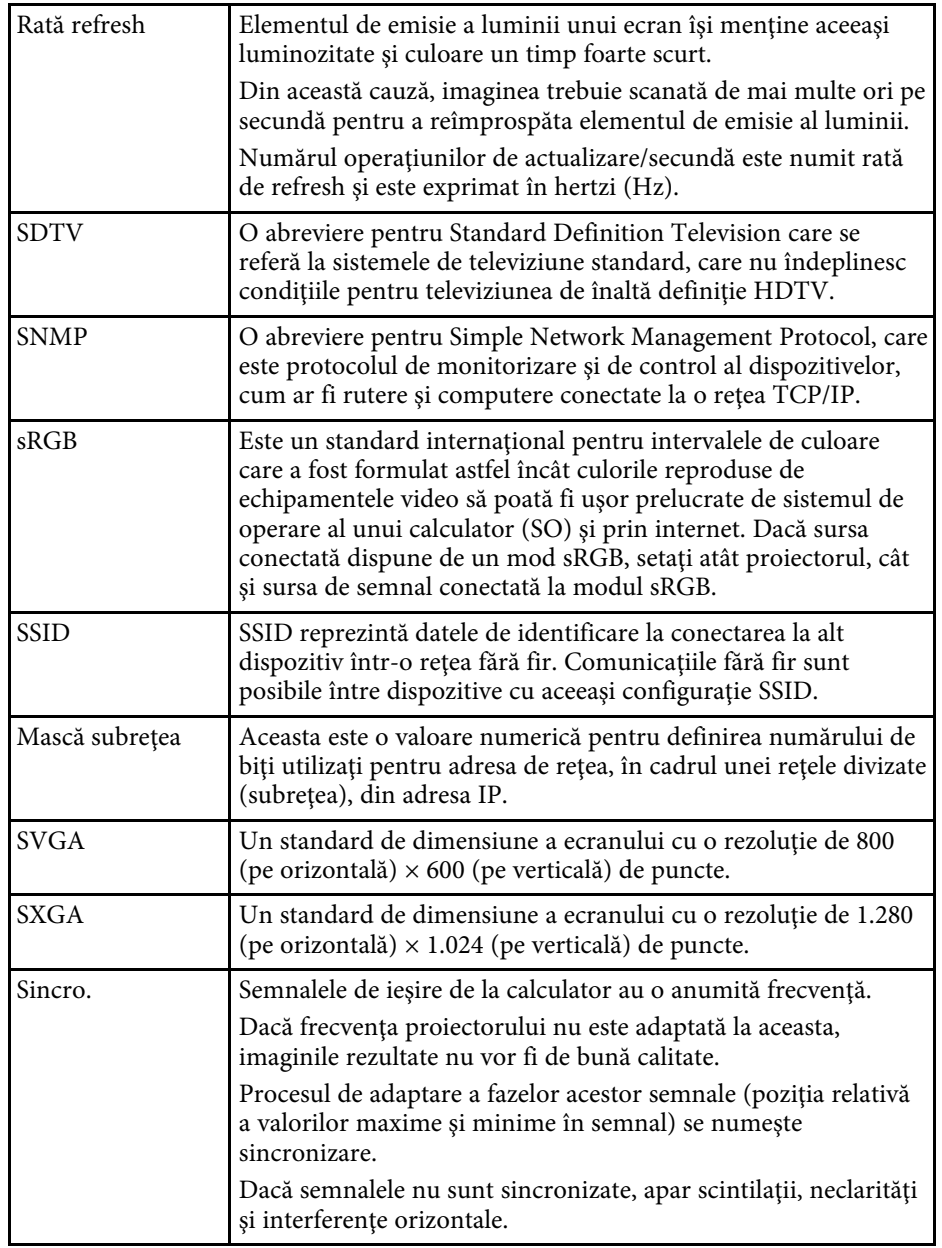

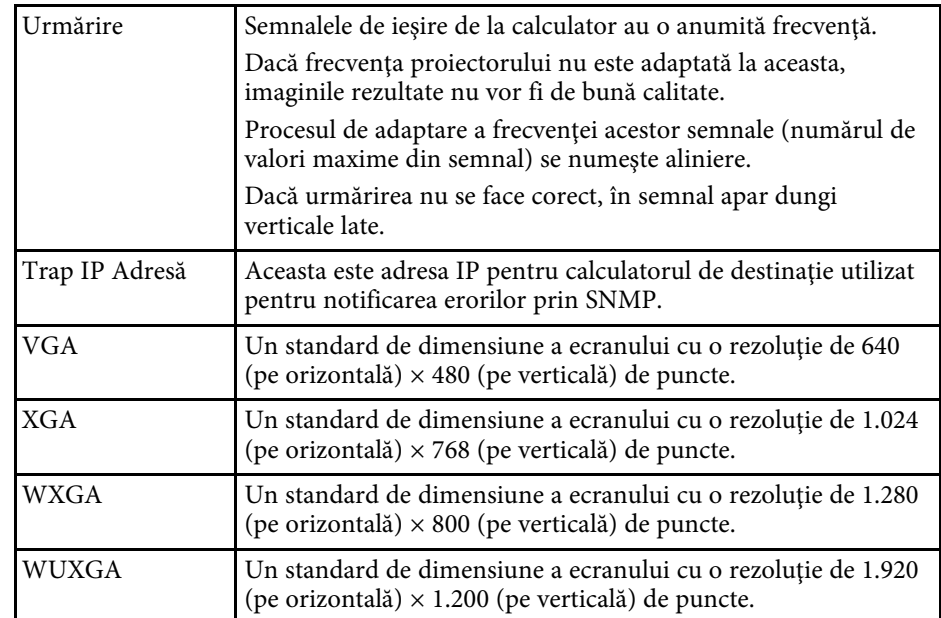

Consultaţi aceste secţiuni pentru note importante despre proiector.

#### g **Linkuri corelate**

- • ["Indication of the manufacturer and the importer in accordance with](#page-256-0) [requirements of EU directive](#page-256-0)" [p.257](#page-256-0)
- <span id="page-256-1"></span>• ["Indication of the manufacturer and the importer in accordance with](#page-256-1) [requirements of United Kingdom directive"](#page-256-1) [p.257](#page-256-1)
- "Restrictie de utilizare" p.257
- "Referințe pentru sistemul de operare" p.257
- • ["Mărci comerciale"](#page-257-0) p.258
- • ["Aviz privind drepturile de autor"](#page-257-1) p.258
- • ["Atribuirea de drepturi de autor"](#page-258-0) p.259

### <span id="page-256-0"></span>**Indication of the manufacturer and the importer in accordance with requirements of EU directive**

<span id="page-256-2"></span>Manufacturer: SEIKO EPSON CORPORATION Address: 3-5, Owa 3-chome, Suwa-shi, Nagano-ken 392-8502 Japan Telephone: 81-266-52-3131 http://www.epson.com/

<span id="page-256-3"></span>Importer: EPSON EUROPE B.V. Address: Atlas Arena, Asia Building, Hoogoorddreef 5,1101 BA Amsterdam Zuidoost The Netherlands Telephone: 31-20-314-5000 http://www.epson.eu/

### **Indication of the manufacturer and the importer in accordance with requirements of United Kingdom directive**

Manufacturer: SEIKO EPSON CORPORATION Address: 3-5, Owa 3-chome, Suwa-shi, Nagano-ken 392-8502 Japan Telephone: 81-266-52-3131 http://www.epson.com/

Importer: Epson (UK) Ltd. Address: Westside, London Road, Hemel Hempstead, Hertfordshire, HP3 9TD, United Kingdom http://www.epson.co.uk

#### **Restricţie de utilizare**

Când acest produs este utilizat pentru aplicații care necesită un grad ridicat de fiabilitate/siguranță, precum: a) dispozitive de transport pentru aviație, căi ferate, marină, auto; b) dispozitive de prevenire a dezastrelor; c) diferite dispozitive de siguranță etc. sau d) dispozitive funcționale/de precizie, produsul se va utiliza numai după luarea în considerare, la proiectare, a unor măsuri de prevenire și redundanțe, pentru menținerea siguranței și a unei fiabilităţi complete a sistemului. Deoarece acest produs nu a fost conceput pentru utilizarea în aplicații care necesită fiabilitate/siguranță extremă, precum echipamente aerospaţiale, echipamente principale de comunicaţii, echipamente de control al energiei nucleare sau echipamente medicale pentru asistență medicală directă etc., vă rugăm să efectuați o estimare personală a caracterului adecvat al acestui produs, după o evaluare completă.

### **Referinţe pentru sistemul de operare**

• Sistem de operare Microsoft Mindows 8.1

• Sistem de operare Microsoft Mindows 10

• Sistem de operare Microsoft° Windows° 11

În acest ghid, sistemele de operare menționate mai sus sunt denumite "Windows 8.1", "Windows 10" și "Windows 11". În plus, termenul colectiv "Windows" este folosit pentru a face referire la toate aceste sisteme de operare.

- macOS 10.12.x
- macOS  $10.13 \text{ x}$
- macOS 10.14 $\boldsymbol{x}$
- macOS 10.15.x
- macOS 11.0 $\bf{x}$
- macOS  $12.0.x$

În acest ghid, sistemele de operare de mai sus sunt denumite "macOS 10.12.x", macOS 10.13.x", macOS 10.14.x", macOS 10.15.x", macOS  $11.0.x''$  și "macOS  $12.0.x''$ . În plus, termenul colectiv "Mac" este folosit pentru a face referire la toate aceste sisteme de operare.

#### <span id="page-257-1"></span><span id="page-257-0"></span>**Mărci comerciale**

EPSON este marca comercială înregistrată, EXCEED YOUR VISION şi siglele acesteia sunt mărci comerciale înregistrate sau mărci comerciale ale Seiko Epson Corporation.

Mac şi macOS sunt mărci comerciale ale Apple Inc.

Microsoft, Windows şi sigla Windows sunt mărci comerciale sau mărci comerciale înregistrate ale Microsoft Corporation în Statele Unite şi/sau în alte ţări.

Wi-Fi˚, WPA2˚, WPA3˚ și Miracast˚ sunt mărci comerciale ale Wi-Fi Alliance˚.

App Store este o marcă de servicii a Apple Inc.

Chrome, Chromebook și Google Play sunt mărci comerciale ale Google LLC.

HDMI,sigla HDMI și High-Definition Multimedia Interface sunt mărci comerciale sau mărci comerciale înregistrate ale HDMI Licensing Administrator, Inc. **HDMI** 

"QR Code" este o marcă comercială înregistrată a DENSO WAVE INCORPORATED.

Marca PJLink este o marcă în curs de înregistrare sau deja înregistrată în Japonia, Statele Unite ale Americii și în alte țări și zone.

Crestron<sup>\*</sup>, Crestron Connected<sup>\*</sup>, Crestron Fusion<sup>\*</sup>, Crestron RoomView<sup>\*</sup> și Crestron XiO Cloud' sunt mărci comerciale înregistrate ale Crestron Electronics, Inc.

Art-Net™ Designed by and Copyright Artistic Licence Holdings Ltd.

Intel<sup>®</sup> este o marcă înregistrată a Intel Corporation în Statele Unite și/sau în alte ţări.

De asemenea, alte nume de produse utilizate în acest document sunt folosite numai pentru exemplificare şi pot fi mărci comerciale ale proprietarilor lor. Epson nu revendică niciun drept asupra acestor mărci.

### **Aviz privind drepturile de autor**

Toate drepturile rezervate. Nicio parte a acestei publicaţii nu poate fi reprodusă, salvată într-un sistem de stocare sau transmisă sub nicio formă şi prin niciun mijloc, electronic, mecanic, prin fotocopiere, înregistrare sau în alt mod, fără acordul scris prealabil al Seiko Epson Corporation. Nu ne asumăm nicio răspundere pentru drepturile de autor care provin din utilizarea informaţiilor din acest document. De asemenea, nu ne asumăm răspunderea pentru daunele rezultate din utilizarea informaţiilor din acest document.

Nici Seiko Epson Corporation, nici filialele acesteia nu sunt responsabile fată de cumpărătorul acestui produs sau faţă de terţi pentru daunele, pierderile, costurile sau cheltuielile suportate de cumpărător sau de terți în cazul unui accident, a folosirii necorespunzătoare sau abuzive a acestui produs sau în cazul unor modificări, reparații sau schimbări neautorizate aduse produsului sau (cu excepția SUA) în cazul nerespectării cu strictete a instrucțiunilor de functionare si întreținere oferite de Seiko Epson Corporation.

Seiko Epson Corporation nu este responsabilă pentru daunele sau problemele produse datorită folosirii altor componente opţionale sau a altor consumabile decât cele indicate de Seiko Epson Corporation ca fiind produse originale Epson sau produse aprobate de Epson.

## **Note <sup>259</sup>**

Conţinutul acestui ghid poate fi modificat sau actualizat fără notificare prealabilă.

Ilustraţiile din acest ghid pot diferi faţă de proiector.

# <span id="page-258-0"></span>**Atribuirea de drepturi de autor**

Aceste informaţii fac obiectul unui regim de modificare fără notificare.

© 2022 Seiko Epson Corporation

2022.12 414346400RO